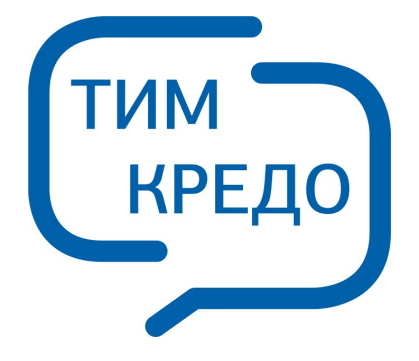

## ПРОГРАММНАЯ СИСТЕМА ДЛЯ ИНФОРМАЦИОННОГО МОДЕЛИРОВАНИЯ НА РАЗЛИЧНЫХ СТАДИЯХ ЖИЗНЕННОГО ЦИКЛА ОБЪЕКТОВ ПГС И ТРАНСПОРТА

## **3D СКАН**

**Руководство пользователя для начинающих**

 $\overline{\mathbf{2}}$ 

# Содержание

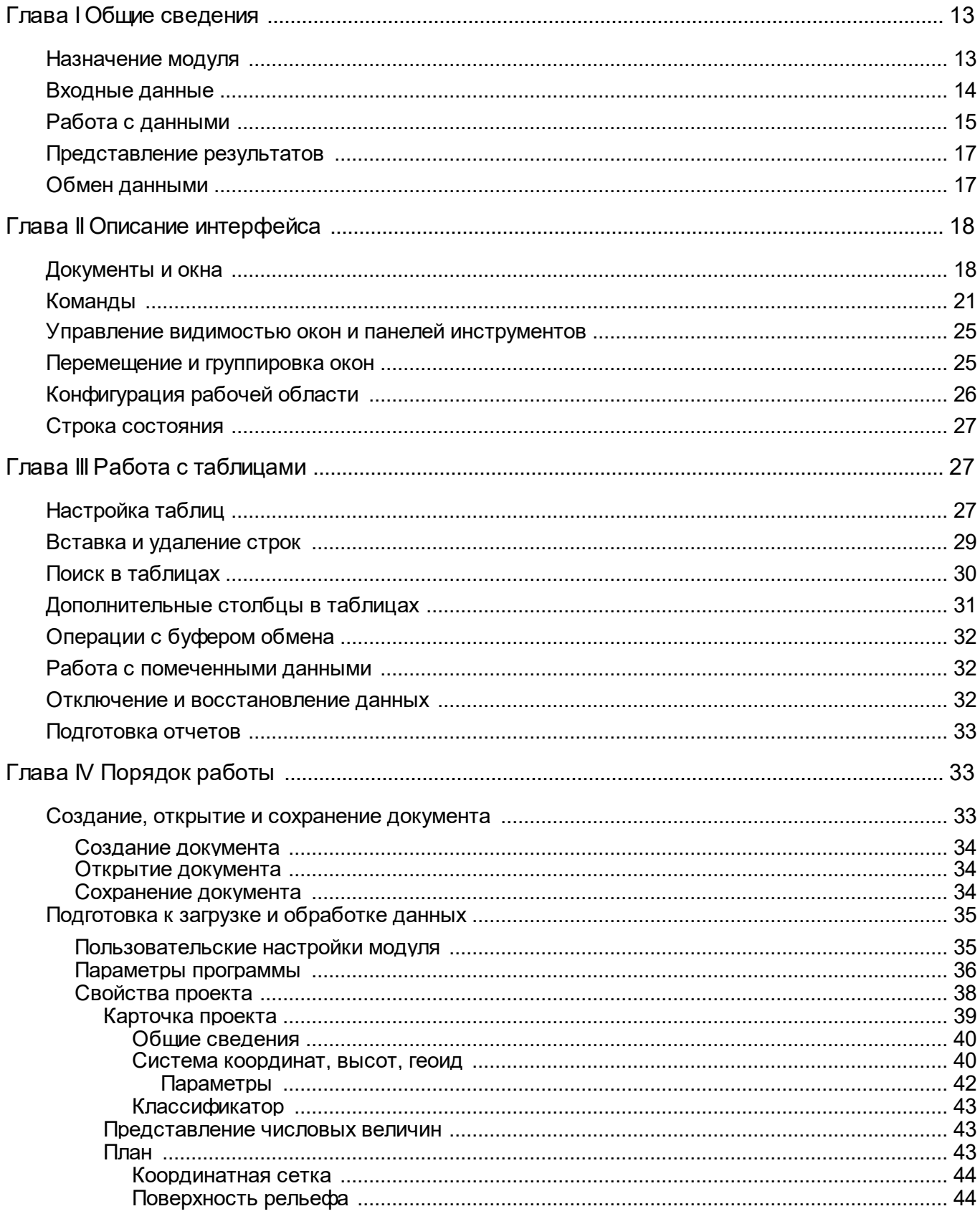

 $\overline{\mathbf{3}}$ 

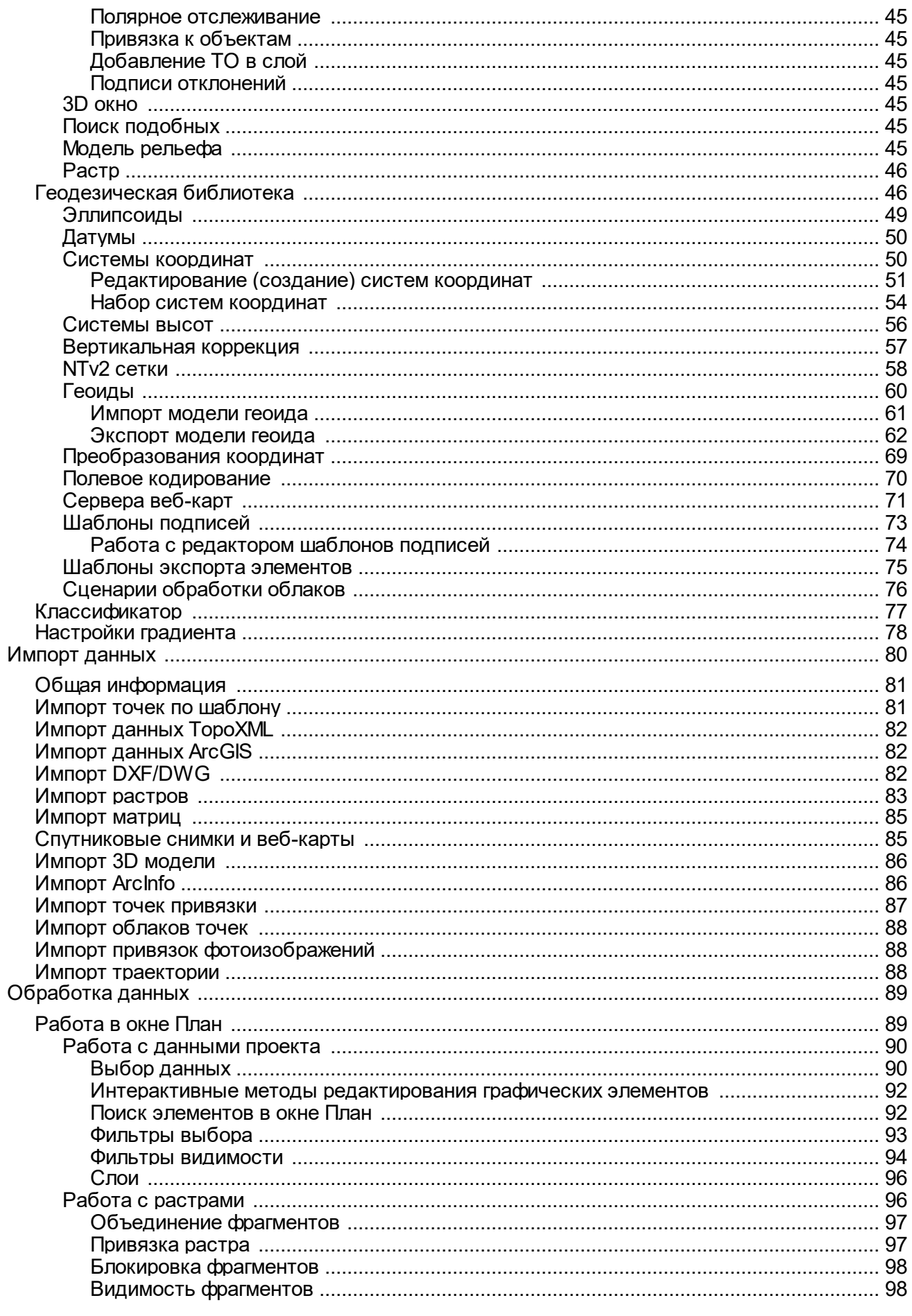

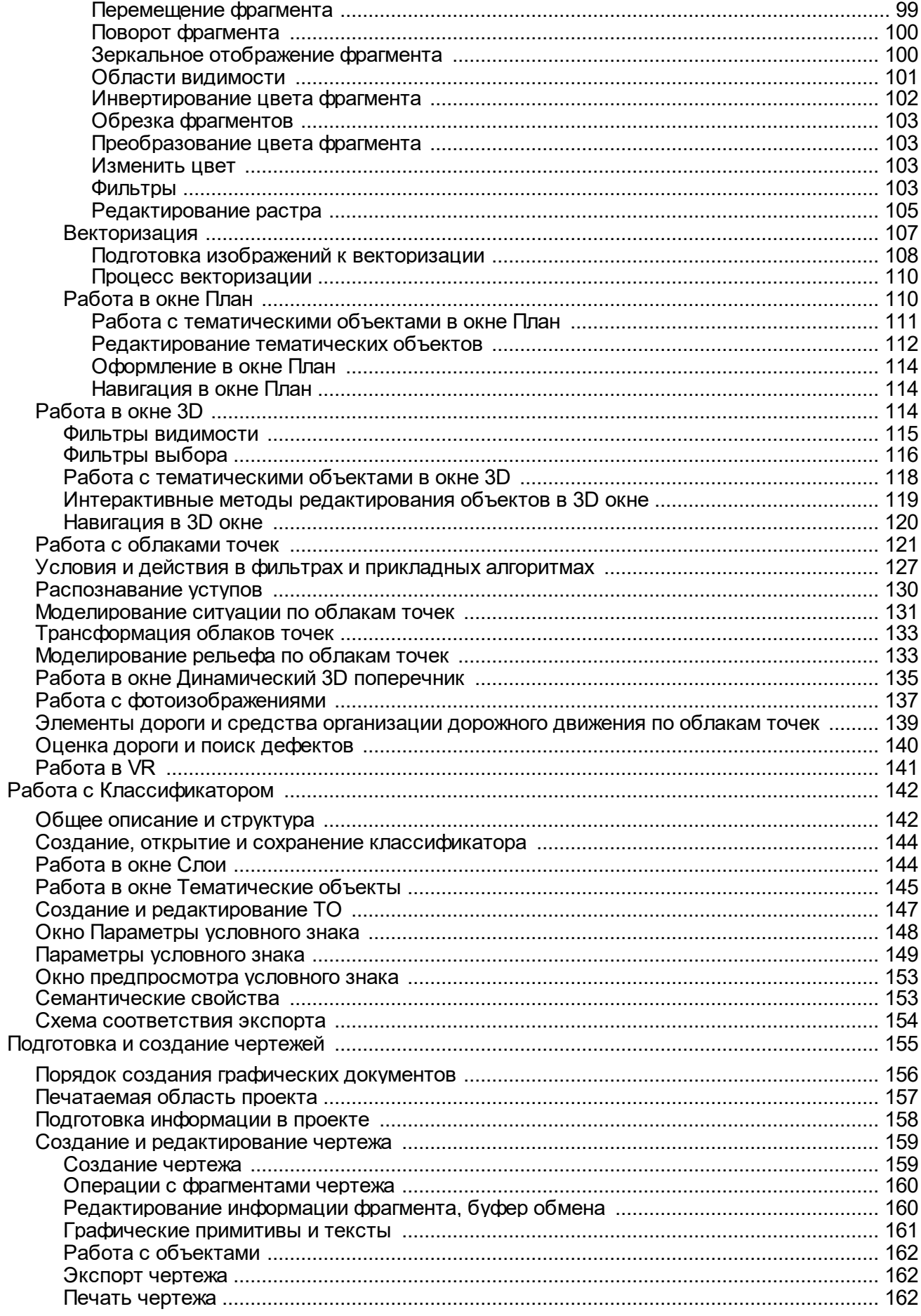

 $5\phantom{a}$ 

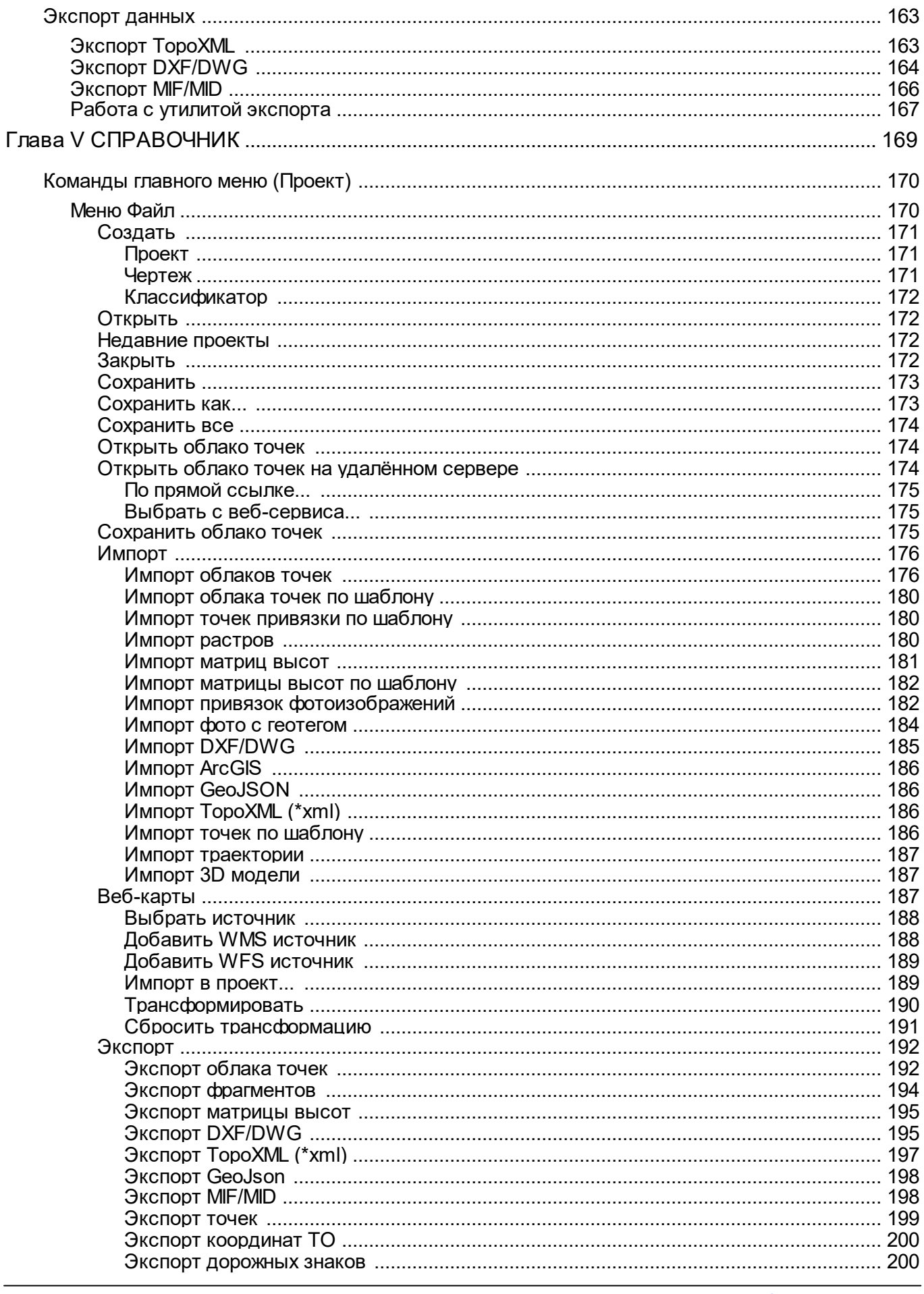

3D CKAH

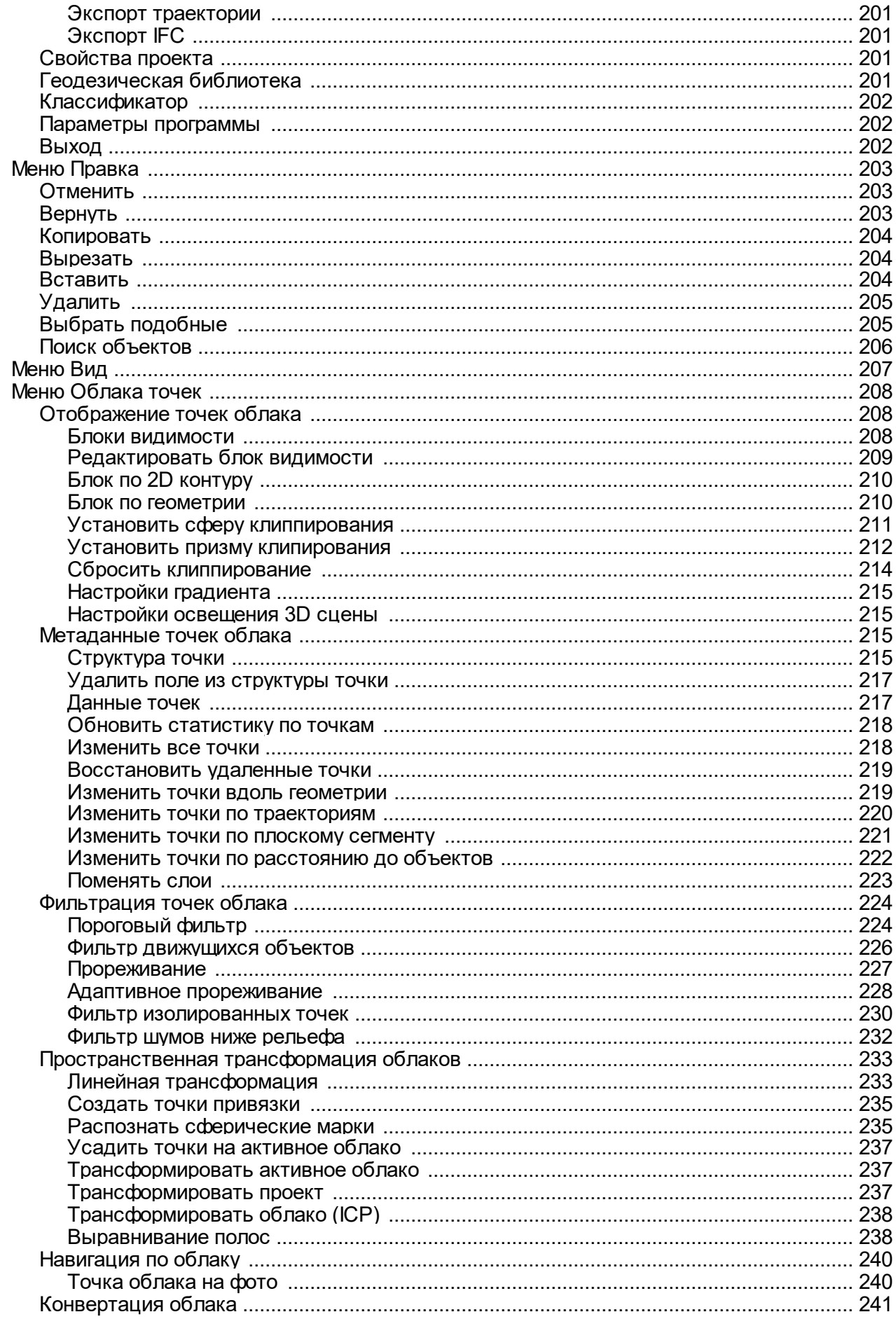

 $\overline{7}$ 

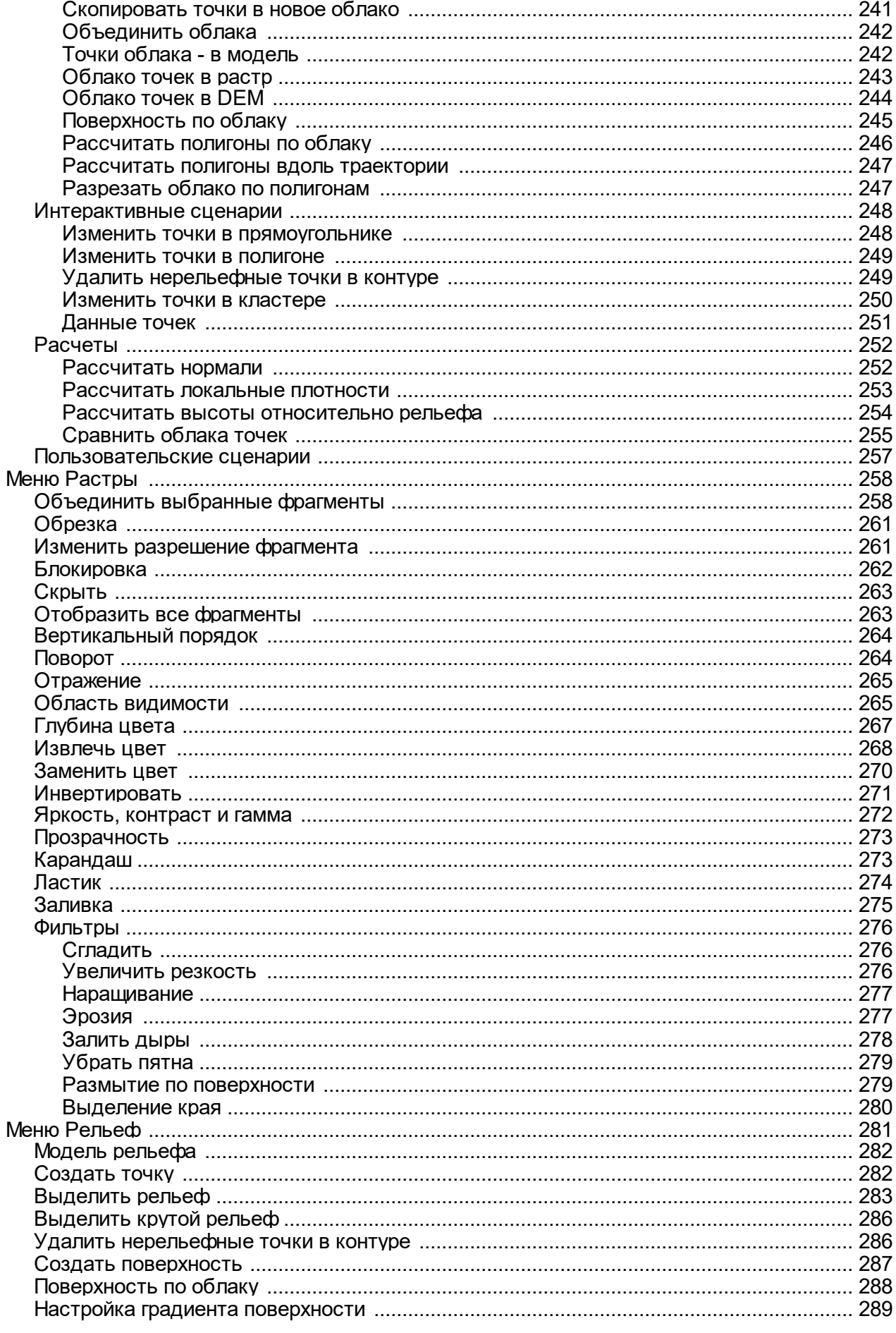

support@credo-dialogue.com

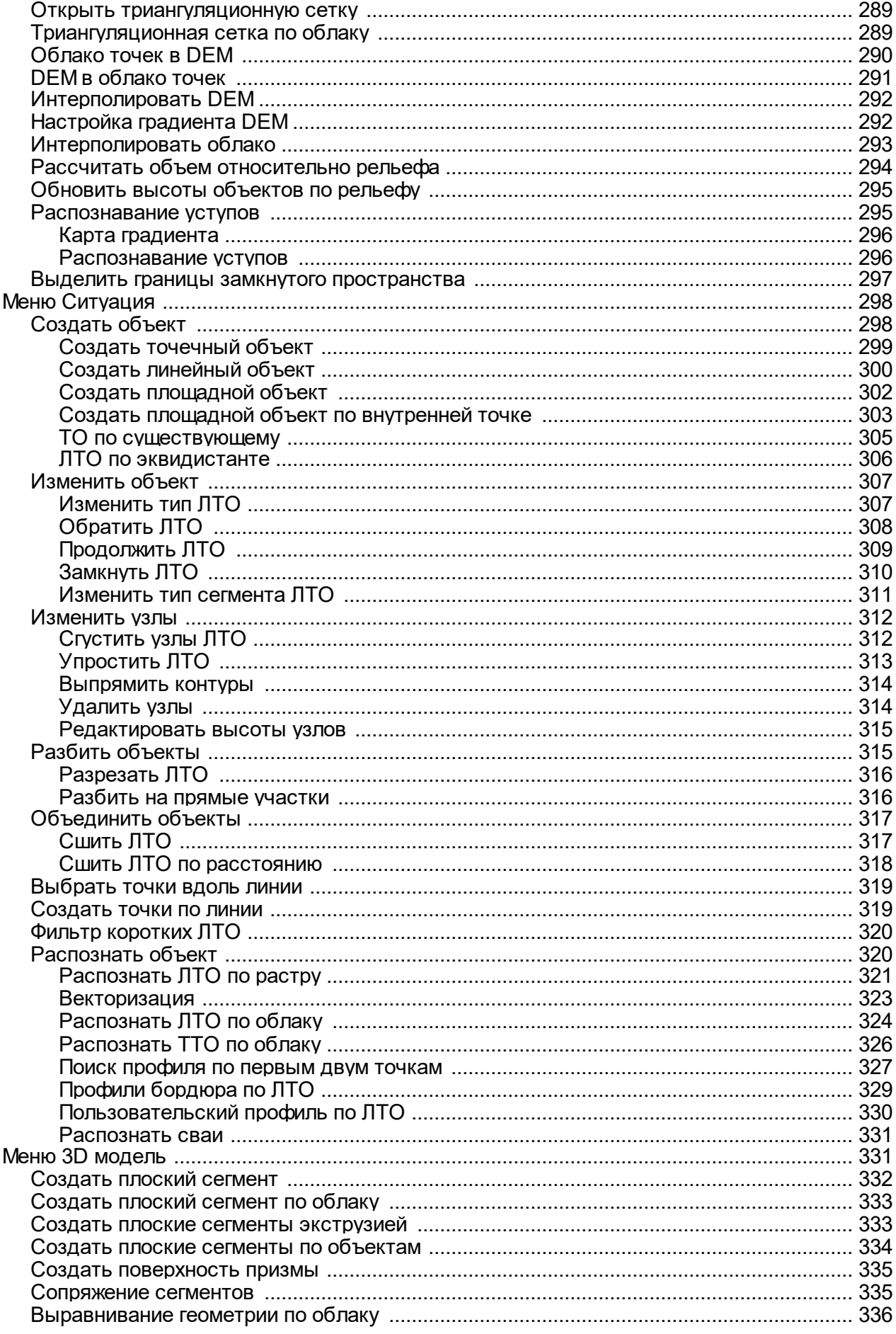

 $\boldsymbol{9}$ 

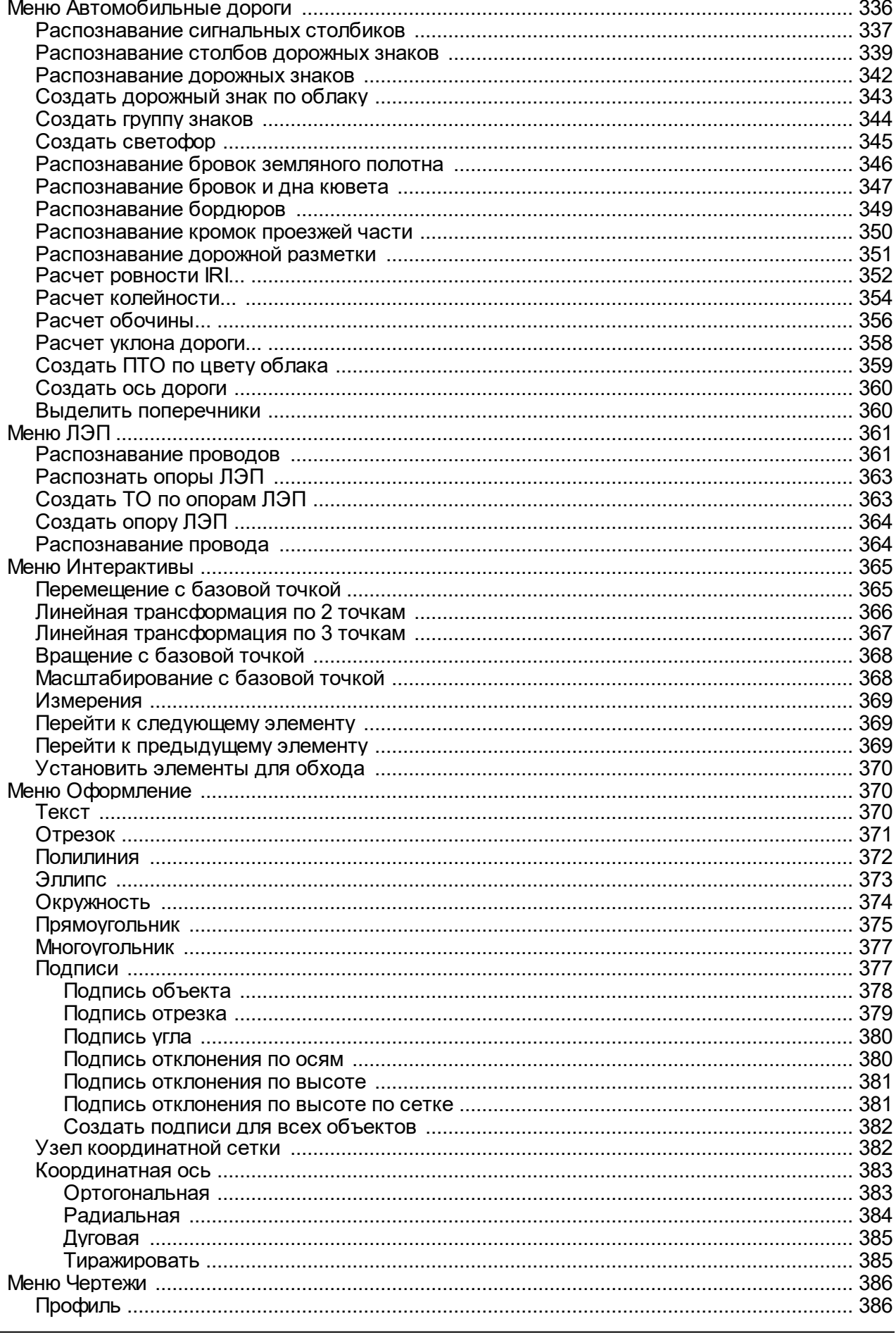

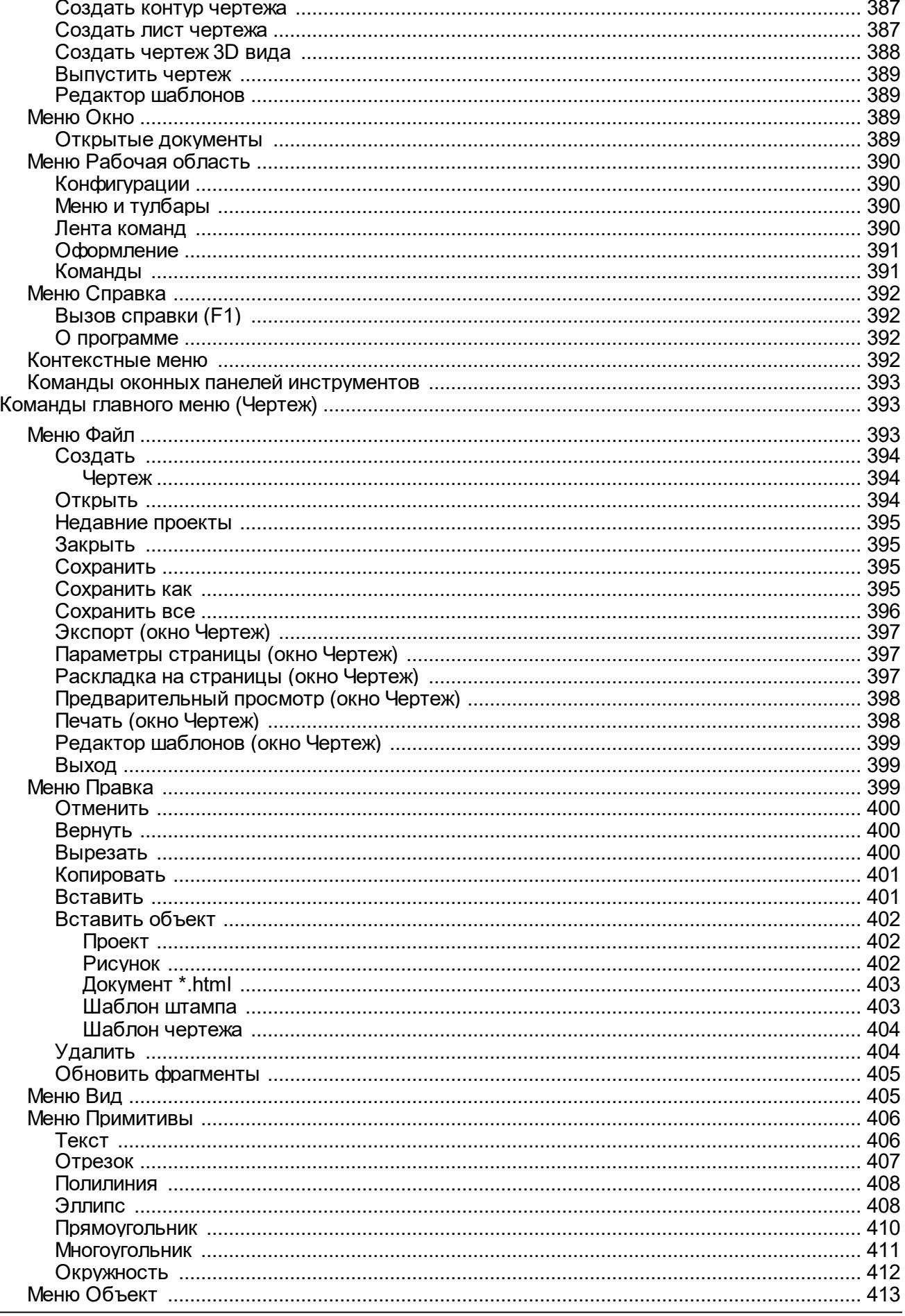

Руководство пользователя для начинающих

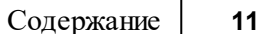

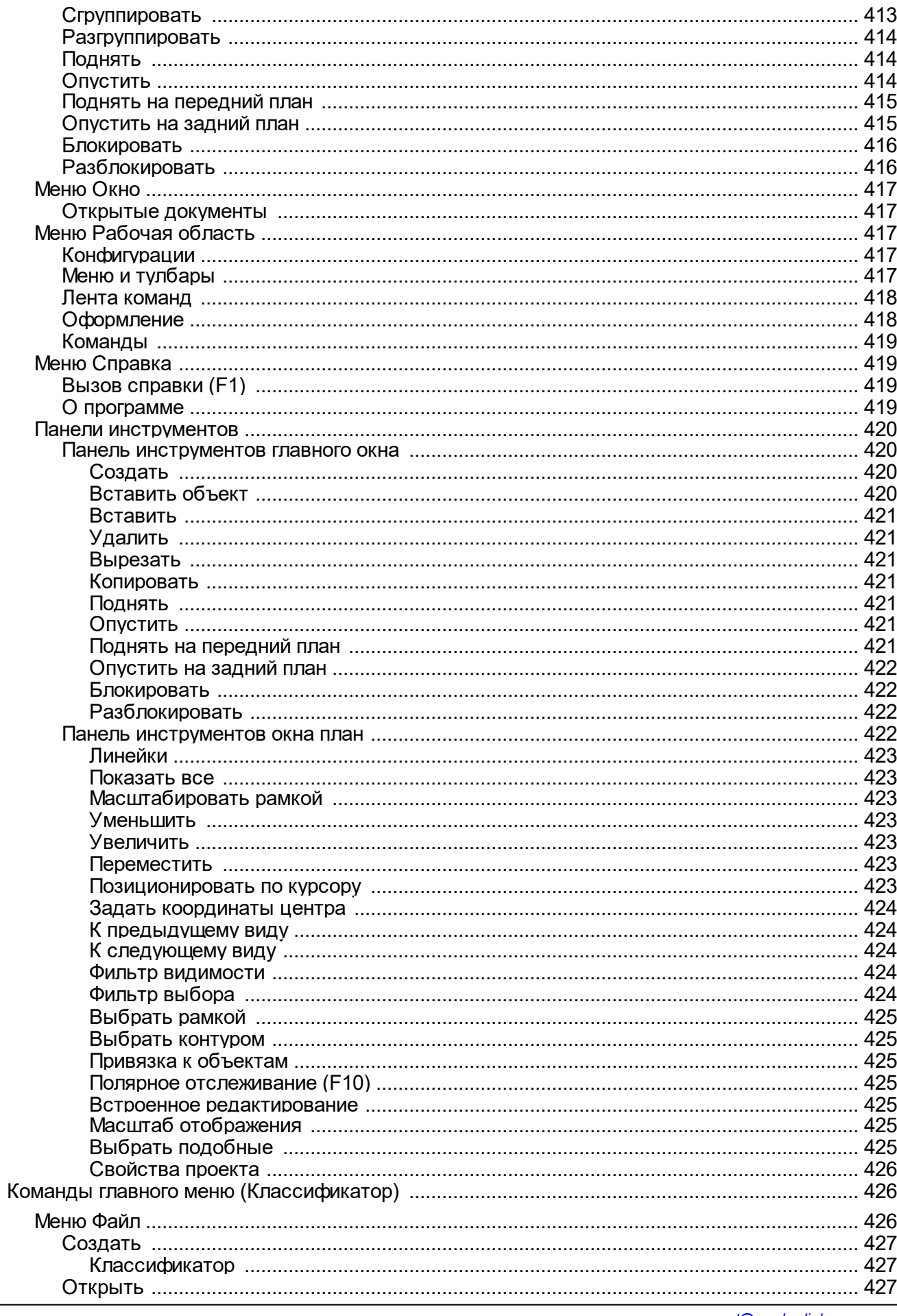

support@credo-dialogue.com

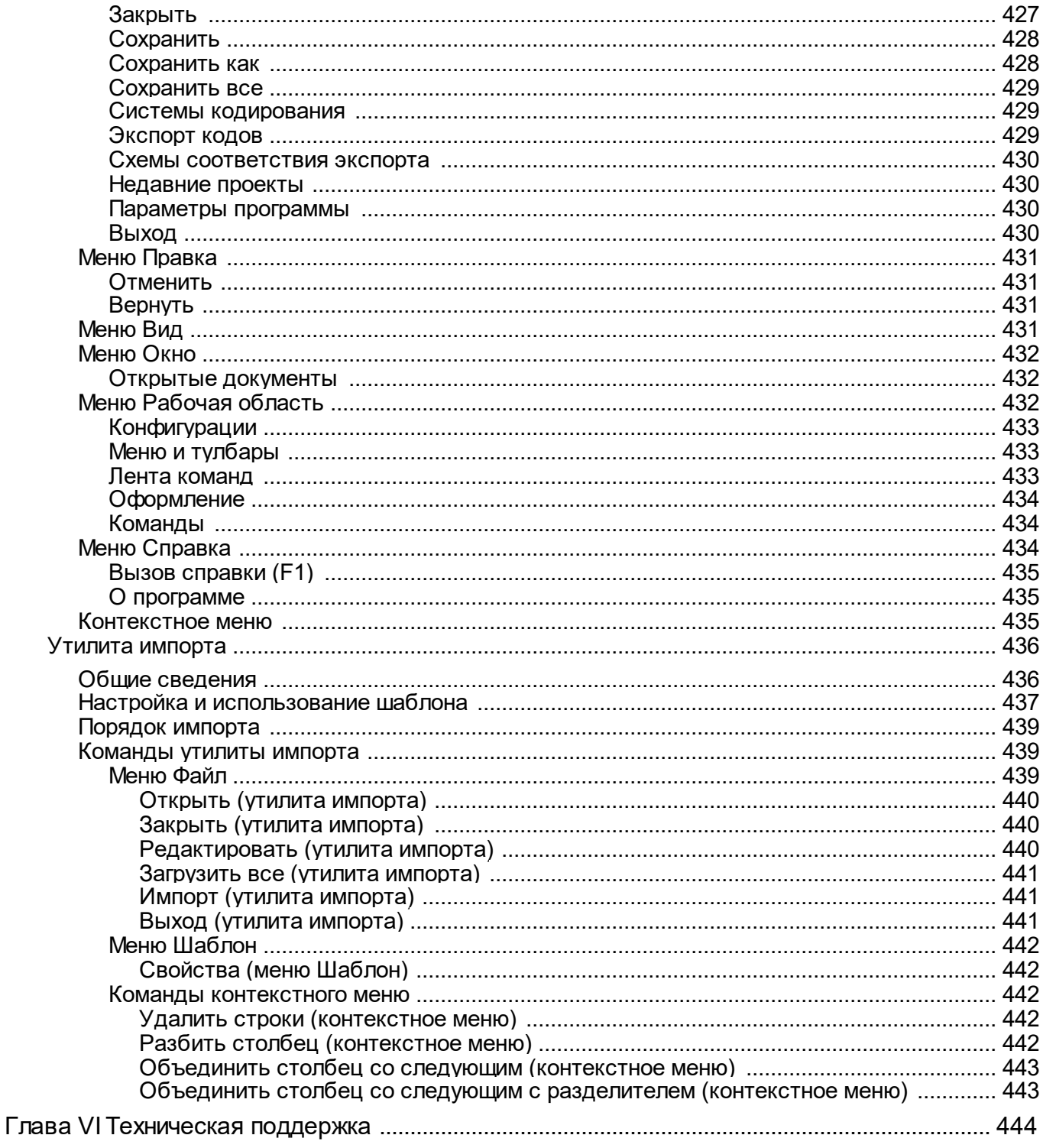

## **Общие сведения**

<span id="page-12-0"></span>Темы раздела:

- [Назначение](#page-12-1) модуля
- <u>[Входные](#page-13-0) данные</u>
- <u>Работа с [данными](#page-14-0)</u>
- · [Представление](#page-16-0) результатов
- Обмен [данными](#page-16-1)

## **Назначение модуля**

<span id="page-12-1"></span>Модуль предназначен для обработки облаков точек, полученных с использованием лазерного сканирования или фотограмметрическим методом и фотоизображений, полученных в процессе мобильного сканирования.

В модуле реализованы инструменты, позволяющие создавать цифровую модель местности (ЦММ), готовить данные по фактическому размещению средств организации дорожного движения, проводить оценку автомобильной дороги, получать модели открытых горных выработок и отвалов породы (материалов) в виде структурообразующих линий и прореженных точек, обрабатывать облака точек подземных горных выработок и замкнутых пространств.

## **Модуль позволяет выполнять следующие задачи:**

## *I Работа с облаками точек:*

- · загрузка облака точек в различных форматах (LAS, LAZ, E57, текстовые форматы ) без ограничения по количеству точек;
- · отображение облака точек в трехмерном виде (3D), на плоскости (2D) и в вертикальных сечениях;
- · преобразование облака точек между различными системами координат;
- · преобразование изображения облака точек в растр;
- · выполнение интерактивной векторизации растров, полученных по облакам точек;
- · применение модели геоида к высотам точек облака;
- · загрузка и отображение фотоизображения с геопространственной привязкой в форматах RIEGL RiProcess (\*.csv), Leica Pegasus (\*.csv), АГМ-МС events (\*.txt), Keyhole Markup Language (\*.kml), Topcon (\*.csv), CHC Alpha3D (\*.txt) совместно с облаком точек;
- · измерение расстояния между точками облака и 3D моделями;
- · выполнение фильтрации различных видов шумов в облаке точек;
- · выполнение сшивки и трансформации облаков точек по абсолютным и относительным опорным точкам, специальным маркам.

## *II Работа с ЦММ:*

- · создание ЦММ, выделение рельефа (классификация) и области с заданными параметрами уклона;
- · загрузка 3D модели в формате IFC, а также в других различных форматах;
- · распознавание точечных и линейных объектов ситуации в ручном и полуавтоматическом режиме, создание по ним топографических объектов;
- · адаптивное прореживание облака точек и построение цифровой модели рельефа (ЦМР);
- · создание и редактирование топографических объектов для подготовки топографических планов при выполнении небольших проектов;
- · экспорт данных в удобные форматы для последующего создания ЦММ инженерного назначения.

#### *III Интерактивное распознавание линейных объектов :*

- · распознавание элементов дороги и дорожной инфраструктуры: разметки, кромки проезжей части, обочины, бордюров, опор дорожных знаков, бровок земляного полотна и дна кювета;
- · создание оси линейного объекта;
- · нахождение дефектов и оценка качества дорог:
	- o расчет индекса ровности IRI,
	- o расчет колейности,
	- o расчет состояния обочины,
	- o уклона дорожного полотна,
- · выполнение поиска и классификации дорожных знаков (ГОСТ Р 52290-2004) по привязанным фотоизображениям с последующим позиционированием по облаку точек и интерактивной валидацией результатов;
- · создание светофоров и дорожных знаков, сигнальных столбиков по облаку точек;
- · автоматический поиск линий электропередачи (столбы и провода) по облаку точек с последующей интерактивной проверкой результатов.

## *IV Интерактивное распознавание объектов горного производства:*

- · распознавание в полуавтоматическом режиме элементов карьера (уступы, бровки, площадки);
- <span id="page-13-0"></span>· расчет объемов горной массы ( насыпи, выемки) по выделенным точкам облака или по слоям.

#### **Входные данные**

#### **Исходными данными для модуля могут быть:**

- облака точек в формате LAS;
- облака точек в формате LAZ;
- облака точек в формате E57;
- облака точек в формате CPC;
- облака точек в произвольных текстовых форматах;
- ЦММ в формате TopoXML;
- файлы в формате DXF;
- файлы в формате DWG;
- данные ArcInfo;
- фотографии местности с привязкой RIEGL RiProcess (\*.csv), Leica Pegasus (\*.csv), АГМ-МС events (\*.txt), Keyhole Markup Language (\*.kml), Topcon (\*.csv), CHC Alpha3D (\*.txt);
- матрицы высот в форматах SRTM ASCII, GeoTIFF, MTW 2000, TXT, PHOTOMOD (\*.x-dem);
- текстовые файлы координат точек в соответствии с настраиваемым форматом;
- растровые изображения в форматах: TMD (файлы модуля ТИМ КРЕДО ТРАНСФОРМ), CRF (растровые КРЕДО), BMP, GIF, TIFF (GeoTIFF), JPEG, PNG, RSW, PCX;
- траектории мобильных сканирующих систем в произвольных текстовых форматах;
- 3D модели в формате IFC, а также в других различных форматах;
- модели геоида.

Также в модуле можно работать со спутниковыми снимками, просматривая их через сервисы Google Maps и Bing.

Загрузка и трансформация данных сервиса Google Maps и Bing реализована в режиме удаленного доступа (через обращение к тайловому серверу).

Для просмотра сервиса Google Maps доступны четыре типа данных: карты, спутник, рельеф и гибрид (совместное изображение спутниковых снимков и картографической информации), для сервиса Bing: дороги, гибрид, спутник.

Часть изображения веб-карты может быть загружена в проект в виде геопозиционированного растра. Модуль позволяет добавлять и использовать другие сервисы веб-карт, предоставляющие доступ к информации посредством тайлового сервера.

## **Работа с данными**

<span id="page-14-0"></span>Загруженные облака точек отображаются в двухмерном виде в окне План, в трехмерном виде в окне 3D и в виде вертикального разреза в окне Динамический 3D поперечник. Облака точек можно фильтровать (уменьшать плотность точек, удалять точки «шума», выполнять поиск и удаление шумов ниже рельефа, применять фильтры по назначению, восстанавливать удаленные точки), вырезать/удалять части облака точек, объединять несколько облаков точек в одно, преобразовывать облако точек в растр, разделять облако на слои и извлекать их. К облакам точек можно применять операции смещения в плане и по высоте. Если на этапе формирования облака точек по данным мобильного или воздушного лазерного сканирования не была учтена модель геоида, можно выполнить [Применить](#page-391-3) модель геоида.

## **Стандартная схема обработки включает следующие этапы:**

- ·**[Создание](#page-33-0) нового или <u>В</u>открытие [существующего](#page-33-1) проекта**;
- Уточнение, при необходимости,  $\left| \frac{1}{n} \right|$  [сервисных](#page-35-0) настроек и параметров конфигурации рабочей среды (состав и расположение окон, рабочих команд, параметров отображения элементов в графическом окне);
- Настройка <sup>(Ет</sup>в [свойств](#page-37-0) проекта, то есть параметров, присущих каждому отдельному проекту (наименование ведомства и организации, описание системы координат и высот, используемых при производстве работ, настройку стандартных классификаторов, задание единиц измерений и другие настройки);
- [Импорт](#page-79-0) данных;
- Обработка растровых изображений при помощи команд меню <u>[Растры](#page-257-0)</u>;
- Подготовка облаков точек при помощи команд меню <u>[Рельеф](#page-280-0)</u> и <u>[Облака](#page-207-0) точек</u>;
- · После импорта и подготовки облака осуществляется процесс отнесения точек облака к рельефу ( [Выделить](#page-282-0) рельеф). В активном облаке точек формируется классификационный слой "Рельеф" из точек, принадлежащих земной поверхности.
- · Полученный слой может быть прорежен для уменьшения плотности точек на ровных участках местности и исключения микроформ рельефа, которые не требуется отображать в масштабе создаваемого плана. Прореженное рельефное облако точек может быть использовано для построения цифровой модели рельефа.
- · Для создания цифровой модели ситуации в модуле реализованы методы ручного нанесения условных знаков непосредственно по облаку, а также полуавтоматические методы, позволяющие в интерактивном режиме распознать основные точечные и линейные объекты: столбы, провода линий электропередач, наземные трубопроводы, ограждения и бортовые камни, стены зданий и другие объекты.
- · В модуле реализованы методы автоматизированного поиска в облаке точек следующих объектов: линий электропередач, элементов дороги и дорожной инфраструктуры (кромки, бровки, бордюры, обочины, разметка, столбики знаков и сигнальные столбики).
- · При обработке данных мобильного лазерного сканирования автомобильных дорог и наличии геопозиционированных фотографий, отснятых камерой мобильной сканирующей системы, модуль позволяет выполнить автоматический поиск и классификацию дорожных знаков по фотографиям и облаку точек.
- · В результате обработки облака формируется топографический план, состоящий из точек рельефа, цифровой триангуляционной модели рельефа, отображаемой горизонталями с подписями и бергштрихами, а также объектов местности, представленных точечными, линейными и площадными условными знаками в соответствии с классификатором КРЕДО.
- · Модуль также может работать в связке с ТИМ КРЕДО Организация движения (ОДД). Распознанные и созданные вручную средства организации дорожного движения (дорожные знаки, светофоры, разметка) могут передаваться в ОДД через формат TopoXML.
- · [Подготовка](#page-154-0) и создание чертежей.
- · [Экспорт](#page-162-0) данных в системы комплекса ТИМ КРЕДО, САПР, ГИС, текстовые файлы.

## **Представление результатов**

## **Результатом работы модуля может быть**:

- <span id="page-16-0"></span>• готовые чертежи в принятых или настраиваемых условных обозначениях, полное оформление в чертежной модели и печать графических документов;
- построенные профили вдоль линии по облаку точек;
- чертежи разрезов облака в формате DXF, DWG;
- топографические планы в распространенных форматах: DXF, DWG (AutoCAD), MIF/MID (MapInfo);
- тематические объекты, поверхности, объекты организации дорожного движения и системы координат проекта в формате TopoXML;
- список точек, координат точек и тематических объектов в формат ТХТ;
- облака точек в форматах LAS, LAZ, TXT;
- растровые изображения в различных форматах;
- матрицы высот;
- ведомости дорожных знаков в текстовом формате.

Проекты модуля хранятся в файлах формата LSC.

Подготовленный в модуле чертеж можно сохранить в файл формата DDR4, после чего экспортировать в файлы различных форматов (PDF, DXF, SVG).

## **Обмен данными**

## **Буфер обмена**

<span id="page-16-1"></span>С помощью буфера обмена можно выполнить не только обмен данными между различными проектами ТИМ КРЕДО 3D СКАН, но и между другими компонентами программной системы.

При этом следует иметь в виду, что копирование/вставка осуществляется по принципу "что вижу, то и копирую".

Кроме того, с помощью буфера обмена данные любых таблиц ТИМ КРЕДО 3D СКАН могут быть вставлены в виде структурированного текста в некоторые офисные приложения Microsoft, например, Word и Excel.

## **Чтение файлов проектов**

Модуль позволяет открывать проекты других компонентов программной системы, а также читает такие данные проектов, как растры, точки, ситуация и рельеф.

При открытии проектов других компонентов ТИМ КРЕДО всплывает информационное окно о распознании данных, а также о продукте и его версии, в котором был создан проект.

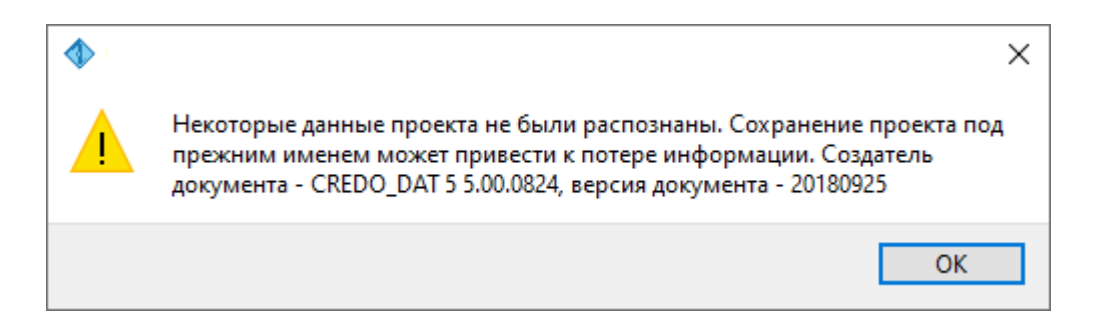

## **Формат TopoXML**

Формат TopoXML обеспечивает обмен данными между компонентами ТИМ КРЕДО. Использование формата TopoXML позволяет сохранить такие данные ЦММ, как поверхность, точки, тематические объекты, а также другие данные в зависимости от продукта, выполняющего экспорт.

<span id="page-17-0"></span>При экспорте данных формат TopoXML обеспечивает сохранение ЦММ и элементов организации дорожного движения (ОДД): светофоров, дорожных знаков, сигнальных столбиков.

## **Описание интерфейса**

Темы раздела:

- [Документы](#page-17-1) и окна
- <u>[Команды](#page-20-0)</u>
- Управление видимостью окон и панелей [инструментов](#page-24-0)
- · [Перемещение](#page-24-1) и группировка окон
- [Конфигурация](#page-25-0) рабочей области
- · Строка [состояния](#page-26-0)

#### **Документы и окна**

<span id="page-17-1"></span>Модуль поддерживает работу с документами типов проект, классификатор и чертеж. Данные проектов хранятся в файлах с расширением **LSC**, данные классификаторов и чертежей – в файлах с расширениями, соответственно, **CLS4** и **DDR4.**

Модуль является однодокументным приложением. При открытии или создании нового документа текущий документ не закрывается.

Используя стандартные команды меню **Файл**, можно создавать и открывать проекты, а также сохранять их (в том числе и под другим именем).

## **Типы интерфейса**

Интерфейс программы может быть двух типов: **классическим** (Меню и тулбары) либо **ленточным** (Лента команд). Классический тип интерфейса содержит главное меню, панели инструментов и окна данных (см. рисунок ниже). Ленточный тип интерфейса содержит панель быстрого доступа, ленту команд, сгруппированных по вкладкам и группам, и окна данных.

Как к классическому, так и к ленточному стилю интерфейса может быть применено любое оформление. Исключение составляет Классическое оформление – оно может быть применено только к классическому стилю интерфейса.

Если активирован стиль интерфейса **Лента команд**, при выборе классического оформления стиль автоматически переключается на **Меню и тулбары**.

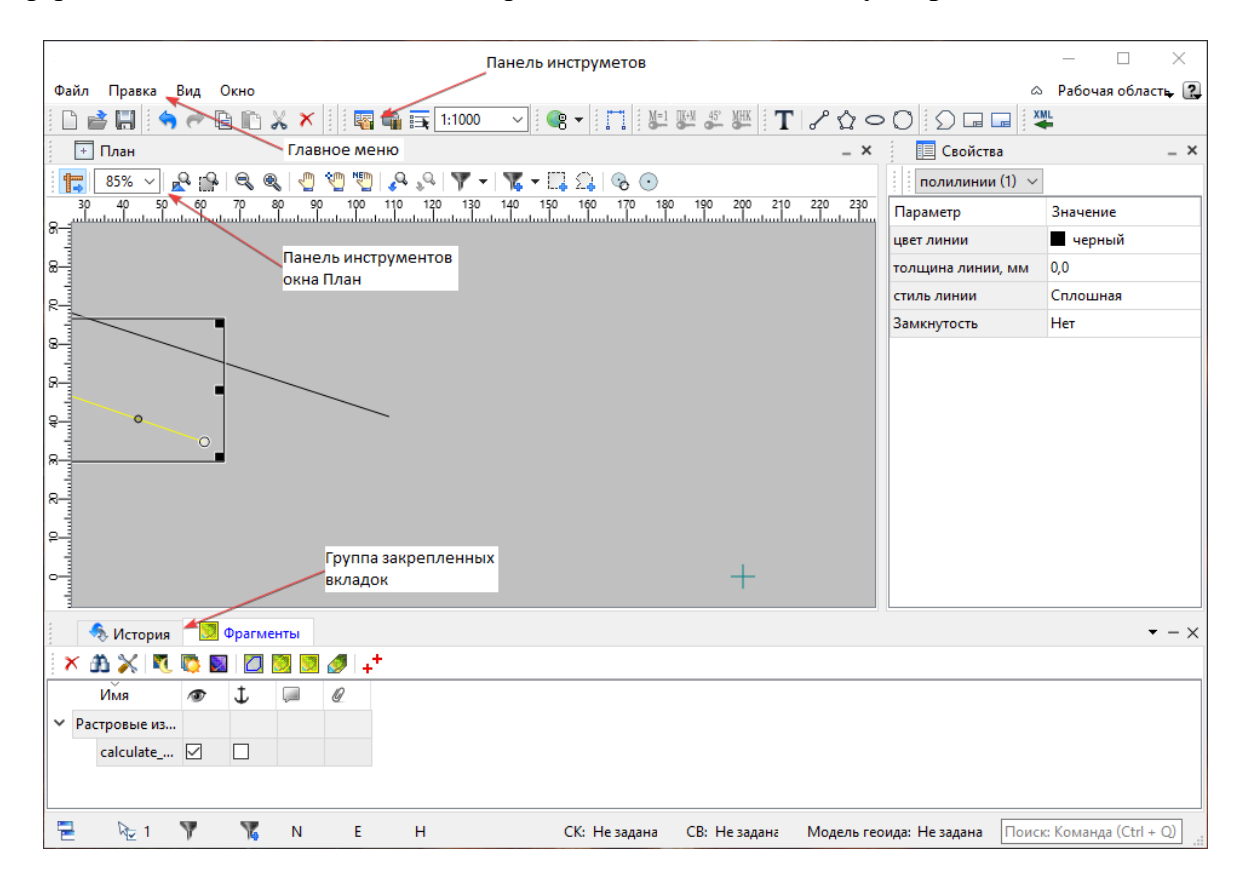

Выбор необходимого типа и стиля интерфейса выполняется из меню [Рабочая](#page-389-0) [область](#page-389-0) (правый верхний угол окна программы). С помощью команд, сгруппированных в подменю **Оформление**, можно выбрать необходимый стиль интерфейса.

Для ленточного типа интерфейса предусмотрена **Панель быстрого запуска**, которая располагается в левой части заголовка окна программы. На данную панель можно вынести часто используемые команды для их быстрого запуска.

В данной справочной системе описан вариант вызова команд из главного меню классического типа интерфейса.

## **Окна данных**

Все данные программы представлены в отдельных окнах, которые по их наполнению могут быть условно разделены на табличные, графические и вспомогательные окна. Каждое окно (вкладка) имеет собственные панели инструментов окон.

*Примечание: Правым щелчком в области названия окна вызывается список существующих панелей инструментов для окна. Флажок напротив наименования панели инструментов управляет её видимостью.* *Панели инструментов для окон настраиваются в диалоге [Команды.](#page-20-0) Выход из диалога выполняется клавишей <Esc>.*

Команды управления отображением окон и вкладок (в группах вкладок) представлены в меню **Вид.**

Все импортированные из внешних источников или введенные с клавиатуры данные заносятся в таблицы (табличные редакторы) и являются доступными для последующего редактирования. Каждая из таблиц предназначена для работы только с соответствующим типом данных.

Данные из таблиц отображаются в графических окнах. О настройке панелей инструментов окон – см. диалог [Команды.](#page-20-0)

Для большинства команд главного меню предусмотрена работа в окнах **План, ЗD и Динамический 3D поперечник**.

Чтобы определить в каком окне нужно выполнить действие команды, перед ее запуском появляется окно-подсказка «Укажите окно для запуска интерактива». Указать следует нажатием левой клавишей мыши по рабочей области выбранного окна.

*Примечание. Действие команды по умолчанию будет выполняться в активном окне, если:*

- *работа в проекте осуществляется в нескольких окнах, но на момент запуска команды они скрыты или находятся в свернутом состоянии (См. [Управление](#page-24-0) видимостью окон и панелей [инструментов](#page-24-0));*
- *в проекте активно одно окно и работа осуществляется только в нем.*

## **Графическое окно План**

Данные из таблиц отображаются в графическом окне. О настройке панелей инструментов окон – см. диалог [Команды.](#page-20-0)

## **Вспомогательные окна ( Свойства, История)**

- · Окно **Свойства**. Содержит список параметров. Если в таблицах или в графическом окне проекта выбраны однотипные элементы, то их параметры можно просмотреть и отредактировать в окне Свойства.
- · Окно **История**. Содержит список действий, выполненных пользователем в течение текущего сеанса работы, и является инструментом для управления операциями "*отката назад"* и *"повтора".*

Все окна данных содержат заголовок, кнопки управления вкладкой и локальную панель инструментов.

Команды на панели инструментов и в контекстном меню каждого окна дают возможность управления данными, представленными в этом окне.

В целях экономии рабочего пространства окна могут быть объединены в группу вкладок. Действия по перемещению, минимизации и парковке группы вкладок выполняются так же, как для обычного окна (См. Управление [видимостью](#page-24-0) окон и панелей [инструментов](#page-24-0)).

*См. о кнопках панели инструментов окон – в описании диалога [Команды](#page-20-0) (вкладка Панели инструментов).*

#### **Команды**

<span id="page-20-0"></span>Диалог служит для настройки панелей инструментов и ленты команд. Вызывается командой **Рабочая область\Команды.**

Окно настроек может содержать вкладки **Панели инструментов, Лента команд, Панель быстрого доступа**. В нижней части окна располагаются кнопки для импорта, экспорта и восстановления настроек.

Для каждой конфигурации рабочей области может быть создан отдельный набор команд ленты и панелей инструментов.

*Если активирован классический тип интерфейса (Меню и тулбары), вкладки для настройки ленты команд и панели быстрого доступа недоступны.*

## **Вкладка Панели инструментов**

На вкладке выполняются настройки панелей инструментов главного окна и паркуемых окон. Возможно создание новых панелей, а также редактирование существующих см. рисунок диалога.

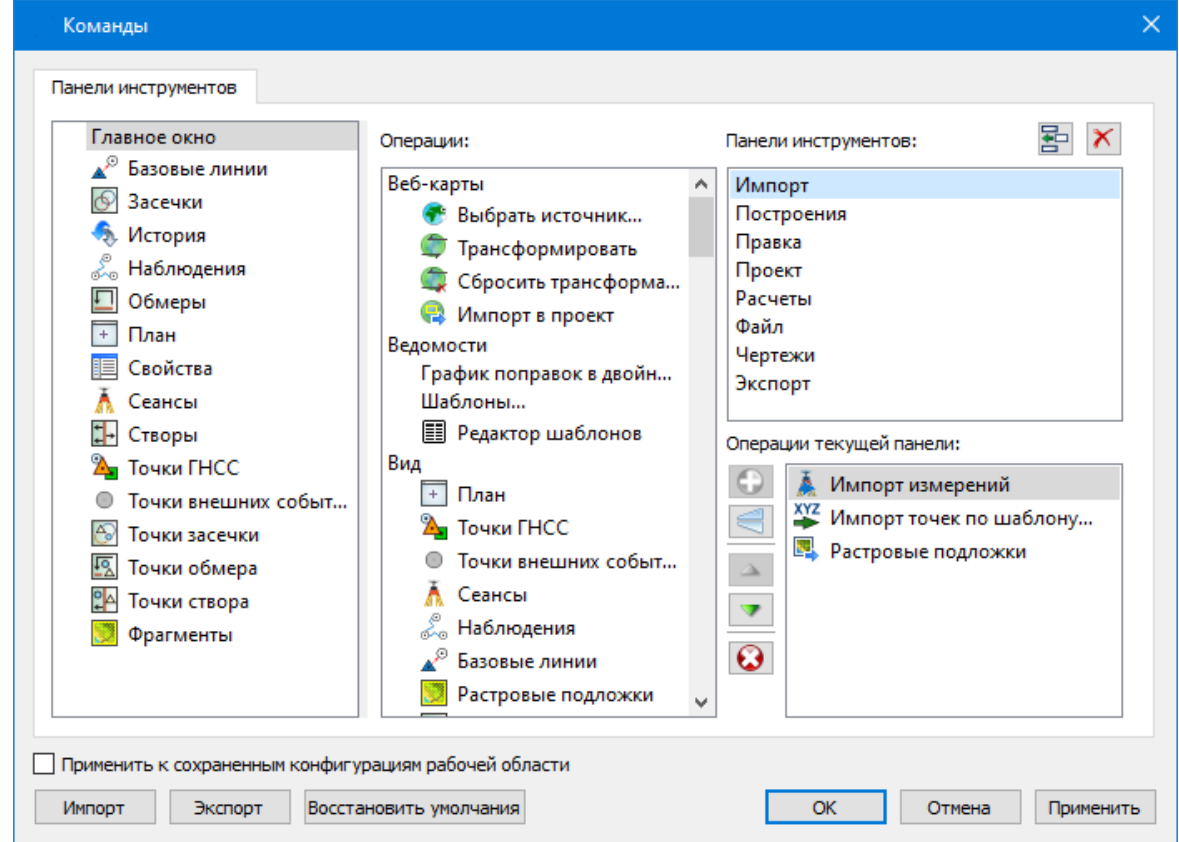

В левой части диалога содержится список всех окон. Центральная часть диалога содержит все операции, которые могут выполняться для элементов выбранного окна. В

правой части диалога для выбранного окна можно настроить панель инструментов и ее команды (операции).

## **Создание новой панели инструментов**

В разделе **Панели инструментов** (справа) перечислены панели инструментов, созданные для выбранного окна.

Чтобы для конкретного окна создать новую панель и настроить список её операций, выполните следующее:

- · В левой части диалога выделите имя окна. В центральной части диалога отобразится список всех доступных в этом окне операций.
- · В правой части диалога в разделе **Панели инструментов** нажмите кнопку **Добавить панель** инструментов и создайте строку с новой панелью (можно здесь же изменить ее имя). Кнопкой **Удалить выделенную панель** можно удалить из списка.
- · Разместите на созданной панели необходимые кнопки операций. Для этого в центральном разделе **Операции** выделите нужную команду и в разделе **Операции текущей панели** с помощью кнопки **Добавить операцию** добавьте ее в список панели.
- · Для применения настроек нажмите кнопку **Применить** или **ОК.**

Редактирование списков операций существующих панелей выполняется аналогично.

## **Настройки:**

**Добавить операцию на панель** – добавляет выбранную операцию в список;

**Добавить разделитель на панель** – добавляет разделитель между операциями;

**Переместить операцию вверх/вниз** – перемещает кнопку с операцией на уровень вверх или вниз;

**Убрать операцию с панели** – удаляет выбранную операцию.

## **Вкладка Лента команд**

На вкладке выполняется настройка ленты команд см. рисунок диалога.

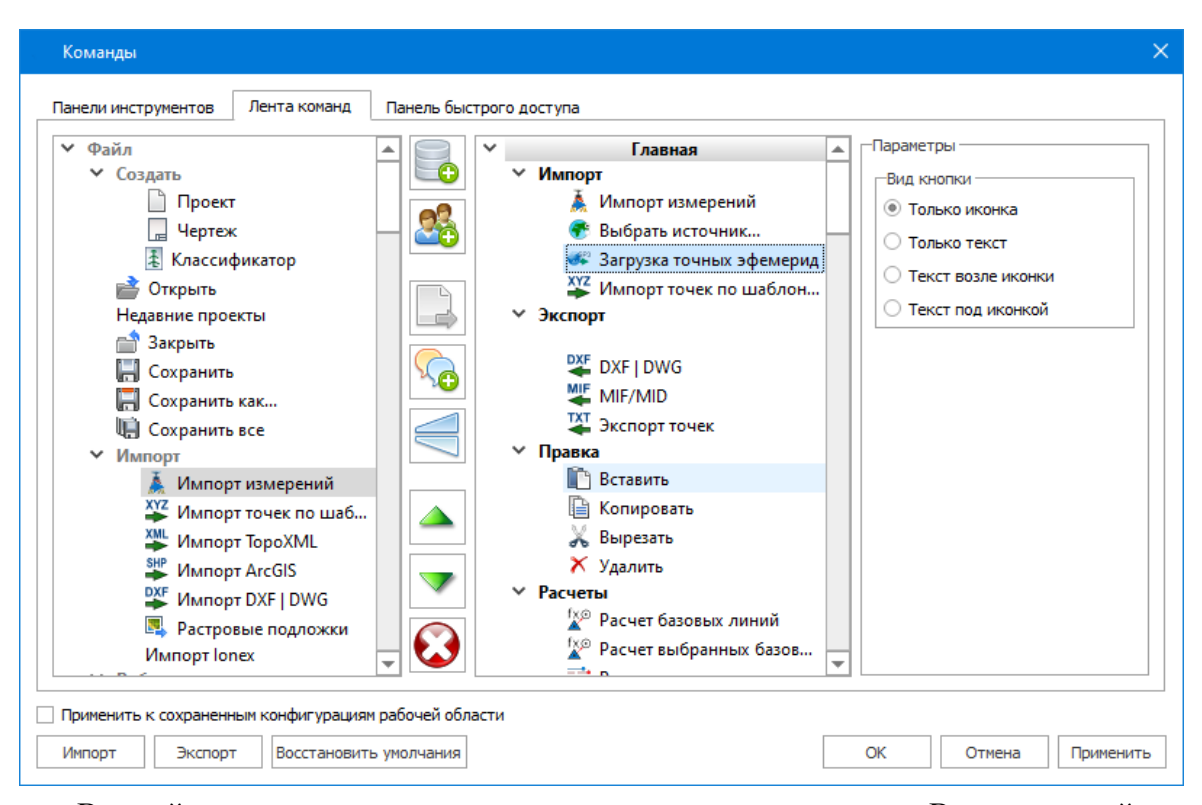

В левой части диалога содержится список всех команд меню. В центральной части диалога находятся кнопки для создания панели на ленте команд, а также список панелей и их команд. В правой части диалога для выбранной панели можно настроить отображение ее команд.

Чтобы создать новую вкладку на ленту и настроить список её команд, выполните следующее:

- · Создайте вкладку на ленте. Для этого нажмите кнопку **Добавить вкладку** в центральной части диалога.
- · В центральной и в правой части диалога отобразится поле с именем созданной вкладки, имя можно отредактировать.
- Для новой вкладки создайте группу команд (нажмите кнопку **Добавить группу**).
- · Добавьте в группу необходимые команды. Для этого в левой части диалога

выделите нужную команду и нажмите кнопку **Добавить команду**.

- Кнопкой Кнопкой **Создать групповую команду** можно создать групповую команду и добавить в нее команды.
- · Отрегулируйте местоположение команд на вкладке при помощи кнопок

Переместить выше/ниже. При необходимости можно **Добавить разделитель**

и **Удалить команду.**

- · В разделе **Параметры** (справа) для выбранной команды доступна настройка внешнего вида на ленте: отображение только иконки или текста возле иконки и т.д.
- · Для применения настроек нажмите кнопку **Применить** или **ОК.**

Редактирование существующих вкладок ленты выполняется аналогично.

## **Настройки:**

**Добавить вкладку** – добавляет новую вкладку на ленту;

**Добавить группу** – добавляет новую группу команд для выбранной вкладки;

**Добавить команду** – добавляет в выбранную группу любую команду, выделенную в левой части диалога;

**Создать групповую команду** – создает групповую команду в выбранной группе команд;

**Добавить разделитель** – добавляет разделитель между командами в группе команд;

**Переместить выше/ниже** – перемещает команды выше, ниже в группе

## команд;

**Удалить** – удаляет выбранный объект в ленте команд.

## **Вкладка Панель быстрого доступа**

На вкладке **Панель быстрого доступа** можно редактировать содержимое панели быстрого доступа, которая размещается в левой части заголовка окна программы.

Вид панели редактируется аналогично панели **Лента команд**.

Общие кнопки и параметры диалога

Параметр **Применить** к сохраненным конфигурациям рабочей области. При установленном флажке все настройки панелей инструментов будут применены в конфигурациях, перечисленных в диалоге Конфигурации рабочей области.

Кнопка **Восстановить** умолчания отменяет установки диалога и восстанавливает его параметры, назначенные по умолчанию.

Кнопки **Импорт и Экспорт** предназначены для импорта и экспорта настроек.

Кнопка **Применить** применяет заданные настройки, но не закрывает диалог.

Кнопка **ОК** сохраняет заданные настройки и закрывает диалог.

Кнопка **Отмена** закрывает диалог без сохранения изменений.

См. также [Документы](#page-17-1) и окна

## **Управление видимостью окон и панелей инструментов**

<span id="page-24-0"></span>Меню **Вид** содержит команды управления отображением окон и панелей инструментов. Выбор команды включает или отключает видимость соответствующего окна, панели инструментов.

Выбор верхней строки меню (*пунктирная линия*) переводит меню в режим диалогового окна, в котором можно включить или отключить видимость сразу нескольких окон.

Скрытое окно можно сделать видимым также с помощью контекстного меню, которое открывается правым щелчком мыши в свободной от вкладок области заголовка окна. При этом выбранное окно будет добавлено в качестве вкладки на строке заголовка того окна, из которого было вызвано контекстное меню.

Закрыть окно можно с помощью кнопки **X** на панели заголовка.

Чтобы закрыть группу вкладок, нажмите кнопку **Выбрать вкладку** системного меню группы вкладок и выберите команду **Закрыть все вкладки**.

При закрытии окна запоминается его положение относительно главного окна приложения, и при дальнейшем открытии окно восстанавливает свое прежнее положение.

С помощью кнопки **Минимизировать панель** системного меню «припаркованное» окно можно свернуть (минимизировать) до размера заголовка. Если окно уже находится в свернутом состоянии, то с помощью кнопки **Максимизировать панель** окну может быть возвращен прежний размер. Следует учесть, что окна сворачиваются только «вниз» и «вверх», причем для этого несколько окон (групп вкладок) должны быть расположены друг над другом по вертикали.

Каждое окно (вкладка) имеет собственные панели инструментов, настраиваемые в диалоге [Команды](#page-20-0) из предложенного списка команд. Список панелей инструментов для окна (вкладки) вызывается правым щелчком в области названия окна или вкладки. Установкой флажка напротив наименования панели инструментов можно управлять видимостью каждой панели:

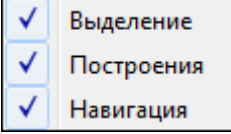

## **Перемещение и группировка окон**

<span id="page-24-1"></span>С помощью захватов и перемещений можно выполнить группировку и парковку окон. Окно можно разместить в центральной области главного окна документа, припарковать с любой стороны от центральной области или расположить поверх других окон («плавающий» режим). Вкладки, находящиеся в плавающем режиме, могут быть развернуты на весь экран.

После перевода вкладки в плавающий режим в верхней правой части вкладки появляется кнопка **Развернуть панель на весь экран**, выполняющая разворачивание вкладки на весь экран. У развернутой вкладки кнопка **Свернуть панель в окно** позволяет вернуться к исходному размеру. Таким образом можно удобно разворачивать необходимые окна, в том числе при работе с несколькими мониторами.

Областью захвата для окна является его заголовок, для группы вкладок – крайняя левая область заголовка, обозначенная иконкой  $\Box$ , для окна в составе группы вкладок – заголовок вкладки.

Изменение местоположения окна производится следующим образом:

- · если окно находится в свернутом состоянии, разверните его;
- · нажмите левую клавишу мыши в области захвата окна и, удерживая ее, переместите окно в нужную область главного окна документа. По мере движения курсора программа автоматически предлагает место для парковки, освобождая пространство рядом с центральной областью и подсвечивая существующие окна и группы вкладок для включения в их состав паркуемого окна;
- · выбрав нужную область для парковки, отпустите клавишу мыши.
- · перетаскиванием вкладок можно изменить их порядок в группе.
- · по аналогичному сценарию производится перемещение окна в другую группу вкладок и перевод окна в плавающий режим.

#### **Конфигурация рабочей области**

<span id="page-25-0"></span>Для быстрого изменения конфигурации рабочей области (состав, размер и расположение видимых окон, а также настройка панелей инструментов либо ленты команд) в программе предусмотрен специальный механизм.

Диалог **Конфигурации рабочей области** позволяет активизировать ранее сохраненную конфигурацию, переименовать выбранную конфигурацию или удалить ее из списка.

По умолчанию предлагается следующие конфигурации рабочей области: Базовая конфигурация, Работа в плане и Работа с дорожными знаками.

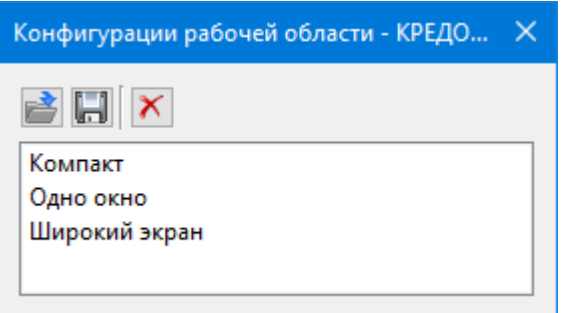

Текущая конфигурация может быть сохранена с заданным именем с помощью команды **Сохранить текущую конфигурацию рабочей области** (команда [Конфигурации](#page-389-1) меню [Рабочая](#page-389-0) область).

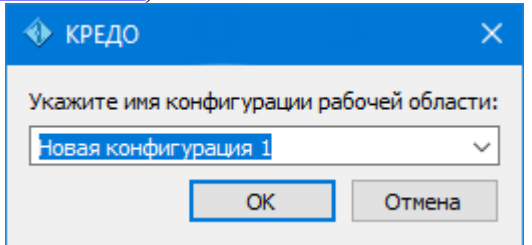

После сохранения имя конфигурации включается в список конфигураций.

Для активизации выбранной конфигурации нажмите кнопку **Применить выбранную конфигурацию рабочей области**.

<span id="page-26-0"></span>Диалог позволяет также переименовать выбранную конфигурацию или удалить конфигурацию из списка.

## **Строка состояния**

Строка состояния, представляющая собой горизонтальную область, расположенную ниже окна проекта, содержит информацию о текущем состоянии программы. Она содержит:

- · Имя конфигурации рабочей области;
- · Количество выделенных элементов;
- · Текущую систему координат;
- · Систему высот;
- · Модель геоида;
- · Статус VR, когда подключены очки виртуальной реальности;
- · Если открыто окно **План**: координаты курсора, текущий именованный фильтр видимости, текущий именованный фильтр выбора.

## **Работа с таблицами**

<span id="page-26-1"></span>Темы раздела:

- [Настройка](#page-26-2) таблиц
- Вставка и [удаление](#page-28-0) строк
- Поиск в [таблицах](#page-29-0)
- · [Дополнительные](#page-30-0) столбцы в таблицах
- · [Операции](#page-31-0) с буфером обмена
- Работа с [помеченными](#page-31-1) данными
- · Отключение и [восстановление](#page-31-2) данных
- · [Подготовка](#page-32-0) отчетов

## **Настройка таблиц**

<span id="page-26-2"></span>Все импортированные из внешних источников или введенные с клавиатуры данные заносятся в таблицы (табличные редакторы) и являются доступными для последующего редактирования. Каждая из таблиц предназначена для работы только с соответствующим типом данных.

При работе с таблицами пользователь может управлять их параметрами – видимостью и расположением колонок, выравниванием информации в ячейках таблицы и т.д.

Изменение имени таблицы, заголовков колонок, настройка видимости и ширины колонок, выравнивание заголовка и ячеек выполняется в диалоге **Настройка**

**представления таблиц**, вызывается командой **Настройки** из контекстного меню таблицы или одноименной кнопкой **Настройка** на локальной панели инструментов таблины.

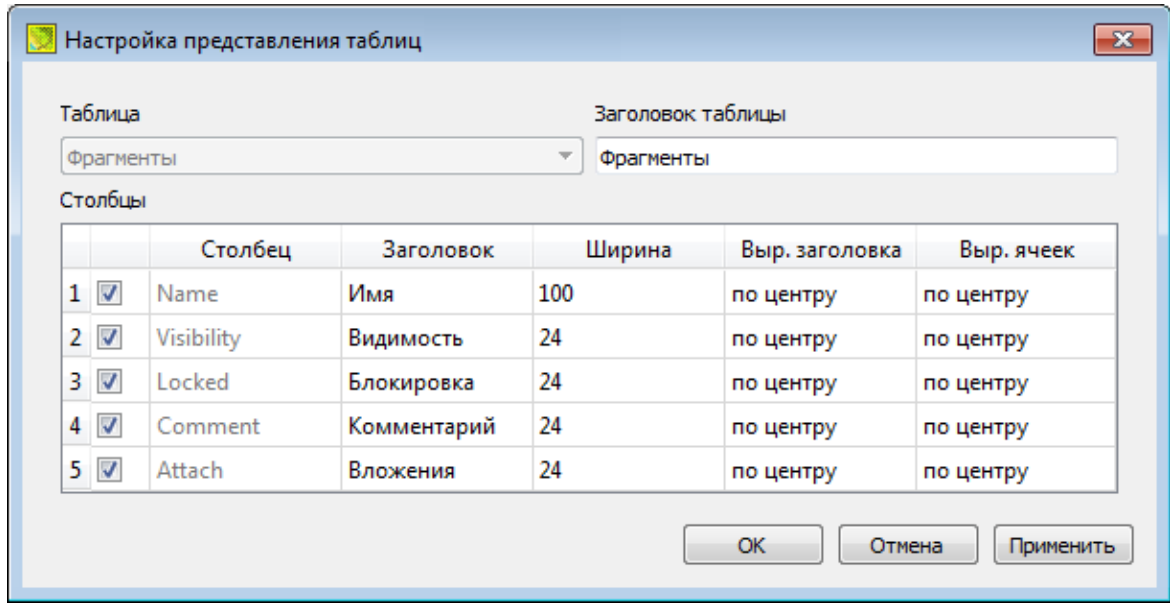

Диалог настройки таблиц представляет собой окно, в котором объединены все параметры таблицы, доступные для редактирования.

В диалоге можно изменить заголовок таблицы, а также задать имена ее столбцов и настроить их видимость.

- · В текстовом поле **Заголовок таблицы** можно задать имя таблицы, которое будет отображаться в окне программы.
- · В окне **Столбец** приводится список столбцов выбранной таблицы. Список содержит поле с флажком видимости столбца, поля **Столбец**, **Заголовок**, **Ширина**, **Выравнивание заголовка** и **Выравнивание ячеек**. Поле **Заголовок** можно редактировать. При установленном флажке столбец является видимым в окне таблицы, иначе – невидимым. Изменить порядок следования столбцов можно перетаскиванием их заголовков непосредственно в таблице.
- · Кнопка **ОК** сохраняет заданные настройки.
- · Кнопка **Отмена** закрывает диалог без сохранения настроек.
- · Кнопка **Применить** применяет заданные настройки.

Отображение таблицы можно настроить также с помощью контекстного меню, вызываемого правым щелчком мыши в области заголовка любого из столбцов таблицы.

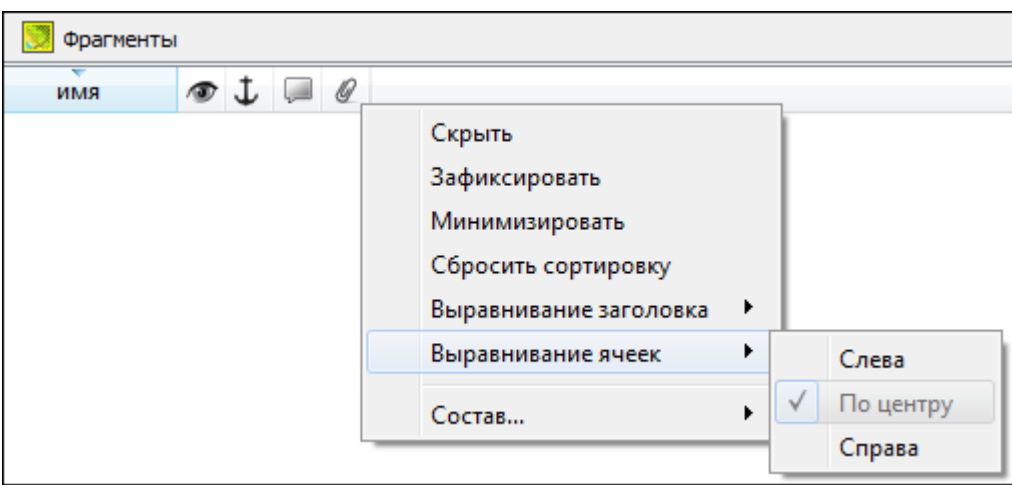

- · Команда **Скрыть** скрывает столбец.
- · **Зафиксировать** столбец фиксируется и при горизонтальном скроллинге остается на месте.
- · **Минимизировать** ширина столбца минимизируется по его содержимому.
- · Группы команд **Выравнивание заголовка** и **Выравнивание ячеек** выравнивают текст заголовка и содержимое ячеек слева, справа, по центру.
- · Группа **Состав** включает перечень столбцов таблицы с флажками напротив заголовка столбца. Снятие флажка скрывает столбец.

Можно интерактивно менять расположение и ширину столбцов.

- · Интерактивно перемещать (менять местами) столбцы таблицы. Для этого нужно просто перетащить столбец влево (вправо) в горизонтальном направлении, захватив левой клавишей мыши заголовок столбца.
- · Интерактивно изменять ширину колонок (через перетаскивание границы заголовка). Двойной щелчок по границе установит ширину по содержимому столбна.

Все настройки, заданные для таблиц проекта, сохраняются с файлом проекта.

Вид таблиц настраивается также в диалоге Параметры [программы](#page-35-0) в разделе **Представление таблиц**. Кроме того, в диалоге настройки таблиц можно экспортировать, импортировать, а также восстановить настройки, заданные по умолчанию.

Следует учесть, что настройки представления таблиц, вызываемые кнопкой **Настройка** на локальной панели инструментов таблицы, корректируют вид таблицы только для текущего сеанса. Настройки, указываемые в **Параметрах программы**, сохраняются и используются в следующих сеансах.

## **Вставка и удаление строк**

<span id="page-28-0"></span>Вставка строк используется при редактировании таблиц и осуществляется с помощью команд контекстных меню таблиц **Вставить строку** и **Добавить строку**.

Для того чтобы вставить новую строку, выделите строку, над которой вы хотите вставить новую.

*Примечание: Если в новую строку не введены данные – она автоматически удаляется.*

Для вставки существующих строк см. [Операции](#page-31-0) с буфером обмена.

<span id="page-29-0"></span>Чтобы удалить строку или несколько строк, примените команду [Удалить](#page-204-0) меню **Правка** или команду контекстного меню/панели инструментов таблиц **Удалить строку.**

## **Поиск в таблицах**

В таблицах предоставлена возможность поиска строки по значению ячейки одного из полей заголовка таблицы.

В окне диалога **Найти в таблице** необходимо задать выбираемые из выпадающего списка наименования полей, выбрать условия поиска и указать необходимое значение.

Диалог вызывается по кнопке  $\Box$  на панели инструментов таблицы, по команде **Найти контекстного меню**, вызываемого правой клавишей мыши или сочетанием клавиш <*Ctrl + F*>.

*Примечание: Курсор должен быть позиционирован в области таблицы.*

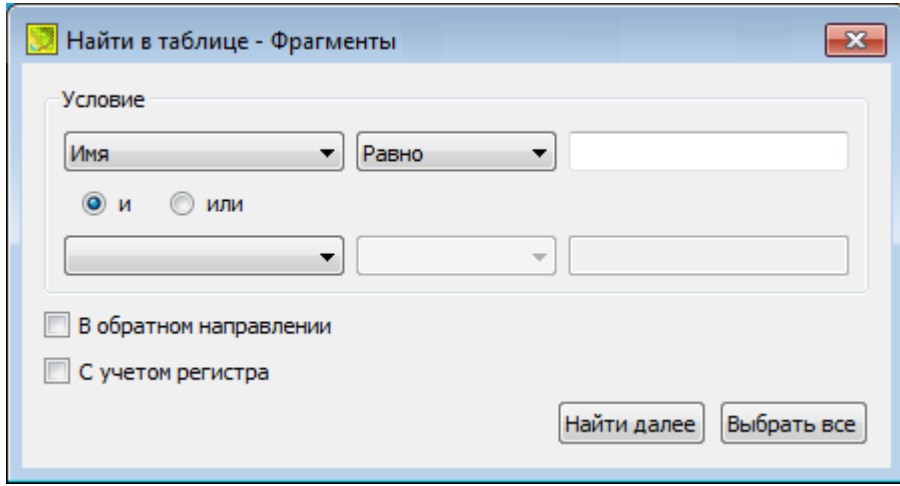

Диалог может содержать два логических выражения. В верхней строке задается первое условие поиска, устанавливается переключатель в нужное положение (И, ИЛИ), затем в нижней строке задаются значения второго логического выражения.

*Примечание: Нижняя строка может быть пустой. Тогда поиск производится только по условию, заданному в первой строке.*

#### В группе **Условие:**

· Выберите наименование столбца из выпадающего списка заголовков всех столбцов данной таблицы (включая невидимые). Поле с наименованием столбца во втором выражении (в нижней строке) может быть пустым.

 $31$ 

- Из выпадающего списка выберите логическую операцию для данного типа поля. В нижней строке это поле доступно для редактирования, если первое поле заполнено.
- Введите значение для поиска в правое поле.
- Установите переключатель И, ИЛИ в нужное положение.

При установленном флажке У В обратном направлении поиск выполняется от текущей строки вверх до первой. В противном случае - от текущей вниз до последней.

Флажок У С учетом регистра доступен только для строковых полей. Если флажок установлен, то при сравнении строк учитывается регистр.

При нажатии на кнопку Найти далее начинается поиск следующей строки, удовлетворяющей условию. Если строка найдена, то ее первая ячейка становится текущей.

При нажатии на кнопку Выбрать все в таблице выбираются (выделяются) все строки, удовлетворяющие условию.

Диалог закрывается клавишей <Esc> или кнопкой системного меню.

## Дополнительные столбцы в таблицах

К дополнительным столбцам в таблицах относятся:

<span id="page-30-0"></span>- столбец Комментарий служит для оперативного добавления и просмотра текстовой информации, связанной с данной строкой таблицы. Комментарии могут формироваться в программе двумя способами:

- автоматически при импорте файлов приборов, т.е. заполненное в файле поле комментария попадает в такое же поле таблицы;
- вручную заполняется пользователем.

Символ "выноски" в таблице показывает, что для соответствующего элемента имеется комментарий.

Для создания или изменения комментария необходимо в поле Комментарий двойным щелчком мыши открыть диалоговое окно Текст, в котором можно вводить, редактировать и удалять текст.

- столбец Вложение предназначен для прикрепления к необходимому элементу таблицы одного или нескольких файлов. Например, к пункту в таблице может быть прикреплена фотография пункта, кроки пункта и т.д.

На наличие в таблице вложений указывает символ "скрепки".

Чтобы добавить, открыть или удалить вложения, необходимо в поле Вложение двойным щелчком мыши открыть соответствующий диалог.

## **Операции с буфером обмена**

<span id="page-31-0"></span>Выбранные в табличном редакторе строки можно поместить в буфер обмена, а затем вставить в другую таблицу.

- · Выделите в таблице строку или несколько строк, которые вы хотите скопировать.
- · В меню **Правка** выберите команду [Копировать](#page-203-0), можно выбрать эту команду из контекстного меню, вызываемого правой клавишей мыши. Для удаления выбранных строк в буфер обмена воспользуйтесь командой [Вырезать.](#page-203-1)
- · Перейдите в другую таблицу. Для того, чтобы перейти в другой проект, воспользуйтесь командой [Окно/Открытые](#page-388-3) документы.
- · Для вставки выбранных строк используйте команду контекстного меню таблиц **Вставить строку** или команду [Вставить](#page-203-2) меню **Правка.**

**Примечание:** *Если вы вставляете пункты в таблицу, в которой уже есть строки с совпадающими именами, то к имени вставляемых пунктов программа добавляет символ подчеркивания и порядковый номер.*

*С помощью буфера обмена можно также редактировать ячейки таблиц.*

## **Работа с помеченными данными**

<span id="page-31-1"></span>Чтобы исключить случайное снятие выделения, в программе предусмотрена возможность установки пометок для выбранных строк таблицы. Пометки играют роль долговременного выделения, которое не может быть снято случайным нажатием клавиши или щелчком мыши.

Помеченные элементы можно выбирать, копировать и вставлять в другой проект, а также *Отключать/Восстанавливать* из расчета. Для помеченных данных в таблицах устанавливаются флажки <sup>в</sup> колонке P . Пометка напротив выбранной строки (строк).

Команды по работе с помеченными данными сгруппированы в меню [Правка](#page-202-0) .

*Примечание: Пометить данные можно также в окне План при помощи команды контекстного меню.*

#### **Отключение и восстановление данных**

<span id="page-31-2"></span>Существует возможность временно исключить пункты и измерения из процесса обработки данных. Не удаляя элементы из проекта, пользователь может временно их отключить, а затем, при необходимости, восстановить. Отключение и последующее восстановление выполняется в таблицах или графическом окне.

Для того, чтобы отключить элементы:

· В таблице выделите строки, которые необходимо отключить. Результат выбора зависит от того, нажата ли в процессе выделения клавиша *<Shift> или <Ctrl>:* o при нажатой клавише *<Shift>* элементы добавляются в существующую группу,

- o если нажата *<Ctrl>*, то выбор работает в режиме добавления элементов, а повторный выбор элемента отменяет выбор – т.е. исключает из группы,
- o при выборе строки без нажатых клавиш *<Shift>* или *<Ctrl>* выделяется новая строка, а существующая группа расформировывается.

· Выберите из контекстного меню или в меню **Правка**, команду **Отключить**. Аналогично для графического окна: используя способы выбора элементов, в графическом окне выделите пункты, которые необходимо отключить. В меню **Правка** или в контекстном меню, вызываемом в области окна таблицы, выберите команду **Отключить**.

- · Отключенные элементы изменят цвет и не будут участвовать в расчетах.
- · Для того чтобы восстановить элементы, выберите из контекстного меню или в меню **Правка** команду **Восстановить**.

#### **Подготовка отчетов**

<span id="page-32-0"></span>Работая с таблицами, можно создать отчет (ведомость) по имеющимся данным, вызвав команду **Ведомость таблицы** из контекстного меню нажатием правой клавиши мыши или выбрав команду **Ведомость таблицы** на локальной панели инструментов.

## **Порядок работы**

<span id="page-32-1"></span>Темы раздела:

- · Создание, открытие и [сохранение](#page-32-2) документа
- · [Подготовка](#page-34-0) к загрузке и обработке данных
- [Импорт](#page-79-0) данных
- [Обработка](#page-88-0) данных
- Работа с [Классификатором](#page-141-0)
- [Подготовка](#page-154-0) и создание чертежей
- · [Экспорт](#page-162-0) данных

## **Создание, открытие и сохранение документа**

<span id="page-32-2"></span>Темы раздела:

- Создание [документа](#page-33-0)
- · Открытие [документа](#page-33-1)
- [Сохранение](#page-33-2) документа

## **Создание документа**

<span id="page-33-0"></span>Для создания нового документа выполните команду [Создать](#page-170-0) меню **Файл**. В зависимости от нужного типа документа выберите  $\Box$  [Проект](#page-170-1), **E** [Классификатор,](#page-201-0) или [Чертеж](#page-170-2).

По умолчанию новому проекту присваивается имя *Новый проект 1.* Последующие новые проекты будут называться *Новый проект 2, Новый проект 3* и т.д. Эти имена будут предлагаться в качестве имени файла при первой попытке сохранения проекта с помощью команды **Сохранить** меню **Файл**.

Аналогично присваиваются имена чертежам и классификаторам. По умолчанию новому чертежу присваивается имя *Новый чертеж 1,* а новому классификатору – *Новый классификатор 1.*

См. также Открытие [документа](#page-33-1) [Сохранение](#page-33-2) документа

## **Открытие документа**

<span id="page-33-1"></span>Данные проектов хранятся в файлах с расширением LSC, данные классификаторов – в файлах с расширениями CLS4 (CLS), чертежей – в файлах с расширениями DDR4.

Для открытия существующего проекта, классификатора или чертежа :

- Выберите в меню **Файл** команду <sup>2</sup> [Открыть](#page-171-1).
- · В окне диалога **Открыть проект** в списке **Тип файлов** укажите формат **Проекты** (\*.lsc), **Классификаторы** (\*.cls, \*.cls4), **Чертежи** (\*.ddr4) или **Все файлы**.
- · Выберите нужный файл. Если имя не представлено в списке файлов текущей папки, то измените диск или папку в поле **Папка** или введите имя файла с указанием полного пути в поле **Имя файла**.
- · Загрузите выбранный файл проекта, нажав кнопку **Открыть.**

**Примечание:** *Вариант Все файлы (\*.\*) позволяет открывать проекты других компонентов программной системы ТИМ КРЕДО, при этом из проекта будут прочитаны только поддерживаемые программой данные.*

См. также Создание [документа](#page-33-0) [Сохранение](#page-33-2) документа

#### **Сохранение документа**

<span id="page-33-2"></span>Проект сохраняется на диске в виде файла с расширением \*.lsc. Чертеж сохраняется с расширением \*.ddr4. Классификатор сохраняется с расширением \*.cls4. При сохранении

проекта или чертежа в файле сохраняются все установки и параметры этого проекта или чертежа, а также описания, параметры систем координат, и внесенные в процессе работы дополнения в текущем наборе систем координат.

Для сохранения документа выберите в меню **Файл** команду **Сохранить** или нажмите клавиши <*Ctrl+S*>.

Для сохранения документа на диске под другим именем:

- Выберите в меню **Файл** команду  **с**охранить как…
- · В панели **Сохранить проект** в списке **Тип файла** укажите формат: Проект (\*.lsc), Чертеж (\*.ddr4) или Классификатор (\*.cls4).
- · Выберите файл для сохранения в списке файлов или введите имя файла в поле **Имя файла**. Если имя не представлено в списке файлов текущей папки, то измените диск или папку в поле **Папка** или введите имя файла с указанием полного пути в поле **Имя файла.**
- · Сохраните файл, нажав кнопку **Сохранить**.

См. также Создание [документа](#page-33-0) Открытие [документа](#page-33-1)

## **Подготовка к загрузке и обработке данных**

<span id="page-34-0"></span>Темы раздела:

- [Пользовательские](#page-34-1) настройки модуля
- Параметры [программы](#page-35-0)
- [Свойства](#page-37-0) проекта
- [Геодезическая](#page-45-1) библиотека
- [Классификатор](#page-76-0)
- [Настройки](#page-77-0) градиента

## **Пользовательские настройки модуля**

<span id="page-34-1"></span>К пользовательским настройкам относятся настройки, задающие предпочтения конкретного пользователя, вошедшего в систему под своим логином и паролем.

Эти настройки задаются в диалогах Параметры [программы](#page-35-0) (команда **Файл/Параметры программы**) и [Команды](#page-20-0) (команда **Рабочая область/Команды**…). Кроме того, они включают все умолчания для новых проектов, которые задаются в диалоге [Свойства](#page-37-0) проекта (команда **Файл/Свойства проекта**), а также расположение и размер окон, именованные фильтры выбора и видимости.

Пользовательские настройки хранятся в файле *settings.xml*, который располагается в папке \**AppData\Roaming\CREDO 3D SCAN\**, откуда он загружается при каждом запуске модуля, и в случае редактирования настроек они автоматически туда сохраняются по окончании работы.

Расположение папки пользователя:

*C:\Пользователи\<логин\_пользователя>\Документы\CREDO 3D SCAN*

Если этот файл отсутствует в указанной папке, то он загружается из папки **Templates** (путь по умолчанию \**Program Files \TIM CREDO\CREDO 3D SCAN** либо **\Program Files (x86)\TIM CREDO\CREDO 3D SCAN** в зависимости от разрядности операционной системы).

Подробно о свойствах проекта – см. раздел [Свойства](#page-37-0) проекта.

## **Параметры программы**

<span id="page-35-0"></span>Команда позволяет установить настройки цветов, отображения, выполнить настройки для таблиц и общие настройки.

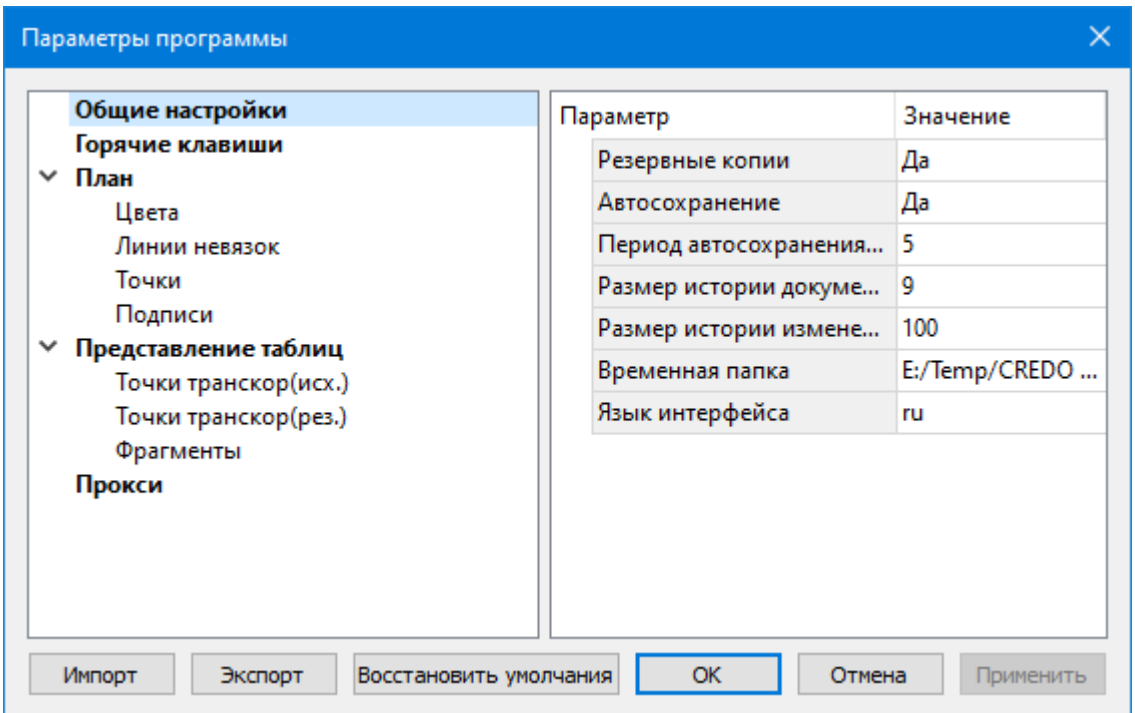

· Вызовите команду. Откроется диалоговое окно.

· В разделе **Общие настройки** задаются следующие настройки:

При установленном значении *Да* в строке **Резервные копии** при сохранении проектов создаются их резервные копии.

При установленном значении *Да* в строке **Автосохранение** будет происходить автоматическое сохранение проектов через заданный период времени (строка **Период автосохранения, мин.**).
**Период автосохранения, мин.** – указывается период, через который будет происходить автоматическое сохранение.

Автосохранение производится в папку, указанную в строке **Временная папка**. Создается копия проекта с внесенными на момент автосохранения изменениями с расширением LSC – для файлов проекта, DDR4 – для файлов чертежей, CLS4 – для файлов классификатора.

**Размер истории документов** – задается количество последних открытых проектов, которые отображаются в меню **Файл/Недавние проекты.**

**Размер истории изменений** – задается количество последних действий при редактировании данных проектов, которые отображаются в окне **История**.

**Временная папка** – папка для хранения временных файлов. По умолчанию задана системная временная папка.

*Примечание: Временная папка используется для хранения временных копий облаков точек в формате СРС. Убедитесь, что на диске с временной папкой достаточно свободного места.*

**Язык интерфейса** – выбирается язык интерфейса программы.

# · Раздел **Горячие клавиши**

В этом разделе можно настроить сочетания клавиш для большинства команд программы.

При необходимости можно изменить существующие комбинации клавиш.

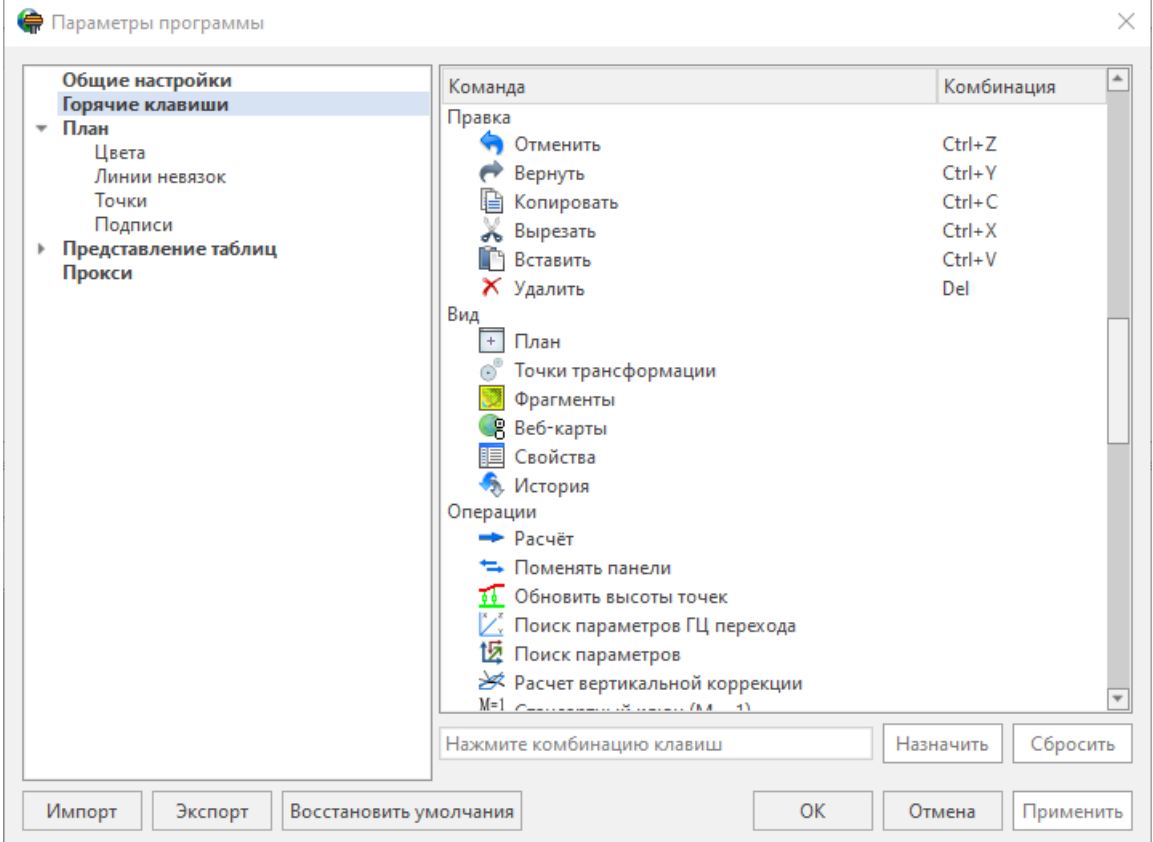

Выберите нужную команду из списка и укажите на клавиатуре клавишу/сочетание клавиш для выбранной команды. Нажмите кнопку **Назначить**, чтобы сохранить комбинацию или **Сбросить**, чтобы отменить имеющееся сочетание.

- · Раздел **Интеграции с веб-сервисами.** В этом разделе выполняется авторизация на сервисе **Яндекс диск** для поддержки работы с сервисом непосредственно из программы. В текущей версии доступна работа с облаками точек по прямой httpссылке с Яндекс диска.
- · Раздел **План** содержит настройки цвета, толщины, размера для графического отображения точек и подписей.
- · В разделе **Представление таблиц** выполняется настройка параметров таблиц для наглядного отображения необходимых параметров.
- · В разделе **Прокси** настраиваются параметры для работы веб-карт в нестандартном сетевом окружении.
- · В разделе **3D окно** указываются цвета и параметры отображения элементов в 3D окне.
- · В разделе **Быстродействие** настраиваются размер доступной видеопамяти и количество точек облака, отображаемых в активном окне.
- · Раздел **Настройки распознавания** позволяет включить/отключить сохранение отчета о распознавании дорожных знаков.
- · Раздел **Облака точек:**
	- <sup>ь</sup>**Слои точек облаков**. Содержит перечень слоев точек облака. Для каждого слоя можно настроить цвет отображения и присвоить имя.
	- <sup>ь</sup>**Создание облаков**. Создается облако точек <sup>в</sup> формате \*cpc. <sup>в</sup> папке проекта.

Заданные параметры могут быть импортированы и экспортированы (кнопки **Импорт** и **Экспорт** в нижней части диалога).

В качестве обменного формата используется формат **XML**.

При экспорте и импорте можно указать разделы настроек, относительно которых производится обмен.

Кнопка **Восстановить умолчания** предназначена для установки настроек, заданных по умолчанию.

Для выхода из диалога с сохранением внесенных изменений нажмите кнопку **Применить** и **ОК**.

Для отказа от установленных настроек нажмите кнопку **Отмена**.

## **Свойства проекта**

В диалоге редактируются свойства, используемые для оформления чертежей и ведомостей, параметры расчетов, система координат и т.п.

Вызывается командой **Файл/** [Cвойства](#page-200-0) проекта.

#### **Кнопки диалога**

**• Импорт**. Позволяет импортировать сохраненные ранее настройки из XML-файла.

**• Экспорт**. Позволяет экспортировать внесенные настройки в файл XML.

**• Восстановить умолчания**. Устанавливает свойства проекта, заданные в программе по умолчанию.

**• Для новых проектов**. Применение текущих настроек ко всем вновь создаваемым проектам.

**• ОК**. Применяет настройки диалога и закрывает диалог.

**• Отме**на. Отказ от установленных настроек.

**• Применить**. Применяет все выполненные в диалоге настройки без закрытия окна диалога.

Темы раздела:

- <u>[Карточка](#page-38-0) проекта</u>
- [Представление](#page-42-0) числовых величин
- $\overline{\text{InaH}}$
- 3D [окно](#page-44-0)
- Поиск [подобных](#page-44-1)
- Модель [рельефа](#page-44-2)
- <u>[Растр](#page-45-0)</u>

#### **Карточка проекта**

### **Общие сведения**

<span id="page-38-0"></span>В параметрах заполняют текстовые поля, которые затем будут использоваться для зарамочного оформления чертежей и ведомостей. Раздел включает в себя поля **Ведомство, Организация, Объект, Населенный пункт, Площадка, Гриф секретности, Примечания.**

Также в разделе представлена возможность выбрать масштаб съемки. **Масштаб съемки** выбирается из выпадающего списка и определяет степень детализации отображения элементов проекта в окнах **План** и **Чертеж** (стиль и размер элементов чертежа, характер разбиения на планшеты, параметры координатной сетки).

Значения параметров используются в полях ведомостей и чертежей.

Темы раздела:

- · Общие [сведения](#page-39-0)
- <u>Система [координат,](#page-39-1) высот, геоид</u>
- <u>[Классификатор](#page-42-2)</u>

#### **Общие сведения**

Данное окно содержит общие данные по проекту.

<span id="page-39-0"></span>В параметрах заполните текстовые поля, которые затем будут использоваться для зарамочного оформления чертежей и ведомостей. Раздел включает в себя поля **Ведомство, Организация, Объект, Населенный пункт, Площадка, Гриф секретности, Примечания.**

Также в разделе представлена возможность выбрать масштаб съемки.

Выберите **Масштаб съемки** из выпадающего списка. Он определяет степень детализации отображения элементов проекта в окнах **План** и **Чертеж** (стиль и размер элементов чертежа, характер разбиения на планшеты, параметры координатной сетки).

#### **Система координат, высот, геоид**

## **Система координат**

<span id="page-39-1"></span>Задаются система координат (СК), система высот, которые будут использоваться в проекте.

## *Импорт EPSG*

Импорт параметров системы координат из базы (реестра) хранения описаний СК (EPSG) осуществляется при помощи диалогового окна **Выбор СК**. см. рисунок.

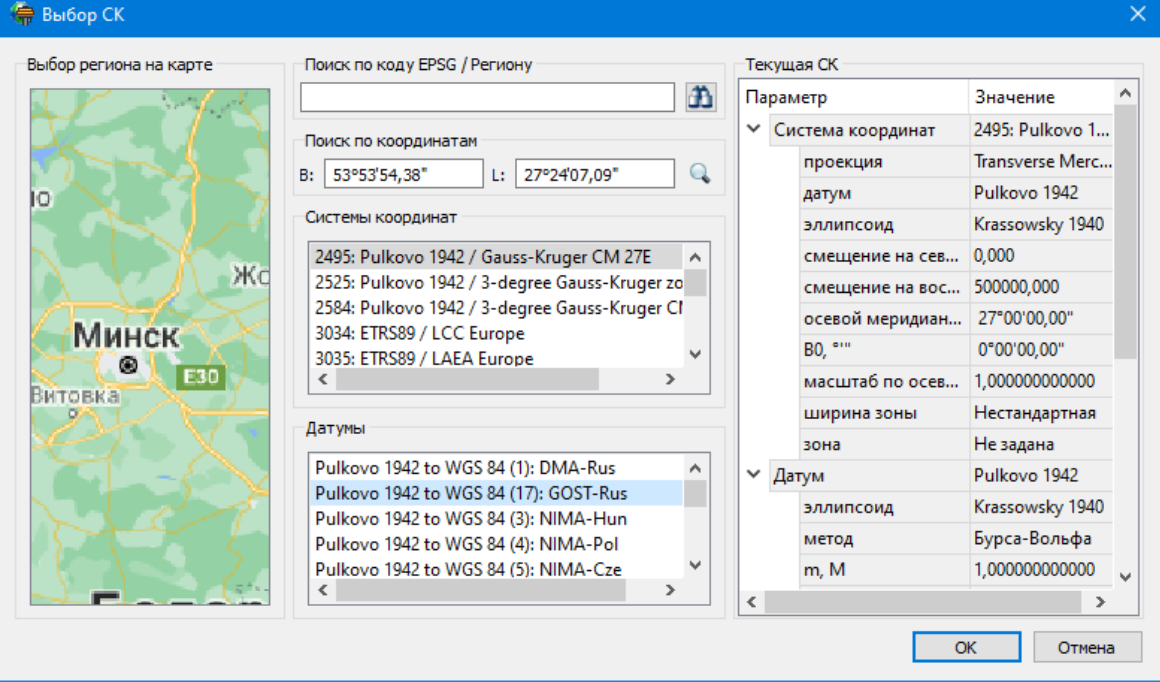

## **Выбор координат возможен следующими способами:**

#### **1. Выбор региона на карте.**

- · Навигация осуществляется при помощи курсора и колеса мыши.
- · Укажите на карте необходимый регион;
- · В окне **Системы координат** выберите нужную систему, а в окне **Датумы** требуемый датум;
- · Нажмите **ОK**.
- **2. Поиск по коду EPSG/Региону.**
- · В строке **Поиск по коду EPSG/Региону** укажите код;
- · В окне **Системы координат** выберите нужную систему, а в окне **Датумы** требуемый датум;
- · Нажмите **OK.**
- **3. Поиск по координатам**
- · Заполните поля **B** и **L** раздела **Поиск по координатам**;
- · В окне **Системы координат** выберите нужную систему, а в окне **Датумы** требуемый датум;
- · Нажмите **OK**.

Система координат проекта может быть добавлена в геодезическую библиотеку.

Для добавления необходимо кликнуть правой кнопкой мыши по описанию **СК проекта** и выбрать появившуюся в контекстном меню команду **Добавить в библиотеку**.

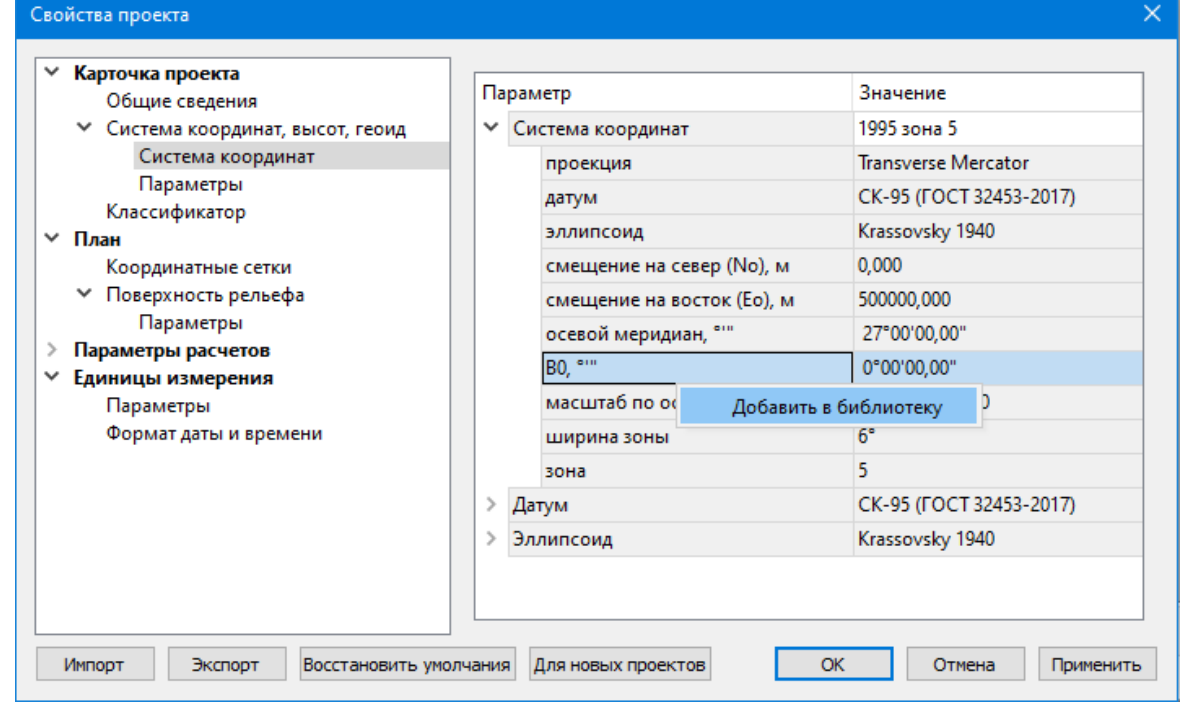

В **Библиотеке геодезических данных** системы координат создаются и дополняются в разделе **Системы координат.**

Параметры **Датум и Эллипсоид** носят информационный характер. **Датум** задается в [Геодезической](#page-45-1) Библиотеке для каждой **СК**, при создании или редактировании параметров датума задается эллипсоид.

## *Импорт СК Mapinfo*

В разделе необходимо выбрать из выпадающего списка **Импорт СК MapInfo/WKT.**

Программа считывает идентификаторы систем координат из файла и открывает диалоговое окно, в котором пользователем настраиваются необходимые параметры системы координат, а также выбираются данные для импорта.

#### *Система координат*

Раздел включает в себя полное описание системы координат, выбранной в проекте (для окна **План**):

· **Модель геоида** – выбор модели геоида из [Геодезической](#page-45-1) библиотеки.

При использовании местной (МСКхх) или государственной СК (СК42, СК63 и др.), то есть СК, имеющей датум (связь с WGS84) по умолчанию используется модель геоида EGM2008. При использовании региональных моделей, моделей, созданных пользователем и внесенных в геодезическую библиотеку, в разделе [Геоиды](#page-59-0) отображается список моделей, хранящийся в геодезической библиотеке.

- · **Отображать номер зоны** настройка отображения номера зоны.
- · **Вертикальная коррекция** выбор параметров преобразования высот проекта из [Геодезической](#page-45-1) библиотеки.
- · **Система высот** значение выбирается из выпадающего списка. Системы высот создаются и дополняются в диалоге **Библиотека геодезических данных** в разделе [Системы](#page-55-0) высот. Систему высот можно выбрать как из **Геодезической библиотеки**, так и при выборе в окне **Свойства проекта**. Для смены систем высот без пересчета высот точек необходимо установить систему высот *Не задана*, после чего выбрать нужную систему высот.

*Составными частями какой-либо реализации нормальной системы высот могут выступать: модель геоида (EGM-08 или созданная пользователем), высотная коррекция, вертикальное смещение.*

· **NTv2 сетка** – выбирается из выпадающего списка, если данная сетка – элемент геодезической системы координат, от которой является производной описываемая в данном разделе СК в картографической проекции. NTv2 сетки хранятся и дополняются в диалоге **Библиотека геодезических данных** в соответствующем разделе.

**Примечание***: В текущей версии программы система высот не связана неразрывно с какой-либо системой координат. Системы координат и высот могут быть скомбинированы между собой в различных сочетаниях. Пользователю необходимо понимать, что в этом случае не исключается возможность случайного использования несогласованного набора параметров Система координат-Система высот.*

#### **Параметры**

Раздел **Параметры** включает в себя:

**Отображать номер зоны** – устанавливает опцию отображения номера зоны в координате E (восток). Данная опция работает только для систем координат в поперечноцилиндрической проекции Меркатора (Transverse Mercator). Параметр влияет также на импорт данных.

### **Классификатор**

<span id="page-42-2"></span>В параметрах настраивается путь к файлу классификатора, выполняется выбор системы кодирования и полевого кодирования.

- · **Классификатор CREDO III** позволяет использовать в проекте классификатор **CREDO III.**
- · **Путь к ресурсам CREDO III** для использования классификатора **CREDO III** задайте путь к ресурсам **CREDO III**.
- · **Путь к классификатору DAT** при необходимости задайте или измените файл классификатора. Нажмите кнопку  $\left|\cdots\right|$

В открывшемся окне со списком файлов текущей папки выберите нужный файл. Если имя не представлено в списке, то измените диск или папку в поле **Папка** или введите имя файла с указанием полного пути в поле **Имя файла**. Задайте выбранный файл классификатора, нажав кнопку **Открыть**.

· **Система кодирования** – выберите систему кодирования в выпадающем списке.

Если проект содержит тематический объект, для которого в выбранной системе кодирования не задан код, то информация о структуре семантического описания данного объекта будет утеряна. Это может привести к потере данных, о чем система выдаст соответствующее предупреждение.

<span id="page-42-0"></span>Система кодирования по умолчанию – **Базовый код.**

#### **Представление числовых величин**

В разделе указываются:

- · единицы измерения для величин: угловых, линейных, температуры, давления, геодезических и высотных координат, расстояния, площади, уклона, а также точность их представления;
- · представление координат

## **План**

## **Координатная сетка**

<span id="page-42-1"></span>Устанавливаются настройки отображения координатной сетки: шаг, толщина линий, цвет и размер крестов в узлах.

### **Полярное отслеживание**

Позволяет включить/выключить опцию полярного отслеживания (привязка к направлениям, кратным заданному значению) при создании линейных и площадных объектов и настроить значение отслеживаемого угла.

## **Привязка к объектам**

Позволяет включить привязку к объектам (позволяет привязывать создаваемые узлы линейных и площадных объектов к существующим точкам и линиям), а также настроить типы привязок.

## **Добавление ТО в слой**

При установленном значении "*Да*", создаваемым ТО будут автоматически присваиваться слои в соответствии с классификатором.

Темы раздела:

- [Координатная](#page-43-0) сетка
- · [Поверхность](#page-43-1) рельефа
- · Полярное [отслеживание](#page-44-3)
- [Привязка](#page-44-4) к объектам
- [Добавление](#page-44-5) ТО в слой
- Подписи [отклонений](#page-44-6)

#### **Координатная сетка**

<span id="page-43-1"></span><span id="page-43-0"></span>Устанавливаются настройки отображения координатной сетки: шаг, толщина линий, цвет и размер крестов в узлах.

## **Поверхность рельефа**

#### **Параметры:** *Модель:*

- · **Тип интерполяции**. Определяет тип интерполяции поверхности.
- · **Сгущать триангуляцию**. Позволяет включать и выключать сгущение триангуляции. При выключенном параметре строится классическая триангуляция Делоне, при включенном – формируются дополнительные точки, обеспечивающие равномерное заполнение триангуляцией всей области, по критерию минимальной кривизны результирующей поверхности
- · **Длина ребра триангуляции**. Определяет максимальную длину ребра при формировании треугольников (используется при построении контура поверхности).
- · **Упрощенная отрисовка**. При включенном параметре не выполняется расчет подписей горизонталей и бергштрихов, что обеспечивает более быстрое перестроение поверхности.

## *Изолинии:*

· Настройка параметров изолиний: шаг, точность представления, тип, цвет и толщина линий.

## *Утолщенные изолинии:*

- · Настройка параметров утолщенных изолиний: кратность, тип и толщина линий.
- · Подписи изолиний, бергштрихи:
- · Группы параметров доступны при выключенной упрощенной отрисовки. Позволяют настраивать параметры подписей изолиний и длину бергштрихов.

## *Градиент:*

· Настройка параметров прозрачности градиента.

## **Построение:**

· Настройки элементов, учитывающихся как структурные линии. Учитывается при построени поверхности и экспорте в TopoXml.

#### **Полярное отслеживание**

<span id="page-44-3"></span>Позволяет включить/выключить опцию полярного отслеживания (привязка к направлениям, кратным заданному значению) при создании линейных и площадных объектов и настроить значение отслеживаемого угла.

## **Привязка к объектам**

<span id="page-44-4"></span>В данном разделе выполняется настройка привязки курсора к объектам в интерактивных построениях. Включение и выключение привязки доступно также на панели инструментов окна **План**.

При включенной привязке к объектам в процессе построения курсор при приближении к объекту меняет вид и "прилипает" к соответствующей точке.

## **Добавление ТО в слой**

<span id="page-44-5"></span>При установленном значении "*Да*", создаваемым ТО будут автоматически присваиваться слои в соответствии с классификатором.

## **Подписи отклонений**

<span id="page-44-6"></span>Устанавливаются настройки отображения допусков отклонений по осям/ по высоте в **Плане**.

## **3D окно**

<span id="page-44-0"></span>**Высота горизонта.** Устанавливается значение абсолютной высоты сетки горизонта (в окне 3D).

Программа автоматически рассчитывает и устанавливает значение при загрузке облака точек. При необходимости его можно поменять.

### **Поиск подобных**

<span id="page-44-1"></span>В разделе производится настройка Выбора [подобных](#page-204-0) объектов с учётом слоя или без.

## **Модель рельефа**

<span id="page-44-2"></span>В разделе выполняется настройка источника данных для модели рельефа. **Модель рельефа** используется для получения отметок при работе в окне **План** и при работе автоматизированных алгоритмов.

В качестве модели рельефа могут использоваться облака точек, матрицы высот и триангуляционная поверхность.

При использовании облака в качестве модели рельефа, можно настроить режим работы с облаком.

Выбор значений происходит из выпадающего списка.

Доступно два режима получения отметки: *ближайшая точка и усреднение.*

Если выбран режим **Усреднение**, то отображается дополнительный параметр - **Радиус усреднения.**

## **Растр**

<span id="page-45-0"></span>В разделе настраивается алгоритм интерполяции цвета, способ сохранения растра, политика создания копий при редактировании.

Параметр **Тип интерполяции** – значение выбирается из выпадающего списка. Пункты списка: *Ближайших соседей и Билинейная.*

- · *Алгоритм ближайших соседей* применяется для растровых изображений любой глубины цвета и обеспечивает удовлетворительные результаты при операциях над цветными и монохромными (256 оттенков серого) изображениями, сами операции выполняются намного быстрее, чем при билинейном алгоритме.
- · *Алгоритм билинейный* более сложный алгоритм, чем алгоритм ближайших соседей. Обеспечивает высокое качество преобразований растров, при этом снижается четкость изображений. Значительно замедляет процесс трансформации, поворота и некоторых других операций. Этот алгоритм рекомендуется использовать для получения качественных цветных и монохромных (256 оттенков серого) фрагментов. Для черно-белых 1-битных фрагментов его применять не имеет смысла.

Параметр **Хранение** управляет способом хранения растра. Внутреннее хранение – растр сохраняется непосредственно в проекте. Внешнее хранение – растр сохраняется внешним файлом. Внутреннее хранение более удобно при необходимости передачи проекта, однако для больших растров рекомендуется использовать внешнее хранение – оно существенно ускоряет загрузку проекта. Также доступны опции внешнего хранения при превышении определенного размера файла растра.

Параметр **Редактирование** управляет политикой создания копий при редактировании растров. Всегда копии – создаются копии пре редактировании растра, возможна отмена операции. Всегда на месте – редактируется непосредственно оригинал растра в проекте, отмена операции невозможна. При редактировании очень больших растров создание копий – медленная операция, к тому же большое количество копий занимают место на диске. Также доступны опции автоматической политики создания копий для растров, не превышающих определенный размер.

## **Геодезическая библиотека**

<span id="page-45-1"></span>Данные, которые являются общими для всех проектов, хранятся в геодезической библиотеке. **Геодезическая библиотека** создается один раз при первой инсталляции приложения.

Для работы с библиотекой предназначен диалог **Библиотека геодезических данных**, который открывается командой **Геодезическая библиотека** меню **Файл** и включает в себя разделы:

- [Эллипсоиды](#page-48-0)
- · [Датумы](#page-49-0)
- <u>Системы [координат](#page-49-1)</u>
- · [Системы](#page-55-0) высот
- [Вертикальная](#page-56-0) коррекция
- NTv2 [сетки](#page-57-0)
- <u>[Геоиды](#page-59-0)</u>
- [Преобразования](#page-68-0) координат
- · Полевое [кодирование](#page-69-0)
- · Сервера [веб-карт](#page-70-0)
- · [Шаблоны](#page-72-0) подписей
- Шаблоны экспорта [элементов](#page-74-0)
- Сценарии [обработки](#page-75-0) облаков

Диалог **Библиотека геодезических данных** позволяет ввести необходимые параметры для используемых в проекте систем координат, эллипсоидов и др. ресурсов, которые могут быть в дальнейшем использованы в проектах.

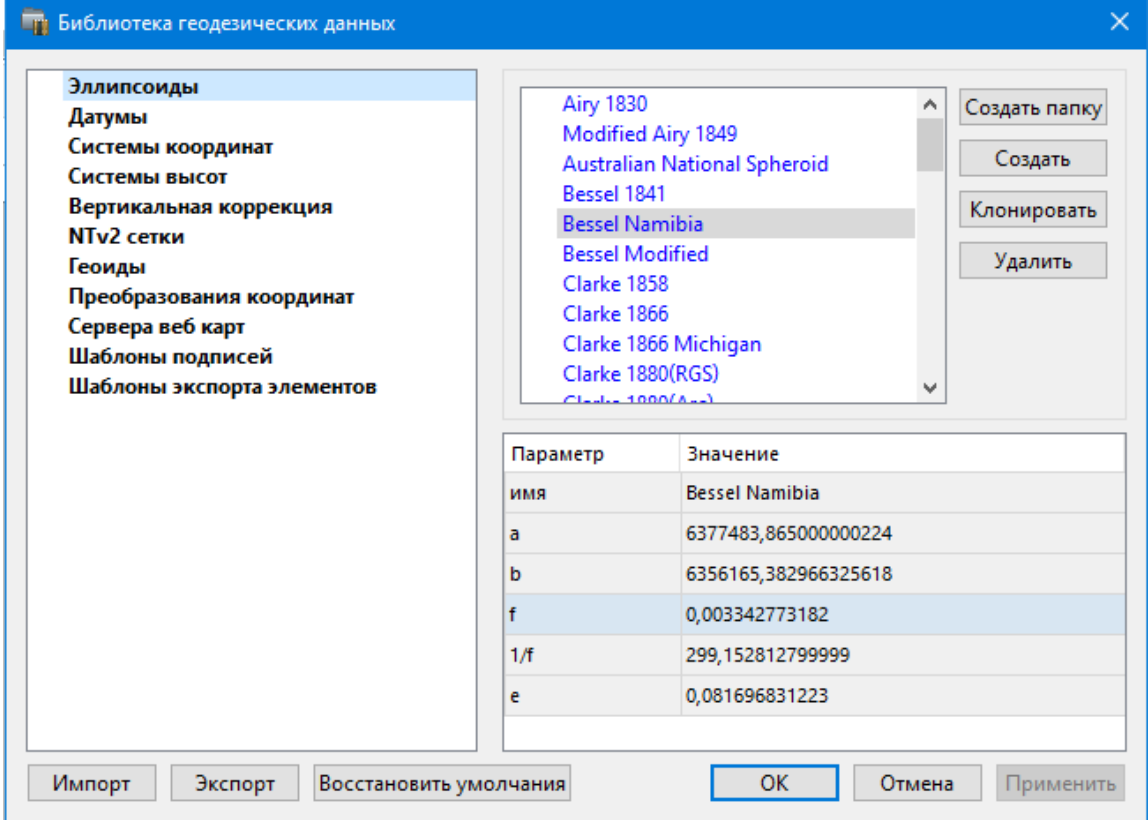

*Примечание: В геодезической библиотеке содержатся системные элементы – элементы, изменение которых недоступно пользователю. Такие элементы обозначены синим цветом. Коричневый цвет элементов указывает на то, что программа не нашла его по указанному пути.*

## **Импорт и экспорт данных библиотеки**

Данные библиотеки могут быть импортированы и экспортированы, в качестве обменных используются файлы формата XML.

При импорте и экспорте можно указать разделы библиотеки, относительно которых производится обмен. Для этого после указания XML-файла в дополнительном диалоге следует установить флажки для нужных разделов.

При импорте в дополнительном диалоге можно уточнить режим импорта (заменить или добавить). Следовательно, в зависимости от установленного режима, при импорте будет либо заменено все содержимое библиотеки, либо его часть (**Очищать содержимое**), либо просто добавлены элементы в дополнение к созданным пользователем (**Добавлять с переименованиями**).

*Примечание: Импорт из поставочного файла XML выполнится также при восстановлении параметров элементов по умолчанию (кнопка Восстановить умолчания).*

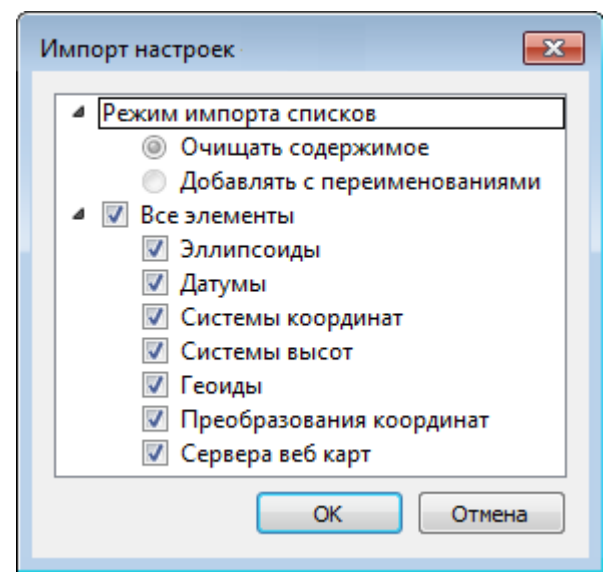

*Примечание: Команда Экспорт позволяет сохранять данные (создается файл с расширением XML). Файлы формата XML можно экспортировать в другие компоненты программной системы ТИМ КРЕДО.*

## **Кнопки диалога**

- · **Создать папку** создание папки в списке элементов.
- · **Создать** добавление нового элемента в список библиотеки. Возможно введение нового имени элемента и настройка его параметров (в окне параметров).
- · **Клонировать** создание копии существующего элемента библиотеки.
- · **Удалить** удаление выделенного элемента из списка библиотеки.
- · **Импорт, Экспорт** импорт или экспорт данных библиотеки (обменный формат XML).
- · **Восстановить умолчания** восстановление значений параметров элементов по умолчанию (импорт из поставочного файла XML), установка режима импорта *см. об импорте раздел выше.*
- · **ОК** применение текущих настроек и закрытие диалога.
- · **Отмена** отмена текущих настроек и закрытие диалога.
- · **Применить** применение текущих настроек без закрытия диалога.

#### **Эллипсоиды**

<span id="page-48-0"></span>В разделе производится редактирование библиотеки параметров эллипсоидов, используемых при описании систем координат на плоскости в различных проекциях. В библиотеке можно создать новый, а также удалить или отредактировать существующий эллипсоид.

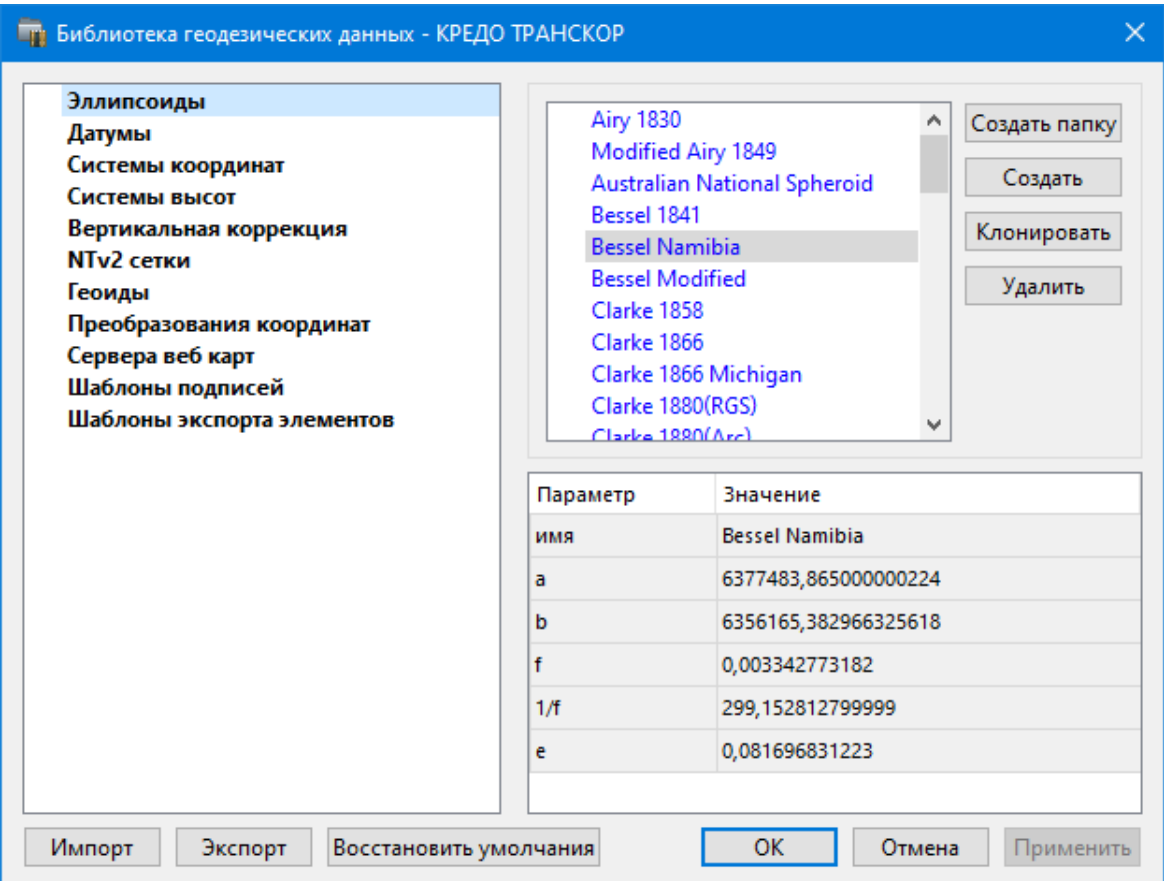

В программе используются двухосные эллипсоиды, описываемые произвольным именем и двумя параметрами – либо значениями полуосей, либо значением одной из полуосей и сжатием.

Чтобы изменить параметры существующего эллипсоида, необходимо выбрать его имя из списка в верхней части окна. Отредактируйте необходимые параметры в полях нижней части окна. Пять доступных для редактирования параметра (a, b, f, 1 / f, e) взаимосвязаны – то есть при изменении одного из них автоматически пересчитываются остальные.

Для создания нового эллипсоида нажмите кнопку **Создать**. Укажите имя эллипсоида и нажмите кнопку **OK.**

После этого заполните (отредактируйте) необходимые параметры в полях нижней части окна и нажмите кнопку **OK.** Отредактированный (дополненный) эллипсоид добавится в текущий набор.

Кнопка **Удалить** удаляет выбранный в списке текущего набора эллипсоид.

Кнопка **Отмена** отменяет выполненное редактирование.

Для сохранения внесенных изменений нажмите **Применить.**

#### **Датумы**

<span id="page-49-0"></span>В разделе отображается список датумов – ориентированных в пространстве земных эллипсоидов. Здесь можно создать новый элемент, отредактировать существующий или удалить.

- · Чтобы изменить параметры существующего датума, необходимо выбрать его имя из списка в верхней части окна, а в нижней части отредактировать необходимые значения. По завершении редактирования нажмите кнопку **OК**.
- · Чтобы добавить датум в библиотеку воспользуйтесь командой **Создать**. В нижней части окна необходимо задать имя датума, выбрать из выпадающего списка нужный эллипсоид и метод преобразования (Бурcа-Вольфа или Бурcа-Вольфа (полная матрица поворота)).

Параметры перехода с использованием метода Бурcа-Вольфа задаются значениями Dx, Dy, Dz (смещение начал общеземной и референцной систем координат), Wx, Wy, Wz (разворот координатных осей) и m (масштабный коэффициент).

Параметры перехода с использованием метода Бурcа-Вольфа (полные формулы разворота) задаются такими же значениями, как и Бурcа-Вольфа. Для датумов, основанных на методе Бурcа-Вольфа (полные формулы разворота) используют полные матрицы трансформации, с тригонометрическими функциями углов разворота вместо значений углов (классическая матрица вращения R1-R2-R3). Использование полной матрицы позволяет корректно преобразовывать координаты при больших значениях углов разворота осей датума.

Для создания папки воспользуйтесь командой **Создать папку**.

<span id="page-49-1"></span>Кнопкой **Удалить** удаляется выбранный в списке датум. Кнопка **Отмена** отменяет выполненное редактирование.

Для сохранения внесенных изменений нажмите **Применить.**

## **Системы координат**

Темы раздела:

- [Редактирование](#page-50-0) (создание) систем координат
- Набор систем [координат](#page-53-0)

В данном разделе можно создать новые и редактировать существующие системы координат (СК), в том числе удалять СК.

В программе используются СК различных проекций (Локальная, Transverse Mercator, Местная с ПК, Lambert, Mercator, PseudoMercator, Orthographic, Композиционная, Другая). При выборе варианта **Другая** становятся доступны все проекции базы данных EPSG (тип проекции задается в поле Projection), список параметров проекции формируется динамически в зависимости от типа проекции.

Для **Локальных СК** никаких настроек не выполняется;

Для СК в проекциях Transverse Mercator и Местная с ПК правильность описания начальных установок имеет определяющее значение для редуцирования измерений. Следует обратить внимание на следующее:

- · Для СК обязательно нужно выбрать датум (по умолчанию это эллипсоид WGS84). Эллипсоид будет выбран автоматически.
- · Для СК, осевые меридианы зон, которых кратны 3 или 6 градусам, нужно выбрать ширину зоны, указать ее номер или ввести долготу ОМ, заполнить значение ординаты ОМ – смещение на восток (Eо).
- · Для СК, у которых долготы осевых меридианов являются нестандартными, например СК-63, указывается долгота ОМ, значение смещения на восток (Eо) – условная ордината осевого меридиана, ширина зоны указывается Нестандартная и при необходимости указывается номер зоны. Для таких СК чаще всего приходится указывать еще и смещение по оси  $X$  – смещение на север (No).

*ВНИМАНИЕ! Изменения, внесенные в систему координат после импорта ее в проект, не применяются в проекте. Чтобы изменения вступили в силу необходимо повторно импортировать СК в проект из геодезической библиотеки.*

## См. также

Карточка [проекта/Система](#page-38-0) координат

### **Редактирование (создание) систем координат**

<span id="page-50-0"></span>Создание и редактирование систем координат ведется в [Геодезической](#page-45-1) [библиотеке.](#page-45-1) Для редактирования либо создания систем координат выберите **Геодезическая библиотека** меню **Файл**. Перейдите на вкладку **Системы координат**.

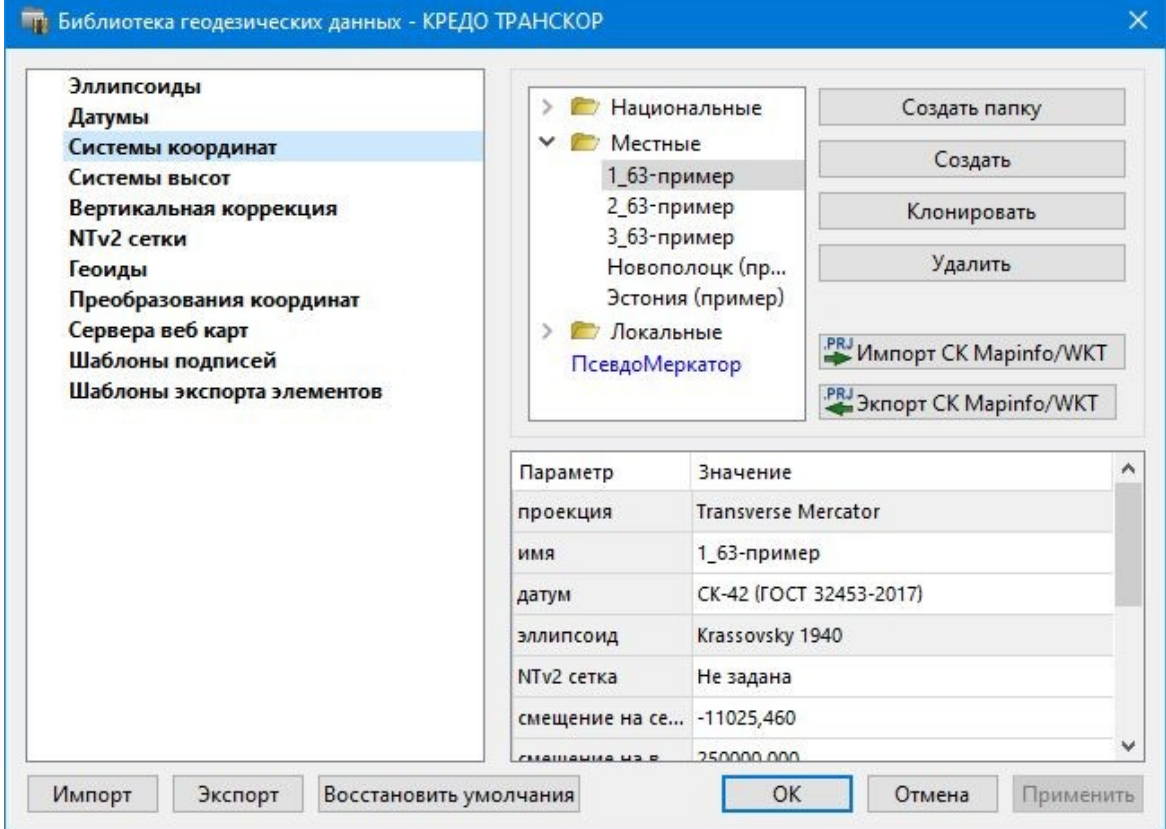

В верхней части диалога размещен список систем координат, сгруппированных по типам. В нижней части – параметры выбранной СК. Список редактируемых параметров зависит от типа проекции выбранной СК.

Для добавления новой системы координат в текущий набор предназначена кнопка **Создать**. В окне **Задайте тип проекции** из выпадающего списка выбирается тип создаваемой **СК**, в поле **Имя** вводится имя системы координат.

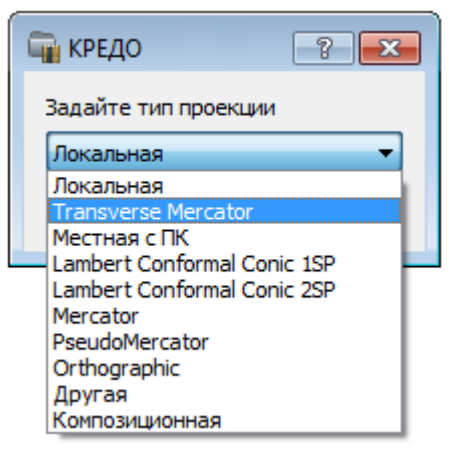

После выбора существующей или создания новой СК становятся доступны [параметры,](#page-53-0) наличие которых обусловлено типом проекции **СК**.

*Примечание: Для корректного использования разных систем координат необходимо знание параметров связи пространственных прямоугольных референцных систем координат, параметров эллипсоидов, свойств различных проекций и их параметров, примененных в различных СК, параметров плоских прямоугольных СК (условное начало, ориентировка и масштаб).*

## **При этом:**

– Для прямоугольной СК на проекции Гаусса-Крюгера (UTM) также вводятся параметры СК – Масштаб по осевому меридиану, Смещение на север (N0), Смещение на восток (E0). Задав **Номер зоны** и **Ширину зоны** (трехградусную, шестиградусную или нестандартную), в поле **Осевой меридиан** автоматически занесется значение долготы **Осевого меридиана**.

Если первоначально ввести значение долготы **Осевого меридиана**, то в поле **Номер зоны** автоматически установится номер зоны.

– Для создания **СК** на равноугольной конической проекции Ламберта в окне описания системы координат указываются параметры проекции – широты Стандартных параллелей (если конус рассекает поверхность Земли), в случае, когда стандартная параллель одна, вместо значения ее широты задается **Масштаб, координаты** Условного начала (задаются географическими, Широта и Долгота, и плоскими, Смещение на север и Смещение на восток, координатами).

– Для создания композиционной **СК** указываются параметры проекции Коэффициент для проекции 1, Коэффициент для проекции 2, Широта и долгота условного начала (B0, L0), **Масштаб**.

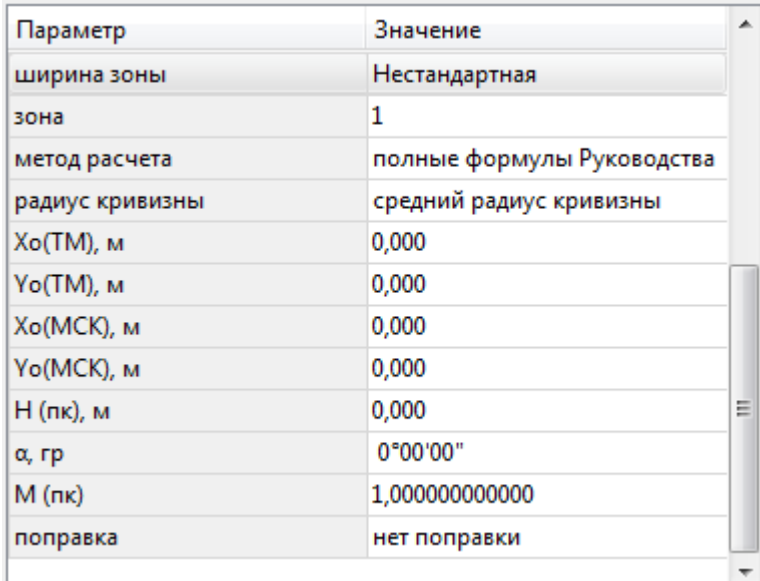

Задаются дополнительные параметры местной **СК** (тип проекции **Местная с ПК**):

- · плановые параметры (координаты условного начала в исходной и местной СК; величина угла поворота МСК в точке начала координат – положительное направление угла принято в системе по направлению часовой стрелки; значение масштабного коэффициента или отметки поверхности относимости);
- высотный параметр Н (пк);
- поправка поправка и масштабный коэффициент, связанный с поверхностью редуцирования для ограниченной территории (введено обозначение М (пк)).

Предусмотрена возможность импорта СК из файла MapInfo с расширением (\*.prj) с помощью команды контекстного меню или кнопки  $\rightarrow$  Импорт СК MapInfo/WKT.

При необходимости, СК можно экспортировать. Выберите СК и с помощью контекстного меню вызовите команду **Экспорт или Экспорт CК Mapinfo/WKT**. Укажите путь для сохранения файла и нажмите **ОК**.

Кнопкой **Удалить** удаляется выбранная в списке текущего набора система координат.

Для записи в текущий набор отредактированной или созданной системы координат необходимо нажать кнопку **OК.**

Кнопка **Отмена** отменяет выполненное в диалоге редактирование.

Для создания папки хранения СК нажмите кнопку **Создать папку**, укажите имя папки и нажмите **OK.**

См. также [Эллипсоиды](#page-48-0)

## **Набор систем координат**

<span id="page-53-0"></span>Системы координат хранятся в [Геодезической](#page-45-1) библиотеке во вкладке [Системы](#page-49-1) [координат.](#page-49-1)

Описанные в поставляемом наборе системы координат редактируются, дополняются пользователем, а ненужные из него удаляются.

## **Параметры систем координат**

Каждая система координат определяется именем и типом проекции.

**Имя системы** координат вводится произвольное. Желательно, чтобы имя отражало сущность добавляемой системы координат. Например, 42\_6\_5 (прямоугольная СК-42, пятая шестиградусная зона), WGS-84 (геоцентрическая общеземная WGS-84) или УрюпинскМ (местная прямоугольная система координат г. Урюпинска).

**Тип проекции** системы координат определяет состав параметров, описывающий данную систему координат. Программа поддерживает следующие типы проекций:

- · **Локальная** не имеет никаких параметров.
- · **Transverse Mercator** равноугольная поперечно-цилиндрическая проекция Меркатора.
- Смещение на север (No);
- Смещение на восток (Eo);
- Осевой меридиан;
- Широта условного начала B0;
- Масштаб по осевому меридиану;
- Ширина зоны (трехградусная, шестиградусная и нестандартная);
- Зона.

# · **Местная с ПК**

- Смещение на север (No);
- Смещение на восток (Eo);
- Осевой меридиан;
- Широта условного начала B0;
- Масштаб по осевому меридиану;
- Ширина зоны (трехградусная, шестиградусная и нестандартная);
- Зона;

– Метод расчета (краткие формулы Руководства, полные формулы Руководства, формулы Тревого И.С., Шевчук П.М.);

– Радиус кривизны – (средний радиус кривизны, радиус кривизны в первом вертикале);

– Xo (TM), Yo (TM), Xo (MCK), Yo (MCK) – координаты условного начала в исходной и местной СК;

– H (Пк) – высотный параметр;

 $-\alpha$  – величина угла поворота МСК в точке начала координат, положительное направление угла принято в системе по направлению часовой стрелки;

– М (пк) – значение масштабного коэффициента, зависит от поверхности относимости;

– поправка – (нет поправки, аппроксимирующая плоскость, средняя поправка).

# · **Lambert Conformal Conic 1SP** – СК с одной стандартной параллелью

- Смещение на север (No);
- Смещение на восток (Eo);
- Широта и долгота условного начала (B0, L0);
- Масштаб.
- · **Lambert Conformal Conic 2SP** СК с двумя стандартными параллелями
- Смещение на север (No);
- Смещение на восток (Eo);
- Широта и долгота условного начала (B0, L0);
- $B1, B2.$
- · **Mercator** Равноугольная цилиндрическая проекция Меркатора
- Смещение на север (No);
- Смещение на восток (Eo);
- Широта и долгота условного начала (B0, L0);
- Масштаб по экватору;
- $-$  BF.

# · **Pseudo Mercator**

- Смещение на север (No);
- Смещение на восток (Eo);
- Широта и долгота условного начала (B0, L0).

# · **Orthographic**

- Смещение на север (No);
- Смещение на восток (Eo);
- Широта и долгота условного начала (B0, L0);
- Масштаб;
- Разворот.
- · **Другая**

– Набор параметров определяется выбранной проекцией в поле Projection.

# · **Композиционная**

- Смещение на север (No);
- Смещение на восток (Eo);
- Коэффициент для проекции 1;
- Коэффициент для проекции 2;
- Широта и долгота условного начала (B0, L0);
- Масштаб.

См. также

[Эллипсоиды](#page-48-0)

#### **Системы высот**

<span id="page-55-0"></span>Перед созданием первого проекта необходимо создать или дополнить используемые на территории работ системы высот.

## **Системы высот в геодезической библиотеке:**

- · Локальная система высот, которая может использоваться с локальной системой координат. Для нее можно настроить вертикальную коррекцию и вертикальное смещение. Применяется для локальных участков с условными высотами или при работе в локальной СК.
- · Эллипсоидальная система эллипсоидальных высот. Дополнительно можно настроить вертикальное смещение и направление (высота, глубина). Высоты точек в эллипсоидальной системе высот пересчитываются при смене датума. Система высот работает в связке с системой координат: эллипсоидальные высоты относятся к датуму текущей системы координат.
- · Нормальная реализация системы нормальных высот с возможным использованием в различных комбинациях модели геоида, вертикальной коррекции («калибровки по высоте») и вертикального смещения.

## **Для создания системы высот:**

- · Выберите в меню **Файл** команду **Геодезическая библиотека.**
- · В открывшемся диалоге **Библиотека геодезических данных** выберите раздел **Системы высот**.

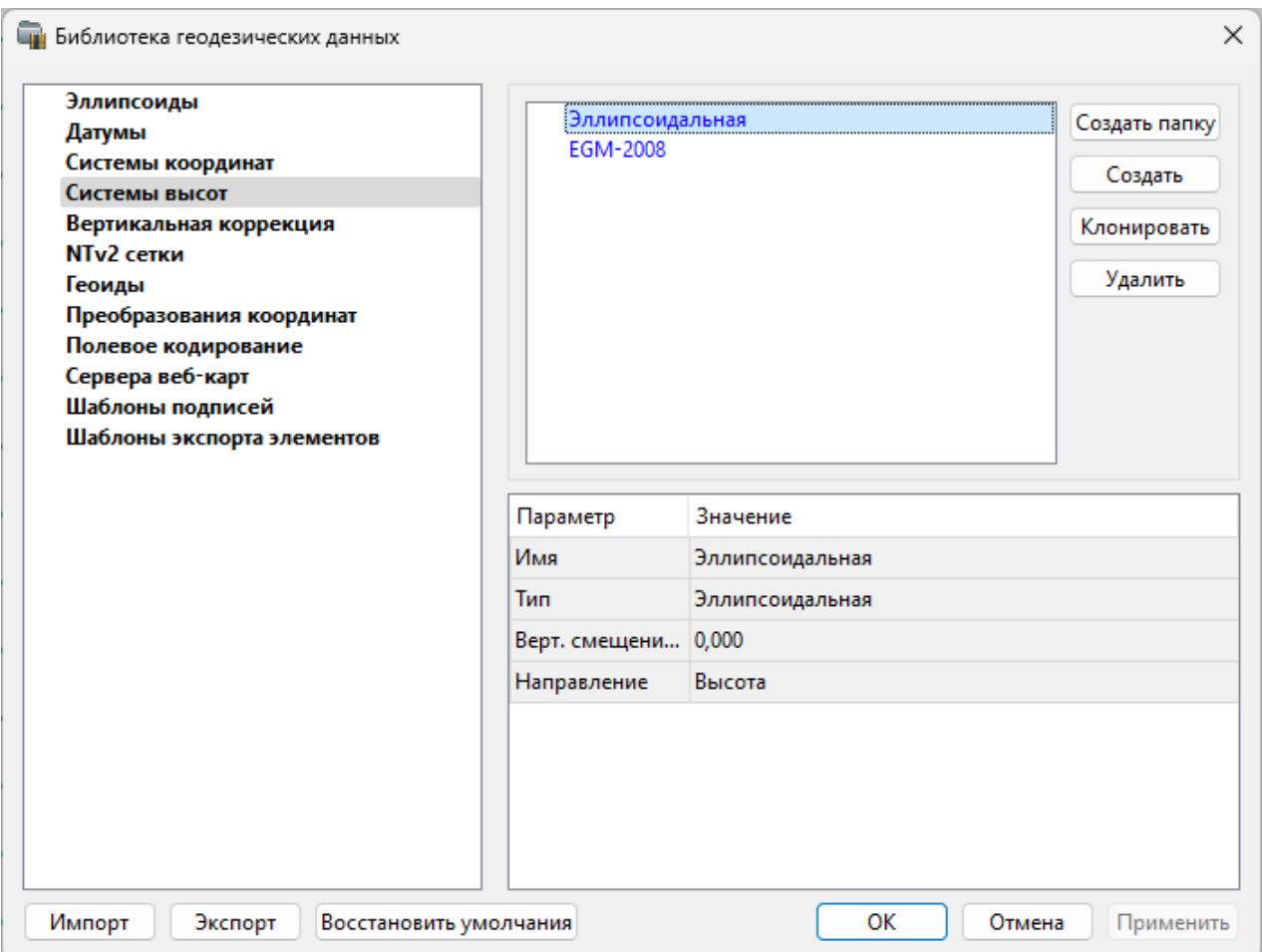

- Нажмите кнопку **Создать** для создания новой системы.
- Кнопка **Удалить** удаляет выбранную систему.

Для установки системы в конкретном проекте выберите необходимую систему из созданного (дополненного) набора в разделе **Системы координат** диалогового окна **Свойства проекта** и нажмите кнопку **ОК.**

## **Вертикальная коррекция**

<span id="page-56-0"></span>В данном разделе можно создать новые и редактировать существующие вертикальные коррекции, в том числе удалять.

Все действия проводятся в [Геодезической](#page-45-1) библиотеке.

· Выберите **Геодезическая библиотека** меню **Файл** и перейдите на вкладку **Вертикальная коррекция.**

*support@credo-dialogue.com*

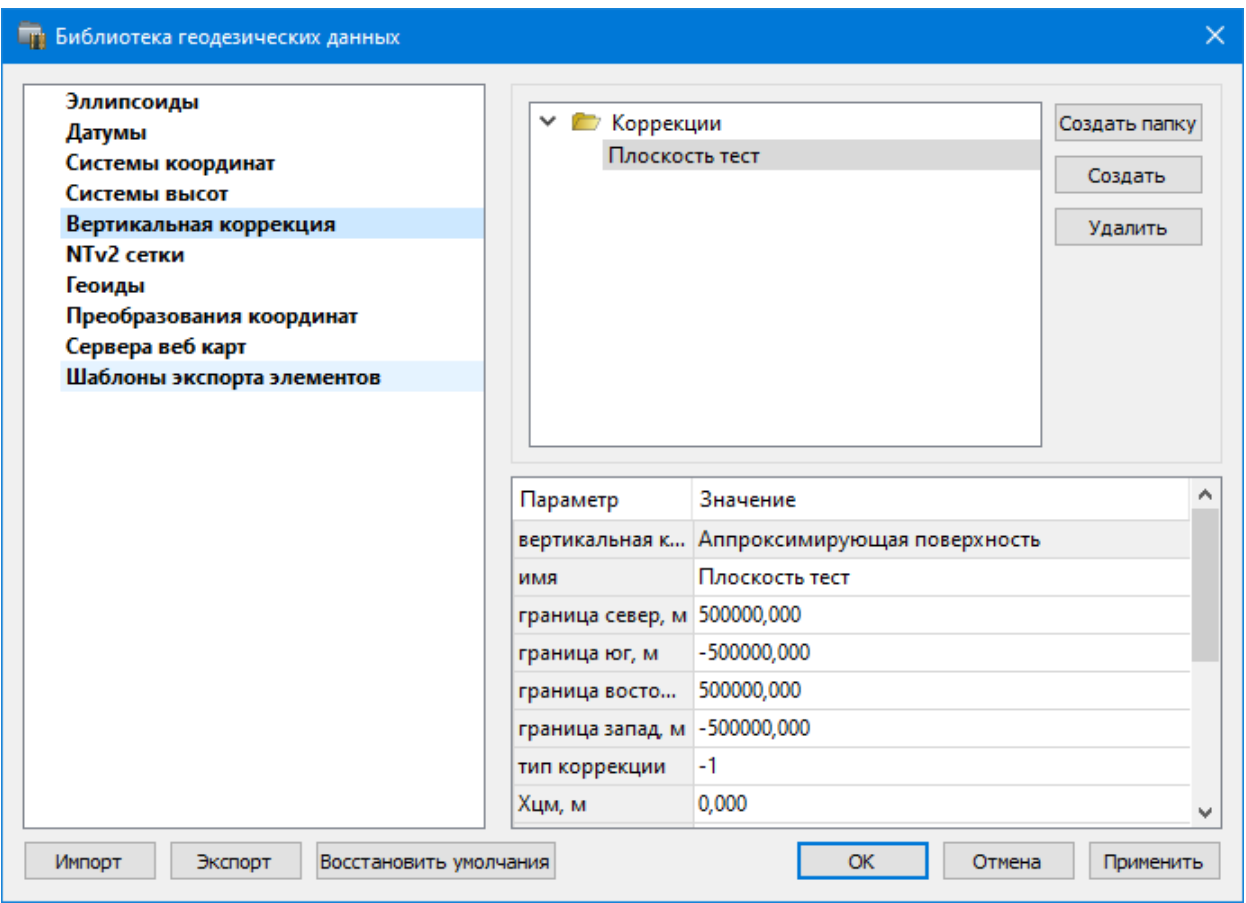

- · Нажмите кнопку **Создать** для создания новой коррекции.
- · Кнопка **Удалить** удаляет выбранную коррекцию.

## **NTv2 сетки**

<span id="page-57-0"></span>В программе предусмотрено управление сетками (добавление новых и удаление существующих) в окне **Библиотеке геодезических данных**.

Выберите команду **Геодезическая библиотека** меню **Файл** и перейдите на вкладку **NTv2 сетки.**

Раздел содержит окно со списком сеток, информационные поля, а также кнопки **Создать папку, Создать, Удалить, Клонировать.**

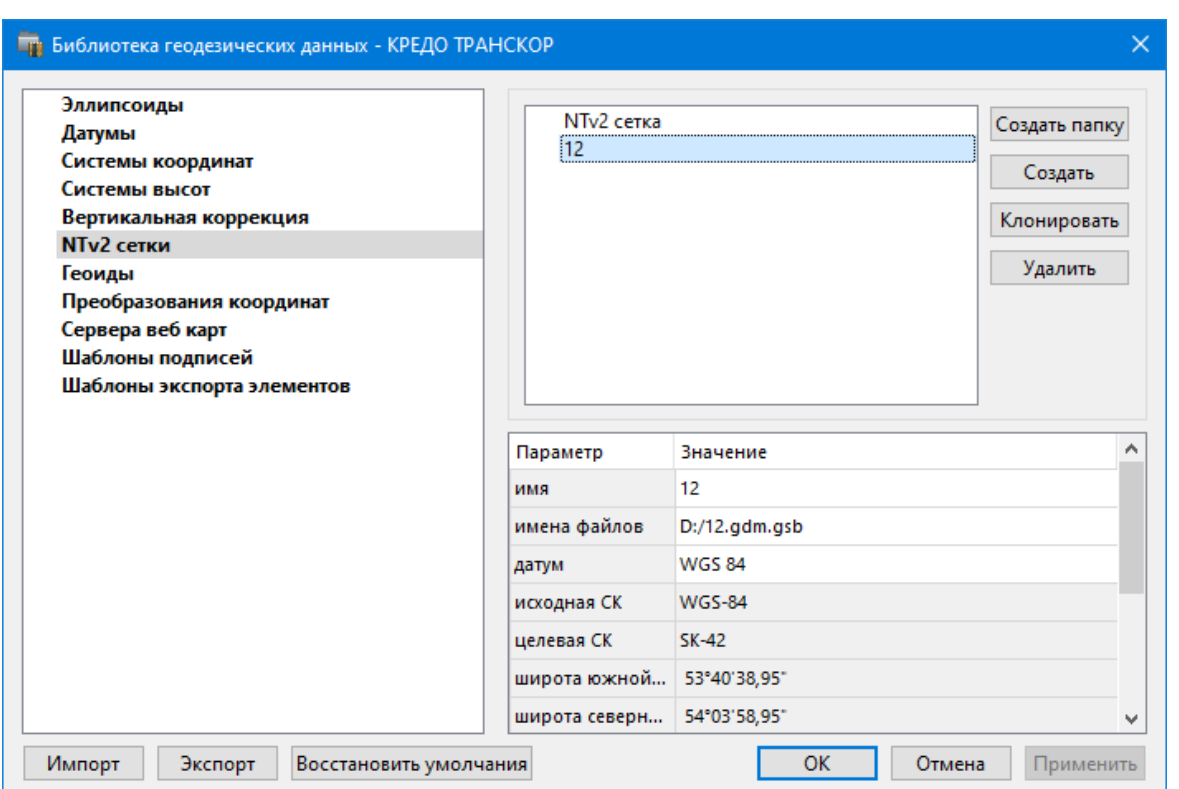

Чтобы загрузить сетку в библиотеку воспользуйтесь командой **Создать**. Укажите путь к файлу в поле **Имена файлов**, в открывшемся окне нажмите кнопку **Добавить** и выберите файл.

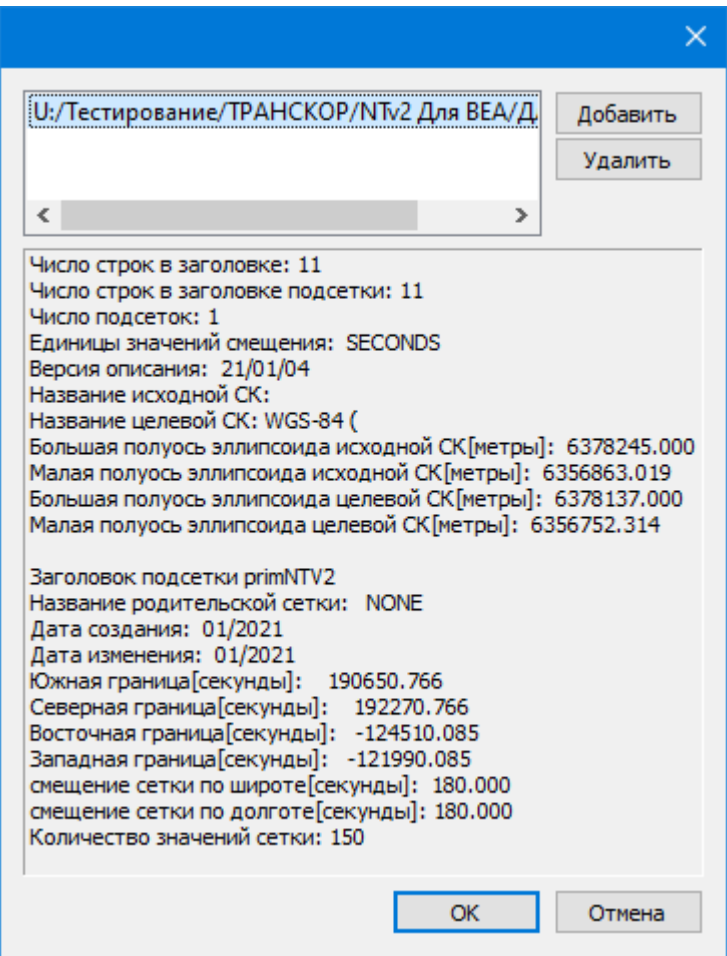

<span id="page-59-0"></span>В окне отобразится описание сетки. Нажмите **ОК** название сетки появится в списке.

#### **Геоиды**

Темы раздела:

- [Импорт](#page-60-0) модели геоида
- [Экспорт](#page-61-0) модели геоида

В программе предусмотрено управление моделями геоида (добавление новых и удаление существующих).

Все действия проводятся в [Геодезической](#page-45-1) библиотеке. Выберите [Геодезическая](#page-200-1) [библиотека](#page-200-1) меню **Файл** и перейдите на вкладку **Геоиды.**

*Примечание: В стандартную поставку, для России и стран СНГ, включен фрагмент модели «egm2008\_B20x85\_L18x192.gdm» покрывающий территорию между 20° и 85° северной широты и 18° и 192° восточной долготы.*

Раздел содержит окно со списком моделей, информационные поля, отображающие положение области покрытия модели, поле для редактирования, задающее путь к файлу модели, а также кнопки **Добавить и Удалить.**

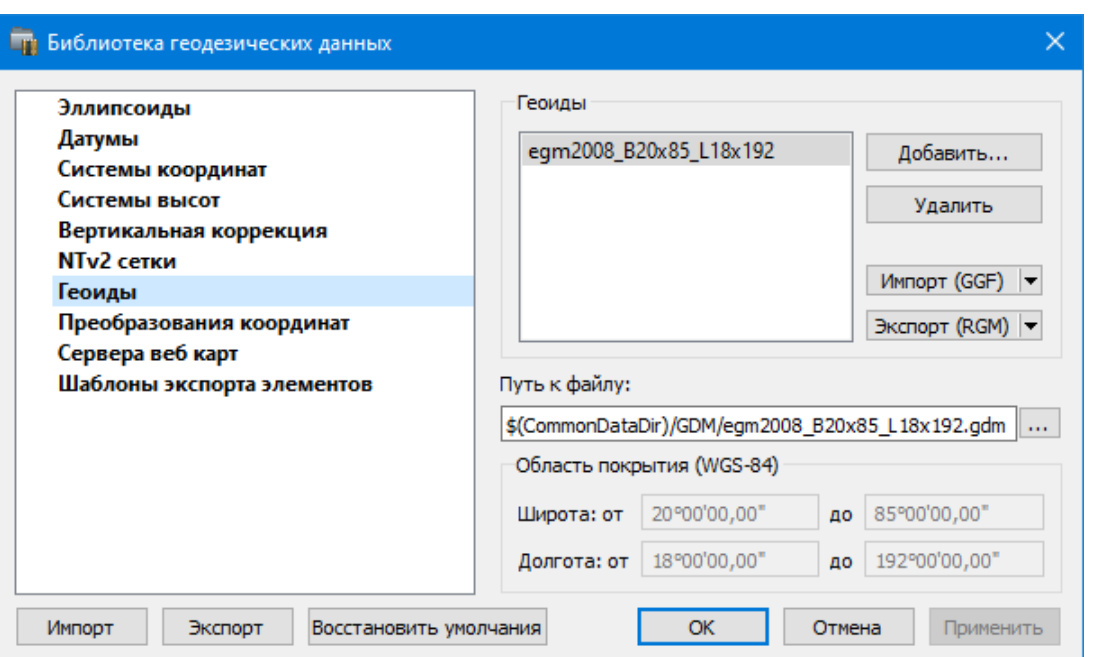

Чтобы загрузить модель геоида в библиотеку воспользуйтесь командой **Добавить**. Для выбора доступны форматы: Модели геоида (\*.gdm) и Все файлы (\*.\*). Укажите путь к файлу, выберите его и нажмите **Открыть**. Название модели геоида появится в списке.

*Примечание: Следует обратить внимание, что путь к необходимому файлу модели геоида будет зависеть от того на какой локальный диск установлена программа.*

Имя модели геоида в списке должно быть уникальным. В случае совпадения имен при добавлении модели новому имени присваивается имя *Геоид 1, Геоид 2, и т.д.*

С помощью команды **Экспорт RGM(LGO**) выполняется экспорт выбранной модели геоида в заданный формат. Команда вызывает диалог [Экспорт](#page-61-0) модели геоида.

С помощью команды **Импорт GGF** выполняется импорт выбранной модели геоида в заданный формат. Команда вызывает диалог [Импорт](#page-60-0) модели геоида.

- Для удаления модели геоида из библиотеки выберите файл и примените команду **Удалить**.
- Если требуется указать путь нового расположения файла модели геоида, нажмите кнопку ...., укажите расположение файла и нажмите **Открыть.**

См. также [Эллипсоиды](#page-48-0)

## **Импорт модели геоида**

<span id="page-60-0"></span>**Импорт GGF** (Trimble Geoid File), RGM (Regional Geoid Model), GEM (Leica Geoid Fille)

По команде **Импорт GGF** открывается диалог **Импорт модели геоида:**

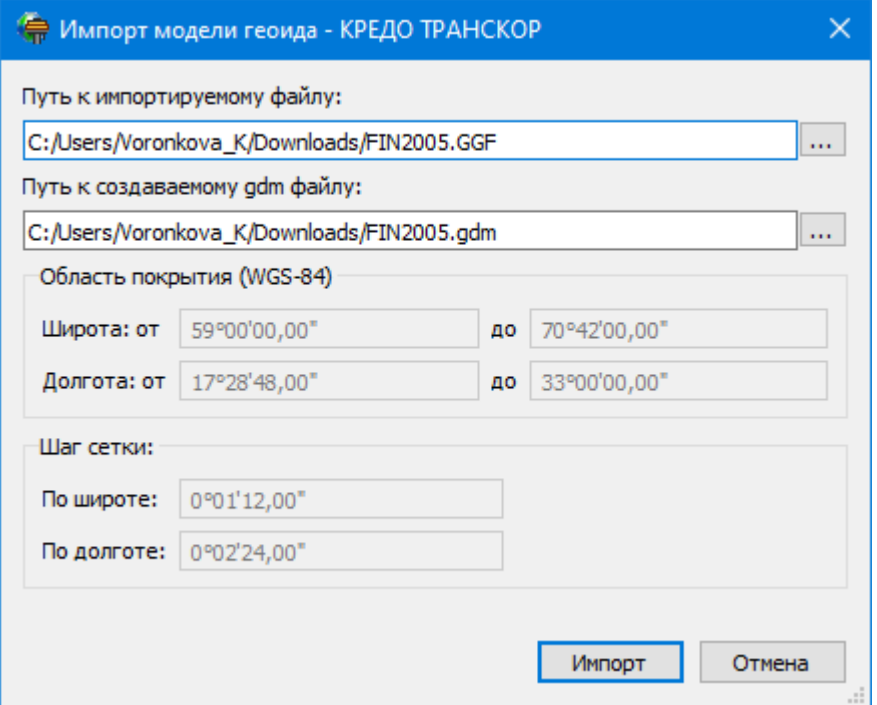

- · В верхнем поле задается **Путь** к импортируемому и создаваемому файлу. По умолчанию пути совпадают, отличается только расширение.
- · Область покрытия по умолчанию задается совпадающей с областью покрытия региональной модели.
- · Задайте **Шаг сетки.** Допустимый интервал от 0°0'01" до 1°00'00".

Кнопка **Импорт** инициирует операцию импорта. **Отмена** – отменяет импорт модели геоида.

## **Экспорт модели геоида**

<span id="page-61-0"></span>Описание параметров экспорта модели геоида в формат RGM (Regional Geoid Model)

По команде **Экспорт RGM** открывается диалог **Экспорт модели геоида:**

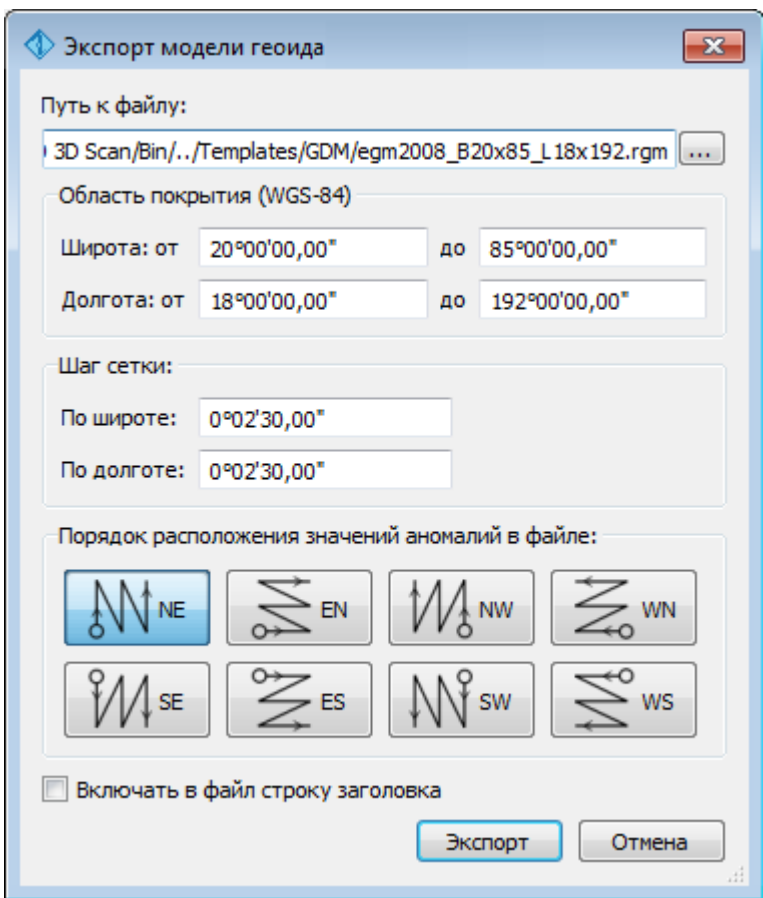

- В верхнем поле задается **Путь к файлу экспорта**. По умолчанию путь совпадает с путем к файлу региональной модели, отличается только расширение – RGM.
- Область покрытия по умолчанию задается совпадающей с областью покрытия региональной модели. Задание области экспортируемой сетки за пределами области покрытия модели недопустимо.
- Задайте **Шаг сетки**. Допустимый интервал от 0°0'01" до 1°00'00".
- Порядок расположения значений аномалий в файле задается выбором одного из 8 вариантов, обозначаемых пиктограммами.

Кнопка **Экспорт** инициирует операцию экспорта. Отмена - отменяет экспорт модели геоида.

Описание параметров экспорта модели геоида в форматы LGO (Leica Geomaic Office), GGF (Trimble Geoid File) и GEM (Leica Geoid File)

По команде **Экспорт LGO** открывается диалог:

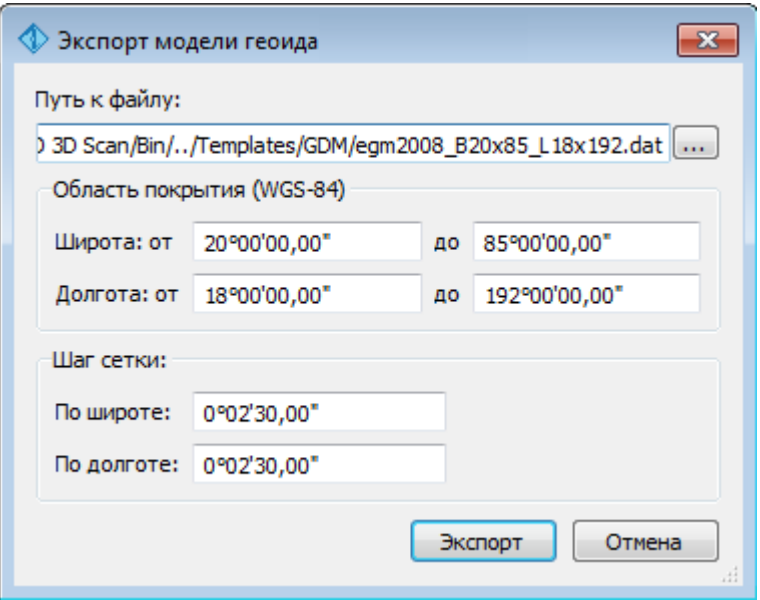

- В верхнем поле задается **Путь к файлу экспорта**. По умолчанию путь совпадает с путем к файлу региональной модели, отличается только расширение – DAT.
- Группы параметров **Область покрытия и Шаг сетки** аналогичны параметрам экспорта в формат RGM.

## **Экспорт локальной модели в распространенные форматы**

Формат модели геоида RGM

Формат может быть прочитан Ensemble Pinnacle, Topcon Tools, а также может быть загружен в контроллеры приемников Topcon, Sokkia, Javad.

Перейдите в Геодезическую библиотеку в раздел Геоиды. Выберите подключенный локальный геоид и выполните команду Экспорт в формат RGM. Далее уточните шаг сетки и границы и нажмите кнопку  $\sum_{n=1}^{\infty}$  ем

Для Topcon Tools обязательно наличие строки заголовка.

Подключение локального геоида в системе Topcon Tools.

В окне списка геоидов указываем формат RGM и выбираем созданный геоид.

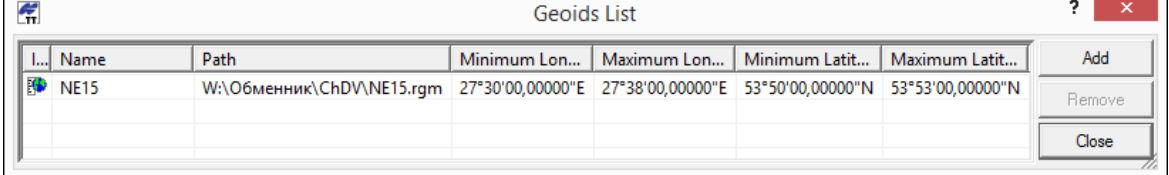

Далее указываем подключенный геоид в окне систем координат

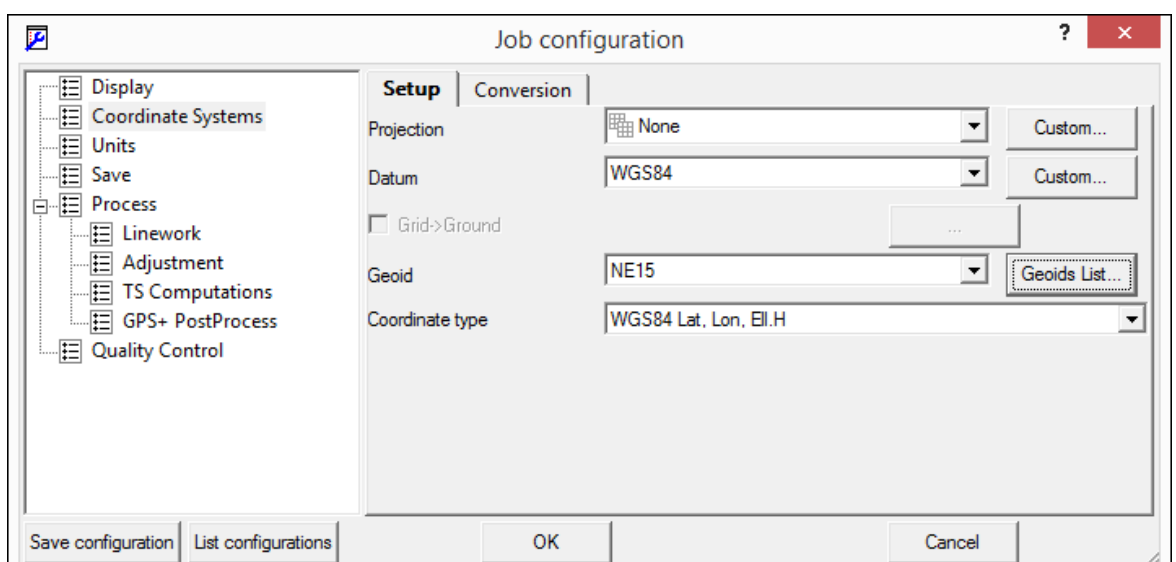

## **Формат модели геоида GEM (первый вариант)**

Данный формат может быть прочитан программным обеспечением и контроллерами Leica и Geomax. Перейдите в **Геодезическую библиотеку** в раздел **Геоиды**. Выберите подключенный локальный геоид и выполните команду **Экспорт LGO** (Leica Geomaic Office). Далее уточните шаг сетки, границы и выполните экспорт. Запустите утилиту Geoid model reader (данная утилита является бесплатным приложением и ее можно скачать в интернете) и выберите созданный текстовый файл. Выполните настройки, указанные на рисунке ниже (настройки указаны для файла сетки с шагом 2.5 минуты).

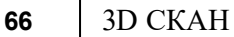

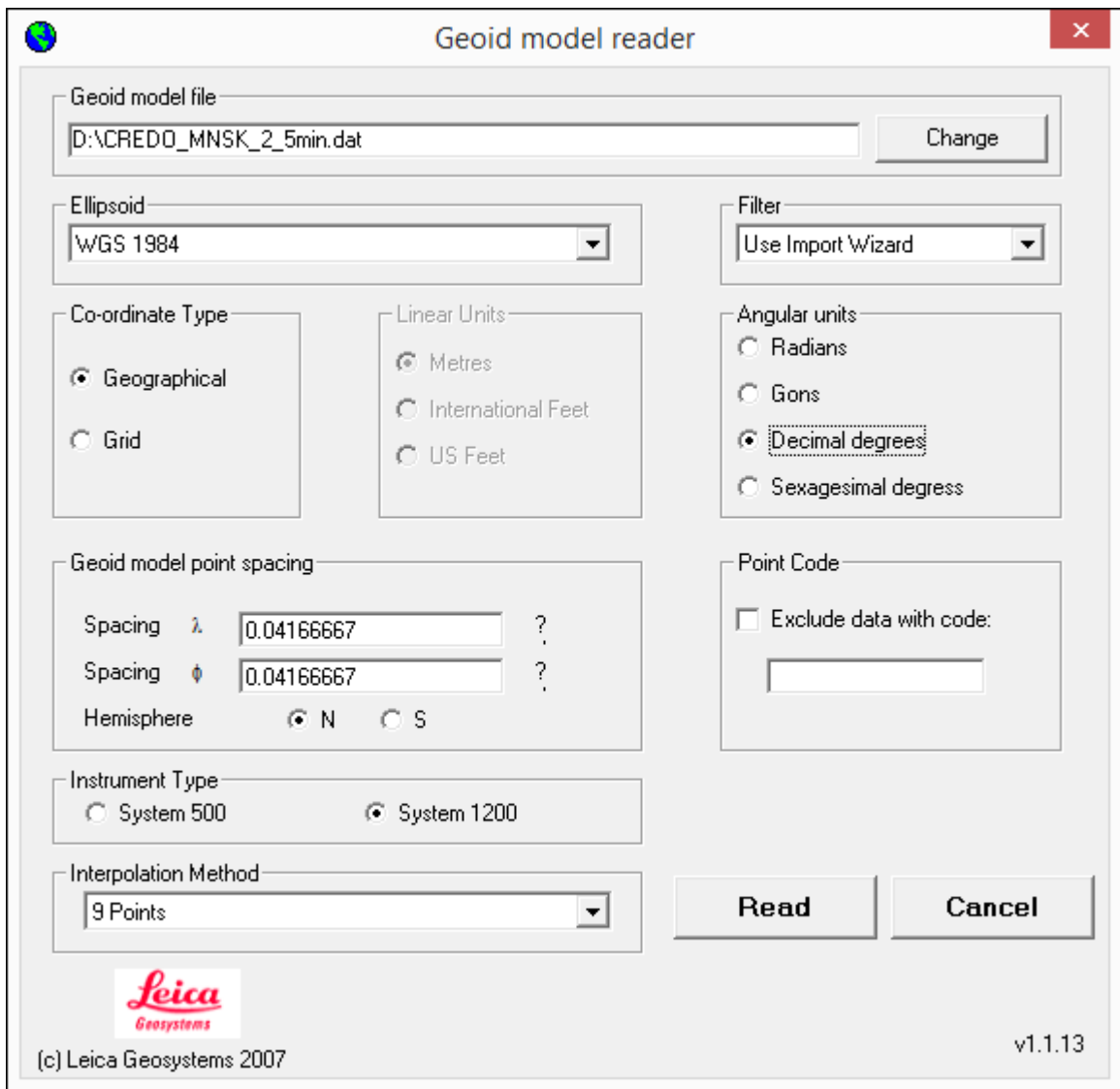

Далее выполните настройки, указанные в окне.

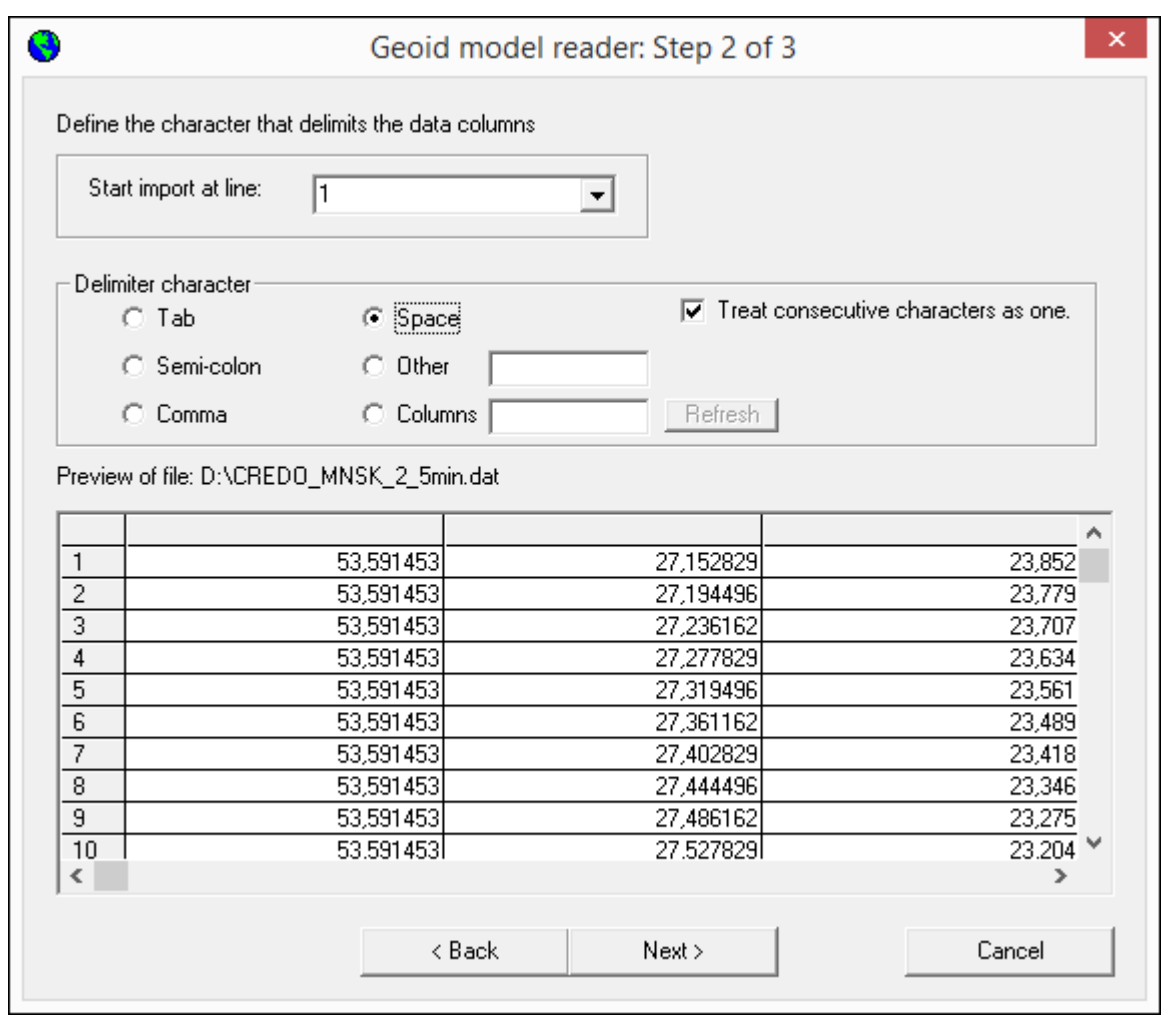

В последнем окне укажите назначение колонок и запустите формирование GEM файла.

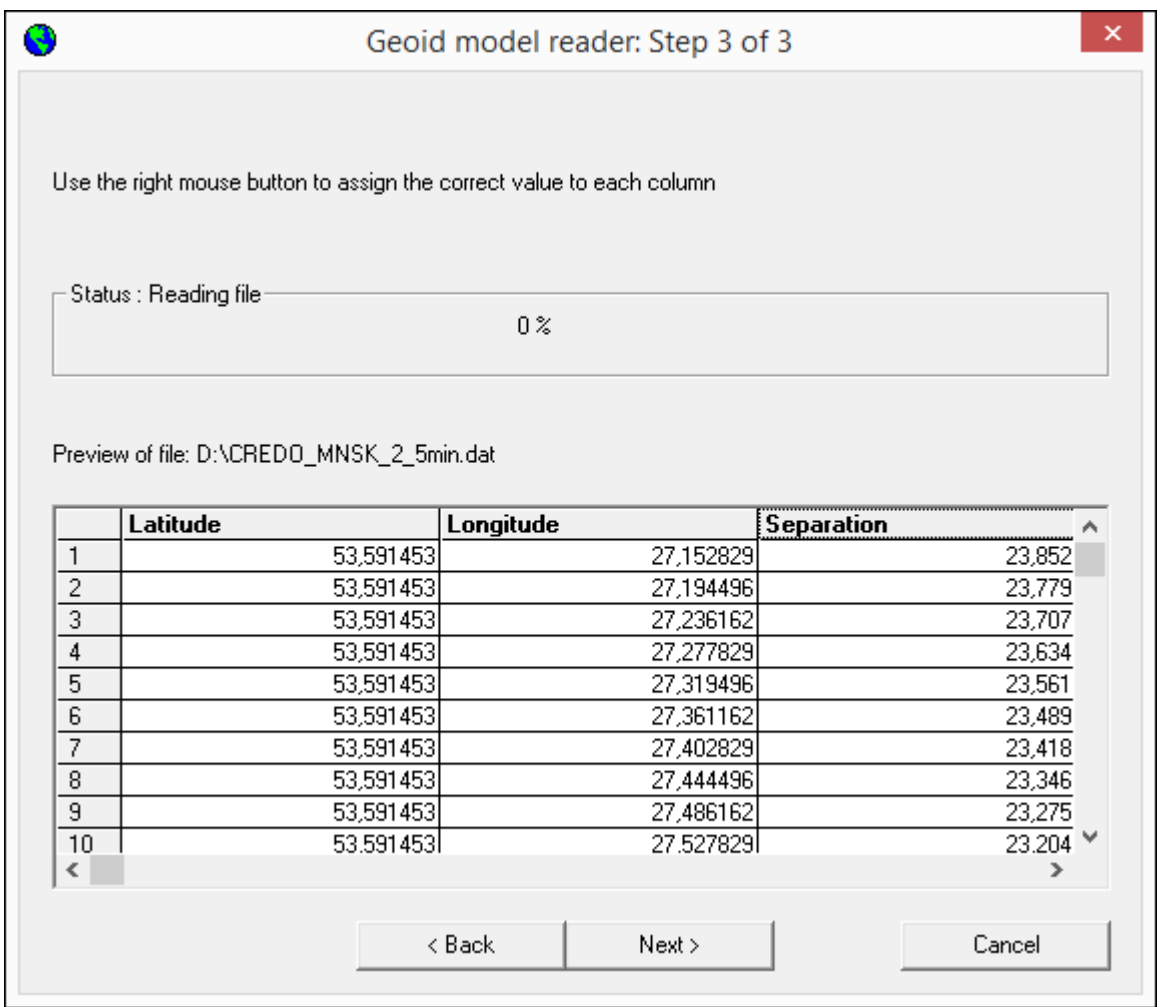

## **Формат модели геоида GEM (второй вариант)**

Выберите подключенный локальный геоид и выполните команду **Экспорт GEM.** Далее уточняем шаг сетки и границы.

## Формат геоида *\*ggf Trimble*

Формат может быть прочитан ПО Trimble Business Center, а также может быть загружен в контроллеры приемников Trimble, PrinCe, EFT и т.д.

Перейдите в **Геодезическую библиотеку** в раздел **Геоиды**. Выберите подключенный локальный геоид и выполните команду **Экспорт в формат GGF**. Далее уточните шаг сетки и границы.

## **Подключение локального геоида в системе Trimble Business Center**

Скопируйте модель геоида в папку *c:\ProgramData\Trimble\GeoData\.* В утилите Coordinate System Manager перейдите в папку **Модели геоида** и нажмите кнопку **Добавить** на панели инструментов. В появившемся окне выберите файл геоида из списка. Для геоида необходимо задать имя, после чего сохраняется текущая конфигурация менеджера и модель геоида готова к использованию.

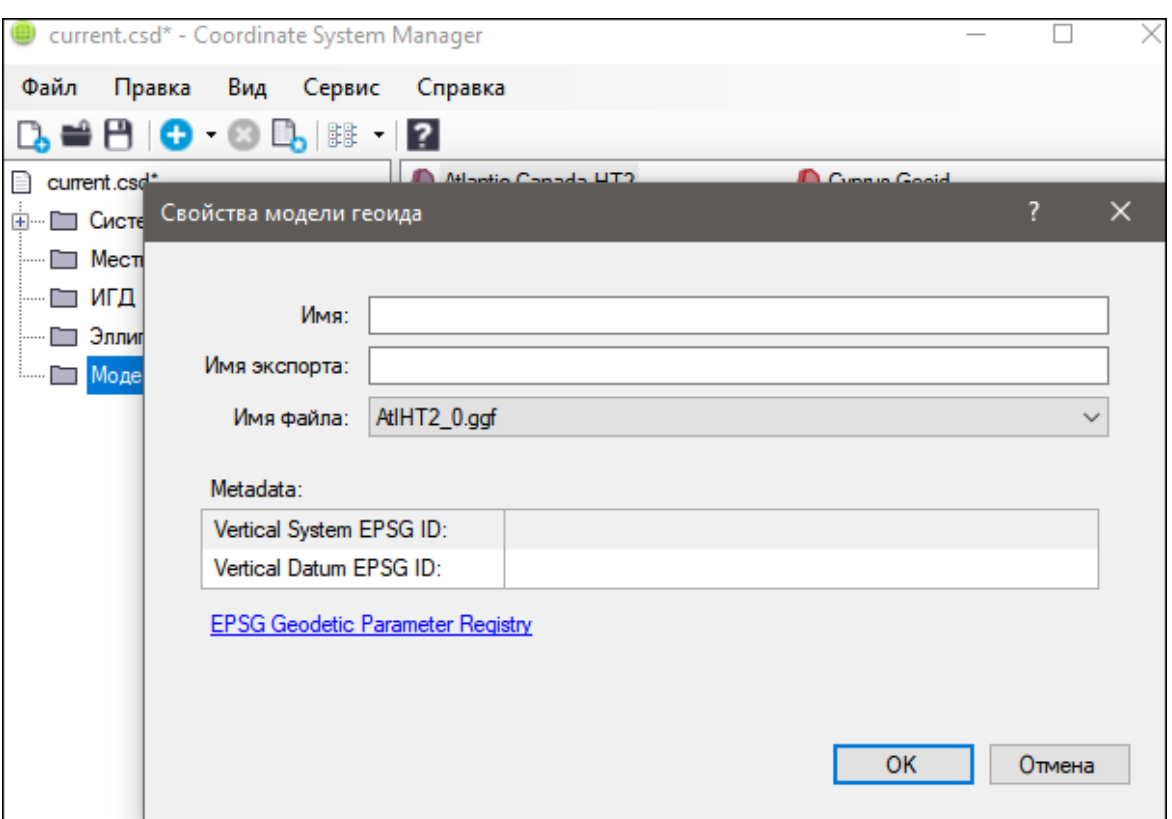

### **Преобразования координат**

<span id="page-68-0"></span>В данном разделе сохраняются вычисленные или созданные параметры преобразования координат. В библиотеке можно создавать новые, а также удалять или редактировать существующие наборы преобразований координат.

Выберите в верхней части окна имя набора параметров. В нижней части окна для выбранного имени отображается тип преобразования и поля параметров соответствующего типа, доступные для редактирования.

Для создания нового преобразования координат нажмите кнопку **Создать**. Введите название преобразования в поле **Имя**, выберите нужный тип и заполните (отредактируйте) необходимые параметры в полях нижней части окна диалога **Библиотека геодезических данных**. Нажмите кнопку **OК**.

*Примечание: Поля «x1», «y1» предназначены для ввода координат начального пункта в исходной системе координат, а поля «x2», «y2» – для ввода координат начального пункта в преобразуемой системе координат, в поле «m» вводится значение масштабного коэффициента и в поле « » – значение угла разворота.*

Для создания папки воспользуйтесь командой **Создать папку**.

Кнопкой **Удалить** удаляется выбранный в списке текущий набор преобразований. Кнопка **Отмена** отменяет выполненное редактирование и закрывает диалог.

Для сохранения внесенных изменений нажмите **Применить.**

#### **Полевое кодирование**

<span id="page-69-0"></span>В данном разделе производится создание и настройка именованного набора параметров для системы полевого кодирования.

Система полевого кодирования представляет собой набор команд, параметров и атрибутов, предназначенных для ввода и накопления информации о тематических объектах, с помощью которой:

- · устанавливается связь объекта и его описания в классификаторе,
- · осуществляется привязка объектов к снимаемым точкам на местности,
- · формируется описание геометрии сложных линейных и площадных объектов,
- · задается семантическое описание объектов.

Программа позволяет создавать собственные системы полевого кодирования засчет настроек, позволяющих определить необходимость использования полей кодовой строки, а также изменения порядка их следования – таким образом можно самостоятельно настроить, какие из полей использовались при съемке и в какой последовательности. Есть возможность настраивать формат строки (позиционный или с разделителями), учет регистра информации, что позволит интерпретировать коды "А" и "а" либо как код одного объекта, либо как коды разных объектов.

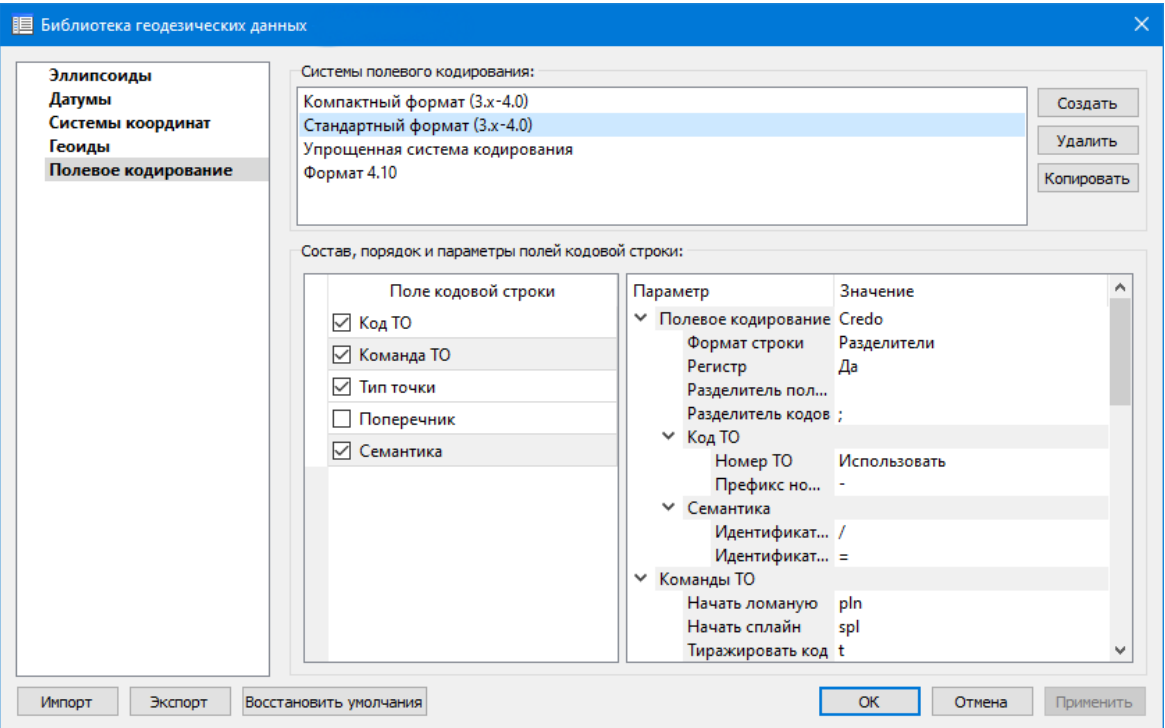

В разделе **Системы полевого кодирования** содержится список именованных наборов параметров.

В разделе Состав, порядок и параметры полей кодовой строки – перечень настраиваемых параметров. Этот раздел разбит на 2 части:

- · Слева таблица состава кодовой строки. Состав полей регулируется флажками.
- В позиционном формате у таблицы появляется второй столбец количество

символов поля (параметр не редактируется, его редактирование производится во 2-й части – в дереве настроек).

Порядок полей таблицы можно менять. Выберите поле, которое хотите переместить. Наведите указатель мыши левее чекбокса, зажмите левую клавишу мыши и перетащите поле в нужное место.

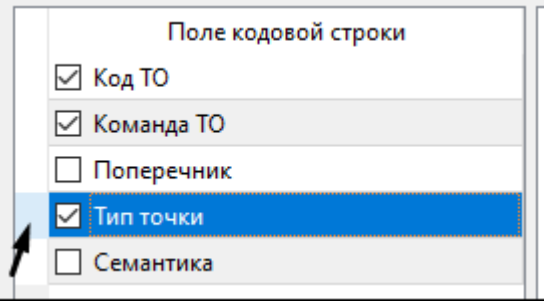

· Справа – дерево настроек системы полевого кодирования, в котором производятся все настройки – формат, коды команд, разделители и идентификаторы и т.д.

## **Сервера веб-карт**

В разделе производится создание и редактирование параметров серверов веб-карт.

<span id="page-70-0"></span>В библиотеку можно добавить новый, а также удалить или отредактировать существующий адрес сервера.

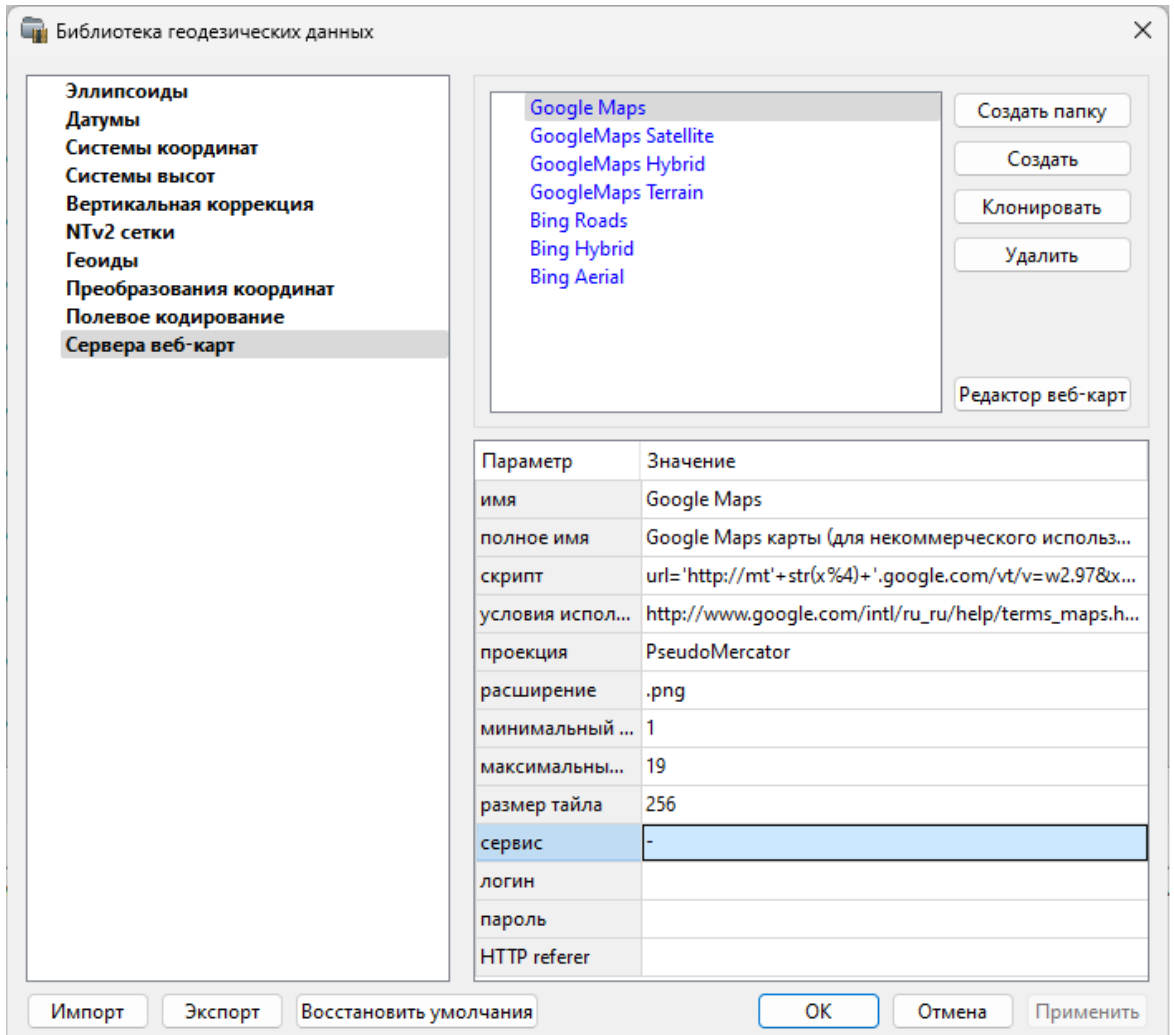

Для добавления нового сервера нажмите кнопку **Создать** и перейдите в окно редактирования по кнопке **Редактор веб-карт**. Редактор веб-карт позволяет проверить и отладить работу веб-карты. Все изменения параметров моментально применяются и учитываются в отправляемых запросах на сервер. Окно предпросмотра помогает визуально определить корректность работы карты. Отображаемый URL запроса также помогает при отладке сервиса.

При добавлении сервера веб-карт указываются параметры:

- · имя сервера (отображаемое в библиотеке);
- · полное имя (отображаемое в списке выбора веб-карты) (Выбрать [источник\)](#page-187-0);
- сервис ("-" тайловый провайдер, WMS, WFS);
- · логин имя пользователя для сервисов, требующих авторизации;
- · пароль пароль пользователя для сервисов, требующих авторизации;
- · HTTP referrer информация, необходимая для работы некоторых провайдеров веб-карт.

Для тайловых серверов дополнительные поля:

- · скрипт для формирования URL, ссылка на условия использования;
- · проекция (Mercator или Pseudo-Mercator в зависимости от проекции, используемой сервером веб-карт);
- · расширение (графический формат хранящихся тайлов);
- · минимальный и максимальный зум (уровень детализации);
- · размер тайла.

Для WMS и WFS серверов дополнительно:

· ссылка - http/https адрес WMS или WFS сервера.

Основные параметры веб-серверов доступны в описаниях или на тематических форумах.

Скрипт формирования URL для тайловых серверов представляет из себя программу на языке Python, формирующую адрес запроса на основании базовой (неизменной части) URL, номера сервера и текущей запрашиваемой области в виде тайловых координат x, y и зума z.

Разбор скрипта формирования адреса для серверов Google.  $url='http://mts'+str(x%4)+'.google.com/vt/lyrs=s&hl=x-local&x='+str(x)+$  $\& \text{amp:} y = \text{1} + \text{str}(y) + \& \text{amp:} z = \text{1} + \text{str}(z)$ **url=** //в переменную url собираем адрес запроса **'http://mts'**//первая часть адреса (строка) **+str(x%4)**//номер сервера от 0 до 3 в текст (тайлы в зависимости от координаты x будут загружены с различных серверов) **+'.google.com/vt/lyrs=p&hl=x-local&x='**//строковая постоянная часть адреса **+str(x)**//тайловая координата x из модели **+ '&y='**//строковая постоянная часть адреса **+str(y)**//тайловая координата y из модели **+'&z='**//строковая постоянная часть адреса **+ str(z)**//уровень детализации из модели

*Внимание!!! При использовании сервисов веб-карт внимательно читайте условия использования. Многие сервисы запрещают использование информации в коммерческих целях.*

Кнопкой **Удалить** удаляются выбранные в списке сервера.

Для сохранения внесенных изменений нажмите **Применить**.

Кнопка **Отмена** закрывает окно диалога без сохранения изменений.

Для создания папки воспользуйтесь командой **Создать папку**. Введите имя папки и нажмите **Применить.**

См. также [Геодезическая](#page-45-0) библиотека

#### **Шаблоны подписей**

В данном разделе хранятся созданные шаблоны подписей объектов.

Диалог отображает сохраненные шаблоны подписей, которые могут использоваться в проекте. В зависимости от принадлежности к объекту, созданные

шаблоны распределяются по папкам. Существующие шаблоны при необходимости можно редактировать см. подробнее раздел Работа с [редактором](#page-73-0) шаблонов подписей.

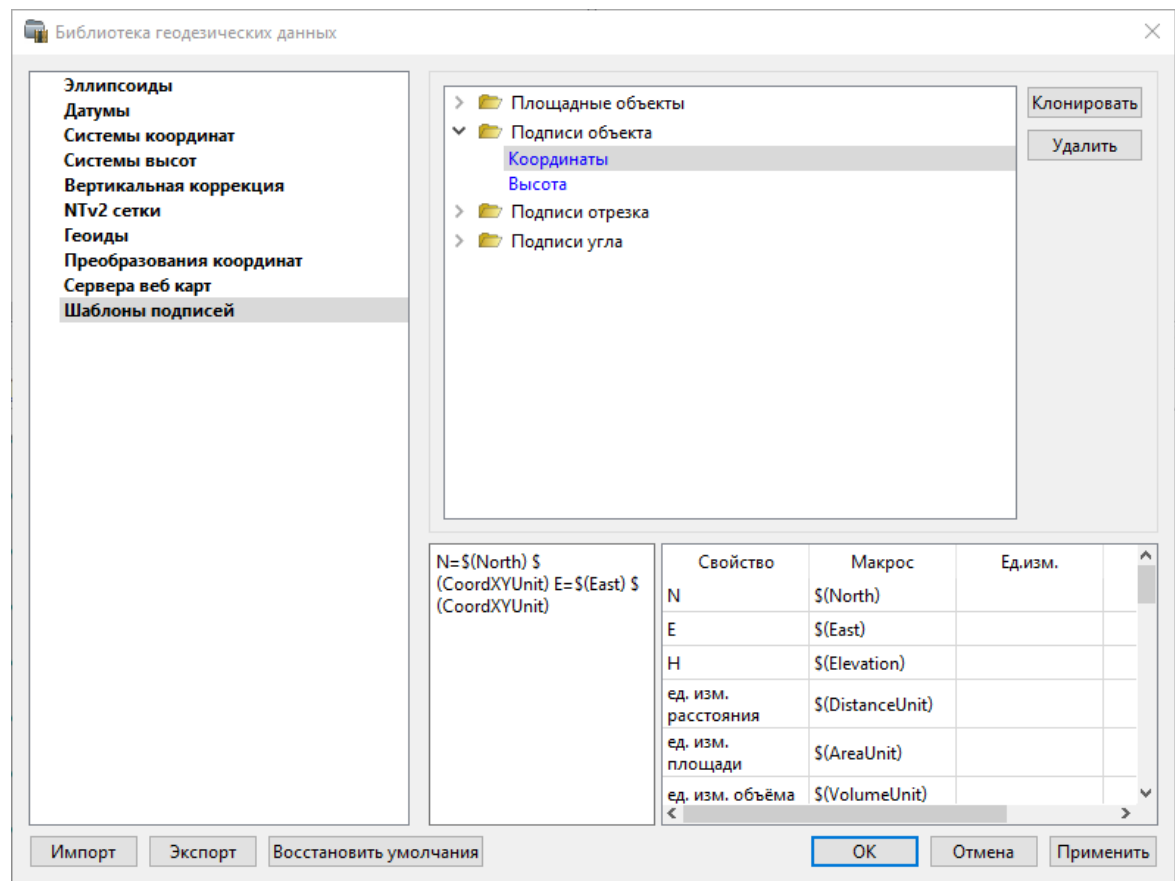

# **Кнопки диалога:**

**Удалить** – удаляет выбранный в списке шаблон.

**Отмена** – отменяет выполненное редактирование.

**Применить** – сохраняет внесенные изменения.

#### **Работа с редактором шаблонов подписей**

<span id="page-73-0"></span>**Редактор шаблона** подписей представляет собой диалоговое окно, в котором создаются подписи для различных объектов. Слева находится поле для ввода текста, справа - таблица доступных переменных.

Редактор шаблона можно вызвать одним из следующих способов:

- 1. При создании подписи;
- 2. При редактировании подписи в окне **Свойства**;
- 3. В геодезической библиотеке в разделе **Шаблоны подписей.**

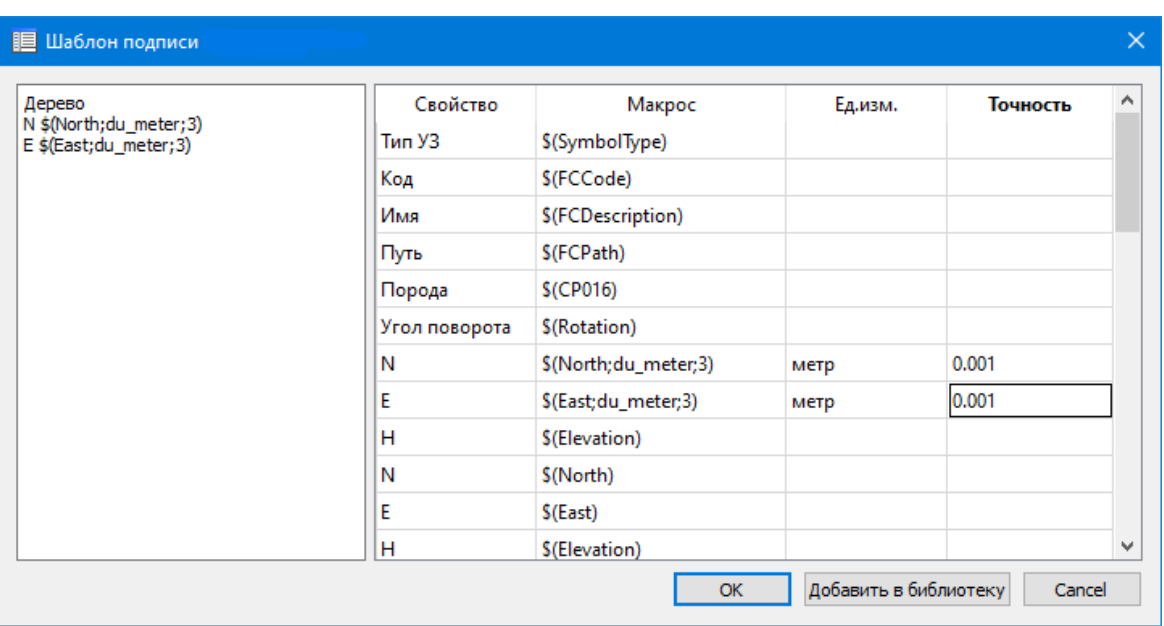

В колонке **Свойство** прописаны все доступные свойства объекта для подписи, в **Макрос** записаны переменные-макросы (выводят значения), в **Ед.изм.** хранятся все доступные единицы измерения для переменной и в колонке **Точность** настраивается точность представления переменной.

*Примечание. Для команды Подпись объекта встроенные переменные зависят от объекта подписи, т.е. если подпись будет создаваться для облака точек - в шаблоне будут представлены все свойства облака точек, которые можно отобразить, если для ЛТО - все свойства ЛТО, и т.д.*

Чтобы добавить переменные в текстовое поле необходимо настроить представление этих переменных (единицы измерения и точность), затем перейти к нужной переменной в колонке **Макрос** и двойным левым щелчком мыши добавить его. Переменной можно присвоить имя из колонки **Свойство**, используя ЛКМ, или задать его вручную в текстовом поле.

Созданный шаблон можно сохранить для дальнейшего использования - для этого предназначена кнопка Добавить в библиотеку. **Шаблоны** хранятся в **Геодезической библиотеке** в разделе **Шаблоны подписей.**

## **Шаблоны экспорта элементов**

В данном разделе хранятся созданные шаблоны для экспорта элементов.

Диалог отображает сохраненные шаблоны экспорта, которые могут использоваться в проекте. В зависимости от экспортируемых элементов, шаблоны распределяются по папкам. При необходимости можно создавать новые шаблоны экспорта, а также редактировать существующие.

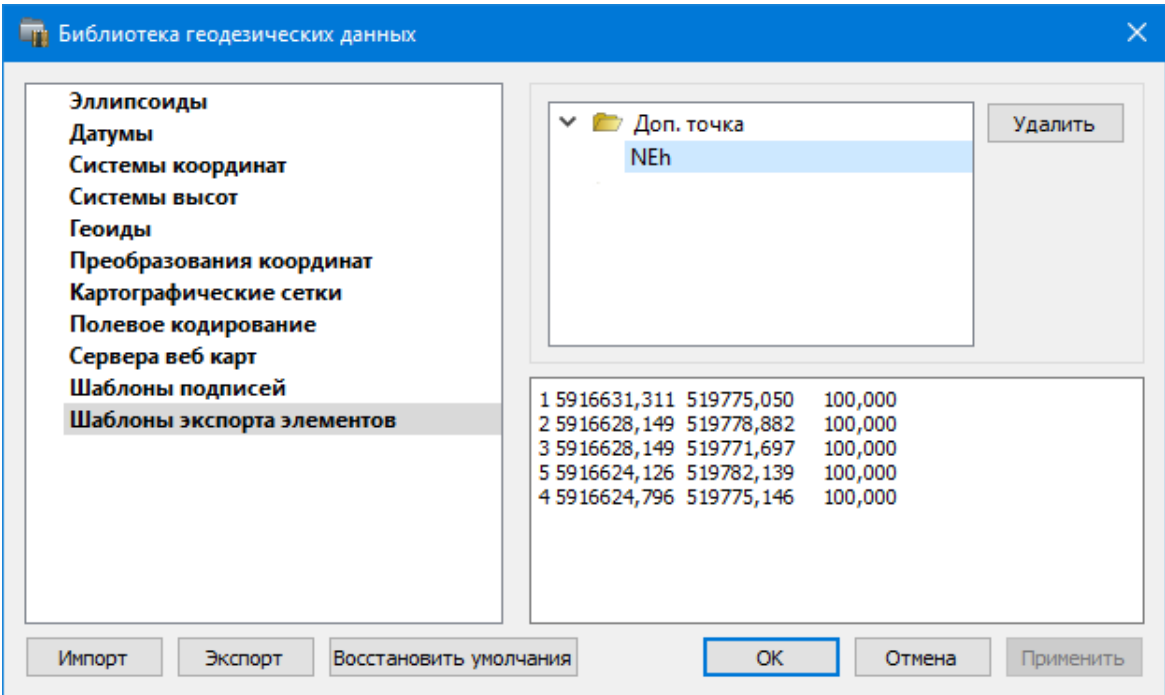

## **Кнопки диалога:**

**Удалить** – удаляет выбранный в списке шаблон.

**Отмена** – отменяет выполненное редактирование.

**Применить** – сохраняет внесенные изменения.

# **Сценарии обработки облаков**

В данном разделе хранятся созданные пользователем сценарии обработки облаков точек.

Диалог отображает сохраненные шаблоны, которые могут использоваться при обработке облака точек. В зависимости от назначения алгоритма, шаблоны распределяются по папкам.

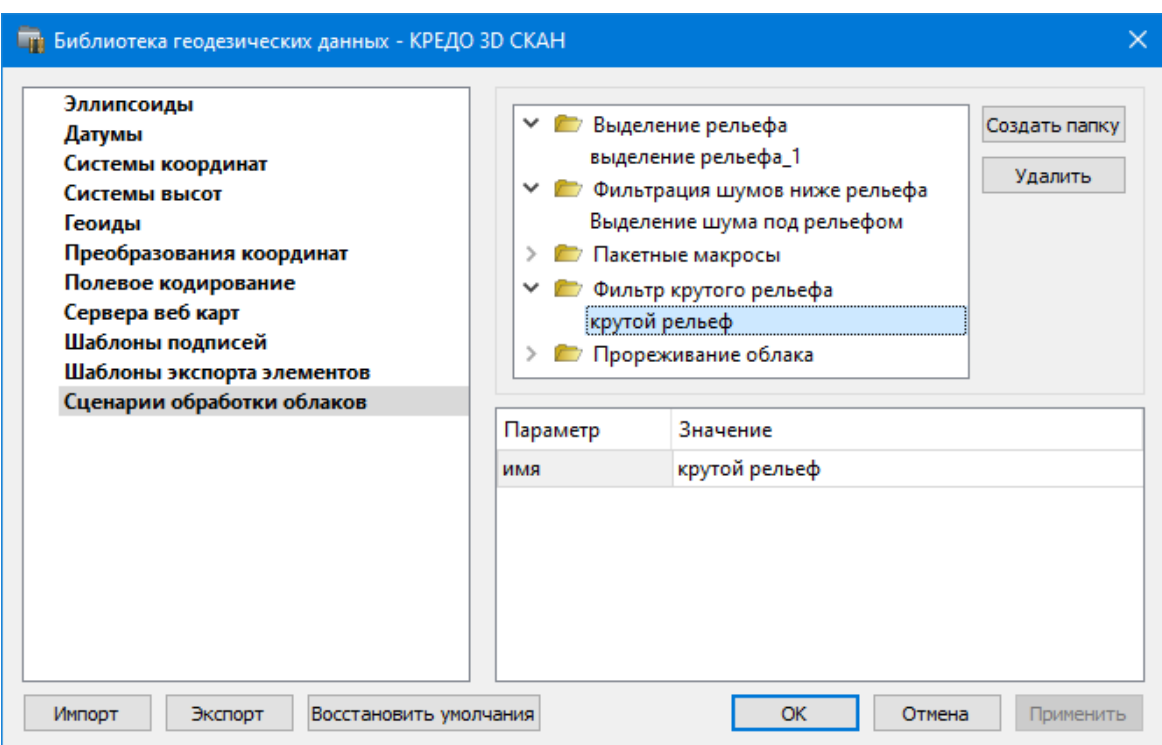

## **Кнопки диалога:**

**Создать папку** - создает новую папку для сохранения шаблонов.

**Удалить** - удаляет выбранный в списке шаблон.

**Отмена** - отменяет выполненное редактирование.

**Прим**енить - сохраняет внесенные изменения.

См. также [Пользовательские](#page-256-0) сценарии Условия и действия в фильтрах и [прикладных](#page-126-0) алгоритмах

## **Классификатор**

Описание тематических объектов проекта базируется на данных классификатора. Каждому проекту может соответствовать одновременно не более одного классификатора. Один и тот же классификатор может использоваться в нескольких проектах. Если для данного проекта классификатор не задан, то работа с тематическими объектами этого проекта не доступна.

Классификаторы создаются пользователем в зависимости от конкретных видов выполняемых работ. В поставку входит классификатор *Classificator 2018.cls4*. На его основе, сокращая и дополняя, можно создавать другие классификаторы.

При открытии проекта приложение загружает связанный с проектом классификатор, если он не был загружен до этого. При открытии документа классификатора приложение проверяет, не загружен ли уже данный классификатор, при необходимости его загружает и открывает окно этого классификатора. Ключевые поля тематических объектов, присутствующих хотя бы в одном открытом проекте, недоступны для редактирования в соответствующем классификаторе.

При создании нового проекта за ним по умолчанию закреплен классификатор, входящий в поставку. Для того, чтобы изменить заданный классификатор:

- $\bullet$  B в диалоге **Свойства проекта** (меню **Файл**) в разделе **Карточка проекта/Классификатор** укажите **Путь к классификатору**;
- нажмите кнопку $\boxed{...}$ ;
- · выберите нужный файл;
- · нажмите кнопку **Открыть** для открытия файла или **Отмена** для отказа.

См. также Общее [описание](#page-141-0) и структура

#### **Настройки градиента**

Диалоговое окно **Настройка градиента** предназначено для настройки параметров градиентной раскраски триангуляционных поверхностей, матриц высот и облаков точек.

В модуле предусмотрено два типа градиентной заливки: **Произвольный** и **Равномерный**. Переключение между типами осуществляется в выпадающем списке **Тип**.

При выборе типа **Произвольный** доступна возможность создания палитры через добавления цвета, при этом для каждого цвета можно выбрать произвольное значение соответствующей ему величины параметра для раскраски. Добавляются цвета через контекстное меню в таблице **Параметры**. Настроенная палитра (набор цветов) может быть добавлена в библиотеку палитр. Настроенный градиент может быть сброшен до равномерного распределения цветов по диапазону отображаемой величины вызовом команды **Сделать равномерным** в контекстном меню.

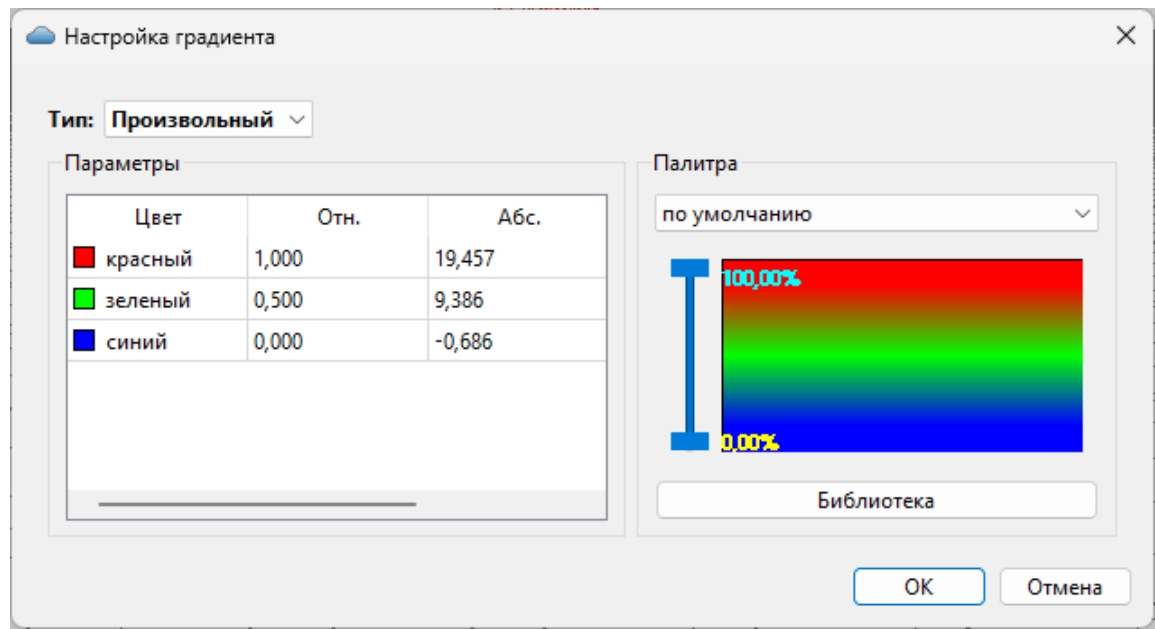

При выборе типа **Равномерный** настраивается минимальное, максимальное значение отображаемой величины и шаг (диапазон для одного цвета из палитры). Если число цветов в выбранной палитре меньше, чем число диапазонов с указанным шагом между минимальным и максимальным значением отображаемой величины, цвета будут использованы в цикле (после максимального пойдет цвет из нижней части палитры). Для расчета значений шага, минимального и максимального значения можно вызвать команду контекстного меню **Рассчитать**. Активация параметра **Дискретный режим** меняет отображение с градиентной заливки на дискретную (каждый диапазон раскрашивается соответствующим цветом с четкой границей между интервалами).

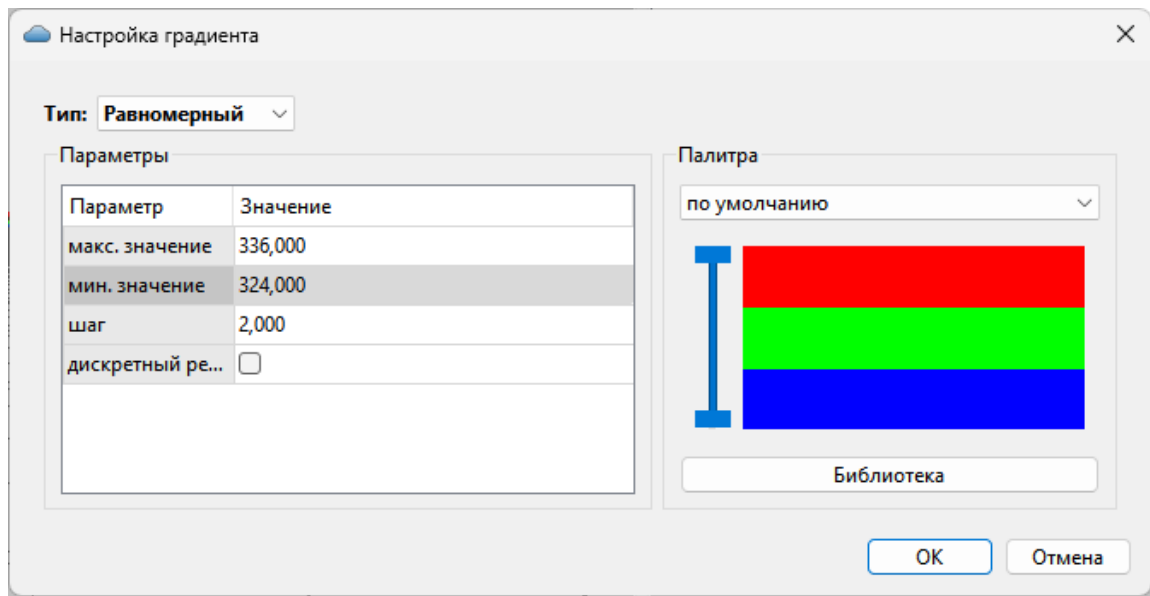

В правой части окна отображается текущая палитра. В выпадающем списке доступны для выбора палитры из библиотеки палитр. При нажатии кнопки **Библиотека** открывается диалоговое окно библиотеки палитр.

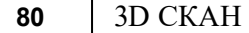

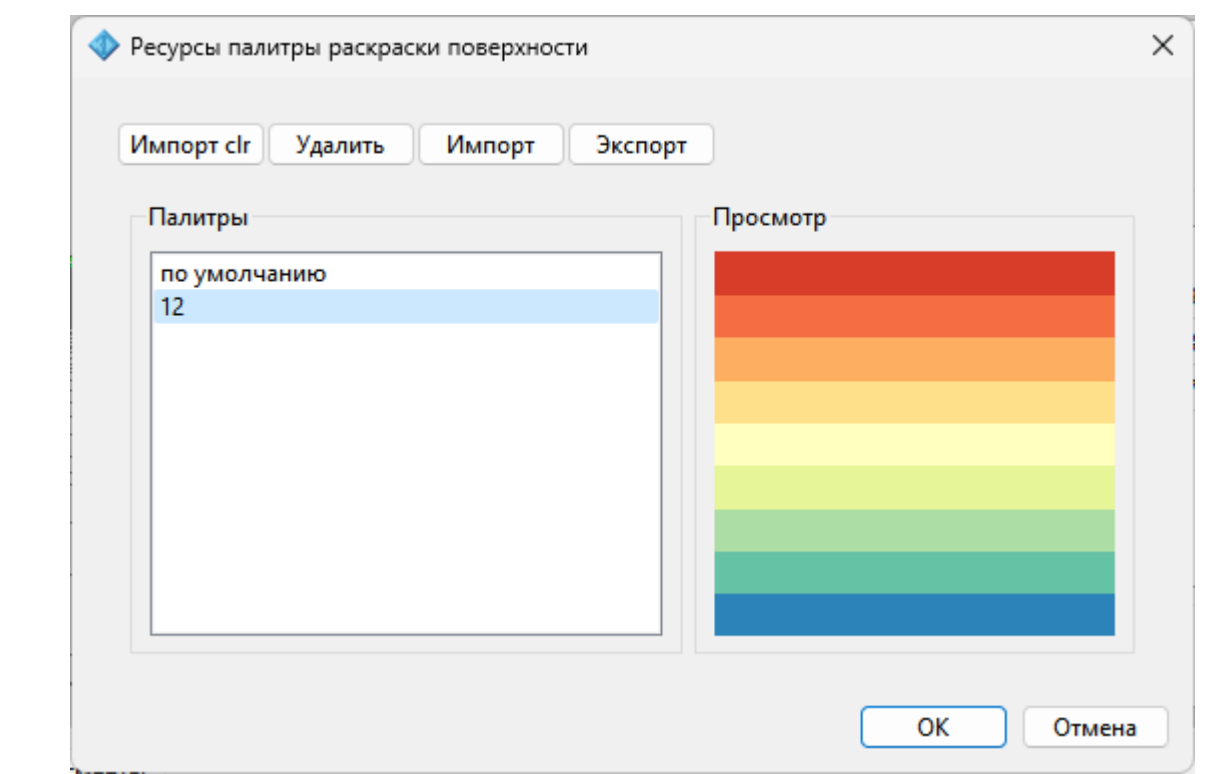

Кнопка **Импорт clr** позволяет импортировать палитры в распространенном ГИСформате clr.

Кнопка **Удалить** удаляет выбранную палитру.

Кнопки **Импорт** и **Экспорт** позволяют импортировать и экспортировать библиотеку палитр в формате JSON.

# **Импорт данных**

Темы раздела:

- Общая [информация](#page-80-0)
- Импорт точек по [шаблону](#page-80-1)
- Импорт данных [TopoXML](#page-81-0)
- [Импорт](#page-81-1) данных ArcGIS
- Импорт [DXF/DWG](#page-81-2)
- · [Импорт](#page-82-0) растров
- · [Импорт](#page-84-0) матриц
- [Спутниковые](#page-84-1) снимки и веб-карты
- [Импорт](#page-85-0) 3D модели
- [Импорт](#page-81-1) ArcInfo
- Импорт точек [привязки](#page-86-0)
- Импорт [облаков](#page-87-0) точек
- Импорт привязок [фотоизображений](#page-87-1)
- Импорт [траектории](#page-87-2)

## **Общая информация**

<span id="page-80-0"></span>В модуле предусмотрен импорт различных видов данных, а именно:

- импорт облаков точек в формате LAS;
- импорт облаков точек в формате LAZ;
- · импорт облаков точек в формате E57;
- импорт облаков точек в формате TXT;
- · импорт облаков точек в пользовательских текстовых форматах;
- · текстовых файлов координат точек в соответствии с настраиваемым пользователем форматом;
- · растровые изображения различных форматов;
- импорт матрицы высот в форматах SRTM ASCII, GeoTIFF, MTW 2000, TXT, PHOTOMOD;
- · импорт матрицы высот в пользовательских текстовых форматах;
- импорт данных из файлов в формате DXF;
- импорт данных из файлов в формате DWG;
- импорт 3D модели в формате IFC, а также в других различных форматах;
- импорт данных ArcInfo;
- ЦММ в формате TopoXML;
- фотографий местности с файлами привязки KML, CSV, TXT;
- · импорт траекторий мобильных сканирующих систем в произвольных текстовых форматах;
- · импорт фотоизображений с панорамных камер мобильных сканирующих систем;
- загрузка спутниковых снимков через сервисы Google Maps и Bing.

Для корректной интерпретации данных импорта необходимо перед его началом выполнить начальные установки.

Перед импортом данных можно настроить систему координат (СК) проекта (см. [Свойства](#page-37-0) проекта). Если есть необходимость работы в проекте с веб-картами или геопозиционированными фотографиями в формате kml, то СК должна быть установлена обязательно.

Для выполнения импорта данных необходимо открыть меню [Файл/Импорт](#page-175-0) и выбрать тип импортируемого файла. Все импортированные из внешних источников или введенные с клавиатуры данные заносятся в таблицы (табличные редакторы) и являются доступными для последующего редактирования. Каждая из таблиц предназначена для работы только с соответствующим типом данных.

## **Импорт точек по шаблону**

<span id="page-80-1"></span>Кроме файлов стандартных форматов, в программу можно импортировать произвольные текстовые файлы, содержащие координаты, в соответствии с настраиваемыми самим пользователем шаблонами.

Импорт точек из текстового файла производится при помощи команды **Импорт точек по шаблону** меню **Файл/Импорт**. После вызова команды открывается диалоговое окно **Импорт точек по шаблону**, в котором необходимо настроить свойства шаблона и выполнить импорт.

См. также Настройка и [использование](#page-436-0) шаблона Порядок [импорта](#page-438-0)

#### **Импорт данных TopoXML**

<span id="page-81-0"></span>Импорт данных из файла в формате **XML** выполняется при помощи команды Импорт [TopoXML](#page-185-0) меню **Файл/Импорт**.

Для выполнения команды не требуется дополнительных настроек.

После вызова команды в открывшемся окне укажите необходимый файл с расширением \*.xml и нажмите **Открыть**. Данные загрузятся автоматически.

По окончании импорта будет показано окно со статистикой по прочитанным объектам и описанием ошибок (при их наличии).

#### **Импорт данных ArcGIS**

<span id="page-81-1"></span>Для импорта данных ArcInfo предназначена команда <sup>SHP</sup> [Импорт](#page-185-1) ArcGIS меню **Файл/Импорт.**

Для выполнения команды не требуется дополнительных настроек.

После вызова команды в открывшемся окне укажите папку с файлами и нажмите **Выбор папки**. Данные загрузятся автоматически.

По окончании импорта данные отобразятся в окне **План.**

# **Импорт DXF/DWG**

<span id="page-81-2"></span>Для импорта файлов [DXF/DWG](#page-184-0) предназначена команда **XF MATORY DXF/DWG** меню **Файл/Импорт.**

Для выполнения команды не требуется дополнительных настроек.

После вызова команды в открывшемся окне укажите необходимый файл с расширением \*.dxf или \*.dwg и нажмите Открыть. Данные загрузятся автоматически.

По окончании импорта данные отобразятся в окне **План**.

В текущей версии импортируются точки, блоки, полилинии и заливки/штриховки. Полилинии импортируются, как ЛТО, блоки, как ТТО, заливки/штриховки – как ПТО. Имя блока и параметры объекта (слой, цвет) записываются как код для создаваемого ТО.

При этом параметры полилинии записываются в окне **Свойства**, как код объекта, а имя блока записывается как код ТТО. Одинаковые блоки и однотипные линии импортируются с одинаковым кодом, что позволяет быстро выбрать одинаковые ТО (команда контекстного меню окна **План Выбрать подобные**) и задать им код объекта классификатора.

## **Импорт растров**

<span id="page-82-0"></span>Для проектирования геодезических сетей, просмотра, анализа и привязки проектов к существующей местности можно использовать картографические материалы в виде растровых подложек.

*Примечание: Программа позволяет импортировать растровые изображения и автоматически считывать привязку из файла привязки. При этом стоит учесть, что растр и файл привязки должны располагаться в одной папке. Перед импортом фрагментов с файлами привязки, координаты в которых записаны с учетом смещения по осям и номеру зоны, необходимо в свойствах проекта предварительно установить нужную систему координат и выполнить настройку на отображение номера зоны.*

Для импорта растровых изображений в программу предназначена команда **Импорт растров** меню **Файл/Импорт.**

После активизации команды откроется диалоговое окно **Импорт растровых изображений**, в котором следует выбрать формат файла, а после – непосредственно растр(-ы) для импорта.

*Примечание: Для импорта нескольких файлов одновременно нужно выделить их в списке файлов диалогового окна Импорт с помощью клавиш <Ctrl> или <Shift>.*

В программе можно выполнить импорт графических файлов в форматах TMD (файлы ТИМ КРЕДО ТРАНСФОРМ), CRF (растровые КРЕДО), BMP, GIF, TIFF (GeoTIFF), JPEG, PNG, RSW, PCX.

*Примечание: Форматы растров ECW и JPEG2000 доступны при возможности выполнения лицензионного соглашения на использование ERDAS ECW/JP2 SDK (см. <https://www.hexagongeospatial.com>).*

После импорта появится сообщение, в котором можно посмотреть результаты импорта файлов, нажав кнопку **Отчет**, либо закрыть окно кнопкой **ОК**.

В файлах **GeoTIFF** могут быть записаны сведения о СК. При импорте файлов такого типа в новый проект, в котором не установлена система координат, программа считывает сведения о ней и устанавливает систему координат импортируемого файла. Если в проекте выбрана система координат (за исключением Локальной), то импортируемый растр, в котором записаны данные о системе координат, трансформируется в систему координат проекта. Если установлена *Локальная* система координат, то файл импортируется в соответствии с записанными в нем координатами привязки, система координат при этом не меняется.

Система координат, прочитанная из привязки, может отсутствовать в геодезической библиотеке. Ее можно туда добавить, вызвав контекстное меню кликом правой кнопки мыши, в разделе Система [координат](#page-41-0) диалога [Свойства](#page-35-0) проекта и нажав кнопку **Добавить в библиотеку**.

Также в проект можно добавить растровое изображение из загруженных снимков веб-карт местности при помощи команды **Импорт в проект** меню **Веб-карты**.

Все импортированные в проект растры будут отображаться в окне **План** и таблице **Фрагменты**. В таблице можно включить/выключить видимость растра, его блокировку, также оставить комментарий либо приложить дополнительный файл.

В системе реализована возможность задания опорных точек с последующей трансформацией фрагмента в окне **Привязка растра**. Это достигается с помощью команды **Привязка растра** контекстного меню фрагмента или панели инструментов таблицы **Фрагменты**. Количество опорных точек в системе ограничено и находится в пределах от 2 до 4 (выбираются из выпадающего списка).

При импорте файла без привязки отображение его в графическом окне будет в начале системы координат, т.е. северо-западному углу растра присваиваются координаты X=0,000; Y=0,000.

На каждый растровый фрагмент можно наложить многоугольную область видимости, обеспечив на экране и чертеже отображение только выделенного участка растра. Области видимости можно сопрягать с контурами соседних фрагментов по линии совмещения. Таким образом, отдельные фрагменты «сшиваются» в единое растровое изображение.

С помощью команд контекстного меню и окна **Фрагменты** выполняется интерактивное создание и редактирование области видимости растров, применение существующих областей их удаление и прочие операции над фрагментами.

#### **Параметры растра**

Если в окне **Фрагменты** выбрать растр, то в окне **Свойства** становятся доступны следующие параметры этого растра:

- · **Комментарий**. В строке можно оставить комментарий к растру в виде текста.
- · **Вложения**. Позволяет приложить дополнительные файлы к растру.
- · **Видимость**. При наличии флажка растр будет отображаться в окне **План**. В противном случае видимость будет отключена.
- · **Блокировка.** Для исключения случайного перемещения растрового изображения в окне **План** в программе предусмотрена возможность блокировки растровых фрагментов. Для снятия блокировки фрагментов необходимо убрать флажок.
- · **Прозрачность**. Для каждого растра можно задать значение прозрачности от 0 до 100. Чем меньше значение, тем прозрачнее растр. Для того чтобы увидеть элементы окна, расположенные под растром, необходимо уменьшить значение прозрачности.
- · **На диске** размер файла растрового изображения (при сохранении проекта и во временной папке).
- · **Хранение**. Позволяет выбрать тип хранения: внутренне или внешнее. При выборе внешнего типа хранения укажите путь к сохранению растрового изображения.
- · **Ширина, Высота, Формат** индивидуальные параметры растра (редактировать их нельзя).

#### **Импорт матриц**

<span id="page-84-0"></span>Матрицы высот (DEM) могут быть представлены в различных форматах. В связи с этим в программе реализованы две команды импорта матриц высот: Импорт [Матрицы](#page-180-0) [высот](#page-180-0) и Импорт [матрицы](#page-181-0) высот по шаблону.

С помощью команды **Матрицы высот** можно импортировать матрицы следующих форматов:

- файлы GeoTIFF с высотными данными (\*.tiff, \*.tif, \*.tff);
- матрицы высот в формате MTW 2000 (\*.mtw);
- данные SRTM ASCII (\*.asc);
- файлы PHOTOMOD (\*.x-dem).

По команде Импорт матрицы высот по шаблону импортируются матрицы в текстовом формате. Импорт пользовательских текстовых форматов производится в соответствии с настраиваемыми самим пользователем шаблонами при помощи Утилиты импорта.

Матрицы высот из файлов GeoTIFF могут импортироваться в проект уже с заданной в файле системой координат.

Импортированные в проект матрицы автоматически блокируются.

Импортированные матрицы высот отображаются в окнах **План** и таблице **Матрицы высот** окна **Фрагменты.**

#### **Фрагменты**

В графических окнах матрица высот отображается как растр, на котором высота визуализируется цветом пикселя. Зависимость цвета пикселя от его высоты настраивается в диалоге, который вызывается с помощью команды **Настройка градиента DEM** меню **Рельеф**.

*Примечание: Для всех загруженных в проект матриц используется одна палитра. То есть, на всех растрах пиксели, расположенные на одной высоте, закрашиваются одинаково.*

# **Спутниковые снимки и веб-карты**

<span id="page-84-1"></span>В программе реализована возможность работы со спутниковыми снимками и картографическими материалами через сервисы Google Maps и Bing.

## **Выбор источника**

Для начала работы необходимо выбрать сервер веб-карт с помощью команды Выбрать [источник](#page-187-0) меню [Файл/Веб-карты](#page-187-0). В открывшемся диалоговом окне Выбор источника веб-карт укажите источник картматериала. Задайте необходимые координаты и нажмите кнопку ОК. Картматериал загрузится из выбранного источника и отобразится в окне **План**.

*Примечание: Параметры серверов веб-карт хранятся в [Геодезической](#page-45-0) библиотеке во вкладке Сервера веб-карт. В случае необходимости, программа позволяет*

*добавлять и удалять серверы, а также редактировать параметры уже существующих в библиотеке.*

## **Импорт снимка в проект**

Загрузка веб-карты из тайлового сервера происходит отдельными фрагментами (тайлами), которые в данный момент отображаются в графическом окне приложения. Заданную область веб-карты можно сохранить (импортировать) в проект как растр заданного разрешения и затем преобразовать в чертежную модель, т.е. можно создать чертеж с фрагментом космоснимка.

Для создания растровых изображений из загруженных снимков веб-карт местности воспользуйтесь командой <sup>П</sup> [Импорт](#page-188-0) в проект.

После активизации команды откроется диалог **Сохранение области в проект**, в котором задается уровень детализации загружаемых тайлов. После нажатия в окне кнопки ОК происходит загрузка тайлов, сшивка их в единый растр и загрузка этого растра в проект как растрового фрагмента.

*Примечание: Хранение растра выполняется во временную папку программы, заданную в диалоге Параметры программы (Файл/Параметры программы).*

# **Трансформация**

Команда [Трансформировать](#page-189-0) позволяет выполнить привязку растрового изображения к снимку веб-карты. Данная функция будет полезна при отсутствии точных координат и наличии хорошо различимых объектов на карте.

Транформация выполняется в окне **План.**

Для удаления привязки объекта к точкам веб-карты следует воспользоваться командой Сбросить [трансформацию](#page-190-0) меню **Файл/Веб-карты**. При этом объект перемещается в начальное местоположение на веб-карте.

## **Импорт 3D модели**

<span id="page-85-0"></span>Для импорта 3D модели предназначена команда <sup>[Импорт](#page-186-0)</sup> 3D модели меню **Файл/Импорт.**

После вызова команды в открывшемся окне укажите необходимый файл с расширением и нажмите **Открыть.**

По окончании импорта данные отобразятся в окне 3D.

#### **Импорт ArcInfo**

Для импорта данных ArcInfo предназначена команда  $\rightarrow$  **[Импорт](#page-185-1) ArcGIS** меню **Файл/Импорт.**

Для выполнения команды не требуется дополнительных настроек.

После вызова команды в открывшемся окне укажите папку с файлами и нажмите **Выбор папки**. Данные загрузятся автоматически.

По окончании импорта данные отобразятся в окне **План.**

#### **Импорт точек привязки**

<span id="page-86-0"></span>Импорт точек привязки из текстового файла производится при помощи команды Импорт точек [привязки](#page-179-0) по шаблону меню **Файл/Импорт**. После вызова команды открывается диалоговое окно Импорт точек привязки по шаблону, в котором необходимо настроить свойства шаблона и выполнить импорт.

В результате импорта в таблицу **Точки при**вязки добавляются точки, не относящиеся ни к одному из облаков. В дальнейшем точки могут быть нанесены на нужное облако точек командой **Привязать точку**.

Команда **Привязать точ**ку предназначена для указания положения точек привязки на облаках точек.

Команда доступна в контекстном меню непривязанных точек в окне **Точки привязки**. При вызове команды запускается интерактив указания точки привязки на облаке точек.

*Примечание: Все действия сопровождаются подсказками в левом верхнем углу окна План.*

После указания точек на облаках, они группируются по соответствующим облакам точек. Таким образом, по мере указания импортированных точек они из группы непривязанные попадают в группы по облакам, как и обычные точки привязки.

В окне **Свойства проекта** также указывается к какому облаку принадлежит точка привязки.

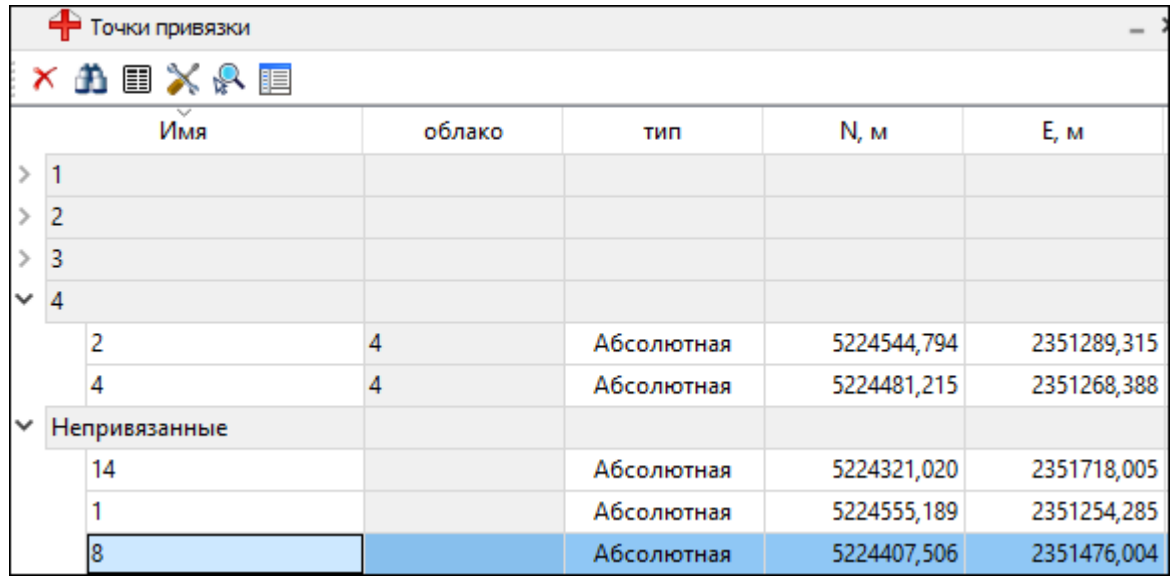

#### **Импорт облаков точек**

<span id="page-87-0"></span>В файлах облаков точек кроме координат точек облака может храниться информация о цвете точек, интенсивности отражения лазерного луча, времени регистрации точки, углу сканирования, а также содержаться сведения о классификации облака точек (например, рельеф, растительность и т.п.) и (в файлах **LAS** и **LAZ**) сведения о системе координат облака. Просмотреть информацию о содержимом точек активного облака можно воспользовавшись командой [Структура](#page-214-0) точки. При наличии сведений о системе координат в облаке точек система координат облака может быть установлена в проекте (если в проекте не была настроена СК перед импортом облака) или использована для преобразования облака в СК проекта.

В программе реализованы следующие команды импорта облаков точек:

- В Импорт [облаков](#page-175-1) точек команда предназначена для импорта облака точек из файла формата **LAS, LAZ, TXT, E57**. При импорте облаков точек открывается диалог, позволяющий настроить импорт.
- Жимпорт облаков точек по [шаблону](#page-179-1) команда предназначена для импорта облака точек в соответствии с настраиваемыми самим пользователем шаблонами при помощи [Утилиты](#page-435-0) импорта. Импорт облака точек по шаблону позволяет настроить чтение данных по цвету, интенсивности и классификации из текстового файла.

## **Импорт привязок фотоизображений**

<span id="page-87-1"></span>Фотоизображения с файлами привязки kml, csv, events (геопозиционированные фотографии), полученные при лазерном сканировании и фотографировании территории, импортируются в проект при помощи команды  $\mathbf{F}$  Импорт привязок [фотоизображений](#page-181-1) меню **Файл/Импорт.**

Команда становится активной после того, как в проект загружено облако точек.

*Примечание: Перед импортом фотоизображений с привязкой в формате kml предварительно в [Свойствах](#page-41-0) проекта необходимо задать систему координат и модель рельефа.*

#### **Импорт траектории**

<span id="page-87-2"></span>Программа позволяет импортировать траектории мобильных сканирующих систем в произвольных текстовых форматах, в соответствии с настраиваемыми самим пользователем шаблонами. Траектории используются для визуализации маршрута сканирующей системы и восстановления трассы автомобильной дороги.

Для импорта [траектории](#page-186-1) применяется команда **/ Импорт траектории меню Файл/Импорт.**

После вызова команды открывается диалоговое окно Импорт траектории по шаблону, в котором необходимо настроить свойства шаблона и выполнить импорт.

См. также Настройка и [использование](#page-436-0) шаблона Порядок [импорта](#page-438-0)

# **Обработка данных**

Темы раздела:

- <u>[Работа](#page-88-0) в окне План</u>
- <u>[Работа](#page-113-0) в окне 3D</u>
- <u>Работа с [облаками](#page-120-0) точек</u>
- Условия и действия в фильтрах и [прикладных](#page-126-0) алгоритмах
- [Распознавание](#page-129-0) уступов
- [Моделирование](#page-130-0) ситуации по облакам точек
- · [Трансформация](#page-132-0) облаков точек
- · [Моделирование](#page-132-1) рельефа по облакам точек
- Работа в окне [Динамический](#page-134-0) 3D поперечник
- Работа с [фотоизображениями](#page-136-0)
- Элементы дороги и средства [организации](#page-138-0) дорожного движения по облакам точек
- · Оценка дороги и поиск [дефектов](#page-139-0)
- <u>[Работа](#page-140-0) в VR</u>

## **Работа в окне План**

<span id="page-88-0"></span>Темы раздела:

- Работа с [данными](#page-89-0) проекта
- <u>Работа с [растрами](#page-95-0)</u>
- [Векторизация](#page-106-0)
- <u>[Работа](#page-109-0) в окне План</u>

В окне **План** реализована следующая функциональность:

- отображение облаков точек в двухмерном виде (на плоскости), обработка облаков точек;
- отображение точек модели, преобразованных из прореженного облака, и построение по ним цифровой модели рельефа;
- отображение растровых изображений;
- отображение снимков веб-карт;
- создание и редактирование тематических объектов;
- применение фильтров видимости и фильтров захвата объектов, отображаемых в окне.
- распознавание объектов и создание по ним топографических объектов в трехмерном виде и на плоскости;
- распознавание элементов дороги и дорожной инфраструктуры: разметки, кромок проезжей части, бордюров, опор дорожных знаков, сигнальных столбиков, бровок и подошвы земляного полотна;
- создание и оформление области (фрагмента) проекта, которая должна попасть в чертеж.

<span id="page-89-0"></span>Команды на панели инструментов и в контекстном меню окна дают возможность управления данными, представленными в этом окне. См. подробно [Документы](#page-17-0) и окна.

#### **Работа с данными проекта**

Темы раздела:

- Выбор [данных](#page-89-1)
- · Интерактивные методы [редактирования](#page-91-0) графических элементов
- · Поиск [элементов](#page-91-1) в окне План
- <u>[Фильтры](#page-92-0) выбора</u>
- · Фильтры [видимости](#page-93-0)
- · [Слои](#page-95-1)

#### **Выбор данных**

<span id="page-89-1"></span>В программе команды выбора применяются для операций копирования, удаления, экспорта, изменения свойств определенных данных проекта.

Существуют два способа выбора – непосредственно в соответствующей таблице либо в графическом окне.

В программе можно использовать как одиночный, так и групповой выбор данных.

Выбранные элементы в таблицах выделяются цветом, а в графическом окне – специальным цветом, который можно изменить в диалоге Параметры [программы.](#page-93-0)

*Примечание: При выборе элементов в окне План соответствующие им элементы таблицы также выделяются цветом. И наоборот: при выборе элементов в таблице соответствующие им элементы графического окна также подсвечиваются.*

Следует обратить внимание на то, что если выбраны однотипные элементы, то их общие свойства отображаются в окне **Свойства**, где можно их отредактировать. При выборе разнотипных элементов окно **Свойства** будет пустым. Однако, группа разнотипных элементов состоит из групп однотипных, поэтому необходимую однотипную группу можно выбрать из выпадающего списка в окне **Свойства.**

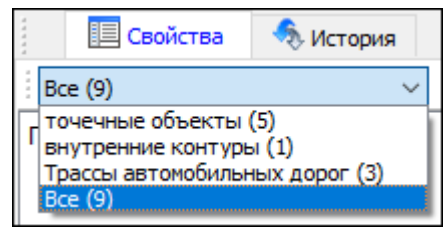

## **Выбор элементов в графическом окне**

Для выбора группы элементов в графическом окне используют кнопки **Выбрать рамкой** и **Выбрать контуром** на локальной панели инструментов окна **План**, а также команды меню. Выбирать данные можно также при помощи клавиш *<Shift> и <Ctrl*>. При этом для захвата доступны элементы, которые удовлетворяют условиям [фильтра](#page-92-0) выбора.

При наложении объектов друг на друга предусмотрена команда меню **Выбора элементов**, которая позволяет определить какой из элементов нужно выделить. Меню **Выбора элементов** вызывается длительным нажатием левой клавиши мыши.

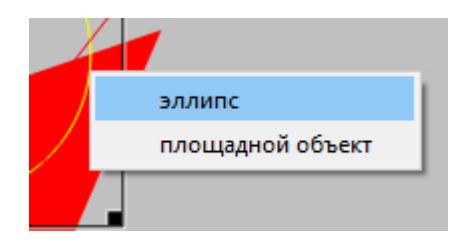

Для выбора линейных объектов определенной длины предназначена команда Фильтр [коротких](#page-319-0) ЛТО. Команда применима ко всем типам линейных объектов.

Для быстрого выбора объектов одного типа или с одинаковыми свойствами предназначена команда **Правка/** Выбрать [подобные](#page-204-0).

## **Выбор элементов в таблицах**

Для выбора группы элементов в таблице используются клавиши *<Shift> и <Ctrl>:*

- · при нажатой клавише *<Shift*> элементы добавляются в существующую группу, начиная от первого выбранного элемента и заканчивая последним;
- · при нажатой клавише *<Ctrl>* захват работает в режиме добавления элементов, а повторный выбор элемента отменяет выбор (т.е. исключает из группы),
- · при захвате элемента без нажатых клавиш *<Shift>* или *<Ctrl>* создается новая группа, а существующая группа расформировывается.

*Примечание: Снять выделение элементов можно щелчком в свободной области графического окна или в любой строке таблицы*.

Над выбранными элементами можно выполнять следующие действия:

- · редактирование общих параметров в окне свойств;
- · работа с элементами через буфер обмена;
- · копирование в буфер обмена;
- · удаление;
- · экспорт;
- · получение отчетов;
- · интерактивное редактирование в графическом окне (например, поворот и перемещение группы текстов).

См. также

[Фильтры](#page-92-0) выбора

#### **Интерактивные методы редактирования графических элементов**

<span id="page-91-0"></span>Графические элементы окна **План**, фрагмент чертежа, объект, вставленный в чертеж, графический примитив можно интерактивно переместить, повернуть и изменить его размеры.

Выберите элемент (фрагмент, объект) в графическом окне. При этом у выбранного объекта отобразятся управляющие элементы.

При перемещении курсор имеет вид  $\ddot{+}$ . Для этого длительным нажатием левой клавиши мыши захватите объект (курсор изменит вид), после чего переместите его в нужное место. Перемещение объекта также осуществляется с помощью команды [Перемещение](#page-364-0) с базовой точкой.

Для изменения размеров (для элементов в проекте чертежа) подведите курсор к любому углу объекта. Курсор примет вид <sup>1</sup> . Захватите угол левой клавишей мыши и потяните угол в сторону увеличения либо в сторону уменьшения до нужных размеров.

Масштабирование и вращение объекта также осуществляется с помощью команды Линейная [трансформация](#page-365-0) по двум точкам.

Для поворота объекта подведите курсор к значку  $\mathcal{P}$ , расположенному на середине верхней границы объекта. Курсор примет вид круговой стрелки . Захватите значок левой клавишей мыши и поверните объект на нужный угол.

Для исключения непреднамеренного редактирования или перемещения графических элементов существует возможность отключения интерактивных методов редактирования. Для этого предназначена команда **Встроенное редактирование**, находящаяся на панели инструментов окна **План.**

#### **Поиск элементов в окне План**

В системе предусмотрена возможность поиска элементов в окне **План**.

<span id="page-91-1"></span>Для этого необходимо выбрать элемент(-ы) в таблице, затем нажать кнопку **Показать на схеме** на панели инструментов таблицы.

При этом произойдет автомасштабирование в графическом окне и выделение искомых элементов.

## **Фильтры выбора**

<span id="page-92-0"></span>Для корректного выполнения выбора нужного элемента проекта в графическом окне необходимо настроить фильтр выбора (работает по аналогии с [фильтром](#page-93-0) [видимости\)](#page-93-0).

Фильтр выбора вызывается при помощи кнопки **Фильтр выбора** на панели инструментов окна **План**, а также при помощи одноименной команды контекстного меню (в графической области).

Кнопка предлагает список команд для управления отображением элементов в окне **План.**

- · При выборе команды **Все элементы** включается выбор всех типов элементов.
- · При выборе одного из именованных фильтров включается видимость элементов выбранного типа.
- · При нажатии на кнопку **Фильтр выбора** вызывается диалог **Фильтр выбора**. Аналогичный диалог вызывается командой **Изменить текущий фильтр из списка.**

Установкой флажка в диалоге можно указать типы элементов, которые необходимо захватить.

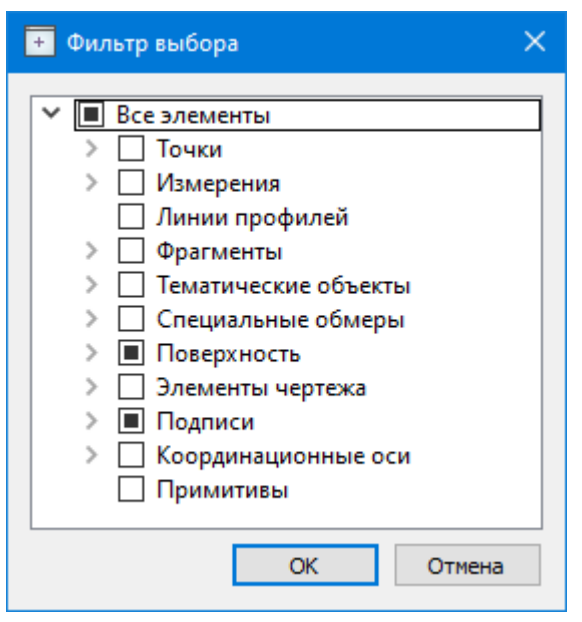

· Редактирование существующих и создание новых фильтров выполняется при помощи команды **Настроить**, которая вызывает одноименный диалог.

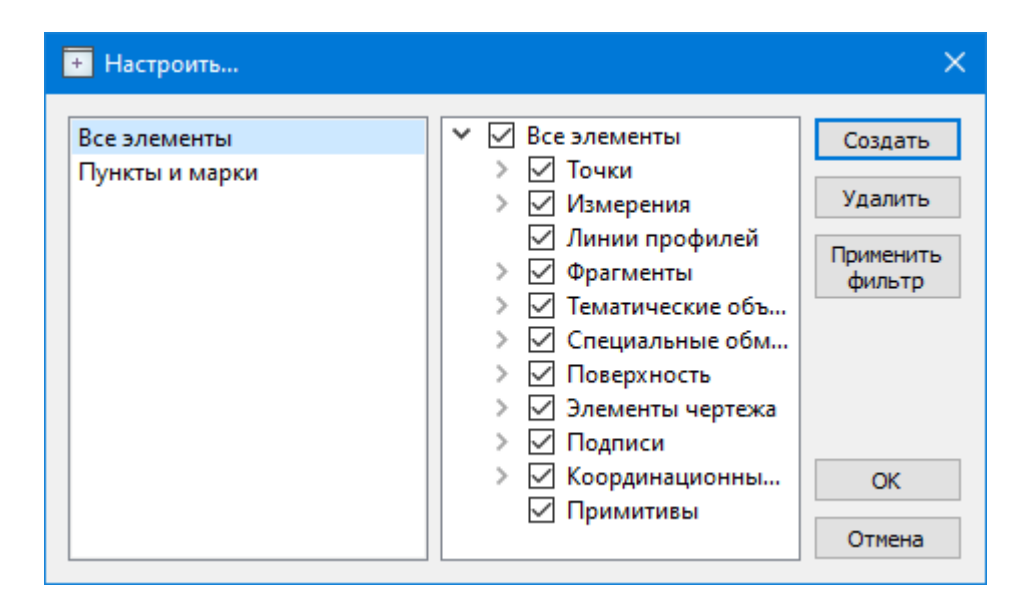

Кнопка **Создать** создает новый фильтр, имя фильтра редактируется.

Кнопка **Удалить** удаляет выделенный фильтр.

Кнопка **Применить фильтр** применяет в программе текущие установки выделенного фильтра. Диалог не закрывается.

Кнопка **ОК** применяет в программе текущие установки выделенного фильтра и закрывает диалог.

Кнопка **Отмена** закрывает диалог без применения новых настроек.

См. также

Фильтры [видимости](#page-93-0)

#### **Фильтры видимости**

<span id="page-93-0"></span>В программе существует возможность отключения видимости отдельных элементов проекта, отображаемых в графическом окне и выводимых на чертеж.

Работа с фильтрами видимости осуществляется с помощью кнопки **Фильтр видимости** на локальной панели инструментов окна **План** (**Чертеж**), а также при помощи одноименной команды контекстного меню (в графической области).

Кнопка предлагает список команд для управления отображением элементов в окне **План**.

- · При выборе команды **Все элементы** включается видимость всех типов элементов.
- · При выборе одного из именованных фильтров включается видимость элементов выбранного типа.
- · При нажатии на кнопку **Фильтр видимости** вызывается диалог **Фильтр видимости**. Аналогичный диалог вызывается командой **Фильтр видимости/Изменить текущий фильтр.**

Отключение видимости групп элементов выполняется снятием соответствующего флажка.

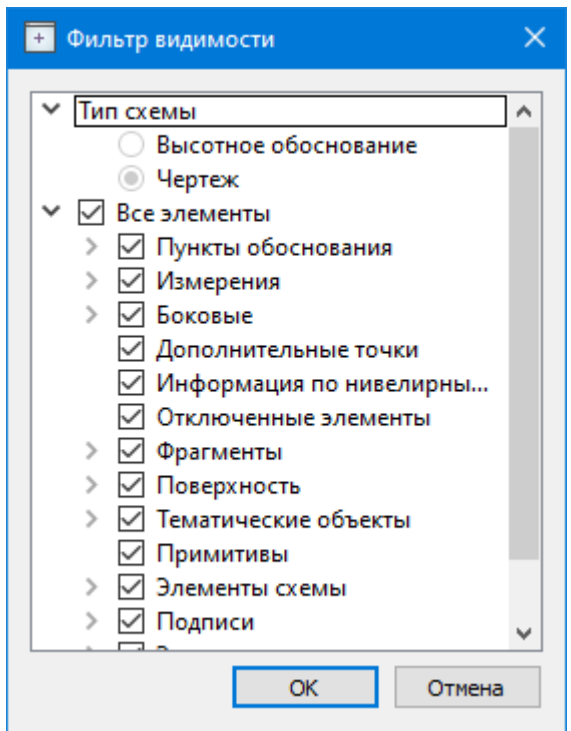

· Редактирование существующих и создание новых фильтров выполняется при помощи команды **Настроить**, которая вызывает одноименный диалог.

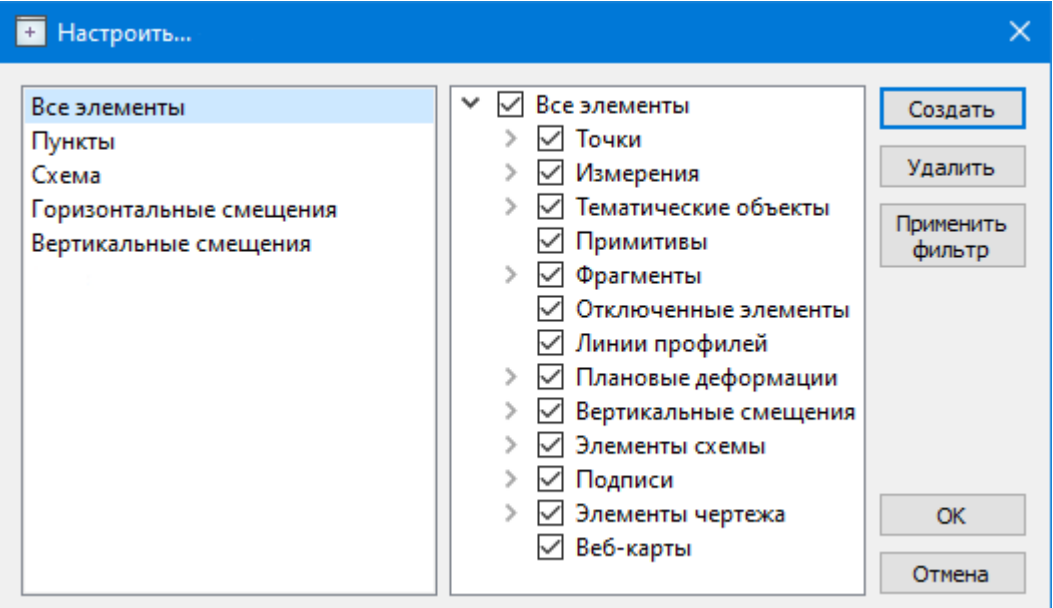

Кнопка **Создать** создает новый фильтр, имя фильтра редактируется. Отметьте флажками элементы, которые должны будут отображаться в окне **План** при выборе этого фильтра.

Кнопка **Удалить** удаляет выделенный фильтр.

Кнопка **Применить фильтр** применяет в программе текущие установки выделенного фильтра. Диалог не закрывается.

Кнопка **ОК** применяет в программе текущие установки выделенного фильтра и закрывает диалог.

Кнопка **Отмена** закрывает диалог без применения новых настроек.

#### **Слои**

<span id="page-95-1"></span>Таблица служит для управления слоями и содержит следующие поля:

- · **Активность** делает выбранный слой активным. На активный слой добавляются отображаемые в плане объекты при их создании
- · **Имя** краткое уникальное имя слоя.
- · **Описание** текстовое описание.
- · **Видимость** флаг видимости слоя в графическом окне.
- · **Захват** флаг возможности захвата элемента в слое.
- · **Блокировка** блокирует элементы слоя от случайного удаления и редактирования.

Панель инструментов таблицы содержит команды:

**Активировать** – позволяет сделать выбранный слой активным.

**Объединить** – позволяет объединить выбранные слои.

**Очистить** – позволяет удалить содержимое слоя без удаления самого слоя.

**Удалить слой** – команда удаляет выбранный слой.

**Добавить слой** – команда добавляет слой над выбранным слоем.

Список имеющихся слоев доступен на панели инструментов на вкладке **Слои**. О настройке панелей инструментов окон – см. диалог [Команды](#page-20-0).

<span id="page-95-0"></span>Использование комбобокса **Слои** позволяет переключаться между слоями, а также переопределять слои для выбранных объектов.

#### **Работа с растрами**

Темы раздела:

- · [Объединение](#page-96-0) фрагментов
- · [Привязка](#page-96-1) растра
- · [Блокировка](#page-97-0) фрагментов
- Видимость [фрагментов](#page-97-1)
- · [Перемещение](#page-98-0) фрагмента
- · Поворот [фрагмента](#page-99-0)
- · Зеркальное [отображение](#page-99-1) фрагмента
- Области [видимости](#page-100-0)
- · [Инвертирование](#page-101-0) цвета фрагмента
- · Обрезка [фрагментов](#page-102-0)
- · [Преобразование](#page-102-1) цвета фрагмента
- <u>[Изменить](#page-102-2) цвет</u>
- · [Фильтры](#page-102-3)
- [Редактирование](#page-104-0) растра

#### **Объединение фрагментов**

<span id="page-96-0"></span>Для объединения нескольких выбранных фрагментов в один предназначена команда **В** [Объединить](#page-257-0) выбранные фрагменты.

В зависимости от типа фрагмента команда работает по-разному – для растров и матриц высот.

*Примечание: Пункт меню и кнопка на панели инструментов доступны только тогда, когда выбраны два и более фрагмента одного типа (более двух растров, более двух матриц).*

## **Привязка растра**

<span id="page-96-1"></span>Команда предназначена для задания опорных точек растрового изображения и вызывается из контекстного меню растра с помощью команды **+** Привязка растра. Количество опорных точек в системе ограничено и находится в пределах от 2 до 4 (выбираются из выпадающего списка).

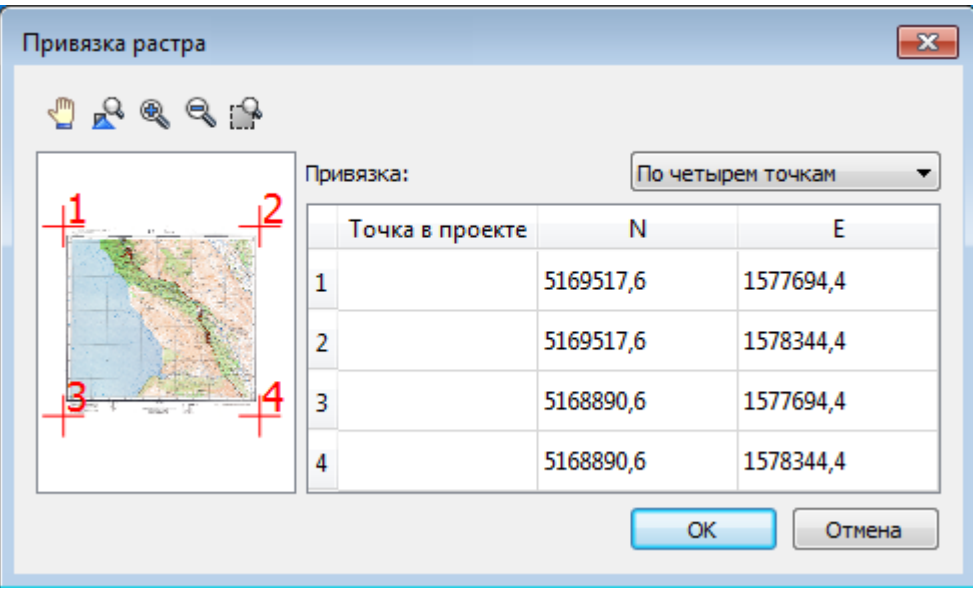

## **Блокировка фрагментов**

<span id="page-97-0"></span>Для исключения непреднамеренного искажения или редактирования фрагмента (что особенно актуально для сложных проектов со множеством фрагментов) существует возможность блокировки фрагмента.

Установить блокировку для одного или нескольких выбранных фрагментов можно с помощью команды **Блокировка**[Блокировка](#page-261-0) меню **Растры**.Установить блокировку для одного или нескольких выбранных фрагментов можно с помощью команды [Блокировка](#page-261-0) контекстного меню растра, а также установкой/снятием флажка в таблице **Фрагменты** или окне **Свойства**.

Команда устанавливает/снимает блокировку фрагментов. Управление блокировкой фрагментов работает независимо от типа фрагмента – одинаково для растров и матриц высот.

Для заблокированного фрагмента нельзя изменить координаты растра – трансформировать, перемещать, поворачивать и т.д.

#### **Видимость фрагментов**

<span id="page-97-1"></span>Для экономии времени на перерисовку экрана, повышения быстродействия при работе (что особенно актуально для сложных проектов со множеством фрагментов) существует возможность управления видимостью фрагментов.

Отключить видимость одного или нескольких выбранных фрагментов можно с помощью команды [Скрыть](#page-262-0) меню **Растры**, контекстного меню растра, а также установкой/снятием флажка в таблице Фрагменты или окне **Свойства**.

Команда включает/отключает видимость фрагментов.

- · Левой клавишей мыши (ЛКМ) выберите фрагмент или фрагменты. Несколько фрагментов можно выбрать, используя клавиши *<Shift+ЛКМ>, <Ctrl+ЛКМ>*.
- · Выберите команду **Скрыть** из контекстного меню, вызываемого правой клавишей мыши, когда курсор позиционируется на фрагменте.

Управлять отображением фрагментов можно также:

- установкой флажка в таблице Фрагменты (столбец **Видимость**),
- для выбранных фрагментов установкой флажка видимость в окне **Свойства**.

Включить видимость одновременно всех фрагментов можно с помощью команды

# [Отобразить](#page-262-1) все фрагменты меню **Растры.**

Для удобства использования программы при оцифровке растров и проведении построений на них реализована функция изменения прозрачности фрагмента. Чтобы воспользоваться функцией необходимо перейти в меню **Растры** и выбрать команду [Прозрачность](#page-272-0) или настроить прозрачность фрагмента в окне **Свойства**.

Для каждого растра можно задать значение прозрачности от 0 до 100. Чем меньше значение, тем прозрачнее растр. Для того чтобы увидеть элементы, расположенные под растром, необходимо уменьшить значение прозрачности.

Изменение прозрачности возможно отдельно для каждого растра в проекте и сохраняется за растром.

## **Перемещение фрагмента**

<span id="page-98-0"></span>При импорте нескольких фрагментов каждый следующий фрагмент может частично или полностью закрывать собой предыдущий. В этом случае, а также в ряде других, следует использовать операции перемещения фрагмента.

Перед перемещением фрагмент должен быть разблокирован (см [Блокировка](#page-97-0)).

# **Выбор фрагмента**

Выбор фрагмента осуществляется левой клавишей мыши (ЛКМ).

Выбор нескольких фрагментов производится клавишами *<Shift+ЛКМ>, <Ctrl+ЛКМ>.*

Отменить выбор фрагмента можно *<Ctrl+ЛКМ*>. Выбор всех выбранных объектов отменяется кликом ЛКМ по пустому месту окна **План**.

Информация о выбранных фрагментах отображается в окне **Свойства**.

Подробнее о способах выбора данных см. раздел Выбор [данных](#page-89-1).

# **Перемещение фрагмента**

Для свободного перемещения фрагмента необходимо выделить его и, нажав ЛКМ, переместить объект в нужную позицию. Указатель мыши при перетаскивании принимает форму .

Для заблокированных фрагментов возможность перемещения недоступна.

Разрешено одновременное перемещение нескольких выбранных фрагментов.

Вместе с фрагментами перемещаются также их точки привязки.

При перемещении информация о текущей позиции курсора отображается в строке состояния.

Для перемещения отрисовки фрагмента на один уровень выше предназначена команда  $\boxed{\Box}$  [Вертикальный](#page-263-0) порядок/На уровень выше.

Для перемещения отрисовки фрагмента на один уровень ниже предназначена команда [Вертикальный](#page-263-0) порядок/На уровень ниже.

Для расположения отрисовки фрагмента выше всех остальных фрагментов предназначена команда **[Вертикальный](#page-263-0) порядок/На передний план.** 

Для расположения отрисовки фрагмента ниже всех остальных фрагментов предназначена команда [Вертикальный](#page-263-0) порядок/На задний план.

Команды достпны в меню **Растры** или в контекстном меню растра.

*Примечание: Команды актуальны, если в проекте присутствуют перекрывающиеся фрагменты.*

# **Поворот фрагмента**

<span id="page-99-0"></span>Перед вращением фрагмент должен быть разблокирован (команда [Блокировка](#page-261-0) меню **Растры**).

# **Поворот на произвольный угол**

Интерактивный поворот выбранного фрагмента осуществляется перемещением управляющей точки выбранного фрагмента. При наведении курсора на управляющую точку изображение курсора принимает вид . Захватите управляющую точку левой клавишей мыши и поверните фрагмент на нужный угол.

Несколько выбранных фрагментов объединяются в группу с одной управляющей точкой на всех. При перемещении управляющей точки осуществляется поворот всей группы.

# **Поворот на 180°**

Для поворота выбранного фрагмента на 180 градусов предназначена команда [Повернуть](#page-263-1) на 180° меню **Растры/Поворот.**

# **Поворот на 90° по ч. с.**

Для поворота выбранного фрагмента на 90 градусов по часовой стрелке предназначена команда [Повернуть](#page-263-1) на 90° вправо меню **Растры/Поворот.**

# **Поворот на 90° против ч. с.**

Для поворота выбранного фрагмента на 90 градусов против часовой стрелки предназначена команда [Повернуть](#page-263-1) на 90° влево меню **Растры/Поворот.**

## **Зеркальное отображение фрагмента**

<span id="page-99-1"></span>Перед выполнением зеркального отображения фрагмент должен быть разблокирован (команда [Блокировка](#page-261-0) меню **Растры**).

## **Отразить слева направо**

Для получения зеркального отображения фрагмента относительно вертикальной оси предназначена команда [Отразить](#page-264-0) слева направо меню **Растры/Отражение.**

# **Отразить сверху вниз**

Для получения зеркального отображения фрагмента относительно горизонтальной оси предназначена команда [Отразить](#page-264-0) сверху вниз меню **Растры/Отражение.**

#### **Области видимости**

<span id="page-100-0"></span>Контуры области видимости предназначены для формирования растровых полей произвольной формы из нескольких растровых фрагментов.

На каждый растровый фрагмент можно наложить многоугольный контур видимости, обеспечив на экране и чертеже отображение только выделенного участка изображения. Контуры видимости можно сопрягать с контурами соседних фрагментов по линии совмещения. Таким образом, отдельные фрагменты "сшиваются" в единое растровое изображение.

Для управления границами области видимости фрагментов предназначены команды меню Область [видимости](#page-264-1).

Команды работы с областями видимости доступны, когда выбран только один фрагмент.

Доступность функций не зависит от блокировки фрагментов.

Редактировать контуры можно перемещением, удалением его вершин, добавлением новых вершин.

Границы области видимости могут иметь сколь угодно сложную форму, допускается самопересечение контура и пересечение им других контуров.

– **Построить области видимости** – строит произвольный контур области видимости фрагмента.

· Вызовите команду.

*Примечание: Пункт меню доступен только тогда, когда выбран только один фрагмент.*

· В левом верхнем углу окна План появляется область подсказок с координатами курсора.

Постройте контур последовательным указанием его вершин нажатием левой клавиши мыши. Для отмены только что построенной вершины нажмите правую клавишу мыши. Для замыкания контура подведите курсор к первой или последней указанной вершине и захватите ее.

Выход из построения без применения изменений производится нажатием клавиши  $\langle Esc \rangle$ .

· Замыкание строящегося контура применяет построение.

Скрыть/отобразить части фрагмента за пределами контура видимости можно с помощью команды Применять области видимости.

– **Редактировать области видимости** – позволяет изменить границу области видимости выбранного фрагмента.

· Вызовите команду.

*Примечание: Пункт меню доступен только тогда, когда выбран только один фрагмент.*

- · После запуска функции отображаются границы областей видимости всех фрагментов.
- · В левом верхнем углу окна План появляется область подсказок с координатами курсора.
- · Граница области видимости редактируется перетаскиванием узлов его границы, удалением или добавлением узлов.
- · Выход из построения с применением изменений производится правым кликом мыши или нажатием клавиши <*Esc*>.
- · После завершения работы функции границы областей видимости всех фрагментов перестают отображаться.

– **Удалить области видимости** – удаляет ранее созданные области видимости.

· Вызовите команду.

*Примечание: Пункт меню доступен только тогда, когда выбран только один фрагмент.*

– **Применять области видимости** – флажок позволяет включить или отключить учёт границ областей видимости выбранных фрагментов при их отображении в окне План.

· Выберите один или несколько фрагментов и нажмите кнопку Применять область видимости.

*Примечание: Фрагменты, для которых отключено применение областей видимости, отображаются полностью, но границы их областей видимости попрежнему видны.*

# **Инвертирование цвета фрагмента**

<span id="page-101-0"></span>Инверсия цвета изображения используется для обработки растровых фрагментов, полученных в результате сканирования негативов.

Q.

Для инвертирования цветов изображения предназначена команда **Инвертировать контекстного меню растра.**

Команда инвертирует цветовую гамму изображения выбранных фрагментов. Инверсия доступна только для растров. Пункт меню доступен только тогда, когда выбран хотя бы один фрагмент.

Чтобы инвертировать цвета фрагмента:

- · Выберите фрагмент.
- · Выберите команду **Инвертировать.**

См.также [Инвертировать](#page-270-0)

#### **Обрезка фрагментов**

<span id="page-102-0"></span>Обрезка позволяет удалить из растровой подложки все элементы растра, не попадающие в контур. Помимо того, что избыточные поля вокруг обрабатываемых участков фрагментов могут создавать неудобства в процессе работы, они занимают большое дисковое пространство и значительно замедляют процесс обработки растра. Поэтому желательно обрезать избыточные участки фрагментов сразу после сканирования или импорта фрагментов.

Фрагменты, которые не должны участвовать в операции Обрезка, должны быть скрыты. Для этого воспользуйтесь командой [Скрыть](#page-262-0) меню **Растры** либо уберите флажки Видимость в окне **Фрагменты** для соответствующих растровых изображений.

Для обрезки растра предназначена команда **Вария [Обрезка](#page-260-0)** меню Растры.

Отказаться от выполненной операции можно с помощью команды Отменить меню **Правка.**

## **Преобразование цвета фрагмента**

<span id="page-102-1"></span>Для преобразования цвета выделенного фрагмента в черно-белый, монохромный (оттенки серого), цветной или другие форматы предназначены соответствующие команды [Глубина](#page-266-0) цвета меню **Растры**.

Отказаться от выполненной операции можно с помощью команды **Отменить** меню **Правка**.

## **Изменить цвет**

<span id="page-102-2"></span>Для замены цвета пикселей отдельного фрагмента или всего проекта (например, черного на синий для дальнейшего использования в качестве растровой подложки при оцифровке) предназначена команда [Заменить](#page-269-0) цвет меню **Растры**.

Отказаться от выполненной операции можно с помощью команды **Отменить** меню **Правка**.

# **Фильтры**

## **Инверсия цвета**

<span id="page-102-3"></span>Инверсия цвета изображения используется для обработки растровых фрагментов, полученных в результате сканирования негативов.

Для инвертирования цветов изображения предназначена команда [Инвертировать](#page-270-0) меню **Растры.**

#### **Управление яркостью и контрастом**

Фильтр используется для регулировки яркости и контрастности изображения. Он может быть особенно полезным для "приглушения" яркости растровой подложки, экспортируемой в другую систему для проектирования. В этом случае неяркая растровая подложка позволит легко видеть осуществляемые построения.

Для управления яркостью и контрастом предназначена команда **В** [Яркость,](#page-271-0) [контраст](#page-271-0) и гамма меню **Растры**.

## **Залить дыры**

Фильтр используется для массовой заливки на растре элементов с замкнутым контуром. Команда применима только к растрам.

Для выполнения команды не требуется дополнительных настроек. В результате выполнения операции указанный артефакт (контур) и подобные ему будут автоматически залиты.

Для применения фильтра предназначена команда <sup>28</sup> [Залить](#page-277-0) дыры меню **Растры/Фильтры.**

# **Убрать пятна**

Фильтр используется для удаления "случайных" темных пикселей, которые можно считать "шумом" и которые могут возникать, например, из-за пыли на столе сканера при сканировании исходного документа.

Для применения фильтра предназначена команда <sup>99</sup> [Убрать](#page-278-0) пятна меню **Растры/Фильтры**.

# **Сгладить**

Фильтр устанавливает значение цвета каждого пикселя результирующего изображения в среднее значение цветов соответствующего пикселя исходного изображения и его ближайших соседних пикселей.

После применения фильтра создается эффект "сглаживания" цветов.

Фильтр может быть эффективен при обработке насыщенных цветных изображений.

Для применения фильтра предназначена команда [Сгладить](#page-275-0) меню **Растры/Фильтры**.

## **Увеличить резкость**

Фильтр создает эффект увеличения резкости и повышения контрастности изображения. Фильтр может быть применен многократно.

Фильтр может быть эффективен при обработке насыщенных цветных изображений.

Для применения фильтра предназначена команда  $\Box$  [Увеличить](#page-275-1) резкость меню **Растры/Фильтры**.

# **Изменение толщины элементов растра**

Для увеличения толщины линий, подписей и объектов на фрагменте предназначена команда [Наращивание](#page-276-0) меню **Растры/Фильтры**. Ее применение целесообразно перед процессом распознавания.

Для выполнения команды дополнительных настроек не требуется. Фильтр может быть применен многократно.

Действие команды **•** [Эрозия](#page-276-1) обратно действию команды Наращивание и позволяет уменьшить толщину линий, подписей и объектов на фрагменте.

Для выполнения команды дополнительных настроек не требуется. Фильтр может быть применен многократно.

#### **Выделение края**

Команда позволяет выделить границы четких контуров на растровом изображении. Четкие контуры представляют собой границы участков изображения, имеющие существенные отличия по цвету или яркости. Результатом работы команды является черно-белый растр с границами областей.

Для выполнения операции предназначена команда **[N]** [Выделение](#page-279-0) края меню **Растры/Фильтры**.

#### **Размытие по поверхности**

Фильтр позволяет уменьшить "зернистость" цветного изображения, сохраняя границы контуров. Команда применима только к растрам.

Для применения фильтра предназначена команда **•** Размытие по [поверхности](#page-278-1) меню **Растры/Фильтры**.

## **Редактирование растра**

## **Рисование линий**

<span id="page-104-0"></span>На выбранном фрагменте можно рисовать произвольные линии и области заданного цвета и толщины.

Для этого предназначены команды **Карандаш меню Растры, [Отрезок](#page-370-0) и В** [Полилиния](#page-371-0) меню **Оформление** (в проекте **Чертеж** меню **Примитивы**).

*Примечание: Если выбрать в качестве цвета для рисования цвет фона, можно использовать команду Карандаш для очистки небольших областей.*

## **Рисование прямоугольника**

На выбранном фрагменте можно рисовать прямоугольники линией заданного цвета и толщины.

Для этого предназначена команда **[Прямоугольник](#page-374-0)** меню Оформление (в проекте **Чертеж меню Прим**итивы).

## **Рисование окружности и эллипса**

На выбранном фрагменте можно рисовать окружности и эллипсы линией заданного цвета и толщины.

Для этого предназначены команды <u>[Окружность](#page-373-0)</u> и <u>[Эллипс](#page-372-0)</u> меню Оформление (в проекте **Чертеж меню Примитивы**).

## **Рисование многоугольника**

На выбранном фрагменте можно рисовать произвольные регионы с заливкой заданного цвета.

Для этого предназначена команда **X** [Многоугольник](#page-376-0) меню Оформление (в проекте **Чертеж меню Примитивы).**

*Примечание: Если выбрать в качестве цвета для рисования цвет фона, можно использовать команду для очистки небольших областей.*

## **Заливка областей растра**

Для выбранного фрагмента существует возможность заливки его областей указанным цветом.

Для этого предназначена команда [Заливка](#page-274-0) меню **Растры**.

Отказаться от выполненной операции можно с помощью команды [Отменить](#page-202-0) меню Правка.

*Примечание: Если область изображения не является непрерывной, выбранным цветом будут залиты другие области рисунка. Чтобы найти разрыв, используйте команды управления масштабом отображения растра на экране.*

С помощью команды Заливка можно менять также цвет существующих линий. Для этого необходимо установить указатель так, чтобы он касался линии, и нажать левую кнопку мыши. Если данная линия является частью фигуры, цвет всех соединенных с ней линий также изменится.

# **Удаление элементов растра**

Для удаления результатов редактирования растра и очистки области изображения от "мусора" в программе реализована команда <u>Пастик</u>.

Команда является точным инструментом локального применения и позволяет настроить перо стирания размером в 1 пк.

В результате действия команды стираемые области заполняются белым цветом.

<span id="page-106-0"></span>*Примечание: Команда не предназначена для удаления примитивов, точек и подписей.*

#### **Векторизация**

Темы раздела:

- · Подготовка изображений к [векторизации](#page-107-0)
- · Процесс [векторизации](#page-109-1)

**Векторизация** - это преобразование изображения и растрового представления в векторное. В случае работы с информацией о местности можно говорить о преобразовании растровых картографических материалов в векторную цифровую модель местности.

Команда преобразования находится в меню **Ситуация**.

Векторизация растровых топографических планов осуществляется по фрагментам и возможна только для черно-белых фрагментов (глубина цвета 1 бит).

Для корректной работы процесса векторизации важно отсутствие разрывов в линиях и текстах (см. рисунки ниже).

Вид исходных фрагментов:

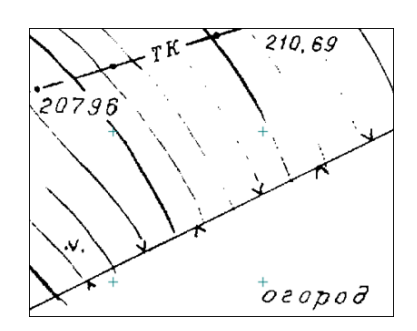

Фрагмент некорректен для векторизации (разрывы в линиях, тонкий текст, теряются точки).

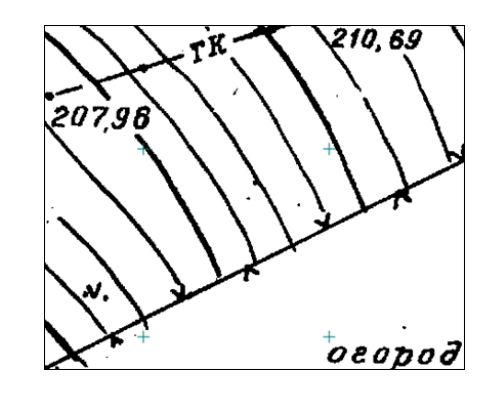

Фрагмент корректен для векторизации (слегка жирный текст без дыр, четко прорисованные линии).

Для повышения качества векторизации следует провести подготовку растра к процессу векторизации, улучшив изображение на фрагменте.

## **Подготовка изображений к векторизации**

# **Общие требования**

<span id="page-107-0"></span>Для эффективной векторизации необходимо достаточное разрешение сканирования исходного материала. Общепринятым считается требование к разрешению 300 dpi. Векторизация возможна и для растров с меньшим разрешением, но с меньшей автоматизацией и ухудшением результата.

Векторизация предполагает черно-белый растр, однако даже цветной оригинал может быть разделен на составляющие по цветам для удобной и качественной векторизации.

## **Цветоделение**

При наличии ограниченного количества цветов на исходном изображении и использовании каждого цвета для определенного типа объектов наиболее эффективным подходом к векторизации будет выполнение цветоделения. Цветоделение выполняется при помощи команды ВА [Извлечь](#page-267-0) цвет.

Поочередно применяя команду для разных цветов, можно получить несколько черно-белых растровых изображений, каждое из которых содержит только те пиксели исходного изображения, которые имели указанный цвет. Таким образом, к примеру, можно разделить рельеф, растительность, гидрографию и контуры на картах или отделить горизонтали и подземные коммуникации от остальных объектов. Полученным чернобелым растрам можно установить цвета отображения в соответствии с выделенным цветом, при этом назначив прозрачный фон.

Результат цветоделения зависит от качества исходного изображения. Для успешного разделения изображения по цветам в большинстве случаев требуется уменьшить зернистость исходного изображения и «сгладить» цвета в однородных областях. Для этого предназначены команды Размытие по [поверхности](#page-278-1) и [Сгладить.](#page-275-0) Для команд, предполагающих ввод параметров, предусмотрен режим предпросмотра результата при текущем значении параметров с одновременным их редактированием с помощью «бегунков». Управляя настройками, можно добиться приемлемых результатов независимо от качества исходного изображения. Состав и порядок применения фильтров зависит от качества и особенностей исходного изображения.

# **Подготовка черно-белых растров**

Независимо от способа получения черно-белого изображения (сканирование в черно-белый, бинаризация или цветоделение) изображение будет иметь дефекты и артефакты, затрудняющие векторизацию. Основные дефекты – это «пятна» и «дыры», отдельные черные пиксели и группы, имеющие характер шума на пустых участках изображения и отдельные белые пиксели или группы пикселей внутри черных линий. Для автоматизированных методов векторизации особенно нежелательны дыры. Для устранения пятен и дыр можно применить команды  $\Box$  [Наращивание](#page-276-0) или  $\Box$  [Эрозию](#page-276-1) (методы удаляют и часть полезной информации) или в интерактивном режиме удалить дефекты с использованием команд  $\bigotimes$  убрать пятна и  $\bigotimes$  [Залить](#page-277-0) дыры.
Крупномасштабные топографические планы и топографические карты

Для векторизации крупномасштабных топографических планов растр должен быть трансформирован и привязан. Для максимально эффективной векторизации необходимо выполнить подготовку изображения. Если исходное изображение цветное, то возможно разделение на несколько изображений по цветам (см. выше Цветоделение). В случае отсутствия необходимости цветоделения, а также если исходный растр отсканирован в градациях серого, необходимо выполнить бинаризацию изображения (преобразование в черно-белый формат). Для качественных однородных изображений оптимальным инструментом будет простое пороговое преобразование в черно-белый растр (команда

[Глубина](#page-266-0) цвета 1 бит меню Растры/Глубина цвета). В случае растров с разной насыщенностью цветов, сфотографированных с тенями или имевших эффект «желтой

бумаги» с разной интенсивностью, подходящим инструментом будет **ВАДА** [Адаптивная](#page-266-0) [бинаризация](#page-266-0).

После преобразования растров в черно-белый вид в большинстве случаев необходимо выполнить устранение артефактов и повышение качества (см. выше *Подготовка черно-белых растров*).

Конечным этапом подготовки является привязанный и трансформированный растр (в случае использования цветоделения – несколько растров), с четко читаемыми линиями и цифрами.

# **Ортофотопланы и другие полноцветные изображения с четкими объектами**

При наличии на цветном изображении четко различимых контуров, такие изображения так же могут быть векторизованы автоматизированными инструментами. Для этого такие изображения необходимо подвергнуть фильтрации для извлечения контуров и получения простых черно-белых изображений, содержащих линии.

Как и в случае с картографическими изображениями, исходный растр должен иметь привязку (геопозиционирование) или правильный масштаб в единицах модели и условную привязку в координатах.

Основная команда, выполняющая извлечение контуров – **В** [Выделение](#page-279-0) края. Результат работы команды зависит от четкости границ между объектами на исходном цветном изображении. Эффективно выделяются границы с резким и выраженным перепадом цвета или яркости между участками изображения. Примером могут быть контуры леса или гидрографии на ортофотопланах мелких масштабов, край дорожного полотна на крупномасштабных ортофотопланах, границы слоев стратиграфии на фотографиях бортов археологических раскопов.

Качество получаемого изображения контуров может быть повышено не только правильным подбором параметров выделения края, но и подготовкой исходного цветного

изображения. Уменьшение зернистости изображение с помощью размытия (**C**Гладить,

Размытие по [поверхности](#page-278-0)) может уменьшить количество ненужных формируемых контуров. В некоторых случаях существенного улучшения выделения края можно добиться уменьшением разрешения исходного изображения. Для этого нужно сделать экспорт с меньшим разрешением и импорт копии. Так же полезным может оказаться уменьшение количества цветов (команда  $\Box$  Цветной [индексированный](#page-266-0) (8 бит) меню Растры/Глубина цвета). Правильная комбинация инструментов позволяет извлечь требуемые границы объектов в виде черно-белого растра с линиями. Полученные черно-белые изображения могут быть векторизованы теми же инструментами, что и картографические изображения.

См. также Процесс [Векторизации](#page-109-0)

#### **Процесс векторизации**

В программе реализовано выполнение автоматической векторизации.

<span id="page-109-0"></span>При использовании векторизации из растрового изображения извлекается набор Линейных объектов, формирующих изображение (команда **[Векторизация](#page-322-0)** меню **Ситуация/Распознать объект**). Этот способ подходит для быстрого получения векторного изображения на основе видимой области растра, при этом результатом будет являться набор линейных объектов без разделения по коду.

Полученные объекты и тексты можно экспортировать во внешние форматы для дальнейшей работы.

#### **Работа в окне План**

Темы раздела:

- · Работа с [тематическими](#page-110-0) объектами в окне План
- · [Редактирование](#page-111-0) тематических объектов
- · [Оформление](#page-113-0) в окне План
- · [Навигация](#page-113-1) в окне План

В окне **План** реализована следующая функциональность:

- отображение облаков точек в двухмерном виде (на плоскости), обработка облаков точек;
- отображение точек модели, преобразованных из прореженного облака, и построение по ним цифровой модели рельефа;
- отображение растровых изображений;
- отображение снимков веб-карт;
- создание и редактирование тематических объектов;
- применение фильтров видимости и фильтров захвата объектов, отображаемых в окне.
- распознавание объектов и создание по ним топографических объектов в трехмерном виде и на плоскости;
- распознавание элементов дороги и дорожной инфраструктуры: разметки, кромок проезжей части, бордюров, опор дорожных знаков, сигнальных столбиков, бровок и подошвы земляного полотна;
- создание и оформление области (фрагмента) проекта, которая должна попасть в чертеж.

Команды на панели инструментов и в контекстном меню окна дают возможность управления данными, представленными в этом окне. См. подробно [Документы](#page-17-0) и окна.

### **Работа с тематическими объектами в окне План**

<span id="page-110-0"></span>Для работы с тематическими объектами (ТО) должен быть указан путь к классификатору в меню **Файл/Свойства проекта/Классификатор**. Все созданные в окне **План** тематические объекты будут отображаться и в **3D окне**. Но в отличие от окна **План**, в **3D окне** ТО будут отображаться простыми линиями в соответствии с настройками команды Параметры [программы](#page-201-0) меню **Файл**. В окне **Слои ТО** отображена иерархическая структура слоев классификатора, связанного с данным проектом.

## **Создание ТО**

Для создания ТО используются следующие команды:

- <sup>‡</sup>+ Создать [точечный](#page-298-0) объект. Команда позволяет создавать точечные тематические объекты (ТТО).
- **Са** Создать [линейный](#page-299-0) объект. Команда позволяет создавать линейные тематические объекты (ЛТО).
- <sup>1</sup> Создать [площадной](#page-301-0) объект. Команда позволяет создавать площадные тематические объекты (ПТО).
- • Создать площадной объект по [внутренней](#page-302-0) точке. Команда позволяет создавать площадные тематические объекты внутри существующего контура (замкнутого и разомкнутого).
- **Ф. ТО по [существующему](#page-304-0)**. Команда позволяет создавать точечные, линейные и площадные объекты по точкам существующих линейных и площадных объектов.
- **Ж** ПТО по [эквидистанте.](#page-305-0) Команда предназначена для создания эквидистант ранее созданных ЛТО.

*Примечание: Тематические объекты также создаются в результате распознавания объектов, элементов дороги и дорожной инфраструктуры.*

• <sup>2</sup> [Распознать](#page-320-0) ЛТО по растру. Команда предназначена для распознавания и построения ЛТО в интерактивном режиме на выбранном изображении. Для работы с командой необходимо наличие растра с глубиной изображения 1 бит. Программа позволяет преобразовать любой растр в подходящий для выполнения команды. Для этого воспользуйтесь командой [Глубина](#page-266-0) цвета 1 бит.

- В [Векторизация.](#page-322-0) Команда предназначена для автоматической векторизации всего выбранного растрового фрагмента, результатом векторизации являются Линейные объекты.
- <sup>Пр</sup>аспознать ЛТО по облаку. Команда предназначена для распознавания и построения ЛТО по облаку точек (доступна также в окне 3D).

Прежде чем выполнять команду в окне План, рекомендуется воспользоваться командой <sup>[У ]</sup> [Пороговый](#page-223-0) фильтр и выделить слой облака точек по которому будет произведено распознавание. В таких слоях при отсутствии точек рельефа четко отображаются контуры линейных объектов, срезанные по заданной высоте (например, со стеной дома или ограждением).

Для удобства пользователя, при создании тематических объектов в окне **План**, в программе реализованы команды, позволяющие настроить привязки к объектам или направлениям. Для включения/выключения привязки к направлениям, кратным заданному углу (45 и 90 ), предназначена команда **Полярное отслеживание**. Чтобы включить/выключить привязки создаваемых объектов к существующим следует применить команду **Привязка к объектам**. Команды располагаются на панели окна **План**. Настройка параметров команд осуществляется в диалогом окне **Свойства проекта** (меню **Файл/Свойства проекта**).

#### **Перемещение, масштабирование и вращение ТО**

Выбранные в окне **План** тематические объекты можно свободно перемещать. Курсор при этом должен быть в режиме перемещения объекта. Редактирование положения объектов производится стандартными [интерактивными](#page-91-0) методами, позволяющими выполнить масштабирование, перемещение и поворот, а также изменить положение вершин границы объекта.

*Примечание: Тематические объекты, не опирающиеся на точки, связанные с измерениями или построениями координатной геометрии, могут быть свободно перемещены в окне План. Такие объекты при выделении отображаются в рамке.*

*При перемещении курсор должен быть в режиме перемещения объекта .*

## **Удаление ТО**

Для того чтобы удалить ТО, необходимо выбрать его в графическом окне и нажать клавишу *<Delete>.*

См. также

[Редактирование](#page-111-0) тематических объектов

#### **Редактирование тематических объектов**

<span id="page-111-0"></span>Для редактирования тематических объектов используются команды контекстного меню и меню **Ситуация**.

### **Команды контекстного меню**

•  $\overline{\mathbf{M}}$  Редактировать высоты узлов. Команда контекстного меню ЛТО, которая позволяет отобразить высоты узлов ЛТО и при необходимости откорректировать их.

Если команда применяется к ЛТО с высотными отметками, то узлы подсвечиваются зеленым цветом, а рядом с узлами отобразятся значения отметок. Если команда применяется к ЛТО без высотных отметок, то узлы подсвечиваются красным цветом. Чтобы создать или откорректировать имеющуюся отметку необходимо вызвать команду, навести курсор на узел и нажать левую кнопку мыши. В открывшемся окне следует задать значение высотной отметки и нажать **ОК**.

- <sup>11</sup> Выбрать точки вдоль линии. Команда контекстного меню ЛТО. Позволяет выбрать точки вдоль ЛТО.
- · **Удалить узел**. Команда контекстного меню **ЛТО**. Предназначена для удаления узлов **ЛТО**. Для отображения контекстного меню необходимо навести курсор на узел и нажать правую кнопку мыши.
- · **Разрезать**. Команда контекстного меню **ЛТО**. Действие команды аналогично действию команды **[Разрезать](#page-315-0) ЛТО**. Для отображения контекстного меню необходимо навести курсор на узел и нажать правую кнопку мыши.
- · **Удалить**. Команда контекстного меню **ЛТО**. Удаляет выбранный **ЛТО**.

Остальные команды дублируют команды меню **Ситуация** и описаны выше.

## **Создание новых узлов на тематическом объекте (ТО)**

Для создания новых узлов выполните следующее:

- · Выделите объект в окне **План**, кликнув по нему. Выбранный ТО изменит цвет в соответствии с настройкой для выделенных объектов. По всему контуру отобразятся узлы  $\overline{O}$ , а между ними – маркеры добавления узлов  $\overline{O}$ . Маркеры добавления узлов являются плавающими элементами и при позиционировании объекта остаются в поле зрения пользователя, находясь в центре видимой части сегмента линейного объекта.
- · Подведите курсор к маркеру добавления узлов (курсор примет вид **Захват линии**) и укажите положение нового узла.
- · Переместите созданный узел в необходимое местоположение.

Если навести курсор на узел выбранного объекта и вызвать контекстное меню (правой кнопкой мыши), то можно разрезать его на два объекта, либо удалить выбранный узел.

См. также Выбор [данных](#page-89-0) Работа с [тематическими](#page-110-0) объектами в окне План

#### **Оформление в окне План**

<span id="page-113-0"></span>Команды меню **Оформление** служат для дополнения графической части проекта необходимыми текстами, графическими примитивами, подписями и т.д.

Все построения примитивов (линий, прямоугольников, окружностей и т.д.) выполняются интерактивно в графическом окне, при этом свойства таких примитивов (толщина, цвет и т.д.) настраиваются в окне **Свойства**.

Редактирование положения созданных объектов производится стандартными интерактивными методами, позволяющими выполнить масштабирование, перемещение или поворот объекта, а также изменить положение границы объекта.

Выход из построения производится клавишей *<Esc>* или правым кликом мыши. Для удаления объекта необходимо выделить его в графическом окне и нажать клавишу *<Delete>* либо, нажав правую кнопку мыши, выбрать команду контекстного меню **Удалить.**

### **Навигация в окне План**

<span id="page-113-1"></span>Для навигации в окне **План** используйте колесико мыши:

- · Прокрутка колеса мыши масштабирование изображения;
- · Нажать и удерживать колесо мыши интерактивное перемещение в окне (в режиме «лапа»);
- · Двойное нажатие на колесико мыши переместить центр экрана по клику.

<span id="page-113-2"></span>Показать все объекты в окне – команда **Показать всё на панели инструментов** *(<Ctrl>+Двойное нажатие на колесо мыши).*

#### **Работа в окне 3D**

Темы раздела:

- · Фильтры [видимости](#page-114-0)
- · [Фильтры](#page-115-0) выбора
- Работа с [тематическими](#page-117-0) объектами в окне 3D
- Интерактивные методы [редактирования](#page-118-0) объектов в 3D окне
- [Навигация](#page-119-0) в 3D окне

В окне 3D реализована следующая функциональность:

- отображение облаков точек в трехмерном виде, обработка облаков точек;
- отображение матриц высот в трехмерном виде;
- создание тематических объектов;
- применение фильтров видимости объектов, отображаемых в окне;
- совместно с облаком точек отображение фотоизображений с геопространственной привязкой RIEGL RiProcess, Leica Pegasus, АГМ-МС Events, Keyhole Markup Language, Topcon, CHC Alpha3D;
- создание светофоров и дорожных знаков по облаку;

• распознавание точечных и линейных объектов ситуации и создание по ним тематических объектов.

Команды на панели инструментов и в контекстном меню окна дают возможность управления данными, представленными в этом окне (См. подробнее раздел [Документы](#page-17-0) и [окна\)](#page-17-0).

#### **Фильтры видимости**

<span id="page-114-0"></span>В программе существует возможность отключения видимости отдельных элементов проекта, отображаемых в графическом окне и выводимых на чертеж.

Работа с фильтрами видимости осуществляется с помощью кнопки ГГ Фильтр видимости на локальной панели инструментов окна 3D.

Кнопка предлагает список команд для управления отображением элементов в окне 3D.

- При выборе команды Все элементы включается видимость всех типов элементов.
- При выборе одного из именованных фильтров включается видимость элементов выбранного типа.
- При нажатии на кнопку **ГР** Фильтр видимости вызывается диалог Фильтр видимости. Аналогичный диалог вызывается командой Фильтр видимости/Изменить текущий фильтр.

Отключение видимости групп элементов выполняется снятием соответствующего флажка.

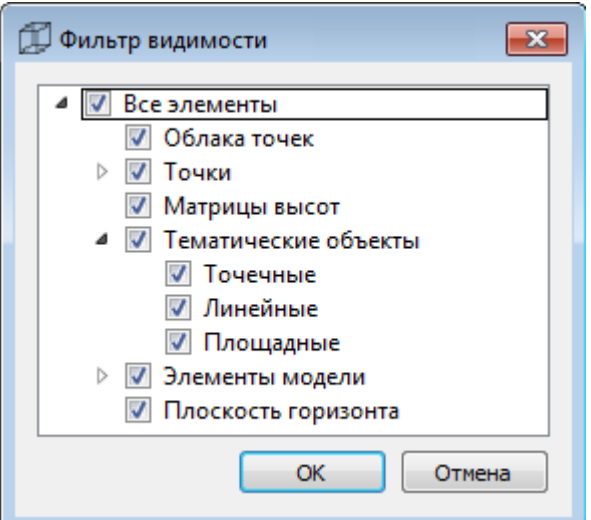

• Редактирование существующих и создание новых фильтров выполняется при помощи команды Настроить, которая вызывает одноименный диалог.

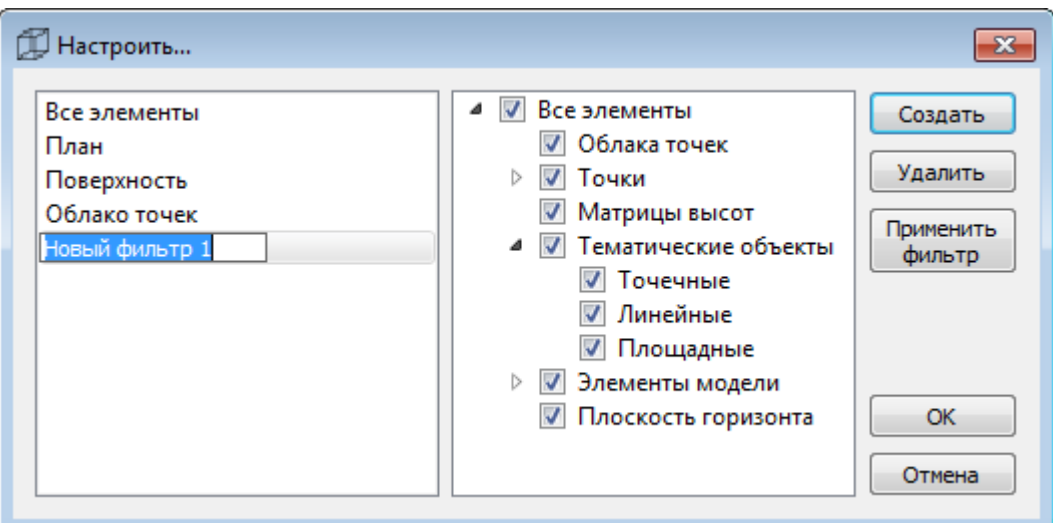

*ВАЖНО! Действие фильтра видимости осуществляется в пределах окна, в котором были заданы настройки.*

Кнопка **Создать** создает новый фильтр, имя фильтра редактируется. Отметьте флажками элементы, которые должны будут отображаться в окне 3D при выборе этого фильтра.

Кнопка **Удалить** удаляет выделенный фильтр.

Кнопка **Применить фильтр** применяет в программе текущие установки выделенного фильтра. Диалог не закрывается.

Кнопка **ОК** применяет в программе текущие установки выделенного фильтра и закрывает диалог.

Кнопка **Отмена** закрывает диалог без применения новых настроек.

См. также

Работа с [тематическими](#page-117-0) объектами в окне 3D

### **Фильтры выбора**

<span id="page-115-0"></span>Для корректного выполнения выбора нужного элемента проекта в графическом окне необходимо настроить фильтр выбора (работает по аналогии с [фильтром](#page-114-0) [видимости\)](#page-114-0).

Фильтр выбора вызывается при помощи кнопки Фильтр выбора на панели инструментов 3D окна, а также при помощи одноименной команды контекстного меню (в графической области).

Кнопка предлагает список команд для управления отображением элементов в окне 3D.

• При выборе команды Все элементы включается выбор всех типов элементов. При выборе одного из именованных фильтров включается видимость элементов выбранного типа.

*Руководство пользователя к версии 2024.1*

• При нажатии на кнопку Фильтр выбора вызывается диалог Фильтр выбора. Аналогичный диалог вызывается командой Изменить текущий фильтр из списка.

Установкой флажка в диалоге можно указать типы элементов, которые необходимо захватить.

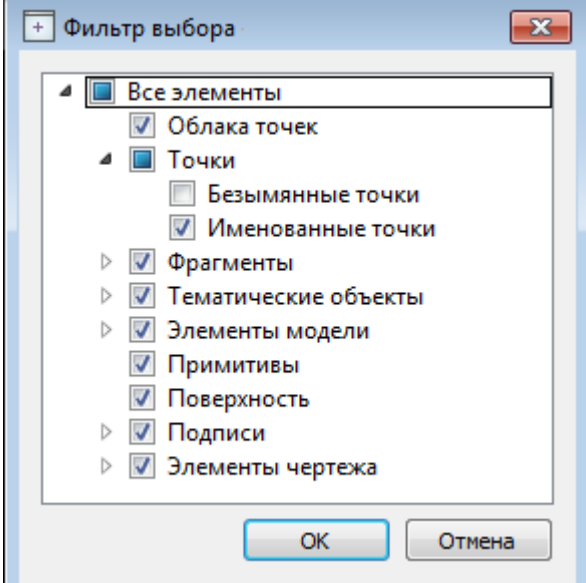

• Редактирование существующих и создание новых фильтров выполняется при помощи команды Настроить, которая вызывает одноименный диалог.

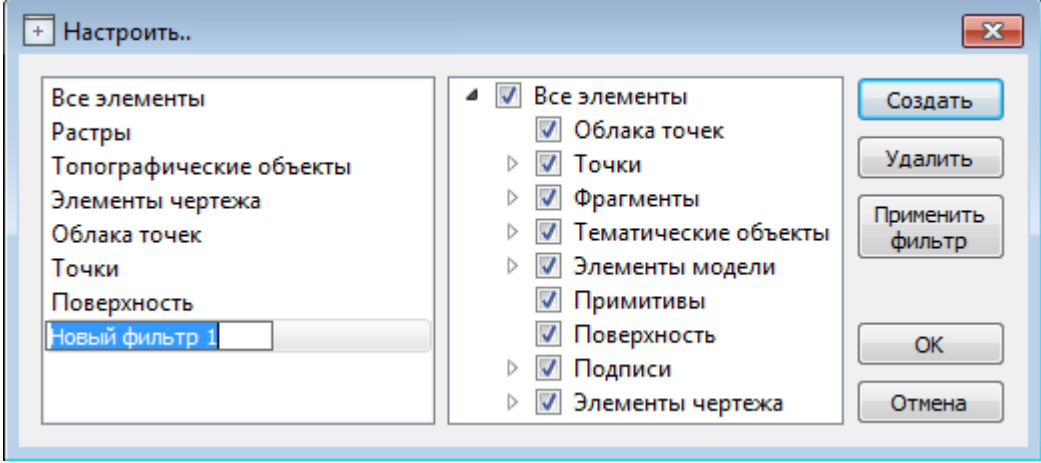

*ВАЖНО! Действие фильтра выбора осуществляется в пределах окна, в котором были заданы настройки.*

Кнопка **Создать** создает новый фильтр, имя фильтра редактируется.

Кнопка **Удалить** удаляет выделенный фильтр.

Кнопка **Применить фильтр** применяет в программе текущие установки выделенного фильтра. Диалог не закрывается.

Кнопка **ОК** применяет в программе текущие установки выделенного фильтра и закрывает диалог.

Кнопка **Отмена** закрывает диалог без применения новых настроек.

### **Работа с тематическими объектами в окне 3D**

<span id="page-117-0"></span>Для создания точечных, линейных либо площадных тематических объектов в окне модели предназначены соответствующие команды  $\check{\mathbb{Y}}$ + Создать [точечный](#page-298-0) объект, < Создать [линейный](#page-299-0) объект и  $\Box$  Создать [площадной](#page-301-0) объект меню Ситуация.

Примечание: Команда Создать линейный объект позволяет создавать линейные объекты различных типов. Помимо создания Линейных объектов с условными знаками классификатора команда позволяет создавать Траекторию МЛС, Бровку, Дорожную разметку и Трассу автомобильной дороги.

Все тематические объекты, созданные в 3D окне, будут отображаться и в окне План в виде условных обозначений.

Однако, в 3D окне тематические объекты отображаются не условными обозначениями, а линиями (их цвет задается в диалоге Параметры [программы](#page-35-0)). При этом цвета текущей линии (временного объекта, созданного текущим построением) и уже созданных ТО отличаются.

Примечание: Точечные тематические объекты по умолчанию будут отображаться в 3D окне в соответствии с условным знаком классификатора.

Распознавание объектов ситуации в облаке точек в 3D окне выполняется в полуавтоматическом режиме.

При распознавании объектов необходимо учитывать, какое облако точек является активным и какое облако точек (либо поверхность) выбрано для задания отметок дополнительным точкам модели.

Команды распознавания

- $\Box$  [Распознать](#page-323-0) ЛТО по облаку команда позволяет обозначить часть линейного тематического объекта (ЛТО) в окне модели и задать параметры для распознавания всей геометрии этого объекта. Команда может использоваться также и в окне План.
- <sup>В</sup> [Распознать](#page-325-0) *ТТО по облаку* позволяет распознать и создать точечный тематический объект (ТТО) в 3D окне.
- **Гат** Распознавание ЛЭП команда предназначена для распознавания линий электропередач и построения ЛТО и ТТО.
- Выделить границы замкнутого [пространства](#page-296-0) команда позволяет распознать границы замкнутого пространства и построить ЛТО.

Примечание: В случае ввода неправильных параметров или ошибки выбора активного облака возможна ситуация, когда заданным критериям распознавания соответствует любая область облака. В таком случае возможно увеличение продолжительности работы алгоритма распознавания.

Распознавание будет остановлено при достижении создаваемым объектом длины, превышающей удвоенный максимальный размер активного облака точек. Закрывать окно программы до завершения работы алгоритма не следует.

Создание новых узлов на линейном тематическом объекте (ЛТО)

Для создания новых узлов выполните следующие действия:

- Выделите объект в 3D окне, кликнув по нему. Выбранный ТО изменит цвет в соответствии с настройкой для выделенных объектов. По всему контуру отобразятся узлы  $\bullet$ , а между ними - маркеры добавления узлов  $\bullet$ . Маркеры добавления узлов являются плавающими элементами и при позиционировании объекта остаются в поле зрения пользователя, находясь в центре видимой части сегмента линейного объекта.
- Подведите курсор к маркеру добавления узлов (курсор примет вид Захват линии) и укажите положение нового узла.
- Переместите созданный узел в необходимое местоположение.

Если навести курсор на узел выбранного объекта и вызвать контекстное меню (правой кнопкой мыши), то можно разрезать его на два объекта, либо удалить выбранный узел.

См. также

Интерактивные методы [редактирования](#page-118-0) объектов в 3D окне

#### **Интерактивные методы редактирования объектов в 3D окне**

<span id="page-118-0"></span>Тематические объекты, выбранные в 3D окне, а также облака точек можно интерактивно переместить, повернуть и изменить его размеры.

Выберите тематический объект в графическом окне. Для перемещения захватите объект длительным нажатием левой клавиши мыши (курсор изменит вид ), после чего переместите его в нужное место. Перемещение объекта также осуществляется с помощью команды <sup>Ф</sup>. [Перемещение](#page-364-0) с базовой точкой.

Масштабирование и вращение объекта осуществляется с помощью команды Линейная [трансформация](#page-365-0) по двум точкам. Команда содержит три режима: вращение, масштабирование, вращение и масштабирование.

Интерактивное перемещение и вращение объектов можно осуществлять с помощью инструмента гизмо. Команды управления гизмо расположены на панели инструмента 3D окна.

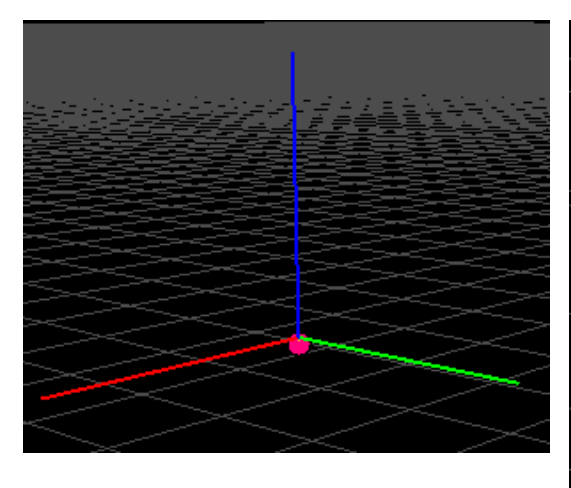

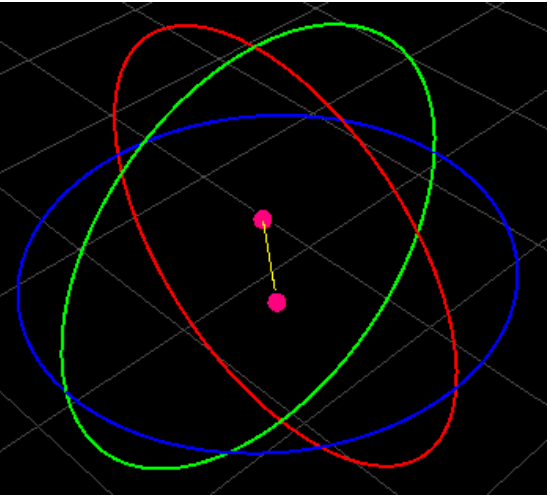

**Гизмо переноса.** Перемещает выбранный объект вдоль оси.

**Гизмо поворота.** Вращает выбранный объект вокруг указанной оси.

Для того, чтобы воспользоваться гизмо, перейдите в окно 3D вид, выберите

команду  $\bigoplus$  Переключить тип гизмо на панели инструментов и укажите нужный режим. Выделите объект редактирования, в окне появятся оси вращения/перемещения.

- · Перемещение объекта. Захватите левой клавишей мыши ось и переместите объект в нужное место.
- · Вращение объекта. Захватите левой клавишей мыши ось и поверните объект в нужном направлении.

Отображение гизмо можно отключить, выбрав режим редактирования Отключить гизмо.

*Примечание: Для облака точек доступен только режим перемещения. Важно перед применением гизмо перемещения отключить блокировку облака точек в окне Свойства или в таблице Облака точек.*

Для исключения непреднамеренного редактирования или перемещения элементов существует возможность отключения интерактивных методов редактирования. Для этого

<span id="page-119-0"></span>предназначена команда Встроенное редактирование, находящаяся на панели инструментов окна 3D вид.

#### **Навигация в 3D окне**

Для навигации в **окне 3D** предусмотрено три режима:

# **Режим Перемещение мира:**

- **Прокрутка колеса мыши** приближение и удаление к областям облака;
- **Перемещение колеса мыши** перемещение в окне (в режиме «лапа»);
- **Двойное нажатие на колесо мыши** быстрое перемещение по облаку;
- **Правый клик мыши** вращение сцены вокруг точки под курсором.

## **Режим Перемещение по миру:**

- **Прокрутка колеса мыши** перемещение камеры по облаку;
- **Перемещение колеса мыши** вращение камеры;
- **Двойное нажатие на колесо мыши** быстрое перемещение по облаку;
- **Правый клик мыши** вращение камеры вокруг своей оси.

### **Режим По точкам фотографирования:**

- **Прокрутка колеса мыши** изменение угла обзора;
- **Перемещение колеса мыши** вращение камеры;
- **Нажатие кнопок "Вверх" и "Вниз**" на клавиатуре или двойной клик по сфере панорамы – перемещение вдоль траектории сканера;
- **Двойной клик за пределами сферы** выход из режима совмещенного просмотра.

Для переключения между режимами в **3D окне** удерживайте правую кнопку мыши или используйте команду **Режимы** на панели инструментов 3D окна.

Показать все объекты в окне - команда Показать всё на панели инструментов 3D окна (*Ctrl+Двойное нажатие на колесо мыши*).

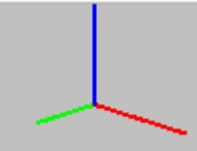

В левом верхнем углу окна 3D расположена видовая ось, которая указывает текущее направление обзора. Двойной клик по соответствующей оси поворачивает сцену.

#### **Работа с облаками точек**

Загруженные облака точек отображаются в графических окнах: План, в трехмерном виде в окне 3D, а также в окне Динамический 3D поперечник. См. об управлении изображением в окнах [Документы](#page-17-0) и окна/Окна данных.

Выполнение работ с облаками точек возможно двумя способами:

- в окне (таблице) **Облака точек** активизация облака, выбор облаков, изменение параметров облаков;
- командами меню [Облака](#page-207-0) точек выделение нового облака из активного облака, изменение облака, прореживание облака, разделение облака на слои и др.

## **Таблица Облака точек**

Все импортированные из внешних источников или введенные с клавиатуры данные заносятся в таблицы (табличные редакторы) и являются доступными для последующего редактирования. Каждая из таблиц предназначена для работы только с соответствующим типом данных. Например, для обработки облаков точек служит таблица Облака точек.

Список импортированных в программу облаков точек отображается в окне Облака точек. Чтобы начать работу с определенным облаком точек, его сначала необходимо активизировать в таблице. Для этого выделите строку с облаком точек и на панели таблицы нажмите кнопку Активизировать, либо установите флажок в первом столбце строки таблицы с требуемым облаком.

*Примечание: Если необходимо изменить параметры для нескольких облаков точек одновременно, то нужно одновременно выбрать их строки в таблице Облака точек, удерживая клавиши <Ctrl> либо <Shift>, а затем отредактировать доступные параметры облаков в окне Свойства.*

В таблице можно изменить следующие параметры облака точек (часть из них продублирована в окне Свойства), см. столбцы таблицы:

- Активность ( $\mathcal{F}$ ). Именно установленный в данном поле флажок говорит об активности этого облака точек (независимо от того, какое облако выделено курсором в таблице). В один момент может быть активно только одно облако точек проекта.
- Видимость ( $\odot$ ). Включение/выключение видимости облака точек в графических окнах План и 3D.
- Блокировка. Включает/выключает блокировку облака точек в графических окнах План и 3D.
- Имя. Отображает имя облака точек, при необходимости его можно изменить.
- Файл. Отображает название файла и имя облака точек.
- Размер точки, px. Настройка размера отображения точек облака (в пикселях).
- Количество точек. Отображение информации о количестве точек данного облака (всего/выделено/удалено).
- На диске. Отображает размер файла облака точек (при сохранении проекта и во временной папке).
- Классификация. Отображение информации о классификационных слоях.

## **Преобразование облаков точек выполняется в окнах План и 3D.**

# *Настройка вида облака*

После загрузки для облака точек устанавливается тип раскраски Градиентная заливка по Z. Настройка вида облака выполняется в окне Свойства для выбранного облака точек.

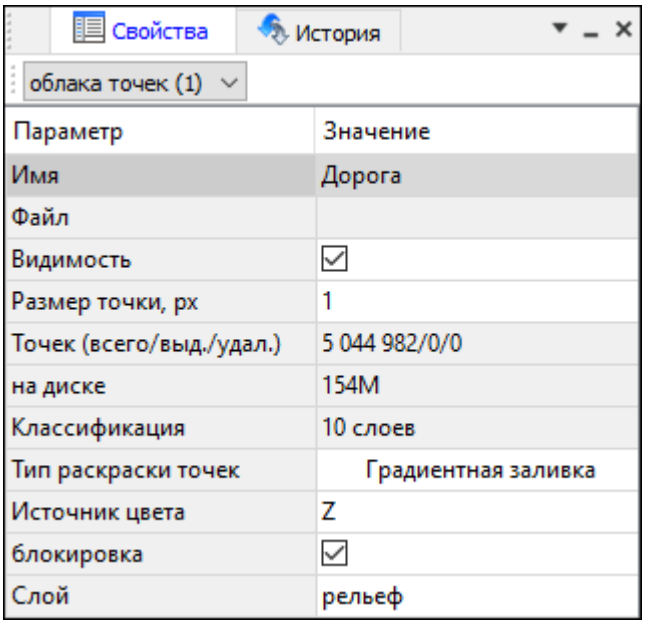

*Примечание: При выключенной блокировке облако точек можно перемещать (См. подробнее [Интерактивные](#page-118-0) методы редактирования объектов в 3D окне ).*

### **Доступно 5 типов раскраски точек облака:**

### 1. Исходный цвет

Натуральный цвет точек (назначенный на основе цвета соответствующих пикселей фотографий в программе, которой выполнялось формирование облака).

2. Градиентная заливка

Раскраска облака точек настраиваемым ( [Настройки](#page-77-0) градиента) цветовым градиентом по значению свойства облака. В качестве свойств для градиентной заливки можно выбрать координаты X, Y, Z, интенсивность, относительную высоту, градиент (уклона), кривизну, время регистрации, угол сканирования. При настройке отображения доступны только те свойства, которые фактически имеются у точек облака (X, Y, Z есть всегда).

### 3. Выделение

Этот тип раскраски предназначен для работы с механизмом выделения точек. Выделенные и не выделенные точки отображаются разными цветами.

4. По слоям

Цвета точек облака определяются классификационными слоями, к которым относятся точки. При раскраске по слоям удобно оценивать текущую классификацию облака точек. Цвета слоев настраиваются в диалоге Параметры [программы](#page-35-0).

5. Одинаковый цвет

Все точки облака отображаются выбранным цветом.

### *Классификационные слои*

**Классификация** – удобный механизм работы с облаками точек, позволяющий без копирования облаков группировать точки по принадлежности к объектам, например, рельеф, растительность, ЛЭП, здания. При работе с классифицированным облаком можно

отключать видимость отдельных слоев, запускать распознавание объектов и другие прикладные алгоритмы по точкам определенного слоя. Точки облака хранят слой, к которому они относятся в виде целого числа. Отображаемое имя слоя – это соглашение, как называть слой с соответствующим номером.

В программе по умолчанию используется классификационная политика ASPRSLAS. В соответствии с ней задается следующее соответствие слоев:

0 Created

1 Unclassified

2 Ground

3 Low Vegetation

4 Medium Vegetation

5 High Vegetation

6 Building

7 Noise

8

9 Water

10 Rail

11 Road Surface

12

13 Wire – Guard (Shield)

14 Wire – Conductor (Phase)

15 Transmission Tower

16 Wire-structure Connector

17 Bridge Deck

18 HighNoise

Начиная с 19 номера, слои являются пользовательскими и могут называться произвольно. При необходимости для стандартных слоев можно изменить отображаемое имя. Имена и цвета слоев настраиваются в диалоге Параметры [программы](#page-35-0), в разделе Слои точек облаков. Не рекомендуется, назначая имена стандартным слоям, менять их смысл. Классификация LAS является стандартом отрасли, поэтому большинство программ обработки облаков точек его придерживаются.

При работе в организации с несколькими рабочими местами ТИМ КРЕДО 3D СКАН или других программ обработки облаков точек во избежание путаницы необходимо установить единую систему классификации (названия стандартных слоев, дополнительные пользовательские слои).

В таком случае облака точек, классифицированные на одном рабочем месте, будут иметь ту же логику классификации на других рабочих местах.

## *Выделение и изменение облака точек*

Для изменения облака точек в программе реализованы следующие команды:

- В изменить точки в [прямоугольнике](#page-247-0) команда позволяет независимо модифицировать группы точек, расположенные внутри и вне указанного прямоугольного контура. В процессе работы для каждой точки облака определяется принадлежность к внутренней или внешней части контура и выполняется выбранное для внешних или внутренних точек действие.
- Шердиния и политоне команда аналогична команде [Изменить](#page-248-0) точки в прямоугольнике. Вместо прямоугольного контура для указания области используется полигон произвольной формы.
- Изменить точки вдоль [геометрии](#page-218-0) команда позволяет независимо модифицировать группы точек, расположенных в заданном диапазоне от линейного объекта.
- Маменить все точки команда позволяет производить стандартные действия над всем облаком точек.
- <u>[Скопировать](#page-240-0) точки в новое облако</u> команда позволяет скопировать точки активного облака (или части облака) и создать на их основе новое облако точек.
- **[Восстановить](#page-218-1) удаленные точки** команда позволяет восстановить ранее удаленные точки облака. Удаление точек не удаляет из облака точку, а помечает ее как удаленную.

[Объединить](#page-241-0) два и более отдельных облака можно командой <sup>6</sup> Объединить [облака](#page-241-0) меню Облака точек. Команда будет доступна в том случае, если в таблице Облака точек будет курсором выделено несколько облаков точек одновременно.

Команда [Настройки](#page-77-0) градиента предназначена для настройки градиента облака точек и становится доступна в том случае, если для облака точек указан тип раскраски Градиентная заливка.

*Примечание: Для того чтобы отменить метод интерактивного построения в графическом окне, необходимо нажать клавишу <Esc> или воспользоваться командой контекстного меню Выйти.*

В случае недостаточной плотности облака точек, недостающие точки могут быть созданы при помощи команды [Интерполировать](#page-292-0) облако меню **Рельеф.**

## *Прореживание облака*

Для уменьшения количества точек на ровных участках местности и исключения микроформ рельефа, которые не требуется отображать в масштабе создаваемого плана необходимо выполнить прореживание облака. В результате будет создано облако, содержащее число точек, сопоставимое с числом пикетов при инструментальной топографической съемке

Прореживание облака точек выполняется командами меню Облака точек [Прореживание](#page-226-0) и <sup>3.5</sup> Адаптивное [прореживание,](#page-227-0) либо аналогичными командами на панели инструментов. Прореживание проводят в зависимости от требований к цифровой модели рельефа. В результате создается облако точек, прореженного в соответствии с заданными параметрами.

Команда Фильтр [изолированных](#page-229-0) точек меню Облака точек позволяет отфильтровать изолированые точки в облаке, применяя при этом фильтр с параметрами радиуса поиска точек для фильтра и минимальным числом соседей для найденных точек. В процессе фильтрации точек в облаке уменьшается плотность точек, удаляются точки, которые являются "шумом" (пыль, движущиеся объекты и т.д.).

При помощи команды <u>Тала Фильтр шумов ниже [рельефа](#page-231-0)</u> также можно отфильтровать облако точек. При этом удаляются точки, которые лежат ниже рельефа.

Применение команды значительно ускоряет процесс выполнения команды Э **САР** [Выделить](#page-282-0) [рельеф.](#page-282-0)

Облако точек после прореживания может быть преобразовано в точки модели (команда Эль Точки облака – в [модель\)](#page-241-1). Максимальное количество создаваемых таким образом модельных точек – 500 000.

## *Навигация между окнами 3D и План*

 $\Box$ 

Для удобства навигации между окнами 3D и План используйте команды Перейти к 2D и Перейти к 3D.

Команда **Перейти к 3D** доступна на панели инструментов в окне План.

- Выберите участок облака, который необходимо отобразить в окне 3D и расположите его по центру окна План;
- Установите камеру на необходимом расстоянии при помощи средств навигации (описаны выше);
- Нажмите на кнопку на панели инструментов.

В результате выполнения команды произойдет переход в окно 3D, с учетом зафиксированной позиции в окне План. Изображение в обоих окнах синхронизируется и будет отображен один и тот же участок облака с учетом установленного масштаба.

Команда **Перейти к 2D** доступна на панели инструментов в окне 3D.

- Установите вид камеры сверху (аналогично виду в окне План);
- Выберите участок облака, который необходимо отобразить в окне План и расположите его по центру окна 3D;
- Установите камеру на необходимом расстоянии;
- Нажмите на значок  $\Box$  на панели инструментов.

В результате выполнения команды произойдет переход в окно План, с учетом зафиксированной позиции в окне ЗD. Изображение в обоих окнах синхронизируется и будет отображен один и тот же участок облака с учетом установленного масштаба.

*Примечание: Кнопки работают с тем, что видно в окне «План» («Перейти к 3D»), или находится в облаке («Перейти к 2D»)*

### **Условия и действия в фильтрах и прикладных алгоритмах**

В различных фильтрах и прикладных алгоритмах реализован общий подход к настройке базовых параметров: условия применения и действие для точек, прошедших фильтр (отобранных в результате расчета).

При запуске соответствующих команд отображаются диалоговые окна с параметрами, которые необходимо настроить.

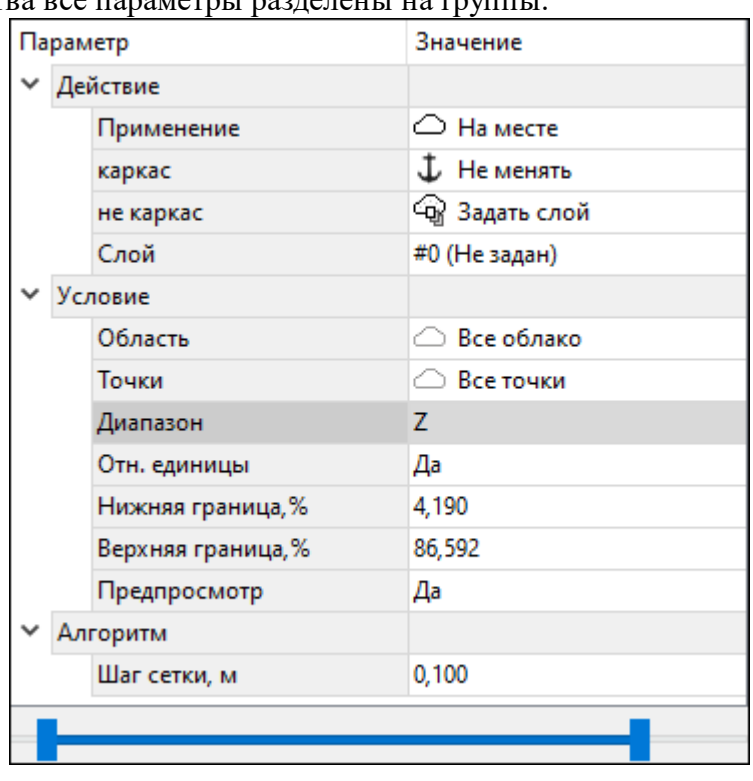

Для удобства все параметры разлелены на группы.

Общими группами для всех команд являются "**Действие" и "Условие**". В зависимости от вызванной команды в диалоге дополнительно может присутствовать группа "**Алгоритм**".

# **Группа Действие**

В группе "Действие" задаются параметры выполнения команды над точками и критерии, которые определяют по каким отличительным признакам будет отображен результат команды.

Базовая настройка – Применение. При выборе параметра <На месте> действие будет производиться с текущим облаком точек. При выборе параметра <Создать копию> действие будет выполняться над копией текущего облака точек, создаваемой в процессе выполнения команды.

В группе "Действие" могут быть заданы параметры для одной или двух групп точек, в зависимости от команды. Большинство параметров (фильтры и алгоритмы) предполагают две группы точек: прошедшие фильтр и не прошедшие его. Например, рельеф/не рельеф, в границах/не в границах, движущиеся объекты/не движущиеся объекты. Таким образом можно настроить различные параметры для точек, допущенных алгоритмом и отфильтрованных им.

Перечень действий позволяет максимально эффективно комбинировать алгоритмы и использовать потенциал программы.

Доступные действия:

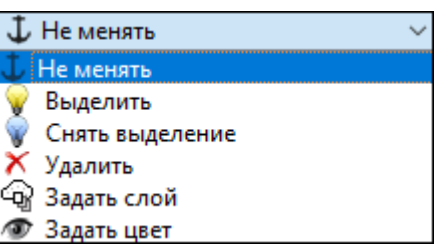

- **Не менять** точки соответствующей группы никаким образом не модифицируются;
- **Выделить** точки соответствующей группы помечаются как выделенные;
- **Снять выделение** с точек соответствующей группы снимается флаг выделения (если точка была выделена);
- **Удалить** точки соответствующей группы удаляются из облака точек;
- **Задать слой** производится назначение классификационного слоя соответствующей группе точек;
- **Задать цвет** назначается цвет соответствующей группе точек.
- **Добавить в блок видимости** точки соответствующей группы определяются в блок видимости.

*Примечание: При удалении точек с целью повышения скорости операций точки физически из облака не удаляются. Таким точкам устанавливается флаг «удалена» и они больше не отображаются в графических окнах и не участвуют ни в каких расчетах. Количество удаленных точек у облаков можно увидеть в табличном окне Облака точек в соответствующей графе. При необходимости удаленные*

*точки могут быть восстановлены командой [Восстановить](#page-218-1) удаленные точки. Удаленные точки не будут записаны в облако, полученное в результате создания*

*копии облака (команда [Скопировать](#page-240-0) точки в новое облако) или при экспорте облака точек во внешние форматы.*

# **Группа Условия**

В группе "Условия" можно настроить параметры применения алгоритма, ограничив его определенной областью облака точек или отдельными классификационными слоями.

В группе условия доступны параметры: Область, Точки и Диапазон.

Параметр Область позволяет задавать геометрические ограничения на область применения алгоритма.

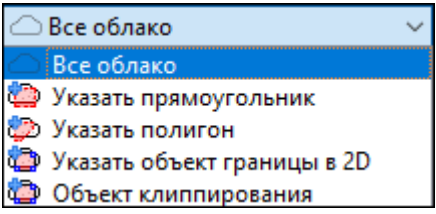

При выборе **Указать прямоугольник** или **Указать полигон** будет запущен интерактив выбора области прямоугольником или полигоном (область можно указывать как в **Плане**, так и в 3D окне).

При выборе **Указать объект границы** в **2D** открывается окно **План**, где требуется выбрать объект, в границах которого находится необходимая часть облака точек. Если в качестве границы выступает незамкнутый контур, то команда автоматически замыкает контур и устанавливает границы.

Параметр **Точки** позволяет управлять составом точек облака, по которым будет работать алгоритм.

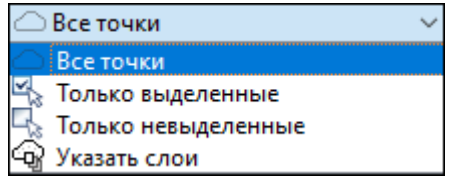

Возможно ограничение алгоритма на работу с выделенными, невыделенными или с точками определенных классификационных слоев.

*Примечание. В случае, если точки облака, для которых настраивается фильтр, находятся в разных слоях, следует выбрать эти слои из списка параметра Указать слои. Таким образом, фильтр будет применяться ко всем точкам указанных слоев.*

Параметр **Диапазон** позволяет установить границы облака, в пределах которых будет выполняться действие алгоритма. Диапазон указывается в полях Верхняя граница и Нижняя граница либо регулируется с помощью бегунка снизу.

Диапазон можно задавать по координатам X, Y, Z, интенсивности, относительной высоте, кривизне, времени регистрации, углу сканирования, коэф. нерельефности, лок. плотности, номеру отражение и т.п.

Также в группе "**Условие**" есть возможность настроить предпросмотр. Данный параметр позволяет предварительно посмотреть к какой области облака точек будет применен фильтр.

# **Группа Алгоритм**

В группе "**Алгоритм**" настраиваются параметры соответствующего прикладного алгоритма или фильтра. Параметры группы не являются общими и зависят от выбранной команды. Предусмотрена возможность сохранения параметров группы **Алгоритм** для многократного использования. Сохраненные параметры расположены в Геодезической библиотеке в разделе Сценарии [обработки](#page-75-0) облаков.

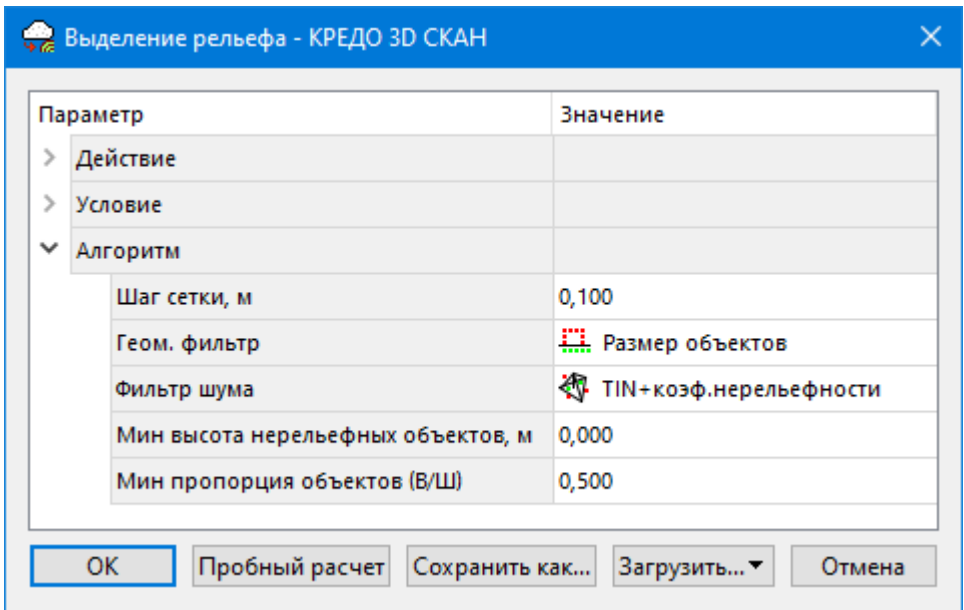

Чтобы сохранить настроенный алгоритм, в диалоговом окне нажмите кнопку **Сохранить как**... и введите **Имя.**

Чтобы загрузить из библиотеки сохраненные параметры нажмите кнопку **Загрузить** и выберите нужный сценарий.

Чтобы посмотреть результат настроенных фильтра и алгоритма нажмите кнопку **Пробный расчет**.

Воспользоваться пробным расчетом можно только у команд выделения рельефа и фильтрации облака точек.

#### **Распознавание уступов**

<span id="page-129-0"></span>Для автоматизации создания моделей карьеров, отвалов пород и других подобных объектов по данным лазерного сканирования и фотограмметрическим облакам точек в программе реализована функциональность полуавтоматического извлечения бровок уступов (переломов рельефа на отвалах).

#### **Работа в окне План.**

Рекомендуемая последовательность действий:

- 1. Классифицируйте рельеф. (подробнее см. [Моделирование](#page-132-0) рельефа по облакам [точек](#page-132-0)).
- 2. Создайте матрицу высот по рельефным точкам облака команду и [Облако](#page-289-0) [точек](#page-289-0) в DEM меню Рельеф. При необходимости проинтерполируйте её с помощью команды [Интерполировать](#page-291-0) DEM меню Рельеф. Назначьте созданную матрицу высот моделью [рельефа](#page-281-0) (см. Модель рельефа).
- 3. Сгенерируйте карту [градиента](#page-295-0) при помощи команды Карта градиента меню Рельеф/Распознавание уступов. В окне Фрагменты отобразится название созданного растрового изображения.
- 4. Выберите карту градиента в окне Фрагменты. Запустите команду [Распознавание](#page-295-1) уступов меню Рельеф/Распознавание уступов. В открывшемся диалоговом окне необходимые параметры можно подобрать, перемещая «ползунки». Линии бровок, получаемые в результате применения команды с текущими значениями параметров отображаются в окне План в режиме предпросмотра. После нажатия кнопки ОК будет выполнено выделение и классификация бровок на нижние и верхние.
- 5. При необходимости можно выполнить автоматическую сшивку бровок по порогу расстояния с помощью команды Сшить ЛТО по [расстоянию](#page-317-0) или удалить короткие бровки с помощью команды Фильтр [коротких](#page-319-0) ЛТО.

### **Моделирование ситуации по облакам точек**

Программа предоставляет широкий спектр функций для моделирования ситуации по облакам точек. Команды можно разделить на команды для создания и редактирования объектов и команды для распознавания объектов.

### **Создание объектов**

Все созданные в окне План объекты будут отображаться и в 3D окне (если при создании в окне План отметки были получены из модели рельефа). Но в отличие от окна План, в 3D окне они будут отображаться простыми линиями в соответствии с настройками команды Параметры [программы](#page-201-0) меню Файл.

*ВАЖНО! Тематические объекты создаются с отметкой, полученной из назначенной пользователем модели рельефа или рельефного облака точек. Если модель рельефа не была назначена, или была уточнена позже, можно обновить*

*высоты объектов по рельефу (команда [Обновить](#page-294-0) высоты объектов по [рельефу](#page-294-0)).*

Для создания ТО используются следующие команды:

• 4+ Создать [точечный](#page-298-0) объект, < Создать [линейный](#page-299-0) объект,  $\rightarrow$  [Создать](#page-301-0)

[площадной](#page-301-0) объект и Создать площадной объект по [внутренней](#page-302-0) точке. Команды применяются для создания и редактирования соответствующих объектов в графическом окне.

- <sup>О</sup> то по [существующему.](#page-304-0) Команда предназначена для создания точечных, линейных и площадных объектов по точкам существующих линейных и площадных объектов.
- ЛТО по [эквидистанте](#page-305-0). Команда предназначена для создания эквидистант ранее созданных ЛТО.

*Примечание: Команды Создать точечный объект, Создать линейный объект и Создать площадной объект являются универсальным способом создания ТО. В*

*зависимости от выбранного условного знака классификатора будут создаваться соответствующие объекты.*

### **Распознавание объектов**

Распознавание объектов ситуации в облаке точек выполняется в полуавтоматическом режиме.

Команды распознавания:

- [Распознать](#page-323-0) ЛТО по облаку позволяет обозначить часть линейного тематического объекта (ЛТО) в окне модели и задать параметры для распознавания всей геометрии этого объекта.
- $\mathbb{R}$   $\mathbb{R}$  [Распознать](#page-325-0) ТТО по облаку позволяет распознать и создать точечный тематический объект (ТТО).
- [Распознать](#page-320-0) ЛТО по растру позволяет обозначить часть линейного тематического объекта (ЛТО) на изображении.

Для выполнения этой команды требуется растр с глубиной цвета 1 бит. Для преобразования растра достаточно применить команду [Глубина](#page-266-0) цвета 1 бит меню Облака точек. Также для работы с растром могут понадобиться команды [Залить](#page-277-0) дыры и [Убрать](#page-278-1) [пятна.](#page-278-1)

• Па Распознавание ЛЭП - распознает линии электропередач и строит ЛТО и ТТО.

*Примечание: В случае ввода неправильных параметров или ошибки выбора активного облака возможна ситуация, когда заданным критериям распознавания соответствует любая область облака. В таком случае возможно увеличение продолжительности работы алгоритма распознавания.*

*Распознавание будет остановлено при достижении создаваемым объектом длины, превышающей удвоенный максимальный размер активного облака точек. Закрывать окно программы до завершения работы алгоритма не следует.*

**ВАЖНО!** Для выполнения некоторых команд по распознаванию (например: б<sup>/ В</sup> [Распознать](#page-323-0) ЛТО по облаку), необходимо подготовить облако точек таким образом, чтобы точки распознаваемого объекта были изолированы от остальных. Простыми способами подготовки облака является фильтрация по углу наклона, позволяющая классифицировать вертикальные объекты и фильтрация по высоте над рельефом. Для выполнения фильтрации используется команда  $\overleftrightarrow{\mathcal{M}}$  [Пороговый](#page-223-0) фильтр по градиенту уклона (необходимо <u>С [рассчитать](#page-251-0) нормали</u>) либо по высоте над рельефом (необходимо рассчитать высоты [относительно](#page-253-0) рельефа).

## **Редактирование объектов**

Методы редактирования объектов подробно описаны в разделе [«Редактирование](#page-110-0) [тематических](#page-110-0) объектов».

### **Трансформация облаков точек**

Программа позволяет выполнять трансформацию облаков точек. Трансформация выполняется по заданным точкам привязки. Точки привязки создаются на характерных объектах, маркерах в облаке точек. При создании абсолютной точки привязки необходимо задать координаты, которые, как правило, получены инструментально. Относительные опорные точки используются при необходимости взаимной увязки нескольких перекрывающихся облаков точек. Относительные опорные точки идентифицируются по именам: один и тот же маркер на разных облаках точек необходимо отмечать относительными опорными точками с одинаковым именем.

### **Поддерживаются два режима трансформации:**

- Трансформация одиночного облака по абсолютным опорным точкам. Выполняется кусочно-линейным методом: в каждой опорной точке вычисляется значение отклонения положения точки на облаке и заданных координат. Для различных частей облака вычисляются отдельные преобразования, обеспечивающие усадку опорных точек в заданные координаты и гладкое сопряжение отдельных участков трансформации. В результате трансформации получаются нулевые отклонения фактических координат опорных точек от введенных.
- · Трансформация всех облаков проекта по относительным и абсолютным опорным точкам. В таком режиме для каждого облака по методу наименьших квадратов вычисляется преобразование (сдвиг, разворот по каждой из осей, масштаб) с минимизацией отклонений результирующих координат абсолютных опорных точек от введенных и разностей координат пар относительных опорных точек. Для получения качественного результата для каждой пары облаков необходимо иметь не менее трех общих относительных опорных точек. Также необходимо наличие хотя бы у одного облака не менее трех абсолютных точек привязки. Если работа выполняется в условной системе координат, можно создать абсолютные опорные точки в произвольных местах облака и не менять получившиеся координаты. Общее число опорных точек в проекте (пара относительных точек считается одной точкой) должно быть не менее N\*7/3 (с округлением до целого в большую сторону), где N – число облаков точек.

#### **Моделирование рельефа по облакам точек**

#### **Подготовка данных**

<span id="page-132-0"></span>Классификация рельефа в качестве опоры использует точки облака с минимальной высотой. При наличии точек шума ниже рельефа, классификация будет выполнена неправильно. Такие точки должны быть классифицированы как шум или удалены до начала выделения рельефа. Поиск «нижних» точек шума в автоматическом режиме выполняется командой  $\overline{\cdots}$  Фильтр шумов ниже [рельефа](#page-231-0). Не отфильтрованные в автоматическом режиме точки можно удалить или классифицировать в ручном режиме с помощью команд  $\Box$  [Изменить](#page-248-0) точки в полигоне, Изменить точки в [прямоугольнике](#page-247-0).

При наличии данных инструментальной съемки на участке сканирования, измеренные точки можно импортировать из текстового списка точек при помощи команды  $\Rightarrow$  Импорт облака точек по [шаблону.](#page-179-0) Импортированные точки могут помочь оценить качество облака точек (например, соответствуют ли нижние точки облака на участках с растительностью рельефу). В дальнейшем эти точки будут использованы в качестве опоры алгоритмами выделения рельефа.

## **Выделение точек рельефа**

Для выделения точек рельефа в программе предусмотрены команды  $\overrightarrow{B}$  [Выделить](#page-282-0)

[рельеф](#page-282-0) и ЭУ [Выделить](#page-285-0) крутой рельеф. Команду Выделить крутой рельеф нужно использовать при обработке облаков точек карьеров. В качестве вспомогательного метода классификации рельефа можно использовать  $\mathcal{H}$  [Пороговый](#page-223-0) фильтр по градиенту уклона (необходимо <u>Дерассчитать нормали</u>). С его помощью можно быстро классифицировать вертикальны объекты.

Рельефное облако точек или слой, содержащий рельеф можно назначить моделью рельефа. Модель рельефа позволяет создаваемым в окне План объектам иметь отметку (высоту).

Модель рельефа также используется некоторыми прикладными алгоритмами. Для более быстрой и эффективной их работы рекомендуется по рельефным точкам облака создать матрицу высот и назначить ее моделью рельефа. Матрица высот может быть получена из рельефного облако командой [Облако](#page-289-0) точек в DEM. Матрица высот является наиболее предпочтительным вариантом для операций распознавания объектов по облакам, обеспечивая наибольшую скорость получения отметки в произвольном месте.

В случае недостаточной плотности рельефного облака, полученные «дыры» в

матрице высот могут быть заполнены при помощи команды **[Интерполировать](#page-291-0) DEM**. При необходимости матрица высот может быть преобразована в облако точек. Для более удобной визуализации можно настроить градиент матрицы высот.

Рельефные точки облака могут быть прорежены для дальнейшего извлечения точек

и построения триангуляционной поверхности. (команда <sup>(a D</sup> [Прореживание\)](#page-226-0). Прореженное облако может быть преобразовано в точки модели, для этого используйте команду  $\xrightarrow{\longleftrightarrow}$  Точки облака - в [модель.](#page-241-1)

### **Структурные линии**

Кроме рельефных точек для качественного моделирования поверхности необходимы структурные линии по перегибам рельефа: бровки и т.п. Программа предоставляет инструменты как ручного, так и автоматизированного создания линий по бровкам.

Для автоматического создания бровок вдоль дороги можно воспользоваться командами **[Распознавание](#page-346-0) бровок земляного полотна**, Распознавание бровок и дна [кювета](#page-346-0).

При обработке облаков точек карьеров, отвалов породы можно воспользоваться функционалом выделения бровок карьеров (см. [Распознавание](#page-129-0) уступов).

Для более четкой визуализации наклонных участков местности и перегибов рельефа можно установить раскраску облака по градиенту уклона. Чтобы такой тип раскраски стал доступен, необходимо [рассчитать](#page-251-0) нормали. При такой раскраске облака точек перегибы рельефа могут быть отрисованы линиями как в окне План, так и в окне 3D.

### **Построение поверхности**

忍 По именованным точкам создается поверхность с помощью команды [Поверхность](#page-286-0) меню Рельеф.

Поверхность также может быть построена по точкам облака (рекомендуется выполнить  $\overline{G^{(1)}\ }$  [Прореживание](#page-226-0) или  $\overline{G^{(2)}}$  Адаптивное [прореживание\)](#page-227-0) и строить поверхность по опорным точкам модели.

В построении участвуют именованные и безымянные точки с признаком отношения к рельефу Рельефная. ЛТО и бровки, имеющие отметку в каждом узле и признак отношения к рельефу «Рельефный» участвуют в построении поверхности как структурные линии. Построенная модель рельефа отобразится в окне План. Параметры отображения поверхности настраиваются в диалоге Свойства проекта в разделе Триангуляционная поверхность.

Результаты моделирования рельефа могут быть экспортированы при помощи команд  $\blacklozenge$   $\frac{\text{TopoXML}(\text{*}.\text{xml})}{\text{Mum}}$  $\frac{\text{TopoXML}(\text{*}.\text{xml})}{\text{Mum}}$  $\frac{\text{TopoXML}(\text{*}.\text{xml})}{\text{Mum}}$ или  $\blacklozenge$   $\frac{\text{DNF/DWG}}{\text{Mum}}$ меню Файл.

#### **Работа в окне Динамический 3D поперечник**

В окне **Динамический 3D поперечник** строится профиль активного облака вдоль поперечного сечения от указанной оси.

*Примечание. Для корректного отображения профиля необходимо наличие корректной модели рельефа.*

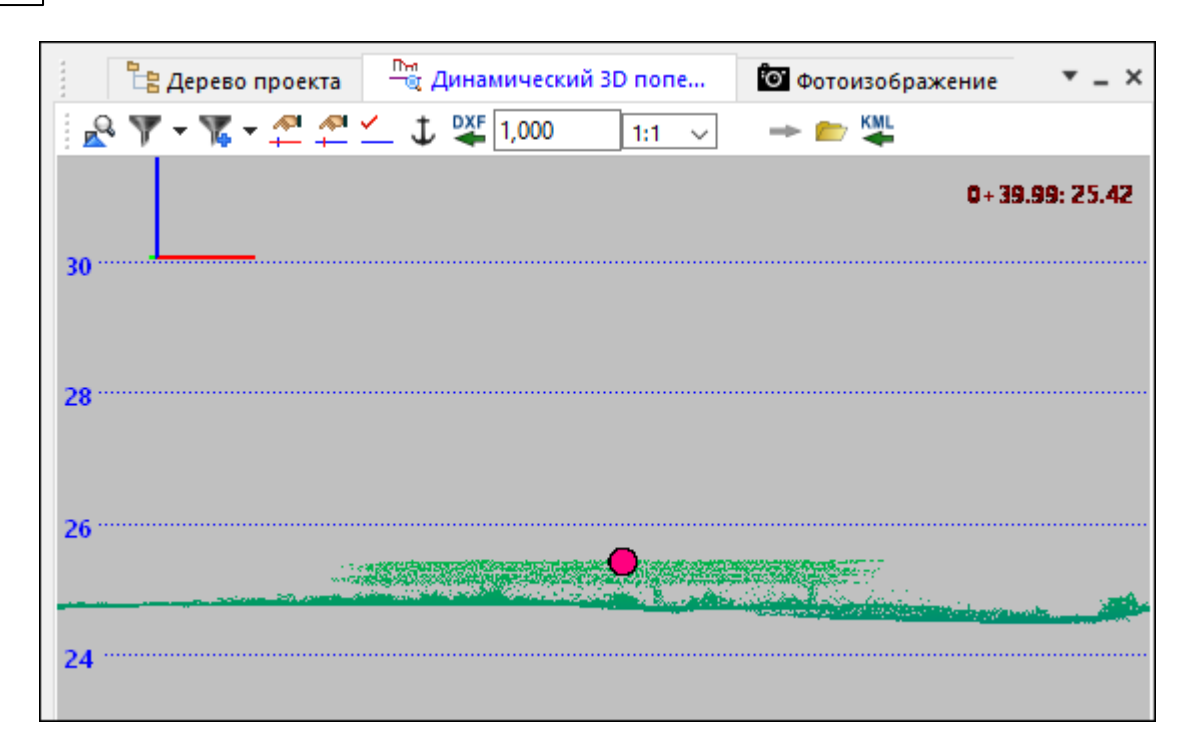

Ось поперечного профиля задается линейным объектом в окне План с помощью команды **Выбрать ось.** Построение профиля происходит для текущей позиции курсора в окне **План**. Для того, чтобы закрепить текущее изображение профиля в месте разреза, используйте сочетание клавиш  $\langle$ Ctrl+Alt+L> или кнопку на панели окна  $\mathbf \Psi$ **Блокировать профиль.**

Для того, чтобы смещаться вдоль линии указанного профиля с указанным шагом, используйте кнопки *Вперёд и Назад*. Сочетание клавиш <*Ctrl+Вперед / Ctrl+Назад*> сократит шаг перемещения.

Нажатие на кнопку **Параметры** открывает диалог настройки шага смещения.

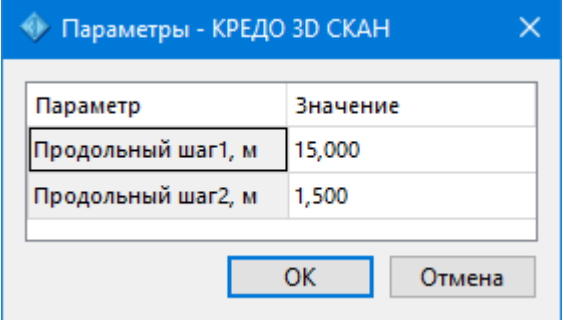

Вертикальная сетка в окне предназначена отображения высот для текущего положения. В правом верхнем углу окна отображается текущее пикетное положение.

Для построения профиля определенного участка облака точек воспользуйтесь командой Выбрать линию профиля и укажите в окне План линию разреза (ЛТО). См. описание всех команд окна Динамический 3D поперечник в главе Команды оконных панелей инструментов.

При работе в окне Динамический 3D поперечник доступны команды создания и редактирования ТО, распознавания ЛТО по облаку в плоскости разреза, редактирования узлов линий, пересекающих поперечник.

В окне реализована возможность интерактивной отрисовки нескольких ЛТО одновременно.

- · Вызовите команду **Создать линейные объекты**.
- · Укажите расположение характерных точек в окне.
- · Установите коды создаваемых объектов.
- · Кнопками **Вперед/Назад** управляйте построением линий.

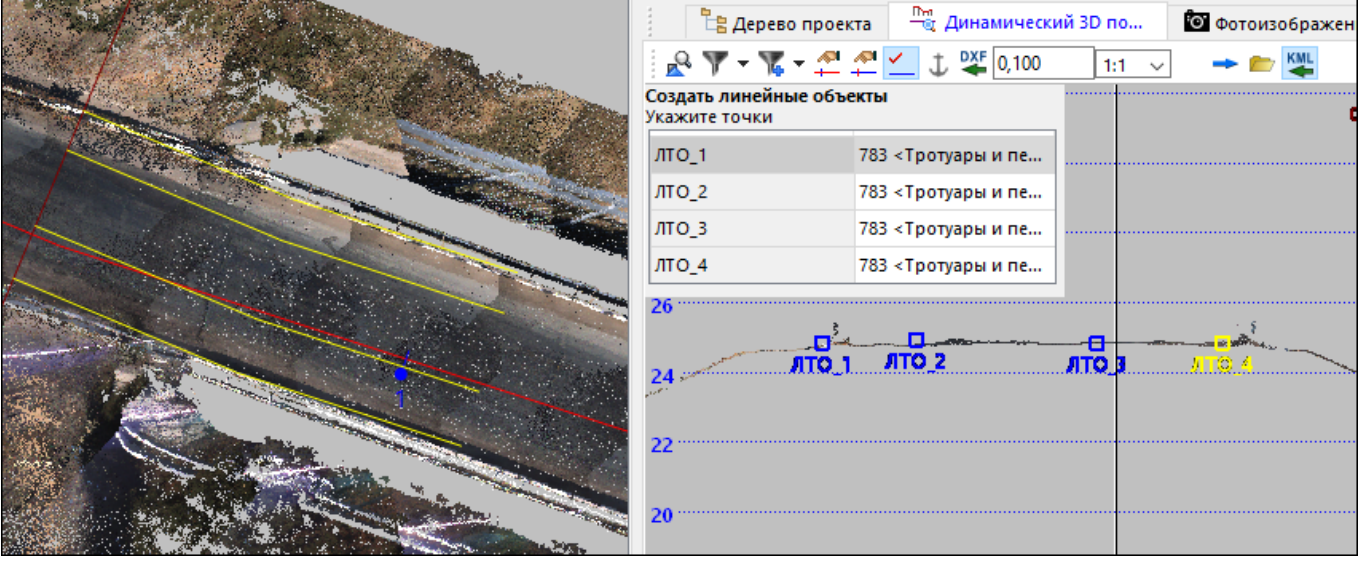

- · Чтобы завершить построение линии, выделите характерную точку в окне и вызовите команду контекстного меню **Закрыть текущую линию.**
- · Чтобы добавить новую линию в произвольном месте кликните левой кнопкой мыши в нужном месте.
- · Чтобы завершить построение всех линий и создать объекты вызовите команду контекстного меню **Создать объекты**. Объекты отобразятся в окнах **План** и **3D.**
- · Выход из построения осуществляется с помощью команды контекстного меню **Выйти.**

В окне **Динамический 3D поперечник** реализована возможность экспорта графической информации в формате \*.dxf.

#### **Работа с фотоизображениями**

Чтобы добавить геопозиционированные фотографии в проект необходимо воспользоваться командой  $\mathcal{F}_{\text{Mmoopt} }$  привязок [фотоизображений](#page-86-0) меню Файл/Импорт.

Фотоизображения импортируются группами. Группа фотоизображений определенного типа с информацией о привязке формирует элемент Привязка фотоизображений.

Для работы с привязками предназначено окно Привязки фотоизображений. Здесь можно удалять и переименовывать привязки, переключаться между ними, узнать количество привязанных фотоизображений.

При необходимости, высоты привязок импортированных фотоизображений могут быть скорректированы за модель геоида (высоты центров фотографирования пересчитываются из эллипсоидальных в нормальные) при помощи команды [Применить](#page-392-0) модель геоида.

Модуль позволяет разделять активную привязку на составляющие и таким образом создавать новые привязки. Для этого предназначены команды ТА [Разделить](#page-392-0) по выделенным наложениям [фотоизображений](#page-392-0) и Разделить по [временной](#page-392-0) метке, которые доступны на панели инструментов и в контекстном меню окна Привязки фотоизображений.

Для корректировки привязки (положение, углы ориентирования) фотоизображений, не точно совмещенных с облаком точек, реализована команда Установить [дополнительную](#page-392-0) трансформацию. Дополнительная трансформация устанавливается для всех фото текущей Привязки фотоизображений.

ίo. Для отображения импортированных изображений предназначено окно **Фотоизображение**, отображение снимков синхронизировано с окном 3D модели.

Если в окне 3D отображается именно тот участок местности, с которого выполняли его фотографирование (т.е. файл снимка этого участка находился в импортируемой папке вместе с kml, csv или events-файлом привязки), то соответствующая фотография будет отображена в окне Фотоизображение.

С помощью команд панели инструментов окна Фотоизображение можно просмотреть информацию о снимке  $\boxed{E}$  (с какой камеры был сделан, его географические координаты и т.д.), включить/выключить указатель направления камеры 3D вида , увеличить/уменьшить отображение  $\mathbb{R}$ , отобразить весь снимок в окне  $\mathbb{R}$ , открыть папку с этой фотографией  $\mathbb{R}$  либо распечатать ее  $\mathbb{R}$ .

В окне Фотоизображение при вращении колесика мыши изображение увеличивается/уменьшается, при нажатии на колесико мыши можно перемещать изображение (в режиме «лапа»). При двойном нажатии левой клавишей на изображение происходит перемещение в указанную точку в 3D окне.

Команда Точка [облака](#page-239-0) на фото меню **Облака точек** позволяет найти фотоизображение, наилучшим образом соответствующее части облака с указанной точкой (по расстоянию и углу съемки) в окне 3D.

Фотоизображения активной привязки отображаются пиктограммами в плане и сферами в **3D**. Выбор пиктограммы в окне План устанавливает соответствующее фотоизображение в окне Фотоизображение. Таким образом, при работе в окне План можно удобно управлять текущим отображаемым фото для уточнения характеристик создаваемых объектов.

*Руководство пользователя к версии 2024.1*

См. также [Работе](#page-113-2) в окне 3D

### **Элементы дороги и средства организации дорожного движения по облакам точек**

Модуль предоставляет широкий спектр функций для распознавания элементов дороги, дорожной инфраструктуры и средств организации дорожного движения и создания по ним топографических объектов в трехмерном виде и на плоскости.

В своей работе алгоритмы распознавания используют ось дороги в качестве априорной информации о положении дороги в облаке, сужению круга поиска или более удобного процесса валидации результатов. В большинстве случаев достаточно приблизительной оси дороги. Ее можно отрисовать вручную или при наличии GPSтраектории с мобильного сканера, сформировать в автоматическом режиме. (См. [Создание](#page-359-0) оси дороги).

Модуль позволяет выполнять автоматический поиск с валидацией результатов таких элементов дорожной инфраструктуры, как дорожные знаки и сигнальные столбики. Поиск дорожных знаков реализован по двум сценариям:

- при наличии геопозиционированных фотоизображений с мобильного сканера по фотографиям с классификацией и локализацией в облаке точек;
- без фотоизображений поиск столбов знаков по облаку.

В процессе валидации возможно добавление пропущенных модулем объектов, в результате существенно повышается эффективность локализации объектов дорожной инфраструктуры.

Подробнее см. команды:

- <u>Веспознавание сигнальных столбиков</u>. Команда позволяет произвести распознавание сигнальных столбиков и построить ТТО.
- <u>[Распознавание](#page-338-0) столбов дорожных знаков</u>. Команда позволяет произвести распознавание столбов дорожных знаков и построить ТТО.
- <sup>Рад</sup> [Распознавание](#page-341-0) дорожных знаков. Команда позволяет произвести распознавание дорожных знаков и построить ТТО.
- <u>Создать [дорожный](#page-342-0) знак по облаку</u>. Команда позволяет создавать дорожные знаки по облаку в ручном режиме.
- **При стали [светофор](#page-344-0) по облаку**. Команда позволяет создавать светофоры по облаку в ручном режиме.

При обработке данных мобильного лазерного сканирования по автомобильным дорогам при наличии достаточно четких бровок земляного полотна, может быть выполнен автоматический поиск бровок с помошью команд **FR** [Распознавание](#page-345-0) бровок [земляного](#page-345-0) полотна и [Распознавание](#page-346-0) бровок и дна кювета меню Автомобильные дороги.

Для ручной отрисовки бровок может быть использована визуализация текущего сечения облака в окне Динамический 3D поперечник.

Для правильной визуализации поперечника необходимо задать осевую линию, от которой будут строиться поперечные сечения при помощи команды **Выбрать** ось на панели окна Динамический 3D поперечник. Используя динамическое сечение облака можно качественно и быстро отрисовать перегибы рельефа в окне План. При необходимости вертикальный масштаб поперечника может быть изменен.

При наличии на проезжей части кромки, выделенной перепадом высот или бордюров, возможно автоматическое распознавание этих объектов с созданием по ним ЛТО.

Подробнее см. команды:

- <mark>[Распознавание](#page-348-0) бордюров</mark>. Команда предназначена для распознавания бордюров и построения ЛТО.
- **Евр<sub>аспознавание кромок проезжей части.** Команда предназначена для</sub> распознавания кромок проезжей части дороги и построения ЛТО.
- $\mathscr{P}_{\Pi}$ рофиль бордюра по ЛТО. Команда на основе ЛТО, определяющего плановое положение бордюра рассчитывает линию верха и низа бордюра, создает два ЛТО с эквидистантным смещение нижней линии в сторону от бордюра в 1 см.

ЛТО создаются с отметкой, полученной из назначенной пользователем модели рельефа или рельефного облака точек.

Модуль позволяет выполнять поиск дорожной разметки по перепаду интенсивности отражения. Проверить, содержит ли облако точек сведения об интенсивности можно переключив раскраску облака на Интенсивность. Распознавание разметки выполняется с помощью команды **[Распознавание](#page-350-0) дорожной разметки**.

#### **Оценка дороги и поиск дефектов**

В модуле реализован ряд методов по оценке дороги и поиску дефектов. В качестве источника данных для них используется облако точек по дорожному полотну без шума и нерельефных объектов. Подготовка облаков точек см. [Моделирование](#page-132-0) рельефа по облакам [точек](#page-132-0).

В своей работе алгоритмы оценки и поиска дефектов используют ось дороги в качестве информации о положении дороги в облаке. Для них требуется точное положение оси дороги. Ее можно отрисовать вручную или при наличии GPS-траектории с мобильного сканера, сформировать в автоматическом режиме и подправить ее геометрию  $(C_M, \Box)$  [Создание](#page-359-0) оси дороги).

Продольная ровность проезжей части - один из показателей качества дорожного покрытия, характеризующий взаимное воздействие транспортных средств и дорожной поверхности (вертикальные колебания транспортного средства и динамическую нагруженность дорожной одежды).

Модуль позволяет выполнить оценку продольного профиля дороги, рассчитывая индекс ровности IRI с формированием ведомости ровности и графика ровности.

Расчет показателя ровности IRI производится по стандартной программе согласно положениям "Технического отчета Всемирного банка №46 (World Bank Technical Paper Numder 46 "Guidelines for Conducting and Calibrating Road Roughness Measurements", M.W.Sayers, T.D. Gillespie, W.D.O.Paterson, 1986, 87 р.)".

Данный документ положен в основу нормативных документов по расчету IRI для России (СТО МАДИ 02066517.1-2006).

Модуль позволяет вычислять показатель ровности IRI для отрезков заданной длины (DPR) и для всего участка. Подробнее см. Расчет [ровности](#page-351-0) IRI...

В текущей версии реализованы расчеты обочины и колейности дорожного полотна без разделения ям и колеи. Поиск дефектов осуществляется в два этапа. С помощью команды **Расчет [колейности](#page-353-0) формируется облако** точек с выделенными цветом областями, формирующими углубления больше пороговых значений и облако точек по

поверхности, использованной в качестве опоры для расчета отклонений. Команда **ина** Расчет [обочины](#page-355-0) работает по аналогичному принципу. Полученные облака можно экспортировать и использовать как полноценный результат расчета, например, для расчета объемов дефектов.

Команда Расчет уклона [дороги](#page-357-0) позволяет рассчитать уклоны дорожного полотна по облаку точек и создать подписи уклона (см. [Подпись](#page-378-0) наклона) с заданным шагом.

При необходимости возможно формирование площадных тематических объектов по дефектам с помощью команды [Создать](#page-358-0) ПТО по цвету облака.

#### **Работа в VR**

ТИМ КРЕДО 3D СКАН позволяет выводить облако точек на очки виртуальной реальности. Когда устройства виртуальной реальности подключены с компьютеру, в меню [Вид](#page-206-0) отображается команда включения/отключения вывода облака на очки, а в строке [состояния](#page-26-0) – статус.

Возможные действия:

- · **Переместиться** выберите точку облака и нажмите на Джойстик.
- · **Выделить объект** выберите объект и нажмите на Курок.
- · **Захватить объект** выберите объект и нажмите кнопку Захвата.
- · **Изменить длину луча** перемещайте джойстик по оси Y, чтобы менять длину указывающего луча.
- · **Показать все** нажмите кнопку A.
- · **Открыть свойства** выберите объект и нажмите кнопку B.

При работе с VR очках в окне 3D вид отображаются положения пользователя, контроллеров и указывающих лучей относительно облака точек.

### **Работа с Классификатором**

Темы раздела:

- · Общее [описание](#page-141-0) и структура
- Создание, открытие и сохранение [классификатора](#page-143-0)
- <u>[Работа](#page-143-1) в окне Слои</u>
- · Работа в окне [Тематические](#page-144-0) объекты
- · Создание и [редактирование](#page-146-0) ТО
- · Окно [Параметры](#page-147-0) условного знака
- · [Параметры](#page-148-0) условного знака
- · Окно [предпросмотра](#page-152-0) условного знака
- · [Семантические](#page-152-1) свойства
- Схема [соответствия](#page-153-0) экспорта

#### **Общее описание и структура**

<span id="page-141-0"></span>Классификатор представляет собой совокупность тематических объектов, имеющих иерархическую структуру, в которой содержится информация о типах тематических объектов, представляющих различные виды топографо-геодезических работ инженерных изысканий.

Классификаторы хранятся в виде файлов с расширением *CLS4.*

В зависимости от видов выполняемых работ пользователь может настроить и использовать несколько различных классификаторов, которые содержат только необходимые для данного вида работ условные знаки и системы кодирования.

Каждому проекту может одновременно соответствовать только один классификатор. Один и тот же классификатор может использоваться в нескольких проектах.

## *Примечание: В поставку входят два классификатора Classifikator\_2010.cls4 и Classifikator\_2018.cls4.*

Создание, открытие и сохранение файла классификатора выполняется аналогично созданию, открытию и сохранению файла проекта.

Открыть классификатор, который используется в проекте, можно при помощи команды Файл/Классификатор. Организация рабочего окна классификатора и управление его элементами аналогично описанному для [интерфейса](#page-17-1) проекта.

В системе реализована концепция использования гибких, настраиваемых пользователем классификаторов.

Реализованная структура данных предоставляет следующие возможности:

• Позволяет создать набор классификаторов необходимой и достаточной полноты для определенного вида работ в регионе, включив в него нужный перечень объектов.

*Руководство пользователя к версии 2024.1*

- Обеспечивает иерархическую структуру слоев, возможности задавать экспортные имена (номера) слоев.
- Широкий набор типов атрибутов позволяет гибко, в зависимости от нужд пользователя, подходить к размещению основных и дополнительных свойств, характеристик и количественных параметров объектов.

Для проекта, содержащего тематические объекты, должен быть задан классификатор. Каждому проекту может соответствовать одновременно не более одного классификатора. Один и тот же классификатор может использоваться в нескольких проектах. Если для данного проекта классификатор не задан, то работа с тематическими объектами этого проекта недоступна.

Иерархическая структура классификатора реализована в виде дерева слоев. Каждый слой может включать произвольное количество других слоев. Каждый слой может содержать список закрепленных за ним тематических объектов.

См. также Работа в окне [Тематические](#page-144-0) объекты, [Семантические](#page-152-1) свойства.

Списки тематических объектов (ТО) представлены в таблице окна Тематические **объекты**. Каждый список ТО принадлежит тематическому слою определенной тематики.

В общем случае ТО описывается при помощи базового кода (также дополнительно кода в любой системе кодирования), имени, графического представления на плане (условный знак - УЗ) и семантического описания.

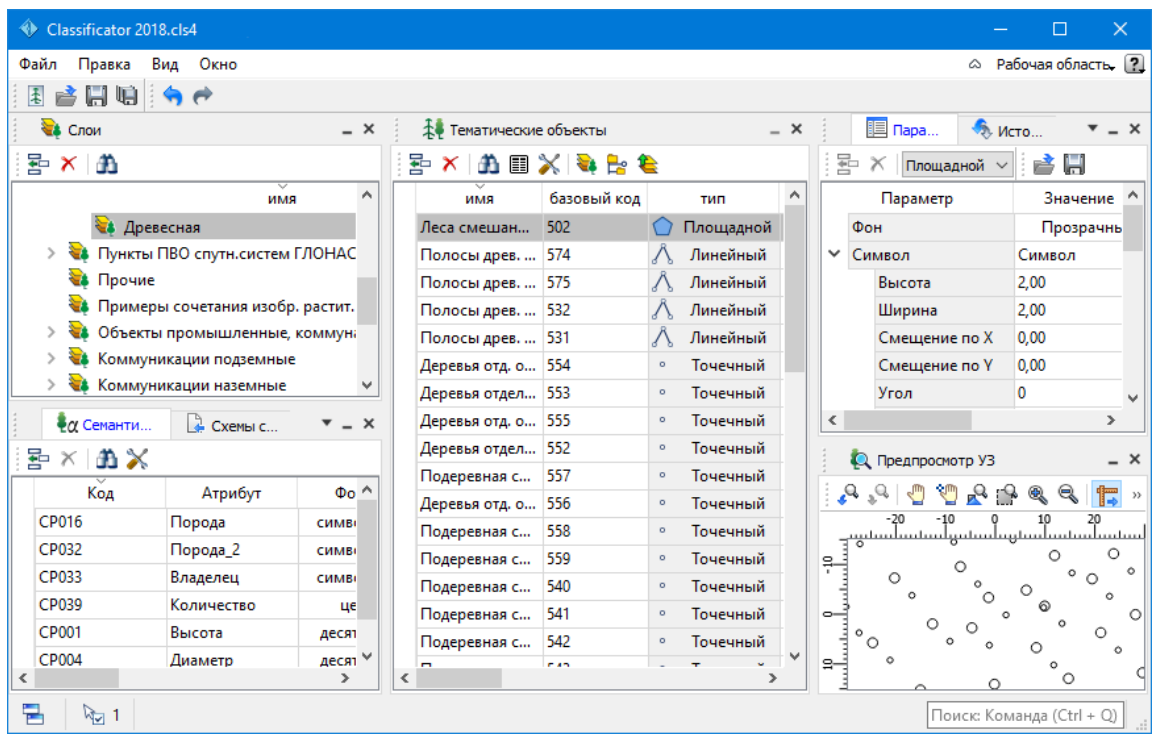

См. также

Создание, открытие и сохранение [классификатора](#page-143-0)

#### **Создание, открытие и сохранение классификатора**

<span id="page-143-0"></span>Для создания нового классификатора выполните команду **Создать/Классификатор** меню **Файл**.

По умолчанию новому классификатору присваивается имя **Новый Классификатор 1**, которое при необходимости можно изменить. Последующие новые проекты будут называться **Новый Классификатор 2**, **Новый Классификатор 3** и т.д. Эти имена предлагаются в качестве имени файла при первой попытке сохранения классификатора с помощью команды Сохранить меню Файл.

Классификаторы хранятся в виде файлов с расширением *CLS4 .*

Для открытия существующего классификатора:

- Выберите в меню Файл команду [Открыть](#page-171-0) или нажмите клавиши < *Ctrl +O*>.
- В панели Открыть проект в списке Тип файлов из выпадающего списка выберите формат Классификаторы (\*.cls, \*.cls4).
- Выберите нужный файл. Если имя не представлено в списке файлов текущей папки, то измените диск или папку в поле Папка или введите имя файла с указанием полного пути в поле Имя **файла**.
- Загрузите выбранный файл классификатора, нажав кнопку Открыть.

Для сохранения активного классификатора выберите в меню Файл команду [Сохранить](#page-172-0) или нажмите клавиши <*Ctrl+S*>. Для сохранения классификатора на диске под другим именем:

- Выберите в меню Файл команду [Сохранить](#page-172-1) как….
- В панели Сохранить проект в списке Тип файла укажите формат **Классификатор**  $(*cls4).$
- Выберите файл для сохранения в списке файлов или введите имя файла в поле имя файла.
- Сохраните файл, нажав кнопку **Сохранить**.

При первом сохранении классификатора, созданного за время текущего сеанса, по команде Сохранить меню **Файл** откроется панель Сохранить **проект**. Далее сохранение файла производится по описанному выше сценарию.

Для сохранения всех открытых классификаторов выполните команду Сохранить все меню **Файл**.

См. также Общее [описание](#page-141-0) и структура

#### **Работа в окне Слои**

<span id="page-143-1"></span>Слои классификатора имеют иерархическую структуру и представлены в окне **Слои** в виде древовидного списка. Работа со списком слоев включает:

#### • **Создание слоя**
В классификаторе один слой (корневой) присутствует всегда. Чтобы создать новый слой:

- ь Выберите в окне **Слои** слой того уровня, на котором необходимо создать новый слой.
- √ Выполните команду [Вставить](#page-434-0) строку в контекстном меню или нажмите кнопку Вставить строку на панели инструментов окна **Слои**. Слой можно вставить также с помощью клавиши <*Ins*>.

Новый слой создастся над выбранным слоем.

При необходимости переименуйте слой, или измените его свойства.

## • **Удаление слоя**

Чтобы удалить слой, выполните команду [Удалить](#page-434-0) строку контекстного меню или нажмите кнопку Удалить на панели инструментов окна **Слои**.

### • **Переименование слоя**

Для переименования дважды кликните на слое. Имя слоя станет доступным для редактирования.

#### • **Перемещение слоя**

Перемещение слоев может производиться как с сохранением родительского слоя, так и со сменой родительского слоя. В обоих случаях слой перемещается вместе со своими подслоями.

Перемещение производится интерактивно, перетаскиванием слоя в нужное место.

### • **Копирование слоя**

Выделите слой, который нужно скопировать. Выполните команду [Копировать](#page-434-0) контекстного меню или нажмите кнопку **Копировать строки** на панели инструментов окна **Слои**. Слой можно скопировать также с помощью клавиши <*Ctrl+C*>.

## • **Вставка слоя**

Скопированный или вырезанный слой помещается в буфер обмена. Затем его можно вставить в нужное место с помощью команды [Вставить](#page-434-0), вызвав ее из контекстного меню, нажав кнопку **Ветавить на панели инструментов окна Слои**, или с помощью горячих клавиш <*Ctrl+V>*. Слой из буфера обмена вставится над выделенным слоем.

## **Работа в окне Тематические объекты**

<span id="page-144-0"></span>В окне **Тематические объекты** представлен список дочерних слоев выбранного в окне Слои слоя, а также список тематических объектов, содержащихся в выбранном слое.

На панели инструментов окна расположены команды редактирования и управления содержимым слоя:

– **Вставить УЗ** – вставляет строку с новым тематическим объектом в таблицу над выделенным элементом.

– **Удалить** – удаляет выделенный элемент.

– **Копировать строки** – копирует выделенный элемент в буфер обмена.

– **Вставить строки** – вставляет элемент из буфера обмена.

– **Найти** – вызывает диалог Найти в [таблице](#page-29-0) **Тематические объекты**.

– **Ведомость таблицы** – формирует отчет по всем или выбранным тематическим объектам окна.

– **Настройки** – вызывает диалог Настройка [представления](#page-26-0) таблиц.

**•• Вставить слой** – вставляет строку с новым слоем в таблицу над выделенным элементом.

**Ее** – **Вложенное**. При нажатой кнопке в таблице выводятся все элементы родительских слоев, включая ТО и дочерние слои.

– **Вверх** – отображение информации на уровень выше относительно выбранного слоя.

*Примечание: Двойной щелчок на строке слоя изменяет родительский слой на выбранный.*

Для создания ТО выберите в окне Слои слой, в котором будет создаваться объект. В окне Тематические объекты добавьте новую строку с помощью команды Вставить УЗ и введите Имя создаваемого объекта.

*Примечание: Если не ввести имя, строка автоматически удалится при выборе другого ТО или слоя.*

Описание слоя или тематического объекта включает следующие параметры:

- **Имя**. Имя слоя или наименование тематического объекта.
- **Базовый код** код тематического объекта, используемый при полевом кодировании.
- **Тип**. Для слоя имеет значение **Слой**, для тематического объекта задает геометрический тип объекта и может принимать одно из трех значений:
- ь **Точечный**. Геометрическое описание задается в виде пункта с заданными плановыми координатами. Объект отображается в графическом окне и на чертеже точечным условным знаком.
- ь **Линейный**. Геометрическое описание задается в виде составной кривой, сегментами которой служат прямолинейные отрезки и дуги окружностей. Объект отображается в графическом окне и на чертеже линейным условным знаком.

• Площадной. Объект представляет собой замкнутую область, границей которой служит составная кривая. Объект отображается в графическом окне и на чертеже площадным условным знаком.

Тип знака устанавливается в панели Параметры УЗ (см. Параметры условного знака).

- Рельеф. Признак отношения объекта к цифровой модели рельефа. Для точечного объекта этот признак определяет участие точки в моделировании рельефа, для линейных объектов – формирование структурной линии рельефа, для площадных – формирование контура рельефа. Этот признак является умолчанием и используется в процессе импорта, если в кодовой строке отсутствует поле, задающее отношение объекта к рельефу.
- Путь. Отображается полный путь к родительскому слою.

Примечание: Коды тематических объектов классификатора не доступны для редактирования, если они используются в каком-либо открытом проекте. Для редактирования или удаления кодов закройте проекты, в которых они используются. Следует, однако, помнить, что связь тематических объектов проекта с их описанием в классификаторе осуществляется через код, и при повторном открытии этих проектов будет потеряно семантическое описание объектов, код которых не найден в классификаторе.

См. также Создание и редактирование ТО

### Создание и редактирование ТО

<span id="page-146-0"></span>ВНИМАНИЕ! Классификатор будет недоступен для редактирования, если он используется в каком-либо открытом проекте. Для работы в классификаторе необходимо закрыть все проекты, в которых он используется, либо открыть другой классификатор в проекте (команда Файл/Свойства проекта раздел Классификатор).

1. Для создания ТО необходимо в окне Слои выбрать или создать слой, в котором будет создаваться объект. В окне Тематические объекты следует добавить новую строку с помощью команды  $\Xi$  Вставить УЗ.

Примечание: Создать слой можно не только в окне Слои (кнопка Вставить строку на панели инструментов), но и в окне Тематические объекты (кнопка Вставить слой).

- 2. Далее следует ввести базовый код и имя создаваемого объекта.
- 3. В окне Параметры УЗ из выпалающего списка устанавливается тип локализации условного знака: Точечный, Линейный или Площадной.
- 4. Затем из выпадающего списка устанавливается признак отношения объекта к цифровой модели рельефа. Для точечного объекта этот признак определяет участие точки в моделировании рельефа, для линейных объектов формирование структурной линии рельефа, для площадных - формирование контура рельефа. Этот признак является умолчанием и используется в процессе импорта, если в кодовой строке отсутствует поле, задающее отношение объекта к рельефу.
- 5. Далее в окне Параметры УЗ задаются необходимые элементы и параметры условного знака. Перечень параметров зависит от типа УЗ и от элементов, из которых состоит УЗ.
- 6. В окне Семантика задаются семантические характеристики (атрибуты) всем созданным (существующим) ТО, если это необходимо.

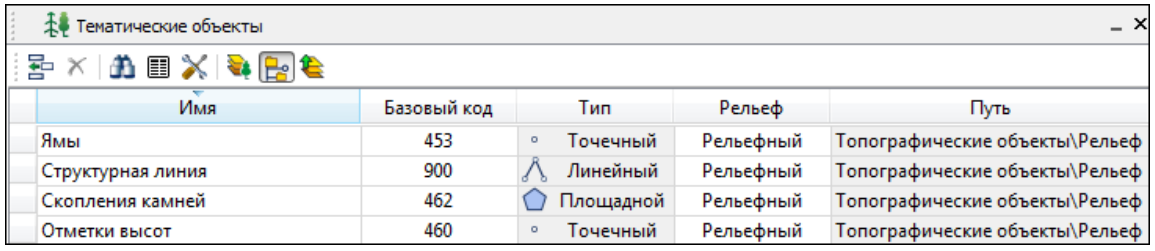

Если необходимо использовать пользовательские системы кодирования, их можно создать при помощи команды Файл/Системы кодирования. Затем в столбце с именем пользовательской системы кодирования следует ввести коды объектов, которые будут использоваться в поле взамен базовых.

Примечание: Диалог Системы кодирования содержит список существующих систем кодирования и кнопки, позволяющие создать новую систему, удалить или переименовать существующую, а также создать копию системы кодирования на основе существующей (для каждого ТО созданная копия содержит такой же код, какой ТО имеет в исходной системе кодирования).

См. также Работа с классификатором Работа в окне Тематические объекты

#### Окно Параметры условного знака

<span id="page-147-0"></span>Условный знак служит для отображения тематического объекта (ТО) в графическом окне и на чертежах.

Составной частью УЗ могут являться символы. На основе символа создается точечный УЗ, символы могут отображаться вдоль траектории линейных УЗ и использоваться для заполнения площадных УЗ.

В качестве символов используются файлы в формате SVG. Данный формат содержит законченное векторное изображение с фиксированным размером, цветами линий и заливки.

Создание и редактирование символов осуществляется внешними редакторами (например, CorelDraw).

Описание тематического объекта в классификаторе предусматривает задание типа условного знака (УЗ) и настройку его параметров в окне Параметры УЗ.

Окно содержит панель инструментов, на которой расположены элементы управления для загрузки, редактирования и сохранения УЗ:

– Вставить строку – вставляет новый элемент для описания линейного или площадного ТО.

 $\boxed{\mathbf{X}}$  – Удалить строку – удаляет элемент.

 $\Box$  – Сохранить как – сохраняет условный знак в виде файла с расширением MSX (точечный **УЗ** сохраняет также и в формат - svg).

 $\blacktriangleright$  – Открыть – загружает условный знак, сохраненный в формате MSX (для точечного **УЗ** открывает в форматах - svg, dxf).

## **Порядок редактирования параметров УЗ**

- Для редактирования параметров существующего или вновь созданного ТО выберите объект в окне **Тематические объекты.**
- В окне Параметры УЗ отобразятся параметры выбранного тематического объекта.
- При необходимости на панели Тип УЗ выберите тип условного знака из выпадающего списка: Точечный, Линейный или Площадной.

Примечание: Тип условного знака не доступен для редактирования, если классификатор используется в каком-либо открытом проекте. Для редактирования типа УЗ закройте проекты, в которых используется классификатор.

• В окне **Параметры УЗ** задайте необходимые [параметры](#page-148-0) условного знака. Перечень параметров зависит от типа УЗ.

См. также [Параметры](#page-148-0) условного знака Работа в окне [Тематические](#page-144-0) объекты

## **Параметры условного знака**

## **Параметры точечного ТО**

#### • **Символ**

<span id="page-148-0"></span>**Точка привязки УЗ** – это точка в его изображении, которая совмещается с заданной точкой в графическом окне при позиционировании символа.

– **Х** – координаты левого верхнего угла относительно точки привязки по оси Х.

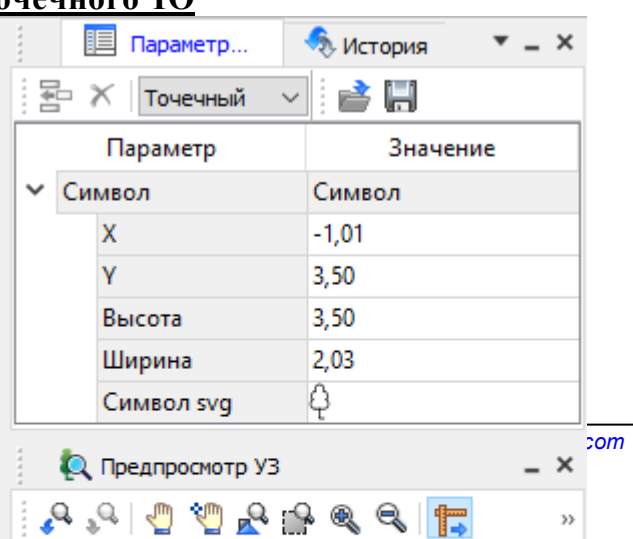

 $-2$   $-2$   $-1$  0 1

– **Y** – координаты левого нижнего угла относительно точки привязки по оси Y.

– **Высота** – высота условного знака.

– **Ширина** – ширина условного знака.

– **Символ svg** – поле для выбора и загрузки символа svg либо dxf. Стандартный диалог открытия символа вызывается при двойном клике в поле отображения символа.

## **Параметры линейного ТО**

Линейный УЗ представляет собой композицию элементов, расположенных вдоль траектории линейного объекта. Элементы могут быть трех типов: сегменты линий, текст (однострочный) и символы SVG.

• *Линия*

– **Смещение по Х** – смещение сегментов линии относительно траектории по оси Х (вдоль траектории) в рамках заданного периода повторения.

– **Смещение по Y** – смещение сегментов линии относительно траектории по оси Y (поперек траектории).

– **Угол** – угол поворота сегментов линии относительно траектории.

– **Периодичность** – выбор значения из выпадающего списка: Период – сегменты линии располагаются с заданным периодом, В начале – сегмент линии расположен в начале объекта, В конце – сегмент линии расположен в конце объекта.

– **Период** – значение определяющее на каком расстоянии друг от друга должны располагаться сегменты вдоль траектории.

– **Толщина** – толщина сегментов линии.

– **Длина** – сегмента линии.

– **Цвет** – цвет линии.

– **Расположение** – если параметры Угол или Смещение по Y ненулевые, то значение параметра равно Независимая прямая. Если Расположение = Изгибать с линией, то Угол и Смещение по Y недоступны для редактирования.

## • *Символ*

– **Смещение по Х** – смещение символа относительно траектории по оси Х (вдоль траектории) в рамках заданного периода повторения.

– **Смещение по Y** – смещение символа относительно траектории по оси Y (поперек траектории).

– **Угол** – угол поворота символа относительно траектории.

– **Периодичность** – выбор значения из выпадающего списка: Период – символ располагается с заданным периодом, В начале – символ расположен в начале объекта, В конце – символ расположен в конце объекта.

– **Период** – значение определяющее на каком расстоянии друг от друга должны располагаться символы вдоль траектории.

– **Высота, Ширина** – размеры условного знака.

– **Символ svg** – поле для выбора и загрузки символа svg либо в формате dxf. Стандартный диалог открытия символа вызывается при двойном клике в поле отображения символа.

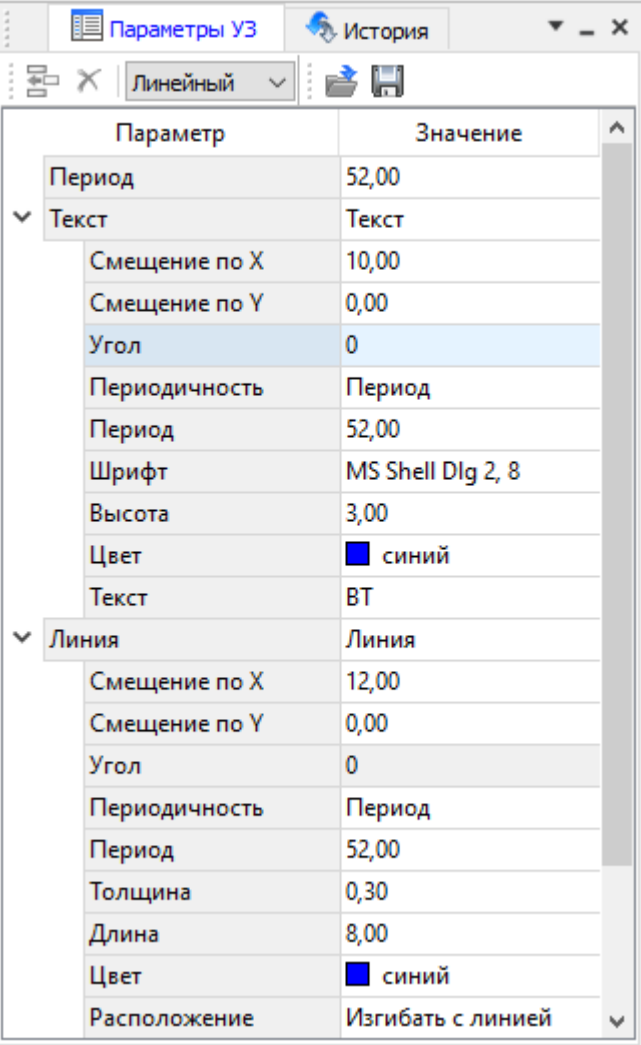

Параметры линейного ТО

## • *Текст*

– **Смещение по Х** – смещение текста относительно траектории по оси Х (вдоль траектории) в рамках заданного периода повторения.

– **Смещение по Y** – смещение текста относительно траектории по оси Y (поперек траектории).

– **Угол** – угол поворота текста относительно траектории.

– **Периодичность** – выбор значения из выпадающего списка: Период – текст располагаются с заданным периодом, В начале – текст расположен в начале объекта, В конце – текст расположен в конце объекта.

– **Период** – значение определяющее на каком расстоянии друг от друга должен располагаться текст вдоль траектории.

– **Шрифт** – выбор шрифта из стандартного диалога.

– **Высота** – высота шрифта.

– **Цвет** – цвет шрифта.

– **Текст** – текстовая строка.

## **Параметры площадного ТО**

Площадной тематический объект представляет собой замкнутую область, ограниченную составной кривой. Графическое описание площадного объекта включает различные элементы заполнения площадного ТО: символ, заливка, штриховка. В зависимости от того, какое значение принимает следующий элемент: Символ, Заливка или Штриховка, меняется перечень описывающих его параметров.

• *Фон*

– **Поле для выбора цвета заливки**. Диалог выбора цвета вызывается двойным кликом в области значения параметра.

• *Символ*

– **Высота, Ширина** – размеры условного знака.

– **Смещение по Х** – смещение символа относительно узла сетки по оси Х.

– **Смещение по Y** – смещение символа относительно узла сетки по оси Y.

– **Угол** – угол поворота символа относительно траектории.

– **Рассеяние размера** – отклонение от заданного размера символа (допустимый интервал ввода от 0,0 до 1,0).

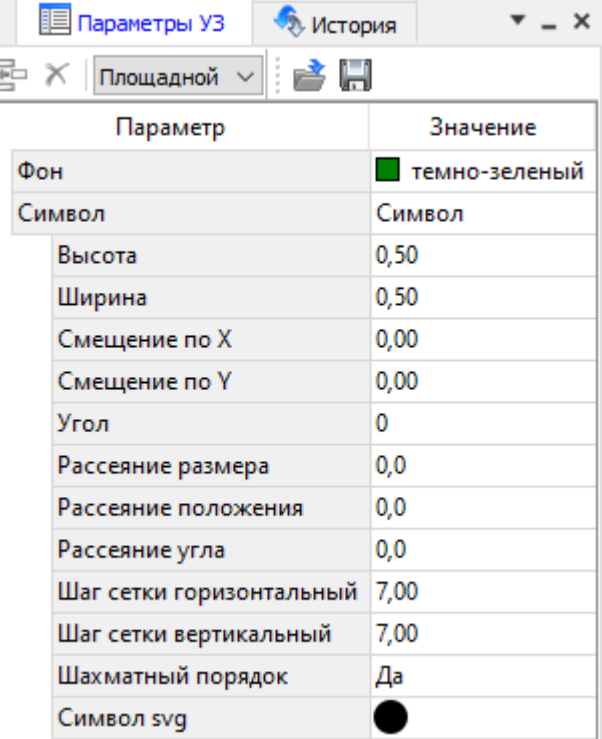

Параметры площадного ТО

– **Рассеяние положения** – отклонение положения символа от узла сетки (допустимый интервал ввода от 0,0 до 1,0).

– **Рассеяние угла** – отклонение от заданного угла поворота (допустимый интервал ввода от 0,0 до 1,0).

– **Шаг сетки горизонтальный** – расстояние между горизонтальными линиями сетки в мм.

– **Шаг сетки вертикальный** – расстояние между вертикальными линиями сетки в мм.

– **Шахматный порядок** – при установленном флажке символы площадного УЗ располагаются в шахматном порядке.

– **Символ svg** – поле для выбора и загрузки символа svg либо в формате dxf. Стандартный диалог открытия символа вызывается при двойном клике в поле отображения символа.

## • *Заливка*

– **Цвет** – поле для выбора цвета заливки. Диалог выбора цвета вызывается двойным кликом в области значения параметра.

## • *Штриховка*

– **Толщина** – толщина линии штриховки.

– **Угол** – угол наклона штриховых линий относительно горизонтали.

– **Шаг сетки горизонтальный** – расстояние между горизонтальными линиями штриховки в мм.

– **Цвет** – цвет линии штриховки.

См. также Работа с [классификатором](#page-141-0)

## **Окно предпросмотра условного знака**

Графическое окно предпросмотра УЗ предназначено для просмотра изображения условного знака. Окно снабжено линейками по вертикали и горизонтали. На панели инструментов графического окна расположены кнопки масштабирования и панорамирования:

– **К предыдущему виду.** Осуществляет переход к предыдущему виду окна.

– **К следующему виду**. Осуществляет переход к следующему виду окна.

 $\sqrt{2}$ – **Переместить**. Позволяет интерактивно перемещать графическое изображение условного знака.

– **Позиционировать по курсору**. Позиционирует изображение таким образом, чтобы указанная курсором точка оказалась в центре графической области.

– **Показать все.** Автоматически изменяет масштаб отображения таким образом, чтобы отобразился весь УЗ.

– **Масштабировать рамкой**. Отображение области, ограниченной построенной рамкой.

– **Увеличить**. Увеличение изображения в окне.

– **Уменьшить**. Уменьшение изображения в окне.

– **Масштаб отображения**. Задает масштаб отображения УЗ в окне просмотра.

**Глинейки**. Включает и отключает в окне предпросмотра режим отображения разметки координат по вертикали и горизонтали.

Методы интерактивного масштабирования и панорамирования в реальном времени такие же, как и при работе с проектом GDS.

## **Семантические свойства**

Для тематических объектов проекта может быть задано семантическое описание в виде списка атрибутов. Для разных типов объектов состав и формат атрибутов может быть разный. Информация о возможных атрибутах и их форматах для каждого типа хранится в классификаторе и представлена в виде таблицы в окне **Семантика**.

Каждая строка таблицы содержит описание одного атрибута и включает следующие параметры:

- **Код**. Используется для связи с другими программами, должен быть уникален в пределах классификатора.
- **Атрибут**. Текстовое поле с наименованием атрибута, служащее заголовком строки атрибута в таблице Тематические объекты проекта.
- Выпадающий список **Форм**ат, а также поля **Длина** и **После запятой** определяют тип значения атрибута. Ниже перечислены возможные форматы и соответствующие им типы:
- **Символьный** (длина = n). Строка текста длиной не более n символов.
- **Целый**. Целое число в пределах от –2147483647 до 2147483647.
- **Короткий целый**. Целое число в пределах от –32768 до 32767.

– **Десятичный** (длина = n, после запятой = m). Строка текста длиной не более n символов, содержащая вещественное число, дробная часть которого не превышает m знаков.

– **Вещественный**. Вещественное число в пределах от –3.402823466e+38 до 3.402823466e+38, представленное в экспоненциальном формате.

• **Дескри**птор. Наименование атрибута при импорте данных с электронных тахеометров (например:Высота – H, Диаметр – D).

*ВНИМАНИЕ! Список семантических свойств может быть задан не только для тематического объекта, но и для слоя. В этом случае все семантические свойства из этого списка будут относиться к каждому дочернему слою и каждому ТО из данного слоя.*

Следует отличать описание атрибутов тематического объекта, которое задается и хранится в классификаторе, от значений самих атрибутов, закрепленных за конкретным тематическим объектом и введенных вручную в окне **Свойства проекта** или импортированных из файла.

См. также Общее [описание](#page-141-1) и структура Работа в окне [Тематические](#page-144-0) объекты

### **Схема соответствия экспорта**

В классификаторе можно выполнить настройку схем соответствия для экспорта данного ТО из проекта в форматы DXF (AutoCAD) и MIF/MID (MapInfo).

Под настройкой схемы соответствия в первую очередь понимается настройка графического отображения тематических объектов, которые в зависимости от системы могут быть представлены блоками (в AutoCAD) или шрифтами (MapInfo), стилями линий и контурами.

Настройка схемы соответствия выполняется в окне **Схемы соответствия экспорта** (меню **Файл** либо меню **Вид**). Окно разделено на две части, в одной из которых производится работа со схемами соответствия (создание, удаление и т.п.). Вторая часть – окно параметров, состав которого зависит как от типа системы кодирования, так и от типа объекта.

Для того чтобы настроить Схему **соответствия**, необходимо предварительно выбрать тематический объект, а затем устанавливать необходимые настройки.

Можно создать неограниченное количество схем соответствия, которые будут храниться непосредственно за классификатором. При экспорте данных проекта в одну из возможных систем необходимо выбрать схему соответствия, созданную для этой системы, после чего экспортируемые ТО будут преобразованы согласно требуемому виду и сохранены в файле.

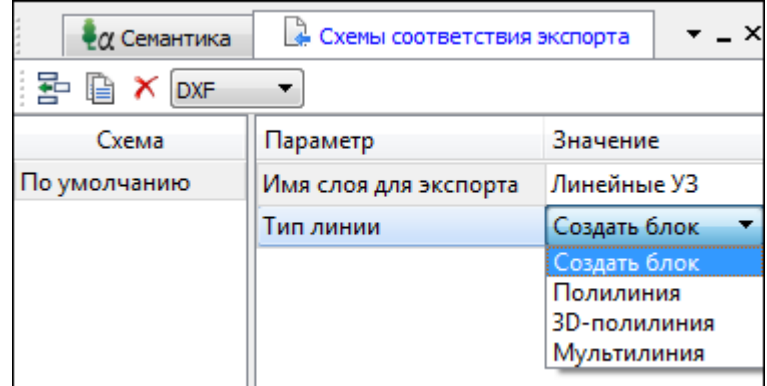

На панели инструментов расположены следующие команды:

– **Создать схему**. После выбора команды создается новая схема. При необходимости ее можно переименовать, нажав клавишу <F2>.

– **Создать копию схемы**. При нажатии на кнопку создается новая схема, параметры которой полностью соответствуют исходной.

× – **Удалить схему**. После нажатия на кнопку выдается запрос на подтверждение удаления выбранной схемы.

**DXF** – **Выбор формата.** Из выпадающего списка выбирается формат, для экспорта в который настраивается схема соответствия.

Раздел параметров содержит список, зависящий от типа тематического объекта и от системы кодирования. Значения параметров выбираются из выпадающего списка.

Для каждой системы можно создать неограниченное количество схем соответствия, которые будут храниться непосредственно за **Классификатором**. При экспорте данных проекта в одну из возможных систем необходимо выбрать схему, созданную для этой системы, после чего экспортируемые ТО будут преобразованы к требуемому виду и сохранены в файле.

## **Подготовка и создание чертежей**

<span id="page-154-0"></span>Темы раздела:

· Порядок создания [графических](#page-155-0) документов

- [Печатаемая](#page-156-0) область проекта
- · Подготовка [информации](#page-157-0) в проекте
- Создание и [редактирование](#page-158-0) чертежа
	- o [Создание](#page-158-1) чертежа
	- o Операции с [фрагментами](#page-159-0) чертежа
	- o [Редактирование](#page-159-1) информации фрагмента, буфер обмена
	- o [Графические](#page-160-0) примитивы и тексты
	- o Работа с [объектами](#page-161-0)
	- o [Экспорт](#page-161-1) чертежа
	- o Печать [чертежа](#page-161-2)

### **Порядок создания графических документов**

## <span id="page-155-0"></span>**Процесс выпуска графических документов состоит из нескольких этапов:**

- · подготовка вида информации, необходимой для вывода на печать в графическом окне **План** проекта;
- · создание в графическом окне **План** области (фрагмента) проекта, которая должна попасть в чертеж, и переход в проект **Чертеж**;
- · редактирование графического документа;
- · печать чертежа и (при необходимости) экспорт.

При необходимости можно создать пустой документ **Чертежа**, после чего произвести его наполнение.

### *Подготовительный этап в проекте*

Данный этап можно разбить на составляющие:

- · Создание дополнительной информации, к которой можно отнести поясняющие тексты, графические элементы, подписи координат, значений расстояний, углов и т.п. (меню [Оформление](#page-369-0)).
- · Настройка отображения необходимой на чертеже информации тематических объектов, веб-карты, координатной сетки и т.д. (См. Фильтр [видимости\)](#page-93-0).
- Настройка цвета отображения выводимой на чертеж информации (**Файл**/Параметры [программы\)](#page-35-0).
- · Создание в графическом окне области проекта (контур чертежа), которая должна попасть в чертеж.

### *Создание и редактирование чертежа*

Под созданием чертежа подразумевается процесс перехода от модели **Проекта** к его графическому представлению, в результате которого формируется непосредственно документ **Чертеж** и производится передача в него всей необходимой графической информации.

В процессе работы с чертежом могут выполняться следующие действия:

- · Редактирование границ фрагментов.
- · Создание графических примитивов.
- · Вставка объектов рамки листов чертежей, ведомости и рисунки.
- · Обновление информации выбранного фрагмента в соответствии с текущими настройками проекта, по которому он был создан.

### *Печать и экспорт чертежа*

На данном этапе формируется либо бумажная копия подготовленного документа, либо он экспортируется в графические форматы (*\*.pdf, \*.dxf, \*.svg).*

#### **Печатаемая область проекта**

<span id="page-156-0"></span>Графические документы выпускаются, оформленные в виде стандартных листов чертежей, регламентируемых нормативными документами.

Таким образом, чертеж, как правило, состоит из нескольких составляющих – графической части и обрамления, к которому относятся рамки и штампы, а также поясняющая информация (тексты и т.п.).

Область проекта, передаваемая в чертеж, ограничивается при помощи специальных контуров. Контур можно создать как вручную, так и автоматически. Для определения положения границ чертежа в проекте используйте команды, расположенные в меню **Чертежи**:

- $\bullet$   $\boxed{\bigcirc}$   $\boxed{\bigcirc}$   $\boxed{\bigcirc}$   $\boxed{\bigcirc}$   $\boxed{\text{max}}$  [чертежа](#page-386-0) команда предназначена для создания контура, имеющего произвольную границу.
- **По создать лист [чертежа](#page-386-1)** команда предназначена для создания чертежа, вид которого определен в предварительно созданном шаблоне. Граница фрагмента может быть уточнена непосредственно при работе в проекте.
- **[Выпустить](#page-388-0) чертеж** команда предназначена для перехода в чертежную модель с передачей выбранного контура.

### **Редактирование элементов в окне План проекта**

Редактирование всех графических элементов производится [стандартными](#page-91-0) [интерактивными](#page-91-0) методами, для работы с которыми необходимо выбрать в графическом окне нужный элемент. При подведении курсора к элементу, который выбирается при нажатии ЛКМ, меняется цвет его отображения в соответствии с настройками системы для выделенного элемента (**Файл**/**Параметры программы**). Если нужный элемент не меняет цвет, уточните текущие настройки в диалоге [Фильтр](#page-92-0) выбора.

Редактирование значений параметров элемента в окне **Свойства**.

Если при создании элемента использовались геометрические построения, то при его выборе дополнительно отрисовываются узлы выполненных построений – в этом случае возможны следующие действия:

· Удаление существующего узла – подведите курсор к нужной вершине и вызовите контекстное меню, в котором выберите команду **Удалить узел**.

- Перемещение существующего узла захватите нужный узел и переместите курсор в точку желаемого положения.
- Добавление нового узла для создания нового узла воспользуйтесь маркерами добавления узла. (См. Создание новых узлов на ЛТО).

Для удаления выбранного элемента нажмите клавишу <De $\triangleright$  или выберите команду  $\left|\mathbf{X}\right|$  Удалить в меню Правка.

### Подготовка информации в проекте

### Редактирование подписей точек

<span id="page-157-0"></span>При добавлении в проект пунктов размещение подписей их имен и отметок выполняется автоматически справа от пункта. При необходимости положение подписей можно изменить, используя стандартные методы интерактивного редактирования.

Перед созданием подписей убедитесь, что отображение данных графических элементов включено в Фильтрах видимости и параметры их отображения в Параметрах программы настроены правильно.

<sup>X=</sup> Подпись объекта – позволяет создать подпись любого объекта, расположенного в окне Плян.

12.1<br>← Подпись отрезка – позволяет создать подпись расстояния между двумя точками в окне План.

А Подпись угла - позволяет создать подпись угла в окне План.

**IN Подпись** узлов координатной сетки – позволяет создать подпись узлов координатной сетки в окне План.

лемента Создать подписи для всех объектов - позволяет создавать подписи для всех объектов одного типа в окне План.

Параметры шрифта одинаковы для всех подписей данного типа, созданных в проекте, и настраиваются в диалоге Параметрах программы.

## Настройка параметров отображения и видимости элементов

Учитывая, что создание чертежа производится по принципу "что вижу, то получаю", непосредственно перед созданием чертежа необходимо убедиться и, при необходимости, изменить параметры отображения необходимых на чертеже элементов.

Подготовка чертежа в графическом окне включает следующие этапы:

- Установка видимости необходимых элементов проекта с помощью команды • Фильтр видимости окна План.
- Дополнение проекта необходимыми графическими примитивами, текстами (меню Оформление).

Все построения примитивов (линии, прямоугольника, окружности) выполняются интерактивно в графическом окне, захватывая либо существующие точки, либо создавая новые. После завершения построений в окне Свойства угочняются значения их параметров.

· Настройка параметров отображения элементов плана (диалог команды [Файл/Параметры](#page-201-0) программы).

В случае если при создании документа чертежа параметры отображения некоторых элементов не соответствовали требуемым, нужно открыть исходный проект и выполнить необходимые настройки.

См. также Фильтры [видимости](#page-93-0) Параметры [программы](#page-35-0)

### **Создание и редактирование чертежа**

<span id="page-158-0"></span>Темы раздела:

- <u>[Создание](#page-158-1) чертежа</u>
- Операции с [фрагментами](#page-159-0) чертежа
- · [Редактирование](#page-159-1) информации фрагмента, буфер обмена
- · [Графические](#page-160-0) примитивы и тексты
- <u>Работа с [объектами](#page-161-0)</u>
- · [Экспорт](#page-161-1) чертежа
- Печать [чертежа](#page-161-2)

### **Создание чертежа**

<span id="page-158-1"></span>Чертежи в программе создаются на основе шаблонов, определяющих внешнее оформление документа и вид представления данных. Шаблоны чертежей создаются и редактируются в приложении Редактор [шаблонов](#page-398-0), которое вызывается из меню **Файл** окна проекта чертежа.

Графические документы выпускаются в виде стандартных листов чертежей, оформленных согласно ГОСТам.

Создать чертеж можно двумя способами:

# · **Способ 1.**

Непосредственно из проекта при помощи команд меню [Чертежи,](#page-385-0) позволяющих выбрать параметры создаваемого чертежа (формат и т.п.) и добавить графические примитивы, тексты и т.д. командами меню **Оформление**, а затем передать все видимые данные заданного фрагмента модели в проект **Чертеж** (в чертежную модель). В этом случае в графическом окне предварительно необходимо выбрать контур.

# · **Способ 2.**

При помощи команды [Файл/Создать/Чертеж](#page-170-0) создается пустой проект **Чертеж**, после чего пользователь может вставить любой проект (полностью), документ (html), добавить графические примитивы, тексты и т.д.

### **Операции с фрагментами чертежа**

<span id="page-159-0"></span>Фрагментами чертежа являются блоки графической информации, перенесенные из графического окна проекта (см. [Печатаемая](#page-156-0) область проекта).

После выбора фрагмента в окне **Свойства** при необходимости можно уточнить угол поворота, координаты точки вставки и масштаб отображения фрагмента, а также изменить следующие свойства:

- · **Отображение компаса – стрелка север-юг.**
- · **Способ ориентирования условных знаков**, а так же подписей самих точек и их координат для повернутых фрагментов – данные элементы можно ориентировать на Север или по верхней рамке чертежа.
- · **Отображение линии границы фрагмента.**

Редактирование положения фрагментов производится [стандартными](#page-91-0) [интерактивными](#page-91-0) методами, позволяющими выполнить масштабирование, перемещение и поворот, а также изменить положение вершин границы фрагмента.

#### **Редактирование информации фрагмента, буфер обмена**

<span id="page-159-1"></span>При передаче фрагмента проекта в чертеж его графическое наполнение полностью соответствует настройкам, используемым на этот момент – для обеспечения возможности изменить содержимое фрагмента предусмотрен специальный режим, позволяющий выполнить:

- · **Интерактивное редактирование положения подписей точек и их удаление.**
- · **Интерактивное редактирование положения подписей размеров и их удаление –** при удалении подписи удаляются и размерные линии.

Обновление графической информации фрагмента в соответствии с текущим состоянием проекта производится при активизации команды **Ф** Обновить [фрагменты](#page-404-0) в меню **Правка**.

При работе с любыми элементами чертежа доступны стандартные операции с буфером обмена, причем они могут производиться как в пределах одного документа, так и между разными чертежами. Данные команды доступны в меню [Правка.](#page-398-1)

В чертежной модели есть возможность отключать видимость отдельных элементов, отображаемых в графическом окне и выводимых на печать. Работа с фильтрами видимости осуществляется с помощью блока команд, вызываемых при нажатии на стрелку вниз рядом с кнопкой **Фильтр видимости**, расположенной на панели инструментов окна **План**.

Внести изменения в текущий фильтр можно с помощью команды **Изменить текущий фильтр**. Редактирование существующих и создание новых фильтров выполняется при помощи команды **Настроить**.

Для корректного выполнения выбора нужного элемента проекта в графическом окне чертежной модели необходимо настроить фильтр выбора.

Фильтр выбора работает по аналогии с фильтром видимости с помощью блока команд, вызываемых при нажатии на стрелку вниз рядом с кнопкой **Фильтр выбора.**

#### **Графические примитивы и тексты**

<span id="page-160-0"></span>При работе с чертежом с целью повышения информативности создаваемого документа можно выполнять построения линий и полигонов. При этом под полигоном в данном случае имеется в виду ограниченная замкнутой линией область, для которой можно задать стиль заливки и ее цвет. Все построения являются интерактивными и выполняются в графическом окне:

- <sup>Р</sup>отрезок прямая линия, соединяющая две точки. Для построения отрезка последовательно укажите две точки.
- В [Полилиния](#page-371-0) ломаная линия, состоящая из неограниченного количества прямых отрезков. Для построения полилинии последовательно укажите положение всех вершин линии, для завершения построения выберите повторно последнюю созданную вершину.
- <u>[Эллипс](#page-372-0)</u> полигон, для построения которого необходимо последовательно указать положение центра и требуемый размер.
- <mark>[Прямоугольник](#page-374-0)</mark> полигон, для построения которого необходимо последовательно указать положение трех его вершин.
- [Многоугольник](#page-376-0) полигон с неограниченным количеством вершин, для построения которого необходимо последовательно указать их положение, для завершения построения повторно захватите первую или последнюю созданную вершину.
- · [Окружность](#page-373-0) в зависимости от текущего значения параметра **Режим** (в свойствах) в результате построения может быть создана как линия (при значении **Дуга**) , так и полигон (при значениях **Окружность**, **Сектор** и **Хорда**). Для построения примитива необходимо последовательно указать три точки дуги окружности.

После завершения построений примитивов в окне **Свойства** при необходимости можно уточнить значения их параметров, а в графическом окне при помощи [стандартных](#page-91-0) [интерактивных](#page-91-0) методов выполнить масштабирование, перемещение и поворот, а также изменить положение вершин примитивов.

Перед выводом на печать документ чертежа можно дополнить строками текстовой информации:

- · Активизируйте команду [Текст](#page-369-1) в меню **Примитивы.**
- · Укажите положение текстовой строки.
- · В окне **Свойства** введите значение текста при каждом нажатии клавиши <*Enter*> создается новая строка. При необходимости измените параметры текста – шрифт, угол разворота, цвет и фон.

Редактирование положения текстов также Производится стандартными интерактивными методами, позволяющими выполнить масштабирование, перемещение и поворот.

#### Работа с объектами

<span id="page-161-0"></span>В качестве объектов в документ чертежа могут быть вставлены:

- Проекты с образованием фрагмента, граница которого соответствует экстремальной области всей графической информации, видимой в проекте на момент вставки.
- **PHECOLOGY B** COPMATAX JPG, PNG, BMP, GIF, ICO, MNG, SVG, TIFF.
- В Документы HTML, HTM, к которым в частности относятся и ведомости, создаваемые в результате обработки данных в системе.
- $\mathbb{E}$  Шаблоны штампов и  $\mathbb{E}$  чертежей, предварительно подготовленных в  $\mathbb{E}$ Редакторе шаблонов.

Для вставки объекта в чертеж активизируйте необходимую команду в меню Правка/Вставить объект, после чего в открывшемся стандартном диалоге выберите нужный файл и нажмите Открыть.

При выборе объекта в графическом окне доступны стандартные интерактивные методы, позволяющие выполнить масштабирование, перемещение и поворот.

#### Экспорт чертежа

<span id="page-161-1"></span>В случае необходимости конвертировать документ чертежа в распространенные графические форматы, например, для последующей вставки в электронные отчеты или продолжения редактирования, активизируйте команду **В** Экспорт в меню Файл, в выпадающем списке Тип файла открывшегося диалога выберите нужный формат (\*.pdf. \*.dxf, \*.svg), задайте имя файла и место его хранения, после чего нажмите кнопку Сохранить.

Экспорт в формат \*.pdf производится с учетом текущей раскладки чертежа на страницы, в остальных форматах раскладка не учитывается.

### Печать чертежа

<span id="page-161-2"></span>Управление процессом печати документов производится при помощи стандартных возможностей операционной системы и производителя печатающего устройства.

Лля настройки параметров печати реализованы следующие возможности:

- Диалог **Воличая страницы**, который вызывается по одноименной команде в меню Файл. В нем можно выбрать необходимое печатающее устройство и изменить параметры.
- Если фактические размеры чертежа превышают размеры бумаги выбранного принтера, можно скорректировать раскладку чертежа на страницы или параметры используемого принтера при помощи команды **H** Раскладка на

[страницы](#page-396-2) меню **Файл**. После выбора команды в графическом окне отобразится сетка страниц (границы печатаемых страниц выделяются цветом). При необходимости сетку страниц можно перенести, чтобы чертеж корректно ложился в раскладку страниц.

• Окно **[Предварительного](#page-397-0) просмотра** позволяет выполнить настройки печати и просмотреть печатаемые страницы.

[Печать](#page-397-1) документа производится при выборе команды Печать меню Файл либо в окне предварительного просмотра.

## **Экспорт данных**

Модуль поддерживает следующие форматы экспорта:

- TopoXML(\*.xml);
- DXF, DWG (AutoCAD);
- MIF/MID (MapInfo);
- Экспорт точек модели в ТХТ (текстовый файл);
- Экспорт координат ТО;
- Экспорт дорожных знаков;
- Экспорт траектории;
- Экспорт облака модели в файлы LAS, LAZ и TXT;
- Экспорт матрицы высот;
- Экспорт фрагментов.

Для того чтобы осуществить экспорт в том или ином формате, используются команды меню **Файл/Экспорт.**

Темы раздела:

- Экспорт [TopoXML](#page-162-0)
- Экспорт [DXF/DWG](#page-163-0)
- Экспорт [MIF/MID](#page-165-0)
- Работа с [утилитой](#page-166-0) экспорта

#### **Экспорт TopoXML**

<span id="page-162-0"></span>Команда позволяет экспортировать данные в xml-файл.

Экспорт производится с помощью команды Файл/Экспорт [TopoXML\(\\*.xml\).](#page-196-0)

### **Настройки экспорта TopoXML**

Окно настроек разделено на две части: в левой части находится список элементов, для которых необходимо настроить параметры для экспорта, а в правой части непосредственно сами параметры.

· **Общие настройки**

В данном разделе пользователю доступен выбор системы кодирования (*Базовый код, Упрощенная СПК, Credo III, ГУГК*) и тип документа (*TopoXML или LandXML*).

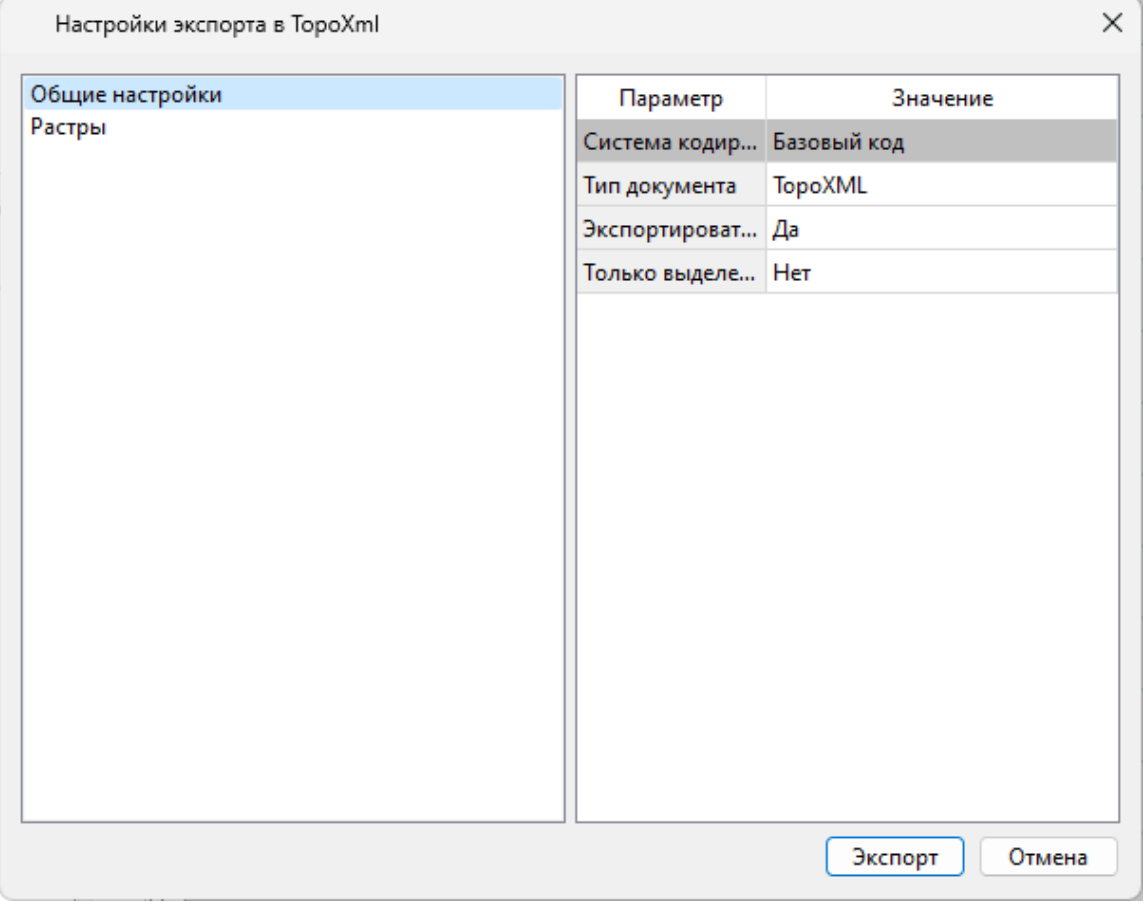

# · **Растры**

В разделе настраивается экспорт растров проекта при экспорте TopoXML.

Если выбрать *<Да>*, при экспорте TopoXML будут экспортироваться растры проекта в формате CRF (КРЕДО).

## **В XML-файл экспортируются следующие элементы:**

- <sup>ь</sup>пункты ПВО, тахеометрии, дополнительные точки (экспортируются вместе <sup>с</sup> подписью);
- <sup>ь</sup>поверхность;
- <sup>ь</sup>тематические объекты (ТТО, ЛТО, ПТО) <sup>с</sup> семантическими свойствами;

<sup>ь</sup>примитивы (прямоугольник, многоугольник, отрезок, полилиния), тексты.

## **Экспорт DXF/DWG**

## **Настройки экспорта DXF/DWG**

<span id="page-163-0"></span>Окно настроек разделено на две части: в левой части находится список элементов, для которых необходимо настроить параметры для экспорта, а в правой части непосредственно сами параметры.

# · **Общие настройки**

В данном разделе пользователю доступен выбор создавать копии dwg\*, округлять координаты, задавать толщину линий при экспорте.

# · **Подписи и тексты**

В данном разделе есть возможность задать вид текста и подписи как по всему проекту, так и настроить самостоятельно стиль текста.

# · **Точки**

В данном разделе пользователю предоставляется возможность задать формат типа экспортируемого элемента (*Точка*, *Создать блок, Внешняя ссылка либо Импорт из блока dxf).* Согласно при выборе типа настраиваемого элемента можно настроить соответствующие параметры.

# · **Поверхность**

В данном разделе пользователю доступен выбор *Создавать 3D грани.*

# · **Координатная сетка**

В данном разделе возможен выбор типа элемента (*Полилиния, Внешняя ссылка*, *Импорт облака из dxf\*)* с соответствующими параметрами.

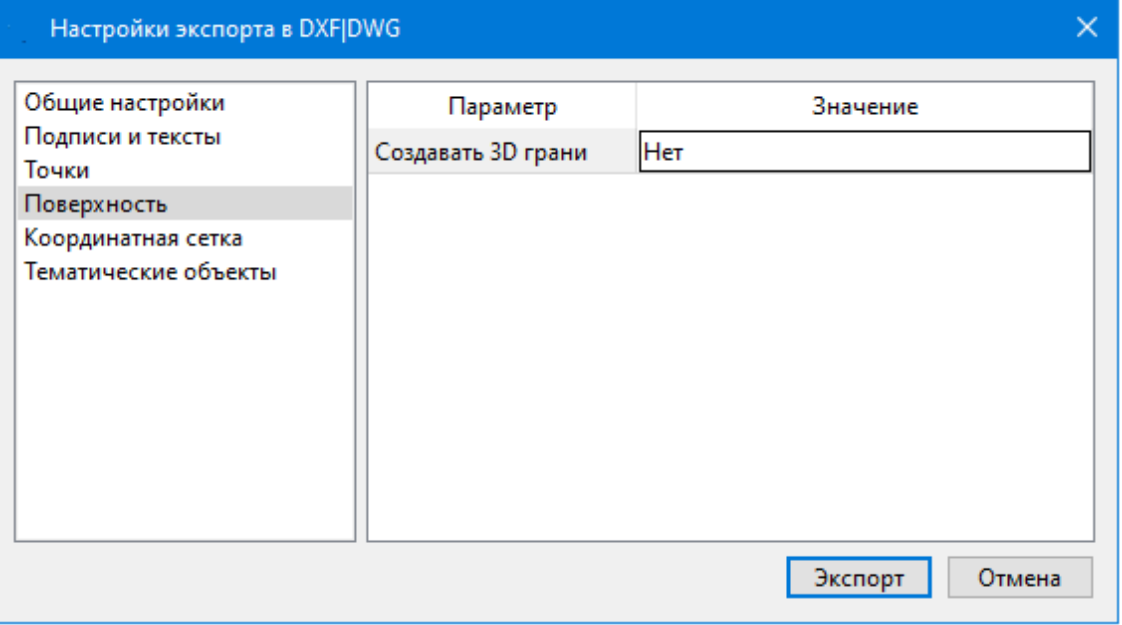

# · **Тематические объекты**

В данном разделе пользователю представляется возможность выбора *По умолчанию* схемы экспорта с созданием атрибутами ( *Не пустые/Нет/Все).*

# · **Дорожные знаки/Светофоры**

В данном разделе пользователю представляется возможность выбора типа элемента c необходимыми параметрами.

*- Условный знак;*

- *- внешняя ссылка (dwg);*
- *- импорт блока из Dxf.*

# · **Бровки**

В данном разделе пользователю доступен выбор настройки тип экспортированной бровки: *3D полилиния /2D полилиния.*

*См. также Справочник команд Экспорт [DXF/DWG.](#page-194-0)*

#### **Экспорт MIF/MID**

<span id="page-165-0"></span>При экспорте данных проекта в формате **MIF/MID** системы MapInfo экспортируются все пункты и тематические объекты проекта, созданные на момент экспорта. Экспортируется вcя информация проекта, видимая в графическом окне на момент экспорта.

· Для экспорта выберите в меню Файл/Экспорт команду **MIF/MID.**

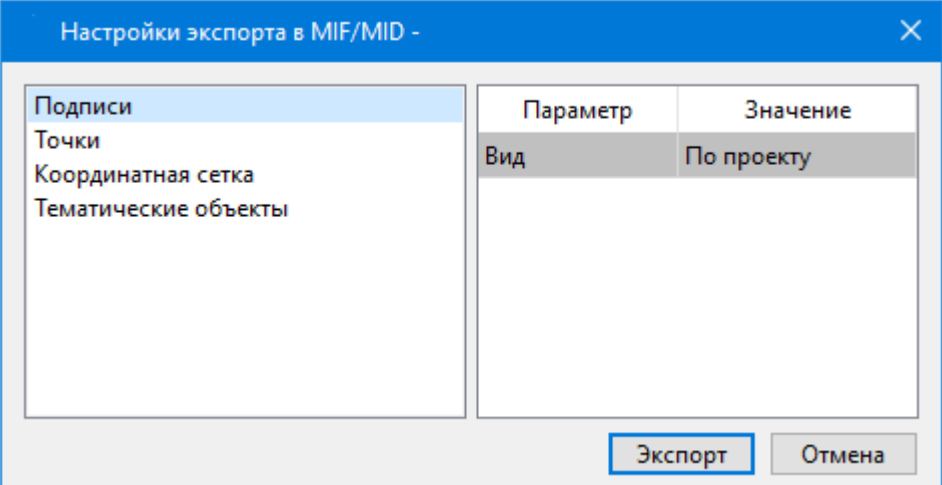

- · В соответствующих разделах диалога настроек экспорта в **MIF/MID** выполните настройки:
	- <sup>ь</sup>**Подписи**. Установите значение По проекту если подписи объектов (пунктов ПВО, точек тахеометрии, размеров) должны отображаться аналогично настройкам проекта, либо Настроить при необходимости настроить параметры шрифта.
	- <sup>ь</sup>**Пункты ПВО**. Выберите нужный шрифт <sup>и</sup> символ **УЗ,** которым должны отображаться пункты, а также необходимость создания атрибутивной информации (имя, отметка, тип пункта, **СКО**).
	- <sup>ь</sup>**Точки**. Выберите нужный шрифт <sup>и</sup> символ УЗ, которым должны отображаться точки, а также необходимость создания атрибутивной информации (имя, отметка).
	- <sup>ь</sup>**Координатная сетка**. Выберите тип элемента, которым необходимо передать сетку – **Полилиния** или **Символ**. В первом случае параметры линии всегда

167

соответствуют настройкам проекта, а во втором необходимо выбрать шрифт и символ.

- √ Тематические объекты. Экспорт УЗ тематических объектов производится в соответствии с настройками Классификатора - для каждого объекта можно задать имя файла, в который будут передаваться объекты, в зависимости от типа (точечный, линейный или площадной) параметры отображения. В данном разделе необходимо выбрать нужную схему соответствия и необходимость передачи атрибутивной информации объектов.
- Нажмите кнопку Экспорт, после чего в открывшемся диалоге укажите папку, в которой необходимо сохранить результаты экспорта.

#### Работа с утилитой экспорта

<span id="page-166-0"></span>Экспорт точек осуществляется с помощью утилиты экспорта, в которой настраивается шаблон экспортируемых элементов.

Шаблон – это определенная пользователем последовательность полей. формирующих строку (строки) со свойствами экспортируемых элементов. В шаблоне также хранятся дополнительные параметры, с помощью которых можно задать кодировку и расширение создаваемого файла, а также определенные пользователем фиксированные строки, которые выводятся в файл один раз и не зависят от количества экспортируемых данных, являясь блоками заголовка и конца файла.

Формирование и редактирование данных шаблона производится в окне диалога Настройка экспорта, которое разделено на две части - в верхней содержатся вкладки, на которых производится настройка параметров, а в нижней отображается вид текстового файла, сформированного по текущей настройке шаблона.

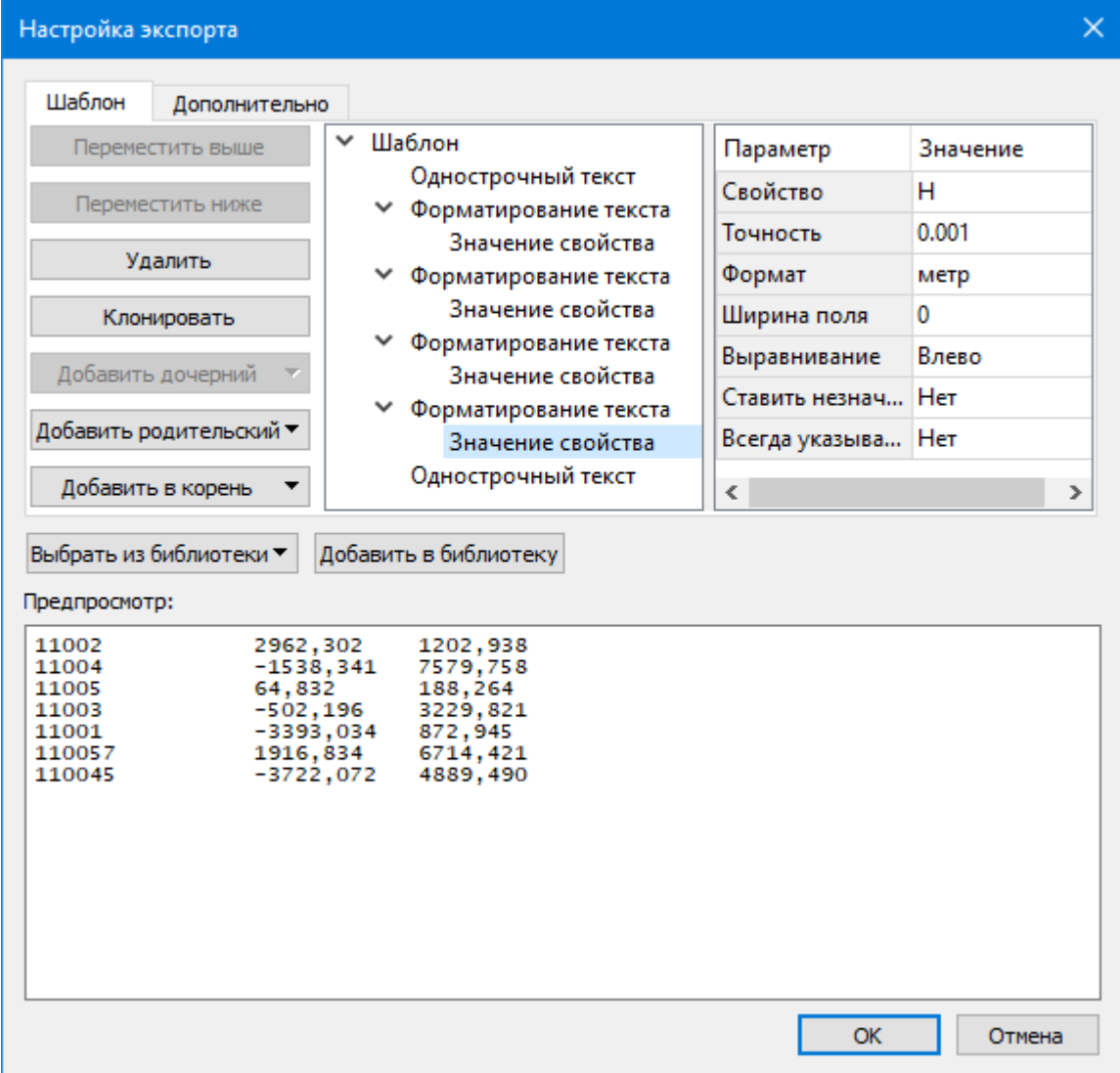

В таблице, расположенной на вкладке **Шаблон**, необходимо определить последовательность и свойства полей, составляющих шаблон, с помощью следующих команд:

**Переместить выше/ниже** – команда позволяет изменить порядок выбранного поля.

**Удалить** – команда позволяет удалить выбранное поле.

**Клонировать** – команда позволяет скопировать выбранное поле.

**Добавить дочерний** – добавляет дочернее поле в шаблон.

**Добавить родительский** – добавляет родительское поле в шаблон.

**Добавить в корень** – добавляет поле в корень шаблона.

Для простого экспорта все элементы должны быть в корне шаблона. При необходимости использовать возможности дополнительного форматирования или замены текста, поля, к которым применяется форматирование должны быть дочерними по отношению к полям, которые выполняют форматирование.

Доступны следующие типы полей:

169

- Однострочный текст позволяет добавить текстовое поле в формируемую строку, например, символ разделителя данных
- Многострочный текст позволяет формировать сложные форматы экспорта с переносом части элементов на новую строку (в поле вводим Enter - перенос строки)
- Форматирование текста позволяет управлять форматированием полей, являющихся дочерним по отношению к нему (управлять выравниванием, шириной, обрезкой, заполнением символами)
- Замена текста позволяет при экспорте заменять символы дочерних элементов (к примеру, если в имени точек используется префикс t, то его можно убрать или заменить на любой другой префикс)
- Счетчик позволяет пронумеровать строки при экспорте
- Значение свойства в поле выбирается свойство экспортируемого элемента.

Для поля Значение свойства при выборе числового свойства (например, координаты) доступны дополнительные настройки форматирования числа.

На вкладке Дополнительно находятся поля ввода фиксированных текстовых значений заголовка и конца файла, которые не зависят от состава и количества выводимой информации и соответственно создаются перед и после блока данных по точкам. Здесь же производится настройка кодировки (параметр Кодировка) и требуемого расширения (параметр Фильтр файлов) создаваемого файла.

Для сохранения выполненных в шаблоне изменений нажмите кнопку ОК.

Если результаты редактирования свойств шаблона сохранять нет необходимости нажмите кнопку Отмена.

Для того, чтобы воспользоваться существующим шаблоном нажмите кнопку Выбрать из библиотеки и выберите необходимый шаблон.

Созданный шаблон можно сохранить для дальнейшего использования - для этого предназначена кнопка Добавить в библиотеку. Шаблоны хранятся в Геодезической библиотеке в разделе разделе Шаблоны экспорта элементов.

## **СПРАВОЧНИК**

Раздел содержит описание всех команд модуля, которые можно вызвать из главных меню проектов. Информация распределена по папкам, название которых совпадает с названием пунктов главного меню.

Темы разлела:

- Команды главного меню (Проект)
- Команды главного меню (Чертеж)
- Команды главного меню (Классификатор)
- Утилита импорта

## **Команды главного меню (Проект)**

<span id="page-169-0"></span>Темы раздела:

- <u>[Меню](#page-169-1) Файл</u>
- · Меню [Правка](#page-202-0)
- <u>[Меню](#page-206-0) Вид</u>
- <u>Меню [Облака](#page-207-0) точек</u>
- · Меню [Растры](#page-257-0)
- · Меню [Рельеф](#page-280-0)
- Меню [Ситуация](#page-297-0)
- <u>Меню 3D [модель](#page-330-0)</u>
- · Меню [Автомобильные](#page-335-0) дороги
- · [Меню](#page-360-0) ЛЭП
- Меню [Интерактивы](#page-364-0)
- · Меню [Оформление](#page-369-0)
- · Меню [Чертежи](#page-385-0)
- · [Меню](#page-388-1) Окно
- <u>Меню [Рабочая](#page-389-0) область</u>
- · Меню [Справка](#page-391-0)
- <u>[Контекстные](#page-391-1) меню</u>
- Команды оконных панелей [инструментов](#page-392-1)

## **Меню Файл**

<span id="page-169-1"></span>Темы раздела:

- <u>[Создать](#page-170-1)</u>
- · [Открыть](#page-171-0)
- [Недавние](#page-171-1) проекты
- · [Закрыть](#page-171-2)
- · [Сохранить](#page-172-0)
- [Сохранить](#page-172-1) как...
- [Сохранить](#page-173-0) все
- <u>[Открыть](#page-173-1) облако точек</u>
- · Открыть облако точек на [удалённом](#page-173-2) сервере
- [Сохранить](#page-174-0) облако точек
- · [Импорт](#page-175-0)
- <u>[Веб-карты](#page-186-0)</u>
- · [Экспорт](#page-191-0)
- [Свойства](#page-200-0) проекта
- [Геодезическая](#page-200-1) библиотека
- [Классификатор](#page-201-1)
- · Параметры [программы](#page-201-0)
- · [Выход](#page-201-2)

## **Создать**

<span id="page-170-1"></span>Темы раздела:

- [Проект](#page-170-2)
- · [Чертеж](#page-170-0)
- [Классификатор](#page-171-3)

## **Проект**

<span id="page-170-2"></span>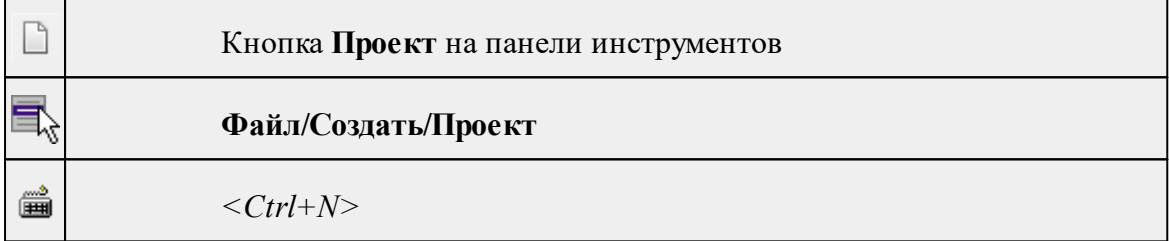

Команда создает новый проект.

• В меню Файл выберите команду **Создать/Проект.**

Для открытия существующего проекта используйте команду [Файл/Открыть](#page-171-0).

**Чертеж**

<span id="page-170-0"></span>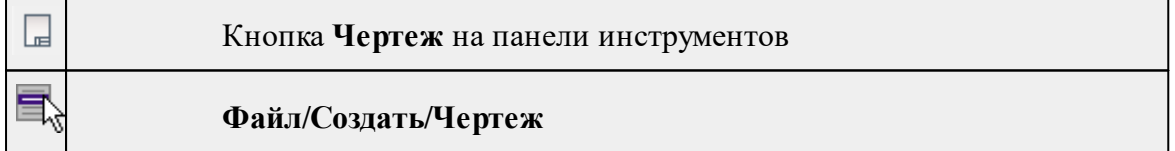

Команда создает новый чертеж.

• В меню **Файл** выберите команду **Создать/Чертеж.**

После применения команды чертеж открывается в новом окне.

См. также

[Подготовка](#page-154-0) и создание чертежей

## **Классификатор**

<span id="page-171-3"></span>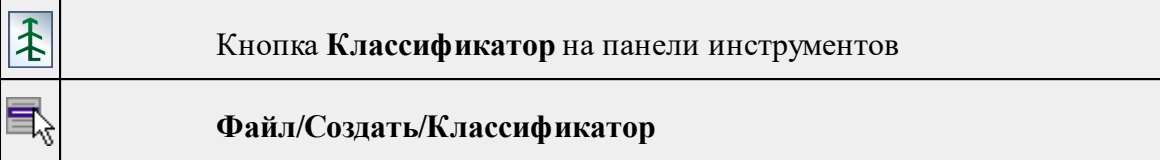

Команда создает новый классификатор.

• В меню **Файл** выберите команду **Создать/Классификатор**.

После выбора команды открывается классификатор в новом окне.

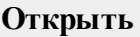

<span id="page-171-0"></span>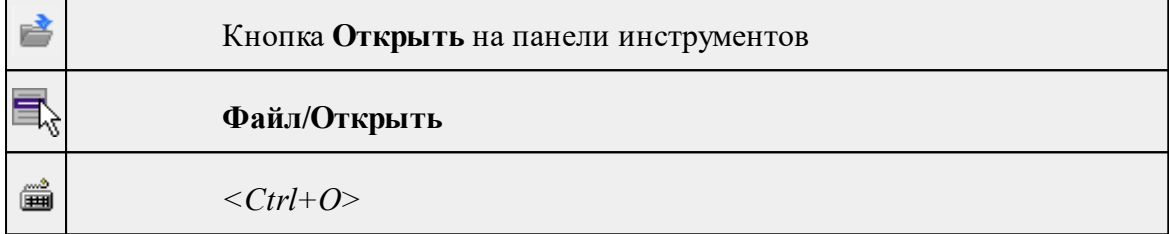

Команда открывает существующий проект, классификатор или чертеж.

- · Выберите в меню **Файл** команду **Открыть**.
- · В открывшемся окне диалога в списке **Тип файлов** укажите требуемый формат.
- · Выделите нужный файл. Если имя не представлено в окне диалога, измените диск или папку либо введите имя файла с указанием полного пути в поле **Имя файла**.
- · Откройте нужный файл, нажав кнопку **Открыть** или клавишу *<Enter>*.

## **Недавние проекты**

<span id="page-171-1"></span>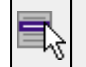

**Файл/Недавние проекты**

Команда представляет список последних проектов, классификаторов или чертежей, открывавшихся в программе.

Для повторного открытия документа выберите его имя из списка.

<span id="page-171-2"></span>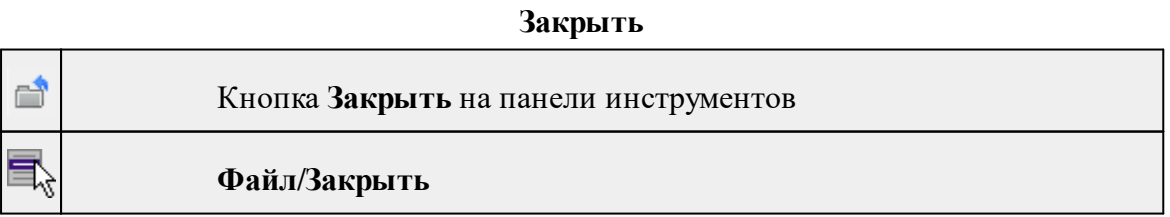

Команда закрывает текущий документ. Если закрывается последний документ, то завершается работа приложения.

· Выберите команду **Закрыть** в меню **Файл**.

Перед закрытием проект, классификатор или чертеж проекта необходимо **Сохранить**. Если документ не был сохранен, программа запросит подтверждение на его сохранение.

*Для выхода из программы воспользуйтесь командой Файл/Выход.*

# **Сохранить**

<span id="page-172-0"></span>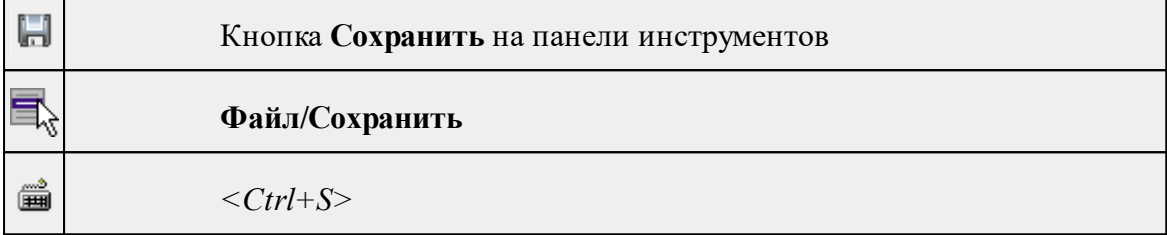

Команда сохраняет открытый проект, чертеж проекта или классификатор.

Чтобы сохранить существующий открытый документ:

· В меню **Файл** выберите команду **Сохранить.**

Если документ новый, вызывается диалоговое меню [Сохранить](#page-172-1) как.

*Перед выходом из программы на все несохраненные проекты, чертежи и классификаторы система предложит сохранить их.*

### **Сохранить как...**

<span id="page-172-1"></span>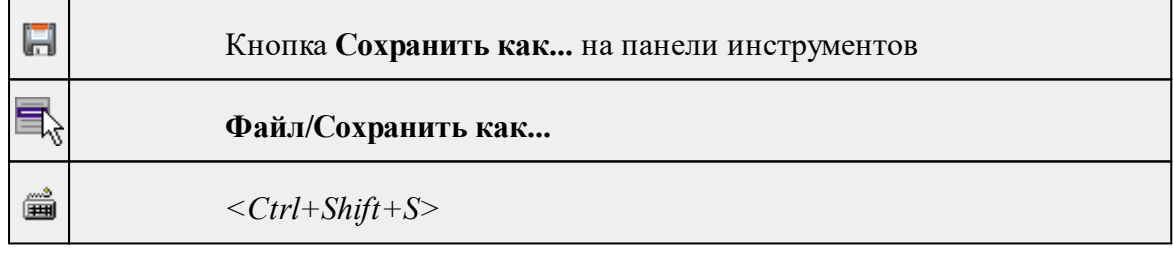

Команда сохраняет новый проект, классификатор, чертеж проекта или создает копию существующего документа под другим именем.

- · В меню **Файл** выберите команду **Сохранить как**.
- · В открывшемся окне диалога в поле **Имя файла** укажите или измените имя сохраняемого проекта.

*Примечание: Слишком длинные имена файлов будут отображены в окнах диалога не полностью.*

· Запустите процесс сохранения, нажав кнопку **Сохранить** или клавишу *<Enter>.*

Чтобы сохранить существующий проект, используйте команду **Файл/Сохранить**.

Чтобы сохранить одновременно все проекты, используйте команду **Файл/Сохранить все**.

#### **Сохранить все**

<span id="page-173-0"></span>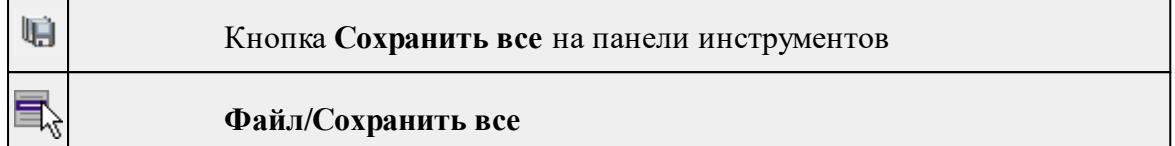

Команда сохраняет все открытые документы. Файл проекта сохраняется с расширением \*.lsc, файл классификатора сохраняется с расширением \*.cls4, файл чертежа сохраняется с расширением \*.ddr4.

- · В меню **Файл** выберите команду **Сохранить все**.
- · В открывшемся окне диалога в поле **Имя файла** укажите или измените имя сохраняемого документа.

*Примечание: Слишком длинные имена файлов будут отображены в окнах диалога не полностью.*

· Запустите процесс сохранения, нажав кнопку **Сохранить**.

Чтобы сохранить существующий проект, используйте команду **Файл/Сохранить**.

Чтобы сохранить проект под другим именем, используйте команду **Файл/Сохранить как.**

### **Открыть облако точек**

<span id="page-173-1"></span>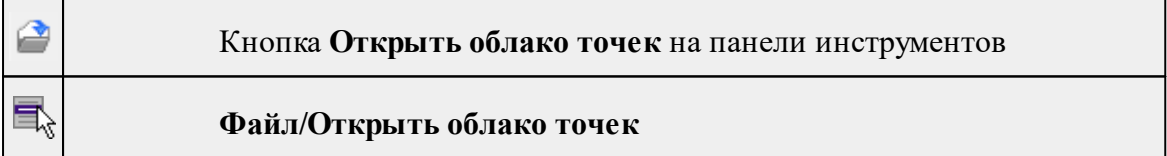

Команда открывает файл облака точек в формате \*cpc.

- · Выберите команду.
- · В открывшемся диалоговом окне укажите файл облака точек. Нажмите **Открыть**.

Облако точек отобразится в окнах **План** и **3D**, а в таблице **Облака точек** появится строка с данными облака.

### **Открыть облако точек на удалённом сервере**

<span id="page-173-2"></span>В модуль можно загрузить облако точек с удаленного сервера или сервиса *Яндекс.Диск*.

Темы раздела:

- По прямой [ссылке...](#page-174-1)
- Выбрать с [веб-сервиса...](#page-174-2)

## **По прямой ссылке...**

<span id="page-174-1"></span>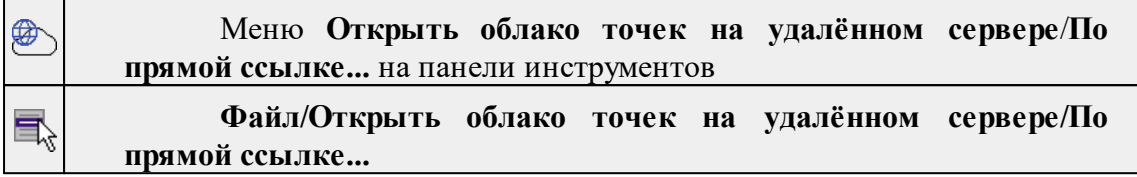

Команда открывает файл облака точек в формате \*cpc по прямой URL ссылке на файл на удаленном сервере. Сервер должен поддерживать HTTP RANGE REQUEST.

- · Выберите команду.
- · В открывшемся диалоговом окне введите URL и нажмите **ОК**.

### **Выбрать с веб-сервиса...**

<span id="page-174-2"></span>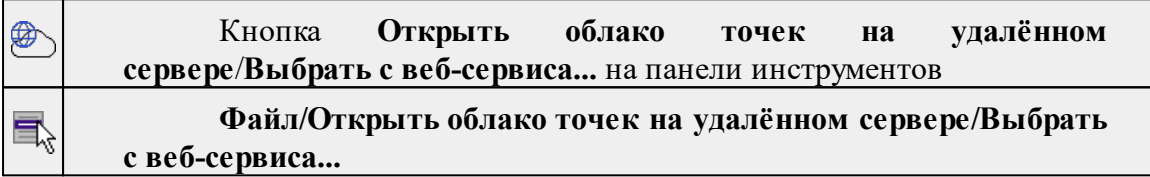

Для работы с файлами облаков точек на сервисе *Яндекс.Диск* необходимо выполнить авторизацию на сервисе (см. Интеграция с [веб-сервисами](#page-37-0)).

- · Выберите команду.
- · В открывшемся диалоговом окне выберите нужный файл и нажмите **OK**.

### **Сохранить облако точек**

<span id="page-174-0"></span>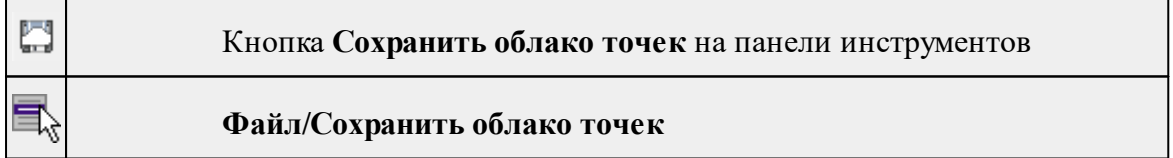

Команда сохраняет существующее в проекте активное облако точек.

- · Выберите команду.
- · В открывшемся диалоговом окне укажите путь сохранения файла и его имя. Нажмите **Сохранить**.

## **Импорт**

<span id="page-175-0"></span>Темы раздела:

- Импорт [облаков](#page-175-1) точек
- Импорт облака точек по [шаблону](#page-179-0)
- Импорт точек [привязки](#page-179-1) по шаблону
- · [Импорт](#page-179-2) растров
- [Импорт](#page-180-0) матриц высот
- Импорт [матрицы](#page-181-0) высот по шаблону
- Импорт привязок [фотоизображений](#page-181-1)
- · Импорт фото с [геотегом](#page-183-0)
- Импорт [DXF/DWG](#page-184-0)
- **[Импорт](#page-185-0) ArcGIS**
- **Импорт [GeoJSON](#page-185-1)**
- Импорт [TopoXML](#page-185-2) (\*xml)
- Импорт точек по [шаблону](#page-185-3)
- Импорт [траектории](#page-186-1)
- [Импорт](#page-186-2) 3D модели

## **Импорт облаков точек**

<span id="page-175-1"></span>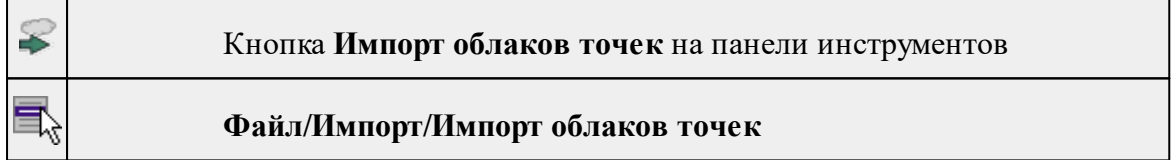

Команда предназначена для импорта облаков точек из файла форматов LAS, LAZ, TXT, E57.

*Примечание. Команда позволяет импортировать несколько файлов одного формата.*

## **Порядок импорта:**

• Вызовите команду и укажите облако (облака) точек для загрузки.

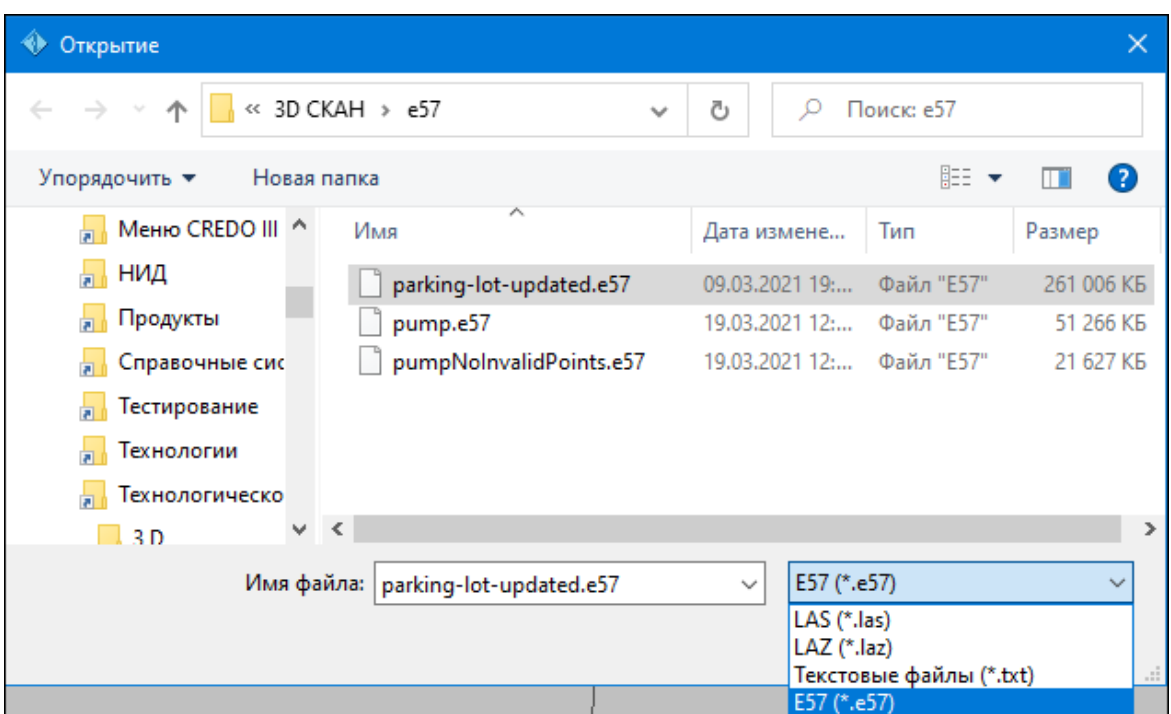

• После выбора облака (облаков) точек открывается диалог, позволяющий настроить импорт.

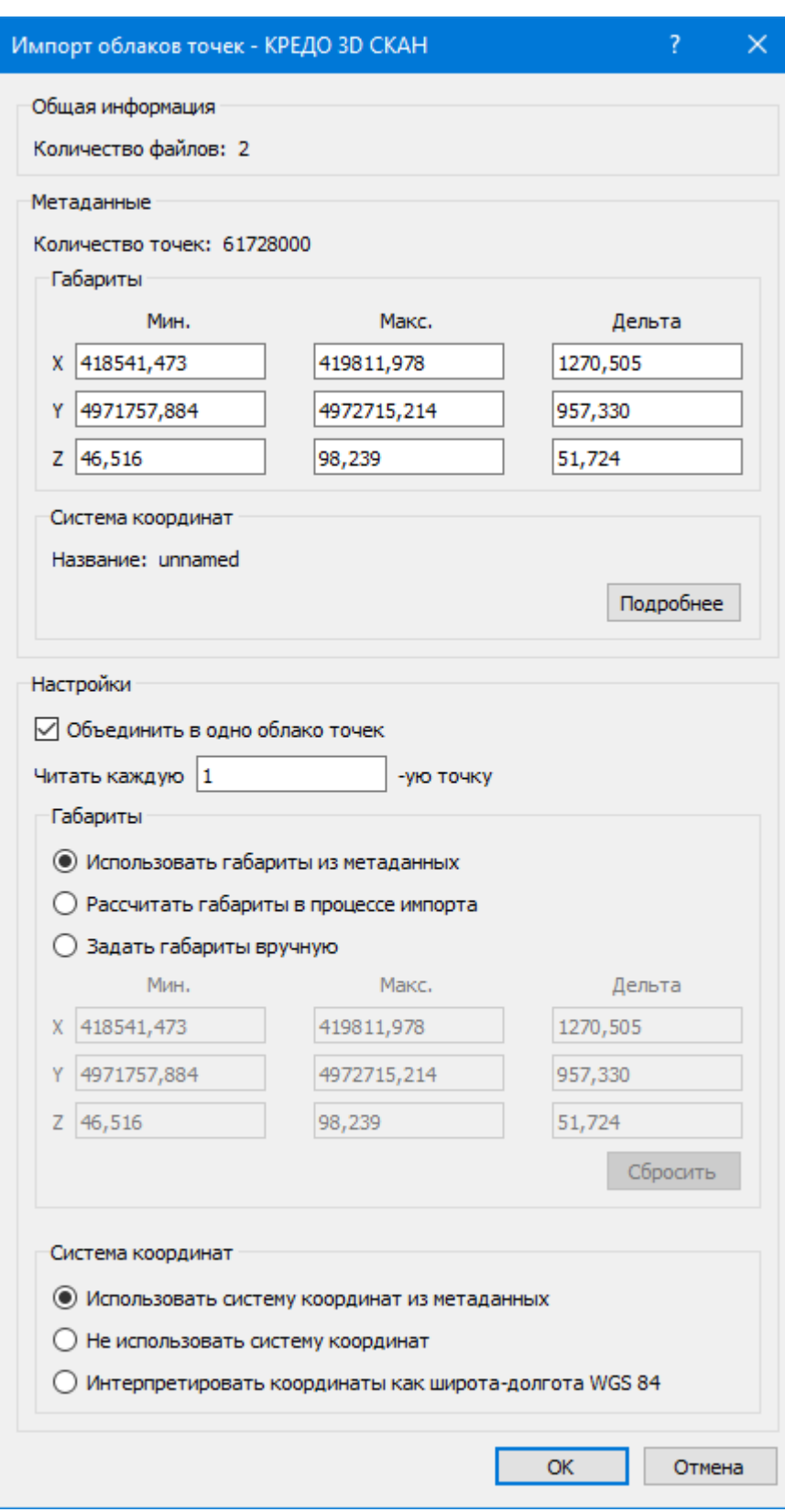

• После окончания настройки импорта нажмите **ОК**, чтобы сохранить настройки. Для закрытия диалога нажмите **Отмена**.

## **Описание диалога импорта облаков точек:**

**1. Общая информация**

Содержится информация о количестве импортируемых облаков точек.

### **2. Метаданные**

Содержится информация об облаке(-ах) точек , прочитанная на основе заголовка файла:

– **Количество точек**. Общее количество точек облака(-ов).

– **Габариты**. Диапазон координат, в пределах которых расположено облако(-а) точек.

– **Система координат**. Сведения о наличии/отсутствии системы координат.

#### **3. Настройки**

При импорте нескольких облаков точек в группе **Настройки** предусмотрена возможность объединения таких облаков точек в одно.

*Примечание. В случае, если облака точек не объединяются, то импорт облаков точек возможен только в тех габаритах, которые были определены на основе заголовка файла.*

В группе **Настройки** реализована команда Читать каждую N-ю точку, которая позволяет частично импортировать облако, пропуская точки при импорте.

Параметр **Габариты** предназначен для определения диапазона координат импортируемого облака точек.

Диапазон координат устанавливаются одним из следующих способов:

- $\checkmark$ Использовать габариты из метаданных. Облако (облака) точек импортируется в габаритах, прочитанных на основе заголовка файла.
- <sup>ь</sup>Рассчитать габариты <sup>в</sup> процессе импорта. Игнорируются габариты из метаданных, диапазон координат определяется системой в процессе импорта облака точек.
- <sup>ь</sup>Задать габариты вручную. Диапазон координат определяется пользователем. При выборе данного метода активируется таблица с установленными габаритами в метаданных, которые можно редактировать. Кнопка Сбросить позволяет сбросить все введенные значения.

#### **4. Система координат**

Укажите подходящую систему координат при импорте.

- Использовать систему координат из метаданных.
- Не использовать систему координат.
- Интерпретировать координаты как широта-долгота WGS-84. Облака точек, сохраненные в представлении координат Широта-Долгота без указания сведений о СК, могут быть корректно проимпортированы явным указанием представления координат.

## **Импорт облака точек по шаблону**

<span id="page-179-0"></span>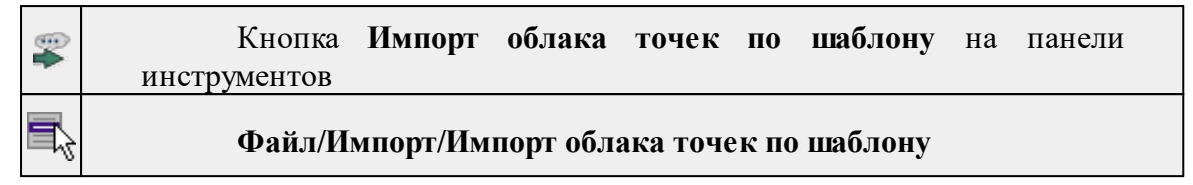

Команда выполняет импорт облака точек в пользовательском текстовом формате.

Импорт выполняется при помощи утилиты [импорта](#page-435-0) в соответствии с [шаблонами](#page-436-0), настроенными пользователем.

Импорт по шаблону позволяет настроить чтение данных по цвету из текстового файла.

- Выберите команду.
- Откроется окно **Импорт облака точек по шаблону**, в котором настройте параметры шаблона и выполните импорт.

#### **Импорт точек привязки по шаблону**

<span id="page-179-1"></span>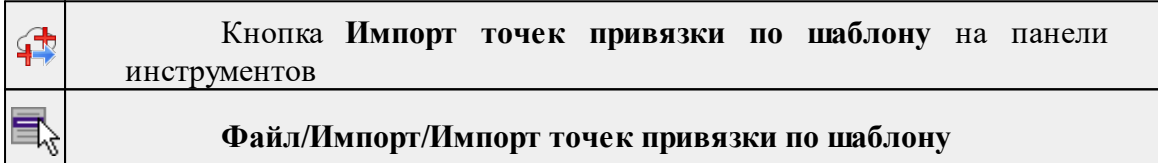

Команда предназначена для импорта точек привязки из текстовых файлов по шаблону. Работа выполняется в [Утилите](#page-435-0) импорта в соответствии с [шаблонами](#page-436-0), настроенными пользователем.

- · Выберите команду **Импорт точек привязки по шаблону** в меню **Файл/Импорт**. Команда также доступна из контекстного меню, вызываемого правой клавишей мыши, когда курсор находится вне растра. Откроется диалоговое окно **Импорт точек по шаблону**.
- · Настройте параметры шаблона и выполните импорт. Импортированные точки можно посмотреть в таблице **Точки привязки**.

*Примечание: Независимо от того, сколько строк отображалось на этапе настройки импорта, обрабатывается и импортируется всё содержимое выбранного файла.*

<span id="page-179-2"></span>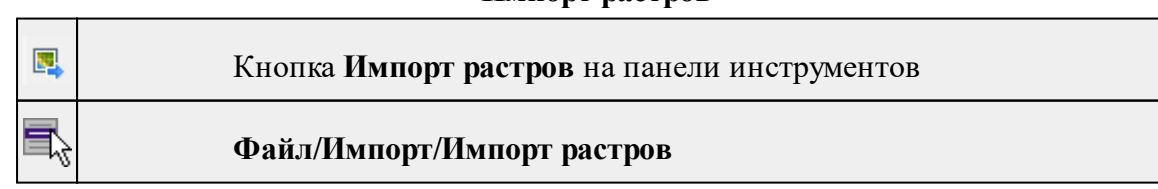

## **Импорт растров**
Команда предназначена для подгрузки растровых подложек при проектировании сетей, просмотра, анализа и привязки проектов к существующей местности.

Откройте окно **Фрагменты**, если оно было закрыто (меню **Вид**).

- · Для подгрузки растра выберите команду **Импорт растров** меню **Файл/Импорт.**
- · В окне **Импорт** растровых изображений в списке **Тип файлов** укажите нужный формат.
- · Выберите нужный файл и нажмите кнопку **Открыть.**
- · После загрузки имена фрагментов, если файл состоит из нескольких фрагментов, или имена подгруженных растровых подложек появятся в окне **Фрагменты**.
- · Для включения или отключения видимости фрагмента в графическом окне установите или снимите флажок в колонке **Видимость** напротив нужного фрагмента из списка.

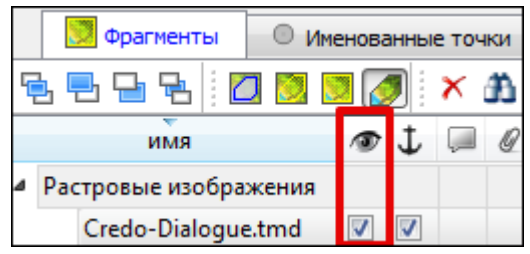

- Флажок Блокировка Флажок **Блокировка** устанавливает/снимает блокировку растровых фрагментов, колонка **Комментарии** служит для ввода комментариев, в колонке Вложения можно прикрепить к растровой подложке один или нескольких файлов.
- · Для удаления выбранного фрагмента выполните команду **Удалить** контекстного меню таблицы **Растровые подложки.**

#### **Импорт матриц высот**

<span id="page-180-0"></span>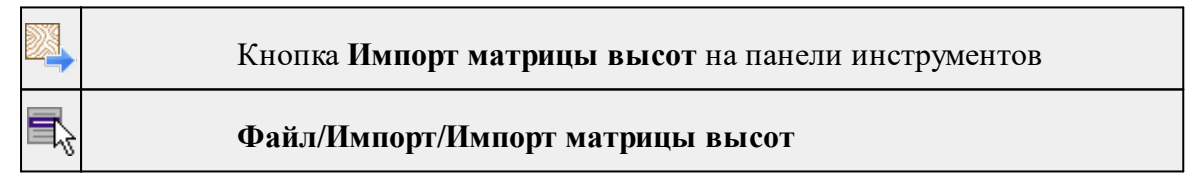

Команда предназначена для импорта матриц высот.

Матрицы высот импортируются в проект уже привязанными к системе координат. После импорта они автоматически блокируются.

#### **Порядок импорта:**

- · Вызовите команду.
- · В открывшемся окне **Импорт матриц высот** выберите тип импортируемой матрицы и файл матрицы (GeoTIFF, MTW, SRTM ASCII, PHOTOMOD). Нажмите **Открыть**.

Данные SRTM и ASTER GDEM распространяются в формате GeoTIFF, поэтому они объединены в одном пункте **Файлы GeoTIFF** (\*.tiff \*.tif \*.tff).

*Примечание: В проект можно импортировать одновременно файлы матриц разных типов (тип файлов должен быть указан как Все поддерживаемые форматы).*

- · После импорта последнего выбранного файла появляется диалоговое окно с сообщением о завершении импорта. По нажатию на кнопку **Отчёт** раскрывается отчёт о результатах импорта.
- · Нажмите кнопку **ОК**. Матрица загрузятся в проект (отображаются в окнах **План, 3D** и в таблице **Матрицы высот** окна **Фрагменты**).

См. также

Импорт [матрицы](#page-181-0) высот по шаблону

#### **Импорт матрицы высот по шаблону**

<span id="page-181-0"></span>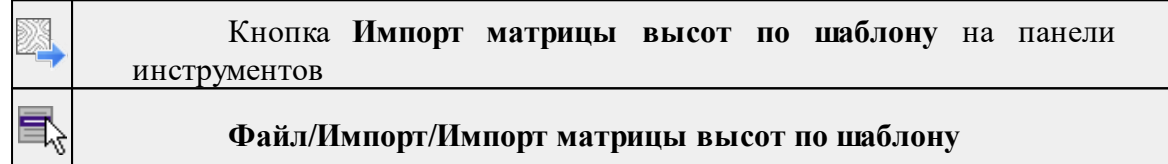

Команда предназначена для импорта матриц высот, записанных в текстовые файлы.

Импорт выполняется при помощи утилиты [импорта](#page-435-0) в соответствии с [шаблонами](#page-436-0), настроенными пользователем.

- Выберите команду.
- Откроется окно **Импорт матрицы высот по шаблону**, в котором настройте параметры шаблона и выполните импорт.

Матрицы отображаются в окнах **План, 3D** и в таблице **Матрицы высот** окна **Фрагменты.**

См. также

[Импорт](#page-180-0) матриц высот

#### **Импорт привязок фотоизображений**

Кнопка **Импорт привязок фотоизображений** на панели инструментов

#### **Файл/Импорт/Импорт привязок фотоизображений**

Команда импортирует данные привязок фотоизображений, полученные при лазерном сканировании и фотографировании территории.

По умолчанию, команда неактивна. Выбор команды становится возможен после того, как загружено облако точек.

- Выберите команду.
- В диалоге **Импорт привязок фотоизображений** нажмите **Обзор** и укажите папку с файлами привязок.

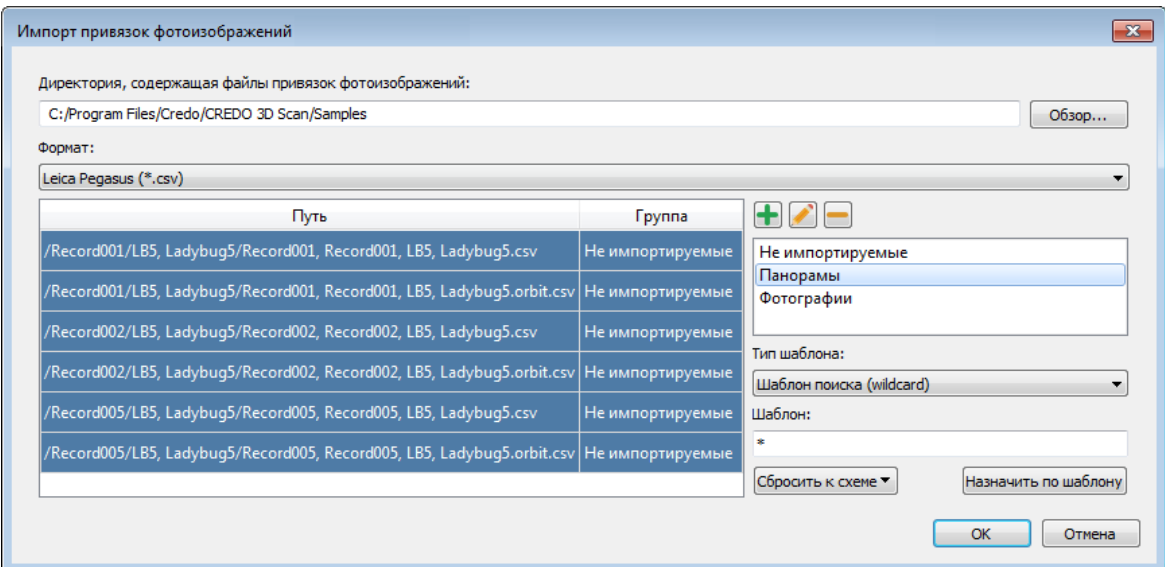

• Из выпадающего списка выберите формат файла привязки, находящегося в папке с файлами фотоизображений.

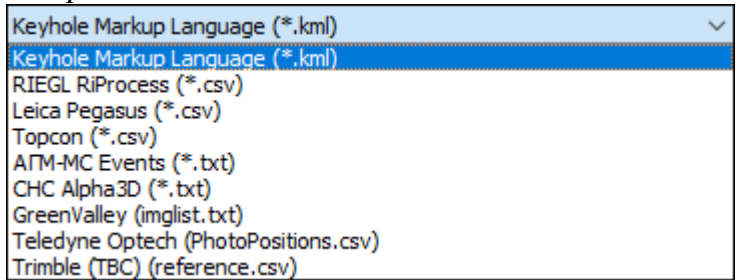

В окне отобразятся найденные по указанному пути файлы, соответствующие указанному формату и названием группы, к которой они относятся. По умолчанию выбрана группа Не импортируемые.

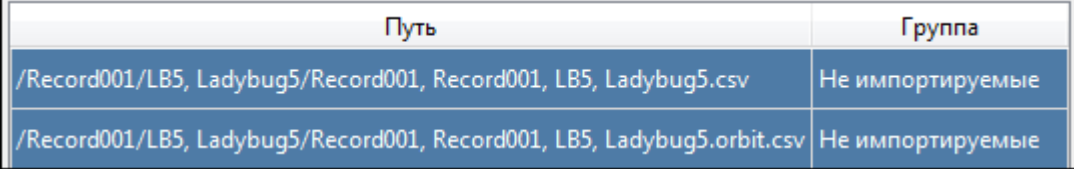

Группы позволяют импортировать панорамы и фотографии в привязки фотоизображений.

Группы можно добавлять **•**, редактировать и удалять **•**. Количество создаваемых групп не ограничено. Например, можно создать группы по номерам камер панорамной камеры сканирующей системы (если фотографии по каждой камере имеют отдельный файл привязки).

• Для назначения групп файлам привязки есть два способа: выбор типа привязки из выпадающего списка в таблице файлов привязки и через механизм схем выбора файлов привязки.

Чтобы изменить группу для отдельного файла нажмите два раза ЛКМ в столбце Группа и выберите значение из выпадающего списка.

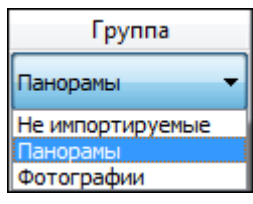

В случае большого количества различных файлов привязки и файлов, не относящихся к привязке фотоизображений, но совпадающих по типу (расширению) для быстрого назначения групп нужным файлом можно воспользоваться схемой выбора.

*Примечание: Схема – это тестовый шаблон поиска и его формат. Схема позволяет фильтровать файлы по повторяющимся символам (группам символов) в именах файлов привязки. Схемы можно создавать в двух общепринятых форматах: шаблон поиска (wildcard) и регулярное выражение (regexp). В программе уже настроены схемы Все файлы, Панорамы LadyBug и Фотографии LadyBug. По умолчанию установлена схема Все файлы.*

Выбранная схема применяется автоматически. Файлы привязки, соответствующие текущей схеме выделены синим цветом. Таким образом, по умолчанию выбраны все файлы привязки. Кнопка с выпадающим списком Сбросить к схеме позволяет сбросить текущую схему шаблона и применить одну из имеющихся схем.

Для выделенных файлов возможно назначение выбранной группы из списка одним кликом. Нажатием кнопки Назначить по шаблону для выделенных по схеме синим цветом файлов привязки будет назначена выбранная группа.

- После назначения необходимым файлам привязки соответствующих групп, нажмите ОК. Откроется окно Настройка привязки фотоизображений.
- В открывшемся окне производится настройка горизонтальных и вертикальных углов съёмки камеры. Настройки становятся доступны в зависимости от выбранной формы наложения фотоизображений (оверлея). Для выбора доступны Сфера, Цилиндр и Прямоугольник. Задайте параметры и нажмите ОК.

*Примечание: Для отображения импортированных изображений предназначено окно Фотоизображение, отображение снимков синхронизировано с окном 3D модели.*

#### **Импорт фото с геотегом**

Кнопка **Импорт фото с геотегом** на панели инструментов

## **Файл/Импорт/Импорт фото с геотегом**

Команда импортирует фото с геотегом. Геотег - информация о координатах и (опционально) направлении съемки. Геотег записывается в метаданные файла, проверить его наличие можно через просмотр свойств файла в файловом менеджере (Проводнике Windows или аналогичной программе в Linux). Фото с геотегом могут быть использованы а качестве источника дополнительной информации об объектах местности. Координаты точки фотографирования в геотеге представлены в виде широты, долготы и высоты в системе координат WGS-84, поэтому перед импортом в проект должна быть настроена система координат. Если сисема координат не задана, при импорте будет создана система координат по умолчанию - проекция Transverse Mercator с осевым меридианом по первой импортированной точке фотографирования.

В ТИМ КРЕДО 3D СКАН при импорте фото с геотегом импортируются только фото, находящиеся в предлеах облаков точек проекта.

- Выберите команду.
- Откроется окно Импорт выбора файлов , в котором выберите файлы фото для импорта.

## **Импорт DXF/DWG**

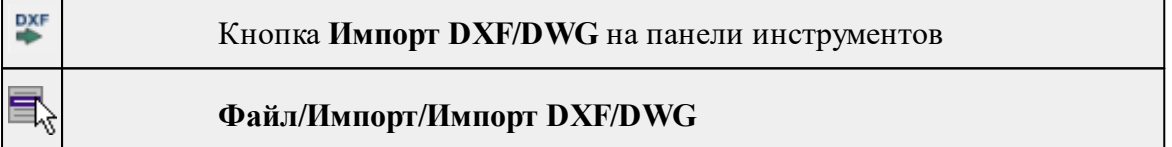

Команда импортирует данные из файлов форматов **DXF/DWG.**

- Выберите команду.
- В открывшемся окне **Импортировать DXF/DWG** выберите нужный файл. Если имя не представлено в списке, то измените диск или папку либо введите имя файла с указанием полного пути в поле Имя файла.
- Нажмите **Открыть**. В окне **План** отобразятся импортированные данные.

Никаких настроек не требуется. Программа выполнит импорт полилиний и блоков.

В результате импорта полилиний будут созданы ЛТО. Параметры полилинии (слой, тип линии) будут записаны как код объекта.

В результате импорта блоков будут созданы ТТО с символом на основе блока. Имя блока будет записано как код объекта.

Однотипные объекты (ТТО и ЛТО, имеющие одинаковый код) могут быть быстро выбраны командой **Выбрать подобные контекстного меню**. Таким образом, выбирая объекты с одинаковым кодом им можно при необходимости присвоить код ТО из классификатора.

## **Импорт ArcGIS**

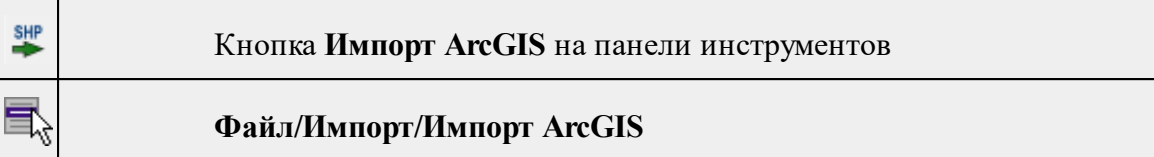

Команда импортирует данные из файла формата **SHP.**

- Выберите команду.
- В открывшемся окне **Импорт ArcGIS** выберите папку, содержащую файлы для импорта.
- Нажмите Выбор папки. В окне План отобразятся импортированные данные.

## **Импорт GeoJSON**

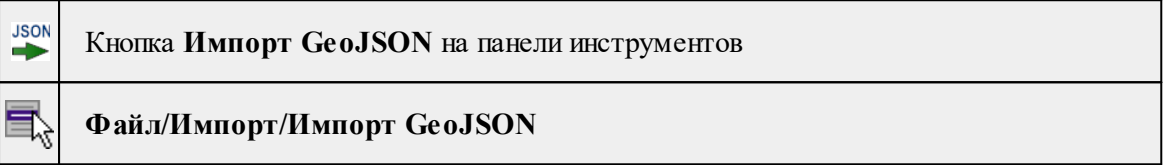

Команда предназначена для импорта ТО в формате \*.geojson\*.

- · Выберите команду.
- · Откроется окно **Импорт GeoJson**, в котором укажите путь к формату типа \*.geojson\*.

## **Импорт TopoXML (\*xml)**

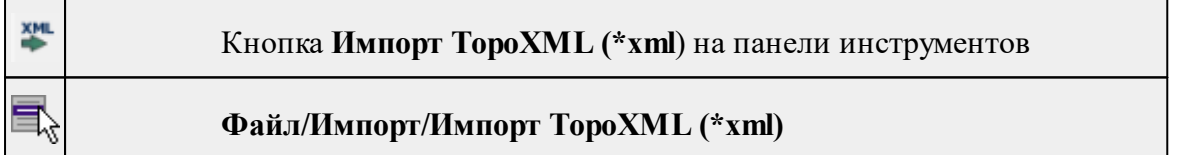

Команда предназначена для импорта данных КРЕДО из файла в формате **TopoXML.**

- · Выберите команду.
- · В открывшемся окне **Импортировать TopoXML** выберите нужный файл и нажмите кнопку **Открыть**.
- · После импорта откроется диалоговое окно с сообщением о завершении импорта. По нажатию на кнопку **Отчёт** раскрывается отчёт о результатах импорта. Чтобы закрыть окно нажмите **ОК.**

## **Импорт точек по шаблону**

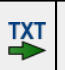

Кнопка **Импорт точек по шаблону** на панели инструментов

## **Файл/Импорт/Импорт точек по шаблону**

Команда предназначена для импорта координат пунктов из текстового файла.

Импорт выполняется при помощи утилиты импорта в соответствии с шаблонами, настроенными пользователем.

- · Выберите команду.
- · Откроется окно **Импорт точек по шаблону**, в котором настройте параметры шаблона и выполните импорт.

## **Импорт траектории**

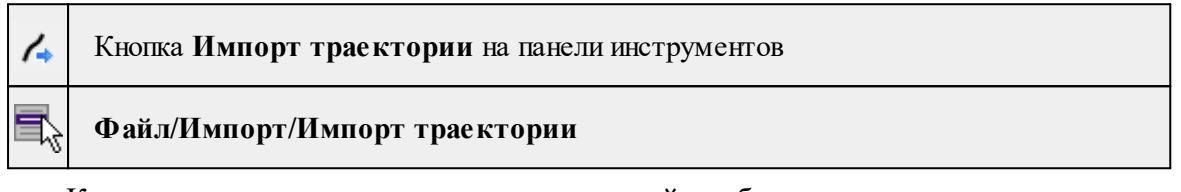

Команда импортирует данные траекторий мобильных сканирующих систем в произвольном текстовом формате.

Импорт выполняется при помощи утилиты [импорта](#page-435-0) в соответствии с [шаблонами](#page-436-0), настроенными пользователем.

- Выберите команду.
- Откроется окно Импорт траектории по шаблону, в котором настройте параметры шаблона и выполните импорт.

## **Импорт 3D модели**

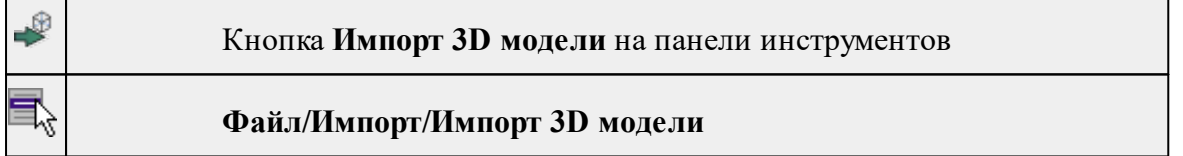

Команда импортирует данные из файла формата IFC, а также других различных форматов.

- Выберите команду.
- В открывшемся окне выберите нужный файл.
- Нажмите **Открыть.**
- Укажите положение модели кликом левой клавиши мыши.
- В окне 3D отобразится импортированная модель.

#### **Веб-карты**

Темы раздела:

- Выбрать [источник](#page-187-0)
- [Добавить](#page-187-1) WMS источник
- [Добавить](#page-188-0) WFS источник
- Импорт в [проект...](#page-188-1)
- · [Трансформировать](#page-189-0)
- Сбросить [трансформацию](#page-190-0)

#### **Выбрать источник**

<span id="page-187-0"></span>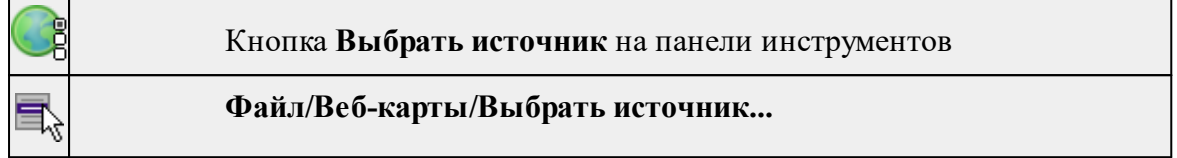

Команда предназначена для выбора источника картматериала, отображаемого в окне **План**. Программа позволяет загрузить несколько источников в проект одновременно.

- · Вызовите команду.
- · Выберите источник(-и) картматериала или снимка(-ов) из списка.
- · Картматериал загрузится из выбранного источника и отобразится в окне **План.**

*Примечание: Отключить загрузку и отображение картматериалов можно при помощи фильтра [видимости](#page-93-0) или в окне Веб-карты.*

См. также

Загрузка данных [картографических](#page-84-0) веб-сервисов

#### **Добавить WMS источник**

<span id="page-187-1"></span>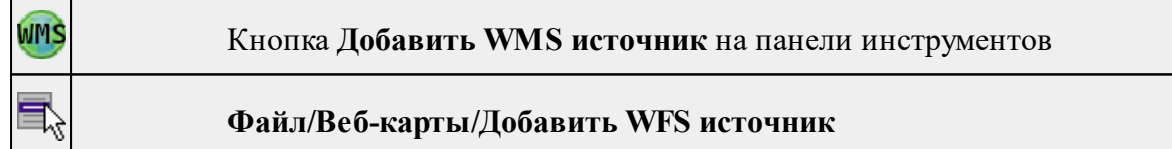

Команда предназначена для выбора сервера WMS для отображения в окне **План**.

Команда доступна при наличии в геодезической библиотеке провайдеров веб-карт WMS.

- Вызовите команду.
- Выберите источник(-и) веб-карт из списка.
- Веб-карта добавится в таблицу Веб-карты.
- Картматериал загрузится из выбранного источника и отобразится в окне **План.**

*Примечание: Отключить загрузку и отображение картматериалов можно при помощи фильтра видимости или в окне Веб-карты.*

См. также

## Загрузка данных [картографических](#page-84-0) веб-сервисов

## **Добавить WFS источник**

<span id="page-188-0"></span>WHS Кнопка **Добавить WFS источник** на панели инструментов **Файл/Веб-карты/Добавить WFS источник**

Команда предназначена для выбора сервера WFS для отображения в окне **План**. Команда доступна при наличии в геодезической библиотеке провайдеров веб-карт WFS.

- Вызовите команду.
- Выберите источник(-и) веб-карт из списка.
- Веб-карта добавится в таблицу Веб-карты.
- Картматериал загрузится из выбранного источника и отобразится в окне План.

*Примечание: Отключить загрузку и отображение картматериалов можно при помощи фильтра видимости или в окне Веб-карты.*

См. также

Загрузка данных [картографических](#page-84-0) веб-сервисов

#### **Импорт в проект...**

<span id="page-188-1"></span>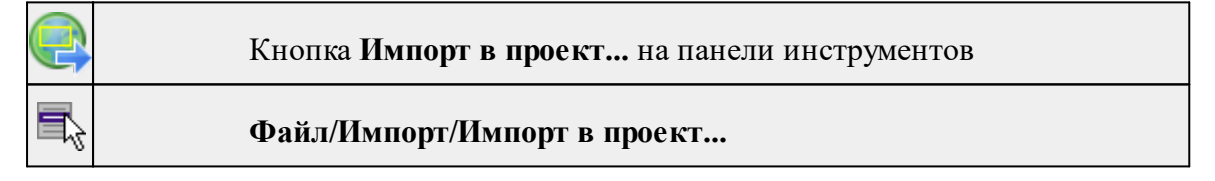

Команда предназначена для создания растровых изображений из загруженных снимков веб-карт местности. Чтобы воспользоваться командой необходимо предварительно Выбрать [источник](#page-187-0) веб-карт.

- · Задайте необходимый масштаб отображения снимка веб-карты в окне **План.**
- · Выберите команду **Импорт в проект**. Откроется диалоговое окно **Сохранение области в проект**, дающее возможность настроить уровень детализации изображения.

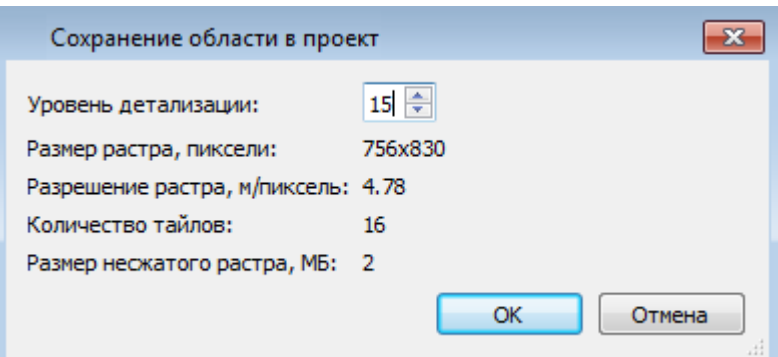

- · Укажите необходимый уровень детализации и нажмите **OК.**
- · После выполнения команды в окне **План** появится растровое изображение в соответствии с выбранной детализацией. Имя растра отобразится в окне **Фрагменты**.
- · Для включения или отключения видимости фрагмента в графическом окне установите или снимите флажок в колонке **Видимость** напротив нужного фрагмента из списка.
- · Флажок колонки **Блокировка** устанавливает/снимает блокировку растровых фрагментов, колонка **Комментарии** служит для ввода комментариев, в колонке **Вложения** можно прикрепить к растру один или нескольких файлов.
- · Для удаления выбранного фрагмента выполните команду **Удалить** контекстного меню таблицы **Растровые изображения.**

См. также

Загрузка данных [картографических](#page-84-0) веб-сервисов

#### **Трансформировать**

<span id="page-189-0"></span>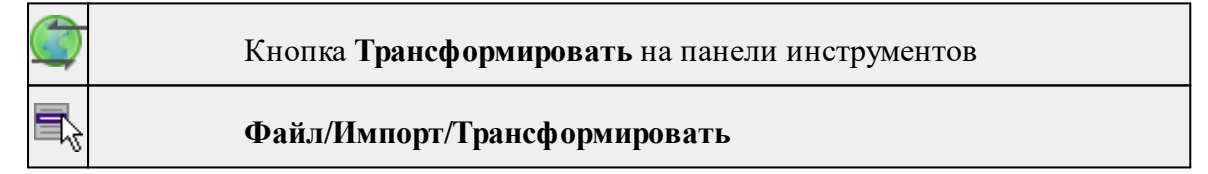

Команда позволяет выполнить привязку растрового изображения к снимку вебкарты. Данная функция будет полезна при отсутствии точных координат и наличии хорошо различимых объектов на карте.

По умолчанию, команда неактивна. Выбор команды возможен после того, как будет указан источник веб-карт.

Работа в окне **План.**

· Выберите команду. Появится подсказка.

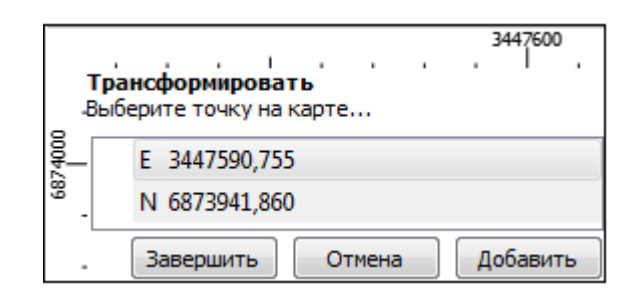

- · Укажите точку (узел ТО или контур на растре), различимую на веб-карте, и нажмите левую кнопку мыши (*ЛКМ*). Веб-карта перейдет в режим перемещения.
- · При помощи курсора совместите точки на веб-карте и растре. Нажмите *ЛКМ.*

*Примечание: Для быстрого перемещения от точки привязки на карте к растру используйте комбинацию клавиш <Ctrl+двойное нажатие колесом мыши>.*

- · В месте позиционирования курсора отобразится точка привязки.
- · Если для достижения удовлетворительного результата необходимо более одной точки привязки следует, не выходя из режима трансформации, повторить вышеописанные шаги. Максимальное число точек привязки 4. Правым кликом мыши можно отменить построение последней точки привязки.
- · Чтобы выйти из режима трансформации с сохранением результата нажмите кнопку Завершить.
- · Для отмены результата трансформации нажмите кнопку **Отмена**, клавишу <*Esc*> или нажимайте правую кнопку мыши до выхода из режима трансформации.

#### См. также

Загрузка данных [картографических](#page-84-0) веб-сервисов

## **Сбросить трансформацию**

<span id="page-190-0"></span>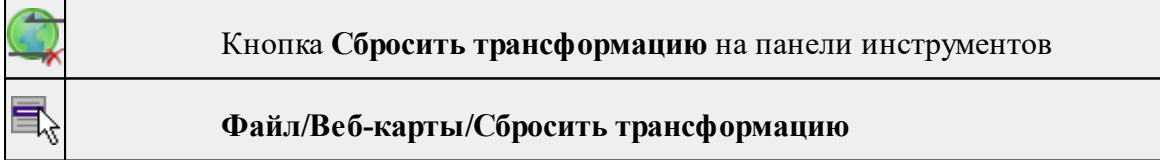

Команда предназначена для удаления привязки объекта к точкам веб-карты. При этом облако точек перемещается в начальное местоположение на веб-карте.

*Примечание: Показать все на панели инструментов или выполните двойное нажатие на колесо мыши.*

См. также

Загрузка данных [картографических](#page-84-0) веб-сервисов

## **Экспорт**

Темы раздела:

- [Экспорт](#page-191-0) облака точек
- · Экспорт [фрагментов](#page-193-0)
- Экспорт [матрицы](#page-194-0) высот
- Экспорт [DXF/DWG](#page-194-1)
- Экспорт [TopoXML](#page-196-0) (\*xml)
- [Экспорт](#page-197-0) GeoJson
- Экспорт [MIF/MID](#page-197-1)
- · [Экспорт](#page-198-0) точек
- Экспорт [координат](#page-199-0) ТО
- Экспорт [дорожных](#page-199-1) знаков
- · Экспорт [траектории](#page-200-0)
- [Экспорт](#page-200-1) IFC

#### **Экспорт облака точек**

<span id="page-191-0"></span>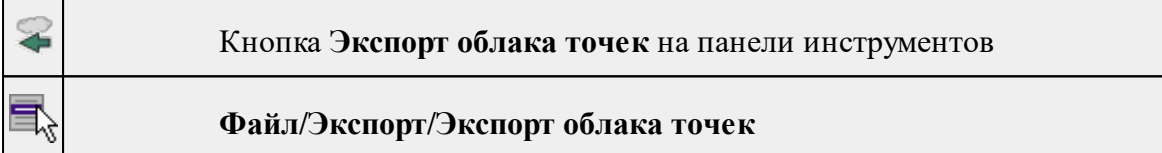

Команда экспортирует активное облако точек из проекта в файл формата LAS, LAZ или TXT.

- Выберите облако точек, которое необходимо экспортировать, в таблице Облака точек. Установите напротив облака флажок в поле **Активность.**
- Выберите команду. В открывшемся окне укажите папку для сохранения облака точек. Выберите формат экспортируемого файла, введите имя и нажмите кнопку Сохранить.

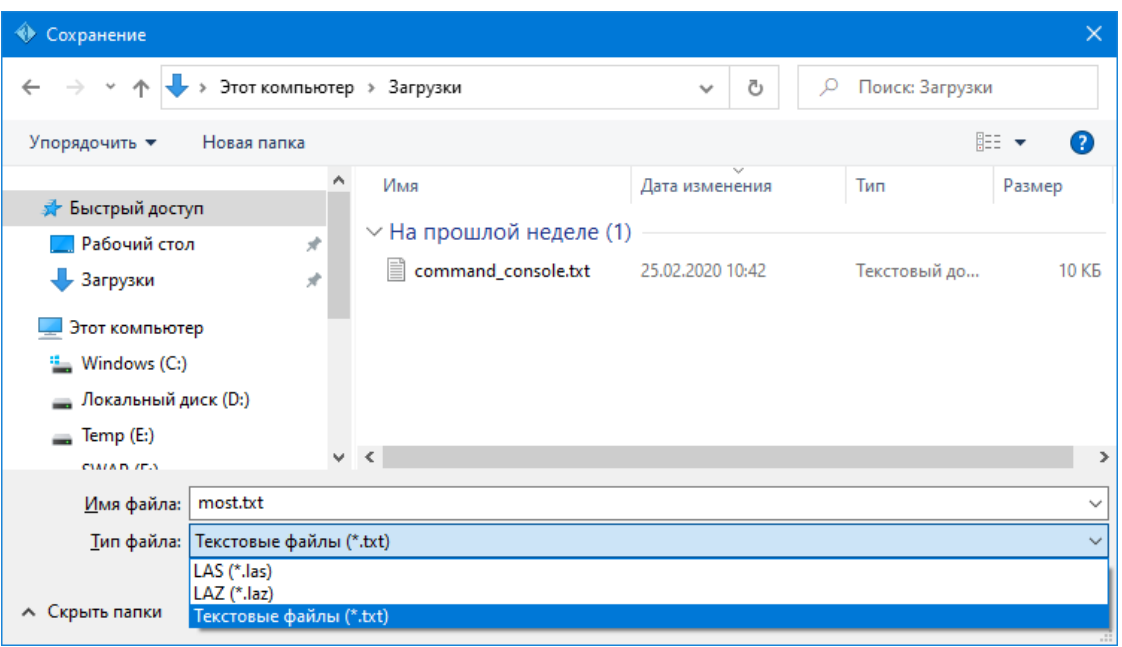

• В окне Экспорт облака точек укажите какие атрибуты точек необходимо сохранить при экспорте и нажмите **ОК.**

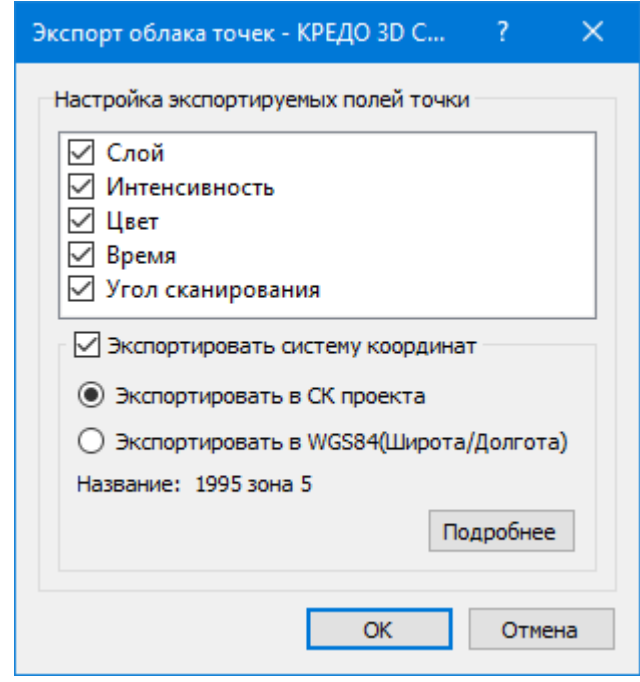

*Примечание. Экспорт системы координат возможен при наличии в проекте установленной системы координат.*

Откроется окно для определения области экспортируемого облака.

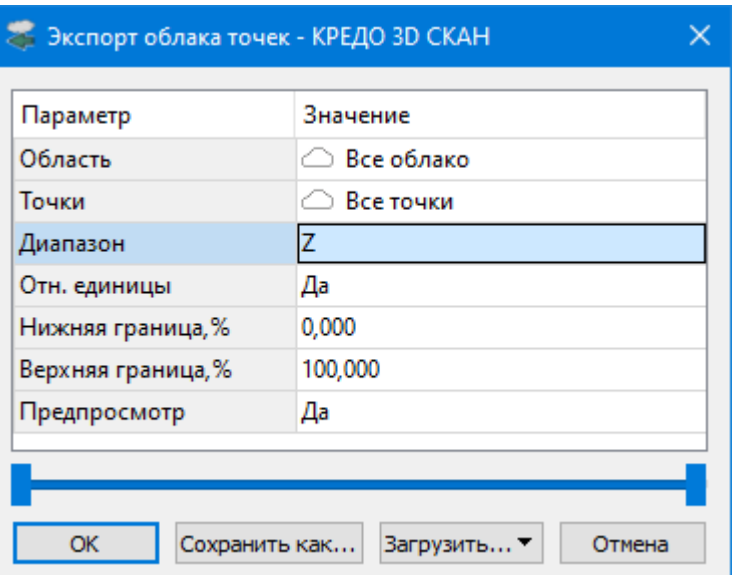

• Настройте параметры и нажмите ОК. Описание общих параметров команды и принципа их работы см. Условия и действия в фильтрах и [прикладных](#page-126-0) [алгоритмах](#page-126-0).

## **Экспорт фрагментов**

<span id="page-193-0"></span>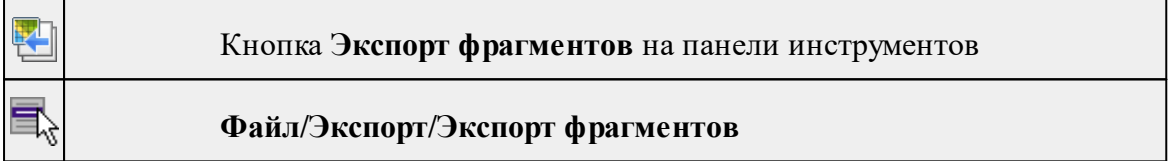

Команда предназначена для экспорта растровых изображений.

Чтобы воспользоваться командой необходимо предварительно выбрать фрагмент в окне **Фрагменты.**

- · Выберите команду.
- · В окне **Сохранить растр** выберите тип растра в котором необходимо выполнить экспорт. Затем укажите папку и введите имя экспортируемого файла. Нажмите кнопку **Сохранить** для экспорта или **Отмена** для отказа.
- · В открывшемся окне **Экспорт** задайте необходимые параметры и нажмите **ОК.**

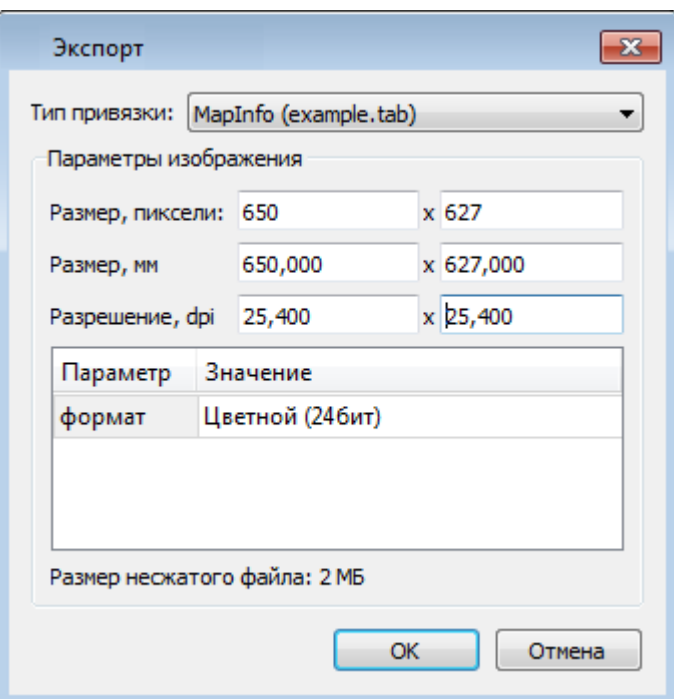

## **Экспорт матрицы высот**

<span id="page-194-0"></span>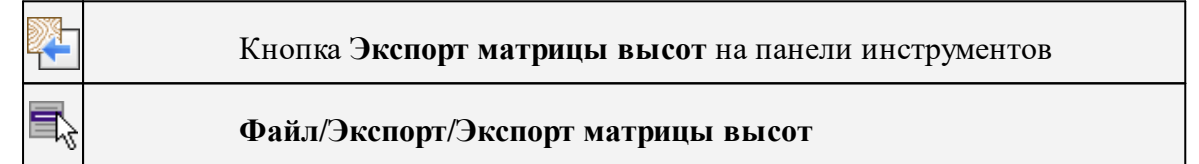

Команда предназначена для экспорта матрицы высот.

Чтобы воспользоваться командой необходимо предварительно выбрать матрицу высот в окне Фрагменты.

Экспорт не требует дополнительных настроек.

- · Выберите команду.
- · В открывшемся окне **Сохранить матрицу высот** выберите тип экспортируемой матрицы (\*.tiff или \*.txt). Затем укажите папку, введите имя файла и нажмите кнопку **Сохранить для экспорта** или **Отмена** для отказа.

#### **Экспорт DXF/DWG**

<span id="page-194-1"></span>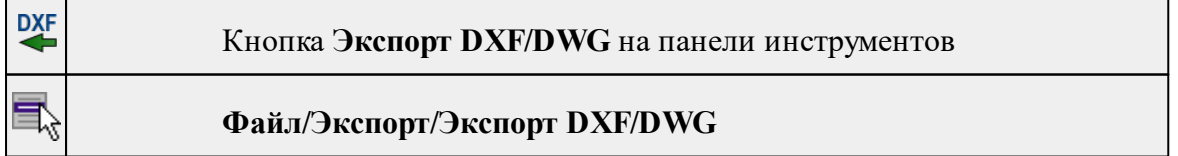

Команда сохраняет данные в файл формата **DXF/DWG.**

Экспортируются все пункты и тематические объекты проекта, независимо от установленных фильтров видимости и выбора.

· Для экспорта выберите в меню **Файл/Экспорт** команду **DXF/DWG**.

· Откроется диалоговая панель **Настройки экспорта** в **DXF/DWG**:

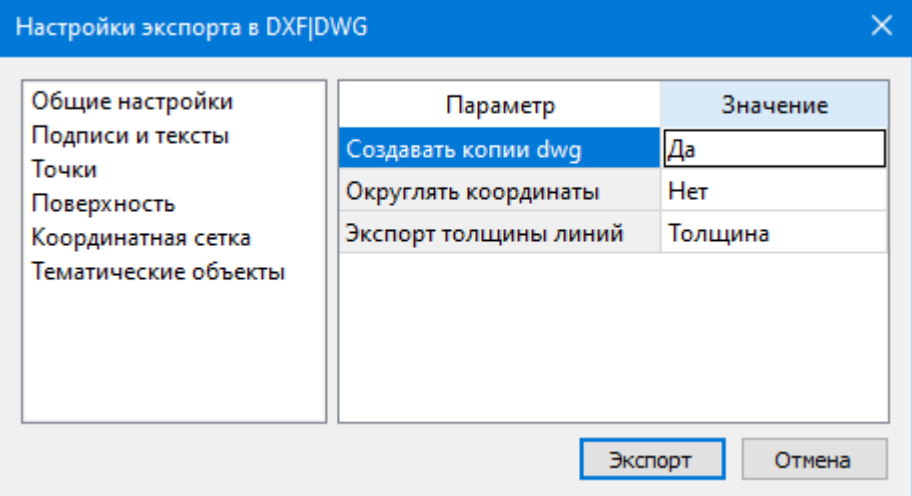

· Окно настроек разделено на две части: в левой части находится список элементов, для которых необходимо настроить параметры для экспорта, а в правой части непосредственно сами параметры.

В соответствующих разделах диалога **экспорта в DXF** выполните следующее:

- **Общие настройки**. Настройте необходимость создания копий DWG в этом случае копии всех использующихся при экспорте внешних файлов, с помощью которых могут передаваться условные знаки тематических объектов и точек будут сохранены в отдельной папке с именем и по пути создаваемого в результате экспорта файла DXF.
- **Подписи и тексты**. Установите значение По проекту если подписи объектов (точек, размеров) должны отображаться аналогично настройкам проекта, либо Настроить при необходимости изменить параметры шрифта.
- **Точки**. Выберите нужный тип элемента (точка, блок, внешняя ссылка или импорт блока из dxf), которым должны быть переданы точки, после чего уточните параметры отображения элемента. Кроме этого в случае использования ссылки или блока уточните необходимость передачи атрибутивной информации (имя, отметка).
- **Поверхность**. Настройте необходимость создания 3D граней поверхности при экспорте.
- **Координатная сетка**. Выберите тип элемента, которым необходимо передать сетку – Полилиния, Внешняя ссылка (dwg) или Импорт блока из \*.dxf. В первом случае параметры линии всегда соответствуют настройкам проекта, а во втором необходимо выбрать файл DWG, в котором содержится необходимый УЗ.
- **Тематические объекты**. Экспорт УЗ тематических объектов производится в соответствии с настройками Классификатора, в котором для каждого объекта можно задать имя слоя, в который будут передаваться объекты, и, в зависимости от типа объекта (точечный, линейный или площадной), параметры их отображения. В данном разделе необходимо выбрать нужную схему соответствия, созданную в Классификаторе, и необходимость передачи атрибутивной информации объектов.
- **Дорожные знаки**. Выберите нужный тип элемента (внешняя ссылка (dwg) или импорт блока из dxf), которым должны быть переданы дорожные знаки.
- **Светофоры**. Выберите тип элемента, которым необходимо передать светофоры – Условный знак, Внешняя ссылка (dwg) или Импорт блока из dxf.
- **Бровки**. Настройте тип экспорта УЗ бровок (3D полилиния, 2D полилиния).

Нажмите кнопку **Экспорт**, после чего в открывшемся диалоге задайте путь и имя файла DXF. Далее нажмите кнопку **Сохранить** для экспорта или **Отмена** для отказа.

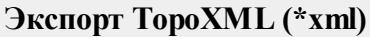

<span id="page-196-0"></span>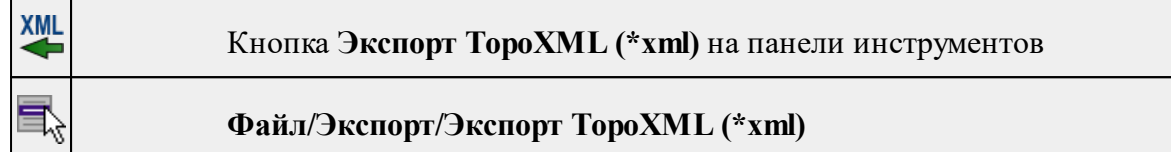

Команда экспортирует TopoXML в файл.

- · Выберите команду.
- · В открывшемся диалоговом окне **Настройки экспорта в TopoXML** задайте необходимые параметры и нажмите **Экспорт.**

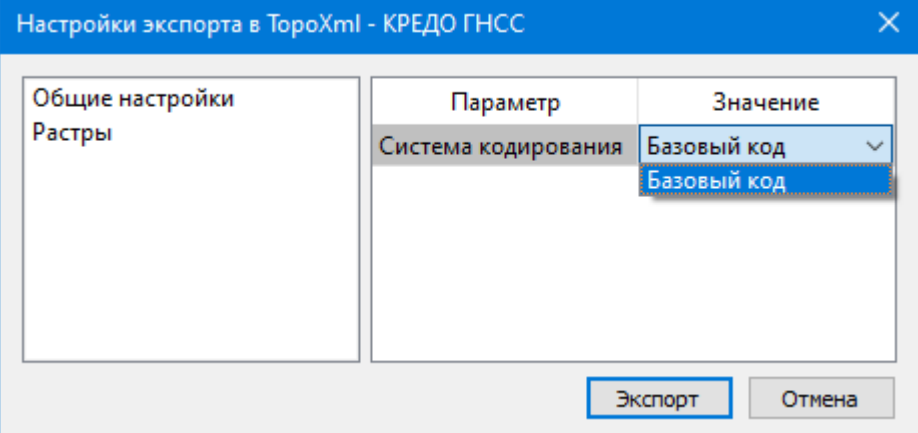

Откроется окно **Сохранить модель как**.

· Выберите папку, введите имя экспортируемого файла и нажмите кнопку **Сохранить для экспорта** или **Отмена для отказа.**

## **Настройки экспорта TopoXML**

Окно настроек разделено на две части: в левой части находится список элементов, для которых необходимо настроить параметры для экспорта, а в правой части непосредственно сами параметры.

# · **Общие настройки**

В данном разделе пользователю доступен выбор системы кодирования (Базовый код, Упрощенная СПК, Credo III).

# · **Коды тематических объектов**

В разделе можно присвоить каждому параметру свой код УЗ Классификатора. Ввести значения можно как вручную, так и выбрав из списка.

# · **Дорожные знаки**

В разделе можно настроить формат экспорта дорожных знаков.

# · **Светофоры**

В разделе можно настроить формат экспорта светофоров.

# · **Дорожная разметка**

В разделе можно настроить формат экспорта дорожной разметки.

Для знаков, светофоров и разметки возможные форматы экспорта: объекты КРЕДО Организация движения (ОДД), План генеральный (объект как точечный или линейный условный знак с кодом и семантикой). Если выбран вариант План генеральный, становятся доступными настройки Код и соответствие свойств знака семантическим свойствам выбранного объекта классификатора (если у объекта нет семантических свойств, выпадающие списки будут пустыми).

# · **Растры**

В разделе настраивается экспорт растров проекта при экспорте TopoXML. Если выбрать <*Да*>, при экспорте TopoXML будут экспортироваться растры проекта в формате CRF (КРЕДО).

#### **Экспорт GeoJson**

<span id="page-197-0"></span>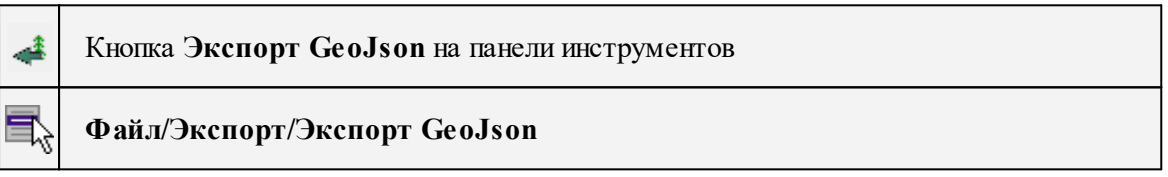

Команда предназначена для экспорта ТО, основанных на формате \*.geojson\*.

- · Выберите команду.
- · Откроется окно экпорта **GeoJson**, в котором укажите путь к формату типа \*.geojson\*.

#### **Экспорт MIF/MID**

<span id="page-197-1"></span>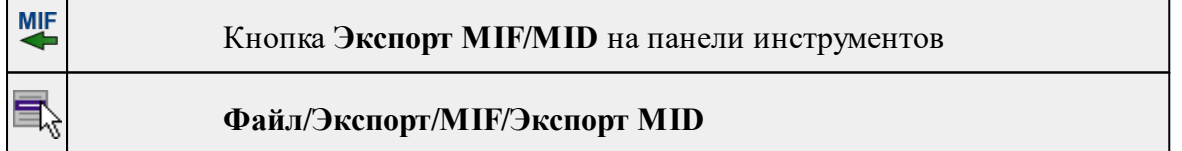

Команда сохраняет данные в файлы формата MIF/MID.

Экспортируются все пункты и тематические объекты проекта, независимо от установленных фильтров видимости и выбора.

- · Выберите в меню **Файл/Экспорт** команду MIF/MID.
- · Откроется диалоговая панель **Настройки экспорта** в MIF/MID:

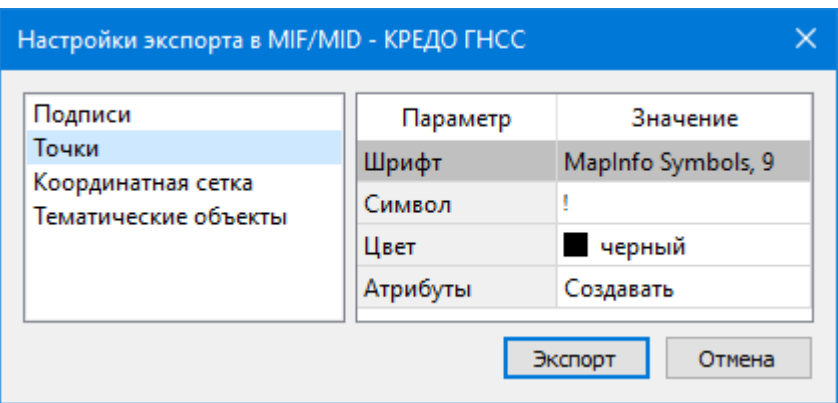

· Окно настроек разделено на две части: в левой части находится список элементов, для которых необходимо настроить параметры для экспорта, а в правой части непосредственно сами параметры.

## **Настройки экспорта MIF/MID**

- **Подписи**. Установите значение По проекту если подписи объектов должны отображаться аналогично настройкам проекта, либо Настроить при необходимости изменить параметры шрифта.
- **Точки**. Выберите нужный шрифт и символ УЗ, которым должны отображаться точки, а также необходимость создания атрибутивной информации (имя, отметка).
- **Координатная сетка**. Выберите тип элемента, которым необходимо передать сетку – Полилиния или Символ. В первом случае параметры линии всегда соответствуют настройкам проекта, а во втором необходимо выбрать шрифт и символ.
- **Тематические объекты**. Экспорт УЗ тематических объектов производится в соответствии с настройками Классификатора - для каждого объекта можно задать имя файла, в который будут передаваться объекты, в зависимости от типа (точечный, линейный или площадной) параметры отображения. В данном разделе необходимо выбрать нужную схему соответствия и необходимость передачи атрибутивной информации объектов.
- **Дорожные знаки**. Выберите необходимость и тип элемента, которым следует передать дорожные знаки – Не экспортировать или **Символ**. В первом случае знаки экспортироваться не будут, а во втором необходимо выбрать шрифт и символ.
- **Светофоры**. Выберите нужный шрифт, цвет и символ УЗ, которым должны отображаться светофоры или откажитесь от экспорта.

<span id="page-198-0"></span>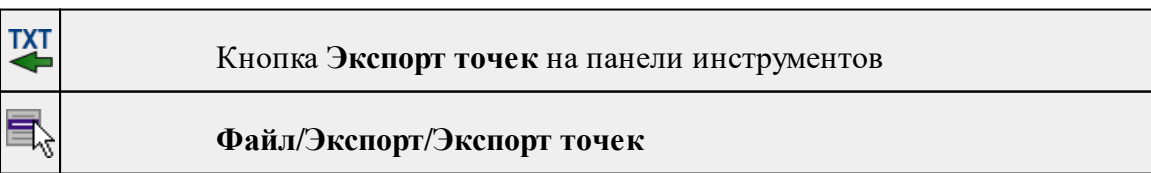

#### **Экспорт точек**

- · Вызовите команду.
- · В открывшемся окне **Настройка экспорта** создайте новый шаблон [экспорта](#page-73-0) или откройте существующий и нажмите **ОК**.
- · Выберите папку для сохранения документа, укажите имя файла и нажмите **Сохранить** для экспорта или **Отмена** для отказа.

#### **Экспорт координат ТО**

<span id="page-199-0"></span>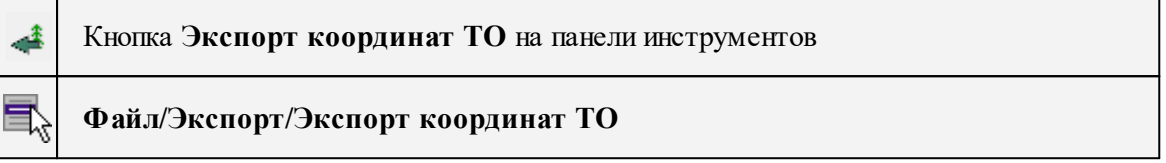

Команда экспортирует координаты ТО в файл формата TXT.

- Выберите команду.
- Укажите ТО, координаты которых буду проэкспортированы.
- В открывшемся окне Настройка экспорта создайте новый [шаблон](#page-166-0) экспорта или откройте существующий и нажмите ОК.
- Выберите папку для сохранения документа, укажите имя файла и нажмите Сохранить для экспорта или Отмена для отказа.

См. также

Работа с [утилитой](#page-166-0) экспорта

#### **Экспорт дорожных знаков**

<span id="page-199-1"></span>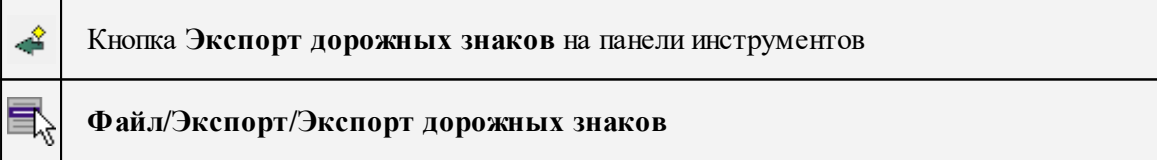

Команда позволяет экспортировать дорожные знаки со свойствами в настраиваемый текстовый формат.

- Вызовите команду.
- В открывшемся окне Настройка экспорта создайте новый [шаблон](#page-166-0) экспорта или откройте существующий и нажмите ОК.
- Выберите папку для сохранения документа, укажите имя файла и нажмите Сохранить для экспорта или Отмена для отказа.

См. также

## Работа с [утилитой](#page-166-0) экспорта

## **Экспорт траектории**

<span id="page-200-0"></span>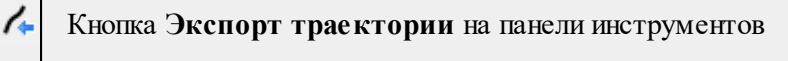

**Файл/Экспорт/Экспорт траектории**

Команда экспортирует данные траекторий мобильных сканирующих систем.

- Вызовите команду.
- Выберите папку для сохранения документа, укажите имя файла и нажмите **Сохранить** для экспорта или **Отмена** для отказа.

## **Экспорт IFC**

<span id="page-200-1"></span>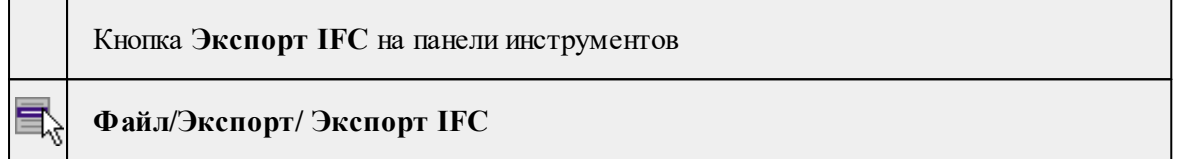

Команда экспортирует модель сооружения в обменный формат \*.ifc.

Порядок действий:

- · Вызовите команду.
- · Выберите папку для сохранения документа, укажите имя файла и нажмите **Сохранить** для экспорта или **Отмена** для отказа.

## **Свойства проекта**

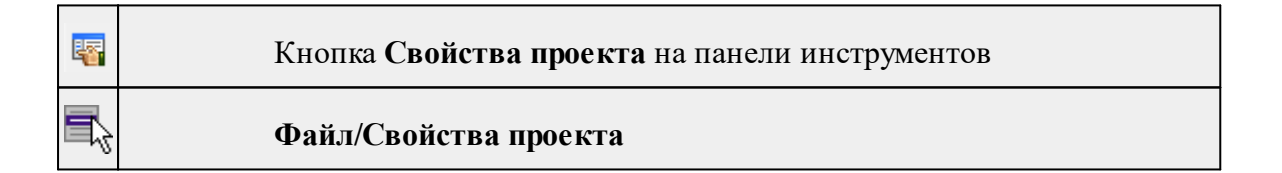

Команда вызывает диалог [Свойства](#page-37-0) проекта для настройки параметров работы с проектом.

- Выберите команду.
- В открывшемся диалоге задайте необходимые параметры. Нажмите **ОК.**

## **Геодезическая библиотека**

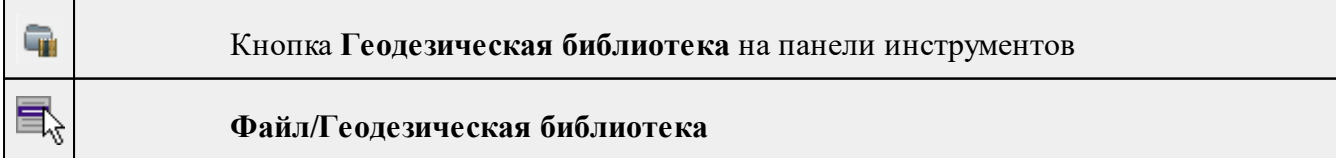

Команда открывает диалог Библиотека [геодезических](#page-45-0) данных, позволяющий ввести необходимые параметры для используемых в проекте систем координат и высот, эллипсоидов, планшетных сеток и т.д. Данные, хранящиеся в библиотеке являются общими для всех проектов.

#### **Классификатор**

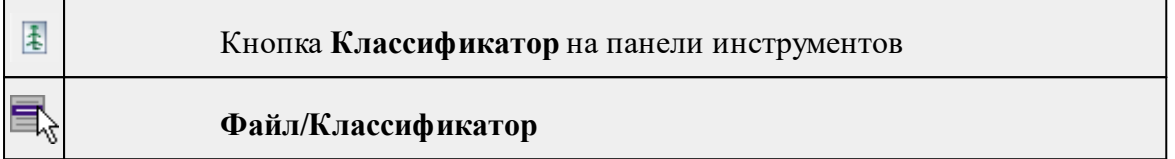

Команда открывает классификатор, который используется по умолчанию в текущем проекте.

См. также Работа с [Классификатором](#page-141-0)

#### **Параметры программы**

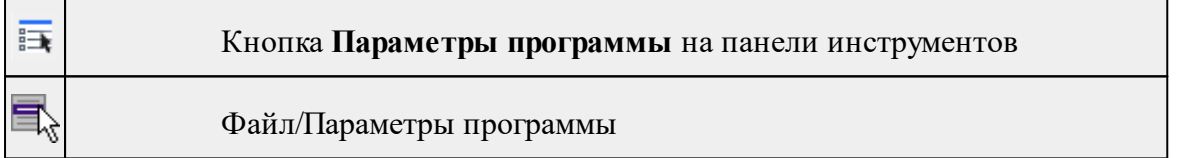

Команда вызывает диалог Параметры [программы](#page-35-0) в котором можно установить настройки цветов, отображения, выполнить настройки для таблиц и общие настройки.

Диалог содержит разделы: Общие настройки, Горячие клавиши, Интеграция с вебсервисами, План, 3D окно, Быстродействие, Настройки распознавания, Представление таблиц, Облака точек, Прокси.

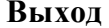

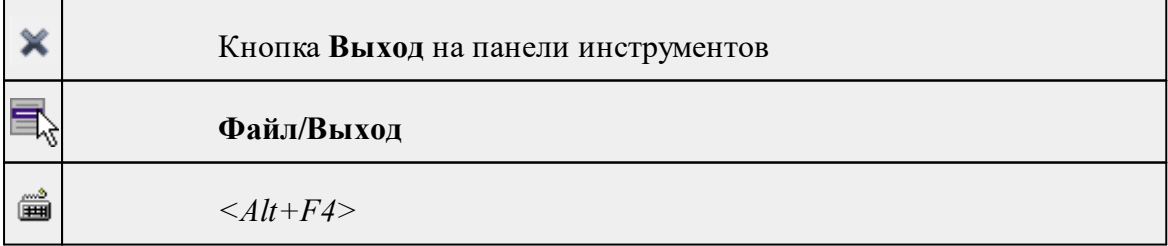

Команда осуществляет выход из программы с запросом на сохранение изменений в проектах, классификаторах или чертежах, если оно требуется.

• Чтобы завершить работу с программой, выберите команду **Выход.**

## **Меню Правка**

Темы раздела:

- · [Отменить](#page-202-0)
- [Вернуть](#page-202-1)
- · [Копировать](#page-203-0)
- [Вырезать](#page-203-1)
- · [Вставить](#page-203-2)
- · [Удалить](#page-204-0)
- Выбрать [подобные](#page-204-1)
- · Поиск [объектов](#page-205-0)

## **Отменить**

<span id="page-202-0"></span>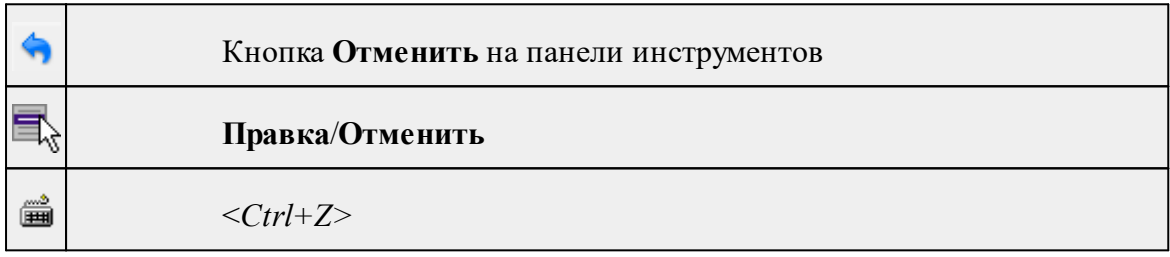

Команда отменяет последнее выполненное действие.

· Вызовите команду.

Можно последовательно отменить несколько действий.

Если отменить последнее действие невозможно, команда становится недоступной.

#### **Вернуть**

<span id="page-202-1"></span>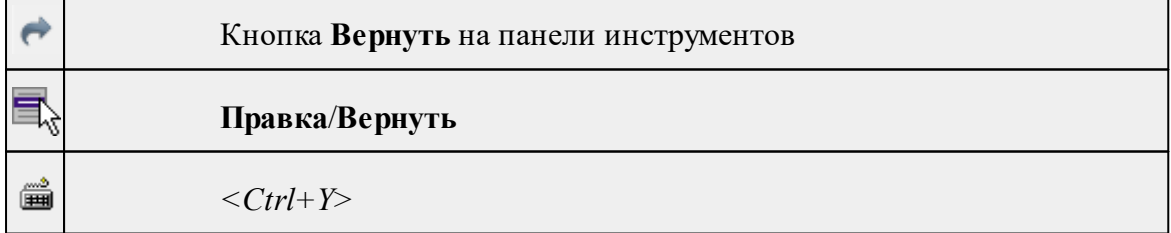

Возвращает действия, отмененные командой **Правка/Отменить.**

· Вызовите команду.

Если вернуть действие невозможно, команда становится недоступной.

#### **Копировать**

<span id="page-203-0"></span>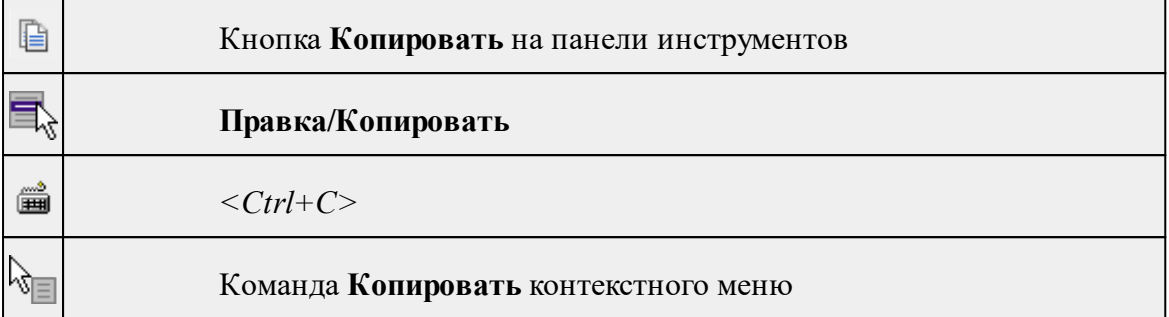

Команда копирует выделенные элементы в буфер обмена для вставки в другой проект.

- · Выделите элементы, которые необходимо скопировать.
- · Вызовите команду. Копия элементов будет помещена в буфер обмена.
- Укажите место для вставки и воспользуйтесь командой **Вставить.**

#### **Вырезать**

<span id="page-203-1"></span>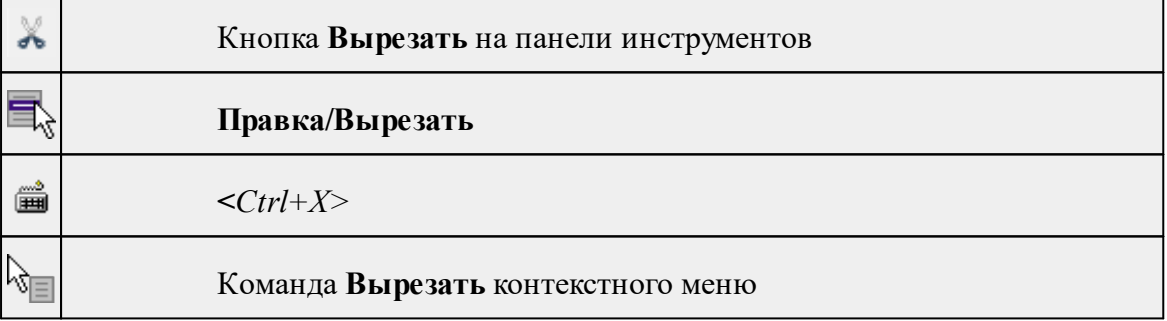

Команда удаляет выбранный объект из текущего документа и помещает его в буфер обмена.

- · Выберите объект.
- · Вызовите команду.

Вырезанный объект хранится в буфере обмена пока вы не поместите туда другое содержимое (вырезав или скопировав что-либо).

<span id="page-203-2"></span>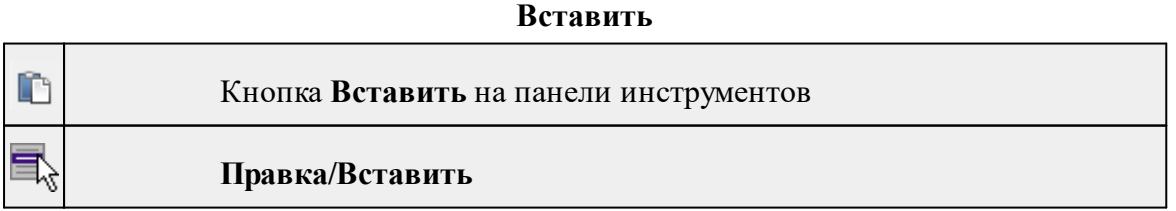

#### *Руководство пользователя к версии 2024.1*

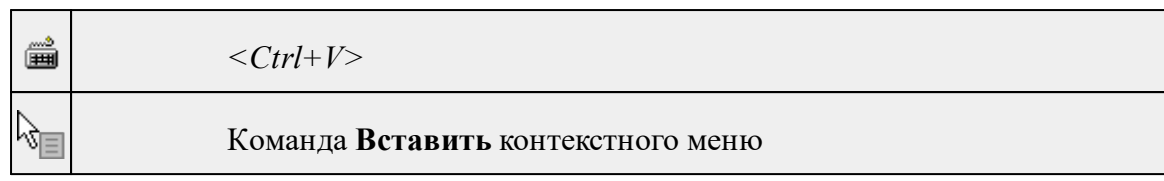

Команда вставляет из буфера обмена скопированные в него элементы.

Команда доступна только в том случае, если буфер обмена содержит данные.

## **Удалить**

<span id="page-204-0"></span>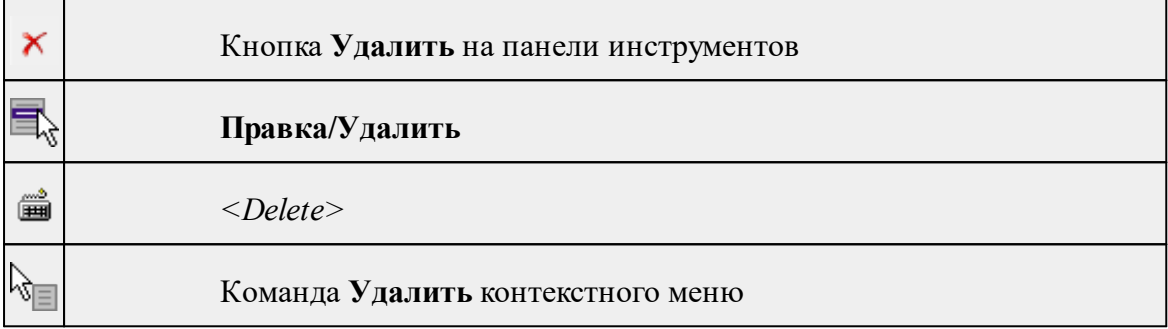

Команда предназначена для удаления выделенного элемента.

- · Выделите удаляемые объекты.
- · Вызовите команду.
- · Подтвердите свой выбор, ответив на появившийся запрос <*Да*> или откажитесь от удаления, нажав на кнопку <*Нет*>.

## **Выбрать подобные**

<span id="page-204-1"></span>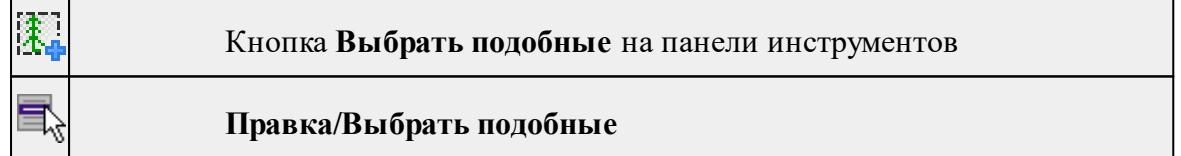

Команда выбирает все элементы такого же типа (а для некоторых элементов и с такими же свойствами) как у текущего набора выбранных элементов.

## **Порядок работы**

- · Выберите один или несколько объектов.
- · Вызовите команду.
- · Все подобные тематические объекты будут выделены автоматически.

## **Поиск объектов**

<span id="page-205-0"></span>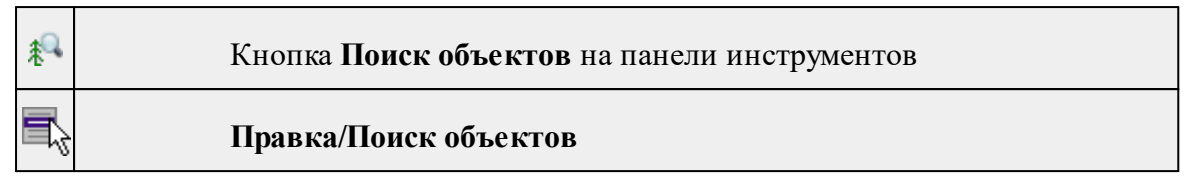

Команда позволяет выбрать или исключить из выбранного объекты с определенными свойствами.

## **Порядок работы**

- · Вызовите команду.
- · В диалоге настройте поиск:

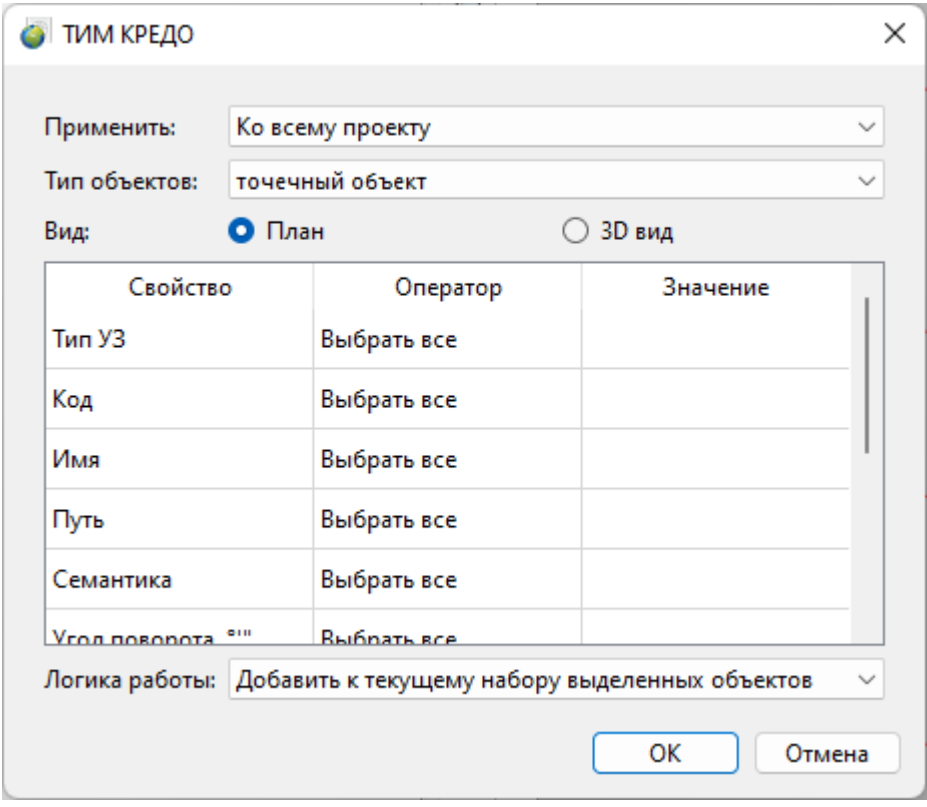

- o **Применить** искать по всему проекту или только среди выбранных объектов;
- o **Тип объектов** выберите тип искомых объектов;
- o **Вид** выберите, в каком окне осуществлять поиск;
- o В таблице настройте значения свойств искомых объектов;
- o **Логика работы** добавить объекты к выбранным, исключить или выбрать только найденные объекты.
- · Для подтверждения выбора нажмите **OK**. Для сброса нажмите **Отмена**.

См. также Выбрать [подобные](#page-204-1)

## **Меню Вид**

Меню **Вид** содержит команды управления отображением окон и вкладок в группах вкладок. Выбор команды включает видимость соответствующего окна – значок для соответствующего окна находится в "нажатом" состоянии. Повторный выбор команды отключает видимость окна.

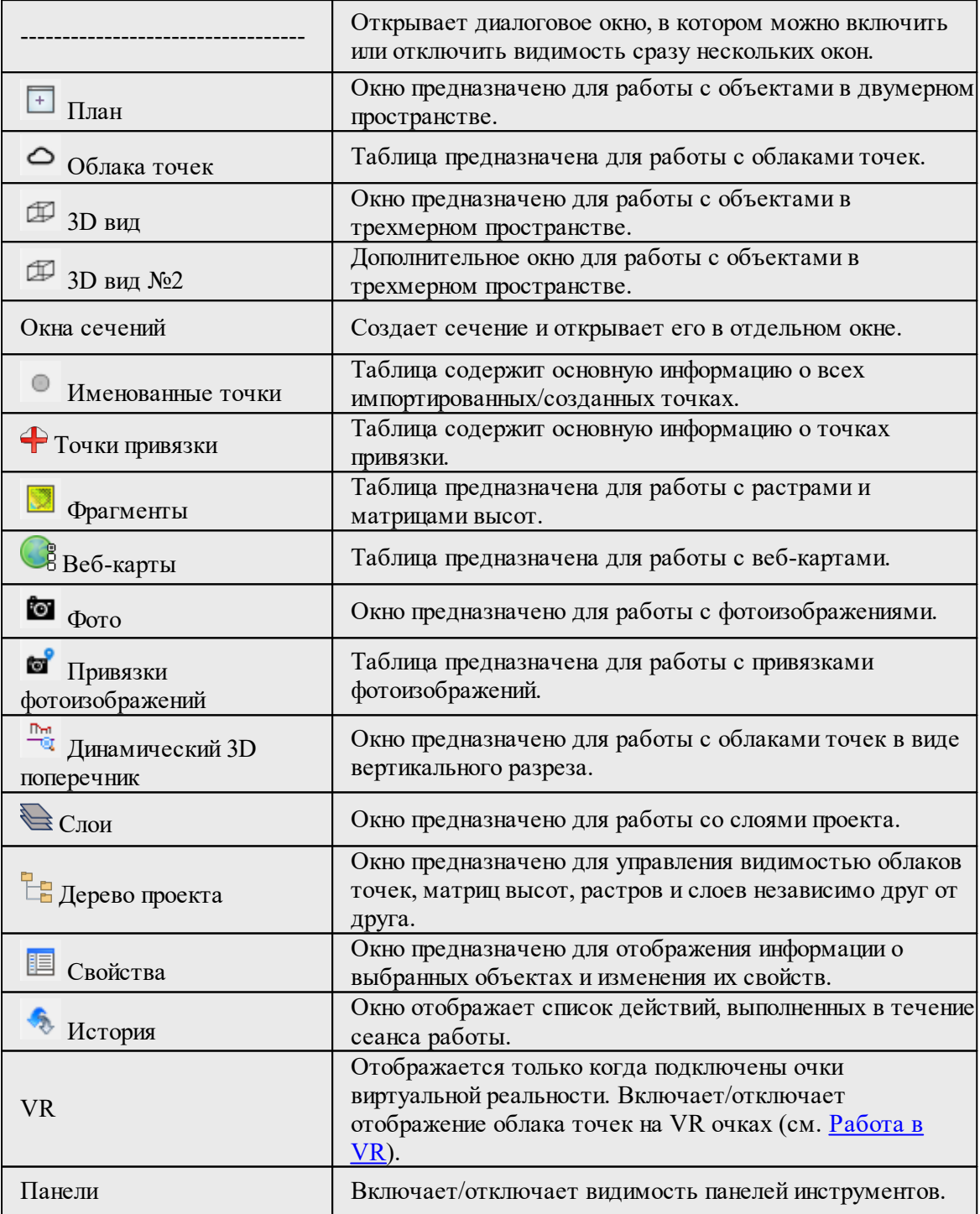

## **Меню Облака точек**

Темы раздела:

- [Отображение](#page-207-0) точек облака
- [Метаданные](#page-214-0) точек облака
- <u>[Фильтрация](#page-223-0) точек облака</u>
- · [Пространственная](#page-232-0) трансформация облаков
- <u>[Навигация](#page-239-0) по облаку</u>
- [Конвертация](#page-240-0) облака
- [Интерактивные](#page-247-0) сценарии
- <u>[Расчеты](#page-251-0)</u>
- · [Пользовательские](#page-256-0) сценарии

## **Отображение точек облака**

<span id="page-207-0"></span>Темы раздела:

- <u>Блоки [видимости](#page-207-1)</u>
- [Редактировать](#page-208-0) блок видимости
- **Блок по 2D [контуру](#page-209-0)**
- <u>Блок по [геометрии](#page-209-1)</u>
- · Установить сферу [клиппирования](#page-210-0)
- Установить призму [клипирования](#page-211-0)
- · Сбросить [клиппирование](#page-213-0)
- [Настройки](#page-214-1) градиента
- Настройки [освещения](#page-214-2) 3D сцены

#### **Блоки видимости**

<span id="page-207-1"></span>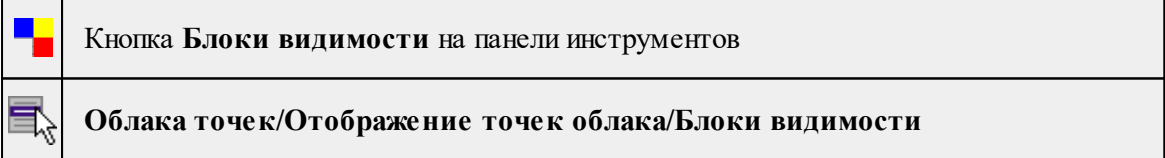

Команда позволяет переключаться между существующими блоками видимости облака точек.

- · Выберите команду.
- · Откроется диалог Видимость точек по облакам.

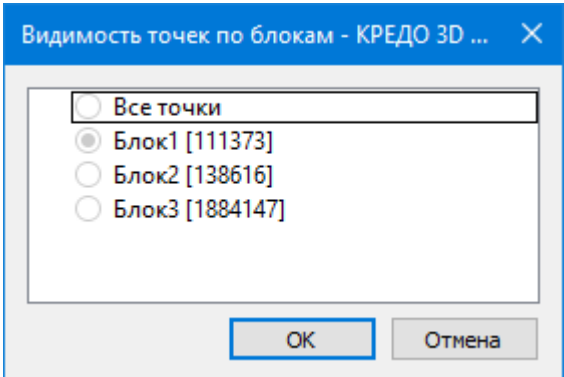

· Выберите нужный для отображения блок и нажмите ОК.

*ВАЖНО! При работе с блоком видимости, все алгоритмы применяются к текущему отображаемому блоку видимости. Дополнительные настройки не требуются.*

#### **Редактировать блок видимости**

<span id="page-208-0"></span>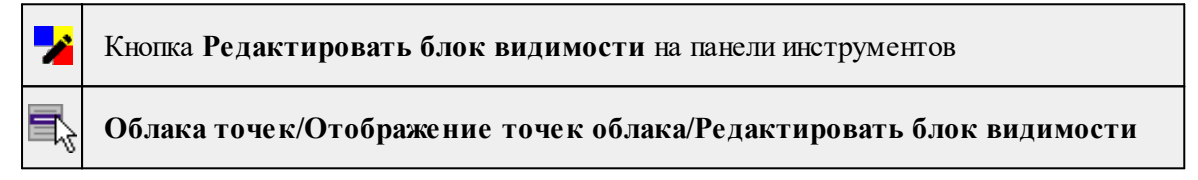

Команда позволяет создать блок видимости облака точек или отредактировать существующий. Работа с командой предусмотрена в окне **План и 3D вид.**

- · Выберите команду.
- · В открывшемся окне задайте параметры.

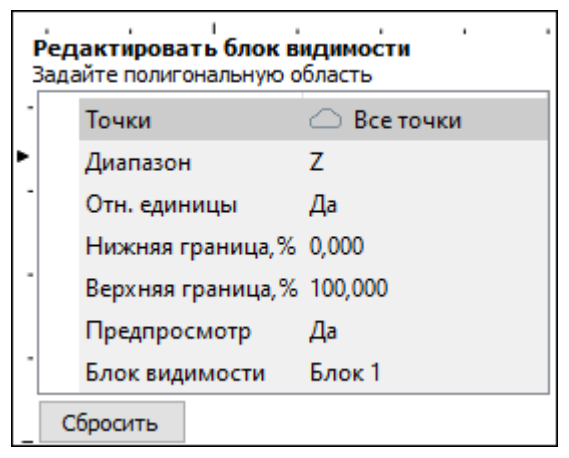

· В графическом окне выделите требуемую область.

*Примечание: При создании блока, точка облака может принадлежать одновременно нескольким блокам.*

· Подтвердите действие команды двойным нажатием левой клавиши мыши. Нажмите кнопку Сбросить, чтобы переопределить область видимости.

*Выход из режима осуществляется командой контекстного меню Выйти либо нажатием клавиши <Esc>.*

Описание общих параметров команды и принципа их работы см. [Условия](#page-126-0) и действия в фильтрах и [прикладных](#page-126-0) алгоритмах.

<span id="page-209-0"></span>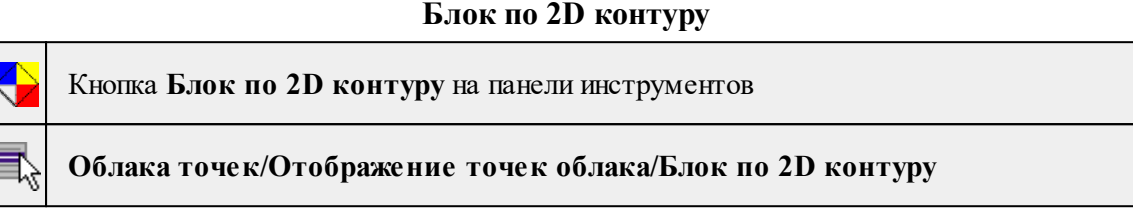

Команда позволяет создать блок видимости по существующему контуру. Работа с командой предусмотрена в окне **План.**

- · Выберите команду. В открывшемся окне задайте параметры создаваемого блока.
- · Левой клавишей мыши укажите точку существующего контура. Создание блока видимости произойдет автоматически.

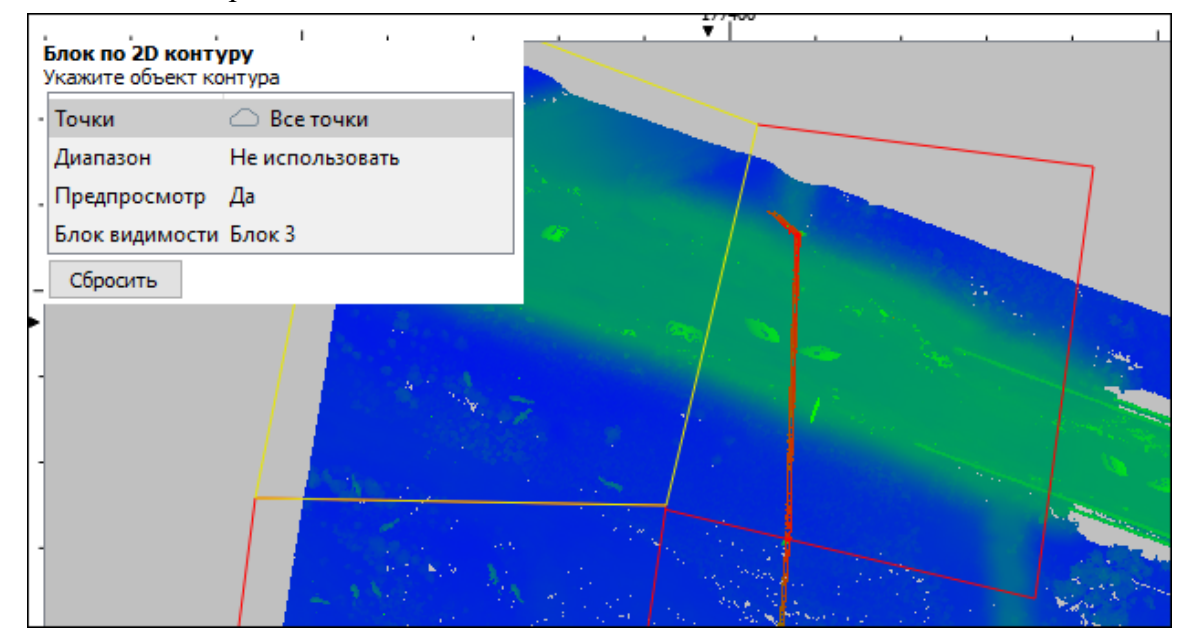

· Нажмите кнопку Сбросить, чтобы переопределить область видимости.

*Выход из режима осуществляется командой контекстного меню Выйти либо нажатием клавиши <Esc>.*

#### **Блок по геометрии**

<span id="page-209-1"></span>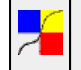

Кнопка **Блок по геометрии** на панели инструментов

## **Облака точек/Отображение точек облака/Блок по геометрии**

Команда позволяет создать блок видимости в заданном диапазоне от линейного объекта. Работа с командой предусмотрена в окне **План** и **3D вид.**

- · Выберите команду. В открывшемся окне задайте параметры создаваемого блока.
- · Левой клавишей мыши укажите ЛТО.

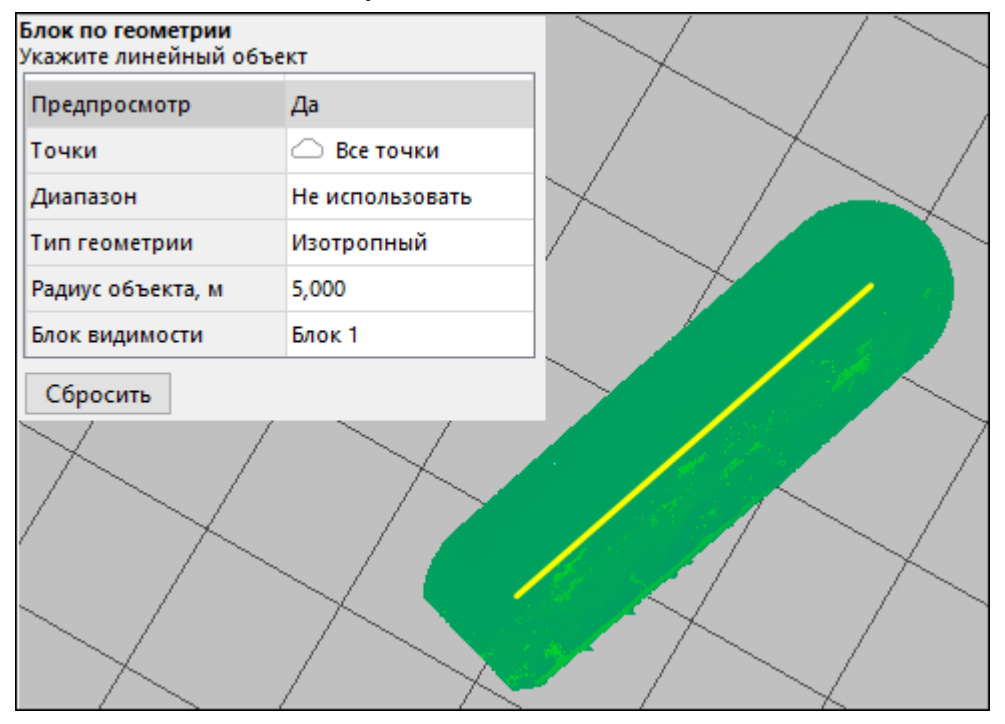

Тип геометрии:

- $\checkmark$ Изотропный построение блока с учётом заданного радиуса от ЛТО.
- <sup>ь</sup>Анизотропный указываются смещения относительно ЛТО вверх, вниз, вправо и влево.
- · Создание блока видимости произойдет автоматически.
- · Нажмите кнопку Сбросить, чтобы переопределить область видимости.

Выход из режима осуществляется командой контекстного меню Выйти либо нажатием клавиши <Esc>.

#### **Установить сферу клиппирования**

<span id="page-210-0"></span>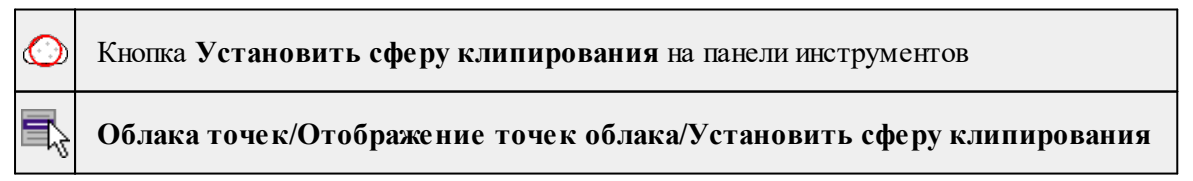

Команда позволяет работать с выделенной частью облака точек. Работа с командой предусмотрена в **3D окне.**

*Примечание. В результате действия команды копия облака точек не создается, облако точек не модифицируется, изменяется только отображение облака в графическом окне.*

- · Выберите команду.
- · В графическом окне задайте радиус сферы и наведите курсор на требуемую область облака.

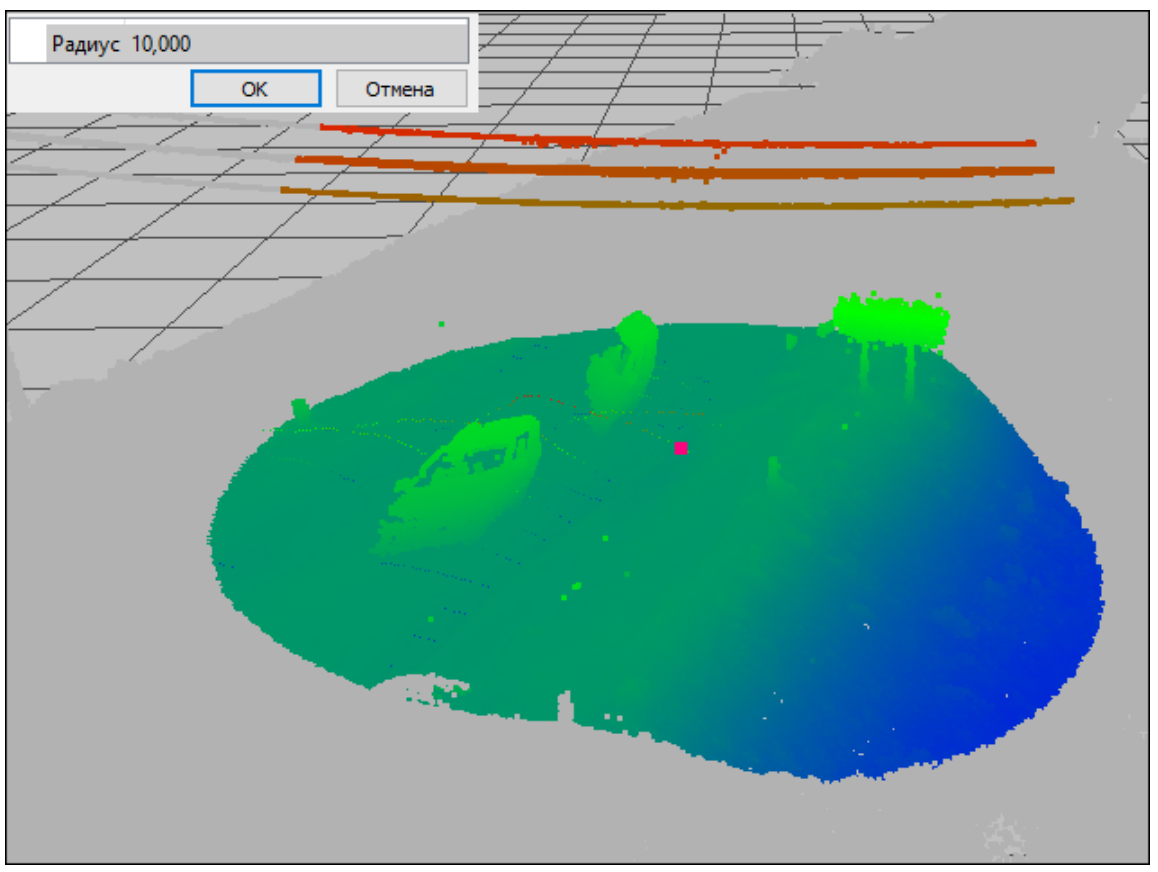

- · Нажмите левую клавишу мыши, чтобы применить действие команды или Esc, чтобы отменить действие.
- · Для перехода к отображению всего облака точек необходимо выбрать команду Сбросить [клиппирование](#page-213-0) в меню Облака **точек** или на панели инструментов.

*Выход из режима осуществляется командой контекстного меню Выйти либо нажатием клавиши <Esc>.*

#### **Установить призму клипирования**

<span id="page-211-0"></span>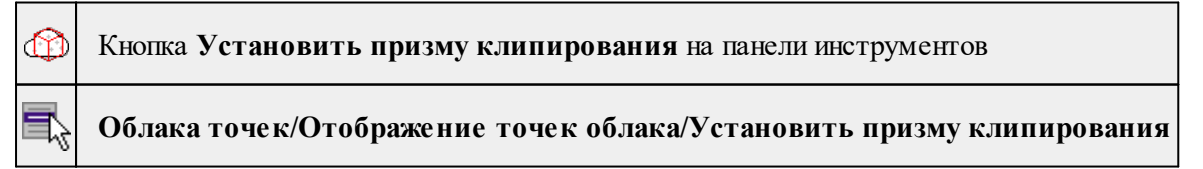

Команда позволяет работать с выделенной частью облака точек. Работа с командой предусмотрена в 3D окне.

*Примечание. В результате действия команды копия облака точек не создается, облако точек не модифицируется, изменяется только отображение облака в графическом окне.*

- · Выберите команду.
- · В графическом окне выделите требуемую область облака. Указанный контур будет являться основанием призмы.

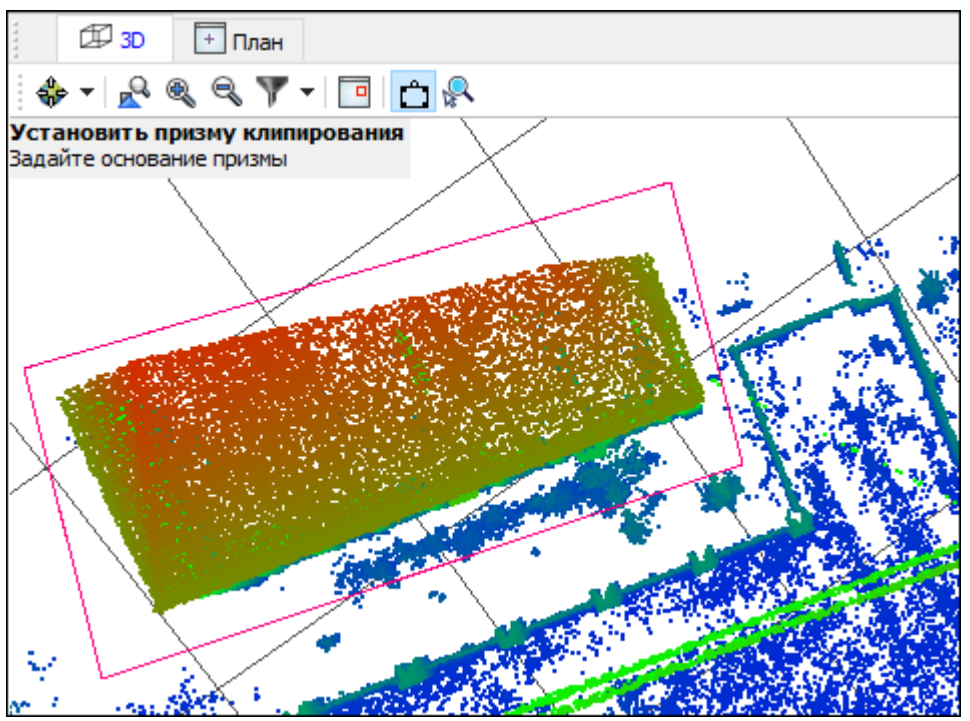

· Отрегулируйте выделенную область направляющими маркерами. С помощью маркеров можно увеличить или уменьшить область видимости. В процессе корректировки призмы, все точки, находящиеся за ее пределами, будут окрашены в серый цвет. После применения действия команды останется только та часть облака, которая находится внутри призмы.

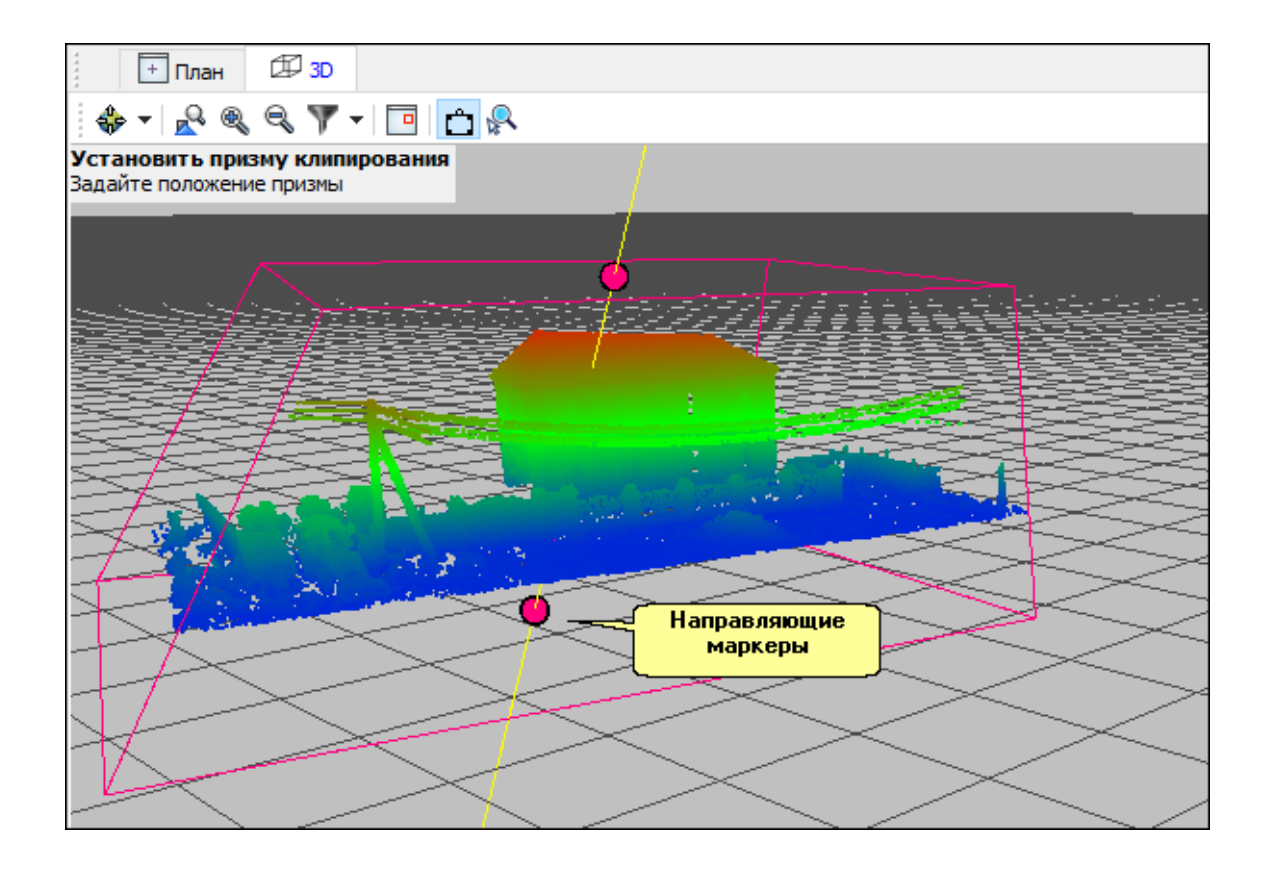

- · Нажмите **Enter**, чтобы применить действие команды или Esc, чтобы отменить действие.
- · Для перехода к отображению всего облака точек необходимо выбрать команду Сбросить [клиппирование](#page-213-0) в меню Облака точек или на панели инструментов.

Выход из режима осуществляется командой контекстного меню Выйти либо нажатием клавиши <Esc>.

#### **Сбросить клиппирование**

<span id="page-213-0"></span>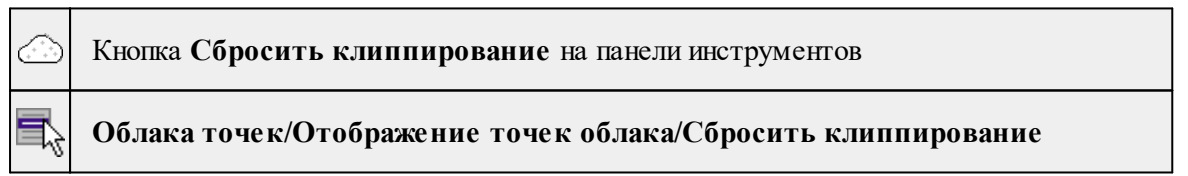

Команда отменяет клиппирование, возвращая отображение облака точек к тому виду, какой был до последнего применения действия команды [Установить](#page-210-0) сферу [клиппирования](#page-210-0) или Установить призму [клипирования](#page-211-0).

- · Выберите команду.
- · Для выполнения команды не требуется дополнительных настроек.

#### **Настройки градиента**

<span id="page-214-1"></span>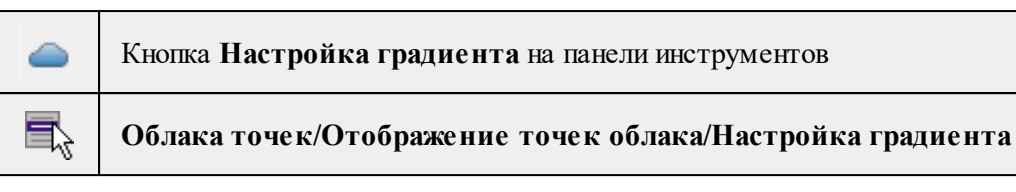

Команда позволяет менять настройки градиента облаков точек.

Подробнее про настройку градиента см. [Настройки](#page-77-0) градиента.

## **Настройки освещения 3D сцены**

<span id="page-214-2"></span>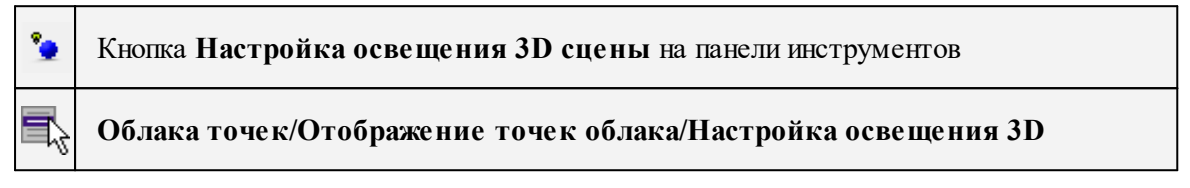

Команда позволяет управлять источником освещения 3D сцены. Освещение влияет на отображение матриц высот, облаков точек (при наличии рассчитанных нормалей в структуре точек), а также 3D моделей.

*Примечание: Для того, чтобы применить команду к облаку точек, необходимо*

<span id="page-214-0"></span>*предварительно запустить команду [Рассчитать](#page-251-1) нормали.*

## **Метаданные точек облака**

Темы раздела:

- [Структура](#page-214-3) точки
- <u>Удалить поле из [структуры](#page-216-0) точки</u>
- [Данные](#page-216-1) точек
- · Обновить [статистику](#page-217-0) по точкам
- [Изменить](#page-217-1) все точки
- [Восстановить](#page-218-0) удаленные точки
- Изменить точки вдоль [геометрии](#page-218-1)
- Изменить точки по [траекториям](#page-219-0)
- [Изменить](#page-220-0) точки по плоскому сегменту
- · Изменить точки по [расстоянию](#page-221-0) до объектов
- · [Поменять](#page-222-0) слои

### **Структура точки**

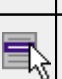

<span id="page-214-3"></span>명영.

Кнопка **Структура точки** на панели инструментов

**Облака точек/Метаданные точек облака/Структура точки**

Команда позволяет просматривать формат памяти на диске точек активного облака и удалять неактуальную информацию, тем самым освобождая место для записи новых данных.

• Выберите команду. В открывшемся окне **Содержимое точек активного облака** отображается память, занимаемая точкой (каждая ячейка с номером - байт) и тип данных, хранящихся в соответствующей области памяти.

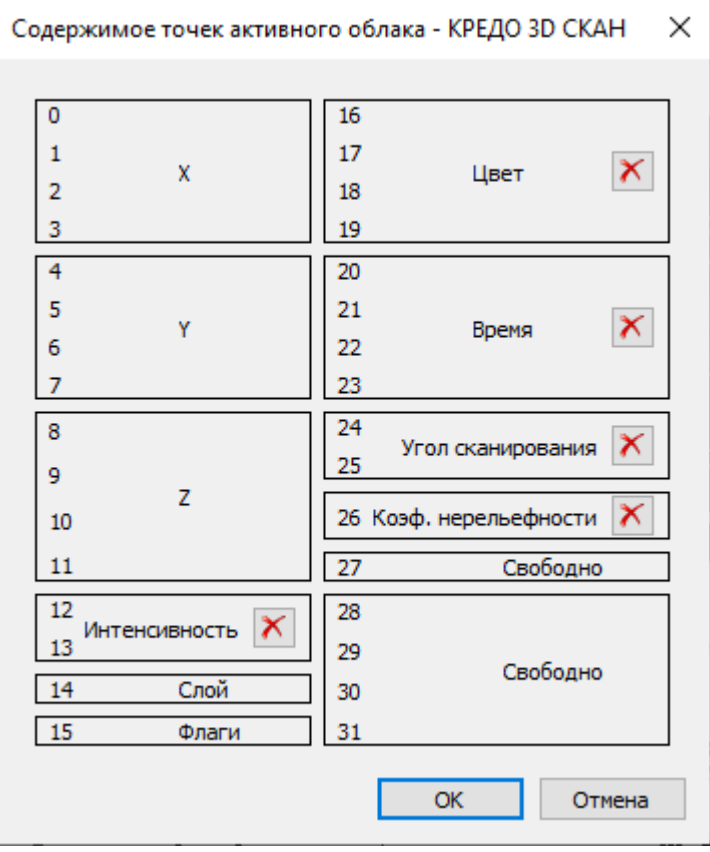

*Примечание. Координаты (X, Y, Z), классификационный Слой и поле Флаги (в нем содержатся сведения о том, что точка выделена или удалена). являются свойствами точки, удалить которые нельзя.*

Дополнительными данными могут быть: цвет, интенсивность, время регистрации, угол сканирования, градиент (уклона), кривизна, высота над рельефом, коэффициент нерельефности, локальная плотность, номер отражения и тп.

Все возможные данные в структуру точки не помещаются. Необходимость управлять данными может возникнуть в случае отсутствия свободного места для расчета высоты над рельефом (команда **P**ассчитать высоты [относительно](#page-253-0) рельефа) или нормалей (команда  $\triangle$  [Рассчитать](#page-251-1) нормали). В таком случае неиспользуемые данные могут быть удалены и, таким образом, освободится место для результатов расчета.

• Нажмите *ОК.*
# **Удалить поле из структуры точки**

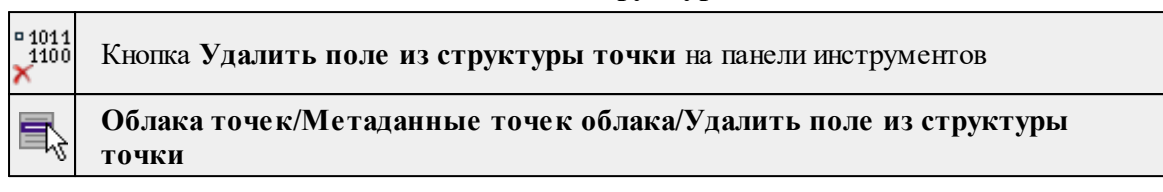

Команда позволяет удалить поле из структуры точек. Подробнее о структуре точек см. [Структура](#page-214-0) точки.

- · Вызовите команду.
- · В открывшемся окне настройте параметры.

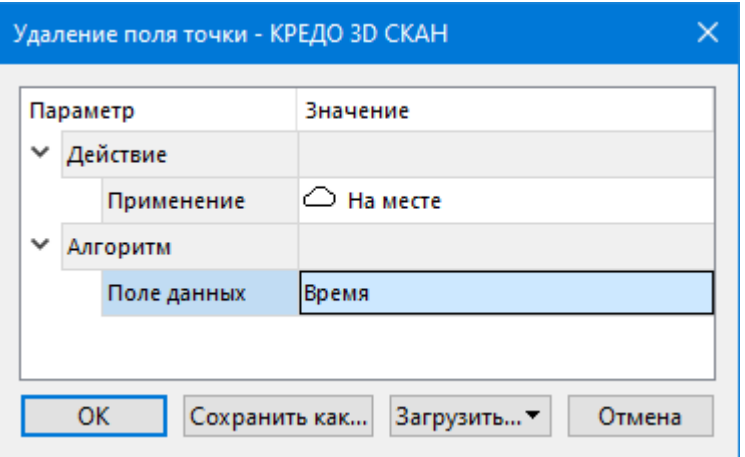

· Нажмите **ОК**, чтобы применить действие команды или **Отмена**, чтобы выйти.

Описание общих параметров команды и принципа их работы см. [Условия](#page-126-0) и действия в фильтрах и [прикладных](#page-126-0) алгоритмах.

#### **Данные точек**

<span id="page-216-0"></span>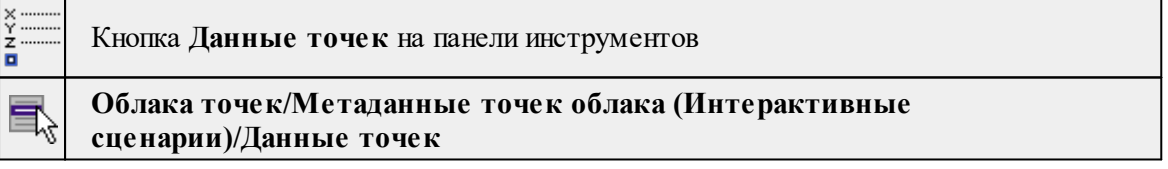

Команда позволяет в интерактивном режиме просматривать данные точек и разность значений между парами точек. Подробнее о структуре точек см. [Структура](#page-214-0) точки.

- · Вызовите команду.
- · В 3D окне укажите курсором точку облака.
- · В верхней левой части 3D окна отобразится таблица со всеми полями данных точки и их значениями.
- · После второго клика таблица отображает разность значений между первой и второй указанными точками облака.

# **Обновить статистику по точкам**

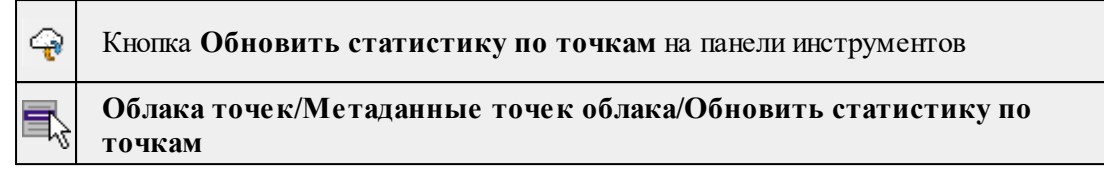

Команда предназначена для обновления статистики по выделенным/удаленным точкам. Эта информация отображается в табличном окне Облака точек в соответствующем столбце. Команду необходимо использовать в случае отмены операций, связанных с выделением или удалением точек облака.

• Выберите команду. Процесс запустится автоматически, дополнительных настроек не требуется.

Действие команды возможно добавить в [Пользовательские](#page-256-0) сценарии.

Описание общих параметров команды и принципа их работы см. [Условия](#page-126-0) и действия в фильтрах и [прикладных](#page-126-0) алгоритмах.

# **Изменить все точки**

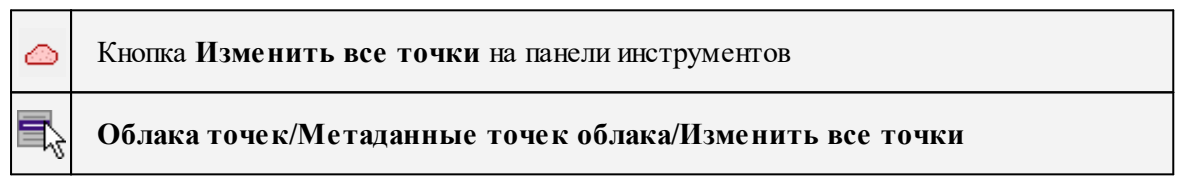

Команда позволяет производить стандартные действия над всем облаком точек.

Описание общих параметров команды и принципа их работы см. [Условия](#page-126-0) и действия в фильтрах и [прикладных](#page-126-0) алгоритмах.

В отличие от большинства прикладных алгоритмов и фильтров команда не делит точки облака на две группы, поэтому в группе параметров Действие представлены настройки только для одной группы точек. При этом стандартные настройки алгоритмов позволяют ограничить действие команды геометрическим условием (контуром) и логическим (выделение, классификационные слои).

См. также Изменить точки в [прямоугольнике](#page-247-0) [Изменить](#page-248-0) точки в полигоне

#### **Восстановить удаленные точки**

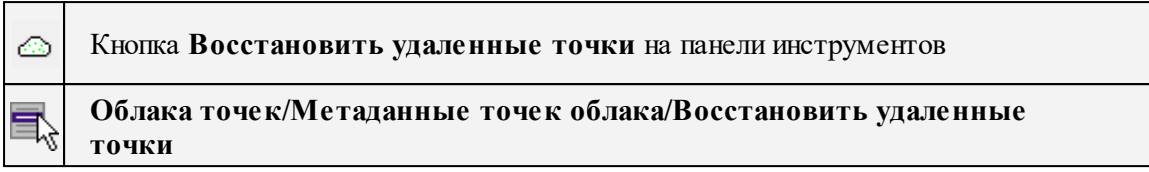

Команда позволяет восстановить ранее удаленные точки облака. Удаление точек не удаляет из облака точку, а помечает ее как удаленную. Информацию о наличии и количестве удаленных точек в облаке можно увидеть в табличном окне Облака точек в соответствующей графе.

Команда активна в окнах **План и 3D**.

• Выберите команду. Откроется диалог Восстановление точек.

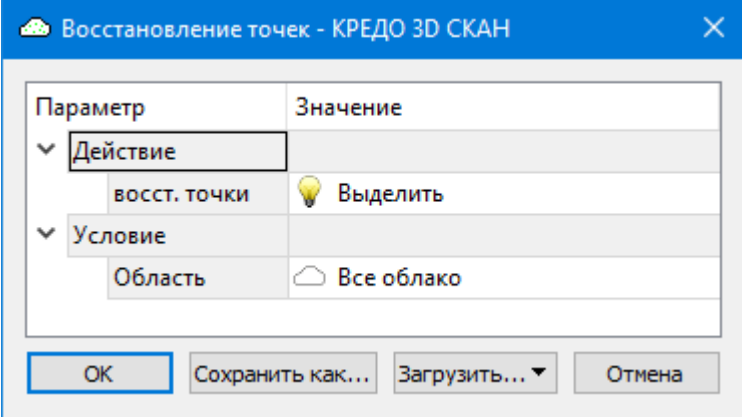

• В графическом окне выберите область, где необходимо восстановить точки и нажмите **ОК.**

В группе параметров **Действие** представлены настройки только для восстановленных точек.

Описание общих параметров команды и принципа их работы см. [Условия](#page-126-0) и действия в фильтрах и [прикладных](#page-126-0) алгоритмах.

# **Изменить точки вдоль геометрии**

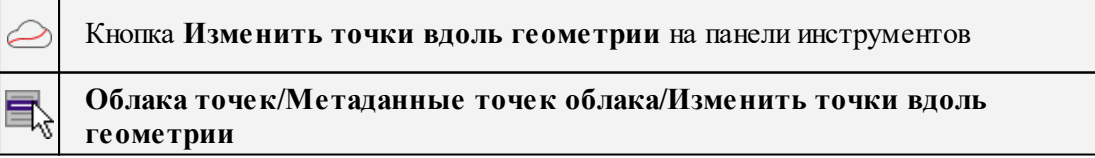

Команда позволяет независимо модифицировать группы точек, расположенных в заданном диапазоне от линейного объекта. Технология работы команды аналогична команде Изменить точки в [прямоугольнике.](#page-247-0)

· Выделите линейный объект и выберите команду в меню **Облака точек**.

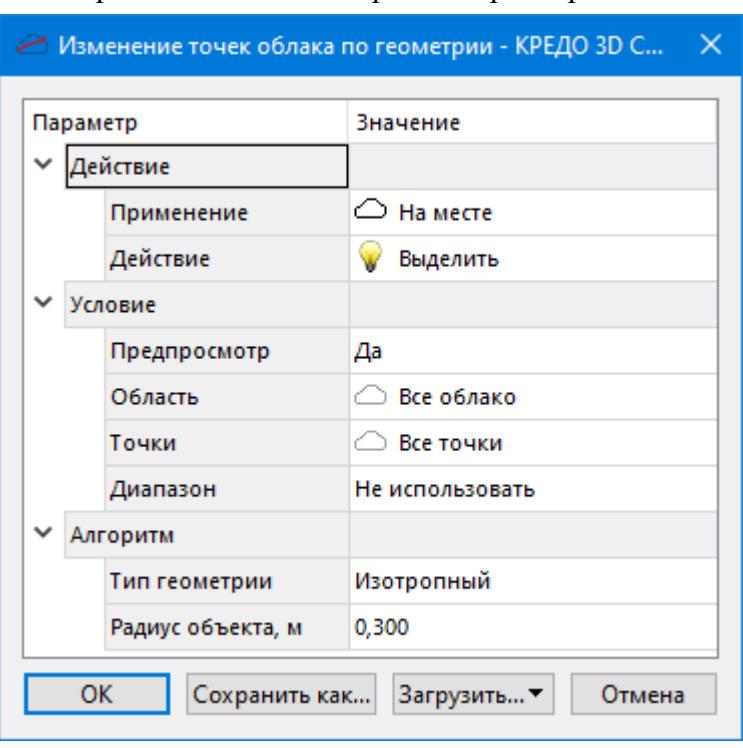

· В открывшемся окне настройте параметры.

Тип геометрии:

- $\checkmark$ Изотропный изменение происходит с учётом заданного радиуса от ЛТО.
- <sup>ь</sup>Анизотропный указываются смещения относительно ЛТО вверх, вниз, вправо и влево.
- · Нажмите ОК, чтобы применить действие команды или Отмена, чтобы выйти.

Описание общих параметров команды и принципа их работы см. [Условия](#page-126-0) и действия в фильтрах и [прикладных](#page-126-0) алгоритмах.

## **Изменить точки по траекториям**

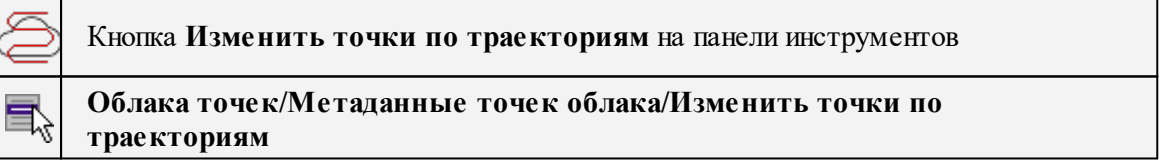

Позволяет выполнять фильтрацию пороговым фильтром по времени на основе временных меток в траектории сканирующей системы.

В качестве траектории могут использоваться в том числе и участки исходной траектории, например нарезанные с использованием команды [Разбить](#page-315-0) на прямые участки. Команда фактически позволяет применять пороговый фильтр по времени с дополнительным контролем через геометрию траектории. Возможен выбор нескольких участков траектории.

Команда позволяет изменить точки по траекториям.

Порядок работы:

- · Выберите траекторию
- · Вызовите команду.

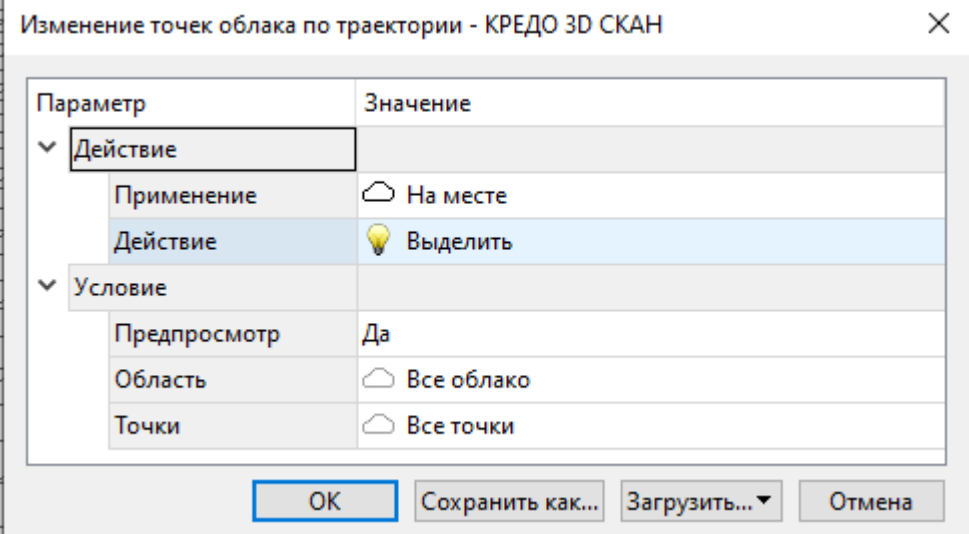

- · Установите необходимые параметры.
- · Нажмите *ОК*.

*Выход из режима осуществляется командой контекстного меню Выйти либо нажатием клавиши <Esc>.*

# **Изменить точки по плоскому сегменту**

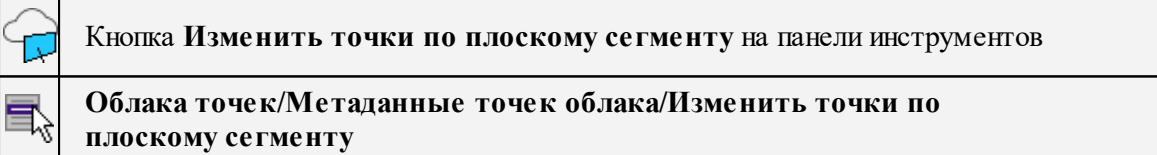

Команда позволяет модифицировать точки, расположенные в области пространства, определяемым плоским сегментом с учетом смещения вперед и назад по отношению к сегменту.

- · Выделите плоский сегмент и выберите команду в меню **Облака точек**.
- · В открывшемся окне настройте параметры.

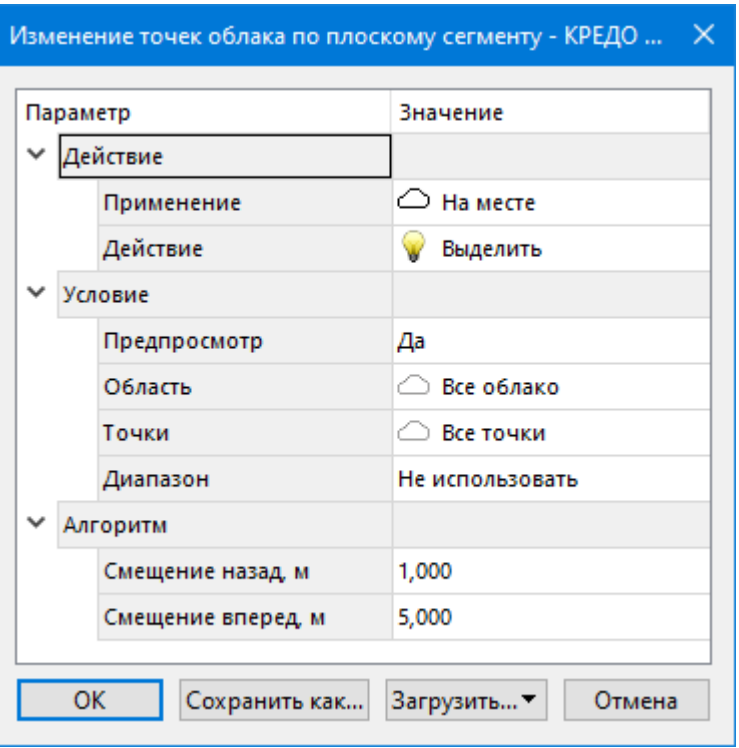

· Нажмите **ОК**, чтобы применить действие команды или **Отмена**, чтобы выйти.

Описание общих параметров команды и принципа их работы см. [Условия](#page-126-0) и действия в фильтрах и [прикладных](#page-126-0) алгоритмах.

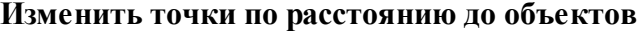

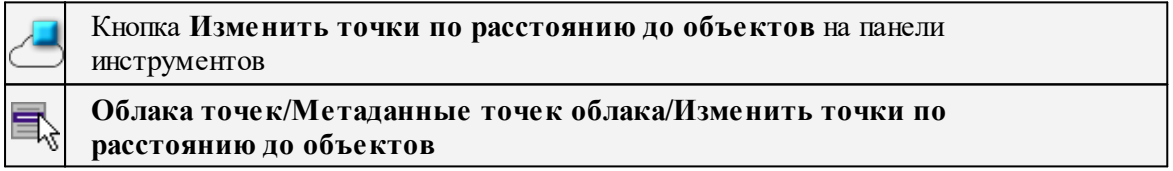

Команда позволяет модифицировать точки облака, находящиеся в пределах порога расстояния до выбранного объекта. В текущей версии в качестве опорного объекта может быть использован плоский сегмент или 3D модель.

В параметрах алгоритма настраивается порог расстояния от объекта, в пределах которого будет выполнятся модификация точек и опция сохранения расстояния от точек до объекта. Сохранение расстояния возможно при наличии свободного места в [струткуре](#page-214-0) [точки.](#page-214-0) При наличии одного свободного байта возможно сохранение расстояния в сокращенной форме в диапазоне 0-255 мм. При наличии четырех свободных байт возможно сохранение полного значения расстояния.

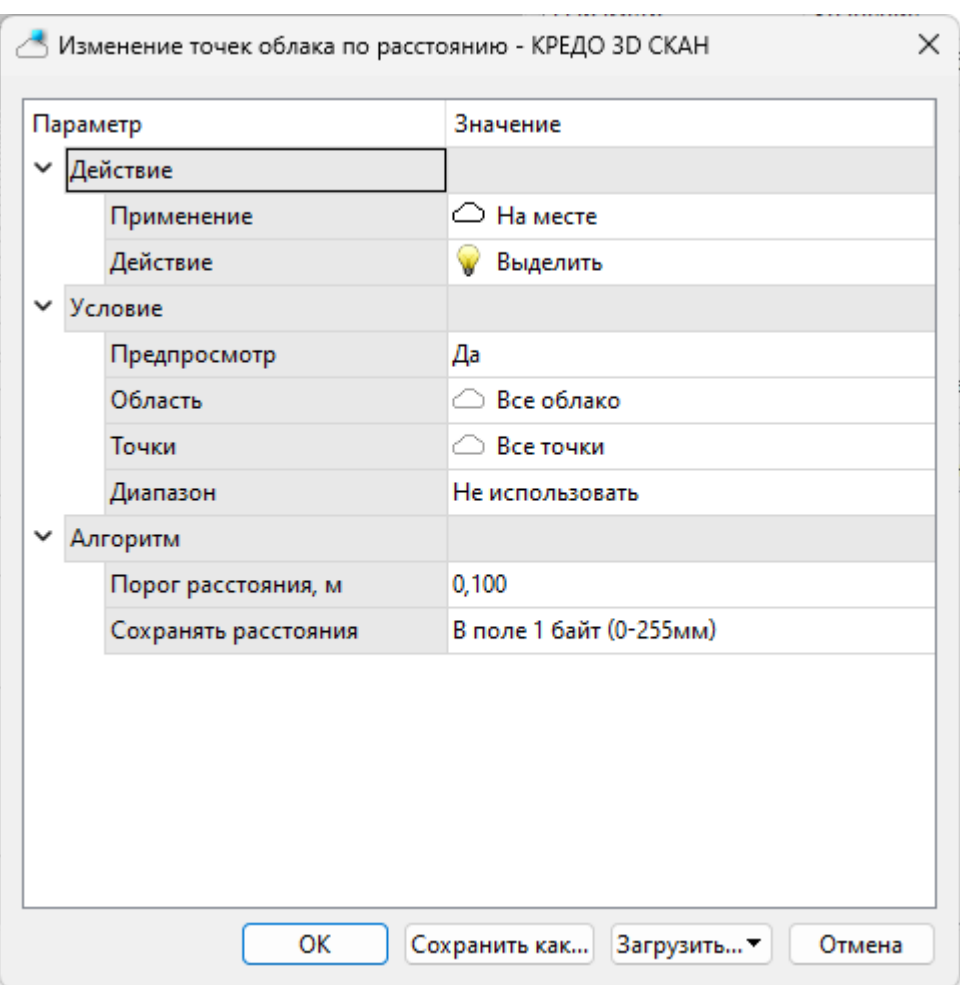

После выполнения модификации точек при включенной опции сохранения расстояний в структуре точки появляется поле Расстояние до объекта, что позволяет в настройке градиентной раскраски выбрать этот параметр. Таким образом можно визуализировтаь отклонение реально существующегно отсканированного объекта от модели.

Описание общих параметров команды и принципа их работы см. [Условия](#page-126-0) и действия в фильтрах и [прикладных](#page-126-0) алгоритмах.

# **Поменять слои**

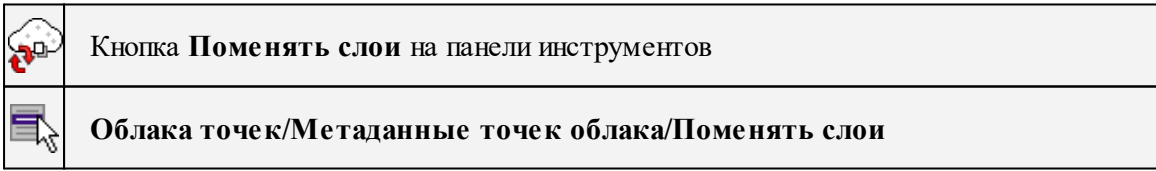

Команда позволяет переназначить точки облака между указанными слоями. Таким образом точки первого слоя переместятся во второй, а второго - в первый.

· Вызовите команду. В открывшемся окне настройте параметры.

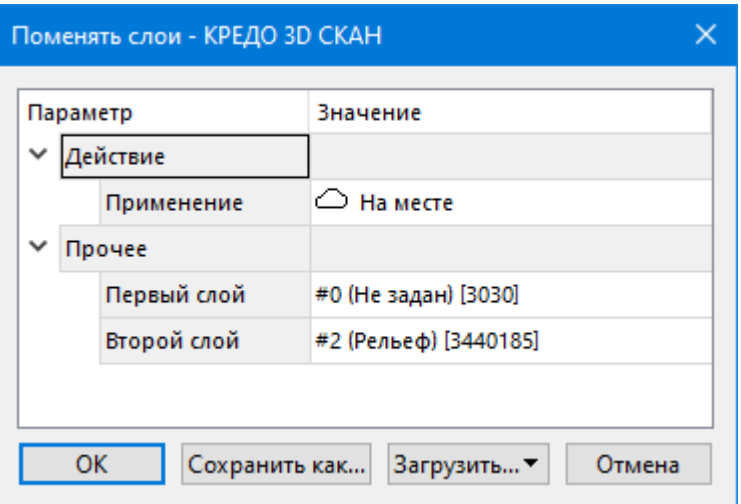

Укажите между какими слоями необходимо выполнить замену.

· Нажмите **ОК**, чтобы применить действие команды или **Отмена**, чтобы выйти.

Описание общих параметров команды и принципа их работы см. [Условия](#page-126-0) и действия в фильтрах и [прикладных](#page-126-0) алгоритмах.

# **Фильтрация точек облака**

Темы раздела:

- [Пороговый](#page-223-0) фильтр
- · Фильтр [движущихся](#page-225-0) объектов
- · [Прореживание](#page-226-0)
- · Адаптивное [прореживание](#page-227-0)
- · Фильтр [изолированных](#page-229-0) точек
- · Фильтр шумов ниже [рельефа](#page-231-0)

#### **Пороговый фильтр**

<span id="page-223-0"></span>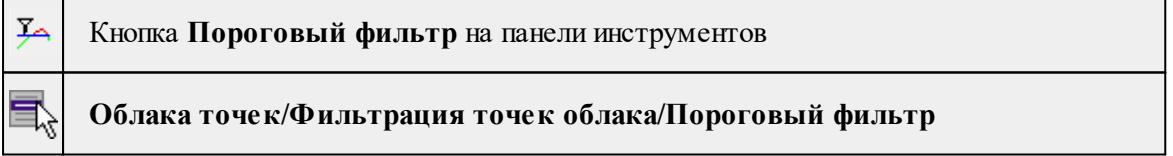

Команда позволяет фильтровать точки облака по порогу значения свойства облака. При этом предполагается интерактивный подбор порогов фильтрации с предпросмотром результатов в реальном времени.

Команда активна в окнах **План и 3D.**

• Выберите команду. Откроется диалог Пороговый фильтр с параметрами отображения активного облака.

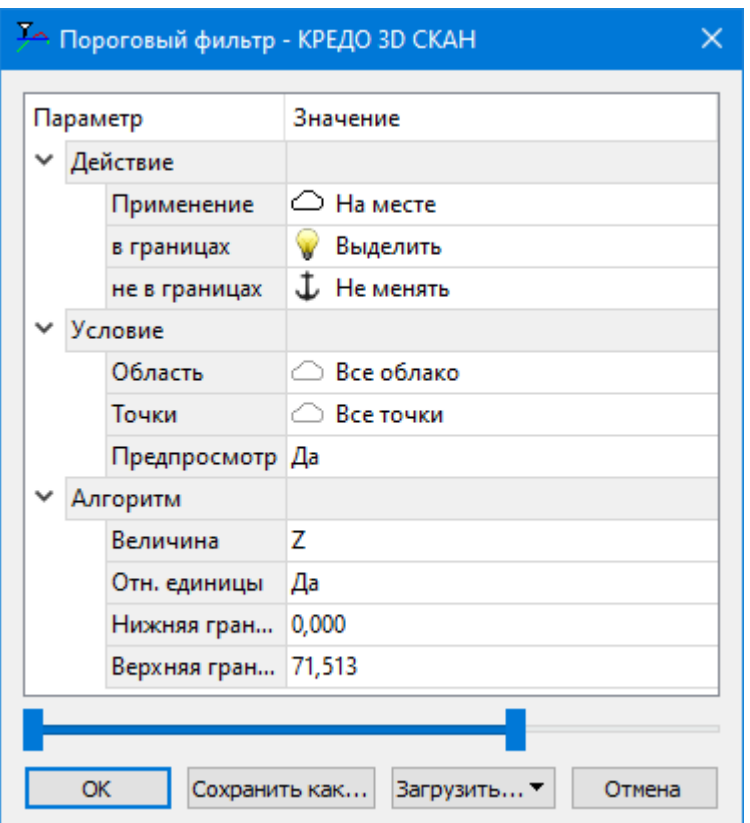

• В диалоге настройте параметры.

Описание общих параметров команды и принципа их работы см. [Условия](#page-126-0) и действия в фильтрах и [прикладных](#page-126-0) алгоритмах.

В группе параметров Алгоритм выбирается свойство точек, по значению которого будет выполняться фильтрация и пороговые значения в % от максимального значения свойства во всем облаке.

Фильтр может применяться по следующим свойствам: координаты X, Y, Z, интенсивность, градиент (уклона), кривизна, высота над рельефом, угол сканирования, время, коэффициент нерельефности, локальная плотность.

X, Y, Z в качестве свойств точки для фильтрации по порогу доступны всегда, остальные свойства – при их наличии в облаке точек или после выполнения их расчета (градиент, кривизна, высота над рельефом). (См. команды [Рассчитать](#page-253-0) высоты [относительно](#page-253-0) рельефа и  $\triangle$  [Рассчитать](#page-251-0) нормали)

В нижней части окна расположен двойной «ползунок», управляющий значением верхнего и нижнего порога.

Изменения пороговых значений сразу же отображаются в графических окнах на облаке точек. Диалог позволяет переключаться между окнами, использовать навигацию и масштабирование, позволяя увидеть эффект от применения команды с текущим значением параметров в разных частях облака точек.

После нажатия кнопки *ОК* начнется процесс применения результатов фильтрации к облаку точек.

Типовыми сценариями применения порогового фильтра являются:

- · фильтрация точек по высоте (Z) с целью быстрого устранения точек шума выше и ниже основного облака;
- · фильтрация точек по координатам X, Y, Z с целью получения срезов облака, ориентированных по координатным осям;
- · фильтрация точек по высоте над рельефом с целью получения тонких эквидистантных рельефу срезов облака (для последующей отрисовки линейных объектов, попадающих в срез);
- · фильтрация точек по градиенту для быстрого выделения разделения вертикальных, горизонтальных или наклонных участков облака;
- · фильтрация точек по кривизне с целью локализации трещин и неровностей на дорожном полотне и их последующей векторизации;
- · фильтрация точек по интенсивности с целью выделения областей с максимальным коэффициентом отражения (дорожная разметка);
- · фильтрация по углу наклона с целью получения «следа» мобильного сканера и последующего автоматического восстановления траектории.
- · фильтрация по номеру отражения.

Возможны и другие сценарии применения порогового фильтра.

#### **Фильтр движущихся объектов**

<span id="page-225-0"></span>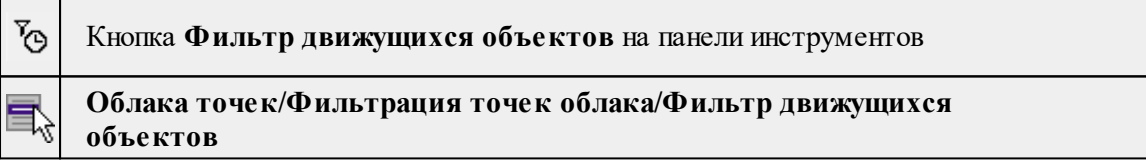

Команда позволяет фильтровать точки облака по наличию в локальных областях точек, измеренных в разное время. Таким образом, в областях с перекрытием точек из разных сеансов работы (разных проездов мобильного сканера) точки, не имеющие соседей с другим временем регистрации потенциально являются шумом от движущегося объекта. Алгоритм не гарантирует выделение именно точек движущихся объектов, так как участки сканирования, затененные во втором сеансе (проезде) также будут отнесены к подвижным.

Команда активна в окнах **План и 3D.**

• Выберите команду. Откроется диалог **Фильтрация движущихся объектов.**

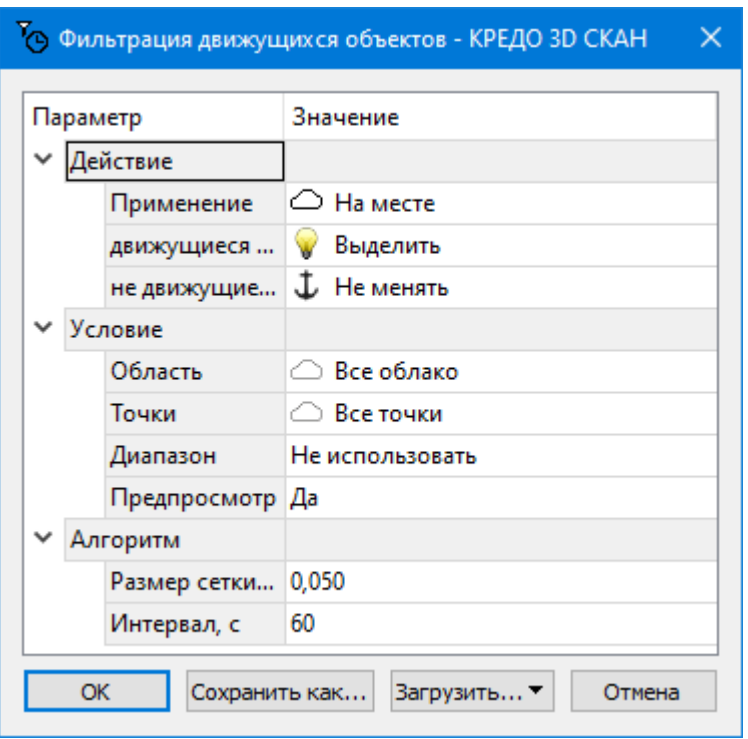

# • В диалоге настройте параметры.

Описание общих параметров команды и принципа их работы см. [Условия](#page-126-0) и действия в фильтрах и [прикладных](#page-126-0) алгоритмах.

В группе параметров **Алгоритм** настраиваются параметры фильтра движущихся объектов.

- Размер сетки размер области, в которой рассчитывается максимальная разница времени регистрации точек.
- Интервал допустимый интервал времени регистрации, при максимальной разнице времени в пределах оцениваемой области, превышающей интервал, точки области считаются относящиеся к неподвижному объекту.

#### **Прореживание**

<span id="page-226-0"></span>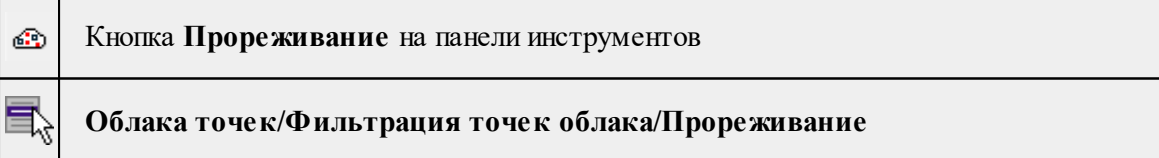

Команда позволяет равномерно уменьшить плотность облака точек.

• Выберите команду. Откроется диалог с параметрами прореживания активного облака.

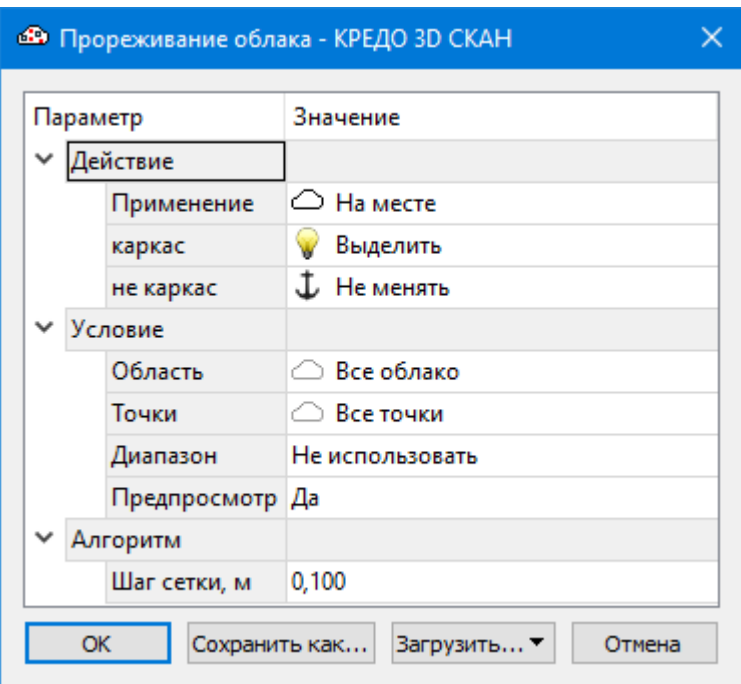

• В диалоге настройте параметры прореживания.

Описание общих параметров команды и принципа их работы см. [Условия](#page-126-0) и действия в фильтрах и [прикладных](#page-126-0) алгоритмах.

В группе параметров **Алгоритм** настраивается параметр **Шаг сетки**. Он определяет размер области, в которой будет оставлена только одна точка. Чем больше размер шага сетки, тем сильнее будет прорежено облако точек.

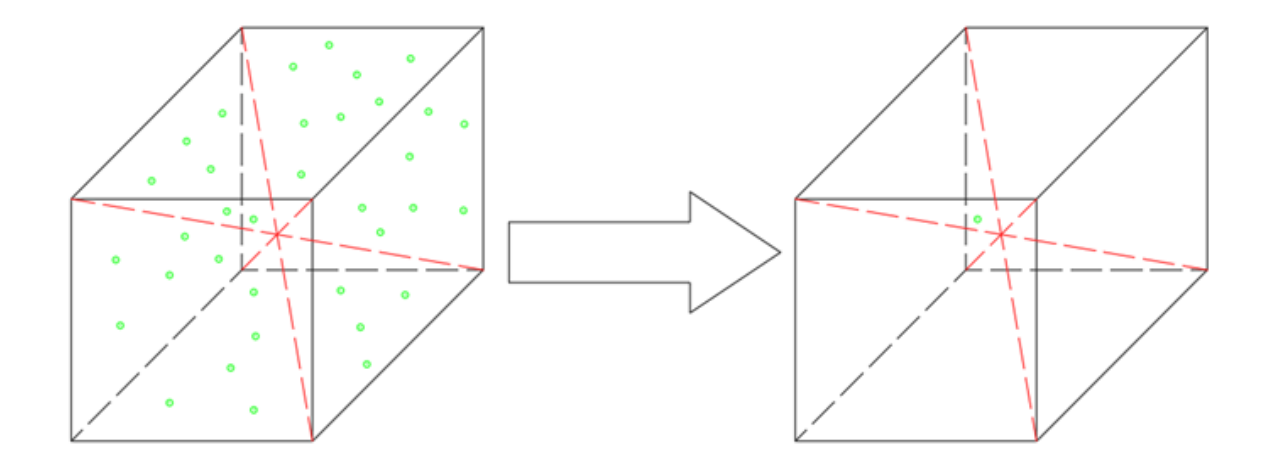

Команда создаёт трёхмерную сетку кубов с рёбрами (шагом), который мы указываем в настройках алгоритма. Действие «Каркас» применяется к точке, находящейся максимально близко к геометрическому центру куба, к остальным точкам применяется действие «Не каркас».

## **Адаптивное прореживание**

<span id="page-227-0"></span>Кнопка **Адаптивное прореживание** на панели инструментов

# **Облака точек/Фильтрация точек облака/Адаптивное прореживание**

Команда позволяет отфильтровать точки облака по критерию достаточности для описания рельефа местности в соответствии с выбранными параметрами.

• Выберите команду. Откроется диалог с параметрами прореживания активного облака.

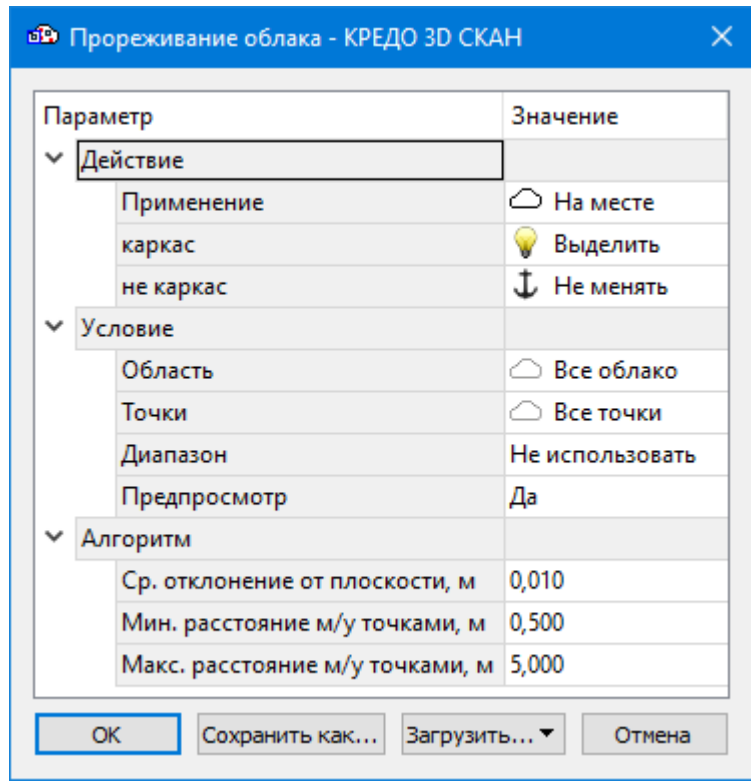

• В диалоге настройте параметры.

Описание общих параметров команды и принципа их работы см. [Условия](#page-126-0) и действия в фильтрах и [прикладных](#page-126-0) алгоритмах.

В группе Алгоритм настраиваются параметры Максимальное расстояние между точками, Минимальное расстояние между точками, Среднее отклонение от плоскости.

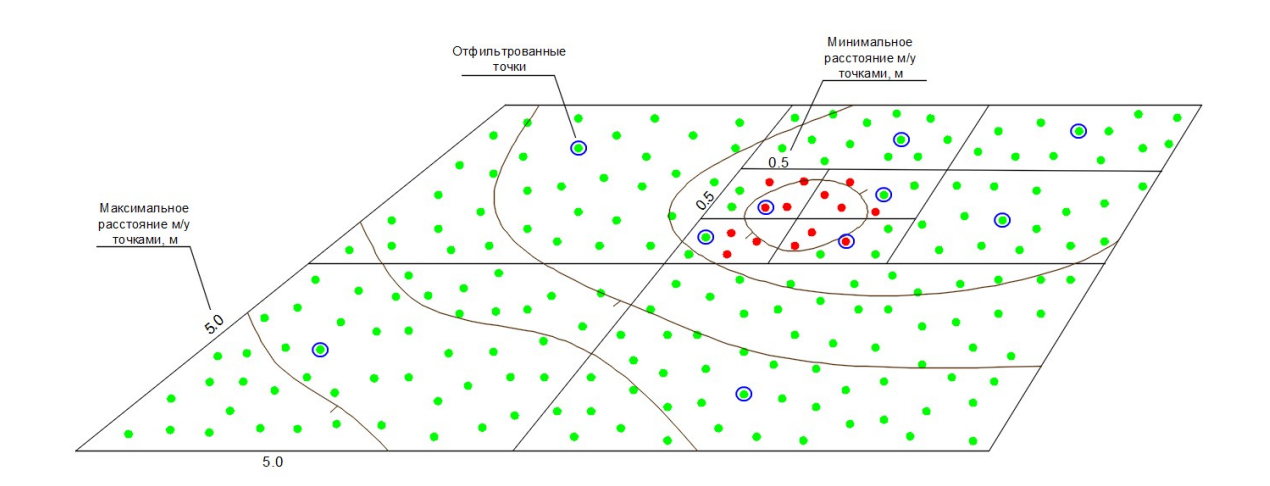

Облако точек делится на квадраты, начиная с размера, равному Макс расстояние м/у точками. В каждом квадрате проверяется среднее отклонение точек от плоскости. Если отклонение не превышает заданный параметр - алгоритм оставляет одну точку на участке. При превышении отклонения от заданного значения, участок делится на более мелкие квадраты (размер квадратов постепенно уменьшается до минимального, определяемого параметром Минимальное расстояние м/у точками), в каждом из которых анализ повторяется.

#### **Фильтр изолированных точек**

<span id="page-229-0"></span>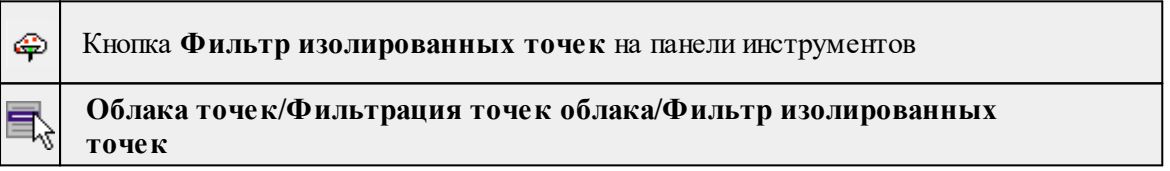

Команда позволяет отфильтровать изолированные точки в облаке. Обычно изолированные точки – точки шумов, пыли, случайных движущихся объектов.

• Выберите команду. Откроется диалог Фильтрация точек по плотности.

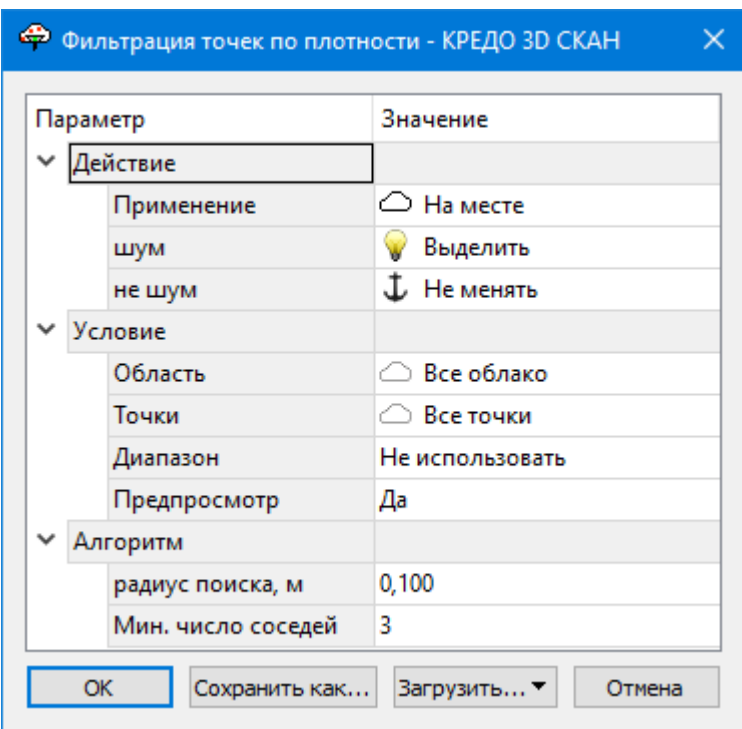

• В диалоге настройте параметры и нажмите ОК.

Описание общих параметров команды и принципа их работы см. [Условия](#page-126-0) и действия в фильтрах и [прикладных](#page-126-0) алгоритмах.

В группе параметров **Алгоритм** настраиваются параметры **Радиус поиска** и **Минимальное число соседей**.

Для каждой точки облака выполняется поиск других точек облака в области вокруг нее радиусом, определяемым параметром **Радиус поиска**. Если количество найденных точек меньше порога, определяемого параметром Мин. число соседей, точка удаляется.

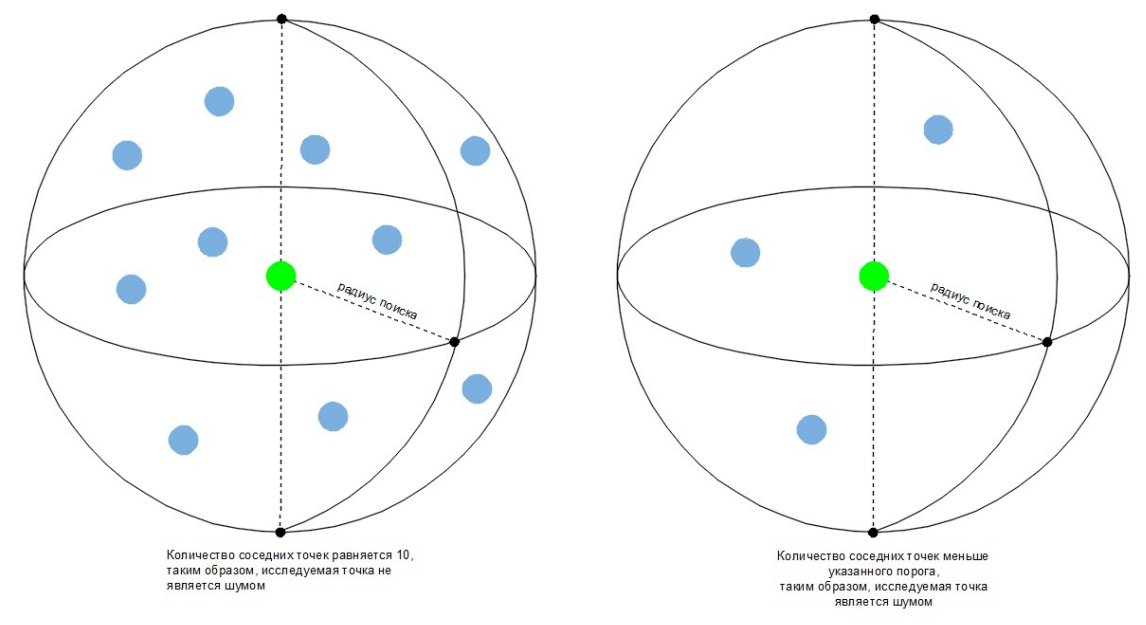

#### **Фильтр шумов ниже рельефа**

<span id="page-231-0"></span>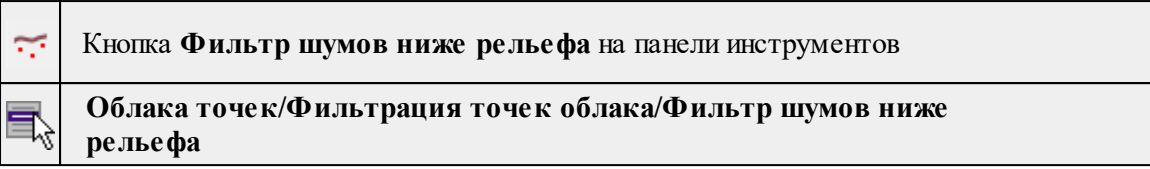

Команда способна эффективно фильтровать изолированные отдельные точки шумов и небольшие кластеры точек под рельефом на облаках точек, в которых наибольшая плотность точек обеспечивается на рельефе и низких объектах (трава, низкая растительность и т.п.). Фильтр не способен убрать группы точек шума с плотностью и по количеству превосходящие плотность и количество «рельефных» точек в соответствующей области, а также шумы, находящиеся вблизи краев облака точек или пустых областей внутри контура облака.

• Выберите команду. Откроется диалог **Фильтрация шумов ниже рельефа.**

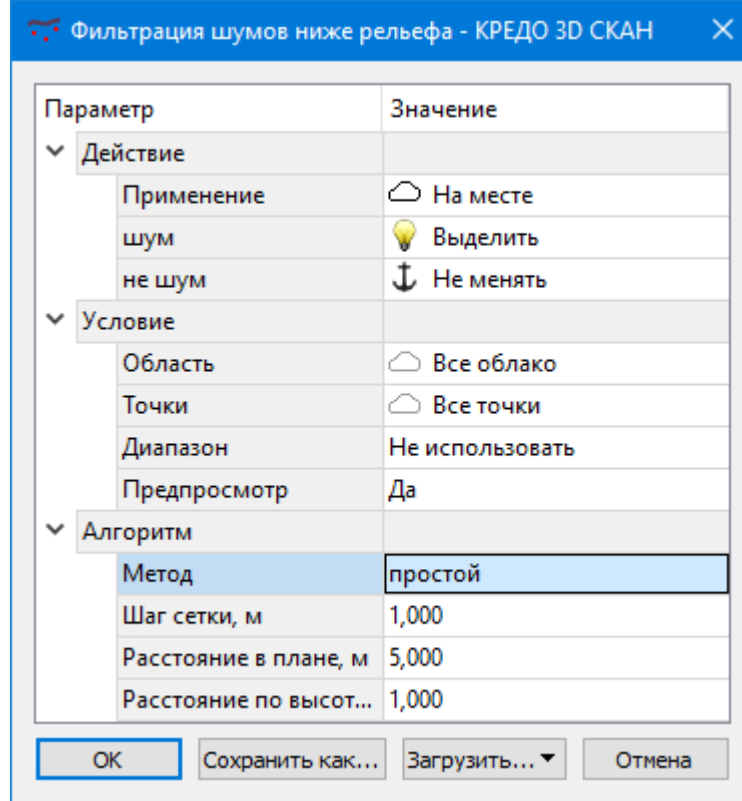

• В диалоге настройте параметры.

Описание общих параметров команды и принципа их работы см. [Условия](#page-126-0) и действия в фильтрах и [прикладных](#page-126-0) алгоритмах.

В группе параметров **Алгоритм** выбирается тип фильтра.

- · **Эвристический**. Фильтр автоматически производит многоступенчатый анализ распределения точек в облаке, на основе которого определяет точки шума.
- · **Простой**. Облако точек делится на квадраты в соответствии с шагом сетки. В пределах каждого квадрата фильтр оценивает точки по принципу поиска соседей

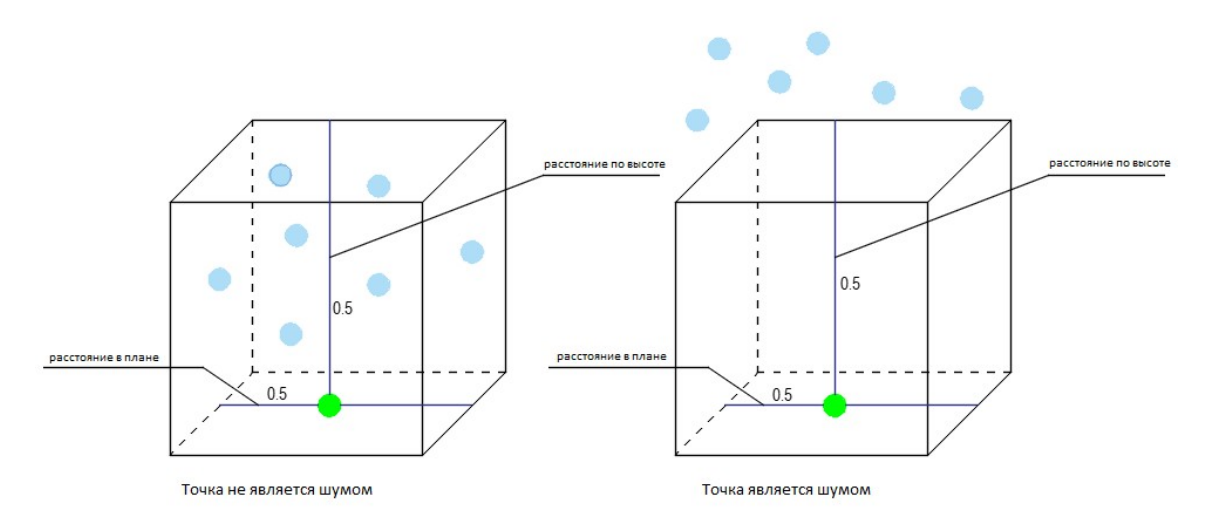

в пределах указанных расстояний в плане и по высоте. Если у точки облака в заданных пределах отсутствуют соседи, она считается шумом.

*Примечание. Фильтр не сработает, если указанные расстояния в плане и по высоте превышают шаг сетки.*

Применение простого фильтра предполагается в том случае, когда результат эвристического фильтра оказался недостаточно качественным для дальнейшей работы.

# **Пространственная трансформация облаков**

Темы раздела:

- Пинейная [трансформация](#page-232-0)
- Создать точки [привязки](#page-234-0)
- Распознать [сферические](#page-234-1) марки
- Усадить точки на [активное](#page-236-0) облако
- · [Трансформировать](#page-236-1) активное облако
- · [Трансформировать](#page-236-2) проект
- [Трансформировать](#page-237-0) облако (ICP)
- [Выравнивание](#page-237-1) полос

# **Линейная трансформация**

<span id="page-232-0"></span>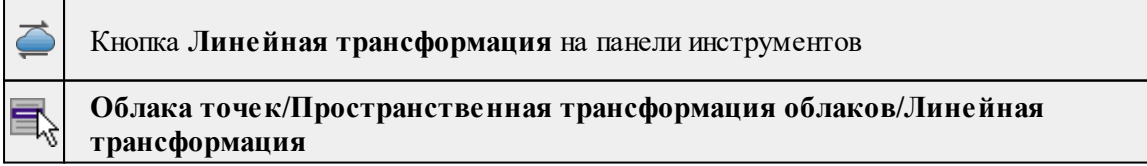

Команда позволяет выполнить линейную трансформацию активного облака точек. Трансформация определяется матрицей трансформации, задаваемой в диалоговом окне параметров команды.

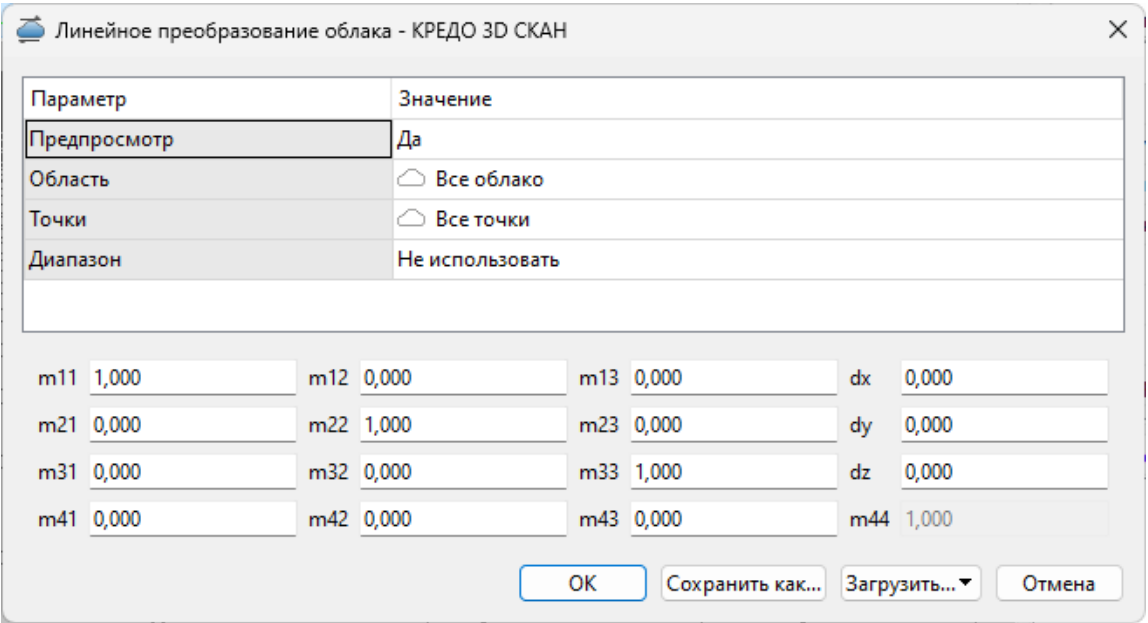

При выполнении интерактивной трансформации облака командами [вращения](#page-367-0), [мастабирования,](#page-367-1) [трансформации](#page-365-0) по двум точкам, трансформации по трем точкам меню Интерактивы изменения не модифицируют облако точек, а накапливаются в виде результирующей матрицы трансформации. При запуске команды Линейная трансформация после серри интерактивных трансформаций облака точек, коэффициенты m11.m44 будут содержать значения, соответствующие текущему отображаемому положению облака. Таким образом, выполнение трансформации после интерактивных преобразований окончательно применит трансформацию к облаку точек

При необходимости коэффициенты матрицы трансформации могут быть заданы вручную.

Отражение облака точек по оси Z:

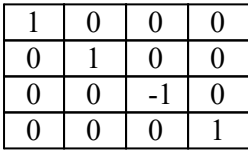

Поворот на 90° по оси X:

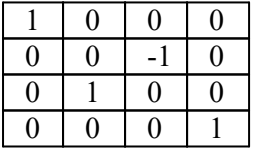

Все преобразования выполняются относительно начала системы координат, а не относительно условных осей симметрии облака. Поэтому, к примеру, преобразования отражения по оси Z приведет к тому, что высоты поменяют знак на противоположные. Тем не менее, можно добится поворотов/отражений относительно центра облака. Для этого нужно задавать соответствующие значения смещений в параметры dx, dy, dz. К примеру, отражение по оси Z относительно средней точки облака по высоте можно выполнить, задав коэффициент dz равный удвоенному значению высоты средней точки облака.

## **Создать точки привязки**

<span id="page-234-0"></span>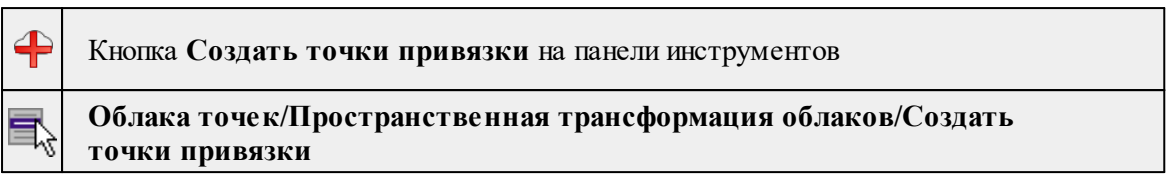

Команда позволяет создать абсолютную или относительную точку привязки облака точек. Создание точек привязки возможно в окне 3D вид.

*Примечание: Точка привязки создается для активного облака.*

- · Вызовите команду. В левом верхнем углу окна 3D появится окно-подсказка: **Создание точки привязки.**
- · Выберите тип точки привязки. Тип **точка привязки** позволяет создавать точки привязки по точке облака, **по сферической марке** - после клика по точек марки выполняется поиск сферы и точка привязки создается в центре сферы, **по плоской марке** - выполняется поиск центра контрастной марки.

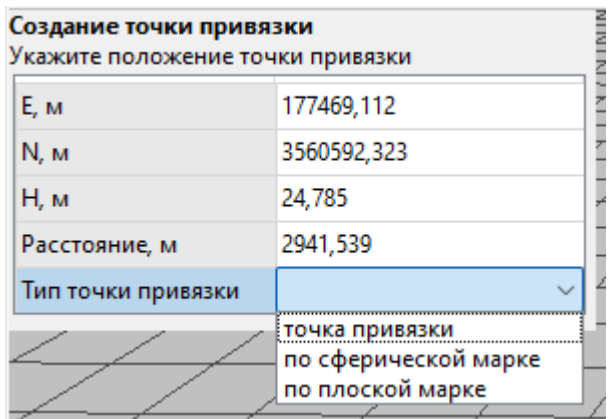

Параметры точки привязки (тип, имя, координаты) можно изменить в окне **Свойства.**

*Выход из режима осуществляется командой контекстного меню Выйти либо нажатием клавиши <Esc>.*

## **Распознать сферические марки**

<span id="page-234-1"></span>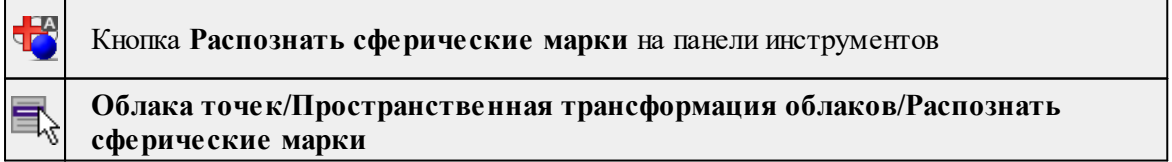

Команда позволяет распознать сферическую марку на облаке точек и создать точку привязки по этой марке.

*Примечание: Действие команды применяется к активному облаку точек.*

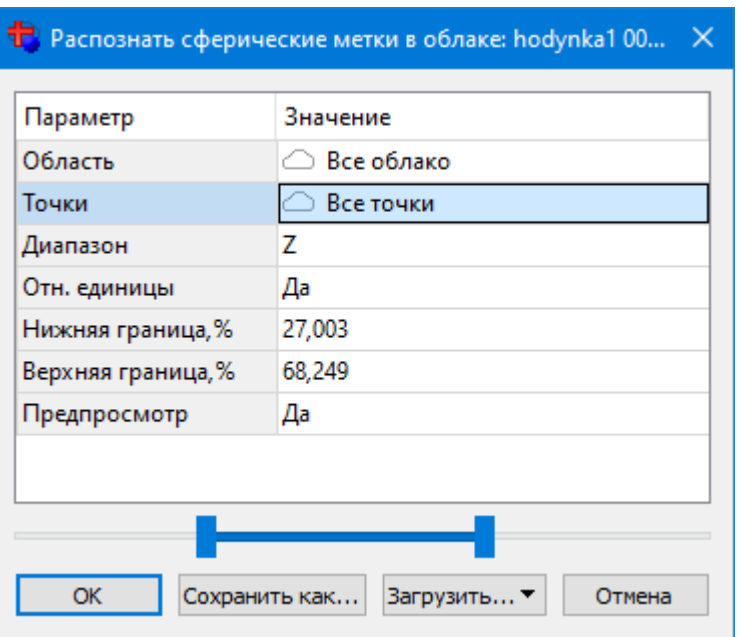

· Вызовите команду. Откроется диалог **Распознать сферические метки в облаке.**

- · В диалоге настройте параметры. Нажмите **ОК**.
- · После инициализации распознавания запускается окно, отображающее процесс распознавания - Монитор процесса. После окончания обработки можно просмотреть отчет о результатах распознавания выбрав команду **Протокол**.

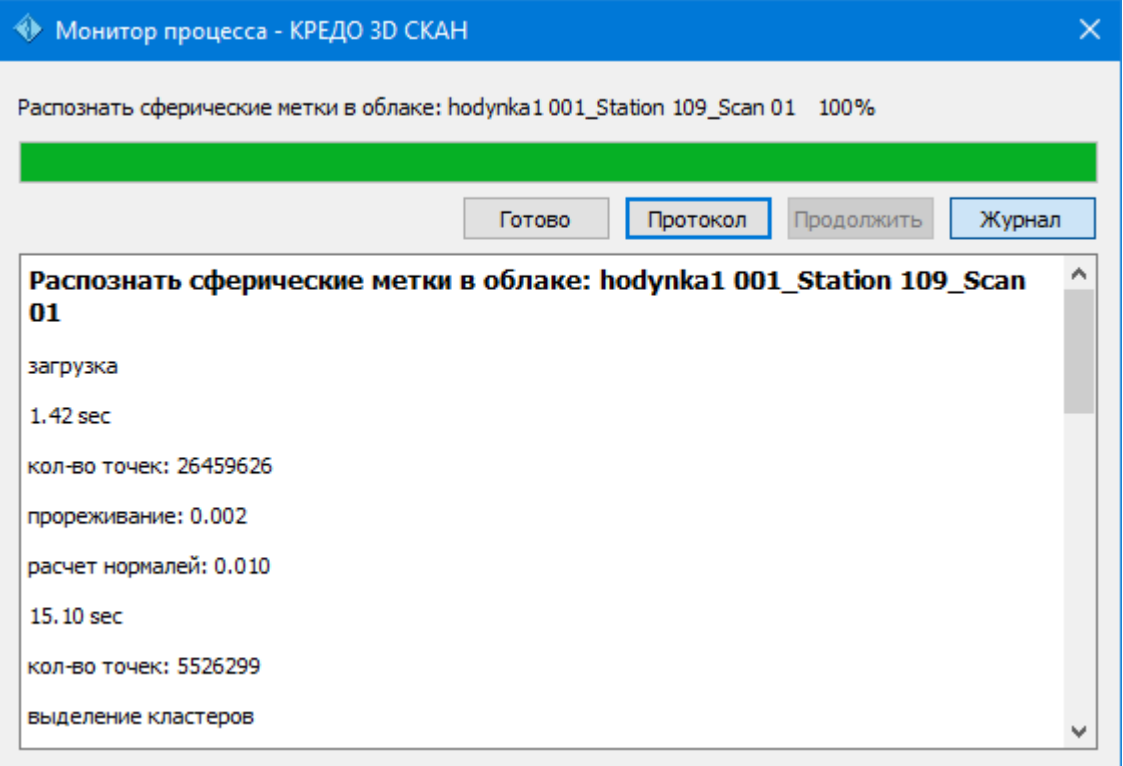

· Для завершения процесса обработки нажмите **Готово**. Созданные точки отобразятся в таблице **Точки привязки.**

Описание общих параметров команды и принципа их работы см. [Условия](#page-126-0) и действия в фильтрах и [прикладных](#page-126-0) алгоритмах.

## **Усадить точки на активное облако**

<span id="page-236-0"></span>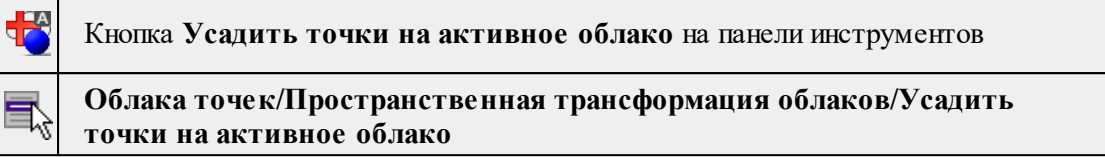

Команда позволяет задать фактическое положение точек привязки по высоте. Основной сценарий использования - трансформация облака точек при наличии опорных точек с известными координатами и высотами по твердой поверхности, например по покрытию автомобильной дороги. В таком случае плановые координаты опорных точек получают нулевые отклонения факта от ожидаемого положения, по высоте вычисляется отклонение факта от ожидаемого положения. В таком случае при выполнении трансформации облака точек будут устранены искажения облака по высоте (облако точек "притянется" к ожидаемому положению точек привязки.

- Проимпортируйте точки [привязки](#page-179-0) с помощью команды <u>Импорт точек привязки</u> по [шаблону](#page-179-0).
- · Вызовите команду.
- · Для выполнения команды дополнительных настроек не требуется. В таблице Точки привязки обновятся данные по высотам точек привязки.

## **Трансформировать активное облако**

<span id="page-236-1"></span>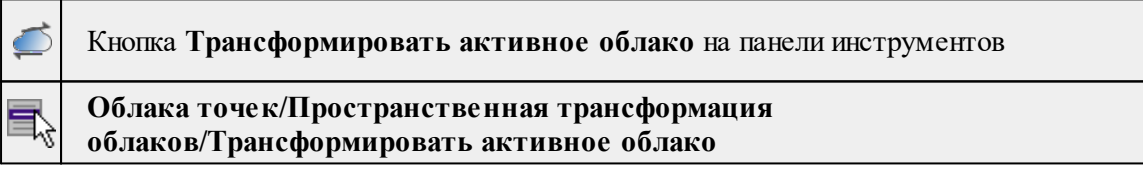

Команда выполняет трансформацию активного облака точек по абсолютным опорным точкам кусочно-линейным методом.

· Выберите команду. Процесс запустится автоматически, дополнительных настроек не требуется.

См. также [Трансформация](#page-132-0) облаков точек

# **Трансформировать проект**

<span id="page-236-2"></span>Кнопка **Трансформировать проект** на панели инструментов

# **Облака точек/Пространственная трансформация облаков/Трансформировать проект**

Команда выполняет трансформацию всех облаков проекта по абсолютным и относительным опорным точкам.

· Выберите команду. Процесс запустится автоматически, дополнительных настроек не требуется.

# См. также

[Трансформация](#page-132-0) облаков точек

# **Трансформировать облако (ICP)**

<span id="page-237-0"></span>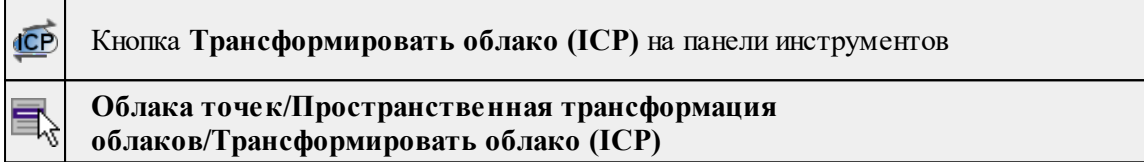

Команда выполняет трансформацию активного облака точек по отношению к выбранному.

Трансформация методом ICP применяется для сведения к минимуму разницы между облаками. Для корректного выполнения действия команды допускается отклонение не более 10см.

См. также

[Трансформация](#page-132-0) облаков точек

#### **Выравнивание полос**

<span id="page-237-1"></span>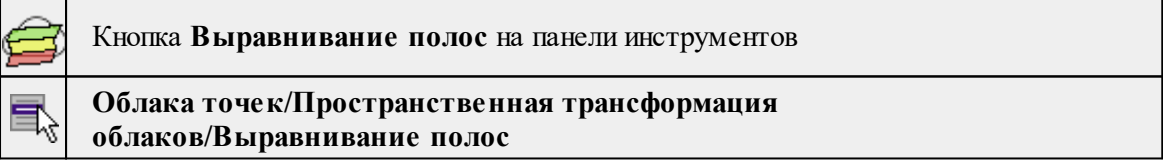

Алгоритм выравнивания полос предназначен для улучшения результатов мобильного (воздушного и наземного лазерного сканирования). Такое сканирование выполняется, как правило, полосами (прямое-обратное направление для линейных объектов, галсы для площадных объектов). Ошибки инерциальной системы приводят к относительным смещениям частей облака точек смежных перекрывающихся полос. Алгоритм позволяет выполнить трансформацию частей облака для устранения смещений.

Для определения смежных полос используются метки времени, записанные в точках облака. Для явного назначения участков прямолинейного сканирования (полос) могут использоваться траектории сканера. Траектории должны содержать метки времени в том же формате что и точки облака, см. также Импорт [траектории](#page-186-0) по шаблону.

При выборе опции использовать траекторию в процессе расчета выделяются прямолинейные участки траектории, на основе которых определяются полосы сканирования для выравнивания. Участки облака точек, соответствующие разворотам (криволинейным участкам траектории) автоматически удаляются из результирующего облака.

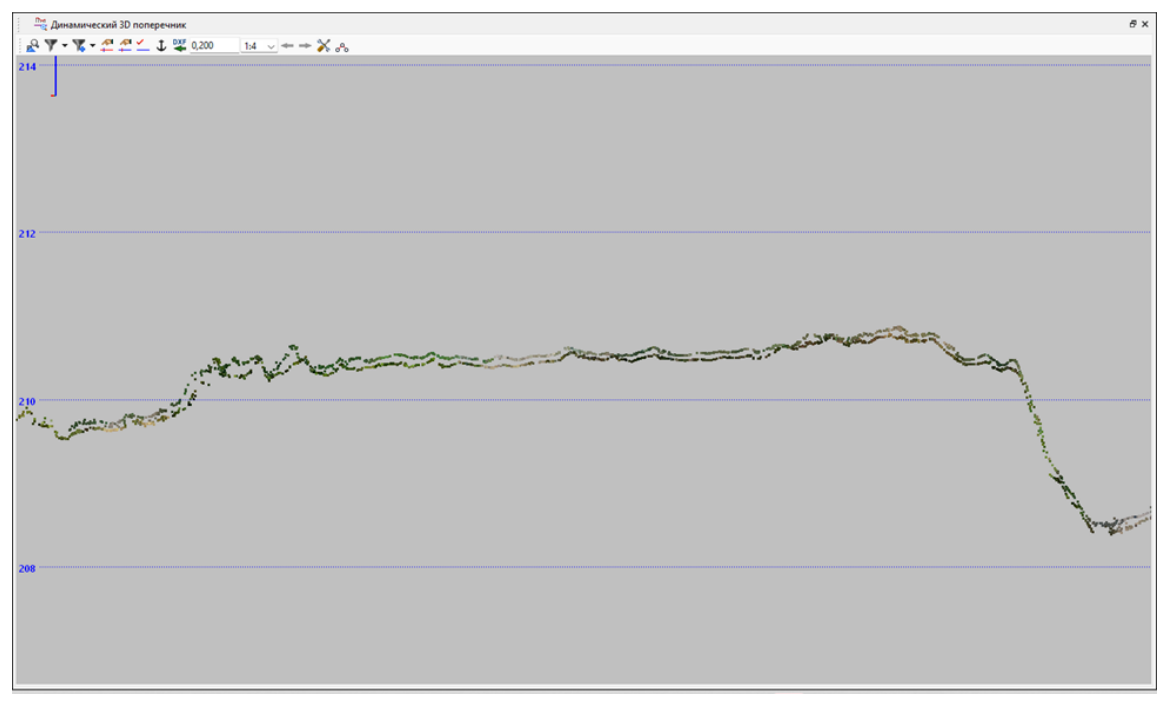

Команда позволяет выровнять полосу по отношению к выбранной по следующим параметрам:

- · по выбранному соответствию ( *в плане, интенсивности, цвету, по высоте*);
- · по отношению к рельефу;
- · по имеющейся траектории.

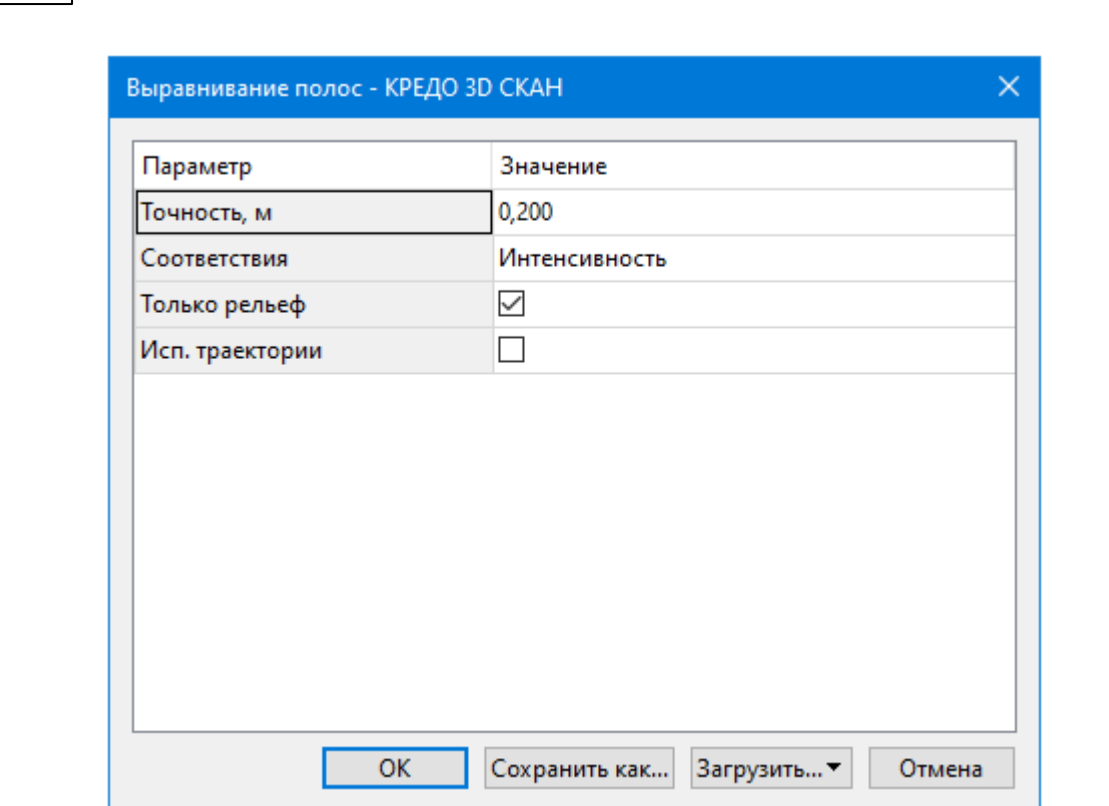

Кнопка "Загрузить" позволяет Сохранить/ Загрузить "Пользовательский сценарий".

# **Навигация по облаку**

Темы раздела:

**240** 3D СКАН

• <u>Точка [облака](#page-239-0) на фото</u>

# **Точка облака на фото**

<span id="page-239-0"></span>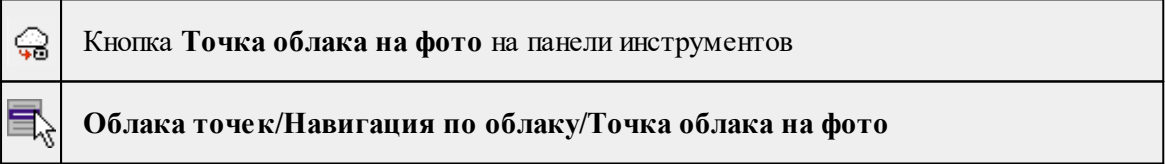

Команда позволяет найти фотоизображение, наилучшим образом соответствующее части облака с указанной точкой (по расстоянию и углу съемки) и установить указатель направления в окне фото на пиксель, соответствующий указанной точек облака. Работа в окне 3D.

*Примечание: Для работы команды необходимо наличие облака точек с привязанными фотоизображениями.*

• Примените конфигурацию Работа с дорожными знаками (меню Рабочая область);

- Выберите команду **Точка облака на фото**;
- В **окне 3D** укажите точку на облаке. Изображение, соответствующее указанной точке в окне 3D отобразится в окне Фотоизображение.

Выход из режима осуществляется командой контекстного меню Выйти либо нажатием клавиши <Esc>.

# **Конвертация облака**

Темы раздела:

- · [Скопировать](#page-240-0) точки в новое облако
- [Объединить](#page-241-0) облака
- <u>Точки облака в [модель](#page-241-1)</u>
- · [Облако](#page-242-0) точек в растр
- [Облако](#page-243-0) точек в DEM
- · [Поверхность](#page-244-0) по облаку
- <u>[Рассчитать](#page-245-0) полигоны по облаку</u>
- Рассчитать полигоны вдоль [траектории](#page-246-0)
- <u>Разрезать облако по [полигонам](#page-246-1)</u>

# **Скопировать точки в новое облако**

<span id="page-240-0"></span>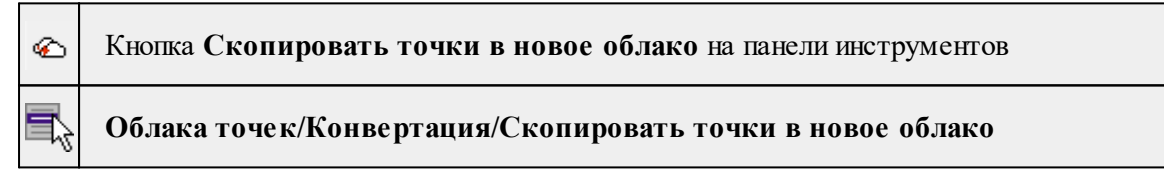

Команда позволяет скопировать точки активного облака (или части облака) и создать на их основе новое облако точек.

Команда активна в окнах **План и 3D.**

- Выберите команду.
- В открывшемся окне **Копирование точек** в новое облако задайте параметры и нажмите **ОК**.

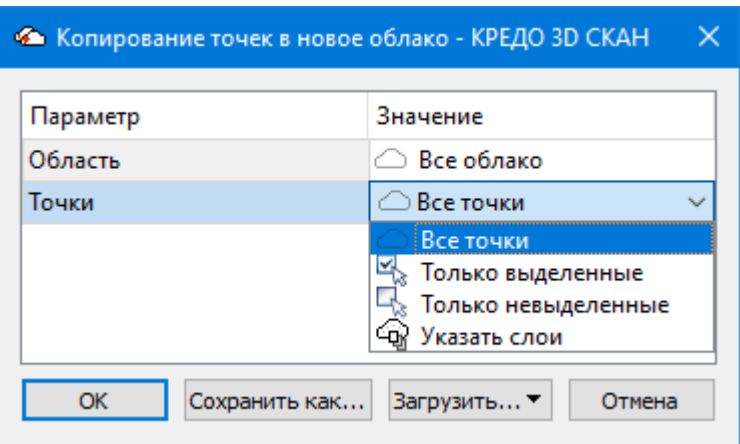

Новое облако отобразится в графических окнах **План, 3D вид** и таблице **Облака точек.**

Описание общих параметров команды и принципа их работы см. [Условия](#page-126-0) и действия в фильтрах и [прикладных](#page-126-0) алгоритмах.

#### **Объединить облака**

<span id="page-241-0"></span>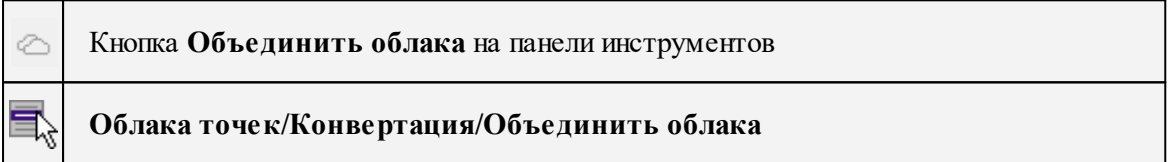

Команда объединяет два и более отдельных облака в одно облако.

Команда доступна, если в таблице **Облака точек** одновременно выделены несколько облаков точек (несколько строк).

- Выберите команду.
- Все выделенные облака объединятся в одно общее облако точек.

В таблице **Облака точек** вместо выделенных создается одно облако.

#### **Точки облака - в модель**

<span id="page-241-1"></span>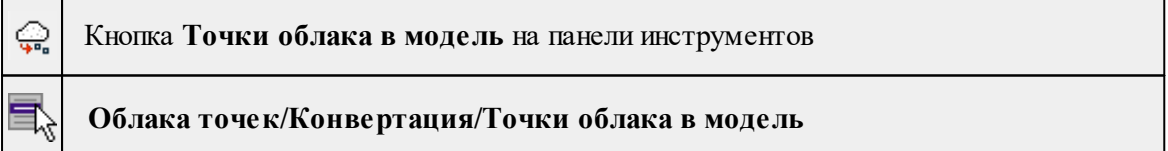

Команда преобразует точки активного облака в модельные точки.

Преобразование целесообразно, если в исходном облаке количество рельефных точек минимально (например, сопоставимо с числом пикетов при инструментальной съемке). В отличие от облака точек, которое представлено в программе в оптимизированной для работы с большими данными структуре, модельные точки требуют значительно больших ресурсов системы. При попытке преобразовать большое количество точек программа выдаст предупреждение.

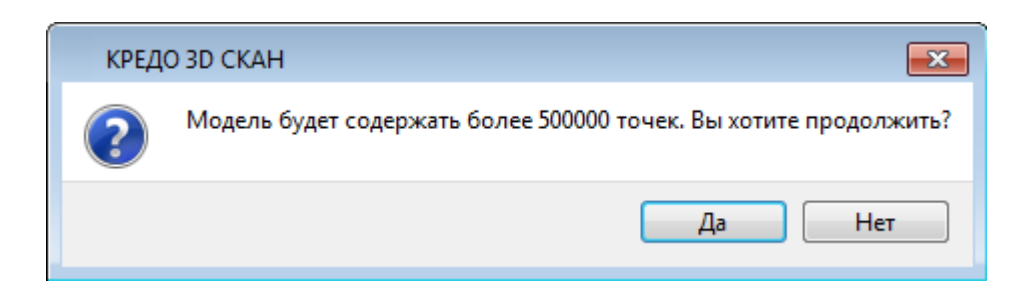

- Выберите команду **Точки облака - в модель**.
- В открывшемся диалоге Генерация точек по облаку установите параметры. Нажмите **ОК.**

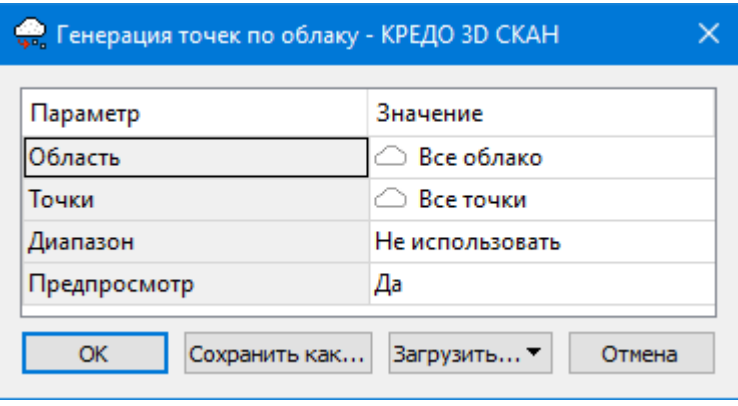

Описание общих параметров команды и принципа их работы см. [Условия](#page-126-0) и действия в фильтрах и [прикладных](#page-126-0) алгоритмах.

#### **Облако точек в растр**

<span id="page-242-0"></span>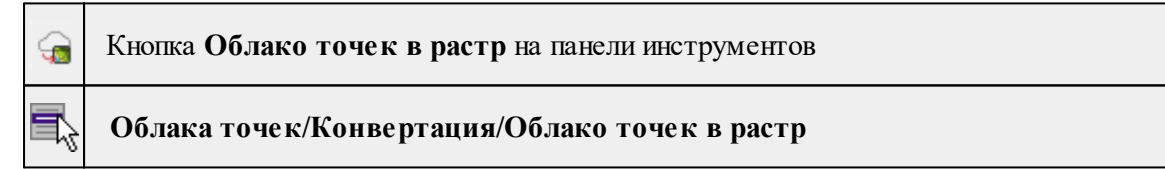

Команда позволяет создавать растровое изображение на основе облака точек.

• Выберите команду. Откроется диалог с параметрами для создания изображения из исходного активного облака.

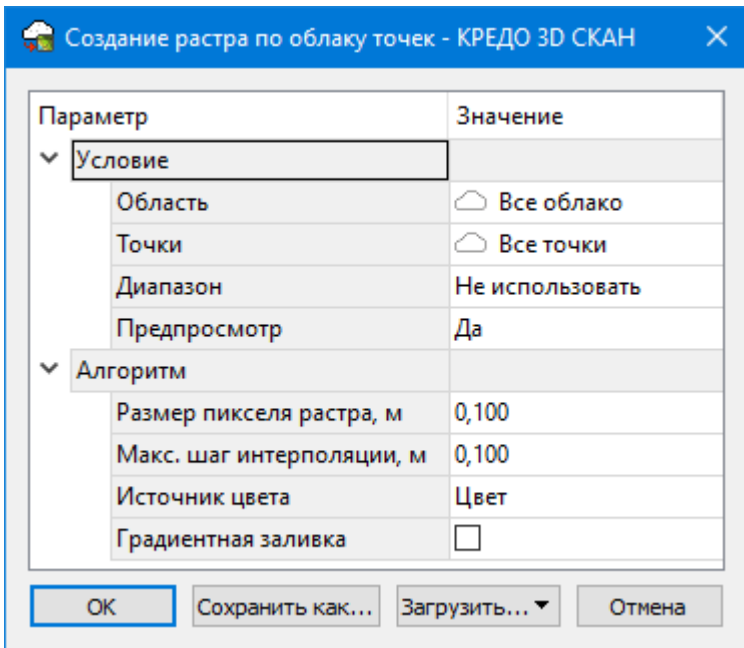

• В диалоге **Создание растра по облаку точек** введите необходимые параметры и нажмите **ОК**. Описание общих параметров команды и принципа их работы см. Условия и действия в фильтрах и [прикладных](#page-126-0) алгоритмах.

Созданный растр отобразится в окне **План** и таблице **Растровые изображения** окна **Фрагменты.**

# **Описание параметров:**

- **Размер пикселя**. Задается размер пикселя результирующего растра в единицах расстояния на местности.
- **Максимальный шаг интерполяции**. Задается максимальное расстояние до ближайшего закрашенного пикселя при заполнении участков растра без цвета.
- **Источник цвета**. Позволяет выбрать Цвет (цвет пикселя на основе реального цвета облака) либо цвет пикселя на основе раскраски облака точек.

# **Облако точек в DEM**

<span id="page-243-0"></span>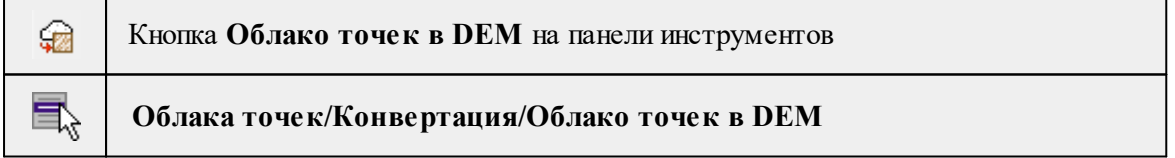

Команда позволяет создавать матрицу высот на основе облака точек.

• Выберите команду. Откроется диалог с параметрами создания матрицы высот.

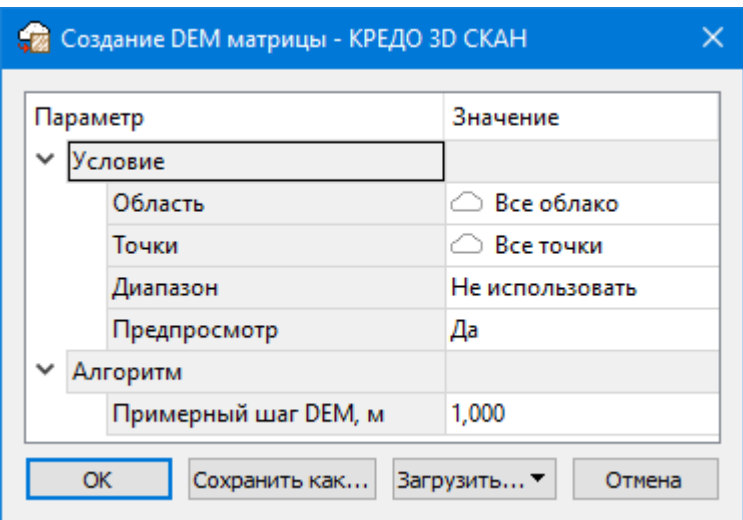

• Введите необходимые параметры и нажмите **ОК**. Матрица высот отобразится в окнах **План**, **3D** и в таблице **Матрицы высот** окна **Фрагменты**.

Описание общих параметров команды и принципа их работы см. [Условия](#page-126-0) и действия в фильтрах и [прикладных](#page-126-0) алгоритмах.

В группе параметров **Алгори**тм настраивается параметр алгоритма создания матрицы высот облака.

• **Шаг DEM**. Задается шаг сетки матрицы. Чем меньше значение, тем выше качество, но и больше размер, создаваемого файла.

См. также [Интерполировать](#page-291-0) DEM

#### **Поверхность по облаку**

<span id="page-244-0"></span>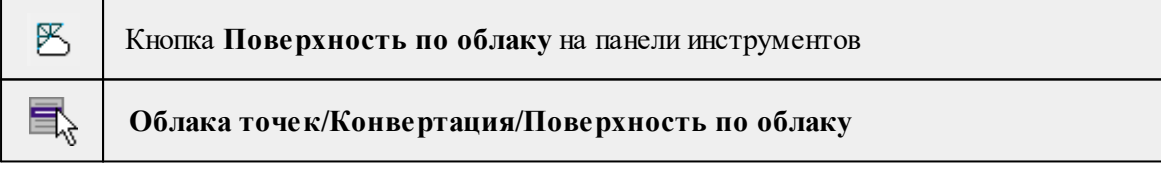

Команда позволяет создать триангуляционную модель рельефа на основе точек облака.

*Примечание: Предварительно необходимо проредить облако точек с помощью команды Адаптивное [прореживание](#page-227-0) и выделить рельеф [Выделить](#page-282-0) рельеф.*

Работа в окне **План:**

• Выберите команду.

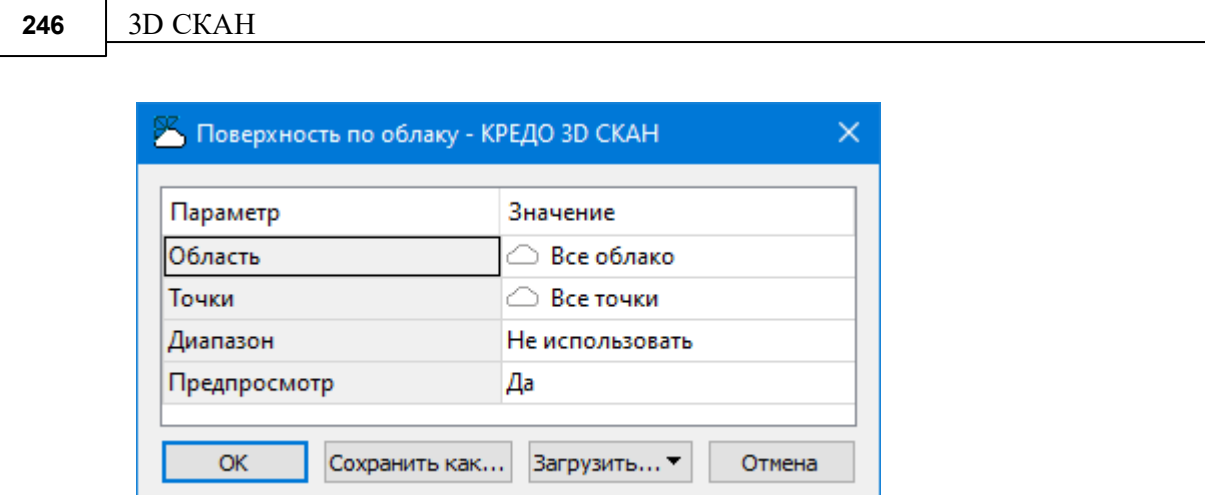

- Введите необходимые параметры и нажмите **ОК.**
- Поверхность будет создана автоматически и отобразится в окне **План.**

Описание общих параметров команды и принципа их работы см. [Условия](#page-126-0) и действия в фильтрах и [прикладных](#page-126-0) алгоритмах.

Параметры отображения поверхности настраиваются в диалоге **Свойства проекта** в разделе **План**, группа **Триангуляционная поверхность.**

# **Рассчитать полигоны по облаку**

<span id="page-245-0"></span>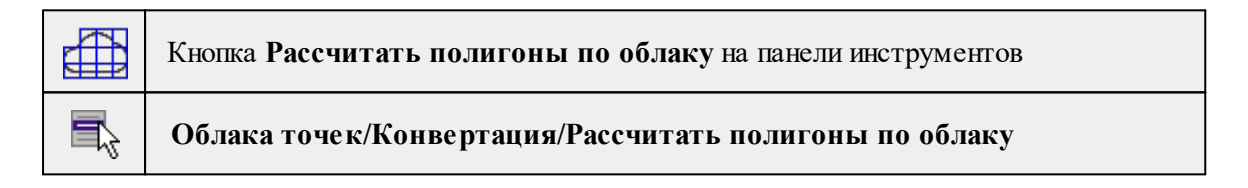

Создает графические элементы **Полигон** с заданными размерами, закрывающие площадь всего облака точек.

Используется для расчета границ нарезки для облаков точек, созданных по площадным объектам.

Созданные полигоны используются для нарезки облака на части, см. [Нарезать](#page-246-1) облако по [полигонам](#page-246-1)

Команда активна в окнах **План и 3D.**

• Выберите команду.

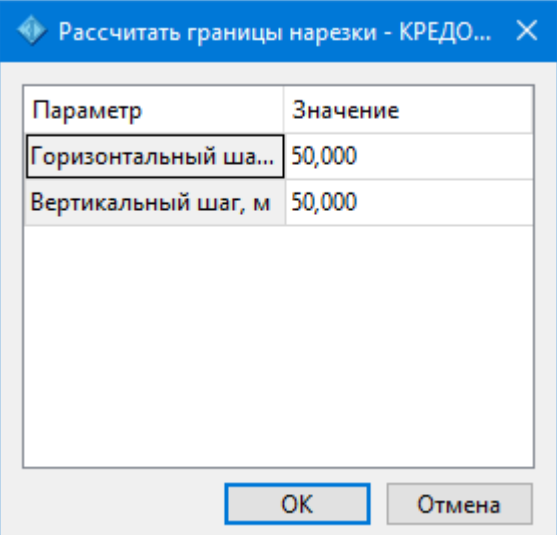

- Введите необходимые параметры для горизонтального и вертикального шага.
- Нажмите **ОК**

#### **Рассчитать полигоны вдоль траектории**

<span id="page-246-0"></span>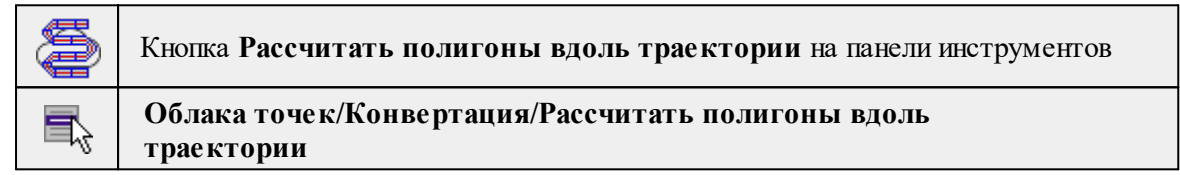

Создает графические элементы **Полигон** с заданными размерами и размещенными вдоль указанной траектории, закрывающие площадь всего облака точек.

Используется для расчета границ нарезки для облаков точек, созданных по линейным объектам.

Созданные полигоны используются для нарезки облака на части.

Команда активна в окнах **План и 3D.**

- Выберите команду. 250 Рассчитать границы нарезки по траектории 8 -Выберите линейный объект Ширина, м 10,000 50,000 Продольный шаг, м **OK** Отмена
- В открывшемся окне задайте необходимые параметры: ширины, продольного шага. Нажмите **ОК**.

#### **Разрезать облако по полигонам**

<span id="page-246-1"></span>

Кнопка **Рзарезать облако по полигонам** на панели инструментов

e,

# **Облака точек/Конвертация/Разрезать облако по полигонам**

Команда позволяет выполнить нарезку активного облака на части в границах предварительно рассчитанных полигонов.

См. также Рассчитать полигоны вдоль [траектории.](#page-245-0)

# **Интерактивные сценарии**

Темы раздела:

- Изменить точки в [прямоугольнике](#page-247-0)
- [Изменить](#page-248-0) точки в полигоне
- · Удалить [нерельефные](#page-248-1) точки в контуре
- [Изменить](#page-249-0) точки в кластере
- [Данные](#page-216-0) точек

## **Изменить точки в прямоугольнике**

<span id="page-247-0"></span>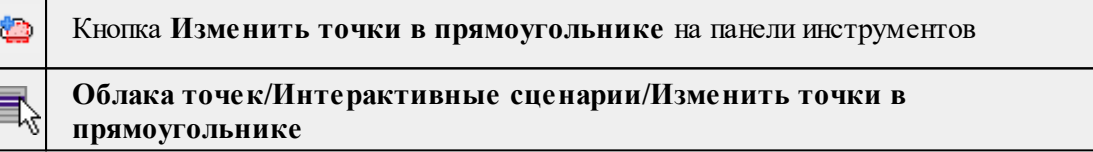

Команда позволяет независимо модифицировать группы точек, расположенные внутри и вне указанного контура. В процессе работы для каждой точки облака определяется принадлежность к внутренней или внешней части контура и выполняется выбранное для внешних или внутренних точек действие.

Команда является универсальным инструментом, позволяющим выделить или удалить точки, снять выделение, создать копию части облака, классифицировать выбранные точки облака (отнести их к заданному слою), изменить цвет точек. Все действия, не связанные с созданием копии облака выполняются очень быстро, поэтому инструмент может использоваться для ручного уточнения результатов работы автоматических алгоритмов.

Команда активна в окнах **План, 3D**, **Динамический 3D поперечник.**

- Выберите команду.
- В открывшемся окне задайте параметры.

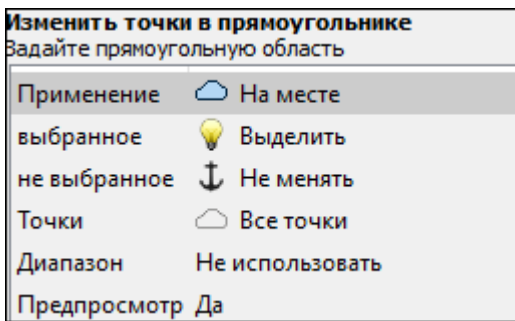

• В графическом окне выделите требуемую область.

Для выбора точек необходимо левым щелчком мыши задать начальный угол рамки, переместить курсор в нужную позицию и нажатием левой клавиши мыши подтвердить выделение области.

*Выход из режима осуществляется командой контекстного меню Выйти либо нажатием клавиши <Esc>.*

Описание общих параметров команды и принципа их работы см. [Условия](#page-126-0) и действия в фильтрах и [прикладных](#page-126-0) алгоритмах.

# **Изменить точки в полигоне**

<span id="page-248-0"></span>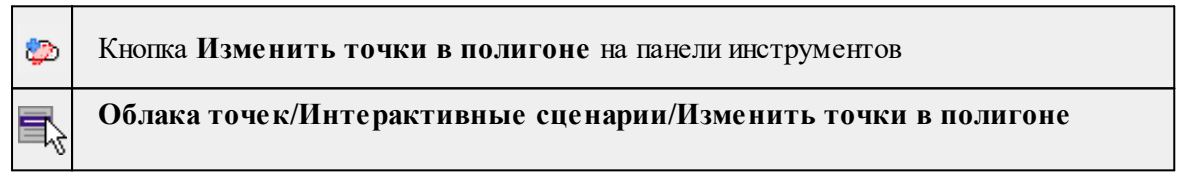

Аналогична команде **Владия и прямоугольнике**. Вместо прямоугольного контура для указания области используется полигон произвольной формы.

Описание общих параметров команды и принципа их работы см. [Условия](#page-126-0) и действия в фильтрах и [прикладных](#page-126-0) алгоритмах.

# **Удалить нерельефные точки в контуре**

<span id="page-248-1"></span>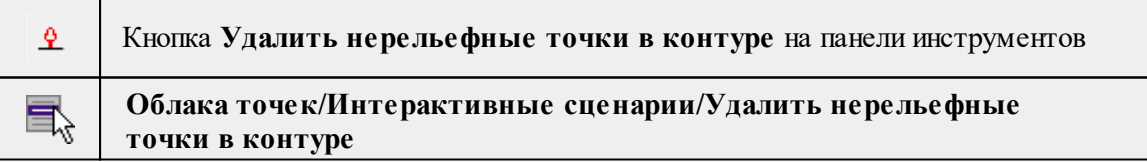

Команда предназначена для полуавтоматической классификации рельефа в случаях, когда автоматический алгоритм не смог правильно классифицировать точки. В первую очередь это относится к фотограмметрическим облакам точек с группами невысокой растительности.

• Выберите команду. После вызова команды в верхней части окон **План и 3D** появляется окно с параметрами команды.

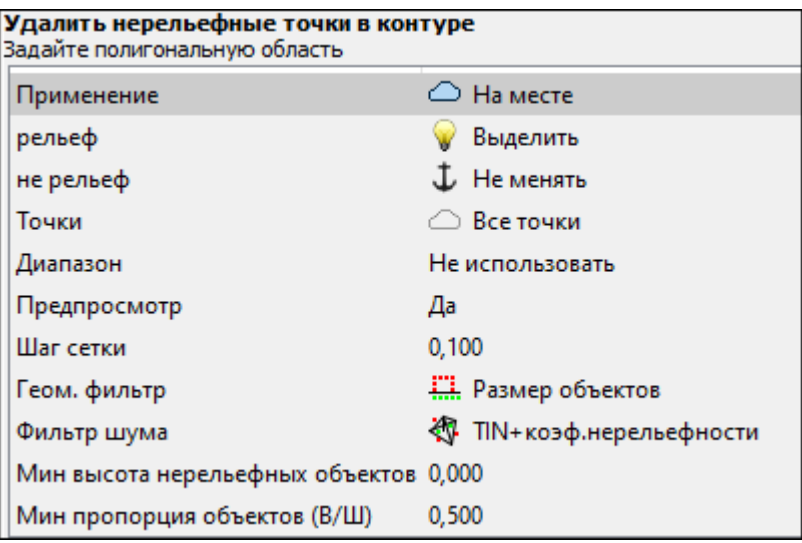

Параметры команды аналогичны параметрам команды [Выделить](#page-282-0) рельеф.

Одновременно запускается интерактивный режим указания контура. Контур можно указывать как в окне **План,** так и в **3D окне**. При работе в окне План отметки узлов контура будут получены интерполяцией из активного облака точек. При работе в окне **3D контур** строится как **3D объект** по облаку точек и высоты узлов задаются явно. По завершении построения контура на его основе строится опорная поверхность, которая используется в качестве вспомогательной для автоматических алгоритмов классификации рельефа.

Используя команду **Удалить нерельефные точки** в контуре можно быстро и удобно классифицировать участки с растительностью при полном или частичном отсутствии точек под точками растительности.

*Выход из режима осуществляется командой контекстного меню Выйти либо нажатием клавиши <Esc>.*

См. также

[Моделирование](#page-132-1) рельефа по облакам точек

#### **Изменить точки в кластере**

<span id="page-249-0"></span>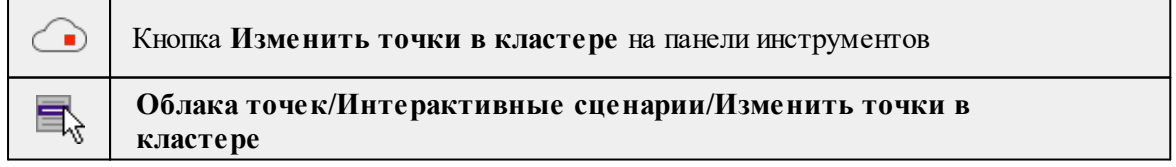

Команда позволяет независимо модифицировать изолированные группы точек облака.

Команда является универсальным инструментом, позволяющим выделить или удалить точки, снять выделение, создать копию части облака, классифицировать выбранные точки облака (отнести их к заданному слою), изменить цвет точек. Все действия, не связанные с созданием копии облака выполняются очень быстро, поэтому инструмент может использоваться для ручного уточнения результатов работы автоматических алгоритмов.

Команда активна в окнах **План, 3D**, **Динамический 3D поперечник.**

- Выберите команду.
- В открывшемся окне задайте параметры.

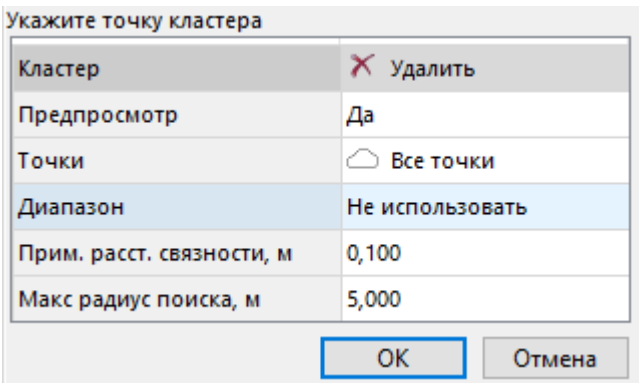

Примерное расстояние связности - расстояние между точками, при котором они считаются группой.

Максимальный радиус поиска - радиус, в пределах которого ведется обнаружение кластера.

• В графическом окне укажите точку кластера.

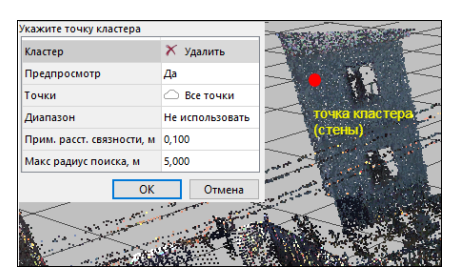

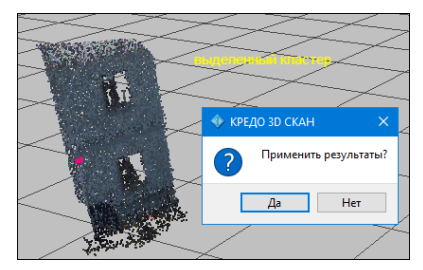

• Нажмите **ОК**, чтобы применить действие команды или **Отмена**, чтобы выйти.

Описание общих параметров команды и принципа их работы см. [Условия](#page-126-0) и действия в фильтрах и [прикладных](#page-126-0) алгоритмах.

## **Данные точек**

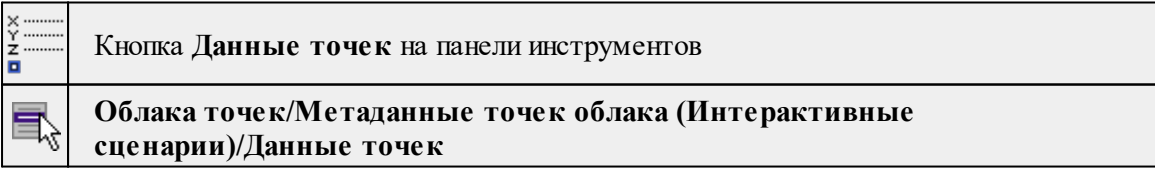

Команда позволяет в интерактивном режиме просматривать данные точек и разность значений между парами точек. Подробнее о структуре точек см. [Структура](#page-214-0) точки.

· Вызовите команду.

- · В 3D окне укажите курсором точку облака.
- · В верхней левой части 3D окна отобразится таблица со всеми полями данных точки и их значениями.
- · После второго клика таблица отображает разность значений между первой и второй указанными точками облака.

# **Расчеты**

Темы раздела:

- <u>[Рассчитать](#page-251-0) нормали</u>
- <u>[Рассчитать](#page-252-0) локальные плотности</u>
- · Рассчитать высоты [относительно](#page-253-0) рельефа
- [Сравнить](#page-254-0) облака точек

#### **Рассчитать нормали**

<span id="page-251-0"></span>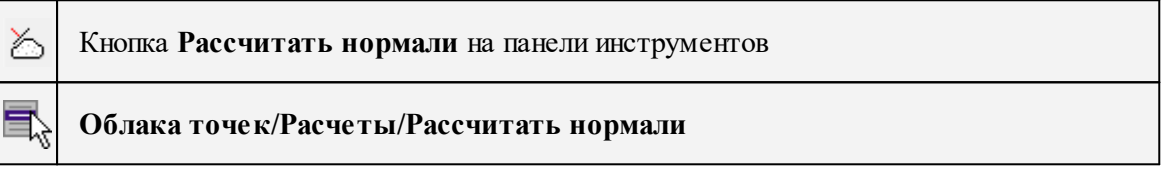

Команда выполняет расчет нормалей для точек облака и на основе расчета добавляет нормаль в структуру точки. См. [Структура](#page-214-0) точки.

*Примечание: Расчет нормалей впоследствии позволяет настроить освещение 3D сцены облака точек. См. [Настройка](#page-214-1) освещения 3D сцены.*

• Выберите команду. Откроется диалог **Расчет нормалей.**

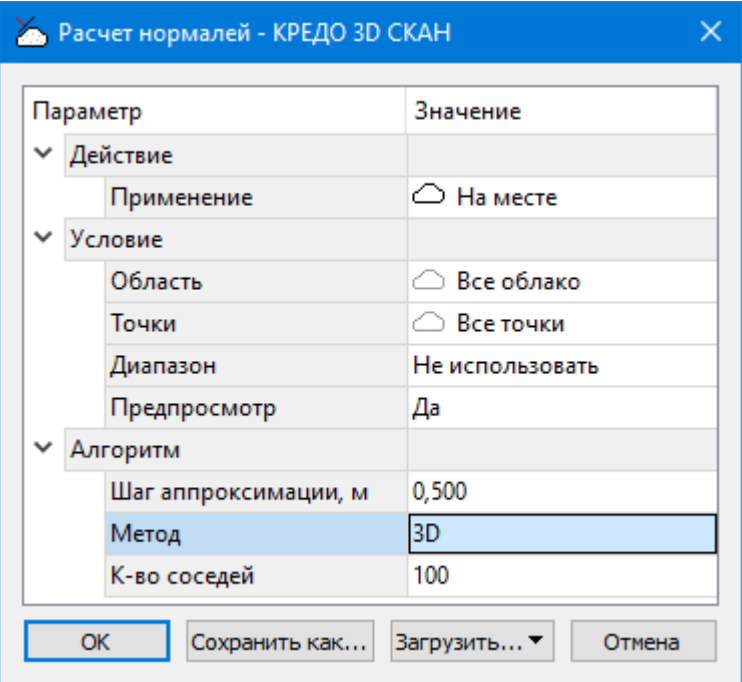
• В диалоге настройте параметры.

Описание общих параметров команды и принципа их работы см. [Условия](#page-126-0) и действия в фильтрах и [прикладных](#page-126-0) алгоритмах.

В группе параметров **Алгоритм** настраиваются параметры расчета нормалей.

- **Шаг аппроксимации**. Размер области, в которой рассчитывается нормаль. (Для 2D – сторона квадрата, для 3D – радиус поиска).
- **Методы расчета:**
- $\checkmark$ Метод 2D подходит для расчета нормалей рельефного облака. Облако делится на квадраты в соответствии с шагом аппроксимации и для каждого квадрата рассчитывается нормаль.
- <sup>ь</sup>Метод 3D предполагает расчет нормалей для каждой точки облака <sup>в</sup> пределах радиуса, соответствующего шагу аппроксимации, и количеству точек, находящихся в границах заданного радиуса (Количество соседей).

Значения градиента и кривизны, полученные после расчета нормалей, могут быть использованы для визуализации облака (необходимо установить соответствующий тип раскраски облака), фильтрации вертикальных, горизонтальных или наклонных участков, участков с большим значением кривизны. См. [Пороговый](#page-223-0) фильтр.

См. также [Моделирование](#page-132-0) рельефа по облакам точек

### **Рассчитать локальные плотности**

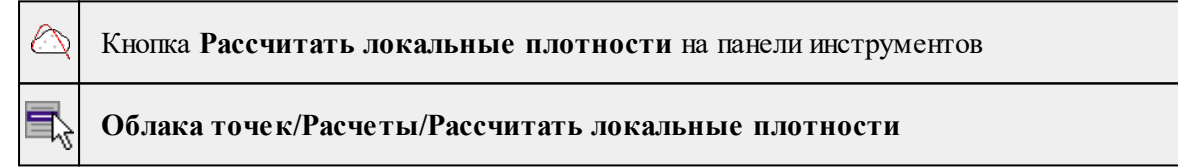

Команда выполняет расчет плотности облака точек и добавляет в структуру точки данные о плотности (См. <sup>1999</sup> [Структура](#page-214-0) точки).

· Выберите команду. Откроется диалог **Расчет локальной плотности**

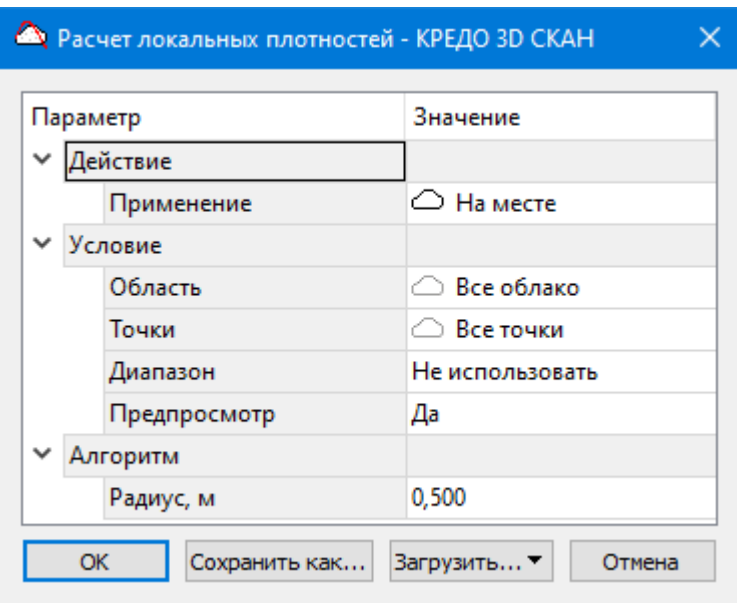

· В диалоге настройте параметры.

В группе параметров Алгоритм настраивается параметр Радиус, в пределах которого рассчитывается количество соседей для точки.

Описание общих параметров команды и принципа их работы см. [Условия](#page-126-0) и действия в фильтрах и [прикладных](#page-126-0) алгоритмах.

Рассчитанные значения позволяют настроить тип раскраски точек по плотности облака, а также возможна фильтрация облака по плотности (См. <sup>До </sup>[Пороговый](#page-223-0) фильтр).

#### **Рассчитать высоты относительно рельефа**

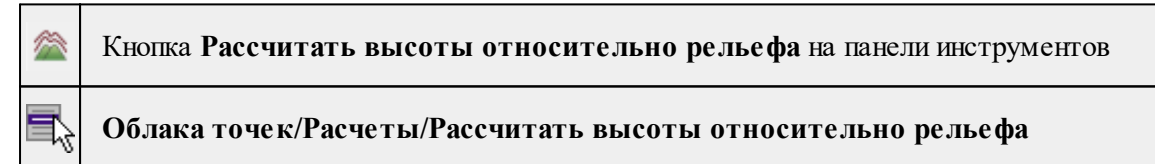

Команда выполняет расчет высоты над рельефом для точек облака и добавляет в структуру точки данные о высоте над рельефом (См. [101] [Структура](#page-214-0) точки).

• Выберите команду. Откроется диалог **Расчет высоты относительно рельефа.**

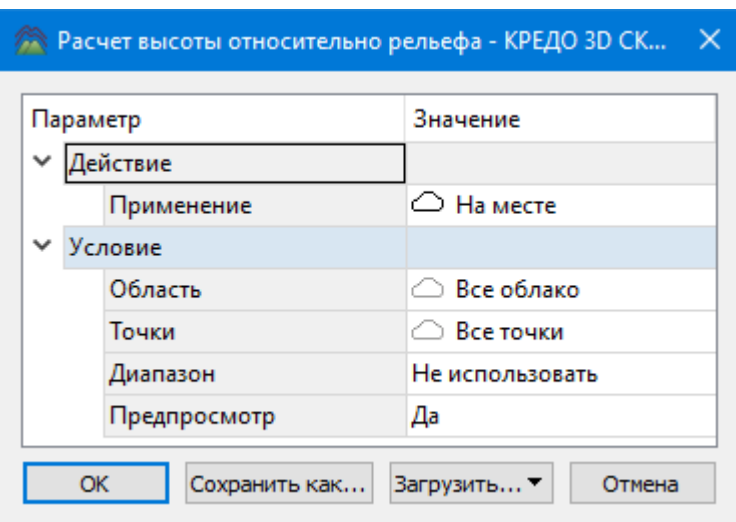

• В диалоге настройте параметры.

Описание общих параметров команды и принципа их работы см. [Условия](#page-126-0) и действия в фильтрах и [прикладных](#page-126-0) алгоритмах.

Для работы команды необходимо задать Модель [рельефа](#page-281-0). Если модель рельефа не задана, при запуске команды откроется соответствующий раздел диалога Свойства проекта для настройки модели рельефа.

Значение высоты над рельефом у облака точек позволяет визуализировать облака точек с большим перепадом высот рельефа, не теряя информативности градиентной заливки. Также возможна фильтрация облака по высоте над рельефом (См.  $\boxed{\mathcal{F}}$  [Пороговый](#page-223-0) [фильтр](#page-223-0)).

#### **Сравнить облака точек**

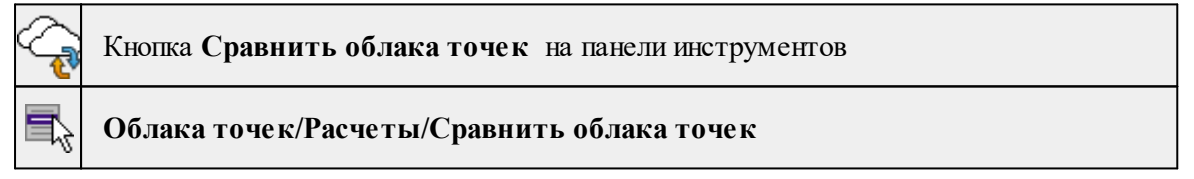

Команда позволяет сравнить облака точек по определенным параметрам. Для этого, необходимо в проекте наличие как минимум двух облаков.

### **Расчет разности облаков точек.**

Сравниваем активное облако с эталонным. Результат сравнения будет записан в структуру точек активного облака.

#### **Параметры:**

- · **количество соседей** параметр определяет количество точек эталонного облака для поиска в заданном радиусе от каждой точки активного облака
- · **радиус поиска** параметр определяет радиус поиска точек в эталонном облаке для каждой точки активного облака

· **макс. Расстояние** – определяет максимальное среднее расстояние между группами точек

Для определения разности расстояние вычисляется путем суммирования квадратов расстояний между ближайшими соседними соответствиями двух облаков точек (Chamfer distance).

Значения нормируются в диапазоне 0..256 и записываются в точки активного облака. После расчета возможна установка раскраски облака точек по градиенту величины разность облаков, разность может быть использована в пороговом фильтре.

### **Порядок работы**:

- 1. Загрузить в проект как минимум два облака точек.
- 2. Назначить эталонное облако.

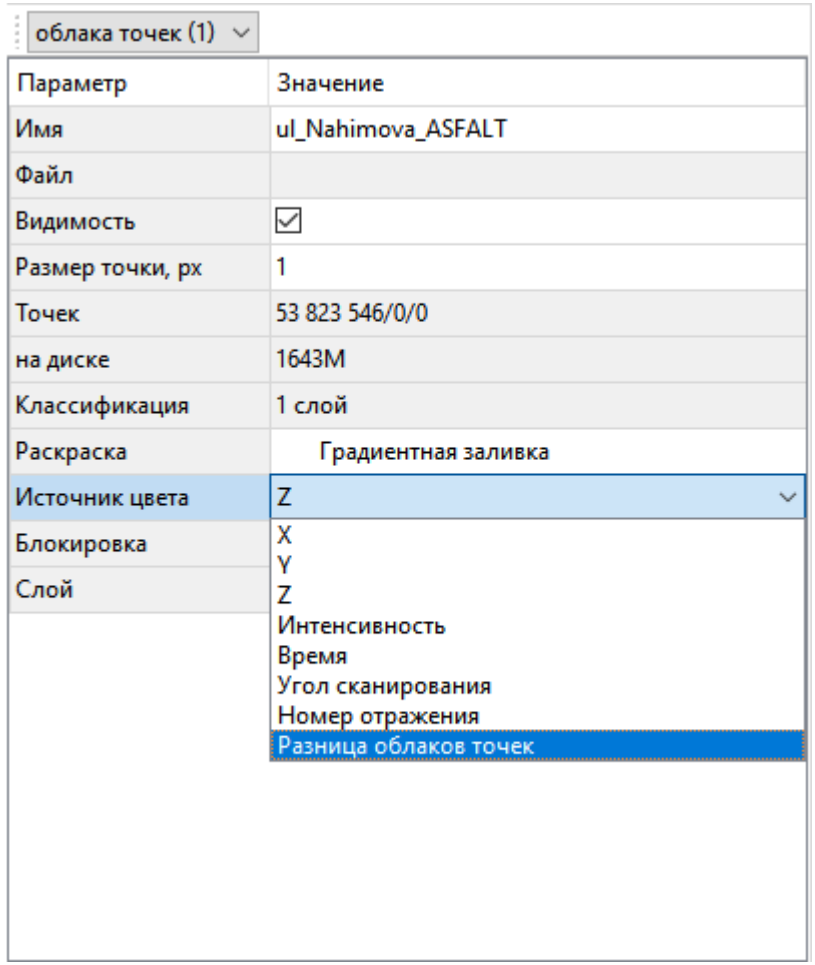

3. Результатом действия команды будет изменение в эталоном облаке неимеющихся объектов.

#### **Пользовательские сценарии**

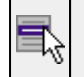

### **Облака точек/Пользовательские сценарии/Пакетный сценарий**

В разделе **Пользовательские сценарии** отображаются сохраненные пользователем алгоритмы для обработки облака точек.

Команда **Пакетный сценарий** позволяет создать поэтапный сценарий обработки облака, а также сохранить этот сценарий для дальнейшего использования.

- · Вызовите команду. Откроется окно создания пакетного сценария.
- · Нажмите кнопку Добавить этап. В открывшемся окне выберите нужный алгоритм и нажмите **ОК**.

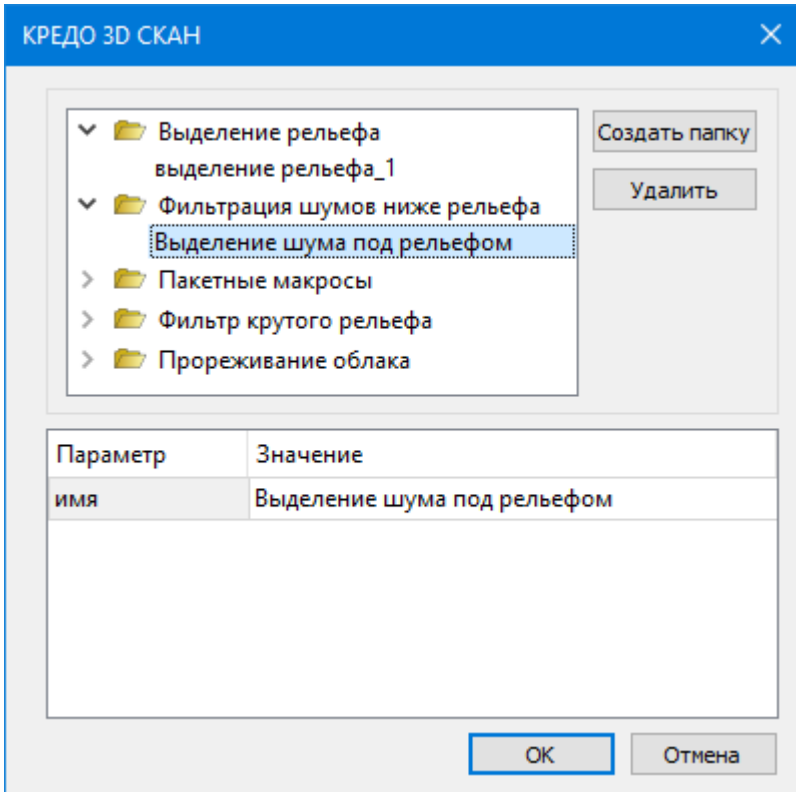

· В окне **Пакетный сценарий** нажмите **ОК** для применения созданного сценария обработки или **Сохранить как** для сохранения. Сохраненные сценарии можно посмотреть в Геодезической библиотеке в разделе Сценарии [обработки](#page-75-0) облаков.

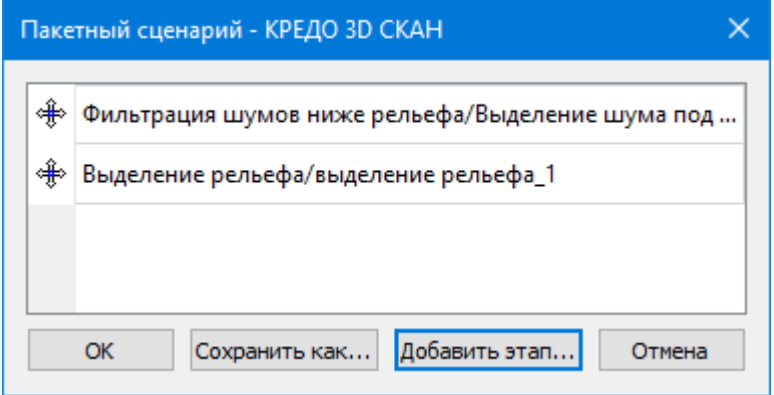

См. также

Условия и действия в фильтрах и [прикладных](#page-126-0) алгоритмах

### **Меню Растры**

Темы раздела:

- · [Объединить](#page-257-0) выбранные фрагменты
- · [Обрезка](#page-260-0)
- Изменить [разрешение](#page-260-1) фрагмента
- · [Блокировка](#page-261-0)
- [Скрыть](#page-262-0)
- · [Отобразить](#page-262-1) все фрагменты
- [Вертикальный](#page-263-0) порядок
- · [Поворот](#page-263-1)
- · [Отражение](#page-264-0)
- Область [видимости](#page-264-1)
- [Глубина](#page-266-0) цвета
- <u>[Извлечь](#page-267-0) цвет</u>
- [Заменить](#page-269-0) цвет
- · [Инвертировать](#page-270-0)
- Яркость, [контраст](#page-271-0) и гамма
- · [Прозрачность](#page-272-0)
- <u>[Карандаш](#page-272-1)</u>
- · [Ластик](#page-273-0)
- [Заливка](#page-274-0)
- · [Фильтры](#page-275-0)

### **Объединить выбранные фрагменты**

<span id="page-257-0"></span>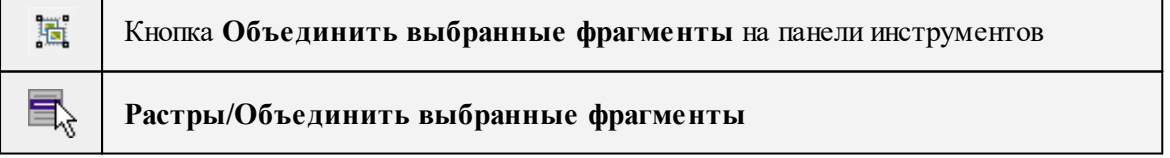

Команда объединяет несколько выбранных фрагментов в один.

В зависимости от типа фрагмента команда работает по-разному – для растров и матриц высот.

*Примечание: Пункт меню и кнопка на панели инструментов доступны только тогда, когда выбраны два и более фрагмента одного типа (более двух растров, более двух матриц).*

Растры и матрицы высот не объединяются друг с другом.

### **Объединение растров**

### **При объединении растров:**

- Учитываются границы областей видимости фрагментов.
- Разрешение выходного растра устанавливается по фрагменту с наибольшим разрешением.
- Глубина цвета выходного растра:
- при объединении растров с глубиной цвета 1 бит/пиксель 1 бит/пиксель;

- при объединении растров с глубиной цвета 8 бит/пиксель (оттенки серого) - 8 бит/пиксель (оттенки серого);

- во всех остальных случаях – 32 бит/пиксель.

- Форма выходного растра достраивается до прямоугольной по внешним границам набора выбранных фрагментов.
- Области, на которые не попали видимые части фрагментов, заливаются прозрачным цветом (кроме черно-белых растров и изображений в оттенках серого).
- При объединении растров с глубиной цвета 32 бит/пиксель учитывается прозрачность растров.

При объединении растров с глубиной цвета 1 бит/пиксель возможен выбор режима объединения.

После вызова команды появляется диалоговое окно с выпадающим списком режимов:

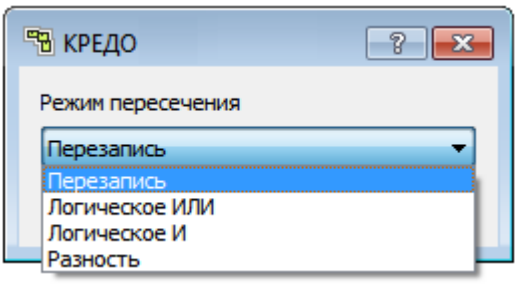

**Режим перезаписи**. Базовый режим объединения растров, результирующий растр формируется с учетом вертикального порядка фрагментов, итоговый растр соответствует текущему отображаемому представлению.

Логические режимы объединения расширяют возможности объединения информации при наложении растров, могут использоваться как при объединении картографической информации, так и при подготовке материала к векторизации. Логические режимы объединения работают с пикселями растров как со значениями 1, истина (черный пиксель) и 0, ложь (белый пиксель).

Логическое ИЛИ при объединении растров сформирует изображение, на котором будут все черные области из двух растров, при этом участки растров без информации (белые) на результирующем растре так же будут белыми. При частичном пересечении растров нижний растр достраивается до результирующего размера белым фоном.

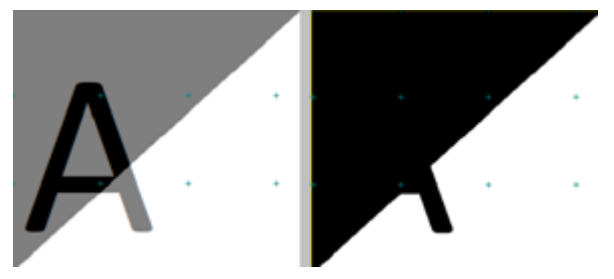

Логическое И при объединении растров сформирует изображение, на котором черными останутся области, которые были черными на двух исходных растрах. При частичном пересечении растров нижний растр достраивается до результирующего размера черным фоном.

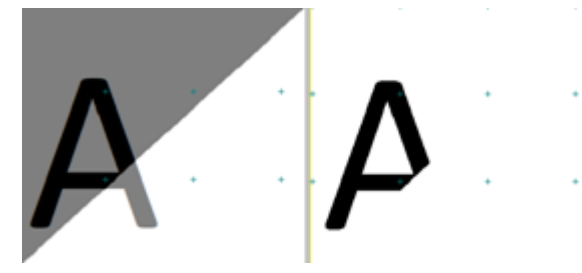

Разность при объединении фрагментов выполнит попиксельное вычитание растров, при этом учитывается вертикальный порядок: из нижнего растра вычитается верхний. При частичном пересечении растров нижний растр достраивается до результирующего размера черным фоном.

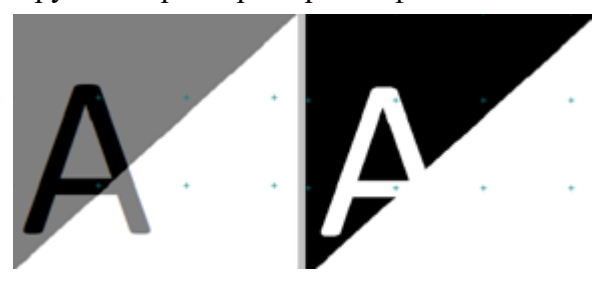

### **Объединение матриц высот**

При объединении матриц высот:

- Учитываются границы областей видимости фрагментов.
- Детализация выходной матрицы устанавливается по фрагменту с наибольшей детализацией.
- При объединении матриц к матрице с наибольшей детализацией присоединяется матрица с меньшей детализацией, потом с ещё меньшей и так до матрицы с наименьшей детализацией.
- Если объединяются несколько матриц с одинаковой детализацией, учитывается их вертикальный порядок. Больше значение вертикального порядка – больше приоритет.
- Форма выходной матрицы достраивается до прямоугольной по внешним границам набора выбранных фрагментов.
- Пустые области (на которые не попали видимые части фрагментов), заполняются отметкой

-9999 м (в матрицах SRTM в шапке указывается: NODATA\_value -9999).

Имя выходного растра устанавливается как Новый фрагмент [номер\_фрагмента].

После объединения опорные точки, созданные на фрагментах, сохраняются и остаются на своих местах.

<span id="page-260-0"></span>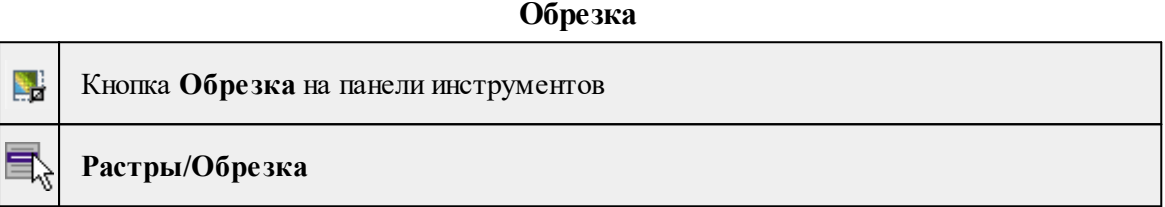

Команда изменяет физические размеры фрагментов, обрезая их рамкой.

Функция позволяет обрезать только выбранные фрагменты (то есть, перед запуском функции необходимо выбрать фрагменты).

- Левой клавишей мыши (*ЛКМ)* выберите фрагмент или фрагменты. Несколько фрагментов можно выбрать, используя клавиши <*Shift+ЛКМ>, <Ctrl+ЛКМ*>.
- Вызовите команду **Обрезка** меню **Растры.**

Включается режим создания рамки: в верхнем левом углу окна План появляется

танель построения, курсор принимает вид  $\overrightarrow{+}$ .

• Укажите верхний левый (правый) и нижний правый (левый) угол рамки – рамка построена. Производится обрезка фрагмента.

Обрезаются только выбранные фрагменты (остальные фрагменты остаются без изменений, даже если рамка попала на них).

Отказаться от выполненной операции можно с помощью команды Отменить меню **Правка.**

См. также Обрезка [фрагментов](#page-102-0)

#### **Изменить разрешение фрагмента**

<span id="page-260-1"></span>

Кнопка **Изменить разрешение фрагмента** на панели инструментов

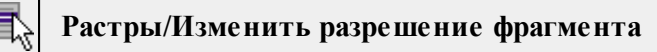

Команда позволяет изменит разрешение фрагментов.

- · Выберите фрагмент и вызовите команду.
- · В диалоговом окне измените размер пиксела:
	- o При открытии диалогового окна в нем указан размер пиксела в соответствии с текущем масштабированием фрагмента.
	- o Чтобы *уменьшить* разрешение фрагмента, введите значение размера больше текущего.
	- o Чтобы *увеличить* разрешение фрагмента, введите значение размера меньше текущего.

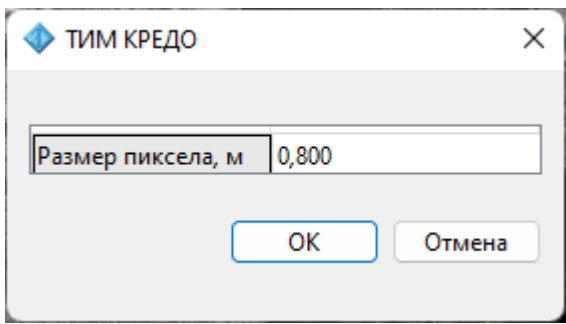

· Нажмите **OK** для применения команды или **Отмена** для сброса.

### **Блокировка**

<span id="page-261-0"></span>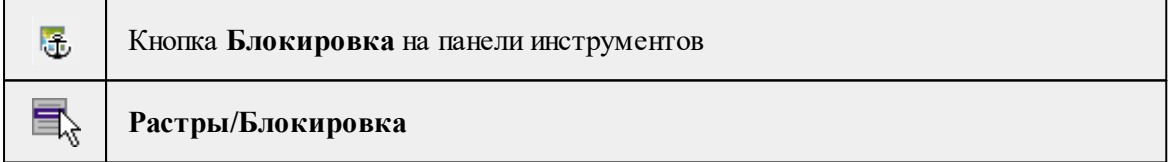

Команда устанавливает/снимает блокировку фрагментов. Управление блокировкой фрагментов работает независимо от типа фрагмента – одинаково для растров и матриц высот.

Для заблокированного фрагмента нельзя изменить координаты растра – трансформировать, перемещать, поворачивать и т.д.

Чтобы заблокировать фрагмент:

- Левой клавишей мыши (*ЛКМ*) выберите фрагмент или фрагменты. Несколько фрагментов можно выбрать, используя клавиши <*Shift+ЛКМ>, <Ctrl+ЛКМ>.*
- Выберите команду **Блокировка** в меню **Растры**. Команда также доступна из контекстного меню, вызываемого правой клавишей мыши, когда курсор позиционируется на фрагменте.

Пункт меню и кнопка на панели инструментов доступны только тогда, когда выбран хотя бы один фрагмент.

Повторный вызов команды **Блокировка** снимает блокировку с выбранных фрагментов.

См. также [Блокировка](#page-97-0) фрагментов

### **Скрыть**

<span id="page-262-0"></span>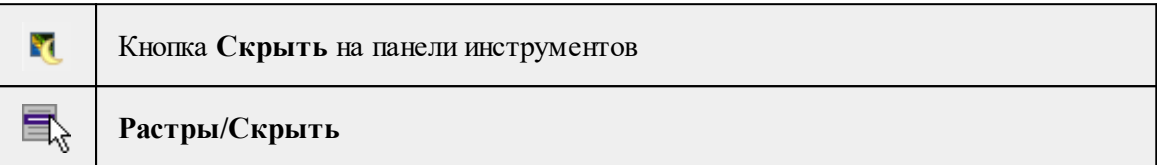

Команда включает/отключает видимость фрагментов.

- Левой клавишей мыши (ЛКМ) выберите фрагмент или фрагменты. Несколько фрагментов можно выбрать, используя клавиши <*Shift+ЛКМ>, <Ctrl+ЛКМ>.*
- Выберите команду **Скрыть** в меню **Растры**. Команда также доступна на панели инструментов и в контекстном меню, вызываемого правой клавишей мыши, когда курсор позиционируется на фрагменте.

Управлять отображением фрагментов можно также:

- установкой флажка в таблице Фрагменты (столбец **Видимость**),
- для выбранных фрагментов установкой флажка видимость в окне **Свойства.**

Включить видимость одновременно всех фрагментов можно с помощью команды

[Отобразить](#page-262-1) все фрагменты меню **Растры**. Также команда доступна на панели инструментов и в контекстном меню окна **План**.

См. также *Видимость [фрагментов](#page-97-1)*

### **Отобразить все фрагменты**

<span id="page-262-1"></span>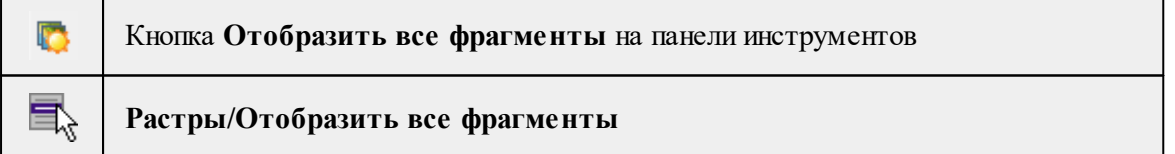

Команда включает видимость одновременно всех фрагментов проекта.

• Выберите команду **Отобразить все фрагменты** в меню **Растры**. Команда также доступна из контекстного меню, вызываемого правой клавишей мыши.

См. также [Скрыть](#page-262-0)

### Видимость [фрагментов](#page-97-1)

#### **Вертикальный порядок**

#### <span id="page-263-0"></span>巪 **Растры/Вертикальный порядок**

Команды меню Растры/Вертикальный порядок управляют порядком отрисовки фрагментов, перемещая активный фрагмент выше, ниже, на передний план, на задний план относительно всех остальных фрагментов:

**日 на передний план** – перемещает фрагмент на передний план,

**На задний план** – перемещает фрагмент на задний план,

**На уровень выше** – перемещает фрагмент на один уровень выше,

**На уровень ниже** – перемещает фрагмент на один уровень ниже.

*Примечание: Команды актуальны, если в чертеже присутствуют перекрывающиеся объекты.*

Порядок работы:

- Левой клавишей мыши (*ЛКМ*) выберите фрагмент или фрагменты. Несколько фрагментов можно выбрать, используя клавиши <*Shift+ЛКМ>, <Ctrl+ЛКМ*>.
- Выберите нужную команду меню Вертикальный порядок.

См. также [Перемещение](#page-98-0) фрагмента

### **Поворот**

**Растры/Поворот**

<span id="page-263-1"></span>巪

Команды меню **Поворот** поворачивают выбранный фрагмент (фрагменты) вокруг геометрического центра области видимости фрагмента или геометрического центра фрагмента, если область видимости не построена.

**Повернуть на 90° вправо** – поворачивает фрагмент на 90 градусов по часовой стрелке;

**Повернуть на 90° влево** – поворачивает фрагмент на 90 градусов против часовой стрелки;

**Повернуть на 180°** – поворачивает фрагмент на 180 градусов.

Пункты меню и кнопки на панели инструментов доступны только тогда, когда выбран хотя бы один незаблокированный фрагмент.

- Левой клавишей мыши (*ЛКМ*) выберите фрагмент или фрагменты. Несколько фрагментов можно выбрать, используя клавиши <*Shift+ЛКМ>, <Ctrl+ЛКМ>.*
- Выберите нужную команду меню Поворот.

См. также Поворот [фрагмента](#page-99-0)

#### **Отражение**

<span id="page-264-0"></span>**Растры/Отражение**

Команды меню Отражение отражают выбранный фрагмент (фрагменты) относительно горизонтальной или вертикальной оси:

**Отразить сверху вниз** – выполняет зеркальное отображение фрагмента относительно горизонтальной оси;

**Отразить слева направо** – выполняет зеркальное отображение фрагмента относительно вертикальной оси.

Порядок работы:

- Левой клавишей мыши (ЛКМ) выберите фрагмент или фрагменты. Несколько фрагментов можно выбрать, используя клавиши <*Shift+ЛКМ>, <Ctrl+ЛКМ*>.
- Выберите нужную команду меню Отражение.

См. также

Зеркальное [отображение](#page-99-1) фрагмента

#### **Область видимости**

<span id="page-264-1"></span>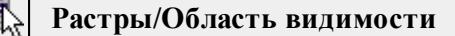

Команды меню **Область видимости** предназначены для управления границами области видимости фрагментов.

**Построить области видимости** – строит произвольный контур области видимости фрагмента.

• Вызовите команду.

*Примечание: Пункт меню и кнопка на панели инструментов доступны только тогда, когда выбран только один фрагмент.*

Доступность функции не зависит от блокировки фрагментов.

• В левом верхнем углу окна **План** появляется область подсказок с координатами курсора.

Постройте контур последовательным указанием его вершин нажатием левой клавиши мыши. Для отмены только что построенной вершины нажмите правую клавишу мыши. Для замыкания контура подведите курсор к первой или последней указанной вершине и захватите ее.

Выход из построения без применения изменений производится нажатием клавиши  $<$ Esc $>$ .

• Замыкание строящегося контура применяет построение.

Скрыть/отобразить части фрагмента за пределами контура видимости можно с помощью команды Применять области видимости.

**Редактировать области видимости** – позволяет изменить границу области видимости выбранного фрагмента.

• Вызовите команду.

*Примечание: Пункт меню и кнопка на панели инструментов доступны только тогда, когда выбран только один фрагмент.*

Доступность функции не зависит от блокировки фрагментов.

- После запуска функции отображаются границы областей видимости всех фрагментов.
- В левом верхнем углу окна План появляется область подсказок с координатами курсора.
- Граница области видимости редактируется перетаскиванием узлов его границы, удалением или добавлением узлов.
- Выход из построения с применением изменений производится правым кликом мыши или нажатием клавиши <Esc>.
- После завершения работы функции границы областей видимости всех фрагментов перестают отображаться.

**Удалить области видимости** – позволяет удалить области видимости выбранного фрагмента.

**По линейному объекту** – устанавливает границу области видимости фрагмента по границе линейного объекта.

- Выберите один или несколько фрагментов и вызовите команду.
- Выберите линейный объект на растре границы областей видимости этих фрагментов установятся по границе ЛТО. Построение области видимости для замкнутого и незамкнутого ЛТО одинаково.

**Применять области видимости** – флажок позволяет включить или отключить учёт границ областей видимости выбранных фрагментов при их отображении в окне План.

• Выберите один или несколько фрагментов и нажмите кнопку Применять область видимости.

Примечание: Фрагменты, для которых отключено применение областей видимости, отображаются полностью, но границы их областей видимости по-прежнему видны.

См. также Области [видимости](#page-100-0)

### **Глубина цвета**

<span id="page-266-0"></span>**Растры/Глубина цвета**

Команды меню изменяют глубину цвета изображения. Изменение глубины цвета доступно только для растров.

Пункт меню и кнопка на панели инструментов доступны только тогда, когда выбран хотя бы один фрагмент. Доступность функции не зависит от блокировки фрагментов.

**Глубина цвета 1 бит** – преобразует фрагмент в 1-битный черно-белый.

**ВАДА ПРИВНАЯ бинаризация** – преобразует цветной растр в монохромный с извлечением конкретной информации по цвету.

**Оттенки серого (8 бит)** – преобразует фрагмент в 8-битный (256 градаций серого).

**Цветной индексированный (8 бит)** – преобразует фрагмент в 8-битный (цветной).

**Цветной (32 бит)** – преобразует фрагмент в 32-битный (цветной).

- Вызовите команду.
- Для команды Глубина цвета 1 бит:

- каждый пиксель, яркость которого выше некоторого порогового значения, становится белым;

- пиксели, яркость которых ниже порогового значения, становятся черными.

Для оптимального подбора порогового значения и получения результирующего изображения с максимально четкой прорисовкой деталей при минимальной "зашумленности" изображения предусмотрена возможность интерактивного подбора порогового значения.

• После преобразования фрагмента открывается диалог Пороговая бинаризация.

Перемещая бегунок (мышью, клавишами клавиатуры <*Вверх>, <Вниз>, <Влево>, <Вправо> или <PageUp> и <PageDown*>), задайте пороговый уровень. Изображение будет откорректировано.

- Отказаться от преобразования можно, нажав кнопку *Отмена.*
- Для применения преобразования нажмите кнопку *ОК*.

Отказаться от выполненной операции можно с помощью команды **Отменить** меню **Правка.**

#### **Извлечь цвет**

<span id="page-267-0"></span>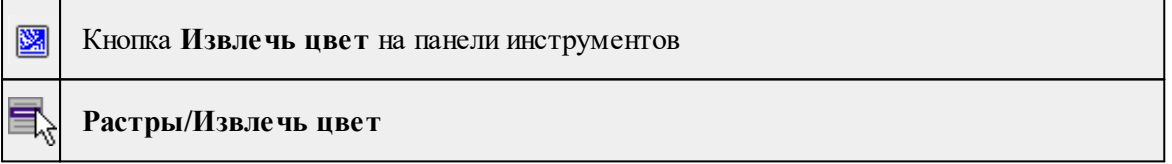

Команда предназначена для извлечения цвета, указанного на фрагменте в отдельный растр. Извлечение цвета доступно только для растров.

Пункт меню и кнопка на панели инструментов активны только тогда, когда выбран хотя бы один фрагмент. Доступность функции не зависит от блокировки фрагментов.

- Выберите команду Извлечь цвет.
- Открывается диалоговое окно Цветовая бинаризация с фильтрами Смещение R, Смещение G, Смещение B и выпадающими списками Цвет и Предпросмотр.

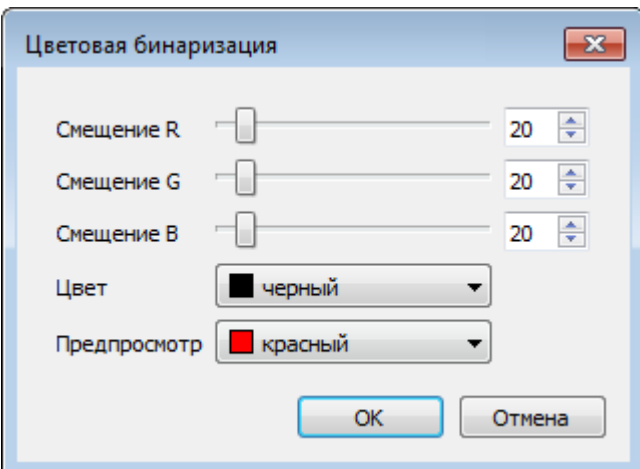

В самом верху списка **Цвет** расположен пункт **Выбрать** для вызова окна выбора цвета.

• В окне Выбор цвета необходимо точно указать цвет или по кнопке Взять цвет с экрана запустить инструмент для указания цвета и указать на фрагменте цвет для извлечения. Нажмите **ОК** для подтверждения выбора или **Отмена** для отказа.

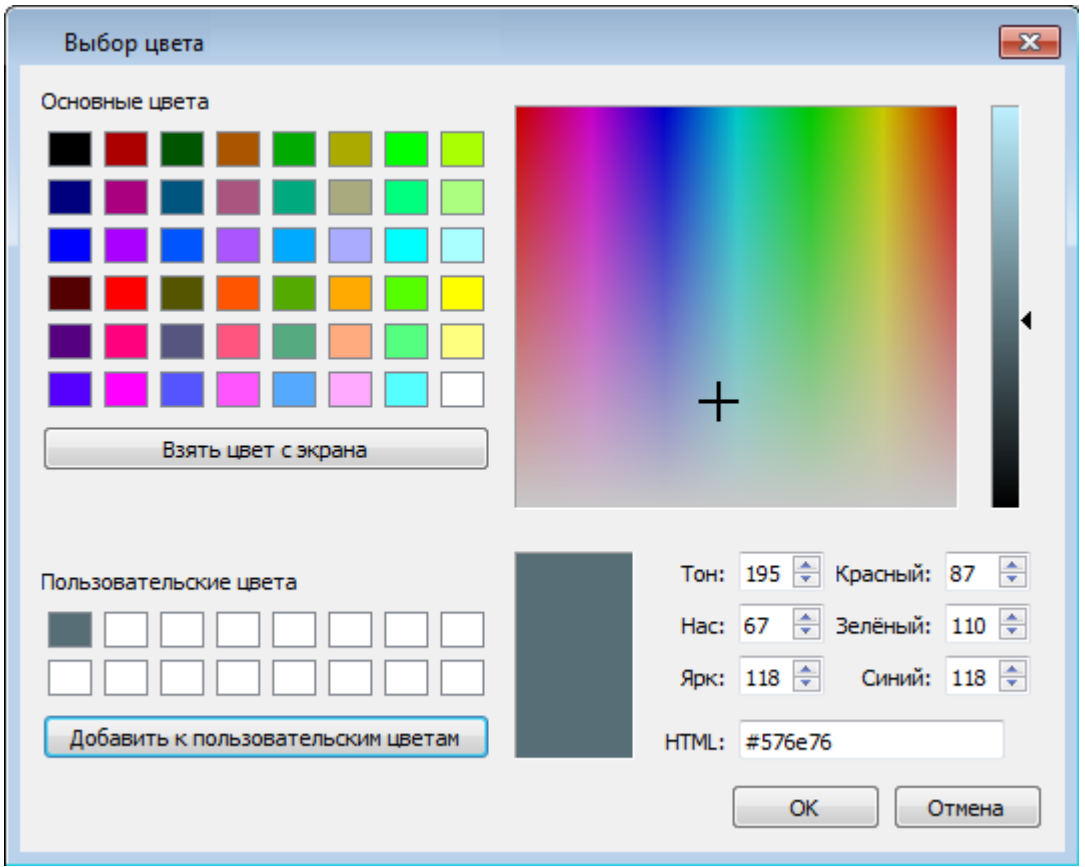

• Перемещая бегунки (мышью, клавишами клавиатуры <*Вверх>, <Вниз>, <Влево>, <Вправо> или <PageUp> и <PageDown*>), отрегулируйте фильтр выбора цвета и его оттенков (диалоговое окно Цветовая бинаризация). Также поддерживается ручной ввод значений. Нажмите ОК для подтверждения выбора или Отмена для отказа.

В результате выполнения команды формируется новый монохромный растр, содержащий элементы, цвет которых был указан на фрагменте. Растр отображается в окнах План и Фрагменты.

Отказаться от выполненной операции можно с помощью команды **Отменить** меню **Правка.**

#### **Заменить цвет**

<span id="page-269-0"></span>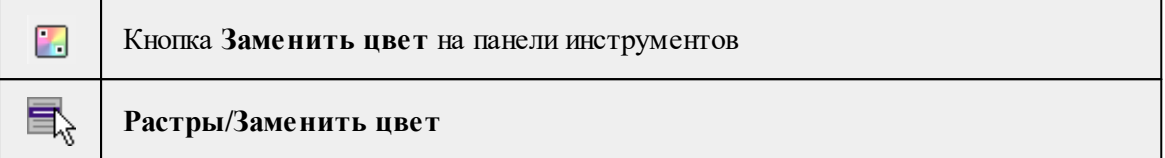

Функция заменяет один цвет на растре другим цветом.

Возможность замены цвета для растров с глубиной цвета 1 бит недоступна.

• Для замены цвета выберите фрагмент.

Пункт меню и кнопка на панели инструментов доступны только тогда, когда выбран хотя бы один фрагмент. Доступность функции не зависит от блокировки фрагментов.

- Выберите команду Заменить цвет.
- После запуска в области подсказок появляются два поля с выпадающими списками: Цвет 1 – для выбора исходного цвета, Цвет 2 – для выбора результирующего цвета.

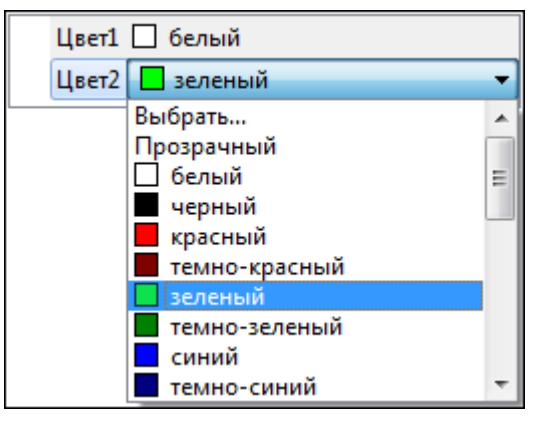

В самом верху списка расположен пункт **Выбрать** для вызова окна выбора цвета.

В окне Выбор цвета можно точно указать заменяемый цвет или по кнопке Взять цвет с экрана запустить инструмент для указания цвета с экрана.

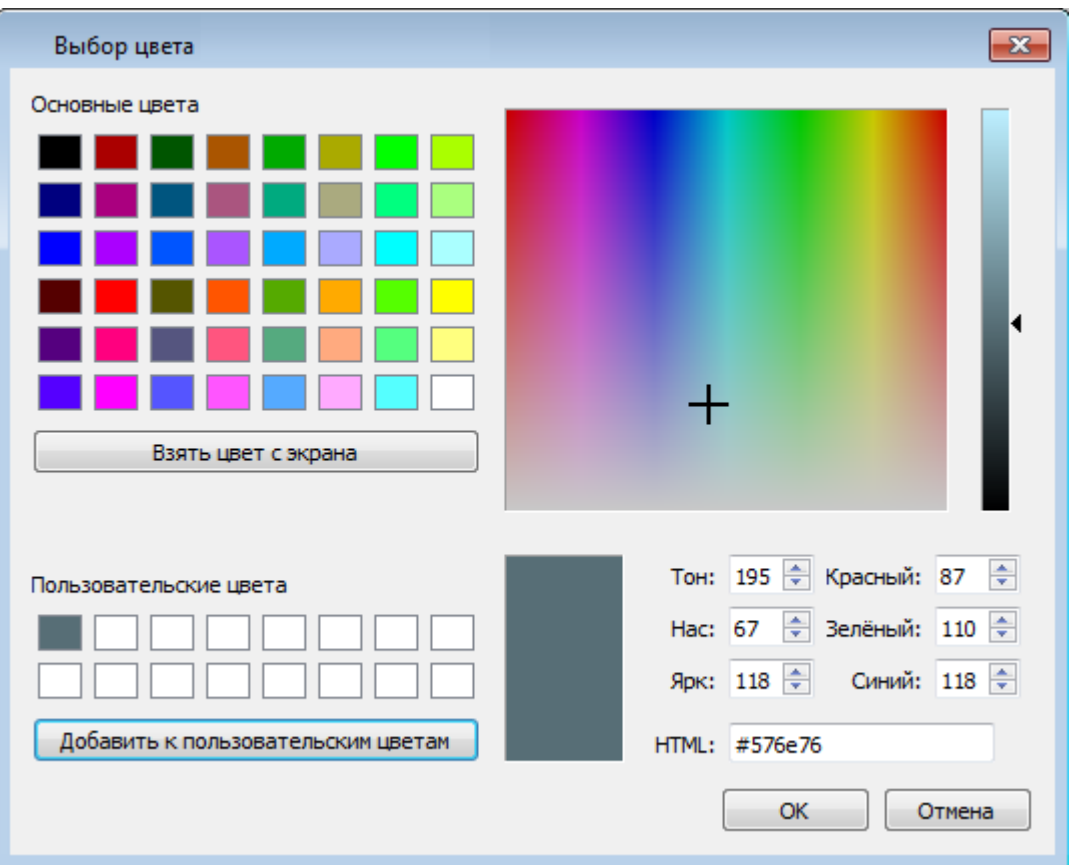

• После выбора цвета, который требует замены, и цвета, на который требуется заменить нажмите кнопку *ОК.*

Отказаться от выполненной операции можно с помощью команды Отменить меню **Правка.**

### **Инвертировать**

<span id="page-270-0"></span>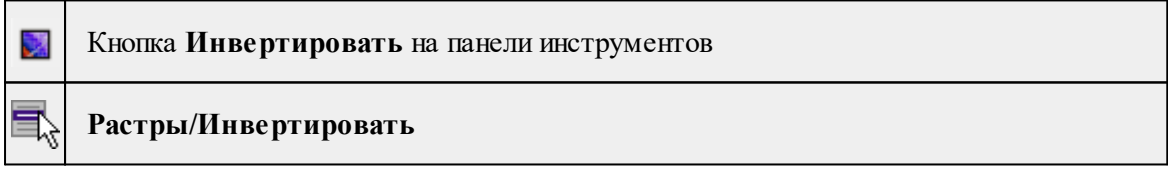

Команда инвертирует цветовую гамму изображения выбранных фрагментов. Инверсия доступна только для растров.

Как правило, команда применяется для обработки изображений, полученных в результате сканирования негативов.

Пункт меню и кнопка на панели инструментов доступны только тогда, когда выбран хотя бы один фрагмент.

Чтобы инвертировать цвета фрагмента:

- Выберите фрагмент.
- Выберите команду Инвертировать в меню **Растры.**

Отказаться от выполненной операции можно с помощью команды **Отменить** меню **Правка.**

См. также

[Фильтры](#page-275-0)

#### **Яркость, контраст и гамма**

<span id="page-271-0"></span>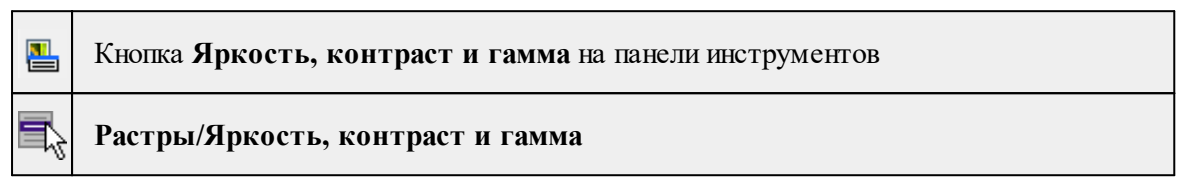

Команда изменяет яркость, контраст и гамму выбранных фрагментов.

Изменение яркости, контраста и гаммы работает только для растровых фрагментов. Если в наборе содержатся как растры, так и матрицы высот, настройка влияет только на растры.

Для настройки яркости, контраста и гаммы:

- Выберите фрагмент.
- Выберите команду Яркость, контраст и гамма меню Растры. Открывается диалоговое окно с фильтрами.

Пункт меню и кнопка на панели инструментов доступны только тогда, когда выбран хотя бы один фрагмент.

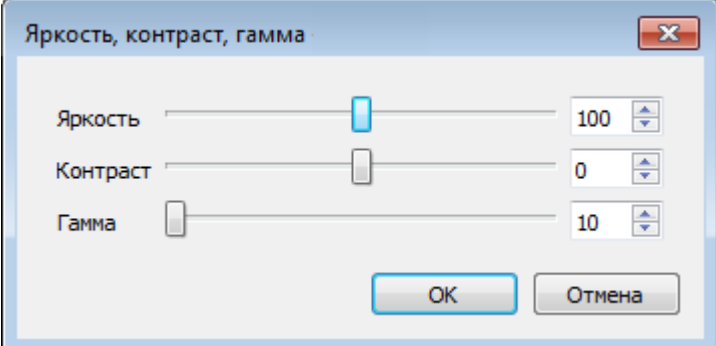

• Перемещая бегунки (мышью, клавишами клавиатуры *<Вверх>, <Вниз>, <Влево>, <Вправо> или <PageUp> и <PageDown*>), отрегулируйте яркость, контраст и гамму изображения. Также поддерживается ручной ввод значений.

При перемещении бегунка изменения отображаются в окне **План.**

Отказаться от преобразования можно, нажав кнопку **Отмена.**

• Для применения преобразования нажмите кнопку *ОК*. После нажатия кнопки *ОК* происходит изменение растра в соответствии с установленными настройками.

См. также [Фильтры](#page-275-0)

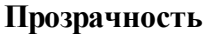

<span id="page-272-0"></span>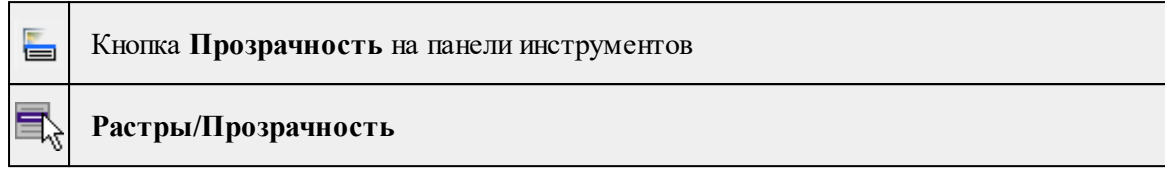

Команда устанавливает прозрачность при отображении фрагментов.

Управление прозрачностью работает независимо от типа фрагмента – одинаково для растров и матриц высот. Уменьшение прозрачности визуально дает эффект уменьшения контрастности.

• Вызовите команду Прозрачность меню **Растры.**

Пункт меню и кнопка на панели инструментов доступны только тогда, когда выбран хотя бы один фрагмент.

• После вызова функции появляется окно настройки прозрачности.

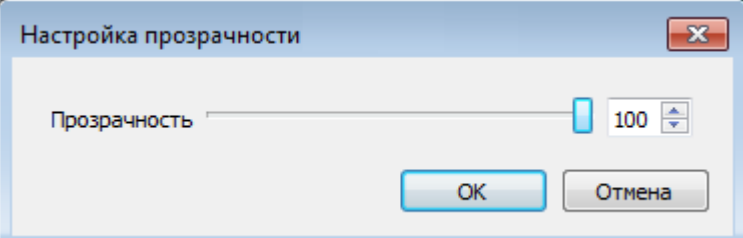

Перемещая бегунок, настройте прозрачность фрагментов.

При перемещении бегунка изменения отображаются в окне План.

*Примечание: Прозрачность выбранных фрагментов может быть установлена в окне Свойства.*

Настройка прозрачности влияет только на отображение фрагментов в окне **План.** Отказаться от преобразования можно, нажав кнопку *Отмена.*

• Для применения преобразования нажмите кнопку *ОК.*

См. также [Фильтры](#page-275-0)

### **Карандаш**

<span id="page-272-1"></span>Кнопка **Карандаш** на панели инструментов

### **Растры/Карандаш**

Команда предназначена для рисования на фрагменте произвольных линий и областей. Инструменты рисования доступны только для растров.

- Выберите фрагмент.
- Выберите команду Карандаш в меню **Растры**.

Пункт меню и кнопка на панели инструментов доступны только тогда, когда выбран только один фрагмент.

Примечание: Вызов функции Карандаш недоступен для больших растровых изображений.

В верхнем левом углу окна План появляется панель построения, в которой выбирается толщина, цвет линии и форма острия карандаша.

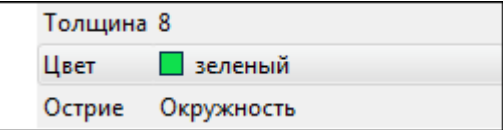

В самом верху списка **Цвет** расположен пункт **Выбрать** для вызова окна выбора цвета.

В окне Выбор цвета можно выбрать цвет карандаша или по кнопке Взять цвет с экрана запустить инструмент для указания цвета с растра.

• Укажите начало линии, нажав левую клавишу мыши, и, удерживая клавишу нажатой, нарисуйте линию.

Выход из режима редактирования производится клавишей <*Esc*> или правым кликом мыши.

Отказаться от выполненной операции можно с помощью команды **Отменить** меню **Правка.**

См. также [Рисование](#page-104-0) линий [Ластик](#page-273-0)

#### **Ластик**

<span id="page-273-0"></span>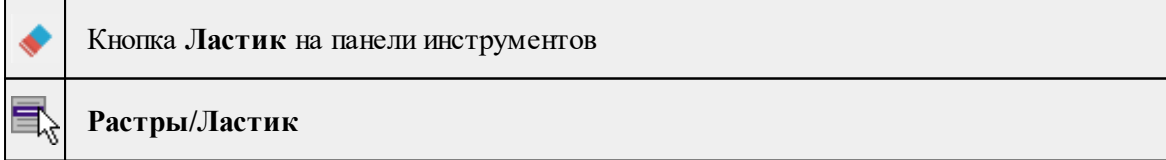

Команда предназначена для стирания нарисованного поверх растра.

- Выберите фрагмент.
- Выберите команду **Ластик** в меню **Растры**.

Пункт меню и кнопка на панели инструментов доступны только тогда, когда выбран только один фрагмент.

В верхнем левом углу окна План появляется панель построения, в которой выбирается толщина и форма острия ластика.

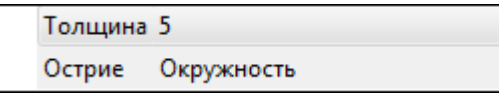

• Укажите начало линии, нажав левую клавишу мыши, и, удерживая клавишу нажатой, проведите курсором в области удаления изображения. Стираемые области заполняются белым цветом.

Выход из режима редактирования производится клавишей <Esc> или правым кликом мыши.

Отказаться от выполненной операции можно с помощью команды **Отменить** меню **Правка.**

См. также

[Карандаш](#page-272-1)

#### **Заливка**

<span id="page-274-0"></span>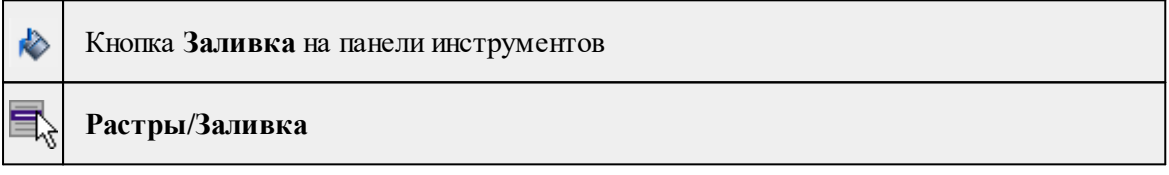

Команда заливает выбранным цветом замкнутые однотонные области растра. Команда доступна только для растров.

• Выберите фрагмент.

• Выберите команду **Заливка** в меню **Растры**.

Пункт меню и кнопка на панели инструментов доступны только тогда, когда выбран хотя бы один фрагмент.

В верхнем левом углу окна План появляется панель построения, в которой выбирается цвет заливки, режим и близость цветов.

В самом верху списка Цвет расположен пункт Выбрать для вызова окна выбора цвета.

В окне Выбор цвета можно выбрать цвет заливки или по кнопке Взять цвет с экрана запустить инструмент для указания цвета с растра.

• Щелчком левой клавиши мыши укажите область, которую требуется залить.

Выбранная область будет закрашена в соответствии с выбранным цветом.

Примечание: Цветная заливка применима только к цветным растрам, для остальных растров применяется черно-белая заливка с оттенками серого.

Отказаться от выполненной операции можно с помощью команды **Отменить** меню **Правка.**

#### **Фильтры**

<span id="page-275-0"></span>Темы раздела:

- <u>[Сгладить](#page-275-1)</u>
- <u>[Увеличить](#page-275-2) резкость</u>
- · [Наращивание](#page-276-0)
- · [Эрозия](#page-276-1)
- <u>[Залить](#page-277-0) дыры</u>
- · [Убрать](#page-278-0) пятна
- Размытие по [поверхности](#page-278-1)
- [Выделение](#page-279-0) края

#### **Сгладить**

<span id="page-275-1"></span>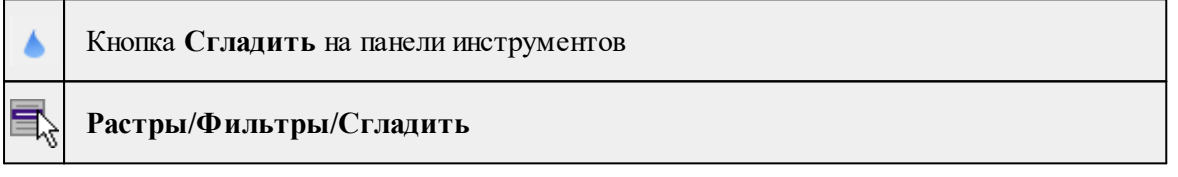

Команда "сглаживает" цвета изображения выбранного фрагмента путем удаления мелких ненужных деталей. Команда применима только к растрам.

- Выберите фрагмент.
- Выберите команду **Сгладить** в меню **Растры/Фильтры.**

Пункт меню и кнопка на панели инструментов доступны только тогда, когда выбран хотя бы один фрагмент.

Отказаться от выполненной операции можно с помощью команды **Отменить** меню **Правка.**

См. также [Фильтры](#page-275-0)

#### **Увеличить резкость**

<span id="page-275-2"></span>

Кнопка **Увеличить резкость** на панели инструментов

# **Растры/Фильтры/Увеличить резкость**

Команда настраивает резкость изображения активного фрагмента. Фильтр может быть применен многократно. Команда применима только к растрам.

- Выберите фрагмент.
- Выберите команду Увеличить резкость в меню Растры/Фильтры.

Пункт меню и кнопка на панели инструментов доступны только тогда, когда выбран хотя бы один фрагмент.

Отказаться от выполненной операции можно с помощью команды **Отменить** меню **Правка**.

См. также

[Фильтры](#page-275-0)

### **Наращивание**

<span id="page-276-0"></span>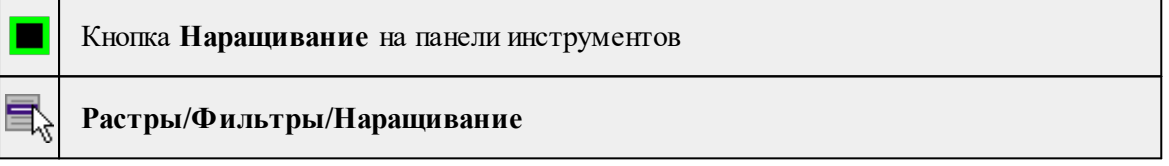

Команда позволяет увеличить толщину линий, подписей и объектов на фрагменте.

Действие команды обратно действию команды <sup>1</sup>[Эрозия](#page-276-1).

Пункт меню и кнопка на панели инструментов доступны после выбора фрагмента.

- Выберите фрагмент.
- Выберите команду **Наращивание** в меню **Растры/Фильтры.**

Для выполнения команды дополнительных настроек не требуется. Фильтр может быть применен многократно.

<span id="page-276-1"></span>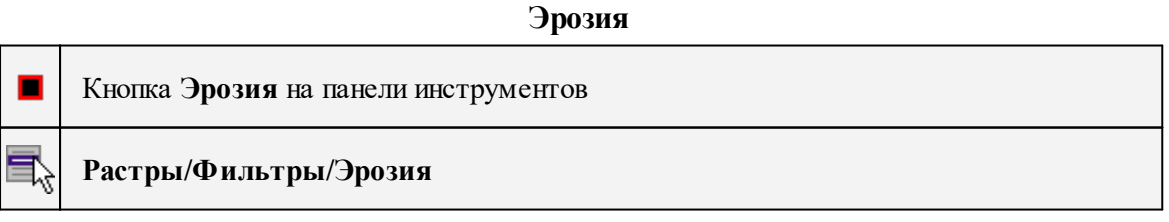

Команда позволяет уменьшить толщину линий, подписей и объектов на фрагменте.

Действие команды обратно действию команды **| | [Наращивание](#page-276-0)**.

Пункт меню и кнопка на панели инструментов доступны после выбора фрагмента.

- Выберите фрагмент.
- Выберите команду **Эрозия** в меню **Растры/Фильтры.**

Для выполнения команды дополнительных настроек не требуется. Фильтр может быть применен многократно.

### **Залить дыры**

<span id="page-277-0"></span>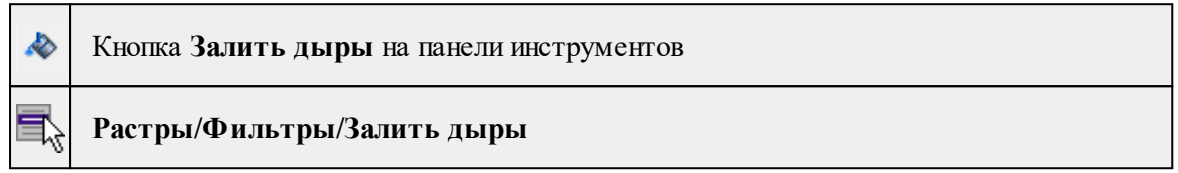

Команда позволяет "залить дыры" на выбранном фрагменте, т.е. удаляет "случайные" светлые пиксели, возникшие на полученном в результате сканирования изображении. Команда применима только к растрам.

• Чтобы воспользоваться командой необходимо предварительно выбрать растр в таблице **Растровые изображения** окна **Фрагменты** или в окне **План.**

*Примечание: Команда применима только к растрам в формате 1 бит. Чтобы преобразовать растр в нужный формат воспользуйтесь командой [Глубина](#page-266-0) [цвета](#page-266-0) 1 бит.*

• Выберите команду **Залить дыры**.

В верхней левой части окна План появляется подсказка фильтра, в которой пользователю предлагается указать "пример максимального артефакта для фильтрации".

• Укажите на растре элемент с замкнутым контуром, который необходимо залить. Для выполнения команды не требуется дополнительных настроек. В результате выполнения команды указанный артефакт (контур) и подобные ему будут автоматически залиты.

Выход из режима фильтрации производится клавишей <*Esc*> или правым кликом мыши.

Отказаться от выполненной операции можно с помощью команды **Отменить** меню **Правка**.

См. также [Фильтры](#page-275-0)

### **Убрать пятна**

<span id="page-278-0"></span>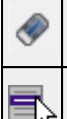

Кнопка **Убрать пятна** на панели инструментов

**Растры/Фильтры/Убрать пятна**

Команда позволяет "убрать мусор" на выбранном фрагменте, т.е. удалить отдельные пиксели, по примеру указанному пользователем.

• Чтобы воспользоваться командой необходимо предварительно выбрать растр в таблице Растровые изображения окна **Фрагменты** или в окне **План.**

*Примечание: Команда применима только к растрам в формате 1 бит. Чтобы преобразовать растр в нужный формат воспользуйтесь командой [Глубина](#page-266-0) [цвета](#page-266-0) 1 бит.*

### • Выберите команду **Убрать пятна**.

В верхней левой части окна План появляется подсказка фильтра, в которой пользователю предлагается указать "пример максимального артефакта для фильтрации".

• Укажите нежелательный элемент на растре, который необходимо удалить. Для выполнения команды не требуется дополнительных настроек. В результате выполнения команды указанный артефакт и подобные ему будут автоматически удалены.

Выход из режима фильтрации производится клавишей <Esc> или правым кликом мыши.

Отказаться от выполненной операции можно с помощью команды **Отменить** меню **Правка**.

См. также [Фильтры](#page-275-0)

### **Размытие по поверхности**

<span id="page-278-1"></span>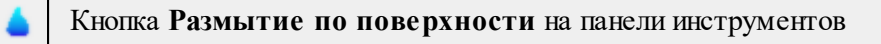

## **Растры/Фильтры/Размытие по поверхности**

Команда позволяет уменьшить "зернистость" цветного изображения, сохраняя границы контуров. Команда применима только к растрам.

• Выберите фрагмент.

• Выберите команду Размытие по поверхности в меню **Растры/Фильтры**. Пункт меню и кнопка на панели инструментов доступны только тогда, когда выбран хотя бы один фрагмент. Откроется окно с пользовательскими настройками.

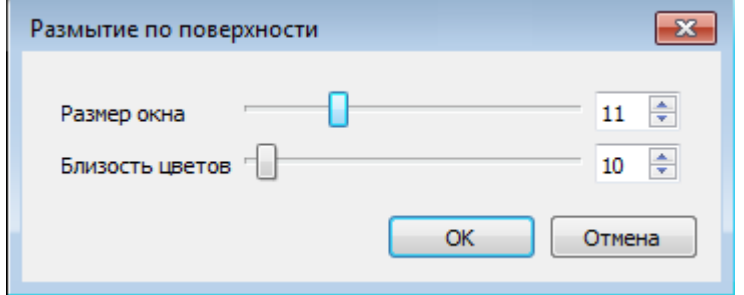

• Задайте параметры и нажмите кнопку *ОК*. В пределах заданного окна производится усреднение цветов в случае, если цвета близки друг к другу в пределах заданного порога.

Отказаться от выполненной операции можно с помощью команды **Отменить** меню **Правка.**

См. также [Фильтры](#page-275-0)

#### **Выделение края**

<span id="page-279-0"></span>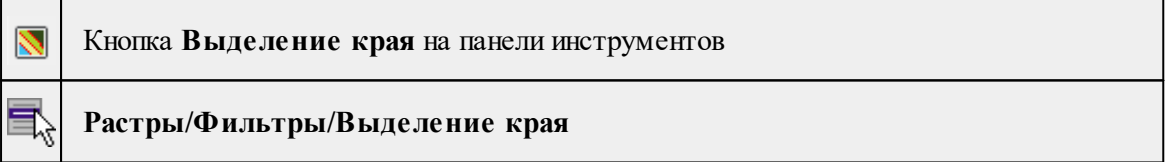

Команда позволяет выделить границы четких контуров на растровом изображении. Четкие контуры представляют собой границы участков изображения, имеющие существенные отличия по цвету или яркости.

Пункт меню и кнопка на панели инструментов активны после выбора фрагмента. Доступность функции не зависит от блокировки фрагментов.

• Выберите команду **Выделение края**.

Открывается диалоговое окно с фильтрами Размер окна, Нижний порог, Верхний порог и выпадающим списком Предпросмотр.

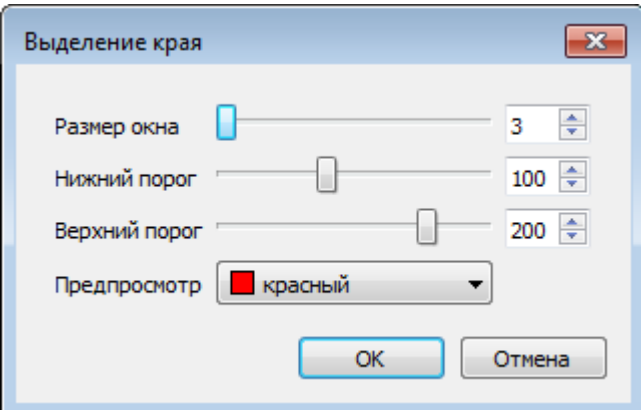

• Перемещая бегунки (мышью, клавишами клавиатуры <*Вверх>, <Вниз>, <Влево>, <Вправо> или <PageUp> и <PageDown*>), отрегулируйте фильтры распознавания. Также поддерживается ручной ввод значений.

При перемещении бегунка изменения отображаются в окне **План**.

Отказаться от преобразования можно, нажав кнопку *Отмена*.

• Для применения команды нажмите кнопку *ОК*. После подтверждения происходит создание черно-белого растра с границами областей, в соответствии с установленными настройками.

Отказаться от выполненной операции можно с помощью команды **Отменить** меню **Правка.**

См. также [Фильтры](#page-275-0)

<" inline="false"/>

### **Меню Рельеф**

Темы раздела:

- · Модель [рельефа](#page-281-0)
- [Создать](#page-281-1) точку
- [Выделить](#page-282-0) рельеф
- [Выделить](#page-285-0) крутой рельеф
- · Удалить [нерельефные](#page-285-1) точки в контуре
- · Создать [поверхность](#page-286-0)
- · [Поверхность](#page-287-0) по облаку
- Настройка градиента [поверхности](#page-288-0)
- · Открыть [триангуляционную](#page-288-1) сетку
- · [Триангуляционная](#page-288-2) сетка по облаку
- [Облако](#page-289-0) точек в DEM
- <u>DEM в [облако](#page-290-0) точек</u>
- [Интерполировать](#page-291-0) DEM
- [Настройка](#page-291-1) градиента DEM
- [Интерполировать](#page-292-0) облако
- · Рассчитать объем [относительно](#page-293-0) рельефа
- · [Обновить](#page-294-0) высоты объектов по рельефу
- [Распознавание](#page-294-1) уступов
- Выделить границы замкнутого [пространства](#page-296-0)

### **Модель рельефа**

<span id="page-281-0"></span>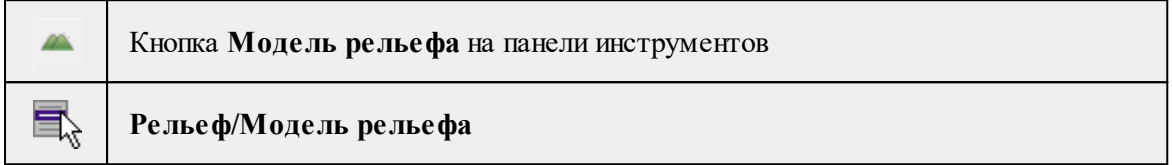

Команда открывает вкладку **Модель рельефа** диалогового окна **Свойства проекта**, в которой можно выбрать цифровую модель рельефа. В качестве модели рельефа может быть использовано рельефное облако точек, триангуляционная поверхность, матрица высот или триангуляционная модель.

См. также

[Моделирование](#page-132-0) рельефа по облакам точек

### **Создать точку**

<span id="page-281-1"></span>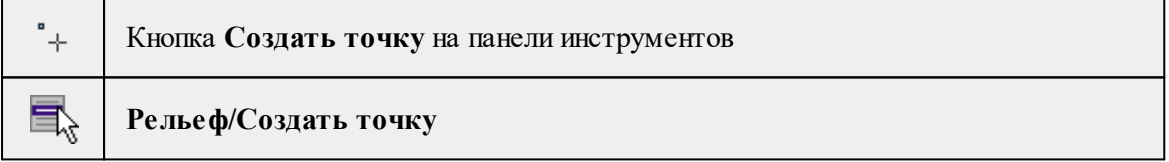

Команда позволяет создавать дополнительные точки. Создавать точки можно как по точкам облака, так и в любой области проекта. Работа с командой предусмотрена в окне План, в 3D окне и в окне **Динамический 3D поперечник.**

• Выберите команду. Появится окно-подсказка.

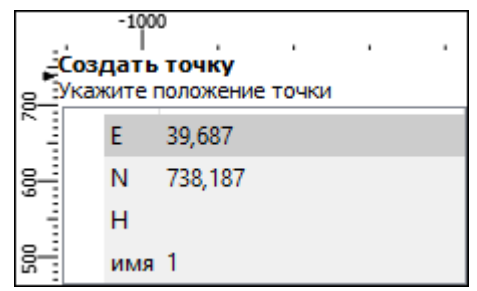

• Укажите положение точки, которую необходимо создать. В окне-подсказке отображаются координаты и имя (по умолчанию) создаваемой точки.

Изменить параметры точки и подписи точки можно в окне Свойства.

Для того, чтобы изменить параметры точки, необходимо выбрать ее в окне **План** или **3D окне** и указать необходимые значения в окне **Свойства**. Также параметры можно задать в таблице **Именованные точки**, выбрав нужную точку из списка таблицы.

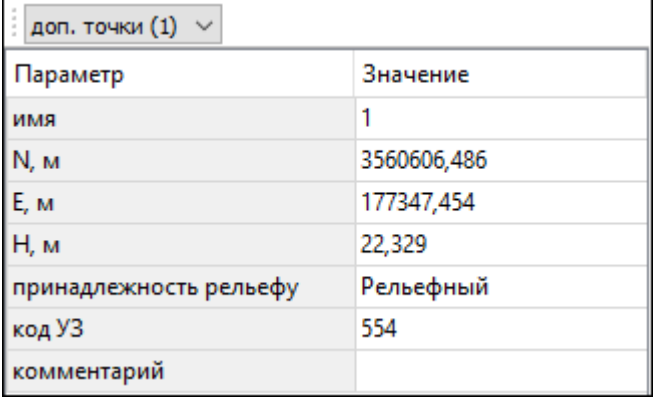

Для изменения параметров подписи точек, необходимо выбрать подпись в окне **План** или в **3D окне** и задать необходимые значения в окне **Свойства.**

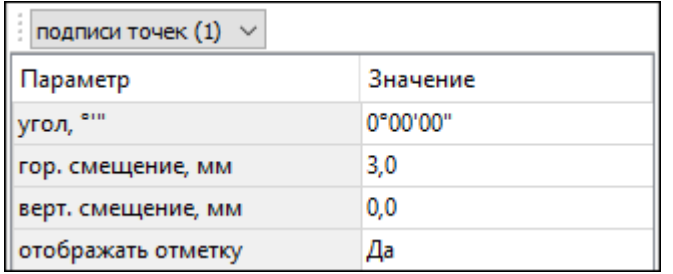

Отображение измененных параметров **Угол, Горизонтальное и Вертикальное смещения** предусмотрено в окне **План**. Настройка отображения отметки точки возможна как в окне **План**, так и в **3D окне.**

*Выход из режима осуществляется командой контекстного меню Выйти либо нажатием клавиши <Esc>.*

#### **Выделить рельеф**

<span id="page-282-0"></span>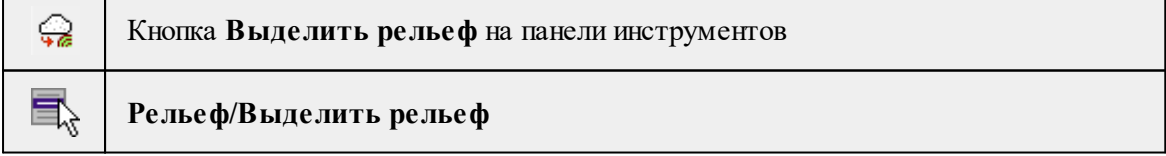

Команда предназначена для классификации рельефа в активном облаке точек. Результатом работы алгоритмов выделения рельефа является разделение облака точек на «рельеф» и «не рельеф».

Однако, алгоритмы выделения рельефа не гарантируют, что все точки, не относящиеся к рельефу будут классифицированы как нерельефные и то, что все точки, относящиеся к рельефу, будут классифицированы как рельеф. Результат работы зависит от плотности облака точек, наличия точек, действительно относящихся к земле по всей площади облака, наличия точек под растительностью.

• Выберите команду. После вызова команды появляется диалоговое окно с параметрами.

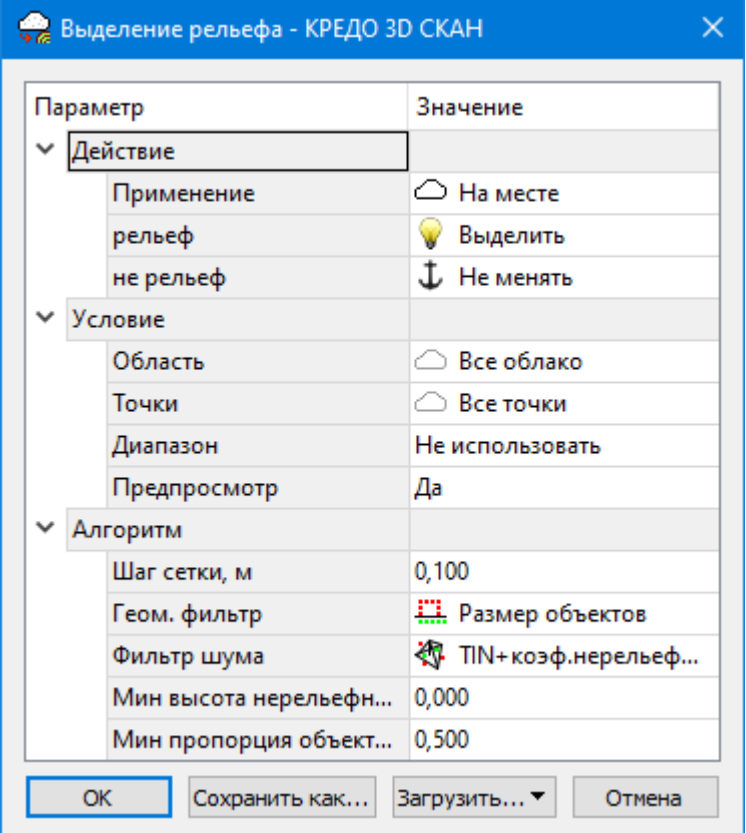

• В диалоге настройте параметры и нажмите *ОК*.

Описание общих параметров команды и принципа их работы см. [Условия](#page-126-0) и действия в фильтрах и [прикладных](#page-126-0) алгоритмах.

В группе **"Алгоритм**" настраиваются параметры алгоритмов выделения рельефа.

- **Шаг сетки** минимальный шаг сетки, сгущаемой алгоритмами при анализе точек облака на принадлежность к рельефу (размер максимальной ячейки сетки зависит от габаритов облака точек и автоматически рассчитывается алгоритмом).
- **Геом. фильтр** выбирается геометриеский фильтр рельефа.
- **Фильтр шума** выбирается фильтр шума для окончательной фильтрации на финальной стадии работы геометрического фильтра. Фильтр шума применяется на последней итерации геометрического фильтра (при достижении минимального значения шага сетки).

Остальные параметры зависят от выбранного алгоритма.

#### **Алгоритмы (геометрические фильтры) классификации рельефа:**

**1. Порог уклона.**

Для текущего шага сетки алгоритм отбирает самую низкую точку в ячейке и оценивает угол наклона относительно этой точки до остальных точек ячейки. При превышении максимального уклона (настраиваемый параметр) точка считается нерельефной. Далее сетка сгущается и анализ повторяется. Сгущение сетки происходит до достижения минимального шага.

### **2. Размер объектов.**

Алгоритм оценивает, относительно заданного порога, пропорции (отношение высота/ширина) групп точек облака для текущего шага сетки. При превышении порога отношения (настраиваемый параметр) группа точек считается нерельефной. Далее сетка сгущается и анализ повторяется. Сгущение сетки происходит до достижения минимального шага.

Для алгоритмов Порог уклона и Размер объектов настраиваются два дополнительных параметра:

– Минимальная высота нерельефных объектов позволяет ограничить фильтрацию объектов ниже указанной величины. Таким образом можно предотвратить классификацию как «не рельеф» точек бордюров и подобных объектов.

При выборе алгоритма Порог уклона/Размер объектов минимальная высота нерельефных объектов определяется от нижней точки в ячейке при текущем шаге сетки.

– TIN сглаживание позволяет в качестве финального этапа классификации на минимальном шаге сетки использовать алгоритм выделения рельефа TIN. Сглаживание следует отключать при выделении рельефа на облаках точек с крутыми склонами (TIN не работает на таких облаках).

### **3. TIN.**

Алгоритм не имеет параметров. Он наиболее эффективен для плотных облаков точек с растительностью (при наличии точек на земле под растительностью), наземными коммуникациями, шумами. Алгоритм строит триангулцию, выбирая в каждой ячейке текущего шага точку с минимальной высотой. При этом оценивается отклонение остальных точек от полученных треугольников (допуск зависит от размера треугольника и рассчитывается автоматически). По мере сгущения сетки алгоритм повторяется до достижения минимального шага. Алгоритм не работает на облаках точек с крутыми склонами.

### **Алгоритмы фильтрации шума:**

## **1. TIN.**

В качестве фильтра шума выступает геометрический фильтр TIN. Имеет смысл использовать в комбинации с фильтрами Порог уклона и Размер объектов: грубая фильтрация будет выполняться более простыми и быстрыми фильтрами, итоговая фильтрация - более точным и медленным.

### **2. TIN+коэффициент нерельефности.**

В качестве фильтра шума выступает геометрический фильтр TIN, при этом при фильтрации рассчитывается расстояние от точек облака до плоскости треугольника и записывается в качестве метаданных точек облака. В дальнейшем возможна интерактивная дополнительная фильтрация рельефа с предпросмотром с помощью [порогового](#page-223-0) фильтра.

### **2. BPA.**

В качестве фильтра шума выступает алгоритм BPA - фильтрация катящейся сферой снизу по облаку точек. Алгоритм является достаточно ресурсоемким и работает медленно.

См. также

[Моделирование](#page-132-0) рельефа по облакам точек

#### **Выделить крутой рельеф**

<span id="page-285-0"></span>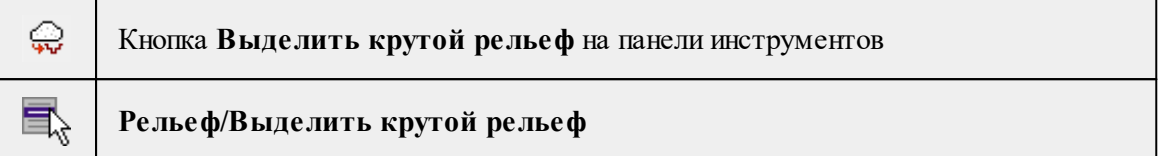

Команда предназначена для классификации рельефа при работе с облаками точек карьеров.

- Выберите команду.
- В открывшемся диалоге установите параметры, согласно которым будет произведено распознавание элементов рельефа. Нажмите ОК.

Параметры команды аналогичны параметрам команды [Выделить](#page-282-0) рельеф.

Алгоритм выделения крутого рельефа не допускает неверной классификации рельефных точек на склонах при работе стандартных фильтров выделения рельефа. Команда работает дольше стандартного выделения рельефа.

См. также

[Моделирование](#page-132-0) рельефа по облакам точек

### **Удалить нерельефные точки в контуре**

<span id="page-285-1"></span>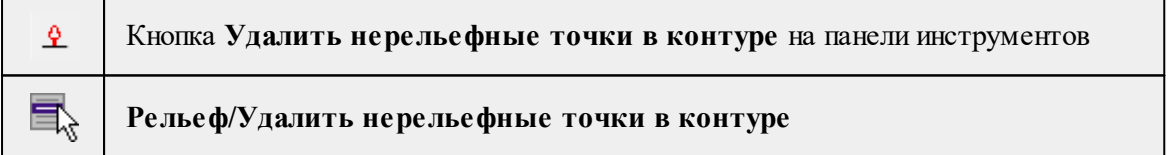

Команда предназначена для полуавтоматической классификации рельефа в случаях, когда автоматический алгоритм не смог правильно классифицировать точки. В первую очередь это относится к фотограмметрическим облакам точек с группами невысокой растительности.

• Выберите команду. После вызова команды в верхней части окон **План** и **3D** появляется окно с параметрами команды.

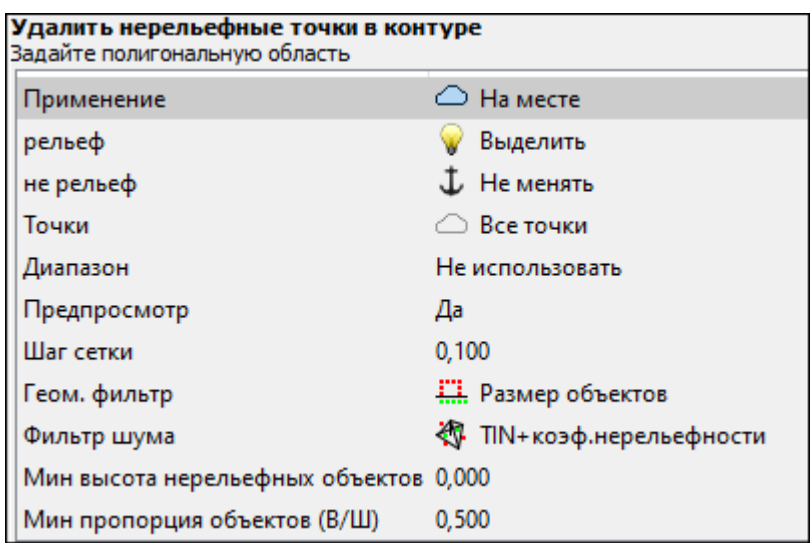

Параметры команды аналогичны параметрам команды [Выделить](#page-282-0) рельеф.

Одновременно запускается интерактивный режим указания контура. Контур можно указывать как в окне План, так и в 3D окне. При работе в окне План отметки узлов контура будут получены интерполяцией из активного облака точек. При работе в окне 3D контур строится как 3D объект по облаку точек и высоты узлов задаются явно. По завершении построения контура на его основе строится опорная поверхность, которая используется в качестве вспомогательной для автоматических алгоритмов классификации рельефа.

Используя команду Удалить нерельефные точки в контуре можно быстро и удобно классифицировать участки с растительностью при полном или частичном отсутствии точек под точками растительности.

*Выход из режима осуществляется командой контекстного меню Выйти либо нажатием клавиши <Esc>.*

См. также

[Моделирование](#page-132-0) рельефа по облакам точек

#### **Создать поверхность**

<span id="page-286-0"></span>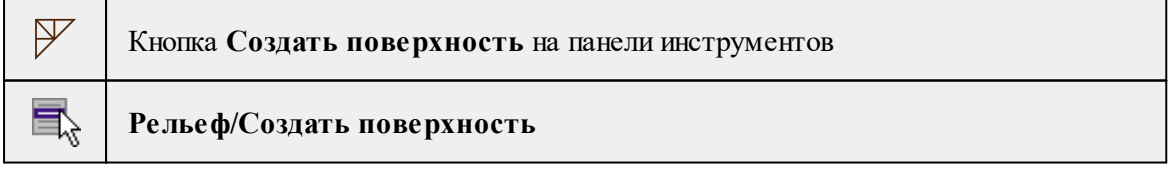

Команда позволяет создать триангуляционную модель рельефа на основе точек модели и структурных линий, заданных рельефными ЛТО и бровками.

• Выберите команду. Для выполнения команды не требуется дополнительных настроек. Поверхность будет создана автоматически и отобразится в окне **План.**

Параметры отображения поверхности настраиваются в диалоге **Свойства проекта** в разделе [План,](#page-42-0) группа **Триангуляционная поверхность.**

См. также

Настройки градиента [поверхности](#page-288-0)

#### **Поверхность по облаку**

<span id="page-287-0"></span>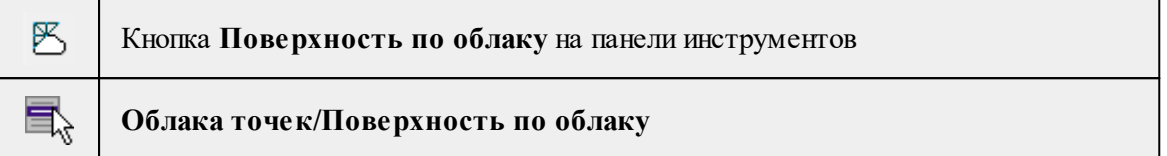

Команда позволяет создать триангуляционную модель рельефа на основе точек облака.

*Примечание: Предварительно необходимо проредить облако точек с помощью команды Адаптивное [прореживание](#page-227-0) и выделить рельеф [Выделить](#page-282-0) рельеф.*

#### Работа в окне **План**:

• Выберите команду.

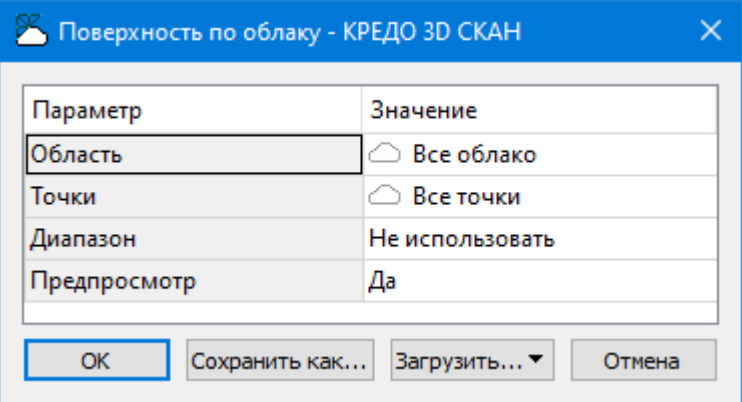

- Введите необходимые параметры и нажмите *ОК*.
- Поверхность будет создана автоматически и отобразится в окне **План**.

Описание общих параметров команды и принципа их работы см. [Условия](#page-126-0) и действия в фильтрах и [прикладных](#page-126-0) алгоритмах.

Параметры отображения поверхности настраиваются в диалоге **Свойства проекта** в разделе **План**, группа **Триангуляционная поверхность.**

См. также Настройки градиента [поверхности](#page-291-1)

*Руководство пользователя к версии 2024.1*
### **Настройка градиента поверхности**

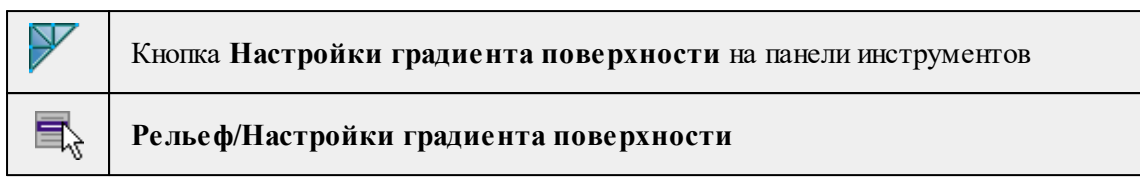

Команда настраивает градиент триангуляционных поверхностей проекта. Подробнее про настройку градиента см. [Настройки](#page-77-0) градиента.

## См. также

[Поверхность](#page-286-0)

### **Открыть триангуляционную сетку**

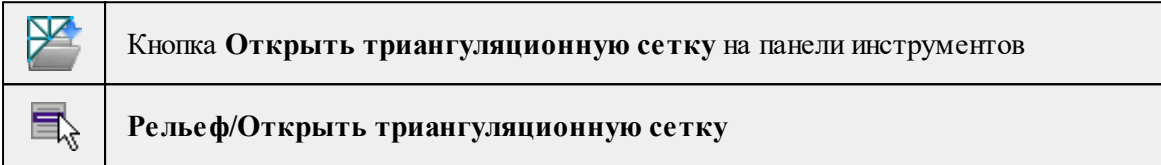

Команда позволяет добавить триангуляционную модель формата \*.tls в проект.

*Примечание: Триангуляционная модель может быть использована в качестве модели рельефа (см. Модель [рельефа](#page-44-0)).*

- · Вызовите команду.
- · В появившемся диалоговом окне укажите расположение файла и нажмите кнопку **Открыть.**
- · Триангуляционная модель отобразится в окнах **План** и **3D**. По триангуляционной модели возможно построение тематических объектов.

### **Триангуляционная сетка по облаку**

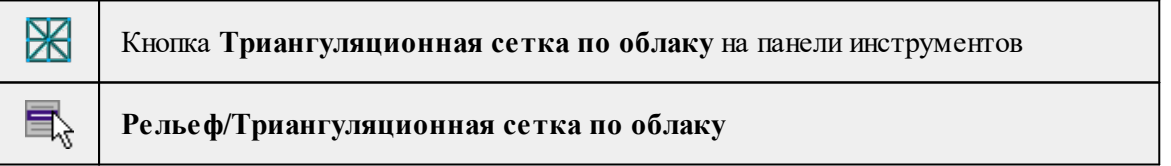

Команда позволяет создать триангуляционную 3D поверхность по облаку точек.

· Выберите команду.

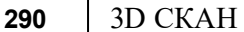

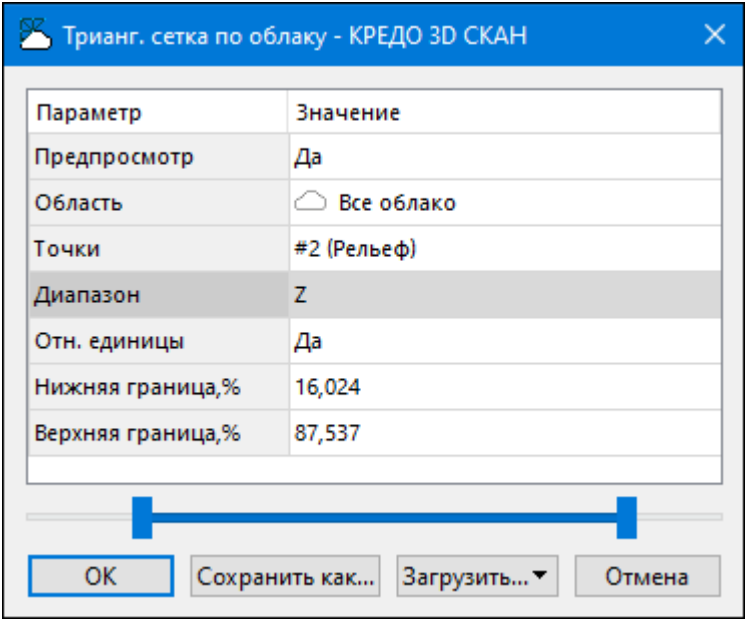

- · Введите необходимые параметры и нажмите **ОК**.
- · Укажите путь для сохранения файла и нажмите **Сохранить**.
	- · Поверхность будет создана автоматически и отобразится в окне **3D**.

Описание общих параметров команды и принципа их работы см. [Условия](#page-126-0) и действия в фильтрах и [прикладных](#page-126-0) алгоритмах.

### **Облако точек в DEM**

<span id="page-289-0"></span>Кнопка **Облако точек в DEM** на панели инструментов **Рельеф/Облако точек в DEM**

Команда позволяет создавать матрицу высот на основе облака точек.

• Выберите команду. Откроется диалог с параметрами создания матрицы высот.

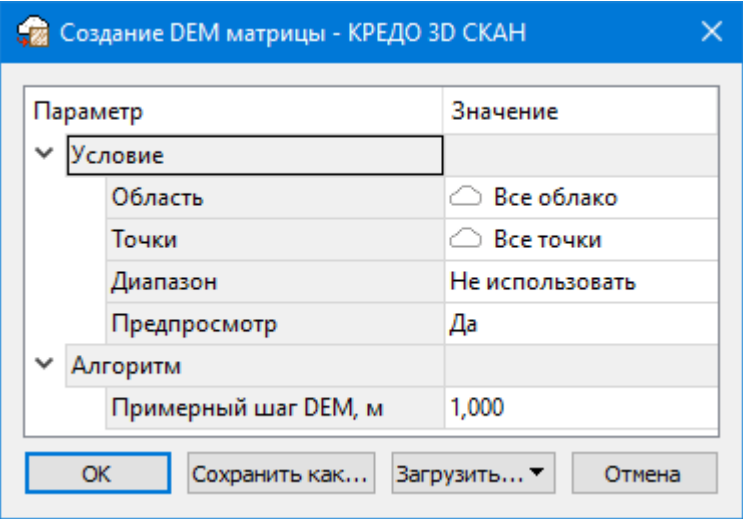

• Введите необходимые параметры и нажмите *ОК*. Матрица высот отобразится в окнах **План, 3D** и в таблице **Матрицы высот** окна **Фрагменты.**

Описание общих параметров команды и принципа их работы см. [Условия](#page-126-0) и действия в фильтрах и [прикладных](#page-126-0) алгоритмах.

В группе параметров **Алгоритм** настраивается параметр алгоритма создания матрицы высот облака.

• **Шаг DEM**. Задается шаг сетки матрицы. Чем меньше значение, тем выше качество, но и больше размер, создаваемого файла.

См. также

[Интерполировать](#page-291-0) DEM

### **DEM в облако точек**

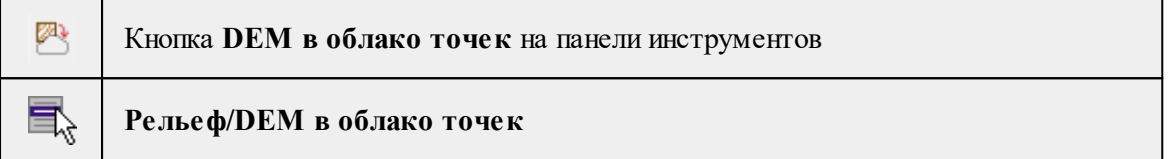

Команда позволяет создавать облако точек с регулярным расположением точек в соответствии с матрицей высот.

• Выберите матрицу высот в окне Фрагменты (необходимо выделить строку с матрицей).

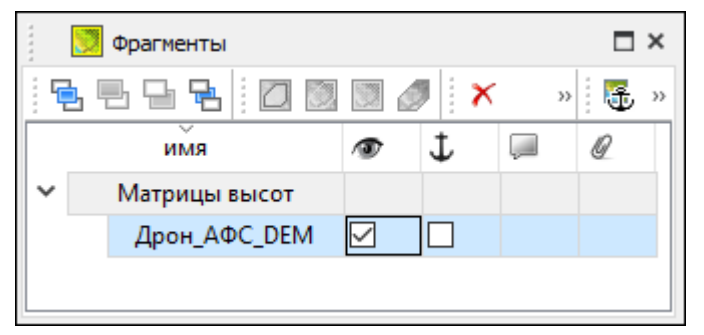

- Выберите команду **DEM** в облако точек. Откроется диалог с параметрами создания облака точек из исходной матрицы высот.
- В диалоге введите необходимые параметры и нажмите ОК.

Описание параметров:

• **Шаг точек**. Задается расстояние между точками результирующего облака точек.

Новое облако отобразится в графических окнах **План**, **3D** и в таблице **Облака точек**.

См. также [Облако](#page-289-0) точек в DEM [Импорт](#page-180-0) матриц высот

### **Интерполировать DEM**

<span id="page-291-0"></span>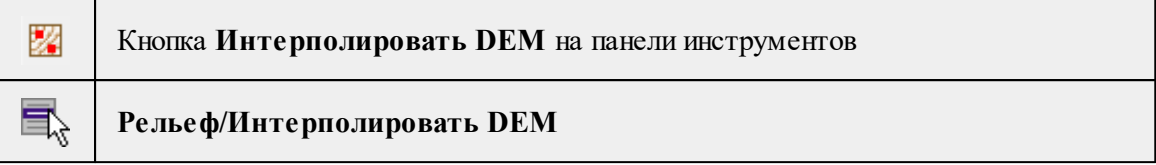

Команда позволяет заполнять отсутствующее части поверхности ("дыры") матриц высот.

• Выберите матрицу высот в окне **Фрагменты** (необходимо выделить строку с матрицей).

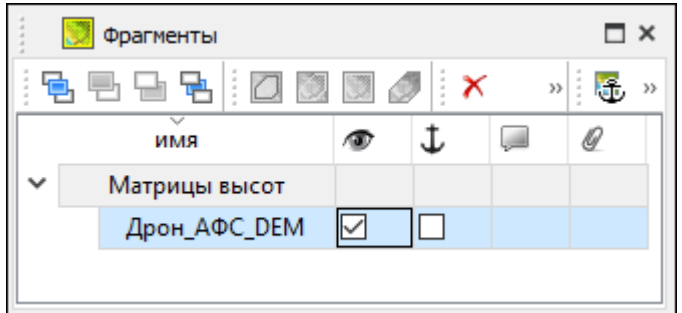

- Выберите команду **Интерполировать DEM.** Откроется диалог с параметрами.
- В диалоге введите необходимые параметры и нажмите *ОК*.

## **Описание параметров:**

• Максимальная дистанция интерполяции. Задается максимальное расстояние до ближайшего узла матрицы при расчете высот для участков матрицы высот без значений.

См. также

[Облако](#page-289-0) точек в DEM

### **Настройка градиента DEM**

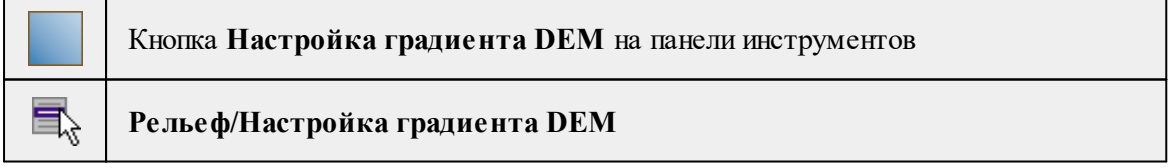

Команда позволяет менять настройки градиента DEM.

Подробнее про настройку градиента см. [Настройки](#page-77-0) градиента.

См. также [Импорт](#page-180-0) матриц высот

#### **Интерполировать облако**

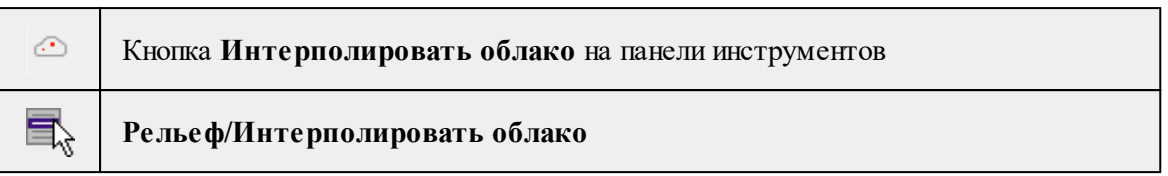

Команда позволяет заполнять пустые области внутри контура рельефного облака точек. Пустые области заполняются интерполяцией существующих точек с учетом структурных линий, заданных рельефными ЛТО.

• Выберите облако в таблице **Облака точек**.

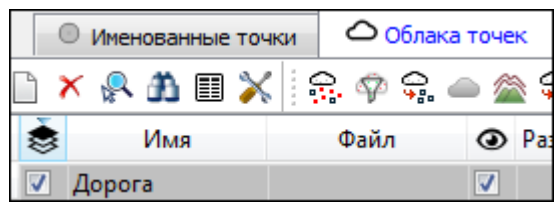

• Выберите команду **Интерполировать облако**. Откроется диалог с параметрами.

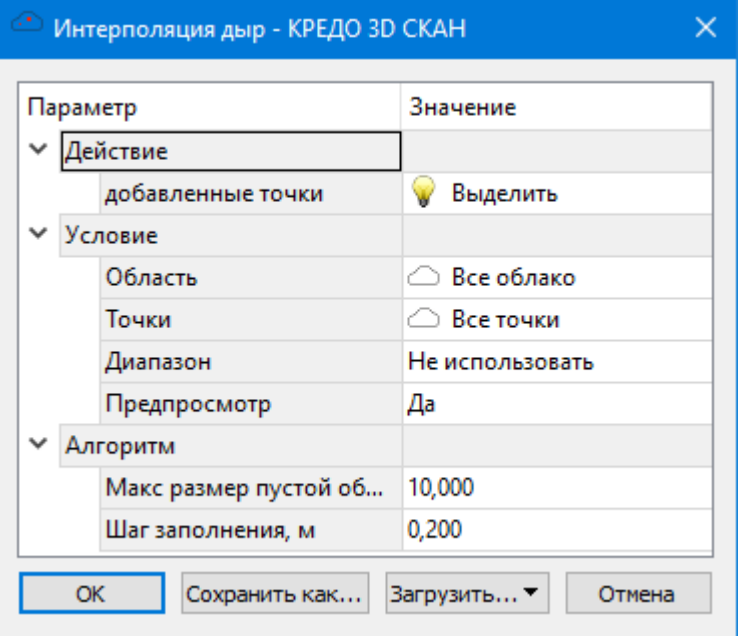

• В диалоге введите необходимые параметры и нажмите **ОК**.

Описание общих параметров команды и принципа их работы см. [Условия](#page-126-0) и действия в фильтрах и [прикладных](#page-126-0) алгоритмах.

В группе параметров Алгоритм настраиваются параметры алгоритмов интерполяции облака.

- **Максимальный размер пустой области**. Задается значение максимального расстояния между точками при заполнении участков облака без точек.
- **Шаг заполнения**. Позволяет задать шаг, с которым будут создаваться точки при заполнении пустой области. Чем меньше значение, тем выше качество, но и больше размер, создаваемого файла.

#### **Рассчитать объем относительно рельефа**

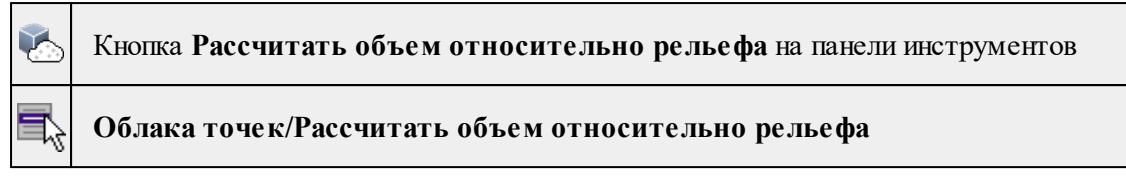

Команда позволяет рассчитать объемы выполненных земляных работ.

- · Для работы с командой необходимо иметь модель местности до выполненных работ (исходное) и после (итоговое).
- Установите в качестве модели [рельефа](#page-281-0) исходное облако точек, матрицу высот или поверхность. Если модель рельефа не задана, при запуске команды откроется соответствующий раздел диалога Свойства проекта для настройки модели рельефа.

*Примечание. При наличии облака точек рекомендуется создать матрицу высот по нему, и использовать ее в качестве модели рельефа.*

· В таблице **Облака точек** сделайте активным итоговое облако. Установите напротив облака флажок в поле **Активность.**

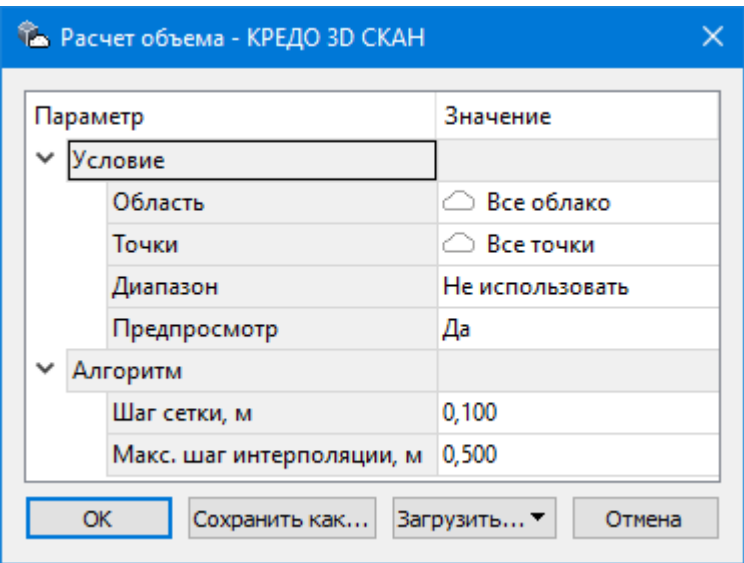

· Выберите команду. Откроется диалог **Расчет объема**.

· В диалоге настройте параметры и нажмите *ОК*.

Описание общих параметров команды и принципа их работы см. [Условия](#page-126-0) и действия в фильтрах и [прикладных](#page-126-0) алгоритмах.

- · Укажите положение подписи полученных расчетов в окне План.
- · Результаты расчета можно посмотреть в окне **План**. Программа создает растр, на котором цветом отображаются рассчитанные участки местности:

- **объем выемки;**

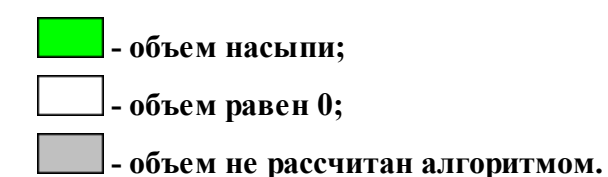

### **Описание параметров:**

- **Шаг сетки**. Определяется разделение облака точек на квадраты.
- **Максимальный шаг интерполяции**. Задается максимальное расстояние до ближайшего узла матрицы при расчете высот для участков матрицы высот без значений.

Облако точек делится на квадраты в соответствии с шагом сетки. В процессе расчета алгоритм строит матрицу высот, в соответствии с заданным шагом интерполяции, и в пределах каждого квадрата рассчитывает объем насыпи/выемки.

### **Обновить высоты объектов по рельефу**

<span id="page-294-0"></span>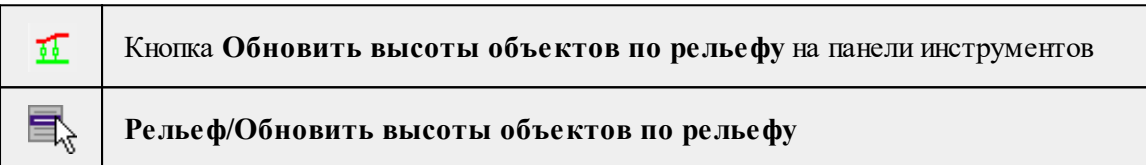

Команда предназначена для обновления высот узлов ТО, элементов дороги и бровок по рельефу. Чтобы воспользоваться данной командой необходимо наличие модели рельефа и объектов.

*Примечание: Создаваемые объекты привязываются по высоте к текущей модели рельефа. Если модель рельефа не была назначена или была уточнена позже создания объектов, необходимо обновить высоты объектов, воспользовавшись данной командой.*

#### **Работа в окне План.**

- Выберите элементы, для которых необходимо обновить высоты.
- Вызовите команду. Для выполнения команды не требуется дополнительных настроек. Высоты обновятся автоматически.

#### **Распознавание уступов**

Темы раздела:

- <u>Карта [градиента](#page-295-0)</u>
- [Распознавание](#page-295-1) уступов

### **Карта градиента**

<span id="page-295-0"></span>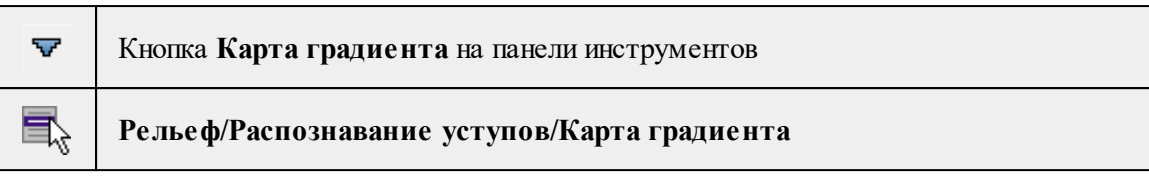

Команда позволяет сгенерировать карту градиента активного облака точек по выделенной матрице высот (DEM). Промежуточная команда при распознавании линейных объектов. Чтобы воспользоваться данной командой необходимо наличие модели рельефа.

Работа в окне **План.**

- Выберите модель рельефа в окне **Фрагменты.**
- Выберите команду.
- В открывшемся диалоге задайте необходимые параметры и нажмите ОК. Карта градиента отобразится в окне План и в таблице Растровые изображения окна Фрагменты.

### **Описание параметров:**

• Размер окна. Задается сторона квадрата матрицы высот. Используется для оценки градиента в точке. Чем больше значение, тем более сглаженной и усредненной получается итоговая карта градиента. Имеет смысл увеличивать размер окна с целью удаления шумов.

### **Распознавание уступов**

<span id="page-295-1"></span>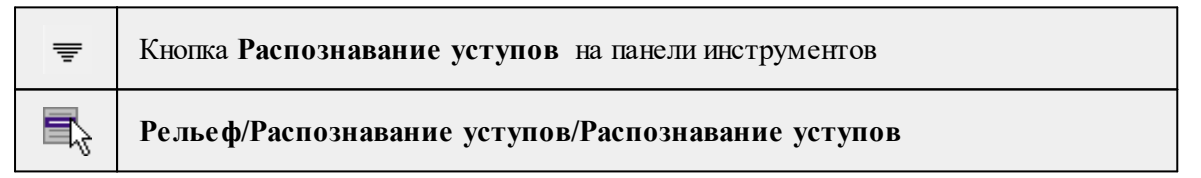

Команда распознает бровки уступов и переломы рельефа на предварительно подготовленной карте градиента (команда  $\nabla$  Карта [градиента\)](#page-295-0) и создает элементы Бровка.

## Работа в окне **План.**

- В окне Фрагменты выберите растр карты градиента.
- Выберите команду.

*Примечание: Для выполнения команды необходимо задать модель рельефа (команда*

*Модель [рельефа](#page-281-0) меню Рельеф). В качестве модели рельефа необходимо использовать матрицу высот, на основании которой строилась карта градиента.*

• В открывшемся окне Распознавание уступов задайте параметры выделения переломов рельефа.

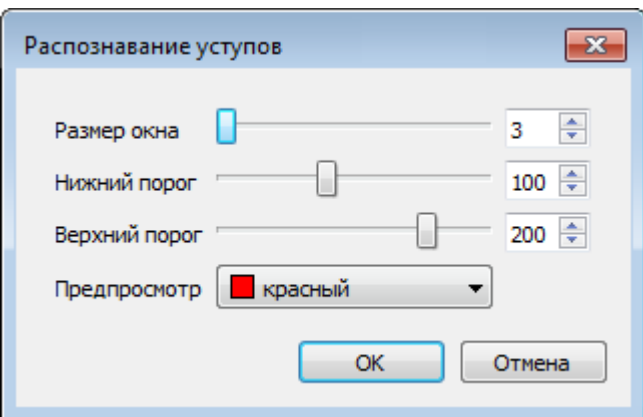

Значения параметров можно менять с помощью ползунков. Результат применения текущего значения параметров отображается в режиме предпросмотра в окне План. При необходимости можно изменить цвет предпросмотра. При нажатии ОК выполняется поиск и создание бровок, автоматически рассчитывается параметр "верхняя-нижняя" исходя из кривизны модели рельефа.

### **Выделить границы замкнутого пространства**

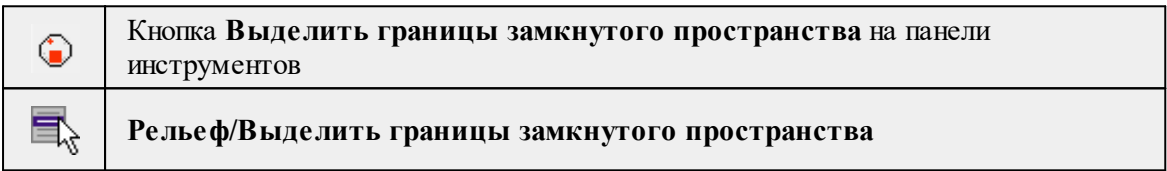

Команда позволяет классифицировать границы замкнутого пространства (шахты, тоннели, пространства внутри помещений и т.д.).

Команда активна в окнах **План и 3D.**

- Выберите команду.
- В открывшемся диалоге Выделение границ камеры задайте параметры и нажмите *ОК*.

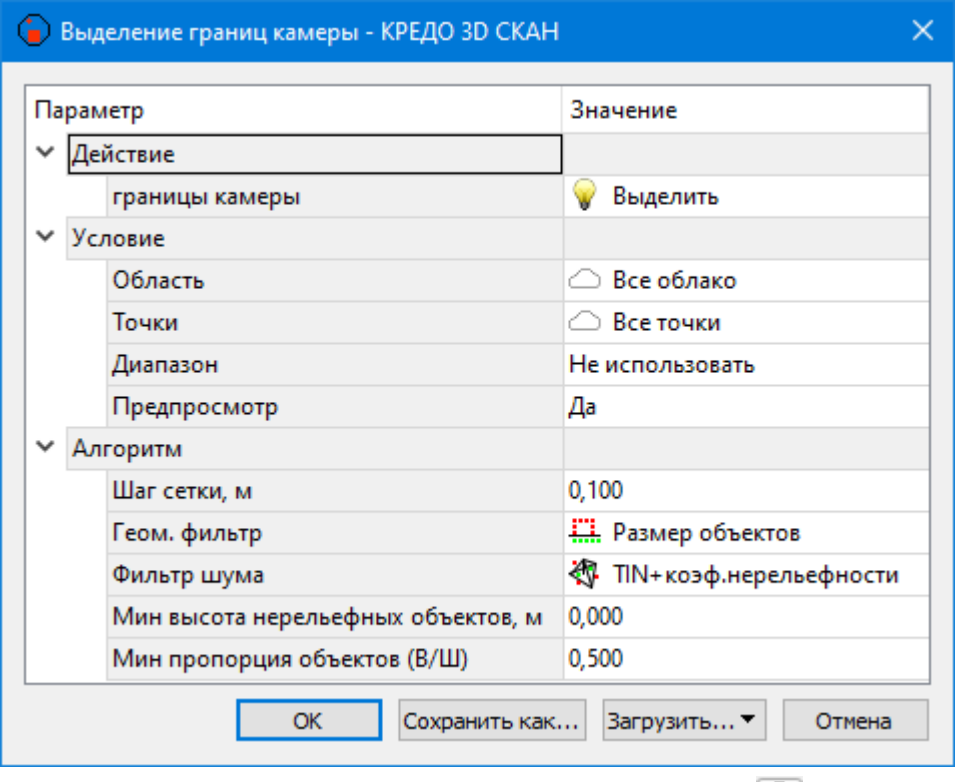

Параметры команды аналогичны параметрам команды [Выделить](#page-282-0) рельеф.

См. также

[Моделирование](#page-132-0) рельефа по облакам точек

### **Меню Ситуация**

Темы раздела:

- [Создать](#page-297-0) объект
- <u>[Изменить](#page-306-0) объект</u>
- <u>[Изменить](#page-311-0) узлы</u>
- <u>Разбить [объекты](#page-314-0)</u>
- <u>[Объединить](#page-316-0) объекты</u>
- [Выбрать](#page-318-0) точки вдоль линии
- <u>[Создать](#page-318-1) точки по линии</u>
- · Фильтр [коротких](#page-319-0) ЛТО
- <u>[Распознать](#page-319-1) объект</u>

### **Создать объект**

<span id="page-297-0"></span>Темы раздела:

- Создать [точечный](#page-298-0) объект
- Создать [линейный](#page-299-0) объект
- Создать [площадной](#page-301-0) объект
- Создать площадной объект по [внутренней](#page-302-0) точке
- ТО по [существующему](#page-304-0)
- <u>ЛТО по [эквидистанте](#page-305-0)</u>

### **Создать точечный объект**

<span id="page-298-0"></span>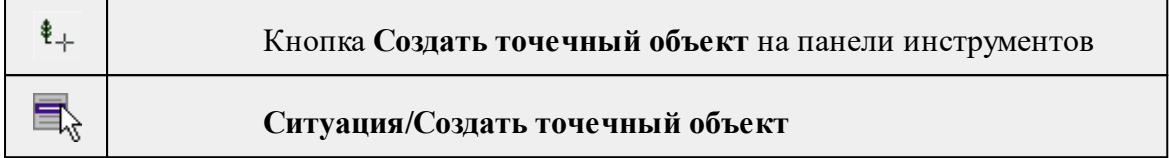

Команда позволяет создавать новый точечный объект, а также создавать объект по существующим точкам или узлам ТО.

При создании ТО по точке, узлу или точке облака, узел привязки объекта получит высоту из точки, по которой он создан. При создании в произвольном месте на плане – отметка будет получена из текущей модели рельефа.

При создании ТО в окне План при наличии облака точек удобно воспользоваться информацией о положении на облаке по текущему разрезу из окна Динамический 3D поперечник.

### *Примечание: Для создания точечного объекта в окне 3D необходимо наличие облака точек.*

Для создания нового точечного объекта в окне **План** достаточно одним из способов вызвать команду. В открывшемся окне задать необходимые параметры объекта и в нужном месте указать местоположение точки при помощи курсора мыши левым щелчком.

Выход из режима осуществляется командой контекстного меню **Выйти** либо нажатием клавиши *<Esc>*.

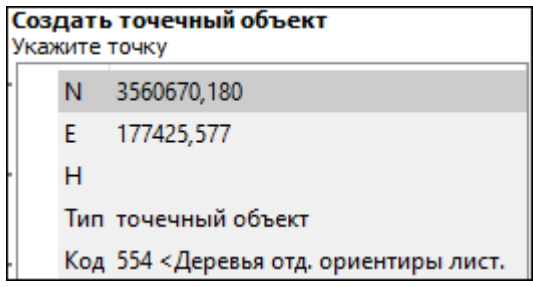

### **Параметры объекта:**

- <sup>ь</sup>**Тип**. По умолчанию задан тип объекта точечный.
- <sup>ь</sup>**Код**. Необходимо выбрать код условного знака объекта из библиотеки.

Для удаления точечного объекта нужно выбрать объект левой клавишей мыши и нажать клавишу <*Delete*> .

## **Удаление группы точечных объектов производится одним из следующих способов:**

- 1. Выберите точечный объект левой клавишей мыши, затем правым щелчком мыши вызовите контекстное меню и нажмите Выбрать подобные. Команда выделит в рамку группу точечных объектов. При помощи клавиши <*Delete*> удалите выбранные объекты.
- 2. На панели инструментов выберите **Выбрать рамкой или Выбрать** контуром. Выделите необходимые для удаления точечные объекты и при помощи клавиши <*Delete*> удалите их.

После построения объекта его также можно изменить.

Для того, чтобы изменить объект, необходимо его выделить и перейти в окно **Свойства.**

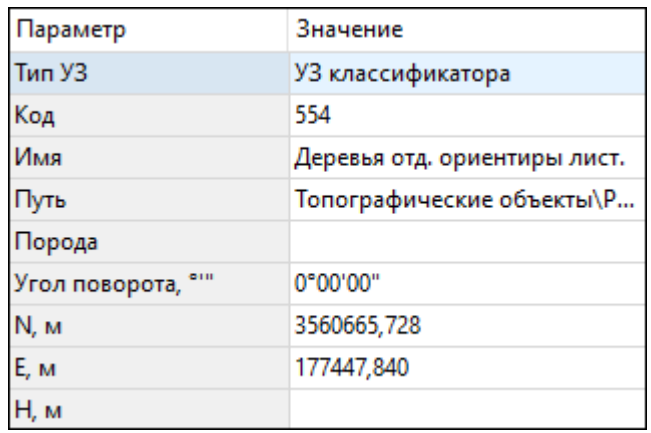

Параметры точечного объекта, настраиваемые в окне **Свойства**, меняются в зависимости от **Типа УЗ** и **Кода объекта**.

Создание и изменение точечного объекта в 3D окне происходит идентично созданию и изменению в окне **План**.

#### См. также

Работа с [тематическими](#page-110-0) объектами в окне План

<span id="page-299-0"></span>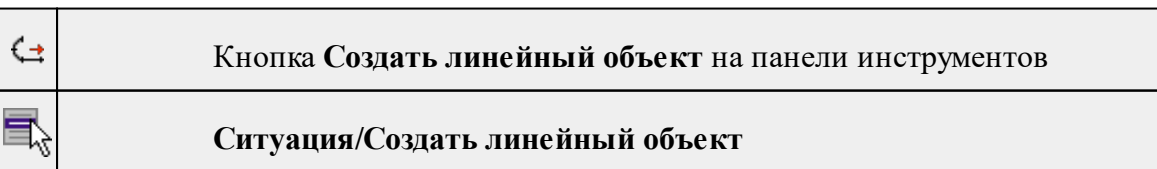

### **Создать линейный объект**

Команда позволяет создавать новый линейный объект, а также создавать объект по существующим точкам или узлам ТО. Создание линейного объекта предусмотрено как в окне **План**, так и в **3D окне**.

При создании ТО по точкам, узлам или точкам облака, узлы объекта получат высоты из точек, по которым он создан. При создании в произвольном месте на плане – отметки будут получены из текущей модели рельефа. При создании линейного объекта можно переключаться между окнами **3D** и **План**, продолжая создавать текущий объект в том представлении, в котором удобнее отрисовывать объект местности.

При создании ТО в окне **План** при наличии облака точек удобно воспользоваться информацией о положении на облаке по текущему разрезу из окна Динамический 3D поперечник.

Для создания нового линейного объекта в окне **План** достаточно одним из способов вызвать команду. В открывшемся окне указать необходимые параметры объекта, в нужном месте задать начальную точку при помощи курсора мыши левым щелчком и далее последовательно указывать разные точки на плоскости. Завершая построение, конечную точку необходимо обозначить двойным щелчком левой кнопки мыши. В итоге получится полилиния, которая будет состоять из нескольких отрезков.

*Примечание. При построении ЛТО доступны команды контекстного меню построений ТО.*

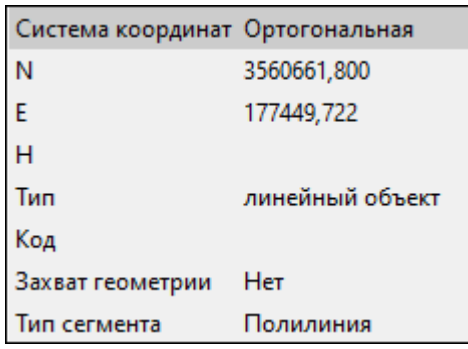

### **Параметры объекта:**

• **Система координат**. Предусмотрено две системы координат: Полярная и Ортогональная. При вводе дирекционного угла, расстояния или одной из координат задается геометрическое ограничение положения следующего узла. Для отмены ограничения необходимо удалить введенные значения из поля ввода.

*Примечание. По умолчанию указать первую точку возможно только посредством ортогональной системы координат.*

- **Тип**. Необходимо выбрать тип объекта построения: линейный объект, бровка, трасса автомобильной дороги, дорожная разметка, траектория МЛС.
- **Код**. Необходимо выбрать код условного знака объекта из библиотеки.
- **Захват геометрии**. С помощью данного параметра можно упростить построение нового объекта путем копирования геометрии необходимой части уже

существующего линейного объекта, если такой контур нужно повторить. При построении объекта нужно курсором мыши указать начальную и конечную точки геометрии объекта.

• **Тип сегмента**. Необходимо выбрать тип строящегося сегмента: **Полилиния, Сглаженная полилиния** или **Дуга.**

При необходимости удаления нескольких узлов можно воспользоваться командой

X. [Удалить](#page-313-0) узлы.

Выход из режима осуществляется командой контекстного меню **Выйти** либо нажатием клавиши <*Esc*>.

После построения объекта его также можно изменить.

Для того, чтобы изменить объект необходимо его выделить и перейти в окно **Свойства**.

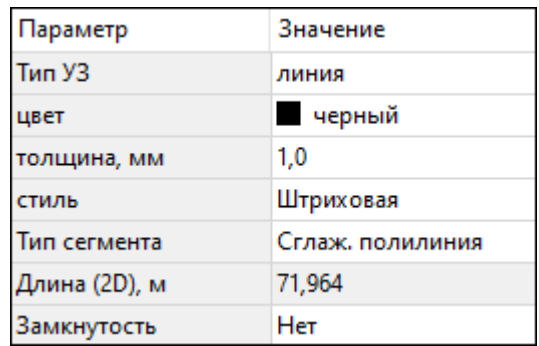

Например, на данной вкладке можно поменять тип сегмента и сделать объект более сглаженным, выбрав тип сегмента Сглаженная полилиния или изменить сегмент на **Дугов**ой. Кроме того, можно поменять код условного знака объекта и определить замкнутость/разомкнутость объекта.

**Линейный объект** может использоваться как элемент оформления, а также как объект классификатора.

Создание и изменение линейного объекта в **3D окне** происходит идентично созданию и изменению в окне План.

См. также

Работа с [тематическими](#page-110-0) объектами в окне План

<span id="page-301-0"></span>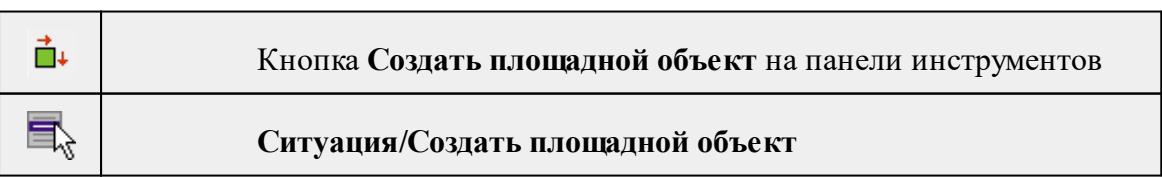

### **Создать площадной объект**

Команда позволяет создавать новый площадной объект, а также создавать объект по существующим точкам или узлам ТО. Создание площадного объекта предусмотрено как в окне **План**, так и в **3D окне**.

При создании **ТО** по точкам, узлам или точкам облака, узлы объекта получат высоты из точек, по которым он создан. При создании в произвольном месте на плане – отметки будет получены из текущей модели рельефа. При создании площадного объекта можно переключаться между окнами **3D** и **План**, продолжая создавать текущий объект в том представлении, в котором удобнее отрисовывать объект местности.

При создании **ТО** в окне **План** при наличии облака точек удобно воспользоваться информацией о положении на облаке по текущему разрезу из окна **Динамический 3D** поперечник.

Действие команды аналогично действию команды **СА Создать [линейный](#page-299-0) объект**.

В параметрах построения площадного объекта необходимо выбрать тип объекта построения: площадной объект или внутренний контур. Внутренний контур позволяет вырезать контур внутри площадного объекта. К нему применимы стандартные методы интерактивного редактирования. (См. Интерактивные методы [редактирования](#page-91-0) [графических](#page-91-0) элементов), а также внутренний контур может свободно перемещаться с помощью команды **H** [Перемещение](#page-364-0) с базовой точкой.

**Площадной объект** может использоваться как элемент оформления, а также как объект классификатора.

Создание и изменение площадного объекта в 3D окне происходит идентично созданию и изменению в окне План.

### См. также

Работа с [тематическими](#page-110-0) объектами в окне План

<span id="page-302-0"></span>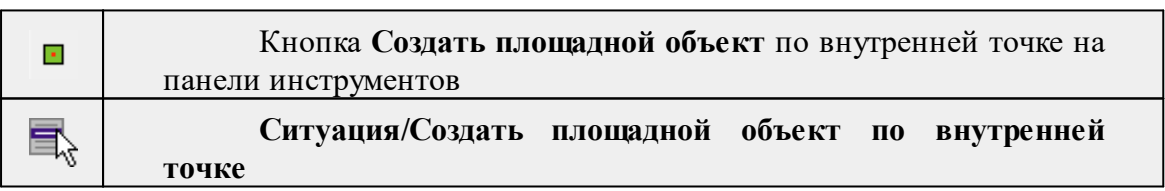

### **Создать площадной объект по внутренней точке**

Команда позволяет создавать площадной объект внутри существующего контура. Границами контура выступают линейные объекты. Построение можно производить как по замкнутому, так и по разомкнутому контуру.

Создание площадного объекта по внутренней точке предусмотрено только в окне **План**.

• **Выберите команду**. В открывшемся окне задайте параметры создаваемого объекта.

• Левой клавишей мыши укажите точку внутри существующего контура. Создание площадного объекта произойдет автоматически.

Для построения площадного объекта по разомкнутому контуру необходимо настроить параметр **Допуск незамыкания** и Точность между узлами.

Выход из режима осуществляется командой контекстного меню **Выйти** либо нажатием клавиши <*Esc*>.

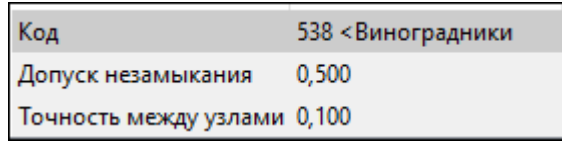

- **Код**. Необходимо выбрать код условного знака объекта из библиотеки.
- **Допуск незамыкания**. Необходимо указать расстояние, в пределах которого допускается незамыкание контура.
- **Точность между узлами**. Указывается значение, в пределах которого устраняется наложение узлов.

После построения объекта его также можно изменить.

Для того, чтобы изменить объект необходимо его выделить и перейти в окно **Свойства.**

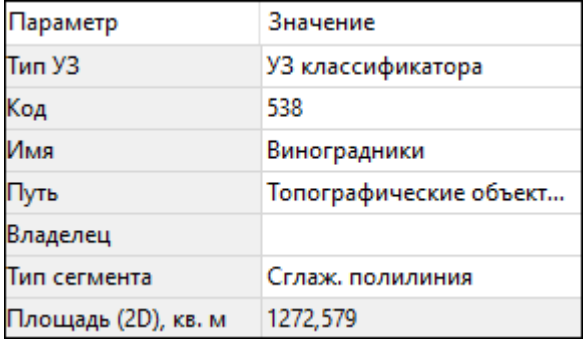

Например, на данной вкладке можно поменять код условного знака объекта, тип сегмента и сделать объект более сглаженным, выбрав тип сегмента **Сглаженная полилиния** или изменить сегмент на **Дуговой**.

Параметры площадного объекта, настраиваемые в окне **Свойства**, меняются в зависимости от **Типа УЗ** и **Кода объекта.**

Площадной объект может использоваться как элемент оформления, а также как объект классификатора.

См. также

Работа с [тематическими](#page-110-0) объектами в окне План

*Руководство пользователя к версии 2024.1*

#### **ТО по существующему**

<span id="page-304-0"></span>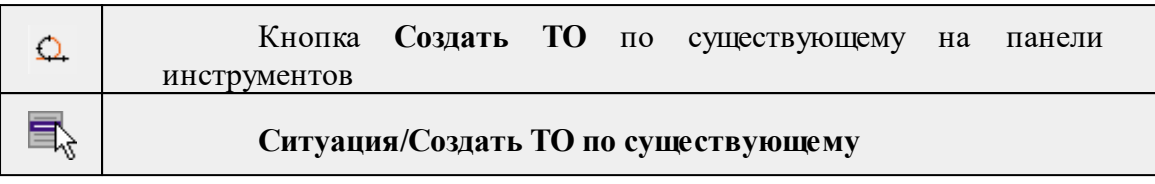

Команда позволяет создать тематические объекты (ТО) по узлам существующих линейных и площадных объектов.

Например, по точкам контура здания создать площадной объект или по точкам ЛЭП создать столбы.

## **Работа в окне План.**

• Выберите команду. После вызова команды (если не выбран ЛТО или ПТО)

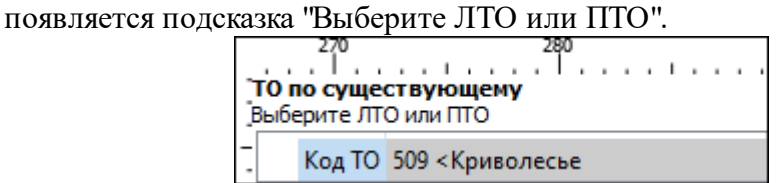

• В окне задайте код **ТО** либо нажмите **Выбрать** и в открывшемся диалоговом окне **Выбрать УЗ** классификатора укажите необходимый **ТО** и нажмите **ОК**.

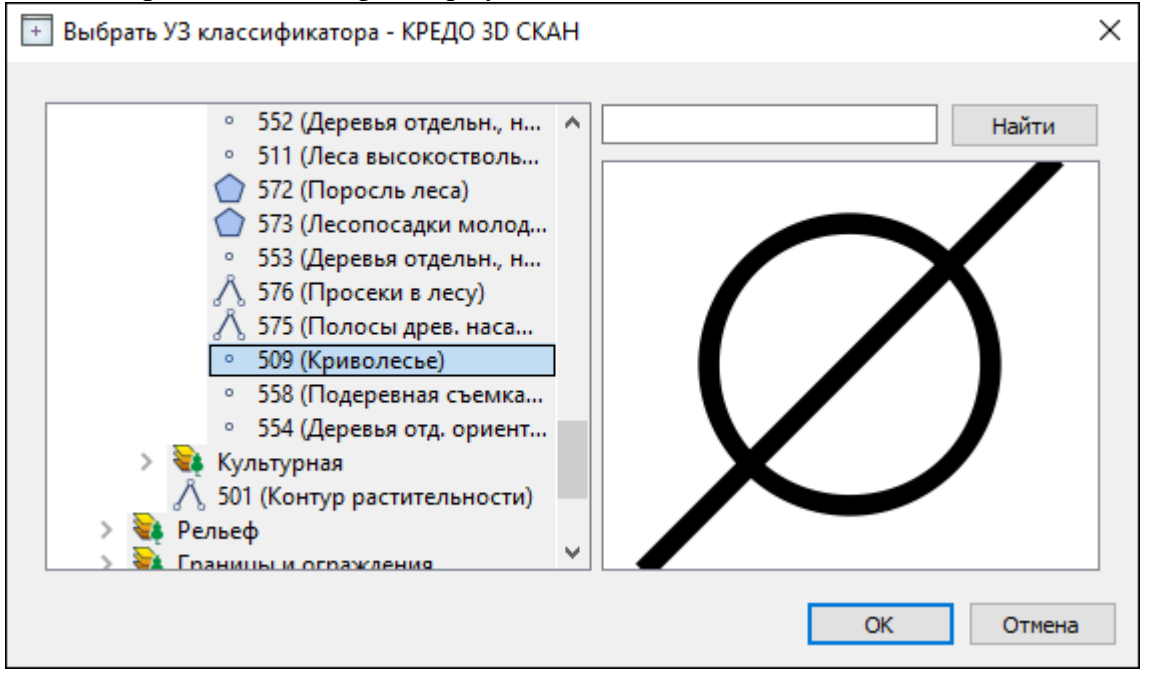

*Примечание: Для выбора доступны условные знаки точечных, линейных и площадных объектов.*

• Укажите **ЛТО** или **ПТО**. Созданный **ТО** отобразится в окнах **План** и **3D**.

В случае, Если **ЛТО** имеет незамкнутый контур, то команда автоматически замыкает контур и устанавливает границы, внутри которых строится площадной объект.

*Примечание: В случае, если ТО не отобразился в окне 3D, воспользуйтесь командой Обновить высоты объектов по рельефу.*

Выход из режима осуществляется командой контекстного меню *Выйти* либо нажатием клавиши <*Esc*>.

Работа с командой предусмотрена как в окне **План**, так и в **3D окне**.

См. также

Работа с [тематическими](#page-110-0) объектами в окне План

#### **ЛТО по эквидистанте**

<span id="page-305-0"></span>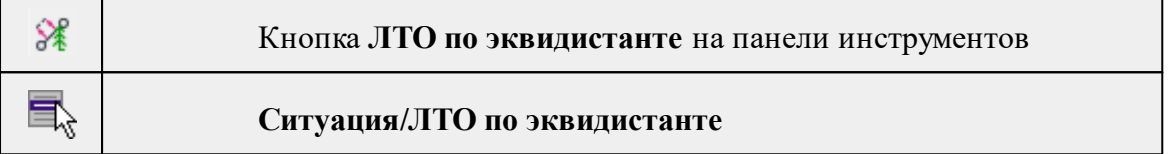

Команда предназначена для создания эквидистант (равноудаленных линий) ранее созданных ЛТО. Например, можно создать ось дороги, а затем построить эквидистанты и получить контуры дороги.

Работа с командой предусмотрена как в окне План, так и в 3D окне.

## **Работа в окне План.**

· Выберите команду в меню **Ситуация**, укажите линейный объект.

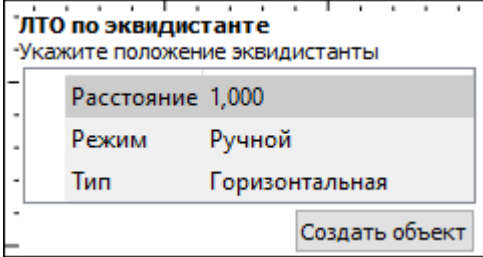

· В появившемся окне настройте параметры:

**Режим:**

- <sup>ь</sup>**Ручной** эквидистанта строится по заданному расстоянию. Необходимо указать значение величины переноса линии для параметра Расстояние. Допускается ввод как положительных, так и отрицательных значений.
- <sup>ь</sup>**Интерактивный** эквидистанта строится <sup>в</sup> интерактивном режиме.

Тип (выбор возможен при построении эквидистанты в 3D окне):

- <sup>ь</sup>**Горизонтальная** горизонтальный тип построения эквидистанты относительно созданных ЛТО;
- <sup>ь</sup>**Вертикальная** вертикальный тип построения эквидистанты относительно созданных ЛТО.

*Примечание. Построение вертикальной эквидистанты возможно только в 3D окне в Ручном режиме.*

· Для создания эквидистанты нажмите пробел или кнопку **Создать объект**.

При создании эквидистанты в интерактивном режиме необходимо указать опорный сегмент ЛТО. Опорный сегмент указывается для вычисления расстояния от положения курсора до исходного **ЛТО**. Изменить опорный сегмент можно также при построении.

В ручном режиме каждая последующая эквидистанта будет строиться от последней созданной.

Примечание: В случае, если **ЛТО** не отобразился в окне **3D**, воспользуйтесь командой  $\overline{\mathbf{M}}$ . [Обновить](#page-294-0) высоты объектов по рельефу.

При построении эквидистанты доступны команды контекстного меню построений ТО построений.

Выход из режима осуществляется командой контекстного меню Выйти либо нажатием клавиши <*Esc*>.

См. также

Работа с [тематическими](#page-110-0) объектами в окне План

#### **Изменить объект**

<span id="page-306-0"></span>Темы раздела:

- [Изменить](#page-306-1) тип ЛТО
- · [Обратить](#page-307-0) ЛТО
- · [Продолжить](#page-308-0) ЛТО
- · [Замкнуть](#page-309-0) ЛТО
- [Изменить](#page-310-0) тип сегмента ЛТО

### **Изменить тип ЛТО**

<span id="page-306-1"></span>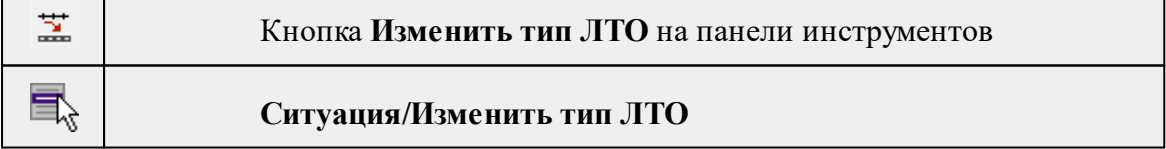

Команда позволяет изменить тип ранее созданного линейного ТО.

#### Работа в окне **План.**

• Выберите команду. Появится окно выбора типа **ЛТО**.

**308** 3D СКАН

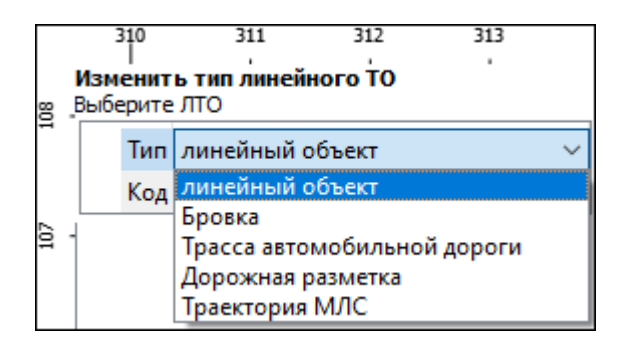

• Выберите необходимый тип **ЛТО** из списка.

• Укажите линейный объект, которому требуется сменить тип.

Выход из режима осуществляется командой контекстного меню Выйти либо нажатием клавиши <*Esc*>.

Работа с командой предусмотрена как в окне **План**, так и в **3D окне**.

См. также

Работа с [тематическими](#page-110-0) объектами в окне План

### **Обратить ЛТО**

<span id="page-307-0"></span>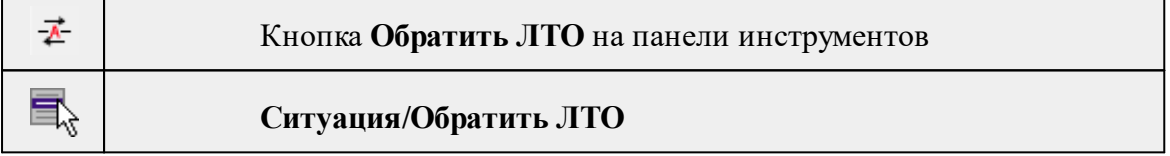

Команда изменяет направление ранее созданного ЛТО. Предназначена для несимметричных линий (например, заборов или трубопроводов (водопровод, канализация, газопровод, теплотрасса и др.).

### **Работа в окне План.**

• Выберите команду.

Если ЛТО не выбран, клик по ЛТО в окне План меняет его направление. Если ЛТО выбран, вызов команды меняет его направление. В обоих случаях команда остается активна и можно обращать другие ЛТО.

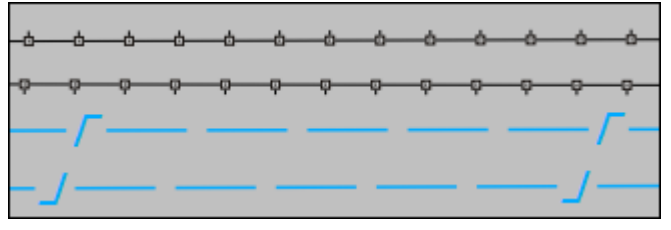

Также возможно применение команды к нескольким ЛТО одновременно. Для этого:

• Выберите необходимые линейные объекты при помощи левой кнопки мыши и зажатой клавиши <*Ctrl*> либо <*Shift*>.

• Примените команду.

*Примечание: Для быстрого и удобного выбора нескольких ЛТО можно настроить [Фильтры](#page-92-0) выбора.*

Выход из режима осуществляется командой контекстного меню **Выйти** либо нажатием клавиши <*Esc*>.

Удалить выделенный объект можно клавишей <*Delete*>.

Работа с командой предусмотрена как в окне **План**, так и в **3D окне**.

См. также

Работа с [тематическими](#page-110-0) объектами в окне План

#### **Продолжить ЛТО**

<span id="page-308-0"></span>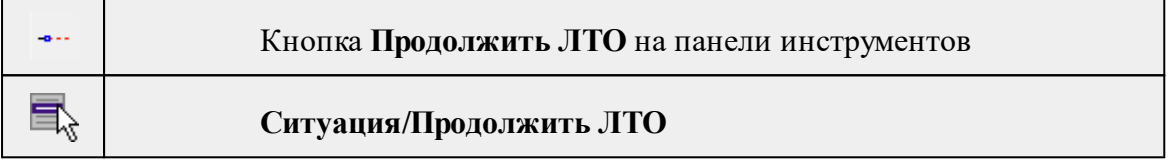

Команда позволяет продолжить существующий ЛТО. Работа с командой предусмотрена в окне **План**, 3D окне, а также в окне Динамический 3D поперечник.

• Выберите команду.

После вызова команды (если не выбран **ЛТО**) появляется подсказка "**Укажите ЛТО**".

- После выбора ЛТО в окне **План** или сразу после вызова команды, если ЛТО выбран, появляется подсказка "Укажите крайнюю точку", при этом крайние точки выбранного **ЛТО** меняют вид.
- Настройте необходимые параметры.

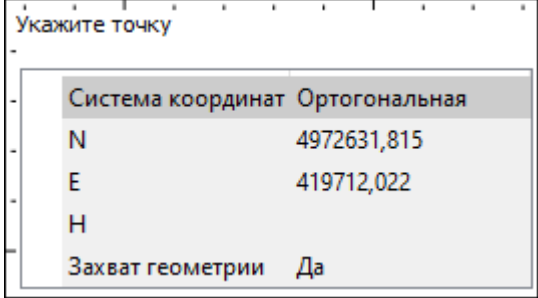

• Укажите точку с той стороны ЛТО, с которой необходимо его продолжить. После выбора точки включается режим создания полилинии, в области подсказки верхней части окна План отображаются текущие координаты курсора и расстояние создаваемого сегмента полилинии.

Продолжать ЛТО можно как интерактивно, указывая положение новых точек в окне План, так и путем ввода значения координат или угла и расстояния в соответствующих полях.

*Примечание. При построении ЛТО доступны команды контекстного меню построений ТО.*

### **Параметры объекта:**

- **Система координат**. Предусмотрено две системы координат: Полярная и Ортогональная. Выбор системы координат позволяет более точно построить необходимый объект по заданным параметрам. Например, выбрав полярную СК, ЛТО можно построить с заданным радиусом и (или) углом. При выборе ортогональной СК можно ограничить построение в пределах указанной области.
- **Захват геометрии**. С помощью данного параметра можно упростить построение нового объекта путем копирования геометрии необходимой части уже существующего линейного объекта, если такой контур нужно повторить. При построении объекта нужно курсором мыши указать начальную и конечную точки геометрии, которую нужно повторить.

Выход из режима осуществляется командой контекстного меню **Выйти** либо нажатием клавиши <*Esc*>.

Удалить выделенный объект можно клавишей <*Delete*>.

См. также

Работа с [тематическими](#page-110-0) объектами в окне План

### **Замкнуть ЛТО**

<span id="page-309-0"></span>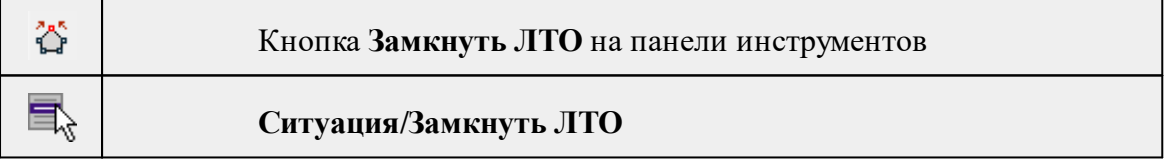

Команда позволяет замкнуть существующий ЛТО. Замыкание предполагает соединение первой и последней точки **ЛТО** линейным сегментом.

Работа в окне **План**.

- Выберите команду. После вызова команды (если не выбран ЛТО) появляется подсказка "**Выберите ЛТО**".
- Если **ЛТО** не выбран, клик по **ЛТО** в окне **План** его замыкает. Команда остается активна, и можно замыкать другие **ЛТО**. Если **ЛТО** выбран, вызов команды его замыкает.

Также возможно применение команды к нескольким **ЛТО** одновременно. Для этого:

- Выберите необходимые линейные объекты при помощи левой кнопки мыши и зажатой клавиши <*Ctrl*> либо <*Shift*>.
- Примените команду.

*Примечание: Для быстрого и удобного выбора нескольких ЛТО можно настроить [Фильтры](#page-92-0) выбора.*

Выход из режима осуществляется командой контекстного меню **Выйти** либо нажатием клавиши <*Esc*>.

Работа с командой предусмотрена как в окне **План**, так и в **3D окне**.

См. также

Работа с [тематическими](#page-110-0) объектами в окне План

#### **Изменить тип сегмента ЛТО**

<span id="page-310-0"></span>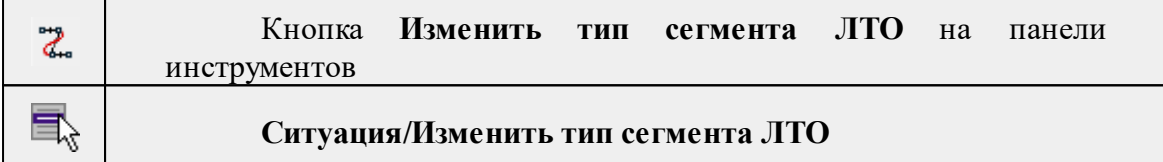

Команда позволяет изменить тип сегмента ранее созданного линейного ТО.

### Работа в окне **План**.

• Выберите команду. Появится окно изменения сегмента **ЛТО**.

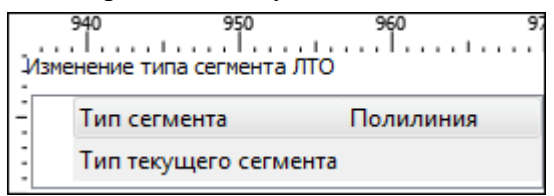

При наведении курсора на сегмент **ЛТО** в окне отобразится его текущий тип. Сегмент ограничен узлами **ЛТО**. При необходимости создайте дополнительные узлы на поверхности линейного объекта, чтобы увеличить количество сегментов.

- Из выпадающего списка Тип сегмента выберите тип на который требуется сменить существующий сегмент (**Полилиния, Сглаж. полилиния и Дуга)**.
- В окне **План** укажите сегмент **ЛТО**, которому требуется сменить тип.

Выход из режима осуществляется командой контекстного меню **Выйти** либо нажатием клавиши <*Esc*>.

См. также Работа с [тематическими](#page-110-0) объектами в окне План

### **Изменить узлы**

<span id="page-311-0"></span>Темы раздела:

- · [Сгустить](#page-311-1) узлы ЛТО
- · [Упростить](#page-312-0) ЛТО
- [Выпрямить](#page-313-1) контуры
- <u>[Удалить](#page-313-0) узлы</u>
- [Редактировать](#page-314-1) высоты узлов

### **Сгустить узлы ЛТО**

<span id="page-311-1"></span>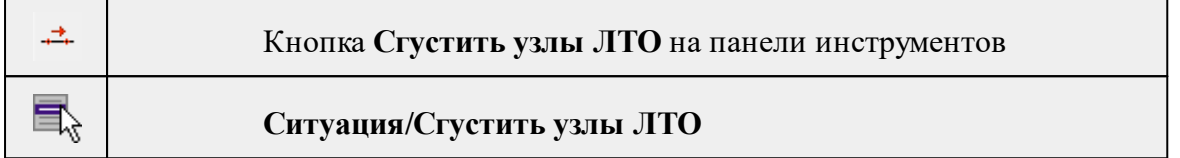

Команда позволяет создавать узлы с заданным шагом на ранее созданном линейном объекте.

Работа в окне **План**.

- Выберите объект.
- Выберите команду. Появится диалоговое окно ввода шага генерируемых узлов.

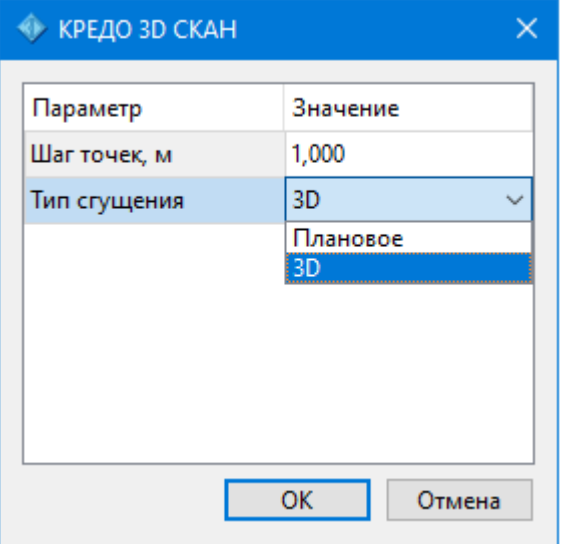

• Введите требуемое значение и нажмите **OК**.

*Примечание: Для просмотра созданных узлов необходимо выделить ЛТО.*

Также возможно применение команды к нескольким ЛТО одновременно. Для этого:

- Выберите необходимые линейные объекты при помощи левой кнопки мыши и зажатой клавиши <*Ctrl*> либо <*Shi*ft>.
- Примените команду.

*Примечание: Для быстрого и удобного выбора нескольких ЛТО можно настроить [Фильтры](#page-92-0) выбора.*

Количество созданных узлов зависит от заданного шага и длины самого ЛТО. Чем ниже значение шага вы установите, тем большее количество узлов будет создано. Повторное применение команды на одном и том же ЛТО, но с меньшим шагом приведет к увеличению узлов.

*Выход из режима осуществляется командой контекстного меню Выйти либо нажатием клавиши <Esc>.*

Работа с командой предусмотрена как в окне **План**, так и в **3D окне**.

См. также

Работа с [тематическими](#page-110-0) объектами в окне План

**Упростить ЛТО**

<span id="page-312-0"></span>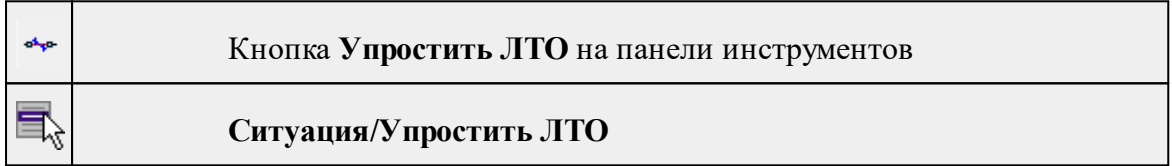

Команда позволяет удалить лишние узлы у линейных объектов для упрощения их геометрии в пределах требуемой точности. Предназначена для упрощения объектов, созданных автоматизированными методами. из облаков точек или растров.

### **Работа в окне План.**

• Выберите команду. Появится диалоговое окно ввода необходимых параметров.

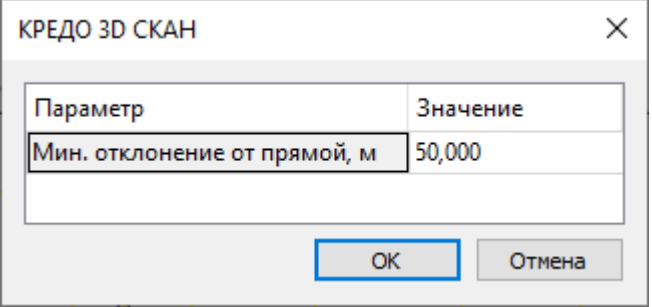

- Введите требуемое значение и нажмите **OК**.
- Укажите **ЛТО**.

### **Описание параметров:**

• Мин. отклонение от прямой – задает порог отклонения точек узлов линейного объекта, при котором узел не будет удален.

Также возможно применение команды к нескольким ЛТО одновременно. Для этого:

- Выберите необходимые линейные объекты при помощи левой кнопки мыши и зажатой клавиши <*Ctrl*> либо <*Shift*>.
- Примените команду.

Отдельные узлы также можно удалить выбрав команду Удалить узел в контекстном меню узла ЛТО.

Работа с командой предусмотрена как в окне **План**, так и в **3D окне**.

См. также

Работа с [тематическими](#page-110-0) объектами в окне План

#### **Выпрямить контуры**

<span id="page-313-1"></span>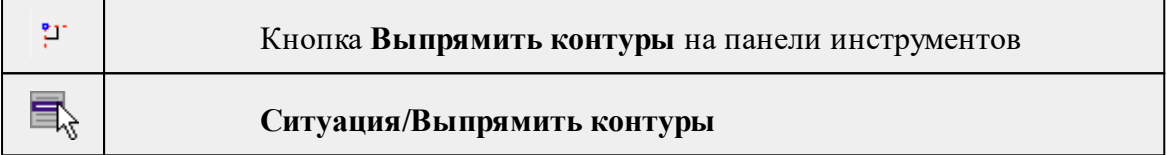

Команда позволяет создать прямой угол контура линейного объекта, при условии, что контур **ЛТО** близок к прямому углу. Команда применима для замкнутых и незамкнутых **ЛТО**.

Работа в окне **План**.

- Выберите команду.
- Укажите **ЛТО**.

Выход из режима осуществляется командой контекстного меню **Выйти** либо нажатием клавиши <*Esc*>.

Работа с командой предусмотрена как в окне **План**, так и в **3D окне**.

См. также

Работа с [тематическими](#page-110-0) объектами в окне План

#### **Удалить узлы**

<span id="page-313-0"></span>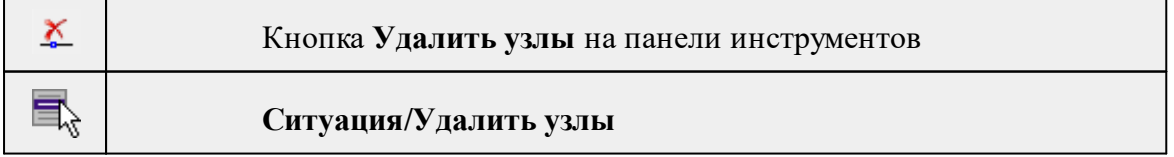

Команда позволяет удалить несколько узлов уже созданного линейного или площадного объекта.

### **Работа в окне План.**

- Выберите команду.
- После вызова команды появится подсказка "Выберите элемент".
- После выбора объекта в окне План появится подсказка "Выберите узел".
- Укажите узлы линейного или площадного объекта, которые нужно удалить.

Выход из режима осуществляется командой контекстного меню **Выйти** либо нажатием клавиши <*E*sc>.

Работа с командой предусмотрена как в окне **План**, так и в **3D окне**.

См. также

Работа с [тематическими](#page-110-0) объектами в окне План

#### **Редактировать высоты узлов**

<span id="page-314-1"></span>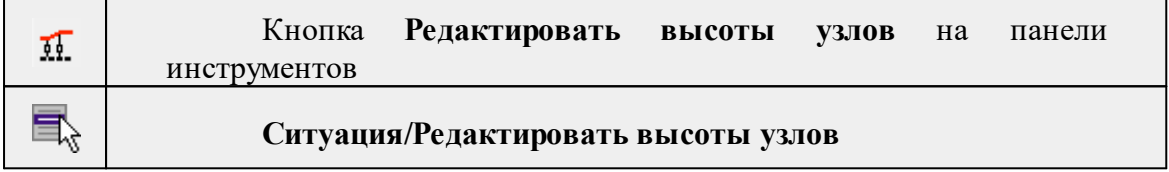

Команда отображает высоты узлов **ЛТО** и позволяет их корректировать.

- · Выберите **ЛТО.**
- · Вызовите команду. В **окне План** появится окно-подсказка.
- $\checkmark$ Клик левой кнопкой мыши по узлу позволяет редактировать высоту выбранного узла.

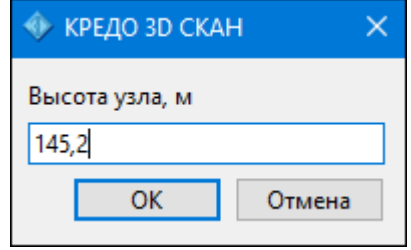

<sup>ь</sup>Клик левой кнопкой мыши по **ЛТО** позволяет редактировать высоты всех узлов выбранного **ЛТО**.

## **Разбить объекты**

<span id="page-314-0"></span>Темы раздела:

- · [Разрезать](#page-315-0) ЛТО
- <u>[Разбить](#page-315-1) на прямые участки</u>

### **Разрезать ЛТО**

<span id="page-315-0"></span>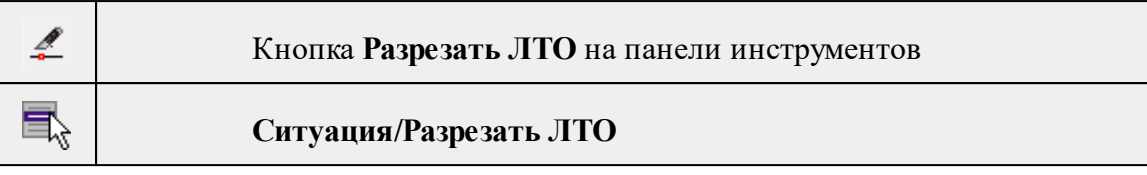

Команда позволяет разрезать существующий ЛТО.

Работа в окне **План**.

• Выберите команду.

После вызова команды (если не выбран ЛТО) появляется подсказка "**Укажите ЛТО**".

- После выбора ЛТО в окне План или сразу после вызова команды, если ЛТО выбран, появляется подсказка "**Укажите точку разреза**".
- После указания точки разреза произойдет разделение ЛТО на два объекта. В качестве точки разреза может быть указана существующая точка (узел ЛТО).

Выход из режима осуществляется командой контекстного меню **Выйти** либо нажатием клавиши <*Esc*>.

Удалить выделенный объект можно клавишей <*Delete*>.

Разрезать ЛТО в выбранном узле можно при помощи команды Разрезать контекстного меню узла ЛТО .

Работа с командой предусмотрена как в окне **План**, так и в 3D **окне**.

См. также

Работа с [тематическими](#page-110-0) объектами в окне План

### **Разбить на прямые участки**

<span id="page-315-1"></span>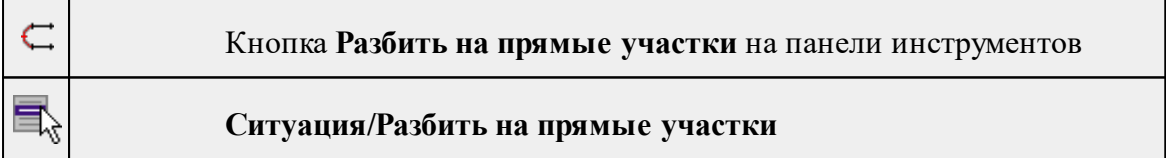

Команда позволяет разбить линейный объект сложной геометрии на относительно прямолинейные участки. Критерии прямолинейности задаются параметром алгоритма. Предназначена в первую очередь для работы с траекториями мобильных сканирующих систем.

## **Работа в окне План.**

- Выберите команду.
- После вызова команды появится окно "Разбить на прямые участки". При необходимости можно указать необходимые значения.

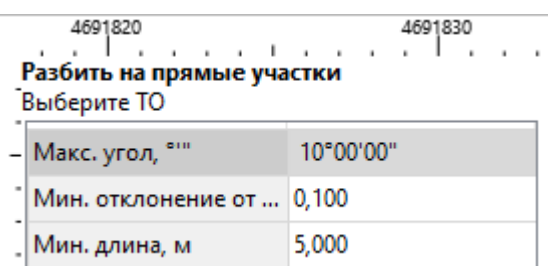

Работа с командой предусмотрена как в окне **План**, так и в **3D окне**.

*Выход из режима осуществляется командой контекстного меню Выйти либо нажатием клавиши <Esc>.*

См. также

Работа с [тематическими](#page-110-0) объектами в окне План

### **Объединить объекты**

<span id="page-316-0"></span>Темы раздела:

- · [Сшить](#page-316-1) ЛТО
- · Сшить ЛТО по [расстоянию](#page-317-0)

### **Сшить ЛТО**

<span id="page-316-1"></span>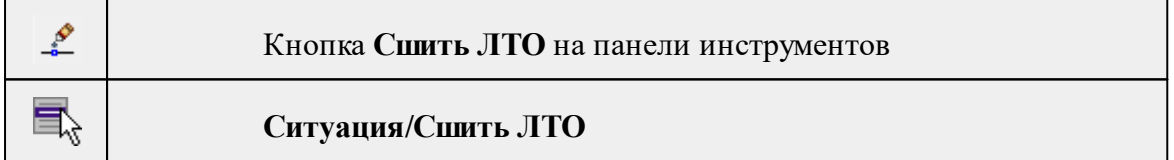

Команда позволяет объединить два ЛТО в один. Работа с командой предусмотрена как в окне **План**, так и в **3D окне**.

Работа в окне **План**.

- Выберите команду.
- После вызова команды (если не выбран ЛТО) появляется подсказка "**Укажите первый ЛТО**".
- После выбора ЛТО в окне плана или сразу после вызова команды, если ЛТО выбран, появляется подсказка "**Укажите второй ЛТО**", при этом крайние точки выбранного ЛТО меняют вид.

### **Дальнейшие действия по сшивке имеют два сценария:**

1. Если второй ЛТО имеет общую точку с выбранным, клик по нему приведет к сшивке его с первым.

2. Если второй ЛТО не имеет общей точки с первым, то после указания второго ЛТО произойдет объединение объектов по кратчайшему пути (между концами, расположенными друг к другу ближе).

Выход из режима осуществляется командой контекстного меню **Выйти** либо нажатием клавиши <*Esc>*.

Удалить выделенный объект можно клавишей <*Delete*>.

#### См. также

Работа с [тематическими](#page-110-0) объектами в окне План

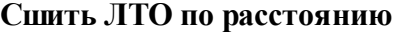

<span id="page-317-0"></span>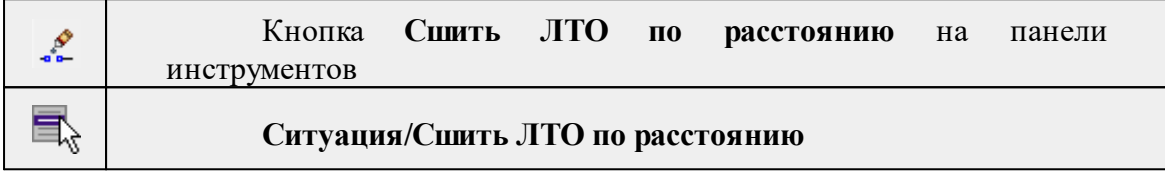

Команда позволяет автоматически сшить линейные объекты (**ЛТО и бровки**) по расстоянию между конечными узлами.

• Выберите команду. Появится диалоговое окно **Сшить ЛТО по расстоянию.**

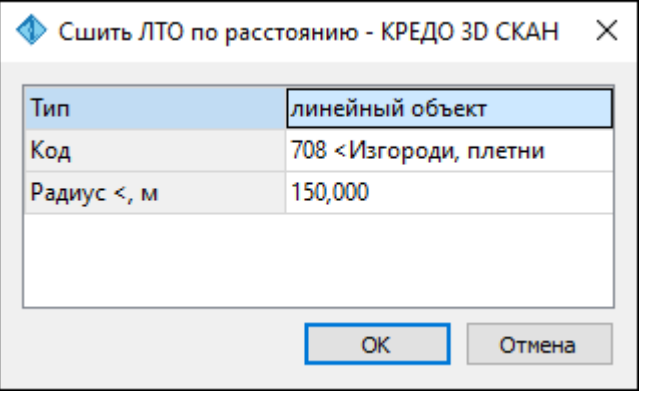

- Укажите тип сшиваемых объектов (линейный объект или бровка), для ЛТО выберите код и задайте радиус, в пределах которого концы линий будут соединены.
- Нажмите **ОК**. Все линии, удовлетворяющие условию, будут сшиты.

Работа с командой предусмотрена как в окне **План**, так и в **3D окне**.

### См. также

Работа с [тематическими](#page-110-0) объектами в окне План

*Руководство пользователя к версии 2024.1*

#### **Выбрать точки вдоль линии**

<span id="page-318-0"></span>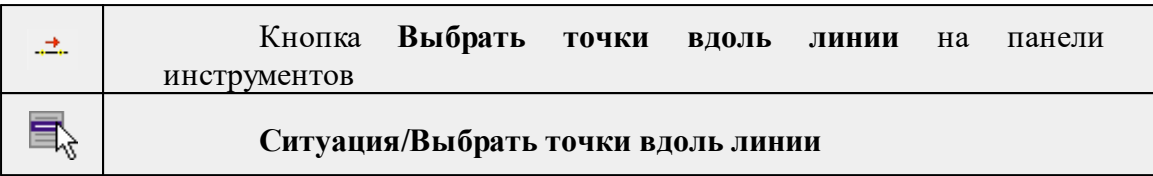

Команда позволяет выбрать точки вдоль ЛТО.

*Примечание: Программа выделяет точки, созданные с помощью команды [Создать](#page-318-1) [точки](#page-318-1) по линии.*

- · Выберите линейный тематический объект.
- · Вызовите команду.
- · Все точки будут выделены автоматически.

### **Создать точки по линии**

<span id="page-318-1"></span>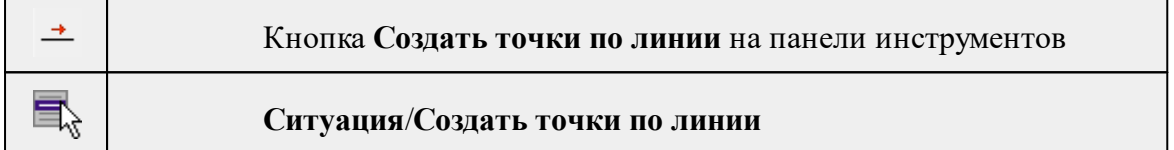

Команда позволяет создавать точки в узлах ранее созданного линейного объекта. Работа в окне План.

- Выберите команду. Появится окно-подсказка.
- Укажите объект.
- Точки будут созданы автоматически и отобразится в окне **План.**

Также возможно применение команды к нескольким ЛТО одновременно. Для этого:

- Выберите необходимые линейные объекты при помощи левой кнопки мыши и зажатой клавиши <*Ctrl*> либо <*Shift*>.
- Примените команду.

## *Примечание: Для быстрого и удобного выбора нескольких ЛТО можно настроить [Фильтры](#page-92-0) выбора.*

Выход из режима осуществляется командой контекстного меню Выйти либо нажатием клавиши <*Esc*>.

Работа с командой предусмотрена как в окне План, так и в 3D окне.

См. также

Работа с [тематическими](#page-110-0) объектами в окне План

### **Фильтр коротких ЛТО**

<span id="page-319-0"></span>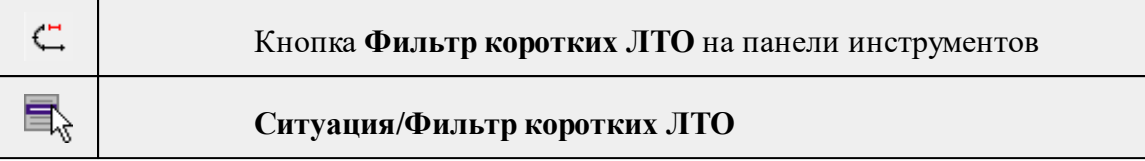

Команда позволяет найти линейные объекты, длина которых меньше заданной.

• Выберите команду. Появится диалоговое окно Фильтр коротких **ЛТО**.

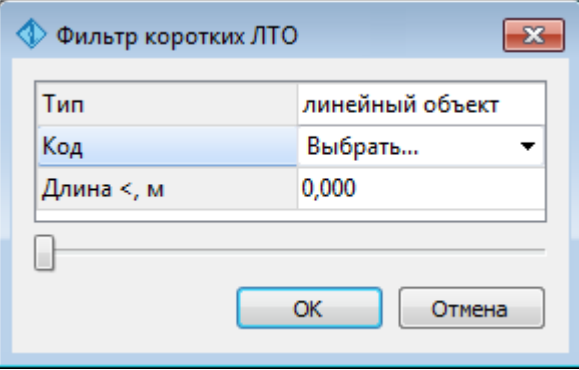

• В открывшемся необходимо выбрать тип линейных объектов, для **ЛТО** выбрать код и задать минимальную длину.

В нижней части диалога находится «ползунок», перемещение которого изменяет значение минимальной длины. Все линейные объекты, длина которых меньше пороговой выделяются. Таким образом, перемещая «ползунок» и анализируя результат, можно подобрать нужное значения параметра.

• Нажмите **ОК**. После выполнения команды объекты остаются выбранными, их можно удалить или вырезать.

Прерывание команды производится клавишей <*Esc*>.

*Примечание: Помимо линейных объектов команда позволяет выбирать другие типы объектов, такие как Трасса автомобильной дороги, Траектория МЛС, Бровка и Дорожная разметка.*

См. также

Работа с [тематическими](#page-110-0) объектами в окне План

### **Распознать объект**

<span id="page-319-1"></span>Темы раздела:

- · [Распознать](#page-320-0) ЛТО по растру
- [Векторизация](#page-322-0)
- <u>[Распознать](#page-323-0) ЛТО по облаку</u>
- <u>[Распознать](#page-325-0) ТТО по облаку</u>
- Поиск [профиля](#page-326-0) по первым двум точкам
- · [Профили](#page-328-0) бордюра по ЛТО
- [Пользовательский](#page-329-0) профиль по ЛТО
- <u>[Распознать](#page-330-0) сваи</u>

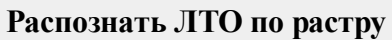

<span id="page-320-0"></span>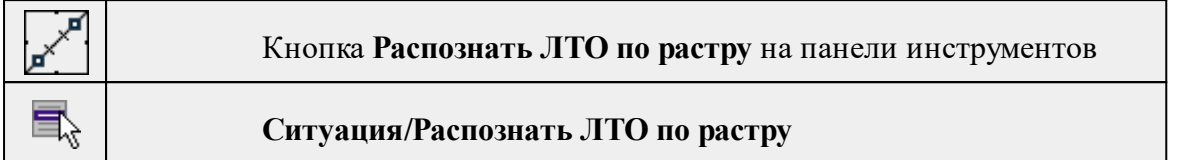

Команда позволяет распознать линейные тематические объекты (ЛТО) в интерактивном режиме на выбранном изображении.

*Примечание: Глубина цвета изображения должна составлять 1 бит. Для*

*преобразования растра можно воспользоваться командой [Глубина](#page-266-0) цвета 1 бит меню Растры/Глубина цвета.*

## Работа в окне **План.**

• Выберите команду.

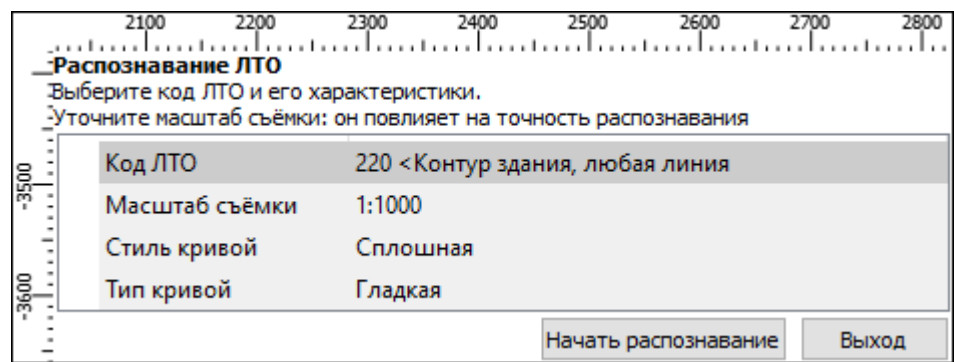

В верхней левой части окна План появляется окно, которое позволяет уточнить масштаб текущего фрагмента, а также настроить параметры распознаваемой линии: стиль и тип кривой (сплошная/прерывистая, гладкая/ломаная), выбрать код ЛТО - и начать распознавание.

*ВНИМАНИЕ!!! Параметры сглаживания линий и размеры элементов интерактива зависят от масштаба. Необходимо правильно устанавливать масштаб по цифруемому картматериалу или в соответствии с масштабом проекта.*

• После инициализации распознавания запускается окно, отображающее процесс распознавания - **Монитор процесса**. После окончания обработки можно просмотреть отчет о результатах распознавания выбрав команду **Протокол.**

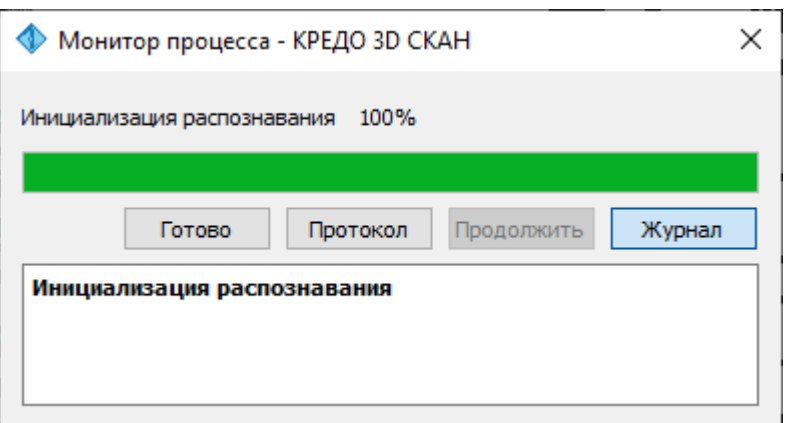

• Для завершения процесса обработки нажмите **Готово.**

В верхней части окна **План** появляется подсказка с вариантами действий и настройками. На данном этапе можно настроить упрощение и допуск упрощения распознанных объектов. При нажатии на кнопку Изменить параметры происходит переход к предыдущему шагу, что дает возможность уточнить масштаб текущего фрагмента и заново начать распознавание.

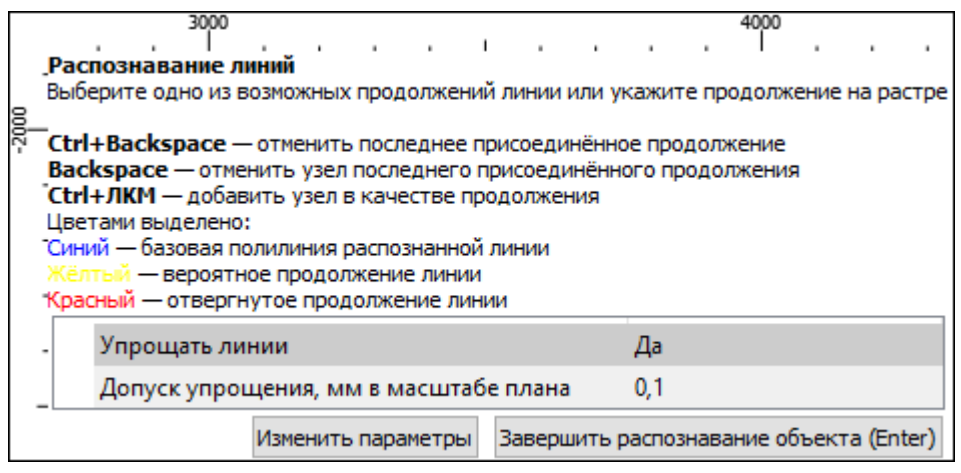

Параметры построения **ЛТО:**

Упрощать линии. Данный параметр позволяет упрощать геометрию **ЛТО**.

Допуск упрощения. Задает порог отклонения точек узлов линейного объекта от ширины линейного объекта на растре.

• Для запуска распознавания необходимо кликнуть левой клавишей мыши по растровому изображению линейного объекта, который требуется распознать.

Поиск горизонтали происходит в обе стороны от указанного места. Если поиск находит пересечение линий, то анализируются все примыкающие линии и цветом указывается наиболее вероятное продолжение, поиск в этом случае приостанавливается.

• Для продолжения поиска необходимо выбрать желаемое направление линии, при этом можно выбрать как и наиболее вероятное рассчитанное продолжение, так и отвергнутые варианты, выделенные красным. В случае, если продолжения не найдены или среди предложенных вариантов нет правильного, можно выбрать продолжение горизонтали на растре. Как и при выборе ЛТО в начале распознавания, соответствующий участок будет добавлен к существующей линии.

Таким же образом можно перейти к другому концу ЛТО и продолжить его собирать с той стороны. После указания очередного продолжения при наличии неоднозначности или отсутствии вариантов, будет продолжен автоматический поиск линии.

• В случае ошибочного автоматического или ручного продолжения, последние действия по сборке линии можно откатить, нажимая правую клавишу мыши (ПКМ). Для удаления последнего узла, следует воспользоваться клавишей <*Backspace*>, отмена последнего результата сборки линии производится сочетанием клавиш <*Ctrl + Backspace*>.

Чтобы добавить узел продолжения нажмите <*Ctrl + ЛКМ*>. Текущий распознанный участок будет отображаться синим выделением. По мере полуавтоматической сборки линии он будет увеличиваться.

- Ввести высоту ЛТО и выбрать тип сегмента можно в окне **Свойства**.
- По завершении распознавания необходимо нажать кнопку Завершить распознавание объекта в окне подсказок или нажать клавишу <Enter>. Цвет линии изменится в соответствии с настройками указанными в Свойствах проекта.

После этого программа готова к распознаванию следующего ЛТО, новая инициализация не требуется. При этом для новой линии можно изменить ее тип и объект классификатора.

Выход из режима осуществляется командой контекстного меню **Выйти** либо нажатием клавиши <*Esc*>.

Удалить выделенный объект можно клавишей <*Delete*>.

См. также [Векторизация](#page-106-0) Работа с [тематическими](#page-117-0) объектами в 3D окне Работа с [тематическими](#page-110-0) объектами в окне План

### **Векторизация**

<span id="page-322-0"></span>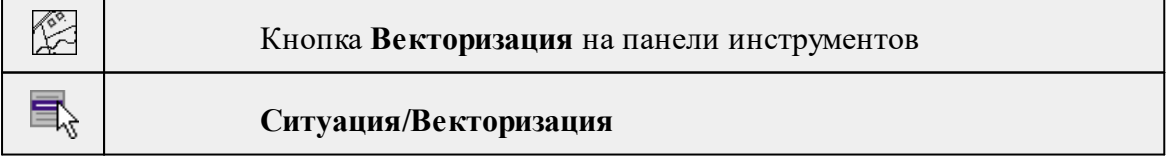

Команда предназначена для автоматической векторизации всего выбранного растрового фрагмента; результатом векторизации являются Линейные объекты.

*Примечание: Глубина цвета изображения должна составлять 1 бит. Для*

*преобразования растра можно воспользоваться командой [Глубина](#page-266-0) цвета 1 бит меню Растры/Глубина цвета.*

### Работа в окне **План.**

• Вызовите команду **Векторизация**. Дополнительных настроек не требуется, команда сработает автоматически.

Редактирование подписей производится стандартными методами [интерактивного](#page-91-0) [редактирования](#page-91-0) графических элементов.

См. также

[Векторизация](#page-106-0)

# <span id="page-323-0"></span>Кнопка **Распознать ЛТО по облаку** на панели инструментов ๔๎๒ 厚 **Ситуация/Распознать ЛТО по облаку**

**Распознать ЛТО по облаку**

Команда предназначена для распознавания ЛТО по точкам облака.

Работа возможна в окнах **3D и План.**

### **Работа в 3D окне.**

Команда **Распознать ЛТО по облаку** позволяет настроить режим распознавания: анализировать точки в 3D или в проекции на плоскость.

• Выберите команду.

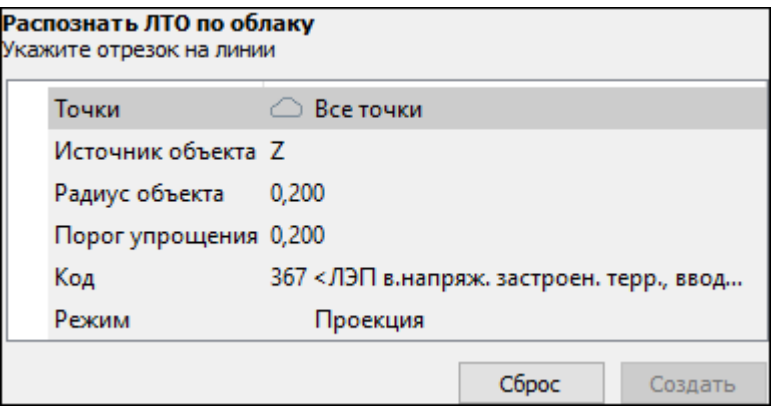

• Следуя рекомендациям окна-подсказки, укажите две точки, лежащие на прямом участке требуемого объекта недалеко друг от друга, предварительно настроив параметры распознавания **ЛТО**. Система, согласно заданным параметрам, построит вспомогательную линию, отображающую геометрию распознанного объекта.
• Если программа не распознала **ЛТО** (в окне не появилась вспомогательная линия), сбросьте результат и повторите распознавание, захватив отрезок большим размером либо на более выгодном участке облака. Программа автоматически по заданным параметрам продолжит распознавание ЛТО и достроит всю вспомогательную линию.

## *Примечание. При построении ЛТО доступны команды контекстного меню построений ТО.*

- Если распознанная геометрия объекта соответствует действительной, для завершения создания **ЛТО** нажмите кнопку **Создать**.
- В результате выполнения команды формируется линейный 3D объект.

### **Описание параметров:**

- Точки. Укажите точки облака, которые будут задействованы в результате выполнения команды.
- Все точки действие команды применяется ко всем точкам активного облака;

– Только выделенные - команда применяется к выделенным точкам. Подразумевается наличие ранее выделенных точек облака.

– Только невыделенные - команда применяется к не выделенным точкам.

– Указать слои - выберите слой, точки которого будут задействованы в результате выполнения команды. Подразумевается наличие точек облака, закрепленных ранее за одним из слоев.

- Источник объекта. Позволяет распознавать **ЛТО** по следующим параметрам: Локальной плотности, Z, Интенсивности, Цвету, Углу сканирования. Если в раскраске точек **ЛТО** явно выделяется по одному из этих параметров, то его можно распознавать по соответствующему параметру.
- Радиус объекта. Радиус поиска, в пределах которого осуществляется определение линейного объекта.
- Порог линеаризации. Задает порог отклонения точек узлов линейного объекта для упрощения их геометрии.
- Код. Код распознанного объекта согласно настроенному классификатору ТО.
- Режим. Выбирается режим:

– Проекция - позволяет произвести распознавание плановых линейных объектов (контуры зданий, ограждения и т.д.) в 3D окне.

– 3D - позволяет произвести распознавание линейных объектов типа проводов ЛЭП.

# **Работа в окне План.**

При запуске команды в окне **План** распознавание выполняется только в режиме анализа проекции на плоскость.

- Активизируйте облако с выделенными слоями в таблице **Облака точек.**
- Выберите команду.

Далее порядок работы и настройка параметров команды выполняются аналогично **окну 3D** (см. выше).

См. также

Работа с [тематическими](#page-117-0) объектами в 3D окне

Работа с [тематическими](#page-110-0) объектами в окне План

## **Распознать ТТО по облаку**

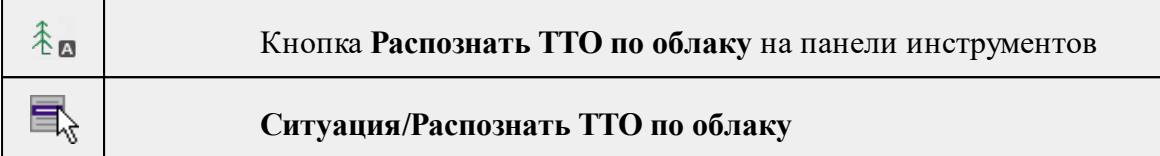

Команда позволяет распознать и создать точечный тематический объект (**ТТО**) (при наличии четких контуров), например, распознать опоры ЛЭП, столбы и т.д.

В окне **3D ТТО** отобразится согласно настройкам меню Файл/Параметры программы/**3D окно**, а в окне План - в соответствии с выбранным условным знаком классификатора.

ТТО создается с высотной отметкой, полученной из назначенной пользователем модели рельефа или рельефного облака точек. О назначении облака для получения отметки - см. раздел **Обработка данных.**

Работа предусмотрена в окне **3D.**

• Выберите команду.

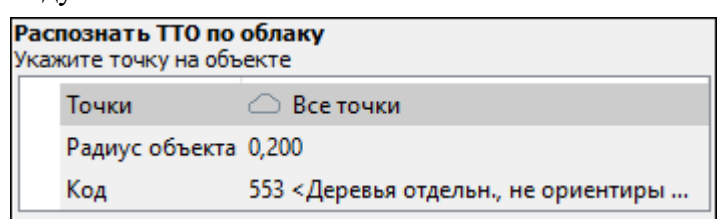

- Следуя рекомендациям окна-подсказки, настройте параметры для распознавания **ТТО** и укажите точку на объекте облака точек.
- Если распознанная геометрия объекта соответствует действительной, программа установит ТТО на объекте, в противном случае появится предупреждающее окно с информацией о том, что объект не найден.
- Нажмите кнопку ОК и повторите процесс, изменив параметры распознавания либо уточнив положение точки на объекте.

### **Описание параметров:**

- Точки. Укажите точки облака, которые будут задействованы в результате выполнения команды.
- Все точки действие команды применяется ко всем точкам активного облака;

– Только выделенные - команда применяется к выделенным точкам. Подразумевается наличие выделенных ранее точек облака .

– Только невыделенные - команда применяется к не выделенным точкам.

– Указать слои - выберите слой, точки которого будут задействованы в результате выполнения команды. Подразумевается наличие точек облака, закрепленных ранее за одним из слоев.

- Радиус объекта радиус поиска, в пределах которого осуществляется определение объекта.
- Код код распознанного объекта согласно настроенному классификатору ТО.

См. также

Работа с [тематическими](#page-117-0) объектами в 3D окне

#### **Поиск профиля по первым двум точкам**

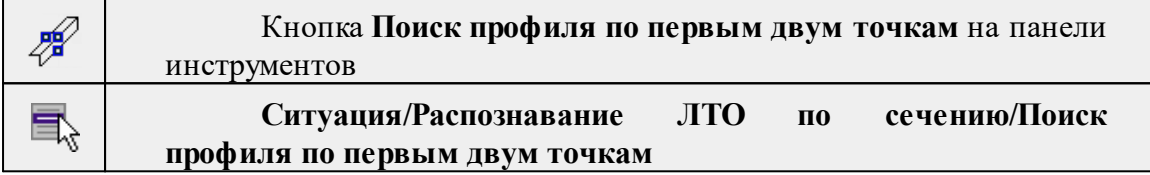

Команда позволяет распознать профиль по облаку и построить ЛТО.

### **Работа в окне 3D.**

· Выберите команду. В появившемся окне-подсказке задайте параметры распознавания объекта.

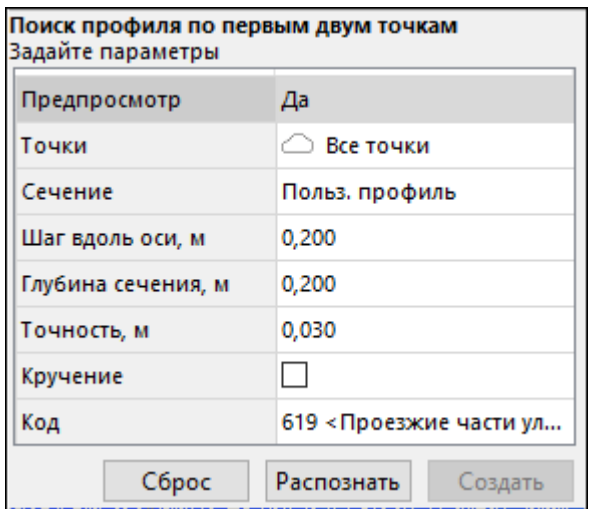

· Задайте направление профиля объекта в модели. Для этого укажите две точки, лежащие на объекте недалеко друг от друга (например, при распознавании профиля бортового камня - укажите две точки вдоль верха бортового камня, лежащие на прямом участке недалеко друг от друга).

Если настроен параметр **Сечение–Пользовательский профиль,** откроется окно указания пользовательского профиля.

· На разрезе необходимо указать точки характерных линий профиля. Для завершения построения последнюю точку необходимо указать двойным щелчком.

Параметр **Глубина разреза** управляет областью сечения облака точек для отображения в диалоге.

При необходимости повторного использования построенный профиль можно сохранить. **Профиль** хранится в формате svg. Типичные сценарии сохранения – распознавание типовых объектов сложного сечения (рельсы, дорожные ограждения, балки сложной формы). Ранее сохраненные шаблоны профилей можно повторно использовать (открыть файл, указать положение профиля). Как созданный, так и проимпортированный профиль в диалоге можно редактировать: удалять и добавлять узлы, перемещать.

- · Нажмите кнопку **Распознать** система начнет распознавание согласно заданным параметрам.
- · Если распознанная геометрия объекта соответствует действительной, для создания *ЛТО* следует нажать кнопку **Создать**. Если распознан не весь профиль, нажмите кнопку **Продолжить** объект окна-подсказки.

В противном случае необходимо изменить параметры распознавания и вновь нажать кнопку Распознать.

Выход из режима осуществляется командой контекстного меню Выйти либо нажатием клавиши <Esc>.

*Примечание: При построении ЛТО доступны команды контекстного меню построений ТО.*

### **Описание параметров**

**Сечение** — пользовательский профиль/окружность.

**Шаг вдоль оси** — шаг, с которым анализируются точки облака на соответствие профилю.

**Глубина сечения** — ширина сечения, в пределах которого берутся точки облака для сравнения с заданным профилем.

**Точность** — задает допустимое отклонение текущего сечения от профиля.

**Код** — код линейного тематического объекта согласно классификатору.

При выборе **Окружность** – выводятся параметры распознавания окружности, диалог указания профиля не появляется. В результате распознавания формируется линия по оси ломанного цилиндра/серии окружностей.

- · **Начальный радиус** минимальный радиус окружности, с которого начинается вписывание окружности в сечение.
- · **Конечный радиус** максимальный радиус окружности, больше которого не выполняется вписывание окружности в сечение.

При выборе Пользовательский профиль выводятся параметры распознавания пользовательского профиля.

· **Кручение** – разрешает разворот профиля вокруг оси объекта при оценке соответствия точек облака профилю.

### **Профили бордюра по ЛТО**

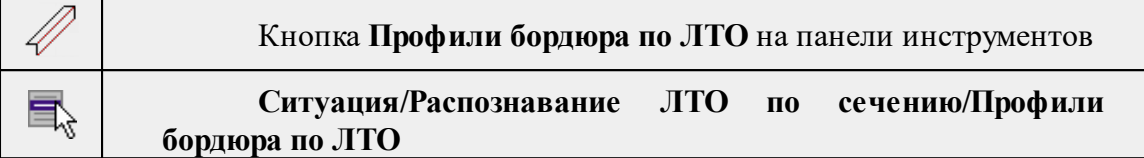

Команда позволяет создавать структурные линии верха и низа бордюра по имеющейся плановой геометрии бордюра.

*Примечание. Для работы команды необходимо установить модель рельефа. В качестве модели рельефа целесообразно использовать облако точек с читаемой геометрией бордюра без лишних шумов и растительности.*

Для выполнения команды необходимо выполнить ряд последовательных действий:

- 1. Из исходного активного облака точек выделите рельеф. Для этого воспользуйтесь командой [Выделить](#page-282-0) рельеф.
- 2. Активизируйте полученное облако в таблице **Облака точек**.
- 3. По всей длине бордюра создайте линейный объект, при помощи команды Создать [линейный](#page-299-0) объект или выберите имеющийся.
- 4. В качестве модели рельефа укажите **Облако точек (Рельеф/Модель рельефа).**
- 5. Вызовите команду **Профили бордюра по ЛТО** и укажите ранее созданный **ЛТО.**
- 6. В результате выполнения команды определяется верх и низ бордюрного камня. На верхней горизонтальной плоскости бордюра создается ЛТО, а исходный ЛТО смещается на нижнюю горизонтальную плоскость бордюра.

Команда может применяться как к предварительно выбранной группе линий, так и к линиям, указанным интерактивно по одной.

В качестве исходных данных можно использовать отрисованные вручную линии бордюров, а также распознанные автоматически по градиенту уклона ([Распознать](#page-323-0) ЛТО по [облаку](#page-323-0)).

*Выход из режима осуществляется командой контекстного меню Выйти либо нажатием клавиши <Esc>.*

Работа с командой предусмотрена как в **окне План**, так и в **3D окне.**

## **Пользовательский профиль по ЛТО**

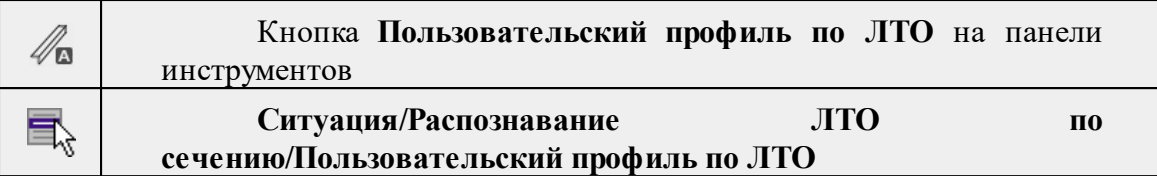

Команда позволяет построить профиль по указанному ЛТО на облаке точек. **Работа в окне 3D.**

· Выберите команду. В открывшемся окне-подсказке настройте параметры.

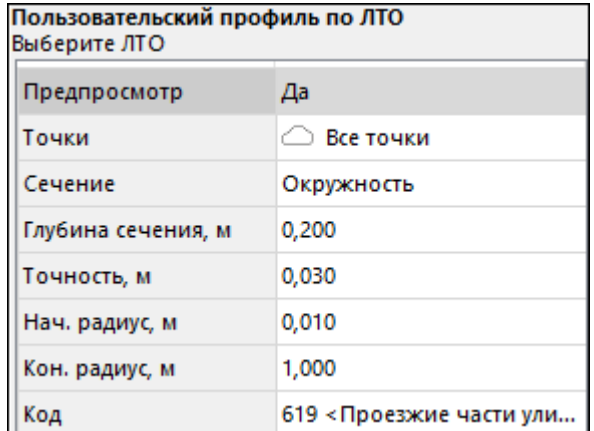

- · Укажите ЛТО, по которому будет строиться профиль. Если настроен параметр **Сечение–Пользовательский профиль**, откроется окно указания пользовательского профиля.
- · На разрезе необходимо указать точки характерных линий профиля.

Параметр **Глубина разреза** управляет областью сечения облака точек для отображения в диалоге.

При необходимости повторного использования построенный профиль можно сохранить. Профиль хранится в формате svg. Типичные сценарии сохранения – распознавание типовых объектов сложного сечения (рельсы, дорожные ограждения, балки сложной формы). Ранее сохраненные шаблоны профилей можно повторно использовать (открыть файл, указать положение профиля). Как созданный, так и проимпортированный профиль в диалоге можно редактировать: удалять и добавлять узлы, перемещать.Для завершения построения последнюю точку необходимо указать двойным щелчком.

· Система построит профиль согласно заданным параметрам.

*Выход из режима осуществляется командой контекстного меню Выйти либо нажатием клавиши <Esc>.*

### **Описание параметров**

**Сечение** — пользовательский профиль/окружность.

**Глубина сечения** — ширина сечения, в пределах которого берутся точки облака для сравнения с заданным профилем.

**Точность** — задает допустимое отклонение текущего сечения от профиля.

**Код** — код линейного тематического объекта согласно классификатору.

При выборе **Окружность** – выводятся параметры распознавания окружности, диалог указания профиля не появляется. В результате распознавания формируется линия по оси ломанного цилиндра/серии окружностей.

- · **Начальный радиус** минимальный радиус окружности, с которого начинается вписывание окружности в сечение.
- · **Конечный радиус** максимальный радиус окружности, больше которого не выполняется вписывание окружности в сечение.

При выборе Пользовательский профиль выводятся параметры распознавания пользовательского профиля.

· **Кручение** – разрешает разворот профиля вокруг оси объекта при оценке соответствия точек облака профилю.

#### **Распознать сваи**

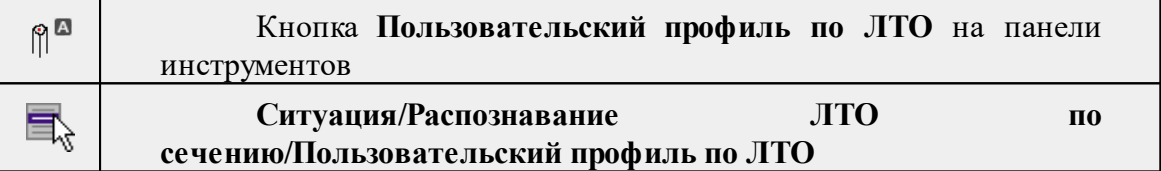

Команда предназанчена для распознавания свай при создании исполнительных чертежей свайных полей. Команда позволяет эффективно в интерактивном режиме определять геометрический центр и верхнюю точку по высоте для точек свай в облаке точек.

Команда работает в 3D окне. Для работы команды необходимо выполнить [расчет](#page-253-0) высот точек облака над [рельефом.](#page-253-0)

Выберите команду.

В 3D окне кликните последовательно по точкам облака, соответствующим сваям, распознавание которых требуется выполнить (необходимо указать по одной точке для каждой сваи).

Нажмите Enter, после завершения распознавания будут созданы объекты Точка в точках модели, соответствующих центру сваи в плане и верхней точке сваи по высоте.

### **Меню 3D модель**

Темы раздела:

- Создать [плоский](#page-331-0) сегмент
- · Создать [плоский](#page-332-0) сегмент по облаку
- · Создать плоские сегменты [экструзией](#page-332-1)
- · Создать плоские [сегменты](#page-333-0) по объектам
- Создать [поверхность](#page-334-0) призмы
- · [Сопряжение](#page-334-1) сегментов
- [Выравнивание](#page-335-0) геометрии по облаку

Общий принцип моделирования (на примере стен здания):

- · Создайте плоские сегменты.
- Выделите сегменты и воспользуйтесь командой [Выравнивание](#page-335-0) геометрии по [облаку,](#page-335-0) чтобы они более точно соответствовали облаку точек.
- · Примените команду [Сопряжение](#page-334-1) сегментов, чтобы сформировать углы.

<span id="page-331-0"></span>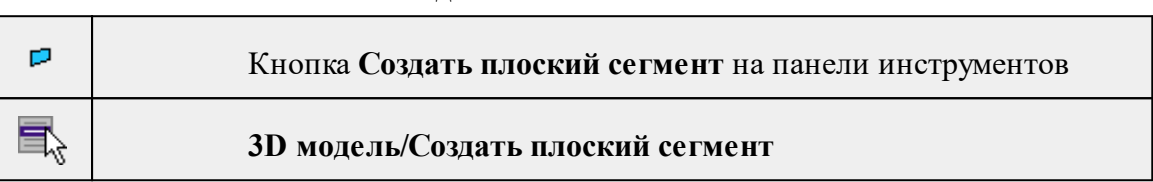

**Создать плоский сегмент**

Команда позволяет создать плоский сегмент, указав его контур.

- · Вызовите команду.
- · В открывшемся окне-подсказке настройте параметры.

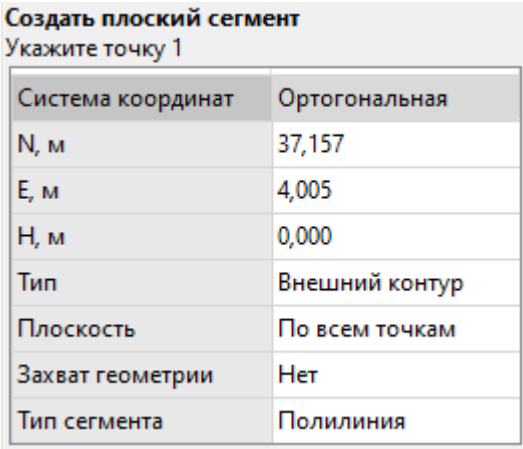

- o **Тип** выберите вариант **Внешний контур**, чтобы построить контур нового плоского сегмента, **Внутренний контур** – для построения контура отверстия в существующем плоском сегменте.
- · Укажите точки контура сегмента.
- · Кликните *дважды*, чтобы создать сегмент, или воспользуйтесь командой контекстного меню **Создать объект**.

Выход из режима осуществляется командой контекстного меню *Выйти* либо нажатием клавиши <*Esc*>.

См. также

Создать [плоский](#page-332-0) сегмент по облаку

### **Создать плоский сегмент по облаку**

<span id="page-332-0"></span>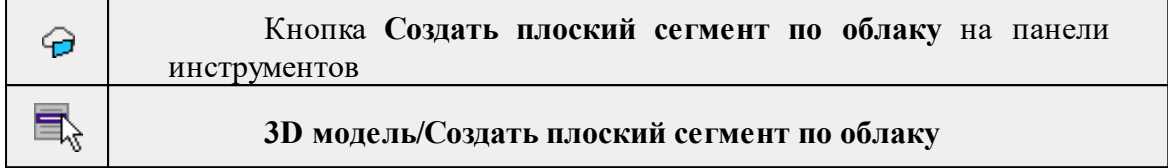

Команда позволяет создать плоский сегмент по облаку точек.

- · Вызовите команду.
- · В открывшемся окне-подсказке настройте параметры.

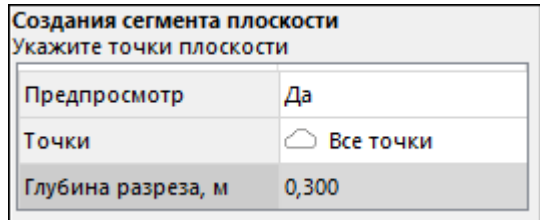

- · Укажите точки плоскости на облаке точек. Модуль локализует точки облака, соответствующие этой плоскости в соответствии с указанными параметрами.
- · В окне создания сегмента укажите точки контура сегмента.
- · Кликните *дважды*, чтобы создать сегмент, или воспользуйтесь командой контекстного меню **Создать объект**.

Выход из режима осуществляется командой контекстного меню *Выйти* либо нажатием клавиши <*Esc*>.

С помощью плоских сегментов можно классифицировать точки (См. [Изменить](#page-220-0) точки по [плоскому](#page-220-0) сегменту).

#### **Создать плоские сегменты экструзией**

<span id="page-332-1"></span>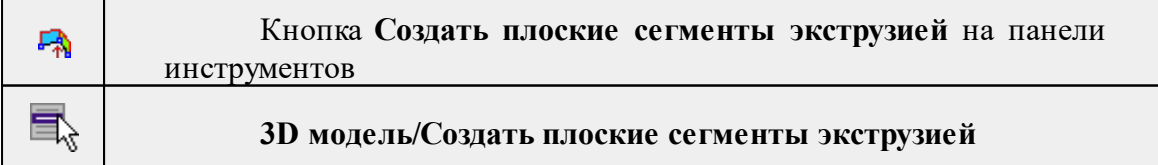

Команда позволяет создавать плоские сегменты экструзией линейного объекта.

Создание плоских сегментов экструзией предназначено для создания сегментов на основе геометрии сечения объекта. Например, линия, определяющая контур стен, или плоский сегмент, соответствующий геометрии пола помещения с контуром, соответствующим стенам.

Создание сегментов в окне 3D:

- · Выделите линейный объект.
- · Вызовите команду.
- · На линейном объекте выберите базовую точку.
- · Перемещая базовую точку укажите кликом мыши два противоположных края объектов.

Создание сегментов с помощью вспомогательного окна:

- · Выделите линейный объект.
- · Вызовите команду.
- · На линейном объекте выберите базовую точку.
- · Во вспомогательном окне укажите Систему координат **Относит. ортогональная**.
- · Введите значения расстояний по осям. Чтобы создать сегмент по направлению одной оси, смещение по остальным двум осям введите равным нулю.
- · Укажите противоположный край сегментов.

Результатом применения команды является создание плоских сегментов для каждого прямого участка линейного объекта.

См. также Создать [плоский](#page-332-0) сегмент по облаку Создать [поверхность](#page-334-0) призмы

### **Создать плоские сегменты по объектам**

<span id="page-333-0"></span>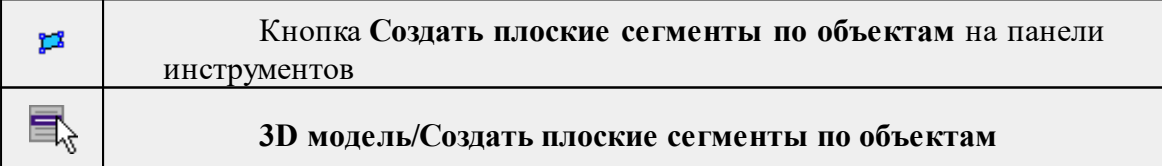

Команда позволяет создать плоский сегмент по линейному или площадному сегменту.

- · Вызовите команду.
- · Выберите линейный или площадный объект.

Выход из режима осуществляется командой контекстного меню *Выйти* либо нажатием клавиши <*Esc*>.

# См. также

Создать [плоский](#page-331-0) сегмент

#### **Создать поверхность призмы**

<span id="page-334-0"></span>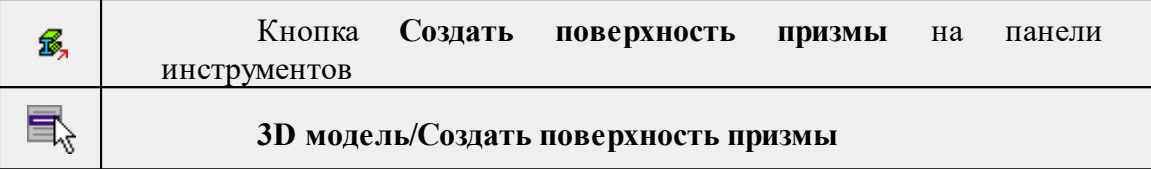

Создание поверхности призмы позволяет моделировать колоны, балки, трубы и т.д.

- · Вызовите команду.
- · Укажите две точки оси объекта.
- · Укажите контур сечения призмы. В окне-подсказке можно настроить построение так же, как и построение линейного объекта.
- · Для завершения кликните дважды или воспользуйтесь командами **Создать объект** и **Замкнуть и создать объект** контекстного меню.

В отличие от создания плоских сегментов [экструзией,](#page-332-1) поверхность призмы создается одним объектом, а не в виде нескольких плоских сегментов.

См. также

[Выравнивание](#page-335-0) геометрии по облаку

### **Сопряжение сегментов**

<span id="page-334-1"></span>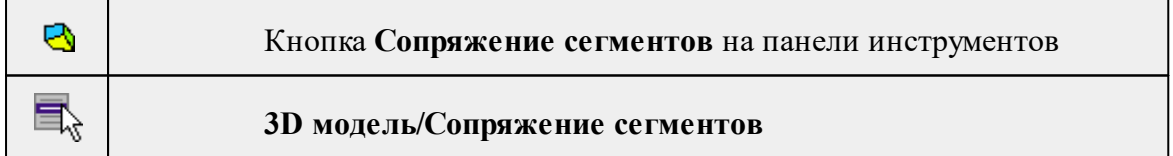

Сопряжение сегментов позволяет сблизить плоские сегменты для создания углов. Например, отредактировать сегменты стен здания, чтобы они сформировали ровный угол.

- · Выделите плоские сегменты для изменения.
- · Вызовите команду.

· В диалоге укажите допуск для сопряжения. Для подтверждения нажмите **OK**, нажмите **Отмена** для выхода из команды.

## См. также

### [Выравнивание](#page-335-0) геометрии по облаку

#### **Выравнивание геометрии по облаку**

<span id="page-335-0"></span>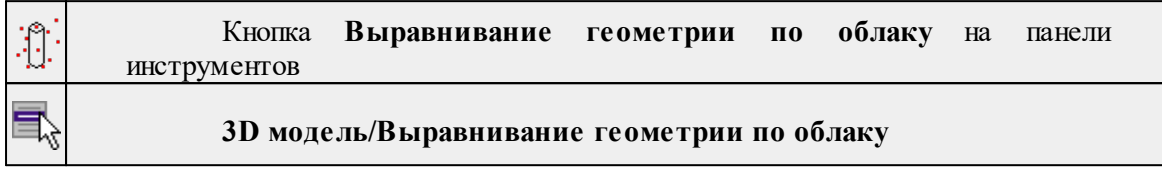

Команда выполняет выравнивание положения 3D объектов, моделирующих структуры, представленные в облаке точек по точкам облака. Типовое применение команды – точная "усадка" 3D объекта, предварительно созданного или размещенного в приблизительной позиции. В текущей версии модуля команда позволяет выравнивать 3D модели, плоские сегменты и поверхности призмы.

- · Выделите объект(ы), который необходимо выровнять.
- · Вызовите команду.
- · В диалоге настройте параметры выравнивания.

#### **Меню Автомобильные дороги**

Темы раздела:

- [Распознавание](#page-336-0) сигнальных столбиков
- [Распознавание](#page-338-0) столбов дорожных знаков
- <u>[Распознавание](#page-341-0) дорожных знаков</u>
- Создать [дорожный](#page-342-0) знак по облаку
- [Создать](#page-343-0) группу знаков
- · Создать [светофор](#page-344-0)
- · [Распознавание](#page-345-0) бровок земляного полотна
- [Распознавание](#page-346-0) бровок и дна кювета
- <u>[Распознавание](#page-348-0) бордюров</u>
- [Распознавание](#page-349-0) кромок проезжей части
- [Распознавание](#page-350-0) дорожной разметки
- Расчет [ровности](#page-351-0) IRI...
- <u>Расчет [колейности...](#page-353-0)</u>
- <u>Расчет [обочины...](#page-355-0)</u>
- <u>Расчет уклона [дороги...](#page-357-0)</u>
- [Создать](#page-358-0) ПТО по цвету облака
- [Создать](#page-359-0) ось дороги
- Выделить [поперечники](#page-359-1)

## **Распознавание сигнальных столбиков**

<span id="page-336-0"></span>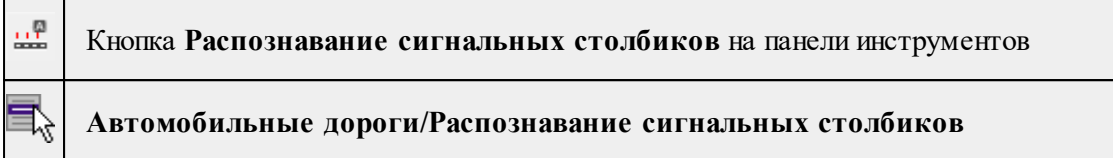

Команда позволяет произвести распознавание сигнальных столбиков и построить ТТО.

ТТО создается с отметкой, полученной из назначенной пользователем модели рельефа или рельефного облака точек.

Алгоритм распознавания работает с моделью рельефа. Подготовка модели рельефа описана в главе [«Моделирование](#page-132-0) рельефа по облакам точек»

*ВНИМАНИЕ!!! Распознавание объектов возможно с использованием любой модели рельефа, однако использование облаков точек в качестве модели не рекомендуется. Процесс распознавания потребует значительно больше времени по сравнению с распознаванием матрицы высот.*

*Примечание. Для распознавания сигнальных столбиков, необходимо*

*предварительно запустить команду Рассчитать высоты [относительно](#page-253-0) [рельефа.](#page-253-0) При запуске команды, если высоты точек не рассчитаны, появится диалоговое окно с предупреждением о невозможности распознавания сигнальных столбиков.*

# **Работа в окне План.**

Перед выполнением расчета необходимо выполнить команду **Расчеты**/ [Рассчитать](#page-253-0) высоты [относительно](#page-253-0) рельефа.

Для выполнения команды необходимо выполнить ряд последовательных действий:

1. Активизируйте облако, в котором находятся объекты для распознавания.

2. Вызовите команду **Распознавание сигнальных столбиков** и укажите трассу автомобильной дороги.

3. В открывшемся диалоговом окне задайте параметры и нажмите OК.

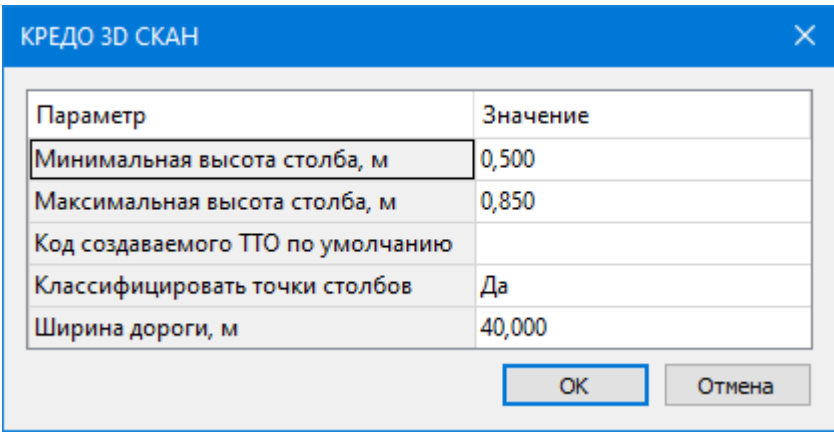

### **Описание параметров распознавания:**

- **Минимальная высота столба** определяет минимальную высоту сигнального столбика, которая будет распознана (объекты, которые похожи на сигнальные столбики, имеющие высоту менее заданной, не будут учтены при распознавании).
- **Максимальная высота столба** определяет максимальную высоту сигнального столбика, которая будет распознана (объекты, которые похожи на сигнальные столбики, имеющие высоту более заданной, не будут учтены при распознавании).
- **Код создаваемого ТТО по умолчанию** определяет код ТТО, который будет создан на месте распознанных и подтверждённых в результате процесса корректирования распознавания сигнальных столбиков.
- **Классифицировать точки столбов** определяет, необходимо ли классифицировать точки сигнальных столбиков.
- **Ширина дороги** ширина дороги на которой производится распознавание (объекты за пределами дороги не будут учтены при распознавании).

4. В открывшемся диалоге **Распознавание сигнальных столбиков** выберите параметры условий и действий с точками облака, а затем нажмите ОК.

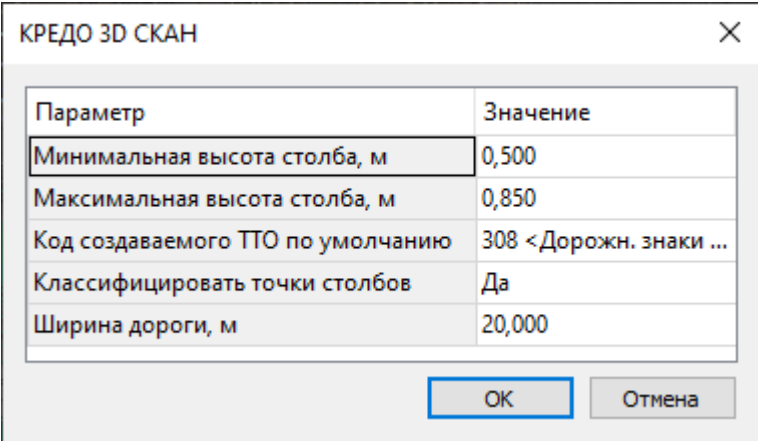

Описание общих параметров команды и принципа их работы см. [Условия](#page-126-0) и действия в фильтрах и [прикладных](#page-126-0) алгоритмах.

5. В процессе выполнения команды появится интерактивное окно с перечнем дальнейших возможных действий (валидация результата). При необходимости в процессе валидации можно добавить пропущенные модулем столбики, а также изменить код, создаваемого по текущему столбику ТО.

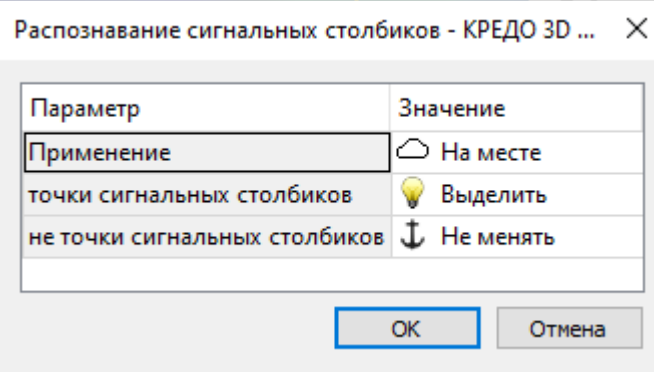

- В случае правильного распознавания объекта, для подтверждения необходимо нажать <Enter>;
- В случае неправильного результата, чтобы отклонить данный объект, необходимо нажать <Backspase>;
- Чтобы вернуться к предыдущему значению следует нажать кнопку <Left> (клавиша "влево" на клавиатуре);
- Для перехода к следующему значению нажмите <Right> (клавиша "вправо" на клавиатуре);
- Для того, чтобы показать текущий объект, необходимо нажать <Home>;
- При необходимости возможно завершение интерактива без проверки всех ТТО:
- <Esc> выход без создания объектов;
- $-$  <Ctrl + Enter > будут созданы все объекты (включая подтвержденные).

По завершении валидации, в **окне 3D** ТО отобразятся согласно настройкам меню **Файл/Параметры программы/3D окно**, а в окне **План** - в соответствии с условным знаком классификатора.

См. также

Работа с [тематическими](#page-117-0) объектами в окне 3D Работа с [тематическими](#page-110-0) объектами в окне План

### **Распознавание столбов дорожных знаков**

<span id="page-338-0"></span>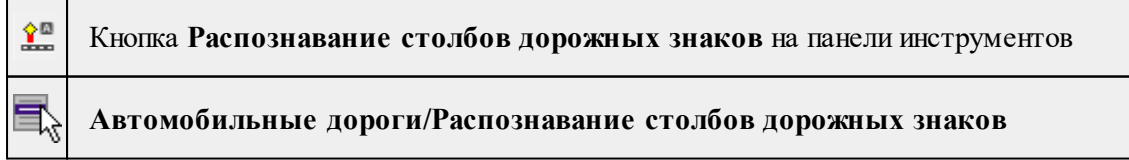

Команда позволяет произвести распознавание столбов дорожных знаков и построить ТТО.

ТТО создается с отметкой, полученной из назначенной пользователем модели рельефа или рельефного облака точек.

Алгоритм распознавания работает с моделью рельефа. Подготовка модели рельефа описана в главе [«Моделирование](#page-132-0) рельефа по облакам точек»

*ВНИМАНИЕ!!! Распознавание объектов возможно с использованием любой модели рельефа, однако использование облаков точек в качестве модели не рекомендуется. Процесс распознавания потребует значительно больше времени по сравнению с распознаванием матрицы высот.*

*Примечание. Для распознавания сигнальных столбиков, необходимо*

*предварительно запустить команду Рассчитать высоты [относительно](#page-253-0) рельефа. При запуске команды, если высоты точек не рассчитаны, появится диалоговое окно с предупреждением о невозможности распознавания сигнальных столбиков.*

# **Работа в окне План.**

Перед выполнением расчета необходимо выполнить команду **Расчеты**/ [Рассчитать](#page-253-0) высоты [относительно](#page-253-0) рельефа.

Для выполнения команды необходимо выполнить ряд последовательных действий:

1. Активизируйте облако, в котором находятся объекты для распознавания.

2. Вызовите команду **Распознавание столбов дорожных знаков** и укажите трассу автомобильной дороги.

3. В открывшемся диалоговом окне задайте необходимые параметры и нажмите OК.

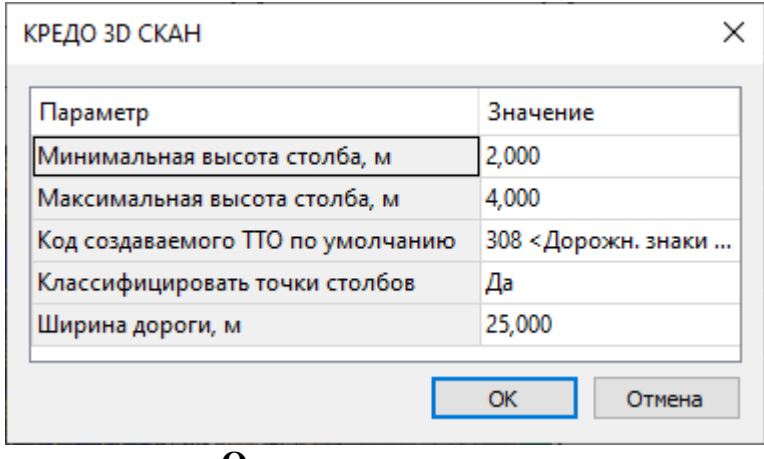

### **Описание параметров:**

- **Минимальная высота столба** определяет минимальную высоту столба дорожного знака, которая будет распознана (объекты, которые похожи на столбы дорожных знаков, имеющие высоту менее заданной, не будут приняты во внимание при распознавании).
- **Максимальная высота столба** определяет максимальную высоту столба дорожного знака, которая будет распознана (объекты, которые похожи на столбы

дорожных знаков, имеющие высоту более заданной, не будут приняты во внимание при распознавании).

- **Код создаваемого ТТО по умолчанию** определяет код ТТО, который будет создан на месте распознанных и подтверждённых в результате процесса корректирования распознавания столбов дорожных знаков.
- **Классифицировать точки столбов** определяет, необходимо ли классифицировать точки столбов дорожных знаков.
- **Ширина дороги** определяет расстояние от оси дороги до её края (объекты за пределами дороги не будут учтены при распознавании).

4. В открывшемся диалоге **Распознавание столбов дорожных знаков** выберите параметры условий и действий с точками облака, а затем нажмите ОК.

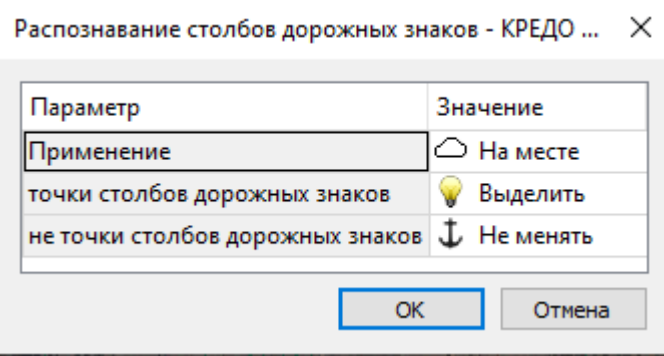

Описание общих параметров команды и принципа их работы см. [Условия](#page-126-0) и действия в фильтрах и [прикладных](#page-126-0) алгоритмах.

5. После выполнения команды появится интерактивное окно с перечнем дальнейших возможных действий (валидация результата). При необходимости в процессе валидации можно добавить пропущенные модулем столбцы, а также изменить код, создаваемого по текущему столбу ТО.

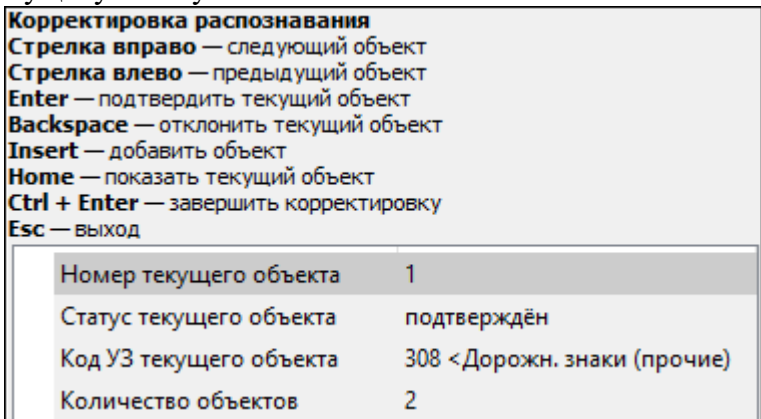

- В случае правильного распознавания объекта, для подтверждения необходимо нажать <Enter>;
- В случае неправильного результата, чтобы отклонить данный объект, необходимо нажать <Backspase>;
- Чтобы вернуться к предыдущему значению следует нажать кнопку <Left> (клавиша "влево" на клавиатуре);
- Для перехода к следующему значению нажмите <Right> (клавиша "вправо" на клавиатуре);
- Для добавления объекта, необходимо нажать <Insert>;
- Для того, чтобы показать текущий объект, необходимо нажать <Home>;
- При необходимости возможно завершение интерактива без проверки всех ТТО:
- <Esc> выход без создания объектов;
- <Ctrl+Enter> будут созданы все объекты (включая подтвержденные).

По завершении валидации, в окне 3D ТО отобразятся согласно настройкам меню Файл/Параметры программы/3D окно, а в окне План - в соответствии с условным знаком классификатора.

См. также

Работа с [тематическими](#page-117-0) объектами в окне 3D

Работа с [тематическими](#page-110-0) объектами в окне План

### **Распознавание дорожных знаков**

<span id="page-341-0"></span>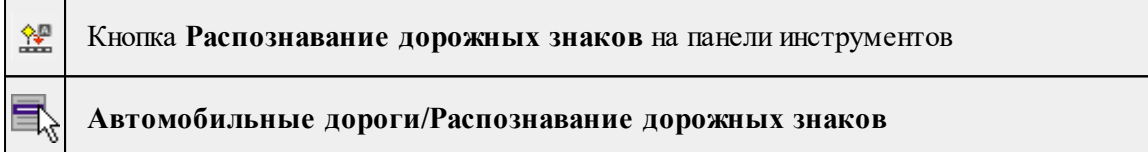

Команда позволяет произвести распознавание дорожных знаков.

В результате работы команды создаются классифицированные дорожные знаки. Номер знака по ГОСТ определяется на основе фотоизображений, положение и направление знака – по точкам облака.

Примечание: Чтобы воспользоваться командой, необходимо предварительно выполнить привязку фотоизображений, воспользовавшись командой  $\frac{1}{\sqrt{N}}$  Импорт [привязок](#page-181-0) [фотоизображений.](#page-181-0)

Для удобства работы с привязанными фотоизображениями выберите конфигурацию рабочей области Работа с дорожными знаками (меню Рабочая область).

Алгоритм распознавания работает с моделью рельефа. Подготовка модели рельефа описана в главе [«Моделирование](#page-132-0) рельефа по облакам точек»

*ВНИМАНИЕ!!! Распознавание дорожных знаков возможно с использованием любой модели рельефа, однако использование облаков точек в качестве модели не рекомендуется. Процесс распознавания потребует значительно больше времени по сравнению с распознаванием с матрицей высот.*

Для выполнения команды необходимо выполнить ряд последовательных действий:

- 1. Активизируйте облако, в котором находятся объекты для распознавания.
- 2. Вызовите команду **Распознавание дорожных знаков**. В открывшемся диалоговом окне, задайте значения подрезки фотографий по верху и низу окна. Результат применения подрезки с текущими параметрами отображается в окне **Фотоизображение** в виде рамки. Подрезка позволяет исключить из поиска верхнюю часть фото с небом и нижнюю с асфальтом, тем самым сокращая область фотографий для поиска и ускоряя процесс.
- 3. Нажмите ОК.

После выполнения команды появится интерактивное окно с перечнем дальнейших возможных действий (валидация результата).

Найденные дорожные знаки отображены в окне 3D трехмерными «рамками», в Плане – изображением дорожного знака в соответствии с классом и направлением установки знака. Размеры изображений знаков в плане зависят от масштаба, в 3D – соответствуют распознанным габаритам знаков. В окне Свойства отображаются свойства текущего валидируемого знака: можно менять не только класс, но и любые другие свойства, включая размеры, положение и направление. Изменения геометрии и положения сразу видны в окнах 3D и План.

По завершении валидации остаются подтвержденные дорожные с уточненными свойствами.

См. также Работа с [тематическими](#page-117-0) объектами в окне 3D Работа с [тематическими](#page-110-0) объектами в окне План

### **Создать дорожный знак по облаку**

<span id="page-342-0"></span>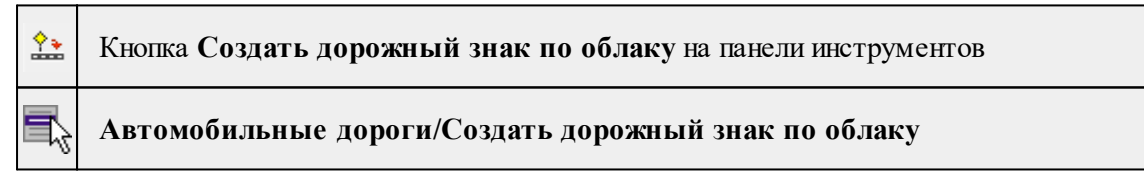

Команда позволяет вручную создать дорожный знак по облаку в случае, если при выполнении команды <u>[Распознавание](#page-341-0) дорожных знаков</u> какие-либо знаки не были распознаны или работа с дорожными знаками осуществляется в ручном режиме.

При наличии привязанных фотоизображений, имеющих хорошую синхронизацию с облаком точек, создаваемые знаки могут классифицироваться автоматически на основе изображения знака, получаемого из текущей отображаемой фотографии в окне Фотоизображение. Опция управляется параметром Распознавать номер.

Вызов команды доступен из меню **Автомобильные дороги** при наличии загруженного облака точек.

# **Работа в окне 3D.**

• Выберите команду. Появится интерактивное окно.

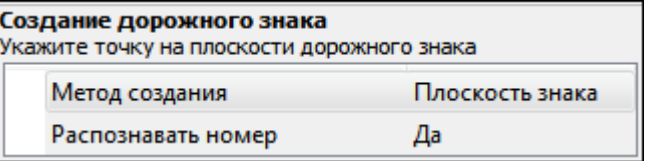

Команда имеет два режима работы:

- Плоскость знака. Для создания знака необходимо кликом левой кнопки мыши указать плоскость нераспознанного знака и в окне Свойства присвоить ему номер.

- Точка знака. Для создания знака необходимо кликом левой кнопки мыши указать точку на облаке, где находится нераспознанный знак и выбрать необходимый знак из выпадающего списка в окне Свойства. Будет создана область знака размером 1х1 м, сориентированная по осям координат, с центром в указанной точке.

• Завершите выполнение команды нажатием клавиши <Esc>.

#### **Создать группу знаков**

<span id="page-343-0"></span>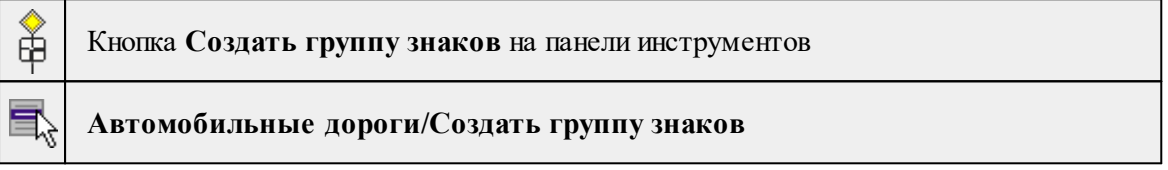

Команда позволяет создать группу знаков на стойке.

• Выделите знаки с помощью команды Выбрать рамкой.

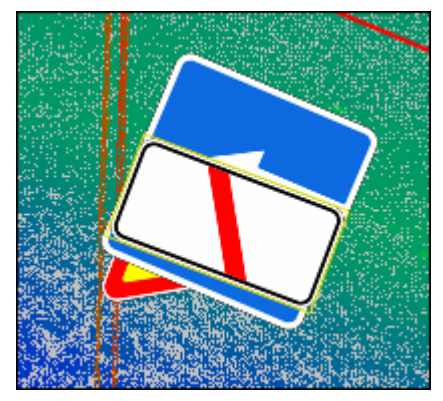

- · Вызовите команду.
- · Программа автоматически объединит выделенные знаки в группу.

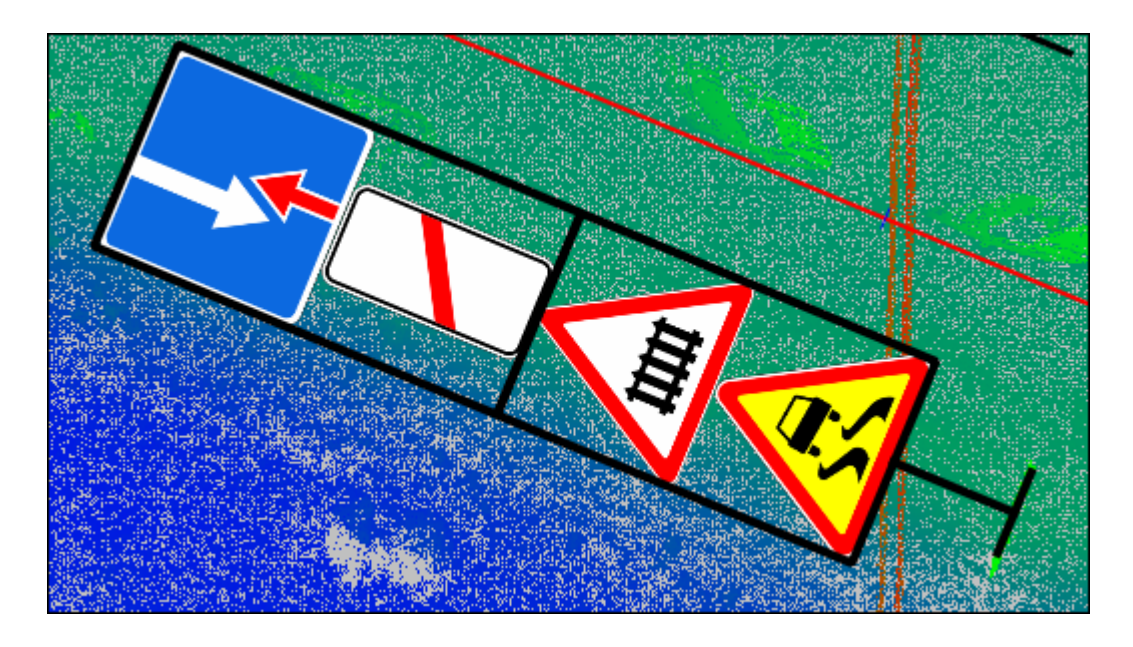

## **Создать светофор**

<span id="page-344-0"></span>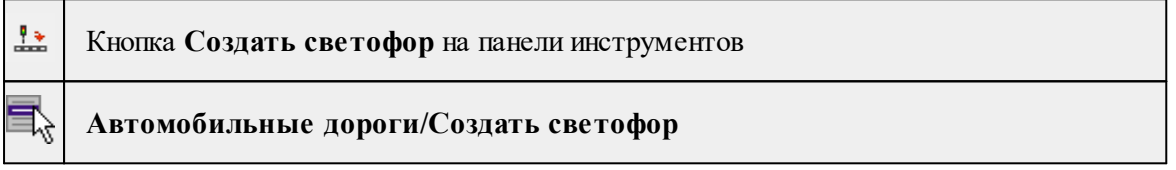

Команда позволяет вручную создать светофор по облаку точек.

Вызов команды доступен из меню Автомобильные дороги при наличии загруженного облака точек.

# **Работа в окне 3D.**

- Выберите команду. Появится интерактивное окно.
- Укажите тип создаваемого светофора: *Транспортный, Пешеходный, Трамвайный или Светофор "Мигающий жёлтый".*
- Укажите курсором место создания светофора на облаке точек.
- Завершите выполнение команды нажатием клавиши <Esc>.

Сразу после создания светофора его характеристики можно изменить в окне **Свойства.**

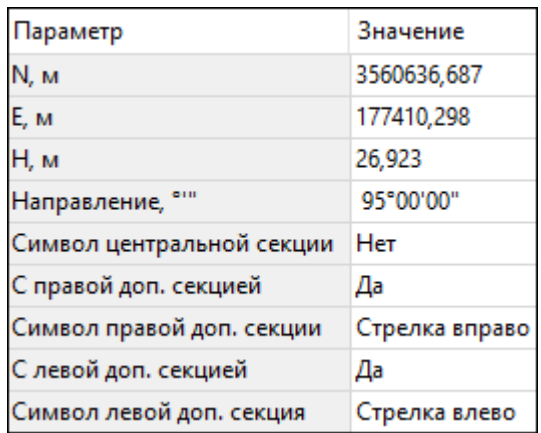

*Примечание: Светофоры можно экспортировать в комплекс программных продуктов в обменном формате [TopoXML](#page-196-0) в виде топографического объекта для генерального плана либо как объект ОДД.*

См. также Работа с [тематическими](#page-117-0) объектами в окне 3D Работа с [тематическими](#page-110-0) объектами в окне План

#### **Распознавание бровок земляного полотна**

<span id="page-345-0"></span>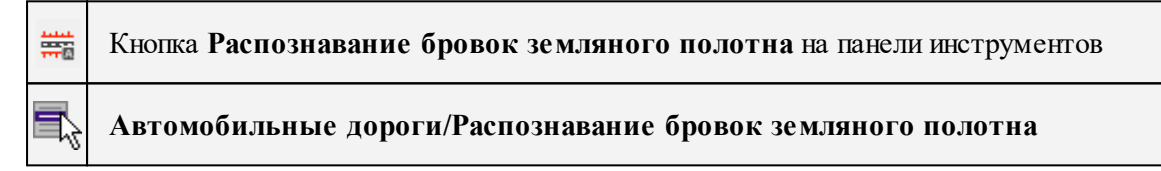

Команда предназначена для распознавания бровок земляного полотна дороги и построения ЛТО.

ЛТО создается с отметкой, полученной из назначенной пользователем модели рельефа или рельефного облака точек.

Алгоритм распознавания работает с моделью рельефа. Подготовка модели рельефа описана в главе [«Моделирование](#page-132-0) рельефа по облакам точек»

*ВНИМАНИЕ!!! Распознавание объектов возможно с использованием любой модели рельефа, однако использование облаков точек в качестве модели не рекомендуется. Процесс распознавания потребует значительно больше времени по сравнению с распознаванием с матрицей высот.*

# **Работа в окне План.**

Для выполнения команды необходимо выполнить ряд последовательных действий:

1. Вызовите команду **Распознавание бровок земляного полотна** и укажите трассу автомобильной дороги.

2. В открывшемся диалоговом окне задайте необходимые параметры и нажмите

# OК.

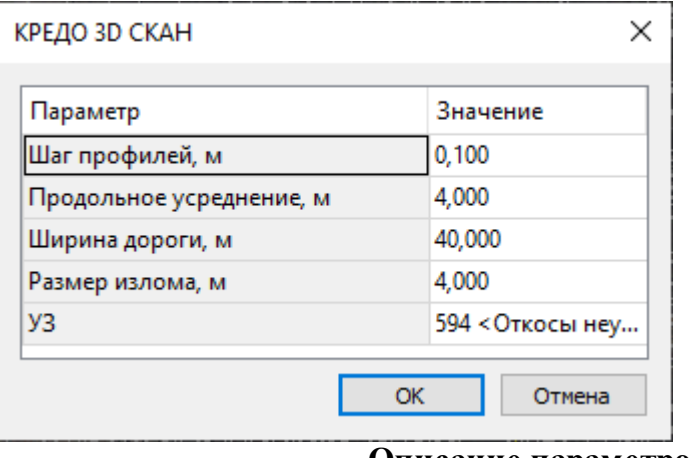

### **Описание параметров:**

- **Шаг профилей** шаг вдоль оси дороги с которым происходит анализ поперечного профиля;
- Продольное усреднение размер области усреднения в продольном относительно оси направлении (для устранения локальных аномалий бровки);
- **Ширина дороги** задает область поиска бровок относительно оси дороги;
- **Размер излома** определяет размеры областей, между которыми проверяется перегиб (в поперечном профиле);
- **УЗ** код линейного объекта, создаваемого по бровке.

3. По завершении операции, в окне 3D ТО отобразятся согласно настройкам меню Файл/Параметры программы/3D окно, а в окне План - в соответствии с условным знаком классификатора.

Выход из режима осуществляется командой [контекстного](#page-391-0) меню Выйти либо нажатием клавиши <Esc>.

Работа с командой предусмотрена как в окне **План,** так и в **3D окне.**

См. также

Работа с [тематическими](#page-117-0) объектами в окне 3D

Работа с [тематическими](#page-110-0) объектами в окне План

### **Распознавание бровок и дна кювета**

<span id="page-346-0"></span>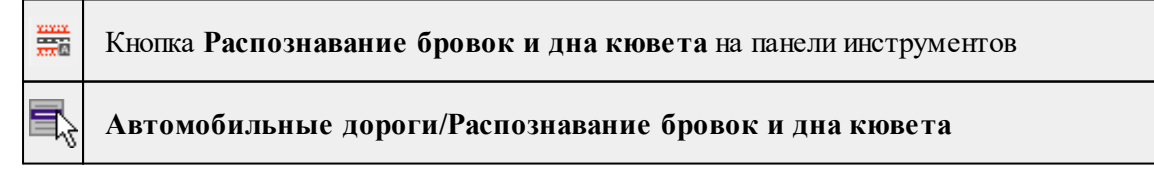

Команда предназначена для распознавания бровок, дна кювета и построения ЛТО.

ЛТО создается с отметкой, полученной из назначенной пользователем модели рельефа или рельефного облака точек.

Алгоритм распознавания работает с моделью рельефа.

Подготовка модели рельефа описана в главе [«Моделирование](#page-132-0) рельефа по облакам [точек](#page-132-0)»

*ВНИМАНИЕ!!! Распознавание объектов возможно с использованием любой модели рельефа, однако использование облаков точек в качестве модели не рекомендуется. Процесс распознавания потребует значительно больше времени по сравнению с распознаванием с матрицей высот.*

## **Работа в окне План.**

Для выполнения команды необходимо выполнить ряд последовательных действий:

1. Вызовите команду **Распознавание бровок и дна кювета** и укажите трассу автомобильной дороги.

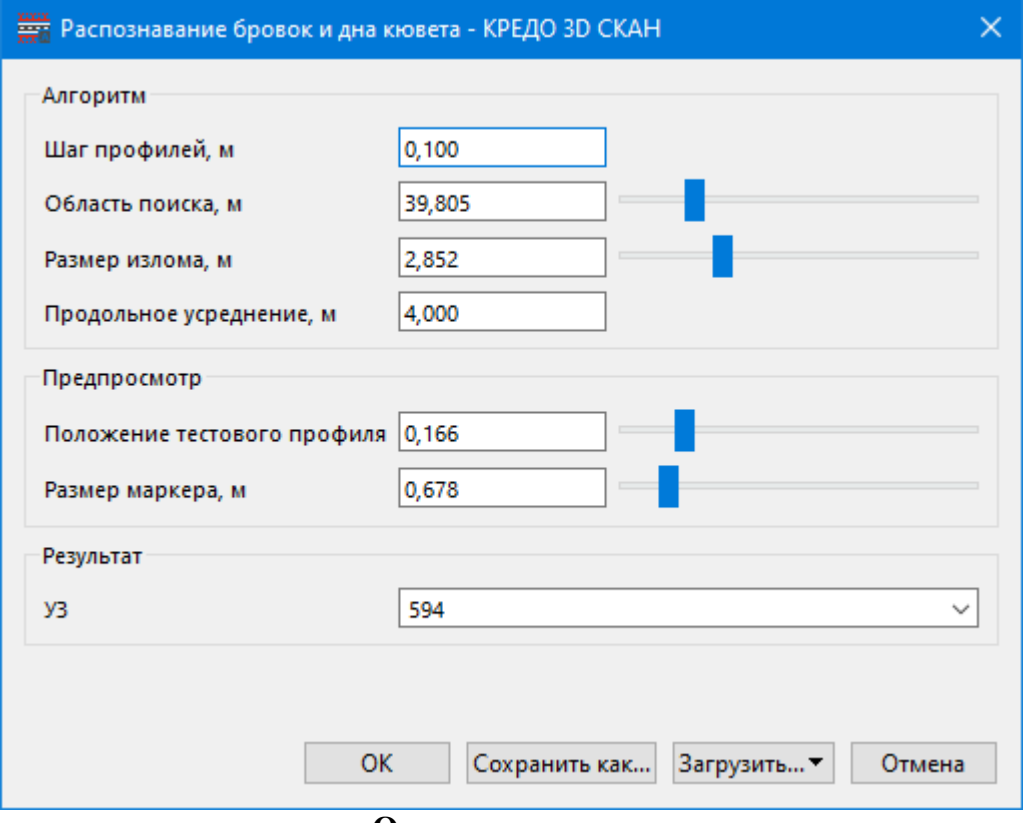

2. В открывшемся диалоговом окне задайте параметры и нажмите OК.

#### **Описание параметров:**

- **Шаг профилей** шаг вдоль оси дороги с которым происходит анализ поперечного профиля;
- **Продольное усреднение** размер области усреднения в продольном относительно оси направлении (для устранения локальных аномалий бровки);
- **Область поиска** задает область поиска бровок относительно оси дороги;
- **Размер излома** определяет размеры областей, между которыми проверяется перегиб (в поперечном профиле);
- **УЗ** код линейного объекта, создаваемого по бровке.
- **Положение тестового профиля** визуализация распознаваемых линий перелома. С помощью бегунка можно отследить положение по всей ширине.
- **Размер маркера** устанавливается размер маркера визуализации положения линий профиля.

3. По завершении операции, в окне 3D ТО отобразятся согласно настройкам меню Файл/Параметры программы/3D окно, а в окне План - в соответствии с условным знаком классификатора.

Выход из режима осуществляется командой [контекстного](#page-391-0) меню Выйти либо нажатием клавиши <*Esc*>.

Работа с командой предусмотрена как в окне **План**, так и в **3D окне.**

См. также

Работа с [тематическими](#page-117-0) объектами в окне 3D Работа с [тематическими](#page-110-0) объектами в окне План

### **Распознавание бордюров**

<span id="page-348-0"></span>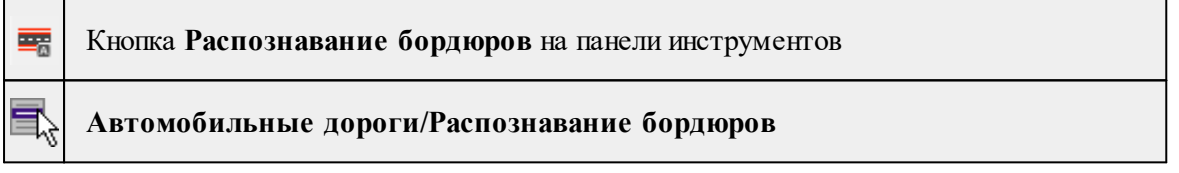

Команда предназначена для распознавания бордюров и построения ЛТО.

ЛТО создается с отметкой, полученной из назначенной пользователем модели рельефа или рельефного облака точек.

Алгоритм распознавания работает с моделью рельефа.

Подготовка модели рельефа описана в главе [«Моделирование](#page-132-0) рельефа по облакам [точек](#page-132-0)»

*ВНИМАНИЕ!!! Распознавание объектов возможно с использованием любой модели рельефа, однако использование облаков точек в качестве модели не рекомендуется. Процесс распознавания потребует значительно больше времени по сравнению с распознаванием с матрицей высот.*

## **Работа в окне План.**

Для выполнения команды необходимо выполнить ряд последовательных действий:

Перед выполнением расчета необходимо выполнить команду **Расчеты**/ [Рассчитать](#page-251-0) [нормали,](#page-251-0) Рассчитать высоты [относительно](#page-253-0) рельефа.

- 1. Вызовите команду **Распознавание бордюров** и укажите трассу автомобильной дороги.
- 2. В открывшемся диалоговом окне задайте параметры и нажмите OК. По завершении операции, в окне 3D ТО отобразятся согласно настройкам меню **Файл/Параметры программы/3D окно**, а в окне **План -** в соответствии с условным знаком классификатора.

Выход из режима осуществляется командой [контекстного](#page-391-0) меню Выйти либо нажатием клавиши <Esc>.

Работа с командой предусмотрена как в окне **План**, так и в **3D окне.**

### **Описание параметров:**

- **Шаг профилей** шаг вдоль оси дороги, с которым происходит анализ поперечного профиля;
- **Продольное усреднение** размер области усреднения в продольном относительно оси направлении (для устранения шумов облака и четкой локализации бордюра);
- **Значение порога (отн. СКО)** отношение высоты бордюра к разбросу точек (неоднородности и шумы) на поверхности дороги;
- **Ширина дороги** задает область поиска бордюров относительно оси дороги;
- **УЗ** код линейного объекта, создаваемого по бордюру.

## См. также

Работа с [тематическими](#page-117-0) объектами в окне 3D Работа с [тематическими](#page-110-0) объектами в окне План

### **Распознавание кромок проезжей части**

<span id="page-349-0"></span>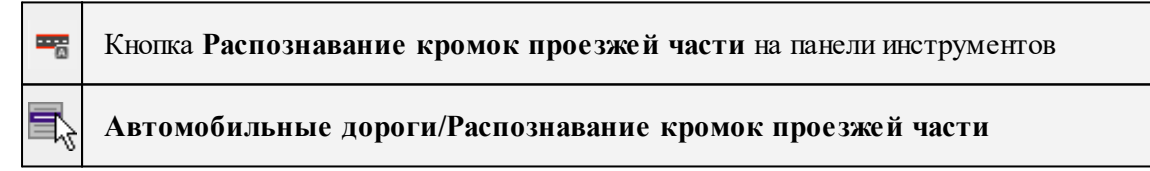

Команда предназначена для распознавания кромок проезжей части дороги и построения ЛТО.

ЛТО создается с отметкой, полученной из назначенной пользователем модели рельефа или рельефного облака точек.

Алгоритм распознавания работает с моделью рельефа. Подготовка модели рельефа описана в главе [«Моделирование](#page-132-0) рельефа по облакам точек»

*ВНИМАНИЕ!!! Распознавание объектов возможно с использованием любой модели рельефа, однако использование облаков точек в качестве модели не рекомендуется.*

*Процесс распознавания потребует значительно больше времени по сравнению с распознаванием с матрицей высот.*

## **Работа в окне План.**

Перед выполнением расчета необходимо выполнить команду **Расчеты**/ [Рассчитать](#page-251-0) [нормали,](#page-251-0) Рассчитать высоты [относительно](#page-253-0) рельефа.

Для выполнения команды необходимо выполнить ряд последовательных действий:

- 1. Вызовите команду **Распознавание кромок проезжей части** и укажите трассу автомобильной дороги.
- 2. В открывшемся диалоговом окне задайте необходимые параметры и нажмите OК. По завершении операции, в окне 3D ТО отобразятся согласно настройкам меню Файл/Параметры программы/3D окно, а в окне План - в соответствии с условным знаком классификатора.

Выход из режима осуществляется командой [контекстного](#page-391-0) меню Выйти либо нажатием клавиши <Esc>.

Работа с командой предусмотрена как в окне План, так и в 3D окне.

# **Описание параметров:**

- **Шаг профилей** шаг вдоль оси дороги, с которым происходит анализ поперечного профиля;
- **Продольное усреднение** размер области усреднения в продольном относительно оси направлении (для устранения шумов и четкой локализации малого перепада высот на кромке);
- **Ширина дороги** задает область поиска кромок относительно оси дороги;
- **УЗ -** код линейного объекта, создаваемого по кромке.

См. также

Работа с [тематическими](#page-117-0) объектами в окне 3D Работа с [тематическими](#page-110-0) объектами в окне План

### **Распознавание дорожной разметки**

<span id="page-350-0"></span>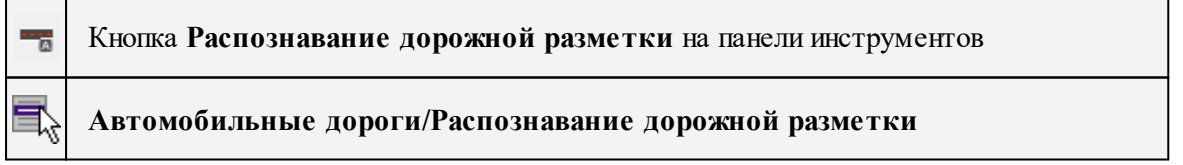

Команда предназначена для распознавания дорожной разметки и построения ЛТО.

ЛТО создается с отметкой, полученной из назначенной пользователем модели рельефа или рельефного облака точек.

Алгоритм распознавания работает с моделью рельефа. Подготовка модели рельефа описана в главе [«Моделирование](#page-132-0) рельефа по облакам точек»

*ВНИМАНИЕ!!! Распознавание объектов возможно с использованием любой модели рельефа, однако использование облаков точек в качестве модели не рекомендуется. Процесс распознавания потребует значительно больше времени по сравнению с распознаванием с матрицей высот.*

## **Работа в окне План.**

Для выполнения команды необходимо выполнить ряд последовательных действий:

- 1. Вызовите команду **Распознавание дорожной разметки** и укажите трассу автомобильной дороги.
- 2. В открывшемся диалоговом окне задайте параметры и нажмите OК.
- 3. В появившемся интерактивном окне отрегулируйте порог интенсивности и нажмите клавишу <Enter>. Откроется окно параметров.
- 4. Выберите тип построения сегментов и нажмите ОК.

По завершении операции, в окне 3D ТО отобразятся согласно настройкам меню Файл/Параметры программы/3D окно, а в окне План - в соответствии с условным знаком классификатора.

Выход из режима осуществляется командой [контекстного](#page-391-0) меню Выйти либо нажатием клавиши <Esc>.

## **Описание параметров:**

- **Шаг профилей** значение шага анализа интенсивности разметки вдоль оси дороги.
- **Ширина дороги** ширина дорожного полотна на котором производится распознавание разметки. При указании максимально точного значения достигается наилучший результат выполнения команды.
- **Порог интенсивности** порог отклонения интенсивности. При достижении указанного порога будет считаться, что элементом разметки выступает сплошная линия.

См. также

Работа с [тематическими](#page-117-0) объектами в окне 3D Работа с [тематическими](#page-110-0) объектами в окне План

#### **Расчет ровности IRI...**

<span id="page-351-0"></span>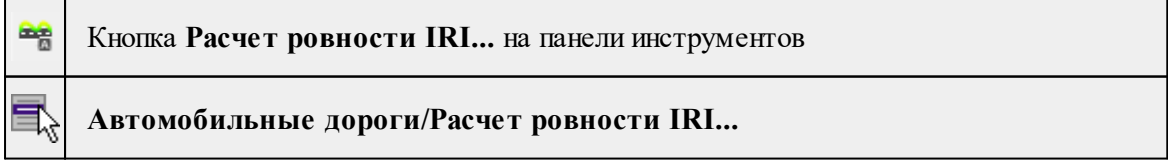

Команда позволяет выполнить расчет индекса ровности IRI с сохранением результата в ведомость ровности и выводом графика ровности совместно с изображением продольного профиля.

Для работы команды необходима ось дороги. Для создания оси дороги воспользуйтесь командой  $\bigcirc$  Создать [линейный](#page-299-0) объект.

Расчет выполняется по модели рельефа, таким образом можно анализировать как облака точек, так и матрицы высот.

## **Работа в окне План.**

- Выберите команду.
- В открывшемся диалоговом окне задайте параметры и нажмите ОК.

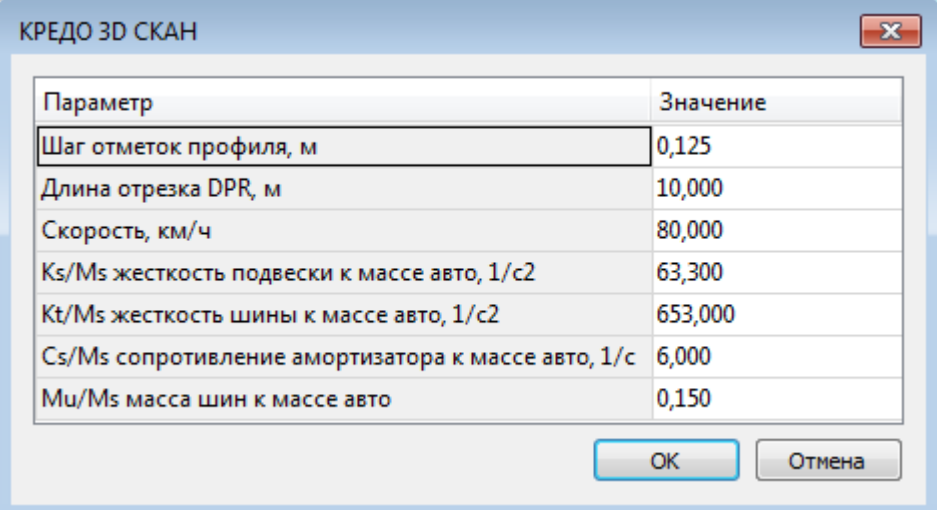

IRI принято оценивать локальным отклонением поверхности качения колес автомобиля от геометрически идеальной поверхности для каждого геометрического элемента продольного профиля. Отношение величины суммарного перемещения неподрессоренной массы (колеса) относительно подрессоренной (кузова автомобиля) к длине участка дороги. Определяется расчетом в результате моделирования движения по микропрофилю ГОСТ 33101-2014 Дороги автомобильные общего пользования. Покрытия дорожные. Методы измерения ровности части эталонного автомобиля со скоростью 80 км/ч.

### **Описание параметров:**

- <sup>ь</sup>**Шаг отметок профиля** выбор шага отметок профиля <sup>в</sup> списке либо ввод значения в поле;
- <sup>ь</sup>**Длина отрезка DPR** длина отрезка для определения IRI-отрезка.

## **Параметры автомобиля для расчета:**

- $\checkmark$ Скорость, км/ч
- $Ks/Ms$  жесткость подвески к массе автомобиля;
- $\checkmark$ Cs/Ms сопротивления амортизатора к массе автомобиля;
- $Kt/Ms$  жесткости шины к массе автомобиля;
- $\sqrt{\text{Mu}}$ Ms массы шин к массе автомобиля.
- После уточнения параметров необходимо выбрать ось дороги, указать папку и имя файла ведомости ровности. Будет создана ведомость ровности в формате txt и откроется проект чертежа с графиком ровности. Полученный график можно распечатать, сохранить или экспортировать в другие форматы (см. [Создание](#page-158-0) и [редактирование](#page-158-0) чертежа)

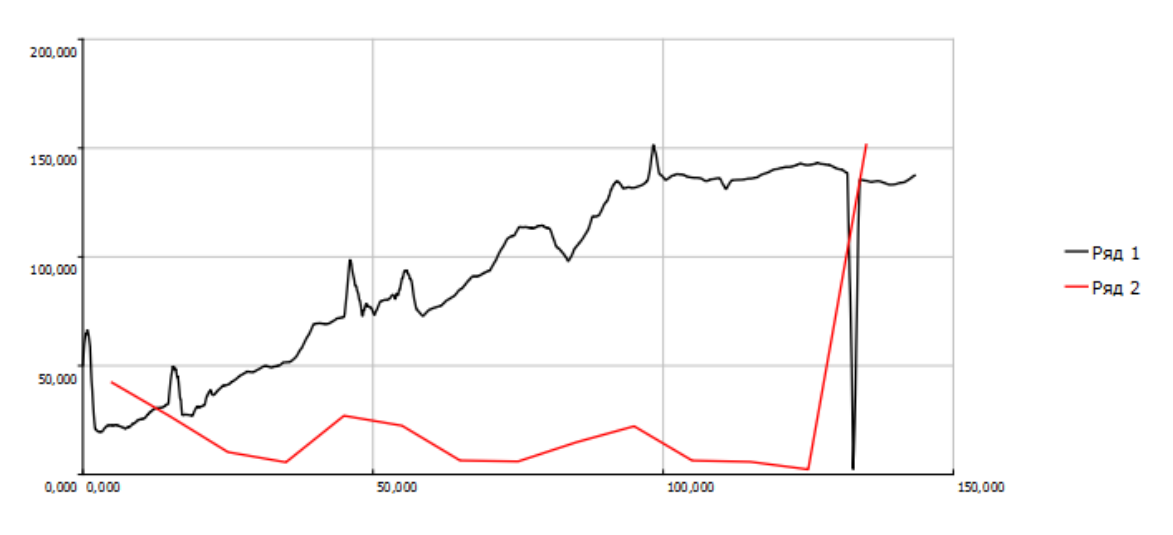

См. также Работа с [тематическими](#page-117-0) объектами в окне 3D Работа с [тематическими](#page-110-0) объектами в окне План

## **Расчет колейности...**

<span id="page-353-0"></span>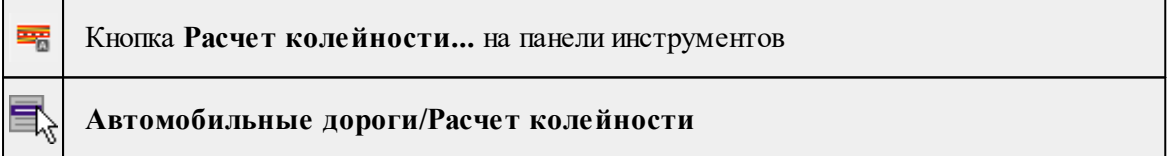

Команда позволяет выполнить анализ дорожного полотна и локализовать области колеи и ям, отклоняющиеся от поверхности, формируемой укладкой виртуальной «рейки» на полосу движения с заданным шагом.

# **Работа в окне План.**

- Выберите команду.
- В открывшемся диалоговом окне задайте параметры.

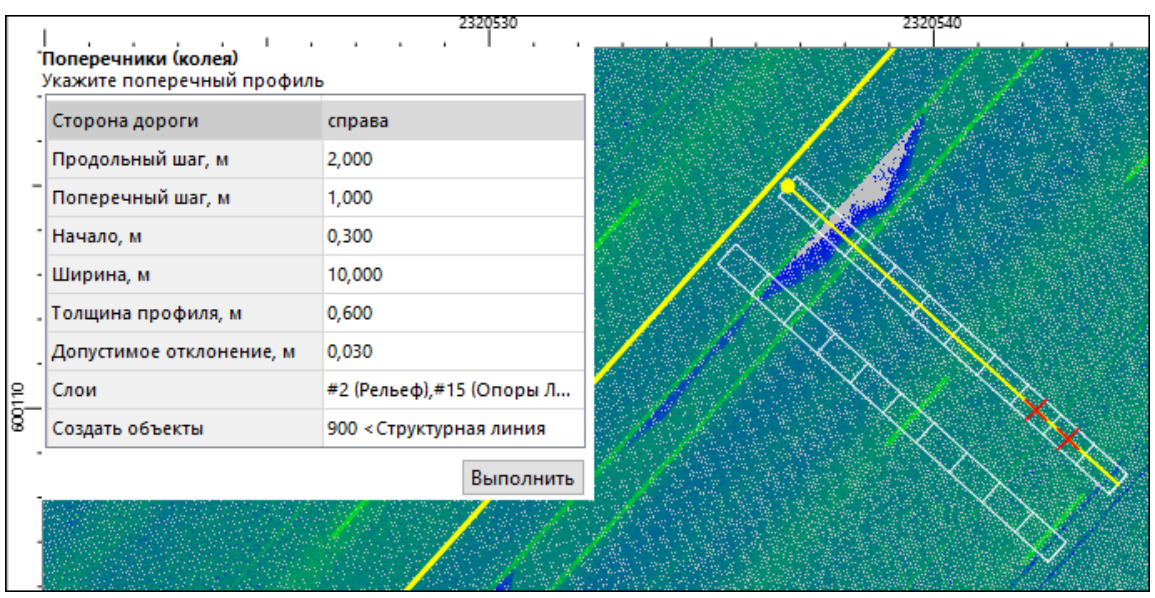

# **Описание параметров:**

- <sup>ь</sup>**Сторона дороги** определяет, <sup>с</sup> какой стороны от оси проводить расчет (справа, слева или обе стороны);
- <sup>ь</sup>**Продольный шаг** шаг, <sup>с</sup> которым будут строится поперечные профили для анализа;
- <sup>ь</sup>**Поперечный шаг** шаг, <sup>с</sup> которым будет выполняться расчет <sup>в</sup> поперечном профиле;
- <sup>ь</sup>**Начало** отступ от оси, начиная <sup>с</sup> которого будет анализироваться покрытие;
- <sup>ь</sup>**Ширина** ширина анализируемой полосы;
- <sup>ь</sup>**Толщина профиля** размер области вдоль дороги, используемой при анализе текущего поперечного профиля;
- <sup>ь</sup>**Допустимое отклонение** порог, при превышении которого область будет считаться дефектом.
- <sup>ь</sup>**Слои** слои, которые участвуют <sup>в</sup> расчете.
- <sup>ь</sup>**Создать объекты** указывается код объекта для его создания после выполнения расчета.
- **Укажите ось дороги**. В окне План отобразятся заданные параметры и график с характерными точками поперечного профиля. До выполнения расчета возможно провести оценку колейности дорожного покрытия, перемещая курсор по оси дороги.

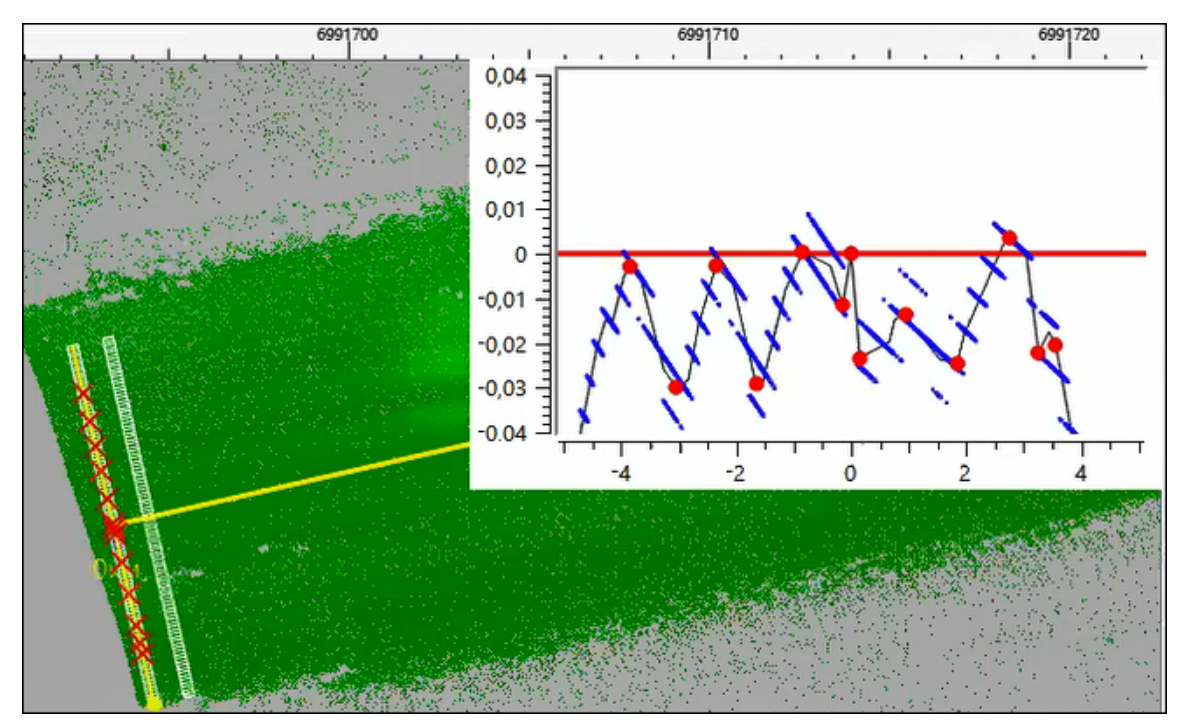

• Нажмите кнопку Выполнить для запуска процесса расчета.

В результате расчета формируется облако с выделенными цветом дефектами дороги по анализируемой полосе (полосам) и облако точек, определяющее поверхность, относительно которой рассчитывались отклонения. Расчет возможен как по одной полосе (слева или справа от оси), так и с двух сторон от заданной оси. При оценке многополосной дороги необходимо создать несколько осей для анализа всех полос.

См. также

Работа с [тематическими](#page-117-0) объектами в окне 3D Работа с [тематическими](#page-110-0) объектами в окне План

### **Расчет обочины...**

<span id="page-355-0"></span>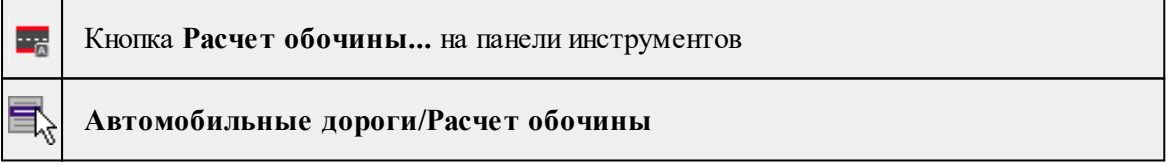

Команда позволяет рассчитать параметры обочины и отобразить ее графически.

Для работы команды необходимо предварительно выделить кромки дороги и обочины.

# **Работа в окне План.**

- 1. Из исходного активного облака точек выделите рельеф. Для этого воспользуйтесь командой  $\bigcirc$  [Выделить](#page-282-0) рельеф.
- 2. Активизируйте полученное облако в таблице **Облака точек.**
- 3. При помощи команды Модель [рельефа](#page-281-0) в качестве модели рельефа выберите рельефное облако.
- 4. Вызовите команду **Расчет обочины**. В открывшемся диалоговом окне задайте параметры.

*Примечание: В окне План отображается геометрическое представление параметров, установленных в диалоговом окне.*

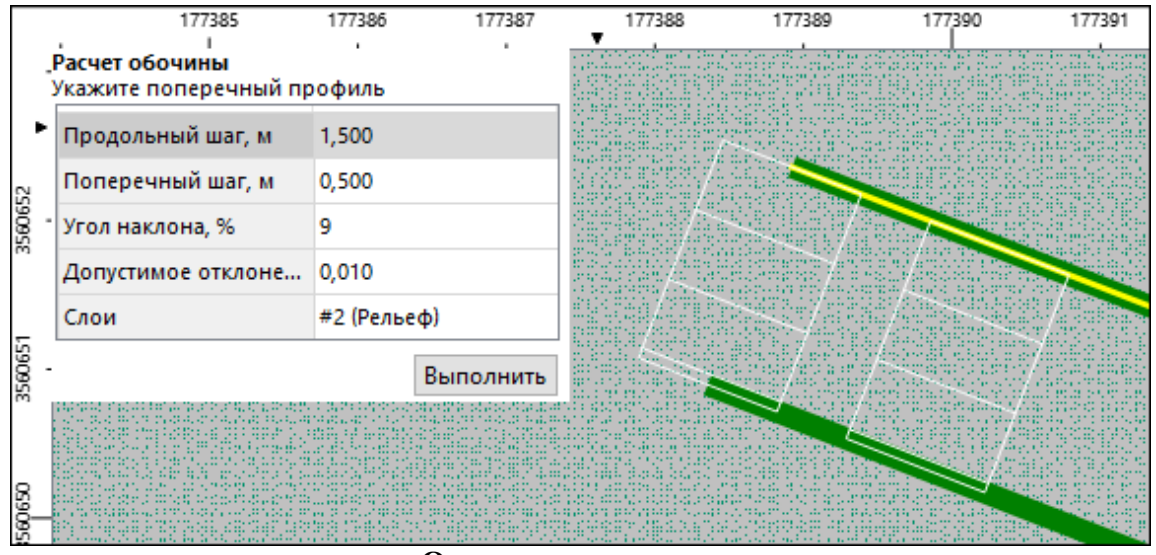

**Описание параметров:**

- <sup>ь</sup>**Продольный шаг** шаг, <sup>с</sup> которым будут строится поперечные профили для анализа;
- <sup>ь</sup>**Поперечный шаг** шаг, <sup>с</sup> которым будет выполняться расчет <sup>в</sup> поперечном профиле;
- <sup>ь</sup>**Угол наклона** проектный угол наклона обочины, относительно которого будет анализироваться фактический угол наклона обочины;
- <sup>ь</sup>**Допустимое отклонение** порог, при превышении которого область будет считаться дефектной.
- <sup>ь</sup>**Слои** слои, которые участвуют <sup>в</sup> расчете.

*Примечание: Для редактирования параметра Угол наклона, необходимо выбрать единицы измерения уклона "ггг.ххх" . Единицы измерения уклона можно изменить во вкладке Свойства проекта/Единицы измерения и точность.*

5. Укажите кромку дороги и кромку обочины. В открывшемся окне отобразится поперечный профиль обочины, а в таблице Облака точек появятся два облака, отображающие проектную и фактическую обочины.

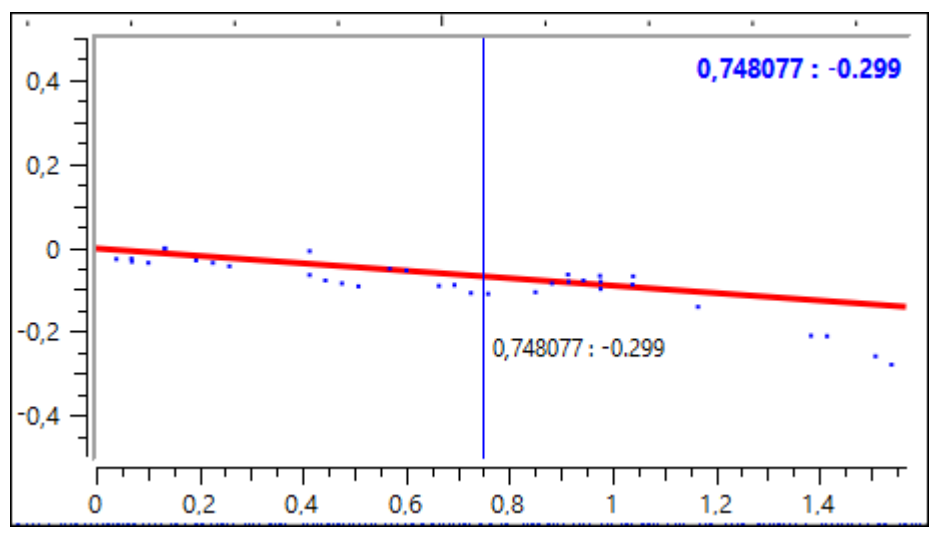

6. Укажите поперечный профиль между кромками дороги и обочины.

При необходимости можно перестроить профиль обочины. Для этого, не выходя из режима построения, выберите кромку дороги. Профиль перестроится автоматически.

### См. также

Работа с [тематическими](#page-117-0) объектами в окне 3D Работа с [тематическими](#page-110-0) объектами в окне План

#### **Расчет уклона дороги...**

<span id="page-357-0"></span>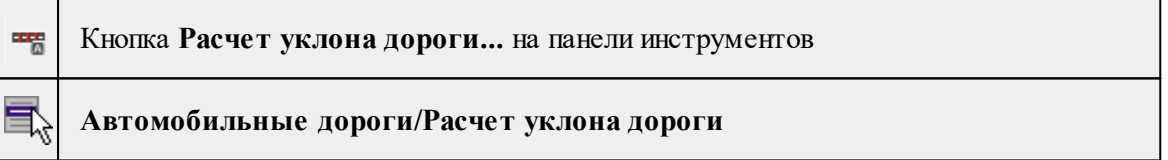

Команда позволяет рассчитать уклон дороги и отобразить его графически.

Для работы команды необходимо предварительно выделить кромки бровок и дна кювета.

## **Работа в окне План.**

- 1. Из исходного активного облака точек выделите рельеф. Для этого воспользуйтесь командой  $\bigcirc$  [Выделить](#page-282-0) рельеф.
- 2. Активизируйте полученное облако в таблице **Облака точек.**
- 3. При помощи команды <u>Модель [рельефа](#page-281-0)</u> в качестве модели рельефа выберите рельефное облако.
- 4. Вызовите команду Расчет обочины. В открывшемся диалоговом окне задайте параметры и нажмите OК.

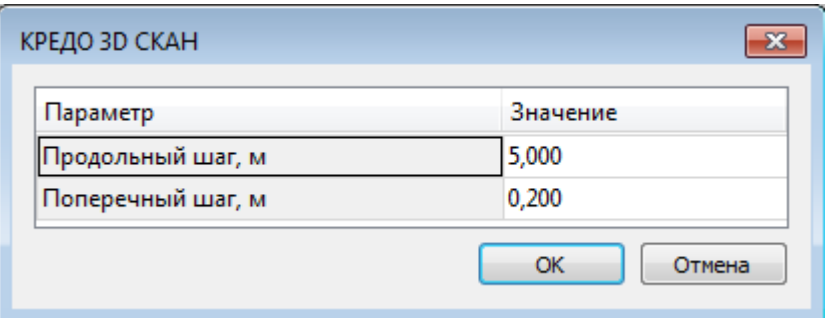

## **Описание параметров:**

- **Продольный шаг** шаг, с которым будут строится поперечные профили для анализа;
- **Поперечный шаг** шаг, с которым будет выполняться расчет в поперечном профиле.

См. также

Работа с [тематическими](#page-117-0) объектами в окне 3D Работа с [тематическими](#page-110-0) объектами в окне План

## **Создать ПТО по цвету облака**

<span id="page-358-0"></span>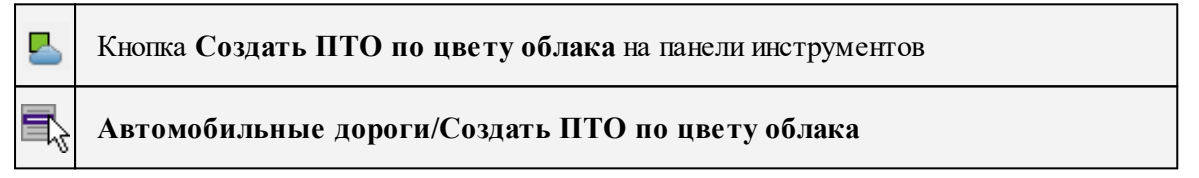

Команда позволяет создавать площадные объекты классификатора по облаку с выделенными цветом дефектами, полученному в результате работы команд **[Расчет](#page-353-0)** [колейности](#page-353-0) и  $\frac{1}{2}$  Расчет [обочины.](#page-355-0)

- Активизируйте облако, сформированное в результате выполнения команды Расчет колейности или Расчет обочины.
- Выберите команду.

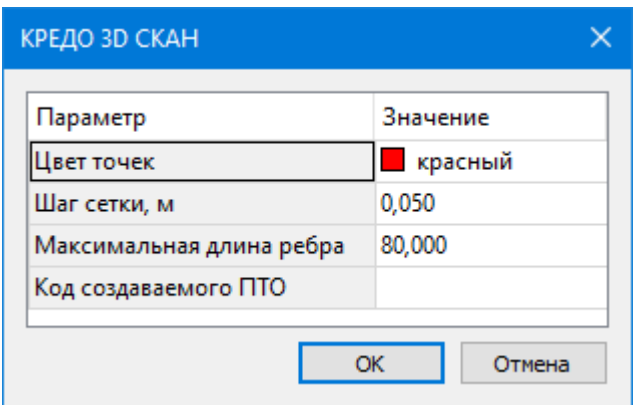

• В открывшемся диалоговом окне задайте параметры и нажмите ОК.

# **Описание параметров:**

- **Шаг сетки** минимальный размер анализируемой области при формировании регионов.
- **Максимальная длина ребра** определяет порядок построения контура вокруг отдельных групп точек
- **Код создаваемого ПТО** код условного знака, создаваемого по дефектам.

**Создать ось дороги**

<span id="page-359-0"></span>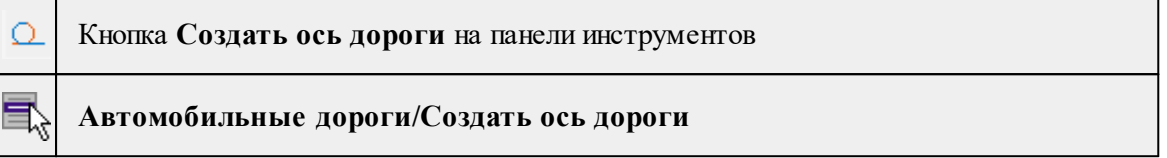

Команда позволяет создать ось дороги на основании траектории мобильного сканера.

*Примечание: Для работы команды необходимо наличие Траектории МЛС. При необходимости, создать траекторию можно с помощью команды [Создать](#page-299-0) [линейный](#page-299-0) объект.*

# **Работа в окне План.**

- Выберите команду. Появится окно-подсказка.
- Укажите **Траекторию МЛС.**
- Завершите выполнение команды нажатием правой кнопки мыши или клавиши  $\leq$ *Esc* $>$ .

См. также

Работа с [тематическими](#page-117-0) объектами в окне 3D Работа с [тематическими](#page-110-0) объектами в окне План

#### **Выделить поперечники**

<span id="page-359-1"></span>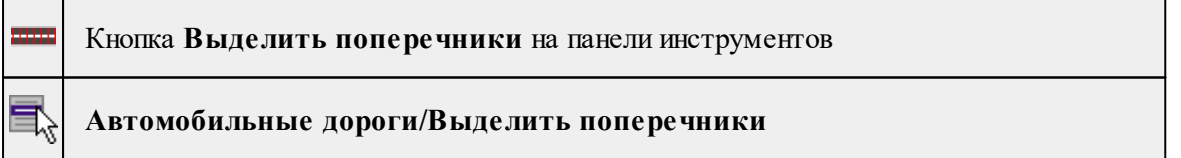

Команда создает поперечные сечения облака точек по заданным параметрам.

*Примечание: Для выполнения команды необходимо задать модель рельефа (команда Модель [рельефа](#page-281-0) меню Рельеф). Если модель рельефа не задана, при запуске*
*команды откроется соответствующий раздел диалога [Свойства](#page-37-0) проекта для настройки модели рельефа.*

· Укажите ось дороги и вызовите команду.

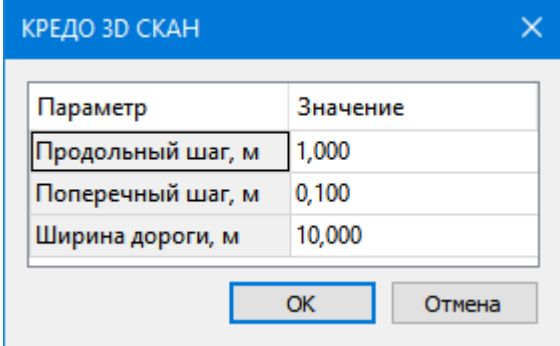

- · В открывшемся диалоговом окне настройте параметры и нажмите ОК.
- · В результате выполнения команды создается новое облако точек.

# **Меню ЛЭП**

Темы раздела:

- [Распознавание](#page-360-0) проводов
- <u>[Распознать](#page-362-0) опоры ЛЭП</u>
- · [Создать](#page-362-1) ТО по опорам ЛЭП
- · [Создать](#page-363-0) опору ЛЭП
- [Распознавание](#page-363-1) провода

#### **Распознавание проводов**

<span id="page-360-0"></span>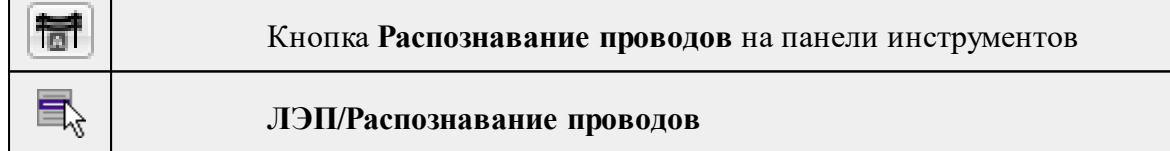

Команда предназначена для распознавания линий электропередач и построения **ЛТО и ТТО**.

Команда выполняет распознавание проводов ЛЭП на основании информации по опорам ЛЭП (предварительно распознанным командой [Распознать](#page-362-0) опоры ЛЭП).

Алгоритм распознавания работает с моделью рельефа. Подготовка модели рельефа описана в главе [«Моделирование](#page-132-0) рельефа по облакам точек»

*ВНИМАНИЕ!!! Распознавание объектов возможно с использованием любой модели рельефа, однако использование облаков точек в качестве модели не рекомендуется.*

*Процесс распознавания потребует значительно больше времени по сравнению с распознаванием с матрицей высот.*

# **Работа предусмотрена в окне 3D.**

Для выполнения команды необходимо выполнить ряд последовательных действий:

1. Выберите команду **Распознавание проводов,** в открывшемся диалоговом окне задайте необходимые параметры и нажмите **OК**.

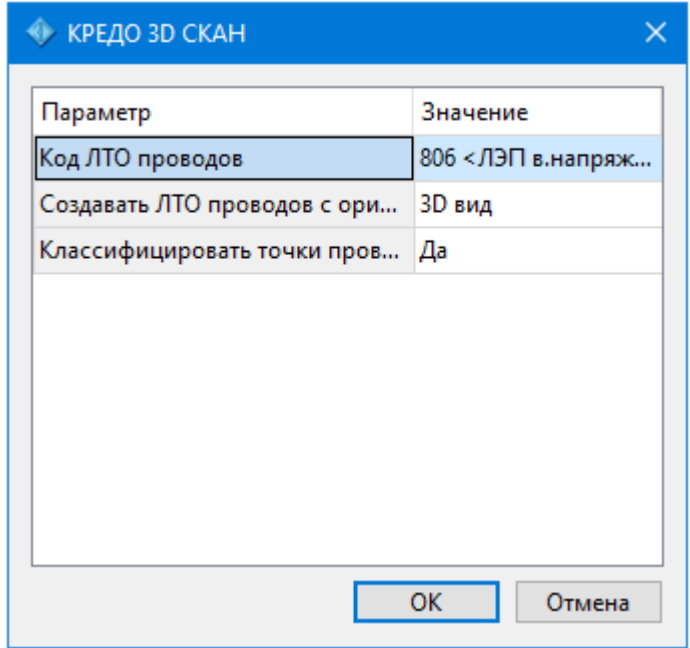

*Примечание. Для выполнения данной команды, необходимо предварительно запустить команду Рассчитать высоты [относительно](#page-253-0) рельефа. При запуске команды, если высоты точек не рассчитаны, появится диалоговое окно с предупреждением о невозможности распознавания.*

### **Описание параметров распознавания:**

- **Код ЛТО проводов** определяет код ЛТО, который будет создан в результате распознавания проводов ЛЭП.
- **Создавать ЛТО с ориентацией на** определяет, с ориентацией на какой вид будут созданы ЛТО:
- ь **«2D вид»** будут созданы ЛТО с ориентацией на вид План: между столбами будет идти один провод – самый нижний из пучка, позиционированный посреди; будет выполнено склеивание соседних проводов при отсутствии разветвления на столбах;
- ь **«3D вид»** будут созданы ЛТО с ориентацией на вид 3D: для каждого распознанного провода между столбами в соответствии с восстановленной для него геометрией.
- **Классифицировать точки проводов ЛЭП** определяет, необходимо ли классифицировать точки проводов ЛЭП.

2. В открывшемся диалоге **Распознавание ЛЭП** выберите параметры условий и действий с точками облака, а затем нажмите ОК.

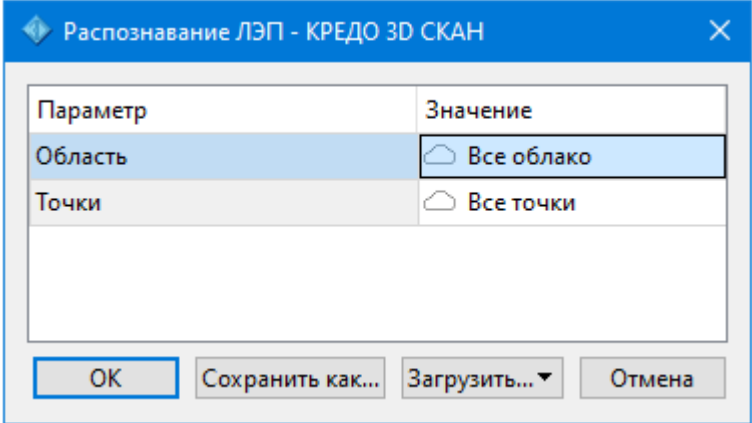

Описание общих параметров команды и принципа их работы см. [Условия](#page-126-0) и действия в фильтрах и [прикладных](#page-126-0) алгоритмах.

# **Распознать опоры ЛЭП**

<span id="page-362-0"></span>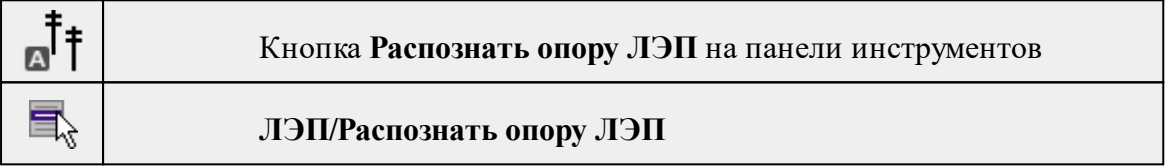

В результате работы команды создаются элементы **Опора ЛЭП**. Созданные опоры можно просмотреть, при необходимости удалить (в случае неверного распознавания).

*Примечание. Для выполнения данной команды, необходимо предварительно запустить команду Рассчитать высоты [относительно](#page-253-0) рельефа. При запуске команды, если высоты точек не рассчитаны, появится диалоговое окно с предупреждением о невозможности распознавания.*

Для удобства проверки результата можно воспользоваться функционалом обхода элементов (команды [Установить](#page-369-0) элементы для обхода, Перейти к [предыдущему](#page-368-0) элементу, Перейти к [следующему](#page-368-1) элементу).

<span id="page-362-1"></span>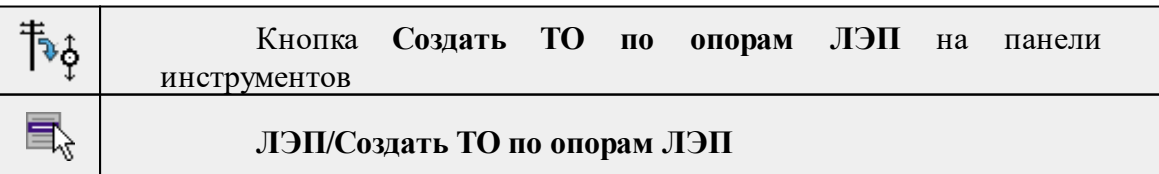

# **Создать ТО по опорам ЛЭП**

Команда позволяет создавать ТТО и ЛТО (для подпорок) столбов ЛЭП для формирования ЦММ.

Команда позволяет создать опору точечный объект по опорам ЛЭП.

- Работа в окне **План.**
- Выберите команду. В окне команды можно назначить код классификатора для ТТО, ЛТО.

#### **Создать опору ЛЭП**

<span id="page-363-0"></span>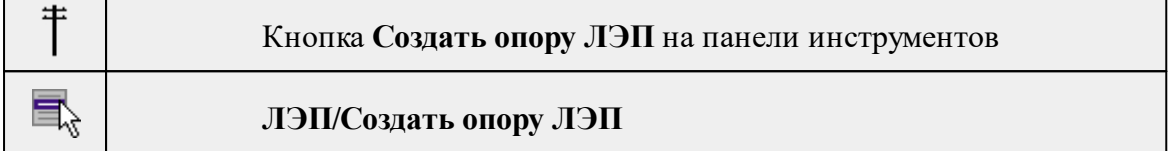

Позволяет создать вручную опоры ЛЭП, которые не были распознаны автоматически в результате работы команды Распознать опоры ЛЭП. Наличие всех опор обеспечивает более эффективную и точную работу алгоритма распознавания проводов.

Команда позволяет создать опору ЛЭП.

Работа в окне **План.**

• Выберите команду. Появится диалоговое окно с подсказкой *Указать первую точку оси стойки*.

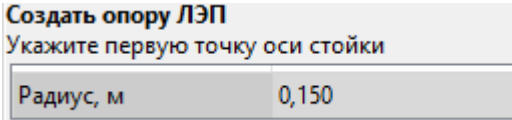

• Затем укажите вторую точку.

<span id="page-363-1"></span>*Выход из режима осуществляется командой контекстного меню Выйти либо нажатием клавиши <Esc>.*

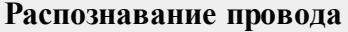

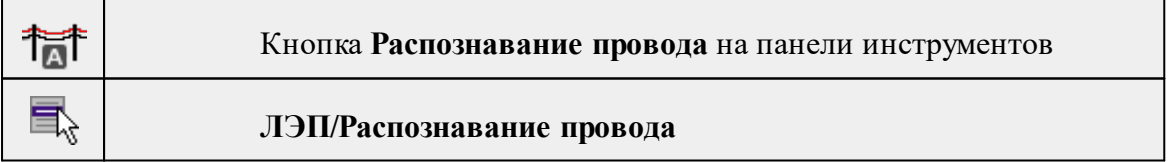

Команда предназначена для распознавания линий электропередачи.

Команда выполняет распознавание провода ЛЭП на основании информации по опорам ЛЭП (предварительно распознанным командой **Распознать опоры ЛЭП**).

# **Работа в окне План.**

· Выберите команду. Появится диалоговое окно:

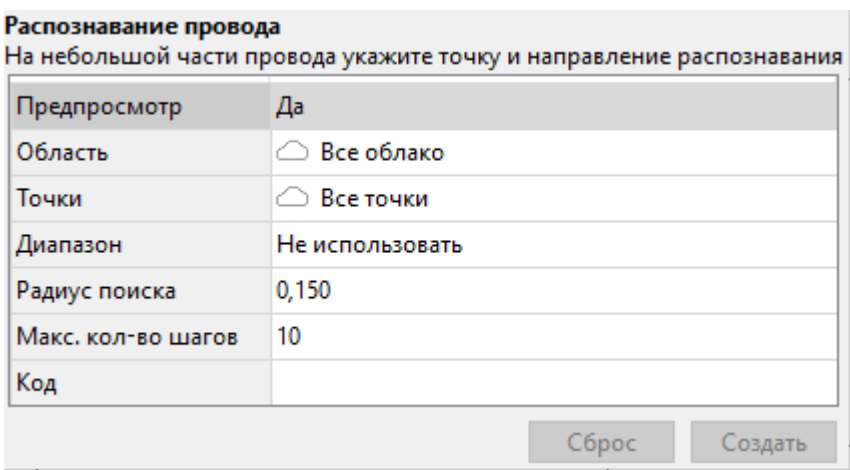

· В открывшемся диалоговом окне задайте параметры и нажмите OК.

# **Меню Интерактивы**

Темы раздела:

- · [Перемещение](#page-364-0) с базовой точкой
- Линейная [трансформация](#page-365-0) по 2 точкам
- Линейная [трансформация](#page-366-0) по 3 точкам
- [Вращение](#page-367-0) с базовой точкой
- · [Масштабирование](#page-367-1) с базовой точкой
- · [Измерения](#page-368-2)
- · Перейти к [следующему](#page-368-1) элементу
- · Перейти к [предыдущему](#page-368-0) элементу
- [Установить](#page-369-0) элементы для обхода

### **Перемещение с базовой точкой**

<span id="page-364-0"></span>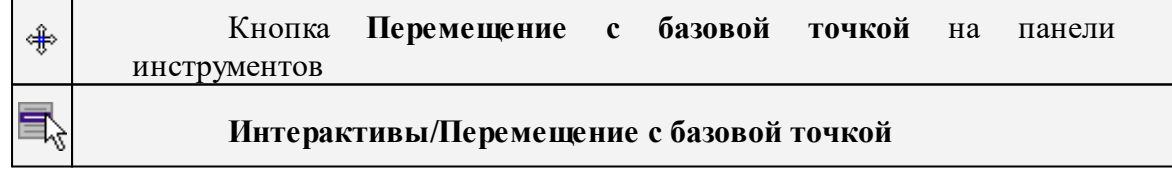

Команда позволяет интерактивно перемещать объекты, при этом в качестве базовой точки перемещения может быть выбран любой узел объекта или произвольная точка.

Работа в окне **План**:

- Выберите объект.
- Запустите команду.

• Укажите базовую точку объекта. Перемещение объекта осуществляется как интерактивным способом, так и путем ввода параметров.

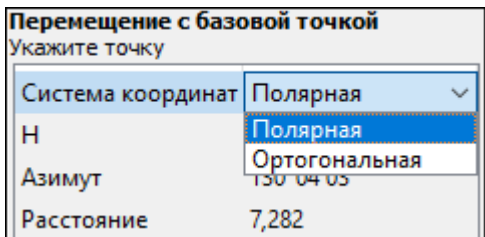

• Переместите объект.

# **Система координат.**

Предусмотрено две системы координат: Полярная и Ортогональная.

Выбор системы координат позволяет более точно переместить необходимый объект по заданным параметрам.

При интерактивном перемещении для точного позиционирования перемещаемого объекта работает привязка к существующим точкам и узлам как базовой точки перемещения, так и узлов объекта (при их наличии).

*Выход из режима осуществляется командой контекстного меню Выйти либо нажатием клавиши <Esc>.*

Работа с командой предусмотрена как в окне План, так и в 3D окне.

<span id="page-365-0"></span>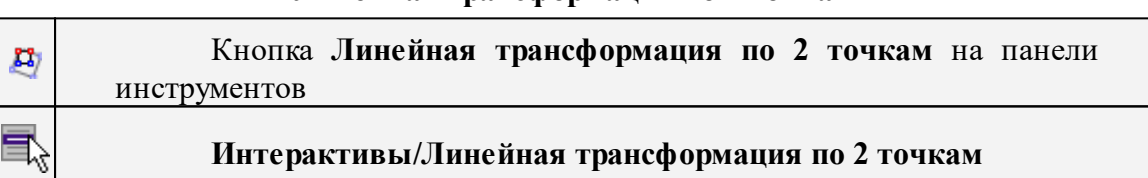

**Линейная трансформация по 2 точкам**

Команда позволяет интерактивно редактировать объекты, используя один из режимов: вращение, масштабирование или вращение+масштабирование.

· Выберите объект и вызовите команду.

Появится окно-подсказка, в котором необходимо указать режим редактирования.

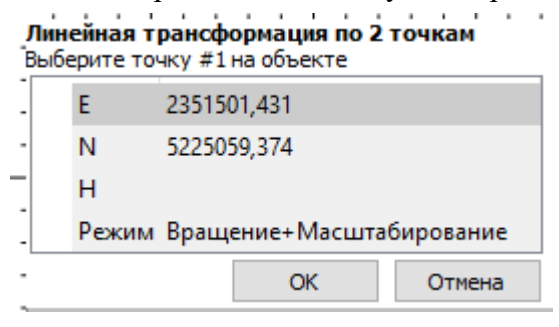

· Укажите точку объекта, относительно которой будет осуществляться редактирование, затем точку модели.

· Укажите вторую точку объекта и отредактируйте его в соответствии с выбранным режимом.

*Выход из режима осуществляется командой контекстного меню Выйти либо нажатием клавиши <Esc>.*

Работа с командой предусмотрена как в окне План, так и в 3D окне*.*

#### **Линейная трансформация по 3 точкам**

<span id="page-366-0"></span>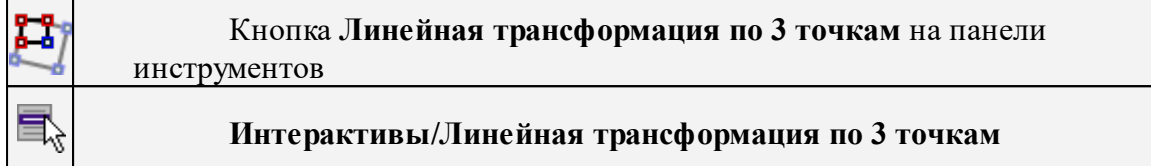

Команда позволяет интерактивно редактировать объекты, используя один из режимов: вращение, вращение + пропорциональное масштабирование, вращение + непропорциональное масштабирование, вращение + непропорциональное масштабирование + сдвиг.

· Выберите объект и вызовите команду.

Появится окно-подсказка, в котором необходимо указать режим редактирования.

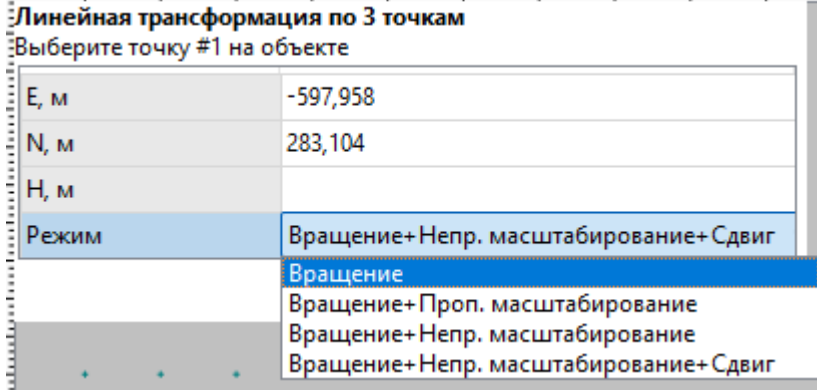

- · Укажите точку объекта, относительно которой будет осуществляться редактирование, затем точку модели.
- · Укажите вторую точку объекта, затем точку модели.
- · Укажите третью точку объекта и отредактируйте его в соответствии с выбранным режимом.

*Выход из режима осуществляется командой контекстного меню Выйти либо нажатием клавиши <Esc>.*

Работа с командой предусмотрена как в окне План, так и в 3D окне*.*

# **Вращение с базовой точкой**

<span id="page-367-0"></span>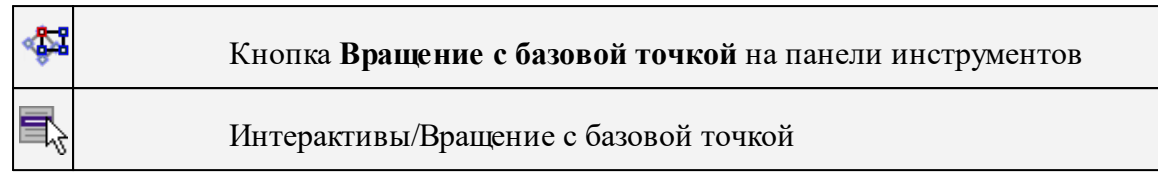

Команда позволяет интерактивно вращать объекты, при этом в качестве базовой точки может быть выбран любой узел объекта или произвольная точка.

Работа в окне **План**:

- Выберите объект.
- Запустите команду.
- Укажите точку объекта, относительно которой будет осуществляться вращение.
- Укажите вторую точку объекта и поверните объект в нужном направлении.
- Подтвердите действие нажатием левой клавиши мыши.

*Выход из режима осуществляется командой контекстного меню Выйти либо нажатием клавиши <Esc>.*

Работа с командой предусмотрена как в окне План, так и в 3D окне*.*

<span id="page-367-1"></span>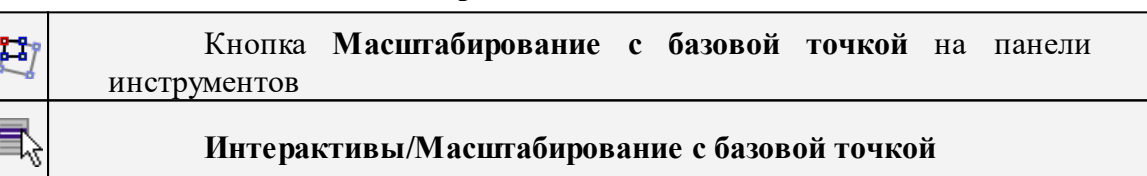

# **Масштабирование с базовой точкой**

Команда позволяет интерактивно изменять размеры объекта, при этом в качестве базовой точки может быть выбран любой узел объекта или произвольная точка.

# Работа в окне **План**:

- Выберите объект.
- Запустите команду.
- Укажите точку объекта, относительно которой будет осуществляться масштабирование.
- Укажите вторую точку объекта и переместите курсор для изменения размера объекта.
- Подтвердите действие нажатием левой клавиши мыши.

*Выход из режима осуществляется командой контекстного меню Выйти либо нажатием клавиши <Esc>.*

Работа с командой предусмотрена как в окне План, так и в 3D окне*.*

# **Измерения**

<span id="page-368-2"></span>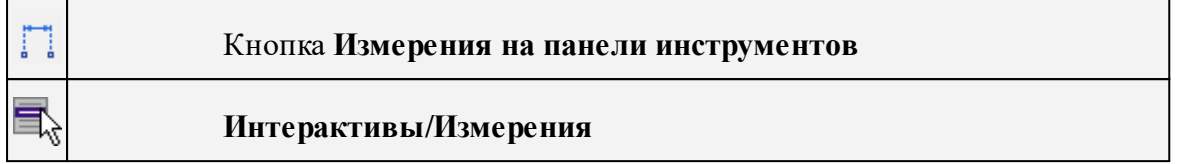

Команда позволяет измерять расстояние и дирекционный угол между точками модели, узлами объектов или произвольными точками. При измерении расстояния между объектами с высотой (отметкой) дополнительно рассчитывается превышение, вертикальный угол и наклонное расстояние.

Работа в окне **План**:

- · Выберите команду
- · В открывшемся окне укажите режим: **Расстояние** или **Угол.**

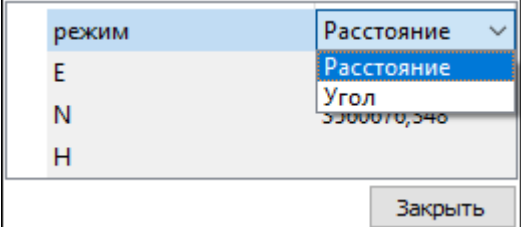

· Укажите две точки между которыми необходимо выполнить измерения.

*Выход из режима осуществляется командой контекстного меню Выйти либо нажатием клавиши <Esc>.*

Работа с командой предусмотрена как в окне План, так и в 3D окне.

# **Перейти к следующему элементу**

<span id="page-368-1"></span>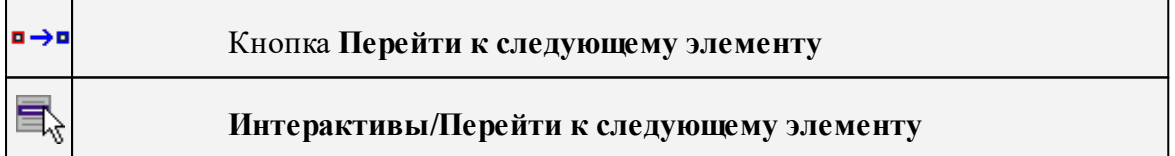

Выполняет переход к предыдущему элементу из установленных для обхода.

<span id="page-368-0"></span>*Выход из режима осуществляется командой контекстного меню Выйти либо нажатием клавиши <Esc>.*

# **Перейти к предыдущему элементу**

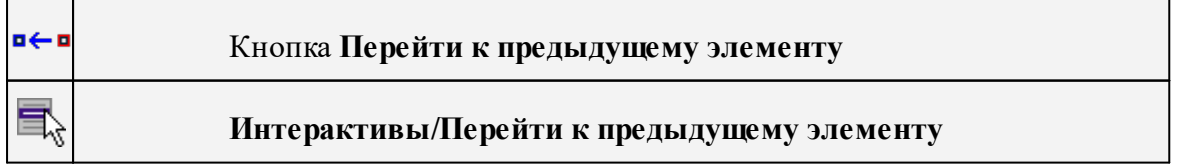

Выполняет переход к следующему элементу из установленных для обхода.

<span id="page-369-0"></span>*Выход из режима осуществляется командой контекстного меню Выйти либо нажатием клавиши <Esc>.*

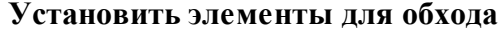

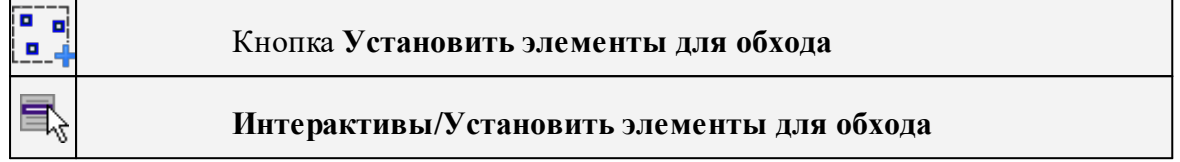

Команда позволяет установить текущий набор выбранных элементов для последующего обхода.

Сценарий обхода удобен для проверки объектов созданных, к примеру, в результате автоматического распознавания объектов.

Набор для установки может выбираться поэлементно, с использованием группового выбора рамкой/контуром с учетом фильтра выбора или командой выбрать Выбрать [подобные.](#page-204-0)

*Выход из режима осуществляется командой контекстного меню Выйти либо нажатием клавиши <Esc>.*

# **Меню Оформление**

Темы раздела:

- · [Текст](#page-369-1)
- · [Отрезок](#page-370-0)
- · [Полилиния](#page-371-0)
- · [Эллипс](#page-372-0)
- · [Окружность](#page-373-0)
- · [Прямоугольник](#page-374-0)
- · [Многоугольник](#page-376-0)
- · [Подписи](#page-376-1)
- <u>Узел [координатной](#page-381-0) сетки</u>
- [Координатная](#page-382-0) ось

#### **Текст**

<span id="page-369-1"></span>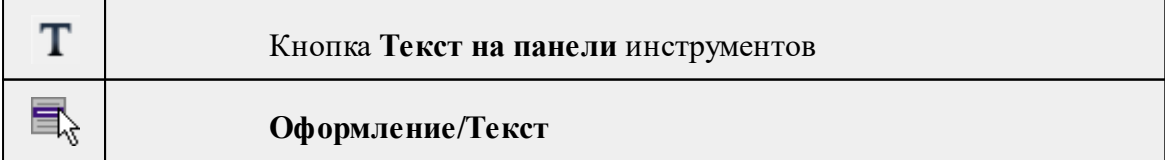

Команда вставляет текст в окно **План**.

· Вызовите команду.

Укажите место в графическом окне, куда необходимо вставить текст. Вставленный текст можно редактировать интерактивно или в окне **Свойства**, дважды кликнув в области значения параметра **Текст**.

- · Если необходимо ввести многострочный текст, в режиме редактирования текста в конце каждой строки нажмите клавишу <*Enter*>.
- · В окне **Свойства** отредактируйте параметры текста:

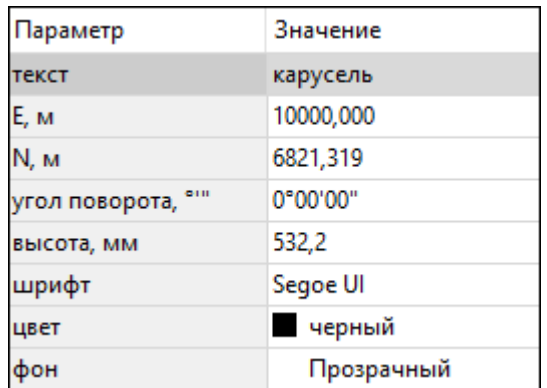

- **координаты E, N** введите с клавиатуры координаты центра объекта **Текст**;
- **угол поворота текста в градусах** введите с клавиатуры;
- **высота текста в миллиметрах** введите с клавиатуры;
- **шрифт** вызывается стандартный диалог выбора шрифта;
- **цвет, фон** вызывается стандартный диалог выбора цвета.
	- · Для редактирования положения текста выберите текст в графическом окне. При этом у объекта **Текст** отображаются управляющие элементы. Положение текста меняется стандартными [интерактивными](#page-91-0) методами, позволяющими выполнить масштабирование, перемещение и поворот.

*Выход из режима осуществляется командой контекстного меню Выйти либо нажатием клавиши <Esc>.*

*Удалить выделенный текст можно клавишей <Delete>.*

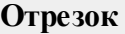

<span id="page-370-0"></span>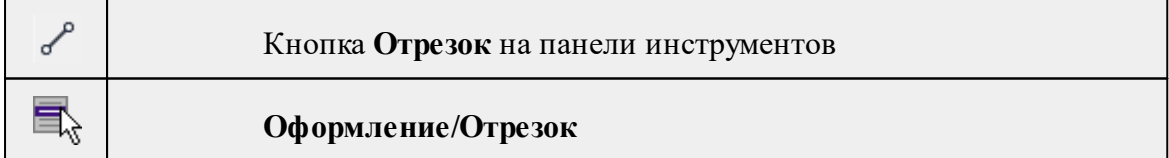

Команда предназначена для построения отрезка произвольного направления и произвольной длины в окне **План**.

- · Вызовите команду.
- · Левой клавишей мыши задайте положение начала отрезка.
- · Задайте положение конца отрезка. Для завершения построения без сохранения объекта нажмите клавищу <Esc> или выполните правый клик мыши.
- · В окне **Свойства** отредактируйте параметры созданного объекта:

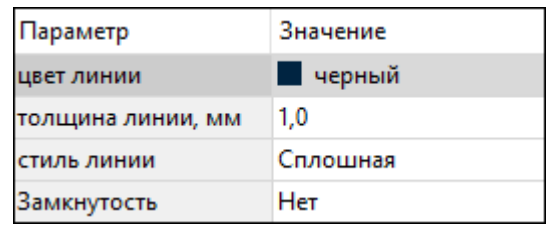

– **цвет линии** – вызывается стандартный диалог выбора цвета;

– **толщина линии** – задайте с клавиатуры толщину линии;

– **стиль линии** – выберите необходимое значение из выпадающего списка.

Редактирование положения объектов производится [стандартными](#page-91-0) [интерактивными](#page-91-0) методами, позволяющими выполнить масштабирование, перемещение и поворот, а также изменить положение вершин границы объекта.

*Примечание: При построении в интерактивном режиме доступны команды контекстного меню построений ТО.*

*Выход из режима осуществляется командой контекстного меню Выйти либо нажатием клавиши <Esc>.*

*Удалить выделенный объект можно клавишей <Delete>.*

#### **Полилиния**

<span id="page-371-0"></span>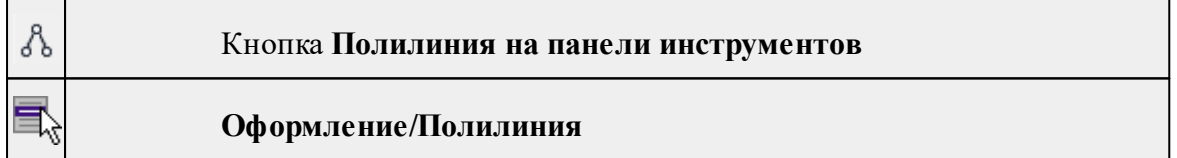

Команда строит ломаную линию в окне **План.**

- · Вызовите команду.
- · Левой клавишей мыши задайте положение начала ломаной.
- · Последовательно задавайте положение следующих точек ломаной.
- · Чтобы завершить построение ломаной, выберите последнюю указанную точку.

*Примечание: При построении в интерактивном режиме доступны команды контекстного меню построений ТО.*

*Выход из режима осуществляется командой контекстного меню Выйти либо нажатием клавиши <Esc>.*

В окне **Свойства** отредактируйте параметры созданного объекта.

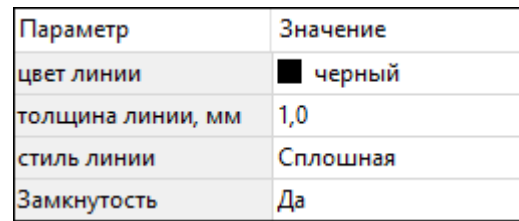

– **Цвет линии** – вызывается стандартный диалог выбора цвета.

– **Толщина линии** – задайте с клавиатуры толщину линии.

– **Стиль линии** – выберите необходимое отображение полилинии: Сплошная, Штриховая, Пунктирная, Штрихпунктирная.

– **Замкнутость** – позволяет замкнуть/разомкнуть построенную полилинию.

**Редактирование положения объектов** производится [стандартными](#page-91-0) [интерактивными](#page-91-0) методами, позволяющими выполнить масштабирование, перемещение и поворот, а также изменить положение вершин границы объекта.

*Удалить выделенный объект можно клавишей <Delete>.*

# **Эллипс**

<span id="page-372-0"></span>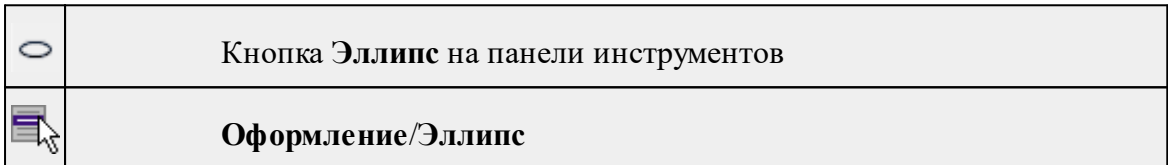

Команда строит эллипс в окне **План**.

- · Вызовите команду.
- · Левой клавишей мыши задайте положение центра эллипса.
- · Перемещайте курсор в сторону от центра эллипса, пока эллипс не примет необходимый вид. Повторный клик мыши завершит построение эллипса.
- · В окне **Свойства** отредактируйте параметры созданного объекта:

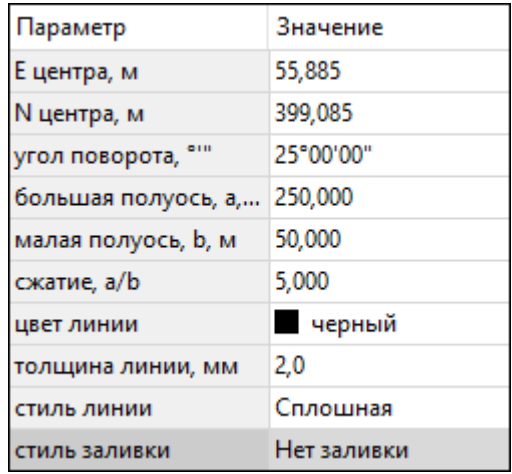

<sup>ь</sup>**<sup>E</sup> центра, <sup>N</sup> центра** – координаты центра эллипса;

<sup>ь</sup>**Угол поворота** – задайте <sup>с</sup> клавиатуры угол поворота эллипса;

<sup>ь</sup>**Большая полуось, <sup>a</sup>** – введите <sup>с</sup> клавиатуры длину большой полуоси эллипса;

<sup>ь</sup>**Малая полуось, <sup>b</sup>** – введите <sup>с</sup> клавиатуры длину малой полуоси эллипса;

*Примечание: Отрезки, проведённые из центра эллипса к вершинам на большой и малой осях называются, соответственно, большой и малой полуосью эллипса, и обозначаются a и b.*

- <sup>ь</sup>**Сжатие, a/b** соотношение между длинами большой <sup>и</sup> малой полуосей эллипса;
- <sup>ь</sup>**Цвет лин**ии вызывается стандартный диалог выбора цвета;
- <sup>ь</sup>**Толщина линии** задайте <sup>с</sup> клавиатуры толщину линии;
- <sup>ь</sup>**Стиль линии** выберите необходимое отображение линии эллипса: Сплошная, Штриховая, Пунктирная, Штрихпунктирная;
- <sup>ь</sup>**Стиль заливки** выберите необходимое значение заливки из выпадающего списка.

*Примечание: Единицы измерения вводимых длин задаются в диалоге Свойства проекта.*

Редактирование положения объектов производится [стандартными](#page-91-0) [интерактивными](#page-91-0) методами, позволяющими выполнить масштабирование, перемещение и поворот.

*Выход из режима осуществляется командой контекстного меню Выйти либо нажатием клавиши <Esc>.*

*Удалить выделенный объект можно клавишей <Delete>.*

### **Окружность**

<span id="page-373-0"></span>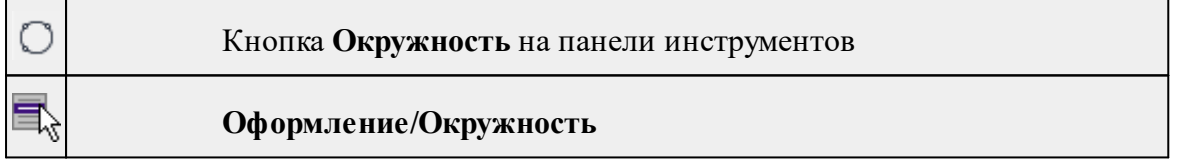

Команда строит окружность по двум точкам в окне План. При этом можно создать ЛТО или ПТО по окружности.

*Примечание. Создание ЛТО и ПТО возможно только в основном рабочем окне программы.*

- · Вызовите команду.
- · Выберите тип создаваемой окружности (2D объект, ЛТО, ПТО).

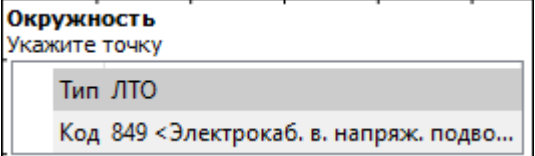

Если задан тип построения ЛТО или ПТО, необходимо выбрать код условного знака из библиотеки.

- · Левой клавишей мыши последовательно укажите три точки дуги окружности.
- · В окне **Свойства** отредактируйте параметры созданного объекта (зависят от типа построения).

# **Типы построений:**

- <sup>ь</sup>ЛТО контур окружности принимает вид <sup>в</sup> соответствии <sup>с</sup> выбранным условным знаком.
- $\sqrt{\text{ITO}}$  область внутри круга заполняется в соответствии с выбранным условным знаком.

## **Свойства 2D объекта**:

- <sup>ь</sup>**<sup>E</sup> центра, <sup>N</sup> центра** координаты центра окружности;
- <sup>ь</sup>**Радиус, <sup>м</sup>** введите <sup>с</sup> клавиатуры;
- <sup>ь</sup>**Цвет линии** вызывается стандартный диалог выбора цвета;
- <sup>ь</sup>**Толщина линии** задайте <sup>с</sup> клавиатуры толщину линии;
- <sup>ь</sup>**Стиль линии** выберите необходимое значение из выпадающего списка;
- <sup>ь</sup>**Стиль заливки** выберите необходимое значение из выпадающего списка.

*ВНИМАНИЕ! Если Режим = Дуга, Сектор или Хорда, обязательно должны быть заданы значения параметров Угол начала и Угол конца.*

Редактирование положения объектов производится [стандартными](#page-91-0) [интерактивными](#page-91-0) методами, позволяющими выполнить масштабирование, перемещение и поворот.

*Выход из режима осуществляется командой контекстного меню Выйти либо нажатием клавиши <Esc>.*

*Удалить выделенный объект можно клавишей <Delete>.*

#### **Прямоугольник**

<span id="page-374-0"></span>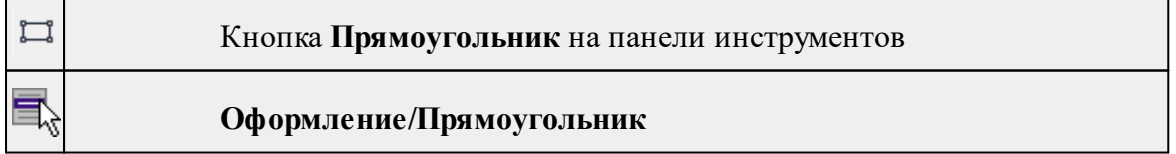

Команда предназначена для построения прямоугольника произвольных размеров в окне План. При этом можно создать ЛТО или ПТО по прямоугольнику.

*Примечание. Создание ЛТО и ПТО возможно только в основном рабочем окне программы.*

- · Вызовите команду.
- · Выберите тип создаваемого прямоугольника (2D объект, ЛТО, ПТО).

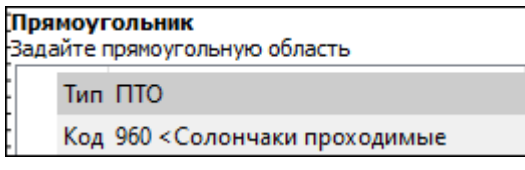

Если задан тип построения ЛТО или ПТО, необходимо выбрать код условного знака из библиотеки.

- · Левой клавишей мыши задайте положение левой верхней вершины прямоугольника.
- · Задайте направление стороны прямоугольника.
- · Укажите правую нижнюю вершину прямоугольника.
- · В окне **Свойства** отредактируйте параметры созданного объекта (зависят от типа построения).

### **Типы построений:**

- <sup>ь</sup>**ЛТО** контур прямоугольника принимает вид <sup>в</sup> соответствии <sup>с</sup> выбранным условным знаком.
- <sup>ь</sup>**ПТО** область внутри прямоугольника заполняется <sup>в</sup> соответствии <sup>с</sup> выбранным условным знаком.

# **Свойства 2D объекта:**

- <sup>ь</sup>**Цвет линии** вызывается стандартный диалог выбора цвета;
- <sup>ь</sup>**Толщина линии** задайте <sup>с</sup> клавиатуры толщину линии;
- <sup>ь</sup>**Стиль линии** выберите необходимое отображение полилинии: Сплошная, Штриховая, Пунктирная, Штрихпунктирная;
- <sup>ь</sup>**Стиль заливки** выберите необходимое значение из выпадающего списка.

Редактирование положения объектов производится [стандартными](#page-91-0) [интерактивными](#page-91-0) методами, позволяющими выполнить масштабирование, перемещение и поворот, а также изменить положение вершин границы объекта.

*Примечание: При построении в интерактивном режиме доступны команды контекстного меню построений ТО.*

*Выход из режима осуществляется командой контекстного меню Выйти либо нажатием клавиши <Esc>.*

*Удалить выделенный объект можно клавишей <Delete>.*

# **Многоугольник**

<span id="page-376-0"></span>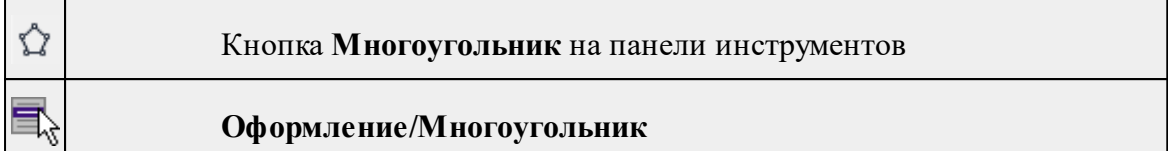

Команда строит многоугольник в окне **План**.

- · Вызовите команду.
- · Левой клавишей мыши определите начальный узел многоугольника.
- · Затем последовательно укажите положение остальных вершин многоугольника.
- · Для завершения построения обозначьте конечную точку двойным щелчком или еще раз выберите первую/последнюю созданную вершину. Также вы можете воспользоваться командой контекстного меню построений ТО **Создать объект**.
- · При необходимости в окне **Свойства** отредактируйте параметры созданного объекта.

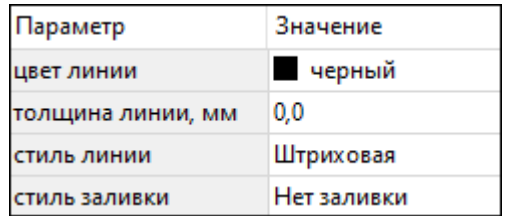

- **Цвет линии** вызывается стандартный диалог выбора цвета;
- **Толщина линии** задайте с клавиатуры толщину линии;
- **Стиль линии** выберите необходимое значение из выпадающего списка;
- **Стиль заливки** выберите необходимое значение из выпадающего списка.

Редактирование положения объектов производится [стандартными](#page-91-0) [интерактивными](#page-91-0) методами, позволяющими выполнить масштабирование, перемещение и поворот, а также изменить положение вершин границы объекта.

*Выход из режима осуществляется командой контекстного меню Выйти либо нажатием клавиши <Esc>.*

*Удалить выделенный объект можно клавишей <Delete>.*

# **Подписи**

<span id="page-376-1"></span>Темы раздела:

- · [Подпись](#page-377-0) объекта
- · [Подпись](#page-378-0) отрезка
- · [Подпись](#page-379-0) угла
- Подпись [отклонения](#page-379-1) по осям
- · Подпись [отклонения](#page-380-0) по высоте
- · Подпись [отклонения](#page-380-1) по высоте по сетке

# • Создать подписи для всех [объектов](#page-381-1)

<span id="page-377-0"></span>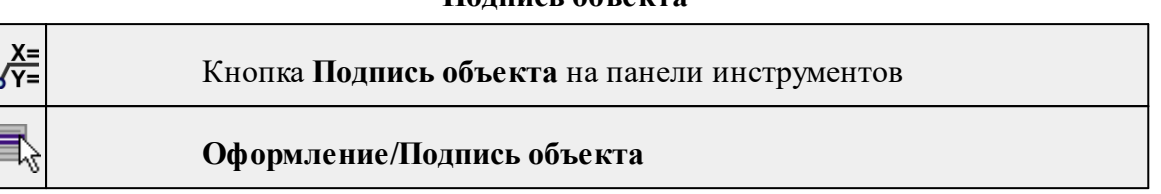

**Подпись объекта**

Команда позволяет создать подпись объекта в окне **План, 3D окне** и в окне **Динамический 3D поперечник**. Подписать можно абсолютно любой объект.

· Выберите команду, появится окно-подсказка.

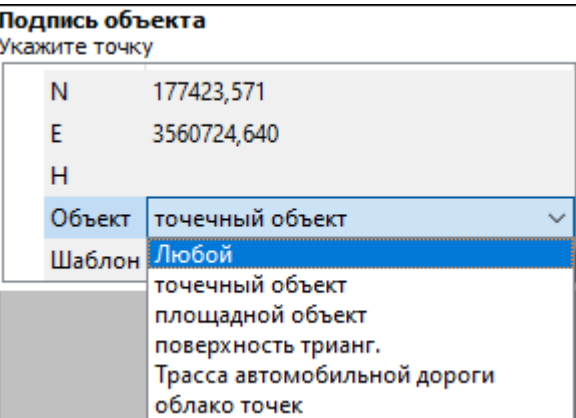

- · Выберите объект, для которого создается подпись. В зависимости от того, какие объекты присутствуют в проекте, можно ограничить выбор.
- · Настройте шаблон подписи или выберите существующий. При настройке шаблона подписи объекта в нем будут доступны все свойства подписываемого объекта, которые можно отобразить.

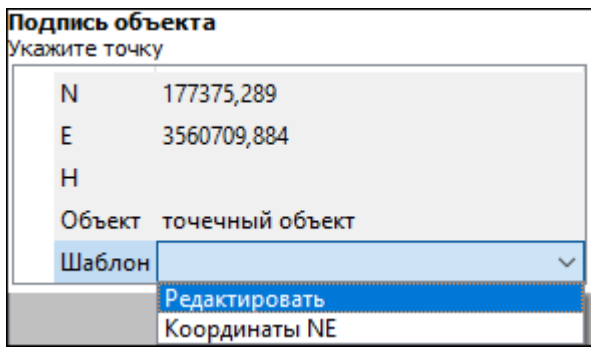

· Укажите местоположение подписи в окне.

При перемещении объекта, подпись перемещается вместе с ним, только если подпись связана с объектом геометрически, т.е. привязана к узлу объекта.

В окне **Свойства** отображается объект, для которого создана подпись и применен шаблон. При необходимости подпись можно изменить после её создания: отредактировать существующий шаблон или применить другой.

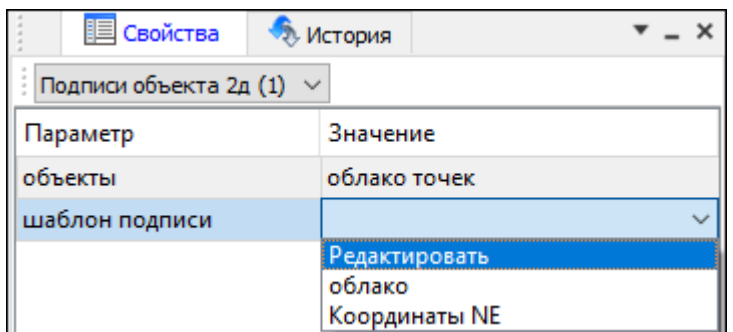

### **Подпись отрезка**

<span id="page-378-0"></span>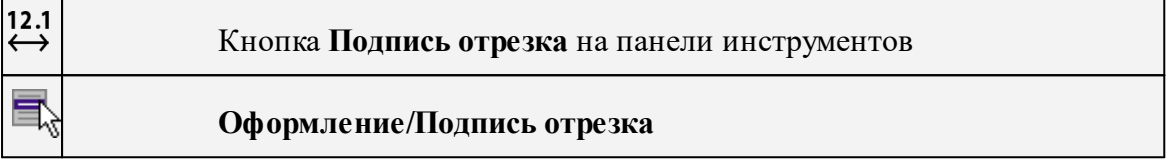

Команда позволяет создать подпись отрезка между двумя точками в окне **План**, **3D окне** и в окне **Динамический 3D поперечник**.

· Выберите команду. Появится окно-подсказка.

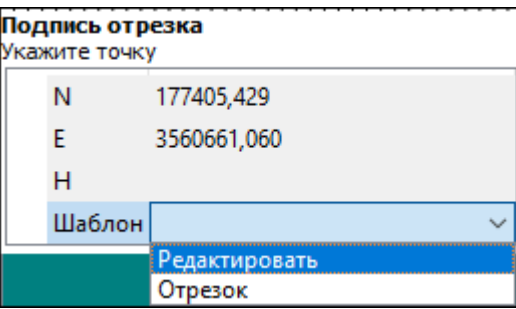

- · Настройте шаблон подписи или выберите существующий, см. подробнее раздел Работа с [редактором](#page-73-0) шаблонов подписей.
- · Последовательно выберите в графическом окне пару точек, между которыми необходимо создать подпись.
- · При необходимости измените параметры созданной подписи в окне **Свойства**.

В окне **Свойства** отображаются объекты, между которыми создана подпись, и примененный шаблон. При необходимости подпись можно изменить после её создания: отредактировать существующий шаблон или применить другой.

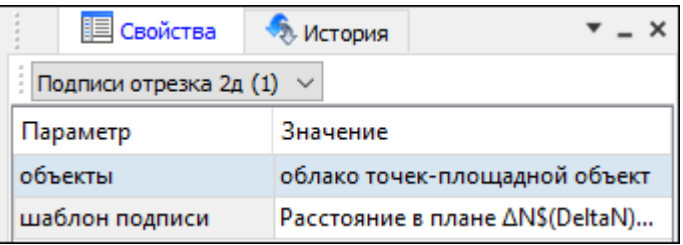

# **Подпись угла**

<span id="page-379-0"></span>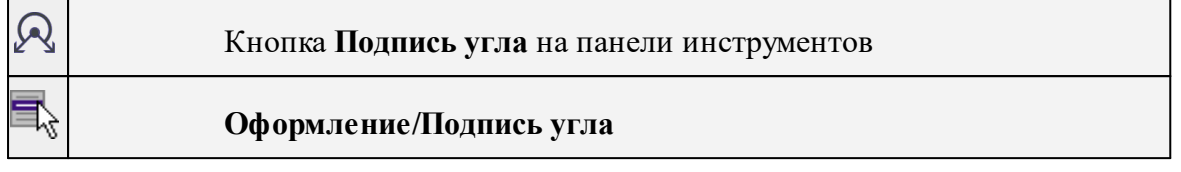

Команда позволяет создать подпись угла, созданного тремя точками в окне **План**, **3D окне** и в окне **Динамический 3D поперечник**.

· Выберите команду. Появится окно-подсказка.

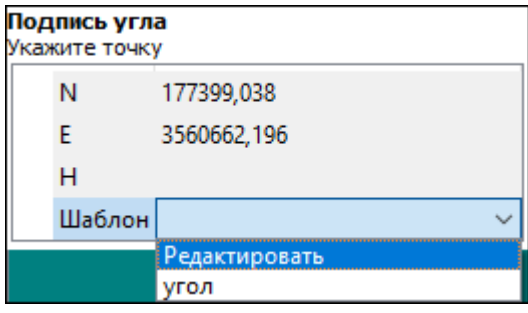

- · Настройте шаблон подписи или выберите существующий, см. подробнее раздел Работа с [редактором](#page-73-0) шаблонов подписей.
- · Последовательно выберите в графическом окне три точки, между которыми необходимо создать подпись угла.
- · При необходимости измените параметры созданной подписи в окне **Свойства**.

В окне **Свойства** отображаются объекты, между которыми создана подпись, и примененный шаблон. При необходимости подпись можно изменить после её создания: отредактировать существующий шаблон или применить другой.

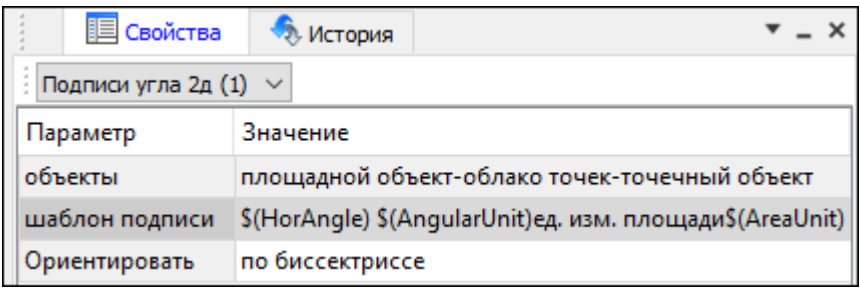

#### **Подпись отклонения по осям**

<span id="page-379-1"></span>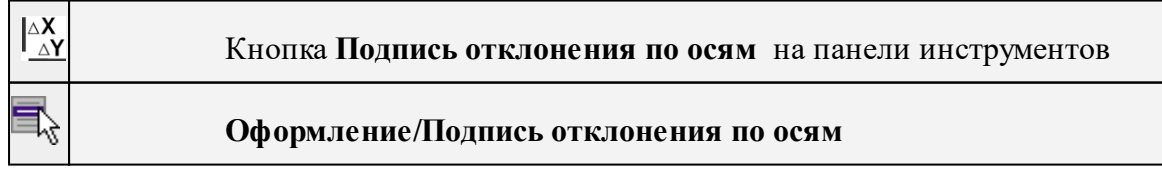

Подпись формирует объект со значениями и направлениями отклонений. Предназначена для формирования исполнительных чертежей и схем. Для создания подписи необходимо указать две точки: первая – проектная точка, "как должно быть". К этой точке будет привязан центр подписи. Вторая точка – фактическая точка, "как есть". По разнице координат между проектной и фактической будет сформирована подпись.

Для удобства формирования подписи можно включить привязку к объектам.

Для подписи можно настроить размеры и цвет шрифта, допуск отклонения и цвет подписей не в допуске. В настройках подписи также доступно свойство *Квадрант*, определяющее положение стрелок и подписей по отношению к проектной точке.

#### **Подпись отклонения по высоте**

<span id="page-380-0"></span>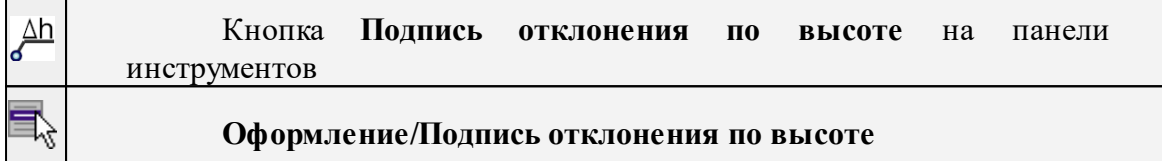

Подпись формирует объект со значением отклонения по высоте.

Предназначена для формирования исполнительных чертежей и схем.

Для создания подписи необходимо указать две точки: первая – проектная точка, "как должно быть". К этой точке будет привязан центр подписи. Вторая точка – фактическая точка, "как есть". По разнице высот между проектной и фактической будет сформирована подпись. Для формирования подписи необходимо наличие объектов с высотами и включенная привязка к ним (привязка к объектам, привязка к точкам облака, настроенная модель рельефа).

См. также [Привязка](#page-96-0) растра

[Подпись](#page-377-0) объекта

#### **Подпись отклонения по высоте по сетке**

<span id="page-380-1"></span>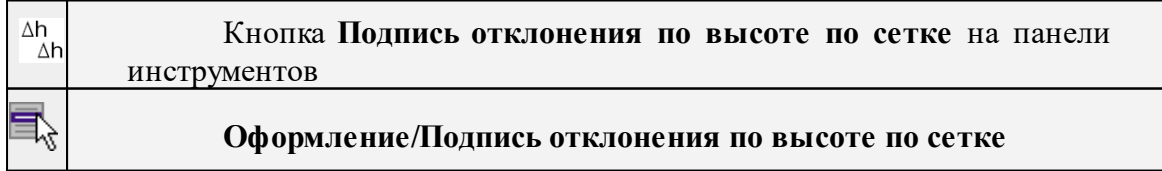

Формирует подписи отклонений по высоте в области, заданной пользователем с настраиваемым шагом.

Отклонение по высоте рассчитывается между моделью рельефа и источником высоты (облако точек, поверхность, матрица высот) заданным пользователем.

При необходимости у подписей высот может быть отключена видимость выноски. Предназначена для формирования исполнительных чертежей и схем.

### **Создать подписи для всех объектов**

<span id="page-381-1"></span>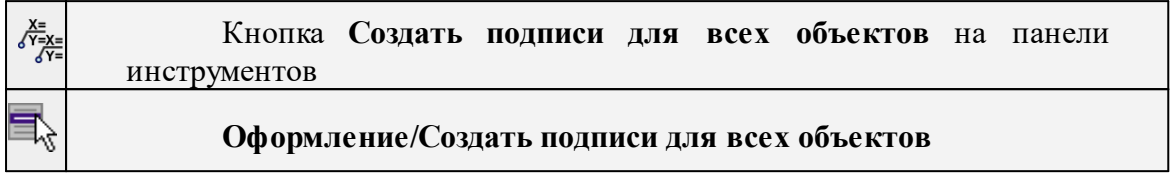

Команда позволяет создавать подписи для всех объектов одного типа в окне **План**.

· Выберите команду. Появится диалоговое окно.

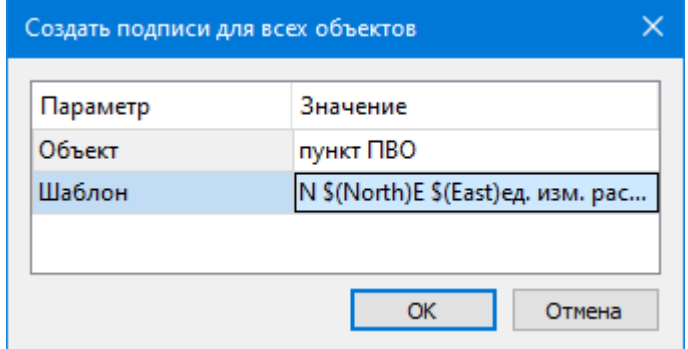

- · Настройте шаблон подписи или выберите существующий, см. подробнее раздел Работа с [редактором](#page-73-0) шаблонов подписей.
- · Выберите объект для подписи и нажмите **ОК**.
- · При необходимости измените параметры созданной подписи в окне **Свойства.**

В окне **Свойства** отображается объект, для которого создана подпись и примененный шаблон. При необходимости подпись можно изменить после её создания: отредактировать существующий шаблон или применить другой.

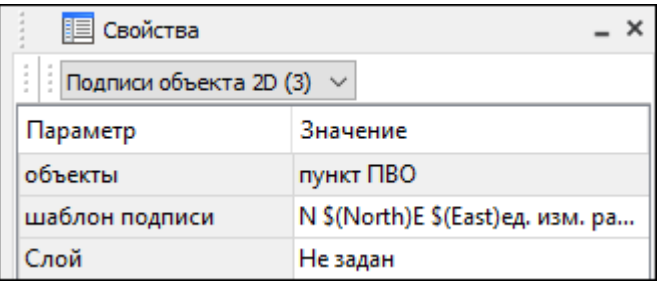

# **Узел координатной сетки**

<span id="page-381-0"></span>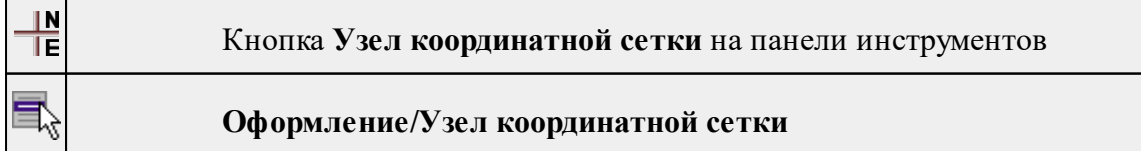

Команда предназначена для вывода подписи координат в узлах координатной сетки в окне **План.**

- · Выберите команду.
- · Выделите рамкой в графическом окне один или несколько крестов.
- · При необходимости измените параметры созданной подписи в окне **Свойства** введите значения текста до и после значений координат.
- · Также имеется возможность настроить представление и точность измерения. Для этого выберите <*Да*> из выпадающего списка **Специализировать представление**. Отобразятся дополнительные параметры, доступные для редактирования – **Точность представления и Единицы измерения**. Изменение настроек представления будет применено непосредственно для выбранного измерения. Для всех остальных измерений в проекте представление будет отображаться в соответствии с настройками заданными в **Свойствах проекта** (меню Файл/**Свойства проекта**).
- · Редактирование подписей производится стандартными методами интерактивного редактирования графических элементов.

Параметры шрифта одинаковы для всех подписей данного типа, созданных в проекте, и настраиваются в диалоге **Параметры программы.**

#### **Координатная ось**

<span id="page-382-0"></span>Координатная ось позволяет создавать ортогональные, дуговые и радиальные координационные оси с цифровыми и буквенными обозначениями. Для оформления исполнительных.

Темы раздела:

- · [Ортогональная](#page-382-1)
- <u>[Радиальная](#page-383-0)</u>
- · [Дуговая](#page-384-0)
- · [Тиражировать](#page-384-1)

#### **Ортогональная**

<span id="page-382-1"></span>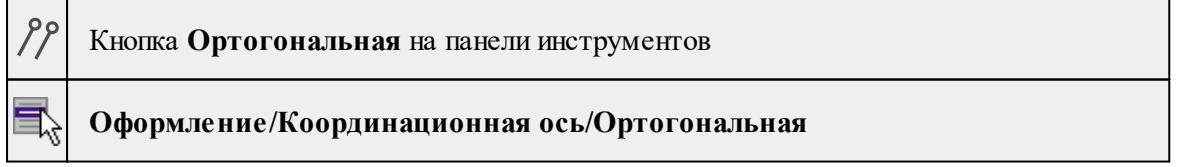

Команда строит ортогональную координационную ось. Ортогональные оси строятся по двум точкам: начало и конец оси.

· Выберите команду.

*Примечание: После вызова команды в левом верхнем углу окна План отображается текст-подсказка, указывающая следующий шаг построения.*

- · Укажите точку начала оси. От точки начала к курсору тянется "резинка".
- · Укажите конечную точку оси.
- · Отредактируйте параметры ортогональной оси в окне Свойства.
- · Если нужно скопировать ось с заданным шагом, укажите шаг в области подсказок в верхнем левом углу окна План. При перемещении курсора в сторону от созданной оси параллельно ей строятся оси с заданным шагом. Левым кликом мыши укажите положение последней оси. В окне План построятся ортогональные оси с заданным шагом.

См. также

Команда [Тиражировать](#page-384-1)

#### **Радиальная**

<span id="page-383-0"></span>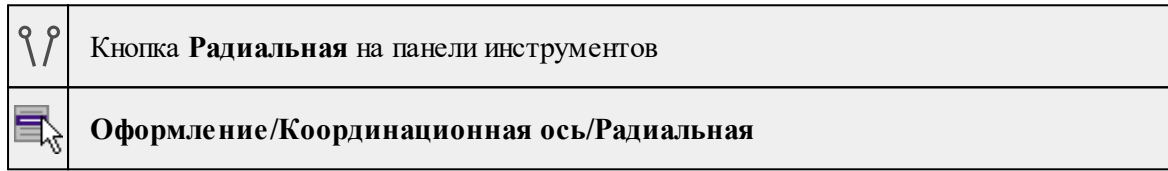

Команда строит радиальную координационную ось.

Радиальные оси строятся по трём точкам: центр системы осей, начало и конец оси (все три точки расположены на одной прямой).

Центр системы осей и начало или конец оси могут совпадать. Точка центра не может располагаться между точками начала и конца оси. Конец оси может располагаться между началом и центром.

· Выберите команду.

*Примечание: После вызова команды в левом верхнем углу окна План отображается текст-подсказка, указывающая следующий шаг построения.*

- · Задайте центр системы осей. От точки центра к курсору тянется "резинка".
- · Укажите точку начала оси. После указания точки начала оси по прямой, проходящей через точки центра и начала, к курсору тянется "резинка".
- · Укажите конечную точку оси. Ось построена.
- · В окне Свойства отредактируйте параметры оси.
- · В левом верхнем углу окна План отобразится группа параметров: Скопировать ось с заданным шагом аналогично команде Тиражировать. Введите угол для копирования радиальной оси и укажите мышью положение последней скопированной оси. Построенная ось будет "растиражирована" с интервалом, равным указанному углу.

См. также

Команда [Тиражировать](#page-384-1)

<span id="page-384-0"></span>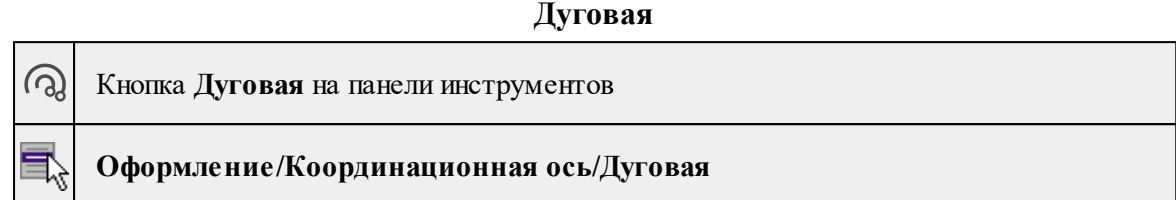

Команда строит дуговую координационную ось.

Дуговые оси строятся по трём точкам: центр системы осей, начало и конец оси (начало и конец оси лежат на окружности с радиусом, равным расстоянию от центра до начала оси). Центр системы осей и начало или конец оси не могут совпадать.

· Выберите команду.

*Примечание: После вызова команды в левом верхнем углу окна План отображается текст-подсказка, указывающая следующий шаг построения.*

- · Укажите точку центра окружности оси. От точки начала к курсору тянется "резинка".
- Укажите точку начала оси. От указанной точки по окружности с радиусом, равным расстоянию между центром системы осей и началом оси, к курсору тянется "резинка".
- · Укажите точку конца оси. В окне Свойства можно отредактировать параметры координационной оси: параметры подписи, выноски, координаты центра окружности, радиус и дирекционный угол оси, характеристики линии оси.
- · Если у дуговой оси начало и конец совпадают, то получается замкнутая дуговая ось (окружность).
- · В левом верхнем углу окна План отобразится группа параметров: Скопировать ось с заданным шагом аналогично команде Тиражировать. Введите шаг для копирования дуговой оси и укажите мышью положение последней скопированной оси. Построенная ось будет "растиражирована" с интервалом, равным указанному шагу.

# См. также

Команда [Тиражировать](#page-384-1)

# **Тиражировать**

<span id="page-384-1"></span>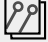

Кнопка **Тиражировать** на панели инструментов

**Оформление/Координационная ось/Тиражировать**

Команда тиражирует выбранную координационную ось.

- · Выберите команду.
- · Выберите координационную ось.
- · В левом верхнем углу окна План отображается полупрозрачное окно построения для ввода и редактирования параметров тиражирования:
- o Шаг дробное число (для ортогональных и дуговых осей) или угловая величина (для радиальной оси),
- o Имена осей строительные оси именуются цифрами и/или буквами.

*Примечание: Единицы измерения шага тиражирования (расстояния или углы) определяются в [Свойствах](#page-42-0) проекта.*

· Укажите мышью направление тиражирования и количество осей, кликнув по последней скопированной оси. Параметры новых осей наследуются от тиражируемой оси.

*Выход из режима осуществляется с помощью команды контекстного меню Выйти либо нажатием клавиши <Esc>.*

# **Меню Чертежи**

Темы раздела:

- $\overline{\Pi}$ рофиль
- Создать контур [чертежа](#page-386-0)
- Создать лист [чертежа](#page-386-1)
- [Создать](#page-387-0) чертеж 3D вида
- [Выпустить](#page-388-0) чертеж
- Редактор [шаблонов](#page-388-1)

#### **Профиль**

<span id="page-385-0"></span>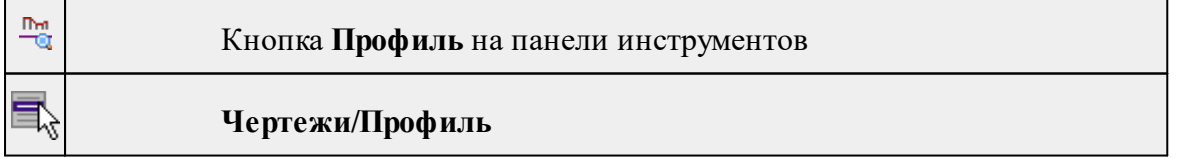

Команда позволяет создать профиль облака точек по линии, построенной в модели облака.

- Выберите команду.
- Левой клавишей мыши задайте начальную точку линии.
- Задайте конечную точку. Для завершения построения без сохранения объекта нажмите клавищу <*Esc*> или выполните правый клик мыши.
- При необходимости, можно создать ломаную линию. Для этого, после создания начальной точки, последовательно задавайте положение следующих точек ломаной. Правым кликом мыши можно отменить построение последней вершины полилинии. Для завершения построения выберите повторно последнюю созданную точку.
- В открывшемся диалоговом окне задайте параметры и нажмите **ОК.**

По завершении операции создается проект **Чертеж** с построенным профилем по заданной линии. В проекте чертежа профиля можно продолжить работу так же, как и с простым чертежом.

#### **Создать контур чертежа**

<span id="page-386-0"></span>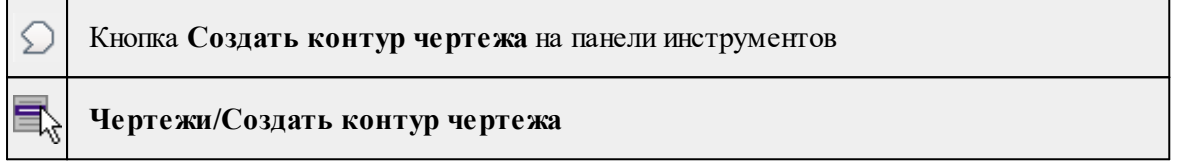

Команда предназначена для создания контура фрагмента чертежа произвольной формы в окне **План.**

Контуры фрагментов чертежа могут иметь сколь угодно сложную форму. Допускается пересечение контуров.

- · Выберите команду.
- · Указывая левой клавишей мыши вершины многоугольного контура, создайте контур.

Правым кликом мыши можно отменить последнее действие.

· Завершите операцию построения замыканием контура на первоначальную точку.

Отменить создание контура можно с помощью команды **Правка/Отменить** или кнопки **Отменить** на панели инструментов.

*Выход из построения производится клавишей <Esc>. Удалить выделенный контур можно клавишей <Delete>.*

См. также Создание и [редактирование](#page-158-0) чертежа

#### **Создать лист чертежа**

<span id="page-386-1"></span>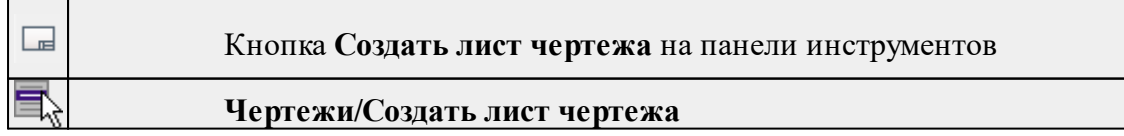

Команда создает фрагмент чертежа в соответствии с данными, заданными в шаблоне чертежа.

- · Выберите команду. Откроется диалоговое окно **Открыть шаблон чертежа.**
- · Задайте необходимые параметры и нажмите кнопку **Открыть**. Шаблон чертежа загрузится в окно **План**.
- · Укажите положение шаблона чертежа (при необходимости его можно развернуть). По этим данным определяется область, которую нужно передать в чертеж.

*Отменить создание области чертежа можно с помощью команды Правка/Отменить или кнопки Отменить на панели инструментов.*

*Выход из режима производится клавишей <Esc>.*

См. также

Создание и [редактирование](#page-158-0) чертежа

#### **Создать чертеж 3D вида**

<span id="page-387-0"></span>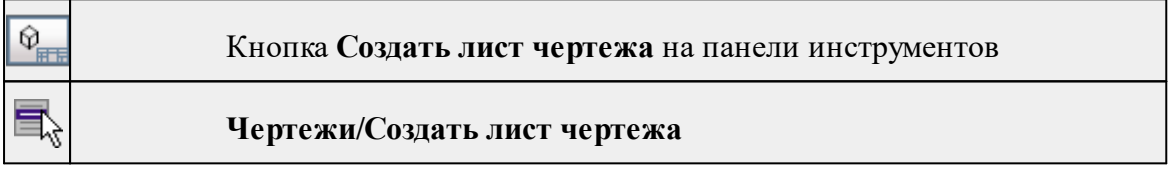

Команда предназначена для выпуска чертежей из 3D окна и окна дианмического поперечника. в случае нескольких активных окон при вызове команды система предложит выбрать окно для запуска интерактива.

Выберите команду.

В левом верхнем глу окна появится окно с параметрами вывода чертежа.

Растровое изображение - режим вывода всего видимого содержимого окна в виде растра.

Векторные объекты - режим вывода информации, передаваемой в виде векторных объектов (не все объекты могут быть предсмтавлены в виде векторных, в этом режиме в черетж придет часть информации)

Смешанный - в этом режиме объекты, которые могут быть переданы в векторном виде, перейдут в чертеж как векторные объекты, все остальные перейдут в виде растров.

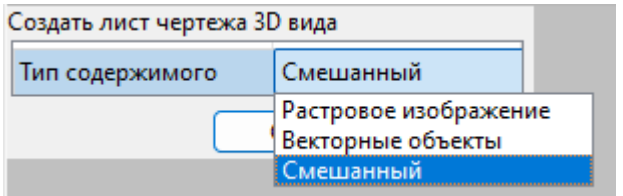

После нажатия ОК откроется окно проекта Чертеж.

# **Выпустить чертеж**

<span id="page-388-0"></span>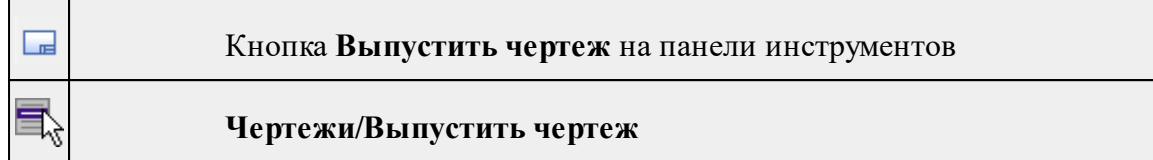

Команда предназначена для перехода в проект чертежа и передачи в него выбранного фрагмента либо листа чертежа.

- Создайте <u>контур [чертежа](#page-386-1)</u> или <u>лист чертежа</u>.
- · Вызовите команду. Произойдет переход в проект **Чертеж**.

См. также

Создание и [редактирование](#page-158-0) чертежа

# **Редактор шаблонов**

<span id="page-388-1"></span>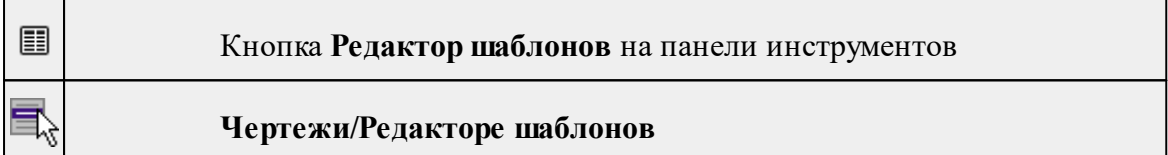

Команда вызывает редактор шаблонов, в котором возможно создание и корректировка шаблонов для внешнего оформления чертежа.

- Выберите команду. Произойдет переход в окно **Редактора шаблонов.**
- Для ознакомления с функциональными возможностями редакторы воспользуйтесь командой **Справка** в **Редакторе шаблонов.**

# **Меню Окно**

<span id="page-388-3"></span>Темы раздела:

· Открытые [документы](#page-388-2)

# **Открытые документы**

<span id="page-388-2"></span>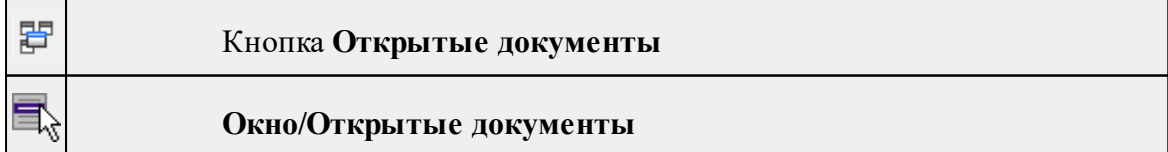

Команда выводит список открытых проектов, классификаторов и чертежей.

Для перехода к требуемому документу выберите его имя из списка.

# **Меню Рабочая область**

<span id="page-389-3"></span>Темы раздела:

- [Конфигурации](#page-389-0)
- <u>Меню и [тулбары](#page-389-1)</u>
- <u>Лента [команд](#page-389-2)</u>
- · [Оформление](#page-390-0)
- <span id="page-389-0"></span>• <u>[Команды](#page-390-1)</u>

# **Конфигурации**

# **Рабочая область/Конфигурации**

Команда вызывает диалог [Конфигурации](#page-25-0) рабочей области для сохранения текущего размещения окон и панелей и для загрузки ранее сохраненной конфигурации рабочей области.

# **Меню и тулбары**

<span id="page-389-1"></span>

# **Рабочая область/Меню и тулбары**

С помощью команды окно приложения принимает классический вид.

Основные блоки классического интерфейса:

- · Главное меню программы (**Файл, Правка, Вид** и т.д.);
- · Панели инструментов главного окна;
- · Строка поиска, настройка рабочей области, справка;
- · Закрепленные вкладки (**Свойства**, **История** и т.д.);
- · Панели инструментов закрепленных вкладок;
- · Строка состояния.

#### **Лента команд**

<span id="page-389-2"></span>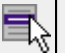

### **Рабочая область/Лента команд**

Команда устанавливает стиль интерфейса с лентой команд.

Основные блоки ленточного интерфейса:

- · Лента команд. Команды на ленте сгруппированы по вкладкам и группам.
- · Панель быстрого доступа располагается в левой части заголовка окна программы.

На панель быстрого доступа можно добавить все необходимые кнопки и свернуть ленту до заголовков. Таким образом, с программой удобно работать и на экранах с небольшим разрешением.

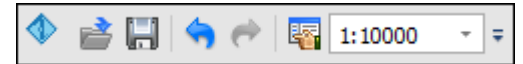

· Строка быстрого поиска команды расположена справа в строке главного меню (классический стиль) или в строке с заголовками вкладок ленты (лента команд).

Функция быстрого поиска команды позволяет найти необходимую команду по ее названию или по нескольким буквам, содержащимся в названии.

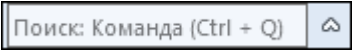

При вводе названия команды под полем появляется выпадающий список с командами, названия которых содержат введённый пользователем текст.

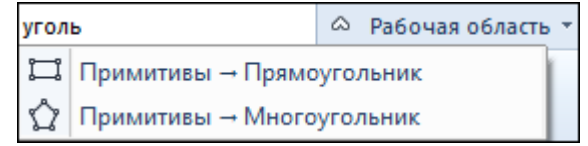

Выбор одного из пунктов выпадающего списка вызывает соответствующую команду.

### **Оформление**

<span id="page-390-0"></span>**Рабочая область/Оформление**

Команда переключает стили и оформление интерфейса.

Как к классическому, так и к ленточному стилю интерфейса может быть применено любое оформление. Исключение составляет Классическое оформление – оно может быть применено только к классическому стилю интерфейса.

Если активирован стиль интерфейса **Лента команд**, при выборе классического оформления стиль автоматически переключается на **Меню и тулбары**. При изменении стиля интерфейса с **Лента команд** на **Меню** и тулбары оформление автоматически переключается на **Классическое.**

#### **Команды**

<span id="page-390-1"></span>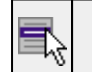

**Рабочая область/Команды**

Команда вызывает диалог [Команды](#page-20-0) для настройки ленты команд и панелей инструментов.

# **Меню Справка**

<span id="page-391-2"></span>Темы раздела:

• Вызов [справки](#page-391-0) (F1)

· О [программе](#page-391-1)

# **Вызов справки (F1)**

<span id="page-391-0"></span>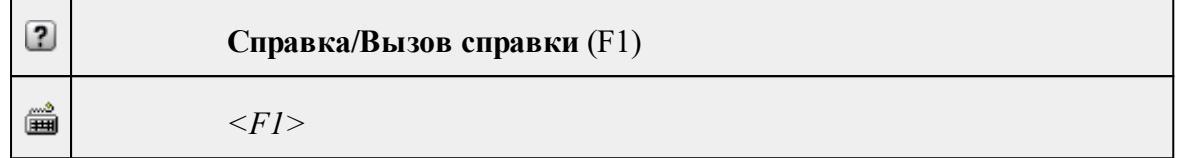

Команда отображает справку и полезные советы.

# · Выберите в меню **Справка** команду **Вызов справки (F1)**.

Для получения справки о нужной команде необходимо навести курсор на конкретную строку выпадающего меню и нажать клавишу *<F1>*. Если команда уже вызвана, для получения контекстной справки необходимо нажать клавишу *<F1>* вне зависимости от положения курсора.

# **О программе**

<span id="page-391-1"></span>**Справка/О программе**

Команда открывает окно, в котором представлена ссылка на домашнюю страницу компании-разработчика, а также информация о номере версии программы, об авторских правах, названии организации.

*Чтобы закрыть окно информации о программе, нажмите на него или воспользуйтесь клавишей <Esc>.*

# **Контекстные меню**

Кроме команд главного меню, в модуле доступны команды контекстных меню, которые можно вызвать кликом правой клавиши мыши. При этом списки команд в меню различны в зависимости от окна, в котором показывается меню или выбранного элемента в окне.

Вызов контекстного меню также предусмотрен при интерактивном построении или изменении ТО. Команды контекстного меню зависят от выполняемого действия.

# **Команды контекстных меню таблиц**

# **Команды контекстного меню окна План и 3D окна**

# **Команды контекстного меню построений ТО**

### **Команды оконных панелей инструментов**

Кроме команд главного и контекстных меню доступны команды, располагающиеся на панелях окон.

### **Команды панелей окон План и 3D**

### **Команды панелей окон Привязки фотоизображений и Фотоизображение**

# **Команды панели окна Динамический 3D поперечник**

### **Команды панели окна История**

# **Команды главного меню (Чертеж)**

### Темы раздела:

- <u>[Меню](#page-392-0) Файл</u>
- · Меню [Правка](#page-398-0)
- <u>[Меню](#page-404-0) Вид</u>
- · Меню [Примитивы](#page-405-0)
- <u>Меню [Объект](#page-412-0)</u>
- · [Меню](#page-388-3) Окно
- <u>Меню [Рабочая](#page-389-3) область</u>
- · Меню [Справка](#page-391-2)
- Панели [инструментов](#page-419-0)

# **Меню Файл**

<span id="page-392-0"></span>Темы раздела:

- <u>[Создать](#page-393-0)</u>
- · [Открыть](#page-171-0)
- [Недавние](#page-171-1) проекты
- · [Закрыть](#page-171-2)
- · [Сохранить](#page-172-0)
- [Сохранить](#page-172-1) как
- · [Сохранить](#page-173-0) все
- [Экспорт](#page-396-0) (окно Чертеж)
- · [Параметры](#page-396-1) страницы (окно Чертеж)
- <u>[Раскладка](#page-396-2) на страницы (окно Чертеж)</u>
- [Предварительный](#page-397-0) просмотр (окно Чертеж)
- Печать (окно [Чертеж\)](#page-397-1)
- Редактор [шаблонов](#page-398-1) (окно Чертеж)
- · [Выход](#page-201-0)

### **Создать**

<span id="page-393-0"></span>Темы раздела:

· [Чертеж](#page-170-0)

### **Чертеж**

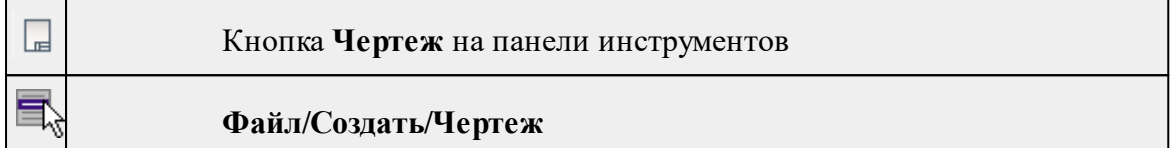

Команда создает новый чертеж.

# • В меню **Файл** выберите команду **Создать/Чертеж.**

После применения команды чертеж открывается в новом окне.

См. также

[Подготовка](#page-154-0) и создание чертежей

# **Открыть**

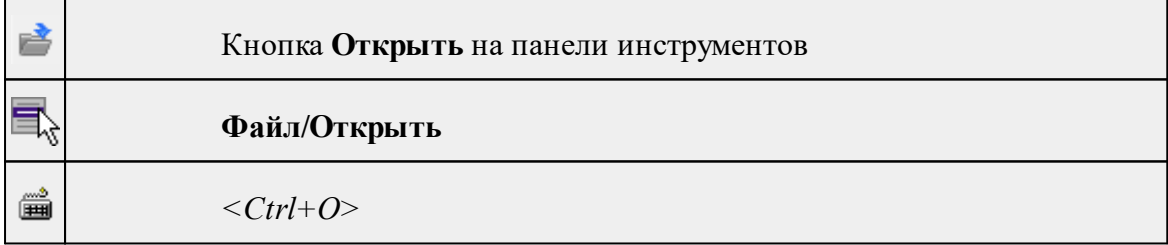

Команда открывает существующий проект, классификатор или чертеж.

- · Выберите в меню **Файл** команду **Открыть**.
- · В открывшемся окне диалога в списке **Тип файлов** укажите требуемый формат.
- · Выделите нужный файл. Если имя не представлено в окне диалога, измените диск или папку либо введите имя файла с указанием полного пути в поле **Имя файла**.
- · Откройте нужный файл, нажав кнопку **Открыть** или клавишу *<Enter>*.

# **Недавние проекты**

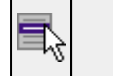

# **Файл/Недавние проекты**

Команда представляет список последних проектов, классификаторов или чертежей, открывавшихся в программе.

**Закрыть**

Для повторного открытия документа выберите его имя из списка.

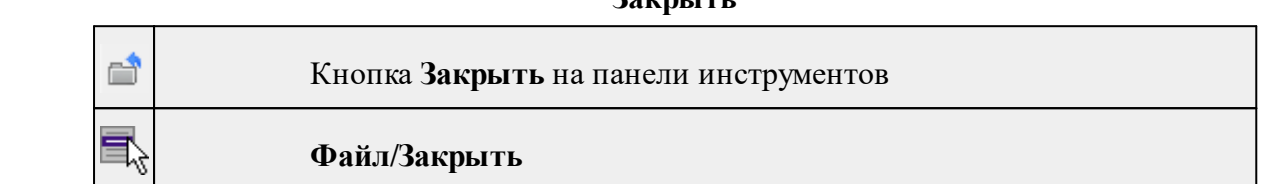

Команда закрывает текущий документ. Если закрывается последний документ, то завершается работа приложения.

· Выберите команду **Закрыть** в меню **Файл**.

Перед закрытием проект, классификатор или чертеж проекта необходимо **Сохранить**. Если документ не был сохранен, программа запросит подтверждение на его сохранение.

*Для выхода из программы воспользуйтесь командой Файл/Выход.*

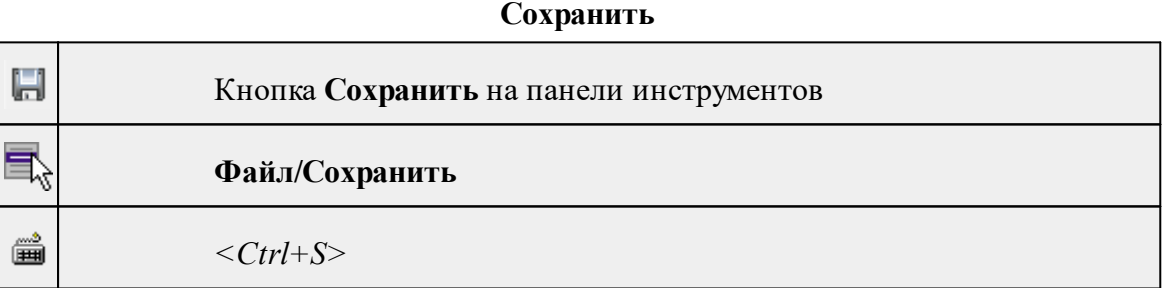

Команда сохраняет открытый проект, чертеж проекта или классификатор.

Чтобы сохранить существующий открытый документ:

· В меню **Файл** выберите команду **Сохранить.**

Если документ новый, вызывается диалоговое меню [Сохранить](#page-172-1) как.

*Перед выходом из программы на все несохраненные проекты, чертежи и классификаторы система предложит сохранить их.*

### **Сохранить как**

```
口
```
Кнопка **Сохранить как...** на панели инструментов

# **396** 3D СКАН

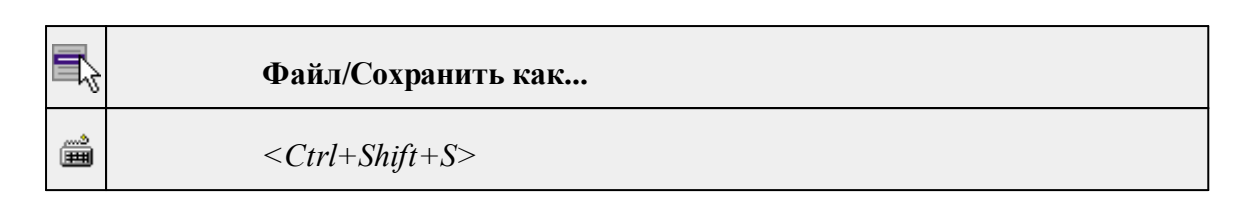

Команда сохраняет новый проект, классификатор, чертеж проекта или создает копию существующего документа под другим именем.

- · В меню **Файл** выберите команду **Сохранить как**.
- · В открывшемся окне диалога в поле **Имя файла** укажите или измените имя сохраняемого проекта.

*Примечание: Слишком длинные имена файлов будут отображены в окнах диалога не полностью.*

· Запустите процесс сохранения, нажав кнопку **Сохранить** или клавишу *<Enter>.*

Чтобы сохранить существующий проект, используйте команду **Файл/Сохранить**.

Чтобы сохранить одновременно все проекты, используйте команду **Файл/Сохранить все**.

# **Сохранить все**

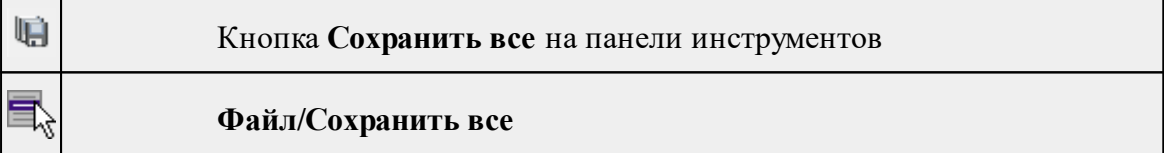

Команда сохраняет все открытые документы. Файл проекта сохраняется с расширением \*.lsc, файл классификатора сохраняется с расширением \*.cls4, файл чертежа сохраняется с расширением \*.ddr4.

- · В меню **Файл** выберите команду **Сохранить все**.
- · В открывшемся окне диалога в поле **Имя файла** укажите или измените имя сохраняемого документа.

*Примечание: Слишком длинные имена файлов будут отображены в окнах диалога не полностью.*

· Запустите процесс сохранения, нажав кнопку **Сохранить**.

Чтобы сохранить существующий проект, используйте команду **Файл/Сохранить**.

Чтобы сохранить проект под другим именем, используйте команду **Файл/Сохранить как.**
# **Экспорт (окно Чертеж)**

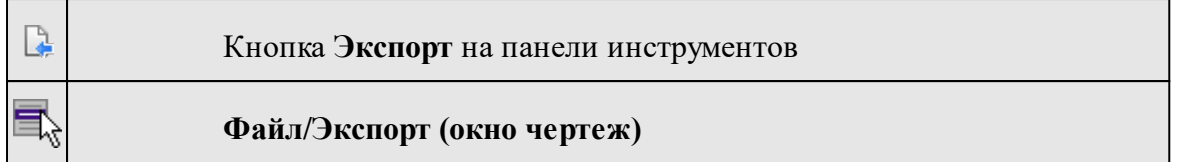

Команда предназначена для экспорта данных чертежа для последующей вставки в электронные отчеты или продолжения редактирования документа чертежа.

Экспорт производится в форматы **PDF, DXF, SVG**.

Экспорт в формат **PDF** производится с учетом текущей [раскладки](#page-396-0) чертежа на [страницы,](#page-396-0) в остальных форматах раскладка не учитывается.

- · Вызовите команду.
- · В открывшемся окне Экспорт укажите папку для экспортируемого файла, тип и имя файла.

# **Параметры страницы (окно Чертеж)**

<span id="page-396-1"></span>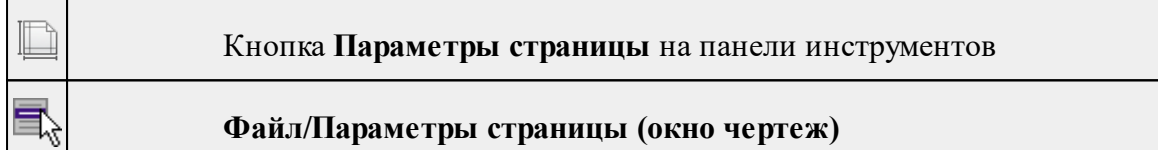

Команда предназначена для настройки параметров страницы чертежа. Команда доступна только в режиме компоновки чертежа.

Порядок работы:

- · Вызовите команду.
- · Выполните настройки в открывшемся диалоге **Параметры страницы**:
	- Определите размер бумаги (при необходимости может быть задан произвольный).
	- Задайте подачу и ориентацию страницы.
	- Задайте отступы внутренней рамки.

Для выхода из диалога с сохранением изменений нажмите кнопку **ОК** . Для отказа от установленных настроек нажмите кнопку **Отмена**.

<span id="page-396-0"></span>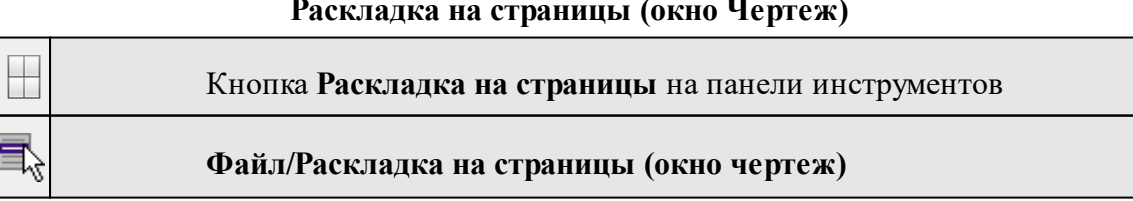

# **Раскладка на страницы (окно Чертеж)**

Команда меняет видимость сетки раскладки чертежа по печатаемым страницам. Размер страницы соответствует выбранному формату в [Параметрах](#page-396-1) страницы и зависит от размера непечатаемых полей.

# **Порядок работы:**

- · Вызовите команду. Границы сетки отображаются пунктирными линиями, а границы страниц отображаются голубыми линиями.
- · При необходимости отредактируйте параметры в окне **Свойства.**

Результат вывода страниц на печать можно увидеть, выбрав команду [Предварительный](#page-397-0) просмотр.

#### **Предварительный просмотр (окно Чертеж)**

<span id="page-397-0"></span>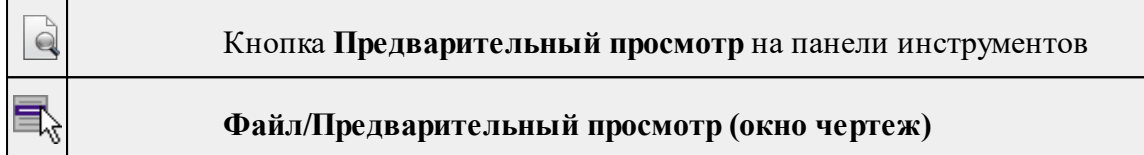

Команда дает представление о виде страницы чертежа при выводе на печать. Команда доступна только в режиме компоновки чертежа.

Для предварительного просмотра чертежа:

- · Вызовите команду.
- · Откроется окно предварительного просмотра чертежа.
- · Для просмотра многостраничного документа используйте кнопки **Следующая, Предыдущая** или клавиши <*PageUp*> и <*PageDown*>. Для просмотра всех страниц одновременно нажмите на кнопку Показать обзор всех страниц.
- · Для масштабирования отображения нажмите кнопку **Увеличить** или **Уменьшить**. Изменение масштаба изображения не влияет на размер чертежа при печати.

Из окна предварительного просмотра доступна команда [Печать](#page-397-1) меню **Файл.**

Для выхода из режима предварительного просмотра нажмите кнопку **Закрыть**

#### **Печать (окно Чертеж)**

<span id="page-397-1"></span>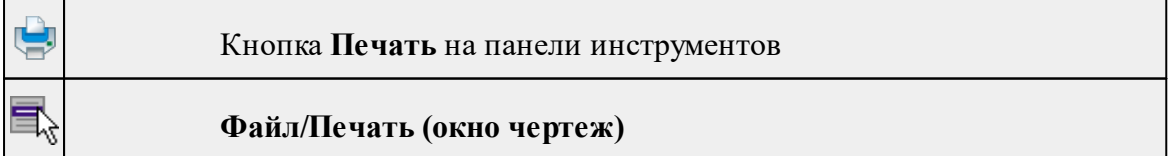

Команда предназначена для вывода на печать текущего чертежа. Команда доступна только в режиме компоновки чертежа.

.

Чтобы распечатать текущий чертеж:

- · Вызовите команду. Откроется диалог **Печать.**
- · Выберите принтер.
- · В группе **Диапазон страниц** определите, какие страницы чертежа должны быть распечатаны (по умолчанию на печать будут выведены все страницы).
- · В поле **Число копий** укажите количество печатаемых копий чертежа.
- · Нажмите кнопку **ОК** для вывода чертежа на печать.

Кнопка **Отмена** закрывает окно диалога без вывода чертежа на печать.

## **Редактор шаблонов (окно Чертеж)**

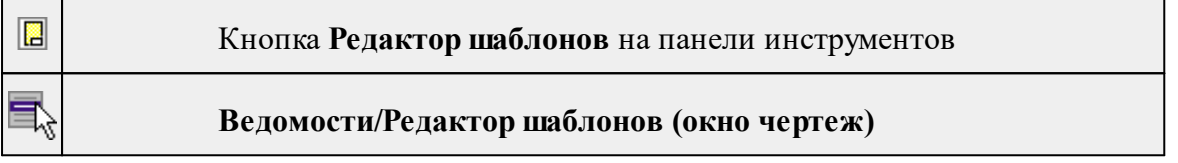

Команда открывает **Редактор шаблонов** для редактирования шаблонов выходных документов.

*Примечание: Собственная справочная система вызывается в окне редактора.*

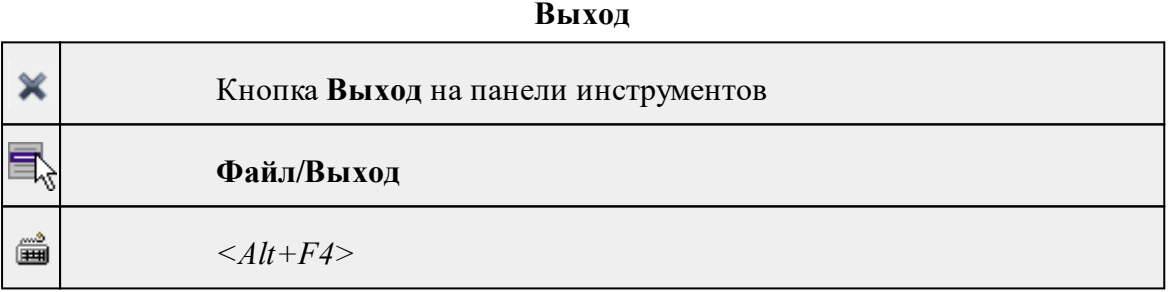

Команда осуществляет выход из программы с запросом на сохранение изменений в проектах, классификаторах или чертежах, если оно требуется.

• Чтобы завершить работу с программой, выберите команду **Выход.**

# **Меню Правка**

Темы раздела:

- · [Отменить](#page-202-0)
- [Вернуть](#page-202-1)
- [Вырезать](#page-203-0)
- · [Копировать](#page-203-1)
- [Вставить](#page-203-2)

Г ┯

- [Вставить](#page-401-0) объект
- <u>[Удалить](#page-204-0)</u>
- · Обновить [фрагменты](#page-404-0)

# **Отменить**

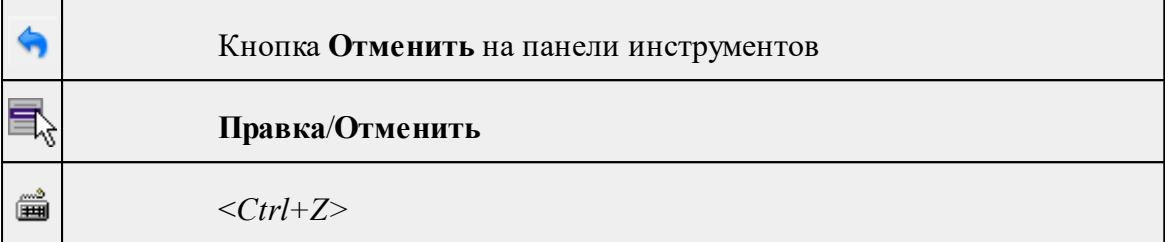

Команда отменяет последнее выполненное действие.

· Вызовите команду.

Можно последовательно отменить несколько действий.

Если отменить последнее действие невозможно, команда становится недоступной.

# **Вернуть**

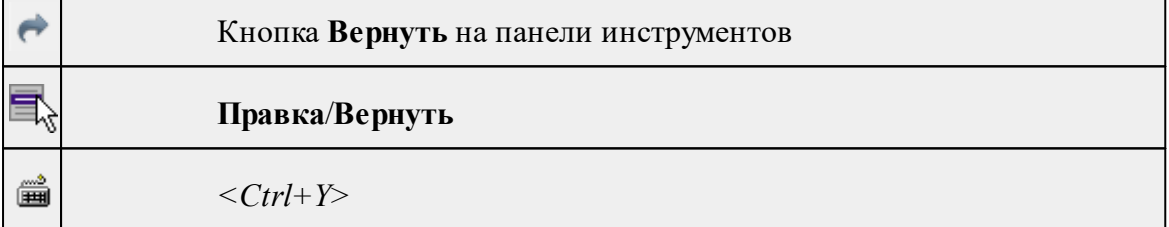

Возвращает действия, отмененные командой **Правка/Отменить.**

· Вызовите команду.

Если вернуть действие невозможно, команда становится недоступной.

# **Вырезать**

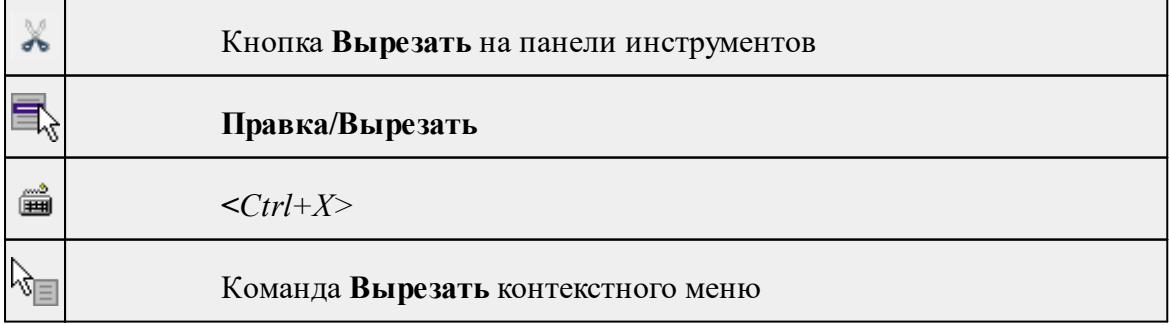

Команда удаляет выбранный объект из текущего документа и помещает его в буфер обмена.

- · Выберите объект.
- · Вызовите команду.

Вырезанный объект хранится в буфере обмена пока вы не поместите туда другое содержимое (вырезав или скопировав что-либо).

**Копировать**

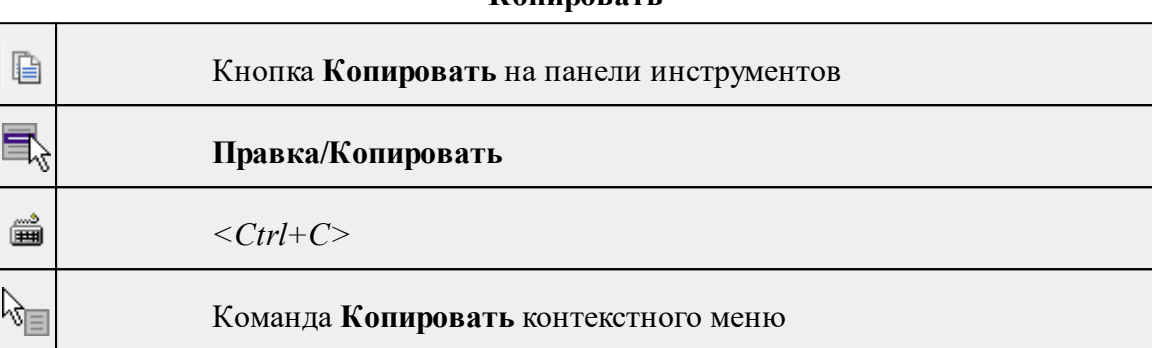

Команда копирует выделенные элементы в буфер обмена для вставки в другой проект.

- · Выделите элементы, которые необходимо скопировать.
- · Вызовите команду. Копия элементов будет помещена в буфер обмена.
- Укажите место для вставки и воспользуйтесь командой **Вставить.**

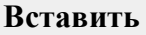

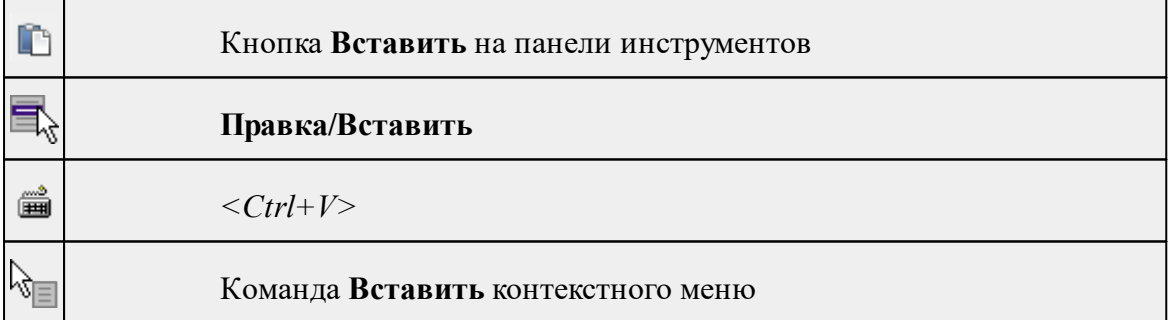

Команда вставляет из буфера обмена скопированные в него элементы.

Команда доступна только в том случае, если буфер обмена содержит данные.

# **Вставить объект**

<span id="page-401-0"></span>Темы раздела:

- [Проект](#page-401-1)
- · [Рисунок](#page-401-2)
- [Документ](#page-402-0) \*.html
- [Шаблон](#page-402-1) штампа
- Шаблон [чертежа](#page-403-0)

### **Проект**

<span id="page-401-1"></span>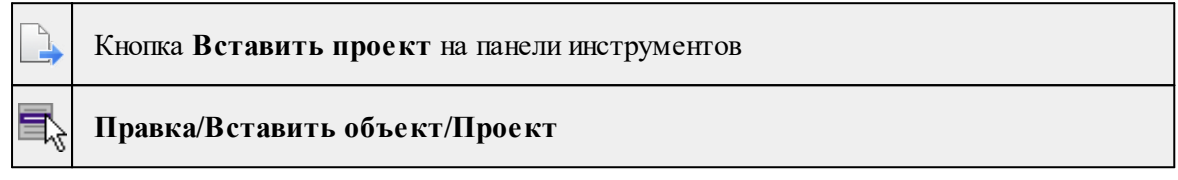

Команда вставляет в чертеж фрагмент проекта. Граница фрагмента соответствует экстремальной области всей графической информации, видимой в проекте на момент вставки.

- · Вызовите команду.
- · В открывшемся стандартном диалоге **Открыть проект с содержимым фрагмента** выберите необходимый файл. Нажмите кнопку **Открыть**.

Вставленный объект при необходимости можно отредактировать либо интерактивно, либо в окне параметров.

Для интерактивного редактирования:

При выборе объекта в графическом окне доступны стандартные [интерактивные](#page-91-0) [методы,](#page-91-0) позволяющие выполнить масштабирование, перемещение и поворот.

После выбора объекта его параметры отображаются в окне свойств, где их можно редактировать.

Удалить выделенный объект можно кнопкой Удалить на панели инструментов, либо клавишей *<Delete>*.

#### **Рисунок**

<span id="page-401-2"></span>圃 Кнопка **Вставить рисунок** на панели инструментов

# **Правка/Вставить объект/Рисунок**

Команда вставляет рисунок в чертеж.

· Выберите команду.

· В открывшемся стандартном диалоге **Открыть файл рисунка** выберите необходимый файл. Для выбора доступны файлы с расширениями: JPG, BMP, PNG, GIF, ICO, MNG, SVG, TIFF, TIF. Нажмите кнопку **Открыть**.

Вставленный объект при необходимости можно отредактировать либо интерактивно, либо в окне параметров.

Для интерактивного редактирования:

При выборе объекта в графическом окне доступны стандартные [интерактивные](#page-91-0) [методы,](#page-91-0) позволяющие выполнить масштабирование, перемещение и поворот.

После выбора объекта в окне свойств отображаются его параметры, которые можно отредактировать.

Удалить выделенный объект можно кнопкой  $\times$  Удалить на панели инструментов, либо клавишей <*Delete*>.

#### **Документ \*.html**

<span id="page-402-0"></span>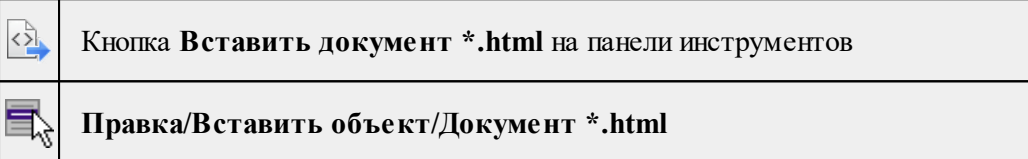

Команда вставляет документ HTML в чертеж.

- · Выберите команду.
- · В открывшемся стандартном диалоге **Открыть html документ** выберите необходимый файл. Нажмите кнопку **Открыть**.

Вставленный объект при необходимости можно отредактировать. Для этого:

- · Выберите html документ в графическом окне. При выборе объекта в графическом окне доступны стандартные [интерактивные](#page-91-0) методы, позволяющие выполнить масштабирование, перемещение и поворот.
- · После выбора объекта в окне свойств отображаются его параметры, которые также можно отредактировать.

Удалить выделенный объект можно кнопкой  $\boldsymbol{\times}$  Удалить на панели инструментов, либо клавишей <*Delete*>.

# **Шаблон штампа**

<span id="page-402-1"></span>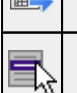

Кнопка **Вставить шаблон штампа** на панели инструментов

# **Правка/Вставить объект/Шаблон штампа**

Команда вставляет шаблон штампа в чертеж.

- · Выберите команду.
- · В открывшемся стандартном диалоге **Открыть шаблон штампа** выберите необходимый файл, предварительно подготовленный в **Редакторе шаблонов**. Нажмите кнопку **Открыть**.

При выборе объекта в графическом окне доступны стандартные [интерактивные](#page-91-0) [методы,](#page-91-0) позволяющие выполнить масштабирование, перемещение и поворот.

· Также после выбора объекта в окне свойств отображаются его параметры, которые можно отредактировать.

При двойном клике в поле **Имя шаблона** откроется диалог **Открыть шаблон штампа**, в котором можно выбрать другой шаблон. Выбранный шаблон заменит вставленный ранее. Введите либо отредактируйте остальные параметры.

Удалить выделенный объект можно кнопкой  $\boldsymbol{\times}$  Удалить на панели инструментов, либо клавишей *<Delete>*.

#### **Шаблон чертежа**

<span id="page-403-0"></span>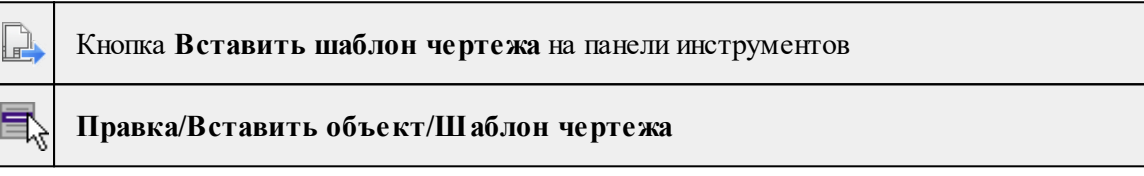

Команда вставляет шаблон чертежа в чертеж.

- · Вызовите команду.
- · В открывшемся стандартном диалоге **Открыть шаблон чертежа** выберите необходимый файл. Нажмите кнопку **Открыть**.

Вставленный объект при необходимости можно отредактировать либо интерактивно, либо в окне параметров.

Для интерактивного редактирования:

При выборе объекта в графическом окне доступны стандартные [интерактивные](#page-91-0) [методы,](#page-91-0) позволяющие выполнить масштабирование, перемещение и поворот.

После выбора объекта в окне свойств отображаются его параметры, которые также можно отредактировать.

При двойном клике в поле **Имя шаблона** откроется диалог **Открыть шаблон чертежа**, в котором можно выбрать другой шаблон. Выбранный шаблон заменит вставленный ранее. Введите либо отредактируйте остальные параметры.

Удалить выделенный объект можно кнопкой  $\boldsymbol{\times}$  Удалить на панели инструментов, либо клавишей *<Delete>*.

# **Удалить**

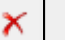

#### Кнопка **Удалить** на панели инструментов

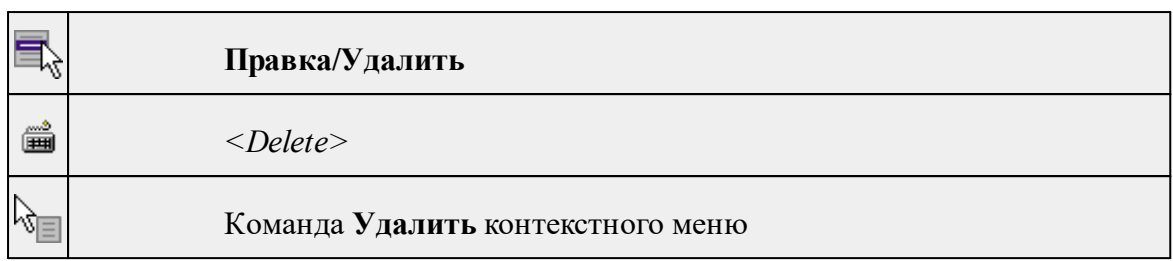

Команда предназначена для удаления выделенного элемента.

- · Выделите удаляемые объекты.
- · Вызовите команду.
- · Подтвердите свой выбор, ответив на появившийся запрос <*Да*> или откажитесь от удаления, нажав на кнопку <*Нет*>.

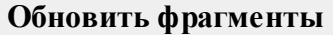

<span id="page-404-0"></span>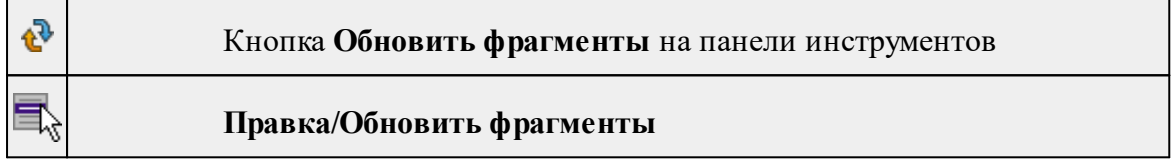

Команда предназначена для обновления содержимого фрагмента чертежа с учетом текущего состояния исходного проекта (т.е. проекта, по которому создан фрагмент чертежа).

- · Выделите фрагмент чертежа;
- · Запустите команду.

*Примечание: Это необходимо, если при создании документа чертежа параметры отображения некоторых элементов не соответствовали требуемым. В этом случае нужно открыть исходный проект, выполнить необходимые настройки, после чего обновить фрагмент чертежа.*

# **Меню Вид**

Меню **Вид** содержит команды управления отображением окон и вкладок в группах вкладок. Выбор команды включает видимость соответствующего окна – значок для соответствующего окна находится в "нажатом" состоянии. Повторный выбор команды отключает видимость окна.

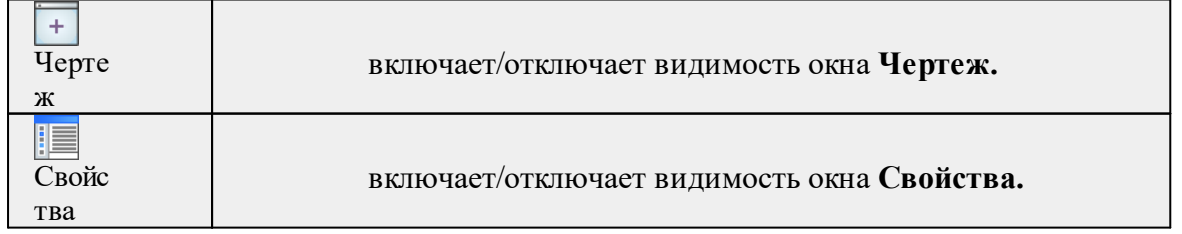

<span id="page-405-0"></span>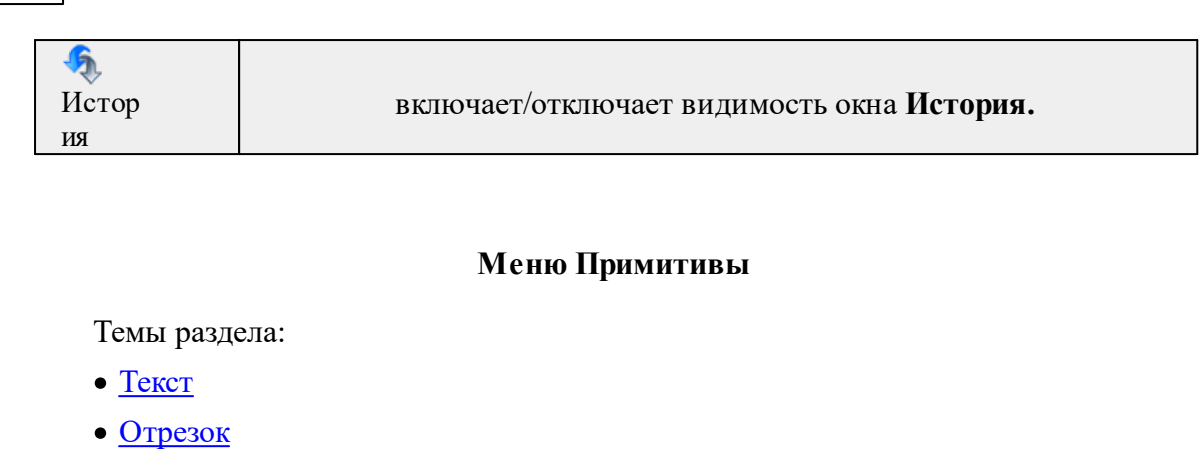

- [Полилиния](#page-371-0)
- · [Эллипс](#page-372-0)
- · [Прямоугольник](#page-374-0)
- <u>[Многоугольник](#page-376-0)</u>
- · [Окружность](#page-373-0)

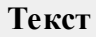

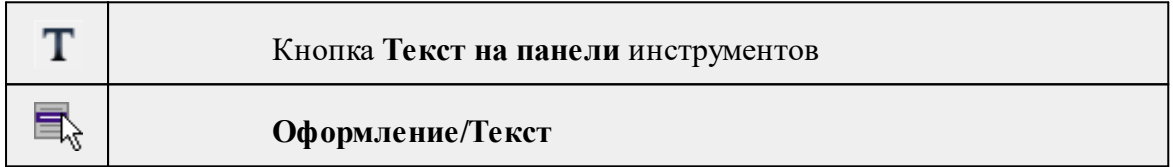

Команда вставляет текст в окно **План**.

· Вызовите команду.

Укажите место в графическом окне, куда необходимо вставить текст. Вставленный текст можно редактировать интерактивно или в окне **Свойства**, дважды кликнув в области значения параметра **Текст**.

- · Если необходимо ввести многострочный текст, в режиме редактирования текста в конце каждой строки нажмите клавишу <*Enter*>.
- · В окне **Свойства** отредактируйте параметры текста:

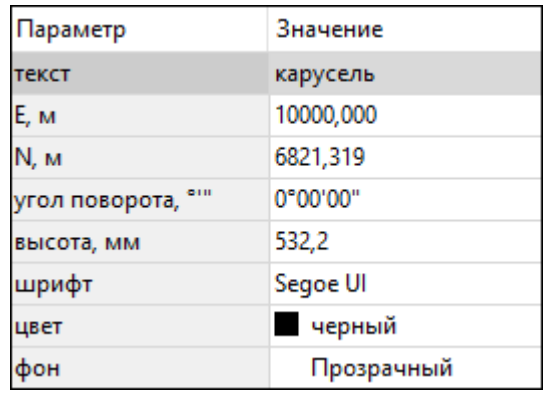

- **координаты E, N** введите с клавиатуры координаты центра объекта **Текст**;
- **угол поворота текста в градусах** введите с клавиатуры;
- **высота текста в миллиметрах** введите с клавиатуры;
- **шрифт** вызывается стандартный диалог выбора шрифта;
- **цвет, фон** вызывается стандартный диалог выбора цвета.
	- · Для редактирования положения текста выберите текст в графическом окне. При этом у объекта **Текст** отображаются управляющие элементы. Положение текста меняется стандартными [интерактивными](#page-91-0) методами, позволяющими выполнить масштабирование, перемещение и поворот.

*Выход из режима осуществляется командой контекстного меню Выйти либо нажатием клавиши <Esc>.*

*Удалить выделенный текст можно клавишей <Delete>.*

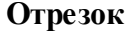

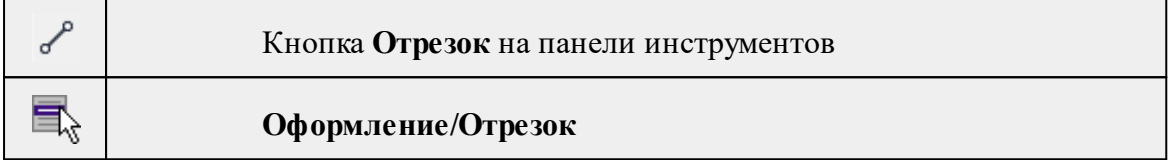

Команда предназначена для построения отрезка произвольного направления и произвольной длины в окне **План**.

- · Вызовите команду.
- · Левой клавишей мыши задайте положение начала отрезка.
- · Задайте положение конца отрезка. Для завершения построения без сохранения объекта нажмите клавищу <Esc> или выполните правый клик мыши.
- · В окне **Свойства** отредактируйте параметры созданного объекта:

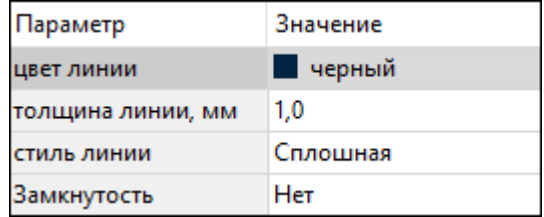

– **цвет линии** – вызывается стандартный диалог выбора цвета;

– **толщина линии** – задайте с клавиатуры толщину линии;

– **стиль линии** – выберите необходимое значение из выпадающего списка.

Редактирование положения объектов производится [стандартными](#page-91-0) [интерактивными](#page-91-0) методами, позволяющими выполнить масштабирование, перемещение и поворот, а также изменить положение вершин границы объекта.

*Примечание: При построении в интерактивном режиме доступны команды контекстного меню построений ТО.*

*Выход из режима осуществляется командой контекстного меню Выйти либо нажатием клавиши <Esc>.*

*Удалить выделенный объект можно клавишей <Delete>.*

# **Полилиния**

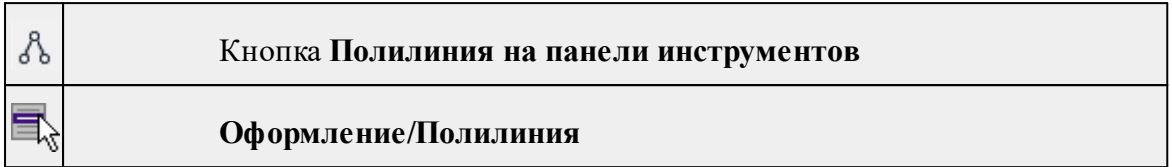

Команда строит ломаную линию в окне **План.**

- · Вызовите команду.
- · Левой клавишей мыши задайте положение начала ломаной.
- · Последовательно задавайте положение следующих точек ломаной.
- · Чтобы завершить построение ломаной, выберите последнюю указанную точку.

*Примечание: При построении в интерактивном режиме доступны команды контекстного меню построений ТО.*

*Выход из режима осуществляется командой контекстного меню Выйти либо нажатием клавиши <Esc>.*

В окне **Свойства** отредактируйте параметры созданного объекта.

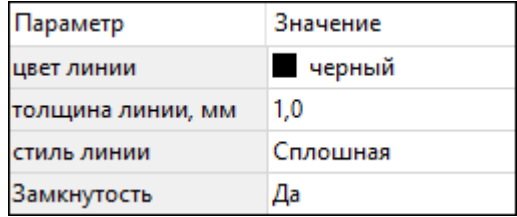

– **Цвет линии** – вызывается стандартный диалог выбора цвета.

– **Толщина линии** – задайте с клавиатуры толщину линии.

– **Стиль линии** – выберите необходимое отображение полилинии: Сплошная, Штриховая, Пунктирная, Штрихпунктирная.

– **Замкнутость** – позволяет замкнуть/разомкнуть построенную полилинию.

**Редактирование положения объектов** производится [стандартными](#page-91-0) [интерактивными](#page-91-0) методами, позволяющими выполнить масштабирование, перемещение и поворот, а также изменить положение вершин границы объекта.

*Удалить выделенный объект можно клавишей <Delete>.*

**Эллипс**

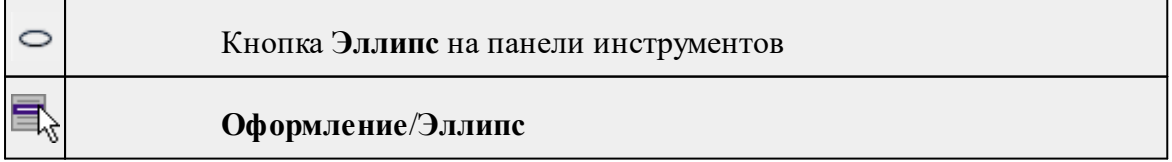

Команда строит эллипс в окне **План**.

- · Вызовите команду.
- · Левой клавишей мыши задайте положение центра эллипса.
- · Перемещайте курсор в сторону от центра эллипса, пока эллипс не примет необходимый вид. Повторный клик мыши завершит построение эллипса.
- · В окне **Свойства** отредактируйте параметры созданного объекта:

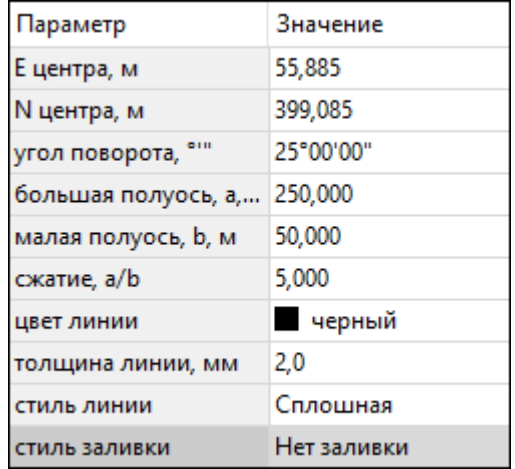

<sup>ь</sup>**<sup>E</sup> центра, <sup>N</sup> центра** – координаты центра эллипса;

<sup>ь</sup>**Угол поворота** – задайте <sup>с</sup> клавиатуры угол поворота эллипса;

<sup>ь</sup>**Большая полуось, <sup>a</sup>** – введите <sup>с</sup> клавиатуры длину большой полуоси эллипса;

<sup>ь</sup>**Малая полуось, <sup>b</sup>** – введите <sup>с</sup> клавиатуры длину малой полуоси эллипса;

*Примечание: Отрезки, проведённые из центра эллипса к вершинам на большой и малой осях называются, соответственно, большой и малой полуосью эллипса, и обозначаются a и b.*

- <sup>ь</sup>**Сжатие, a/b** соотношение между длинами большой <sup>и</sup> малой полуосей эллипса;
- <sup>ь</sup>**Цвет лин**ии вызывается стандартный диалог выбора цвета;
- <sup>ь</sup>**Толщина линии** задайте <sup>с</sup> клавиатуры толщину линии;
- <sup>ь</sup>**Стиль линии** выберите необходимое отображение линии эллипса: Сплошная, Штриховая, Пунктирная, Штрихпунктирная;
- <sup>ь</sup>**Стиль заливки** выберите необходимое значение заливки из выпадающего списка.

*Примечание: Единицы измерения вводимых длин задаются в диалоге Свойства проекта.*

Редактирование положения объектов производится [стандартными](#page-91-0) [интерактивными](#page-91-0) методами, позволяющими выполнить масштабирование, перемещение и поворот.

*Выход из режима осуществляется командой контекстного меню Выйти либо нажатием клавиши <Esc>.*

*Удалить выделенный объект можно клавишей <Delete>.*

### **Прямоугольник**

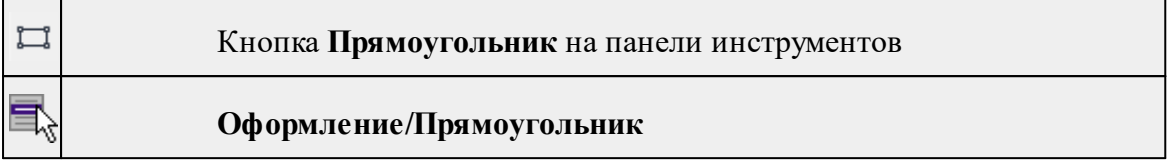

Команда предназначена для построения прямоугольника произвольных размеров в окне План. При этом можно создать ЛТО или ПТО по прямоугольнику.

*Примечание. Создание ЛТО и ПТО возможно только в основном рабочем окне программы.*

- · Вызовите команду.
- · Выберите тип создаваемого прямоугольника (2D объект, ЛТО, ПТО).

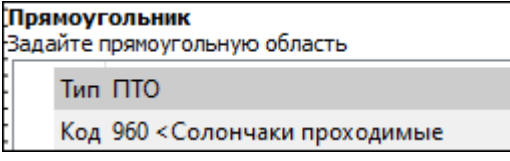

Если задан тип построения ЛТО или ПТО, необходимо выбрать код условного знака из библиотеки.

- Левой клавишей мыши задайте положение левой верхней вершины прямоугольника.
- · Задайте направление стороны прямоугольника.
- · Укажите правую нижнюю вершину прямоугольника.
- · В окне **Свойства** отредактируйте параметры созданного объекта (зависят от типа построения).

#### **Типы построений:**

- <sup>ь</sup>**ЛТО** контур прямоугольника принимает вид <sup>в</sup> соответствии <sup>с</sup> выбранным условным знаком.
- <sup>ь</sup>**ПТО** область внутри прямоугольника заполняется <sup>в</sup> соответствии <sup>с</sup> выбранным условным знаком.

# **Свойства 2D объекта:**

<sup>ь</sup>**Цвет линии** – вызывается стандартный диалог выбора цвета;

- <sup>ь</sup>**Толщина линии** задайте <sup>с</sup> клавиатуры толщину линии;
- <sup>ь</sup>**Стиль линии** выберите необходимое отображение полилинии: Сплошная, Штриховая, Пунктирная, Штрихпунктирная;
- <sup>ь</sup>**Стиль заливки** выберите необходимое значение из выпадающего списка.

Редактирование положения объектов производится [стандартными](#page-91-0) [интерактивными](#page-91-0) методами, позволяющими выполнить масштабирование, перемещение и поворот, а также изменить положение вершин границы объекта.

*Примечание: При построении в интерактивном режиме доступны команды контекстного меню построений ТО.*

*Выход из режима осуществляется командой контекстного меню Выйти либо нажатием клавиши <Esc>. Удалить выделенный объект можно клавишей <Delete>.*

**Многоугольник**

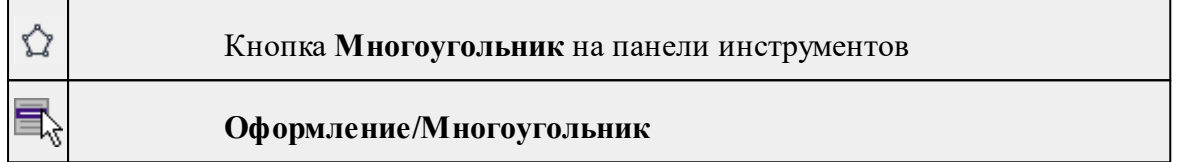

Команда строит многоугольник в окне **План**.

- · Вызовите команду.
- · Левой клавишей мыши определите начальный узел многоугольника.
- · Затем последовательно укажите положение остальных вершин многоугольника.
- · Для завершения построения обозначьте конечную точку двойным щелчком или еще раз выберите первую/последнюю созданную вершину. Также вы можете воспользоваться командой контекстного меню построений ТО **Создать объект**.
- · При необходимости в окне **Свойства** отредактируйте параметры созданного объекта.

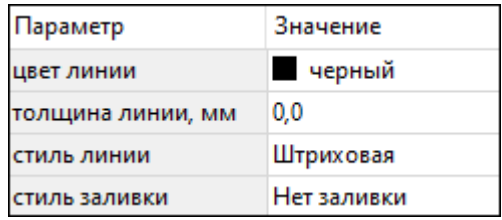

- **Цвет линии** вызывается стандартный диалог выбора цвета;
- **Толщина линии** задайте с клавиатуры толщину линии;
- **Стиль линии** выберите необходимое значение из выпадающего списка;

– **Стиль заливки** – выберите необходимое значение из выпадающего списка.

Редактирование положения объектов производится [стандартными](#page-91-0) [интерактивными](#page-91-0) методами, позволяющими выполнить масштабирование, перемещение и поворот, а также изменить положение вершин границы объекта.

*Выход из режима осуществляется командой контекстного меню Выйти либо нажатием клавиши <Esc>.*

*Удалить выделенный объект можно клавишей <Delete>.*

# **Окружность**

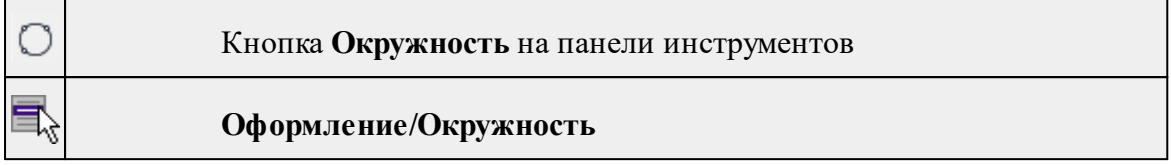

Команда строит окружность по двум точкам в окне План. При этом можно создать ЛТО или ПТО по окружности.

*Примечание. Создание ЛТО и ПТО возможно только в основном рабочем окне программы.*

- · Вызовите команду.
- · Выберите тип создаваемой окружности (2D объект, ЛТО, ПТО).

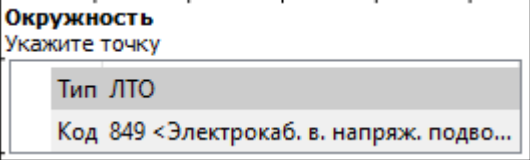

Если задан тип построения ЛТО или ПТО, необходимо выбрать код условного знака из библиотеки.

- · Левой клавишей мыши последовательно укажите три точки дуги окружности.
- · В окне **Свойства** отредактируйте параметры созданного объекта (зависят от типа построения).

# **Типы построений:**

- <sup>ь</sup>ЛТО контур окружности принимает вид <sup>в</sup> соответствии <sup>с</sup> выбранным условным знаком.
- $\sqrt{\text{ITO}}$  область внутри круга заполняется в соответствии с выбранным условным знаком.

# **Свойства 2D объекта**:

- <sup>ь</sup>**<sup>E</sup> центра, <sup>N</sup> центра** координаты центра окружности;
- <sup>ь</sup>**Радиус, <sup>м</sup>** введите <sup>с</sup> клавиатуры;
- <sup>ь</sup>**Цвет линии** вызывается стандартный диалог выбора цвета;
- <sup>ь</sup>**Толщина линии** задайте <sup>с</sup> клавиатуры толщину линии;
- <sup>ь</sup>**Стиль линии** выберите необходимое значение из выпадающего списка;
- <sup>ь</sup>**Стиль заливки** выберите необходимое значение из выпадающего списка.

*ВНИМАНИЕ! Если Режим = Дуга, Сектор или Хорда, обязательно должны быть заданы значения параметров Угол начала и Угол конца.*

Редактирование положения объектов производится [стандартными](#page-91-0) [интерактивными](#page-91-0) методами, позволяющими выполнить масштабирование, перемещение и поворот.

*Выход из режима осуществляется командой контекстного меню Выйти либо нажатием клавиши <Esc>.*

*Удалить выделенный объект можно клавишей <Delete>.*

# **Меню Объект**

Темы раздела:

- · [Сгруппировать](#page-412-0)
- <u>[Разгруппировать](#page-413-0)</u>
- · [Поднять](#page-413-1)
- · [Опустить](#page-413-2)
- Поднять на [передний](#page-414-0) план
- <u>[Опустить](#page-414-1) на задний план</u>
- **[Блокировать](#page-415-0)**
- <u>[Разблокировать](#page-415-1)</u>

### **Сгруппировать**

<span id="page-412-0"></span>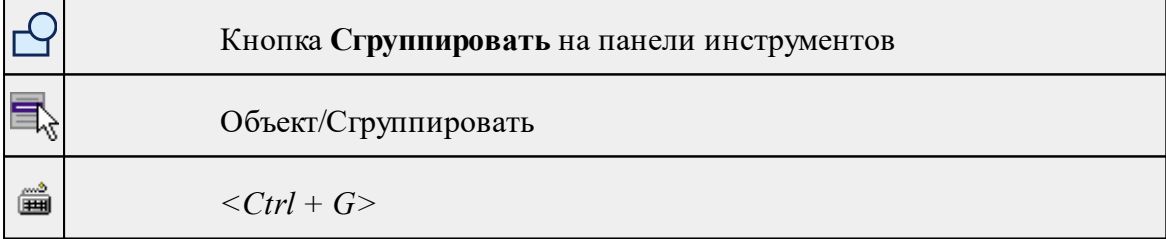

Команда группирует два и более выделенных объекта. Данная операция позволяет перемещать, вращать, копировать и т.д. группу объектов как единое целое.

- · Выделите объекты, которые необходимо сгруппировать.
- · Выберите в меню **Объект** команду **Сгруппировать.**

См. также [Разгруппировать](#page-413-0)

# **Разгруппировать**

<span id="page-413-0"></span>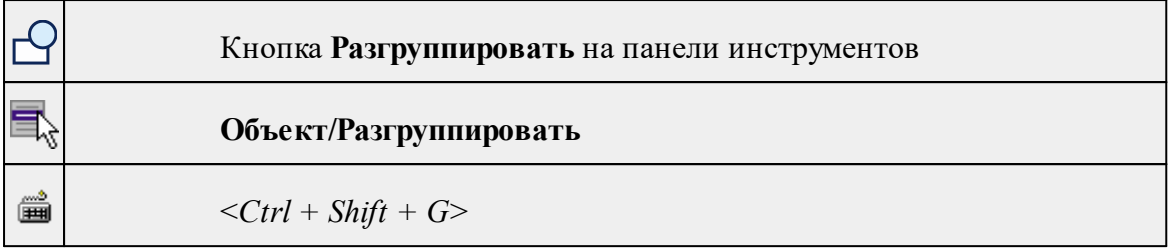

Команда разгруппировывает созданную ранее группу объектов.

- Выделите сгруппированный объект.
- Выберите в меню **Объект** команду **Разгруппировать.**

См. также

[Сгруппировать](#page-412-0)

# **Поднять**

<span id="page-413-1"></span>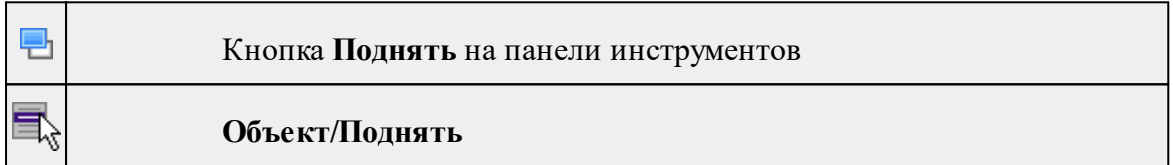

Команда меняет вертикальный порядок отображения объектов в окне чертежа. Выделенный объект отрисовывается на один уровень выше.

*Примечание: Команда актуальна, если в чертеже присутствуют перекрывающиеся объекты.*

- · Выделите объект, который необходимо отобразить на уровень выше.
- · Выберите в меню **Объект** команду **Поднять**.

См. также [Опустить](#page-413-2)

# **Опустить**

<span id="page-413-2"></span>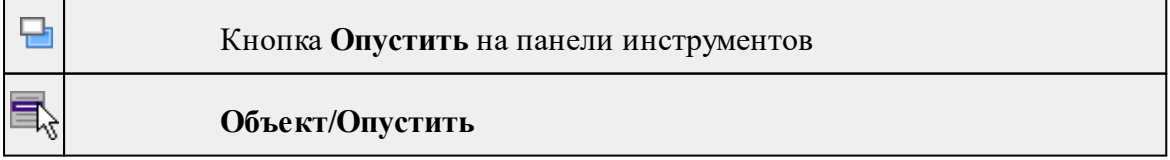

Команда меняет вертикальный порядок отображения объектов в окне чертежа. Выделенный объект отрисовывается на один уровень ниже.

*Примечание: Команда актуальна, если в чертеже присутствуют перекрывающиеся объекты.*

- · Выделите объект, который необходимо отобразить на уровень ниже.
- · Выберите в меню **Объект** команду **Опустить**.

См. также [Поднять](#page-413-1)

# **Поднять на передний план**

<span id="page-414-0"></span>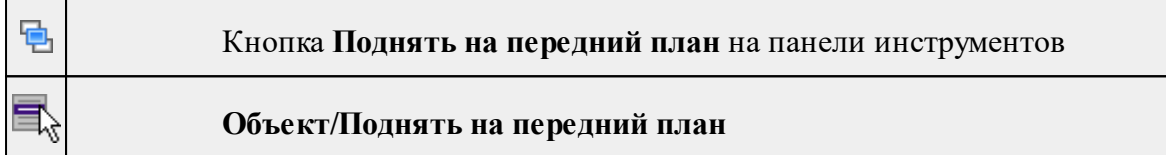

Команда меняет вертикальный порядок отображения объектов в окне чертежа. Выделенный объект отрисовывается на переднем плане.

*Примечание: Команда актуальна, если в чертеже присутствуют перекрывающиеся объекты.*

- · Выделите объект, который необходимо отобразить выше всех остальных объектов.
- · Выберите в меню **Объект** команду **Поднять** на передний план.

См. также [Опустить](#page-414-1) на задний план

# **Опустить на задний план**

<span id="page-414-1"></span>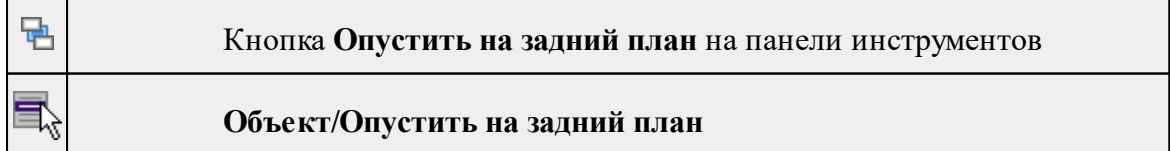

Команда меняет вертикальный порядок отображения объектов в окне чертежа. Выделенный объект отрисовывается на один уровень ниже.

*Примечание: Команда актуальна, если в чертеже присутствуют перекрывающиеся объекты.*

- · Выделите объект, который необходимо отобразить ниже всех остальных объектов.
- · Выберите в меню **Объект** команду **Опустить на задний план**.

См. также Поднять на [передний](#page-414-0) план

#### **Блокировать**

<span id="page-415-0"></span>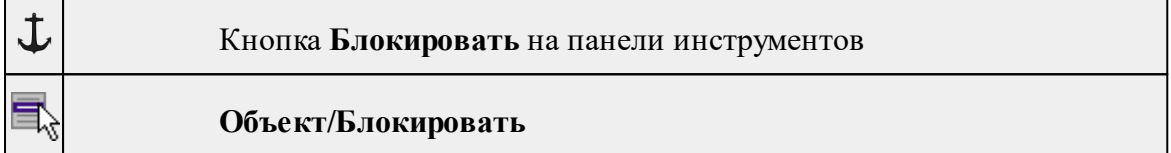

Команда блокирует выделенный объект или сгруппированные объекты. Блокирование объекта предназначено для защиты объекта от случайного интерактивного смещения или вращения. В окне **Свойства** можно отредактировать параметры заблокированного объекта: координаты центра, угол поворота и т.д.

- · Выделите объект, который необходимо заблокировать.
- · Выберите в меню **Объект** команду **Блокировать.**

См. также [Разблокировать](#page-415-1)

#### **Разблокировать**

<span id="page-415-1"></span>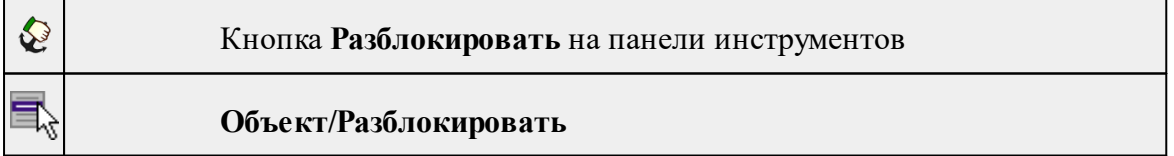

Команда разблокирует объект, заблокированный командой [Объект/Блокировать.](#page-415-0)

- · Выделите объект, который необходимо разблокировать.
- · Выберите в меню **Объект** команду **Разблокировать.**

См. также [Блокировать](#page-415-0)

# **Меню Окно**

Темы раздела:

· Открытые [документы](#page-388-0)

# **Открытые документы**

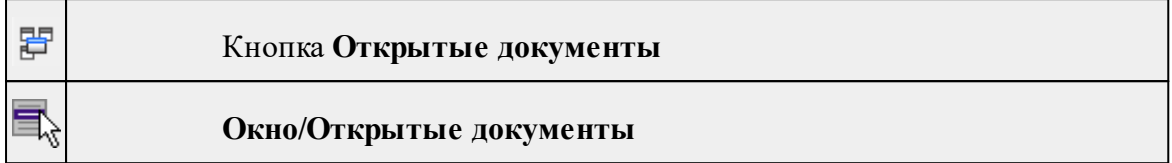

Команда выводит список открытых проектов, классификаторов и чертежей. Для перехода к требуемому документу выберите его имя из списка.

# **Меню Рабочая область**

Темы раздела:

- [Конфигурации](#page-389-0)
- <u>Меню и [тулбары](#page-389-1)</u>
- <u>Лента [команд](#page-389-2)</u>
- · [Оформление](#page-390-0)
- <u>[Команды](#page-390-1)</u>

T

# **Конфигурации**

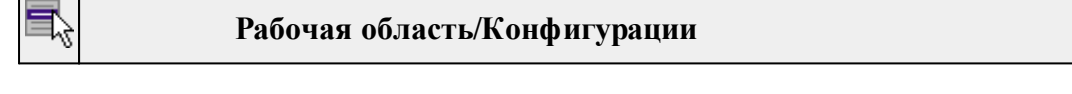

Команда вызывает диалог [Конфигурации](#page-25-0) рабочей области для сохранения текущего размещения окон и панелей и для загрузки ранее сохраненной конфигурации рабочей области.

# **Меню и тулбары**

# **Рабочая область/Меню и тулбары**

С помощью команды окно приложения принимает классический вид.

Основные блоки классического интерфейса:

- · Главное меню программы (**Файл, Правка, Вид** и т.д.);
- · Панели инструментов главного окна;
- · Строка поиска, настройка рабочей области, справка;
- · Закрепленные вкладки (**Свойства**, **История** и т.д.);
- · Панели инструментов закрепленных вкладок;
- · Строка состояния.

#### **Лента команд**

# **Рабочая область/Лента команд**

Команда устанавливает стиль интерфейса с лентой команд.

Основные блоки ленточного интерфейса:

- · Лента команд. Команды на ленте сгруппированы по вкладкам и группам.
- · Панель быстрого доступа располагается в левой части заголовка окна программы.

На панель быстрого доступа можно добавить все необходимые кнопки и свернуть ленту до заголовков. Таким образом, с программой удобно работать и на экранах с небольшим разрешением.

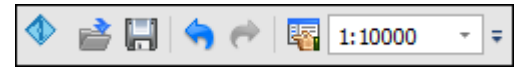

· Строка быстрого поиска команды расположена справа в строке главного меню (классический стиль) или в строке с заголовками вкладок ленты (лента команд).

Функция быстрого поиска команды позволяет найти необходимую команду по ее названию или по нескольким буквам, содержащимся в названии.

```
Поиск: Команда (Ctrl + Q)
                        ۵
```
При вводе названия команды под полем появляется выпадающий список с командами, названия которых содержат введённый пользователем текст.

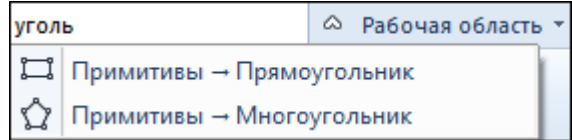

Выбор одного из пунктов выпадающего списка вызывает соответствующую команду.

#### **Оформление**

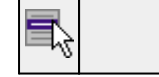

# **Рабочая область/Оформление**

Команда переключает стили и оформление интерфейса.

Как к классическому, так и к ленточному стилю интерфейса может быть применено любое оформление. Исключение составляет Классическое оформление – оно может быть применено только к классическому стилю интерфейса.

Если активирован стиль интерфейса **Лента команд**, при выборе классического оформления стиль автоматически переключается на **Меню и тулбары**. При изменении стиля интерфейса с **Лента команд** на **Меню** и тулбары оформление автоматически переключается на **Классическое.**

# **Команды**

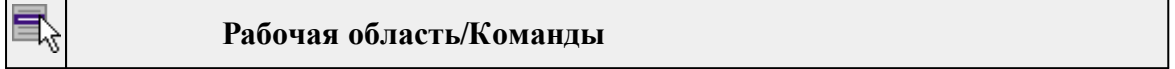

Команда вызывает диалог [Команды](#page-20-0) для настройки ленты команд и панелей инструментов.

# **Меню Справка**

Темы раздела:

- Вызов [справки](#page-391-0) (F1)
- · О [программе](#page-391-1)

#### **Вызов справки (F1)**

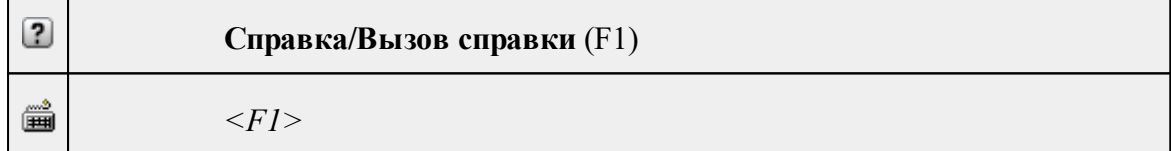

Команда отображает справку и полезные советы.

# · Выберите в меню **Справка** команду **Вызов справки (F1)**.

Для получения справки о нужной команде необходимо навести курсор на конкретную строку выпадающего меню и нажать клавишу *<F1>*. Если команда уже вызвана, для получения контекстной справки необходимо нажать клавишу *<F1>* вне зависимости от положения курсора.

#### **О программе**

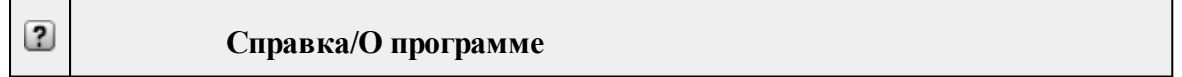

Команда открывает окно, в котором представлена ссылка на домашнюю страницу компании-разработчика, а также информация о номере версии программы, об авторских правах, названии организации.

*Чтобы закрыть окно информации о программе, нажмите на него или воспользуйтесь клавишей <Esc>.*

# **Панели инструментов**

Кроме меню команды находятся в панелях инструментов соответствующих окон.

Команды панели инструментов могут частично дублировать команды контекстного меню.

Изменить панель инструментов можно в меню Рабочая [область/Команды...](#page-390-1)

Темы раздела:

- · Панель [инструментов](#page-419-0) главного окна
- Панель [инструментов](#page-421-0) окна план

# **Панель инструментов главного окна**

<span id="page-419-0"></span>Темы раздела:

- <u>[Создать](#page-419-1)</u>
- [Вставить](#page-419-2) объект
- · [Вставить](#page-420-0)
- · [Удалить](#page-420-1)
- [Вырезать](#page-420-2)
- [Копировать](#page-420-3)
- · [Поднять](#page-420-4)
- · [Опустить](#page-420-5)
- Поднять на [передний](#page-420-6) план
- <u>[Опустить](#page-421-1) на задний план</u>
- · [Блокировать](#page-421-2)
- <span id="page-419-1"></span>• <u>[Разблокировать](#page-421-3)</u>

#### **Создать**

#### **Создать**

<span id="page-419-2"></span>Группа команд для создания объектов на чертеже (соответствует меню [Примитивы\)](#page-405-0).

# **Вставить объект**

**Вставить объект**

<span id="page-420-0"></span>Группа команд для вставки объектов (соответствует меню [Правка/Вставить](#page-401-0) [объект](#page-401-0)).

# **Вставить**

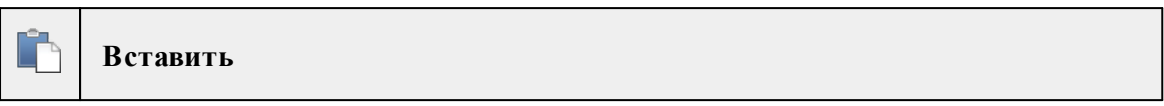

Вставляет из буфера обмена скопированные в него элементы ([Вставить](#page-203-2)).

**Удалить**

<span id="page-420-1"></span>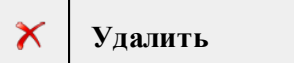

Удаляет выделенный элемент.

**Вырезать**

<span id="page-420-2"></span>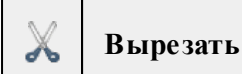

Удаляет выделенный элемент и помещает его в буфер обмена.

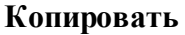

<span id="page-420-3"></span>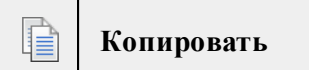

Копирует выделенный элемент.

**Поднять**

<span id="page-420-4"></span>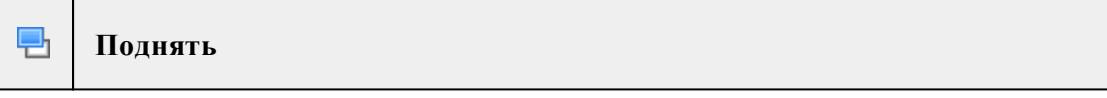

<span id="page-420-5"></span>Меняет вертикальный порядок отображения элементов в окне **План**. Выделенный элемент отрисовывается на один уровень выше.

### **Опустить**

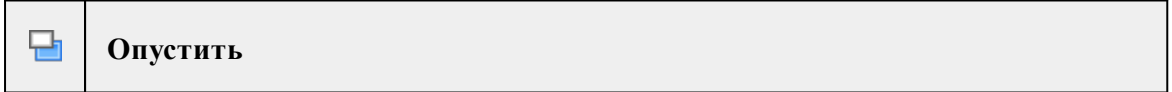

<span id="page-420-6"></span>Меняет вертикальный порядок отображения элементов в окне **План**. Выделенный элемент отрисовывается на один уровень ниже.

# **Поднять на передний план**

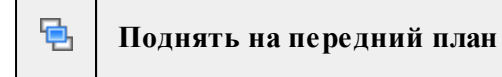

<span id="page-421-1"></span>Меняет вертикальный порядок отображения элементов в окне **План**. Выделенный элемент отрисовывается на переднем плане.

#### **Опустить на задний план**

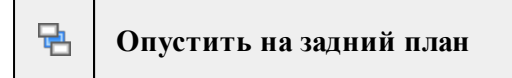

<span id="page-421-2"></span>Меняет вертикальный порядок отображения элементов в окне **План**. Выделенный элемент отрисовывается на заднем плане.

#### **Блокировать**

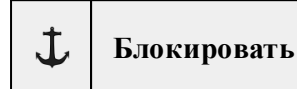

<span id="page-421-3"></span>Включает блокировку элемента. Применяется для предотвращения случайного перемещения или ошибочных действий с элементом.

#### **Разблокировать**

```
€
Разблокировать
```
<span id="page-421-0"></span>Выключает [блокировку](#page-421-2) элемента.

#### **Панель инструментов окна план**

Темы раздела:

- · [Линейки](#page-422-0)
- · [Показать](#page-422-1) все
- [Масштабировать](#page-422-2) рамкой
- · [Уменьшить](#page-422-3)
- · [Увеличить](#page-422-4)
- · [Переместить](#page-422-5)
- · [Позиционировать](#page-422-6) по курсору
- <u>Задать [координаты](#page-423-0) центра</u>
- К [предыдущему](#page-423-1) виду
- К [следующему](#page-423-2) виду
- · Фильтр [видимости](#page-423-3)
- · [Фильтр](#page-423-4) выбора
- [Выбрать](#page-424-0) рамкой
- Выбрать [контуром](#page-424-1)
- [Привязка](#page-424-2) к объектам
- Полярное [отслеживание](#page-424-3) (F10)
- Встроенное [редактирование](#page-424-4)
- Масштаб [отображения](#page-424-5)
- Выбрать [подобные](#page-424-6)
- [Свойства](#page-425-0) проекта

# **Линейки**

<span id="page-422-0"></span>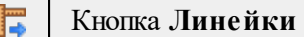

Отображение линеек для измерения и выравнивания объектов в окне.

# **Показать все**

<span id="page-422-1"></span>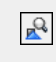

Кнопка **Показать все**

Позиционирование объектов по центру графического окна.

**Масштабировать рамкой**

<span id="page-422-2"></span>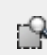

Кнопка **Масштабировать рамкой**

Отображение области, ограниченной построенной рамкой.

**Уменьшить**

<span id="page-422-3"></span>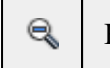

Кнопка **Уменьшить**

Уменьшение изображения в окне.

**Увеличить**

<span id="page-422-4"></span>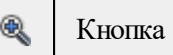

Кнопка **Увеличить**

Увеличение изображения в окне.

**Переместить**

<span id="page-422-5"></span>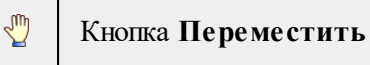

Перемещение экрана с помощью перемещения курсора

**Позиционировать по курсору**

<span id="page-422-6"></span>☜

Кнопка **Позиционировать по курсору**

Позиционирование изображения таким образом, чтобы указанная курсором точка оказалась в центре графической области.

- 1. Нажмите **Позиционировать по курсору**.
- 2. Укажите точку на графической области, которая станет центром графической области.

#### **Задать координаты центра**

#### <span id="page-423-0"></span>鬥 Кнопка **Задать координаты центра**

В центре графической области окажется точка, координата которой вводится в появившемся дополнительном окне.

- 1. Нажмите **Задать координаты центра**.
- 2. В диалоге введите координаты точки и нажмите **ОК**.

# **К предыдущему виду**

<span id="page-423-1"></span>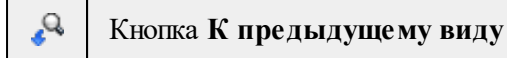

Переход к предыдущему виду окна.

**К следующему виду**

<span id="page-423-2"></span>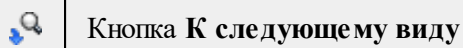

Переход к следующему виду окна.

#### **Фильтр видимости**

<span id="page-423-3"></span>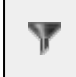

Кнопка **Фильтр видимости**

Позволяет настроить или создать новый фильтр [видимости](#page-93-0) элементов.

**Фильтр выбора**

<span id="page-423-4"></span>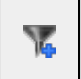

Кнопка **Фильтр выбора**

Позволяет настроить или создать новый фильтр [выбора](#page-92-0) элементов.

# **Выбрать рамкой**

<span id="page-424-0"></span>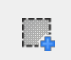

 $\top$ 

# Кнопка **Выбрать рамкой**

<span id="page-424-1"></span>Выбор объектов при помощи построения прямоугольника (указанием двух точек диагонали прямоугольника).

# **Выбрать контуром**

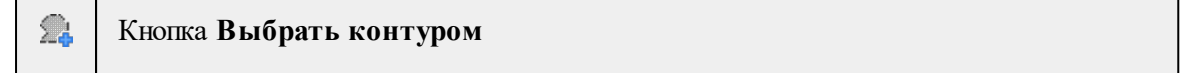

Выбор точек при помощи построения произвольного контура (указанием точек).

# **Привязка к объектам**

<span id="page-424-2"></span>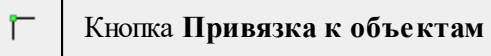

<span id="page-424-3"></span>Включает/выключает привязку при построениях. Настройка параметров осуществляется в окне [Свойства](#page-37-0) проекта (**План**/**Привязка к объектам**).

### **Полярное отслеживание (F10)**

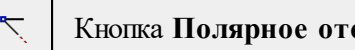

Кнопка **Полярное отслеживание (F10)**

<span id="page-424-4"></span>Включает/выключает отслеживание привязки по заданному углу при построениях. Настройка параметров осуществляется в окне [Свойства](#page-37-0) проекта.

# **Встроенное редактирование**

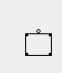

Кнопка **Встроенное редактирование**

<span id="page-424-5"></span>Включает/выключает возможность интерактивного редактирования графических элементов.

# **Масштаб отображения**

Кнопка **Масштаб отображения**

Задает масштаб отображения в окне.

# **Выбрать подобные**

<span id="page-424-6"></span>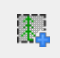

Кнопка **Выбрать подобные**

Команда выбирает все элементы такого же типа (а для некоторых элементов и с такими же свойствами) как у текущего набора выбранных элементов.

- 1. Выберите один или несколько объектов.
- 2. Вызовите команду.
- 3. Все подобные тематические объекты будут выделены автоматически.

#### **Свойства проекта**

<span id="page-425-0"></span>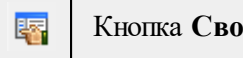

٦

**йства проекта** 

Вызывает диалог [Свойства](#page-42-0) проекта для настройки параметров работы с проектом.

### **Команды главного меню (Классификатор)**

Темы раздела:

- <u>[Меню](#page-425-1) Файл</u>
- · Меню [Правка](#page-430-0)
- <u>[Меню](#page-430-1) Вид</u>
- · [Меню](#page-388-1) Окно
- <u>Меню [Рабочая](#page-389-3) область</u>
- · Меню [Справка](#page-391-2)
- <u>[Контекстное](#page-434-0) меню</u>

# **Меню Файл**

<span id="page-425-1"></span>Темы раздела:

- <u>[Создать](#page-426-0)</u>
- · [Открыть](#page-171-0)
- · [Закрыть](#page-171-1)
- · [Сохранить](#page-172-0)
- [Сохранить](#page-172-1) как
- · [Сохранить](#page-173-0) все
- Системы [кодирования](#page-428-0)
- · [Экспорт](#page-428-1) кодов
- Схемы [соответствия](#page-429-0) экспорта
- [Недавние](#page-171-2) проекты
- · Параметры [программы](#page-201-0)
- · [Выход](#page-201-1)

# **Создать**

<span id="page-426-0"></span>Темы раздела:

• [Классификатор](#page-171-3)

# **Классификатор**

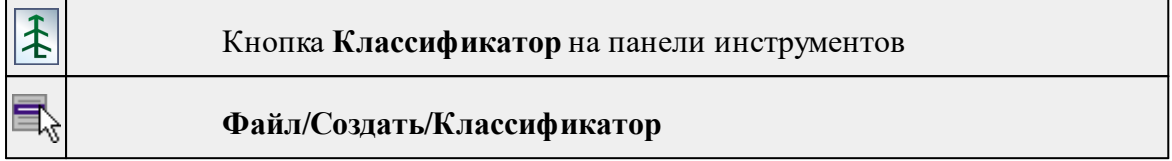

Команда создает новый классификатор.

• В меню **Файл** выберите команду **Создать/Классификатор**.

После выбора команды открывается классификатор в новом окне.

# **Открыть**

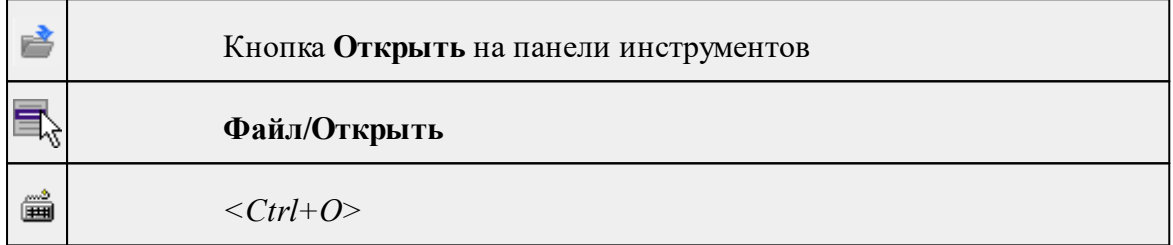

Команда открывает существующий проект, классификатор или чертеж.

- · Выберите в меню **Файл** команду **Открыть**.
- · В открывшемся окне диалога в списке **Тип файлов** укажите требуемый формат.
- · Выделите нужный файл. Если имя не представлено в окне диалога, измените диск или папку либо введите имя файла с указанием полного пути в поле **Имя файла**.
- · Откройте нужный файл, нажав кнопку **Открыть** или клавишу *<Enter>*.

#### **Закрыть**

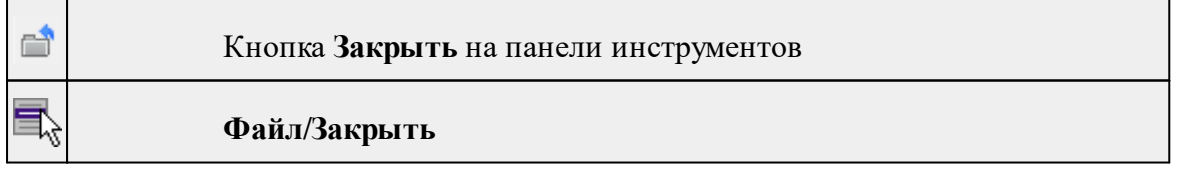

Команда закрывает текущий документ. Если закрывается последний документ, то завершается работа приложения.

· Выберите команду **Закрыть** в меню **Файл**.

Перед закрытием проект, классификатор или чертеж проекта необходимо **Сохранить**. Если документ не был сохранен, программа запросит подтверждение на его сохранение.

*Для выхода из программы воспользуйтесь командой Файл/Выход.*

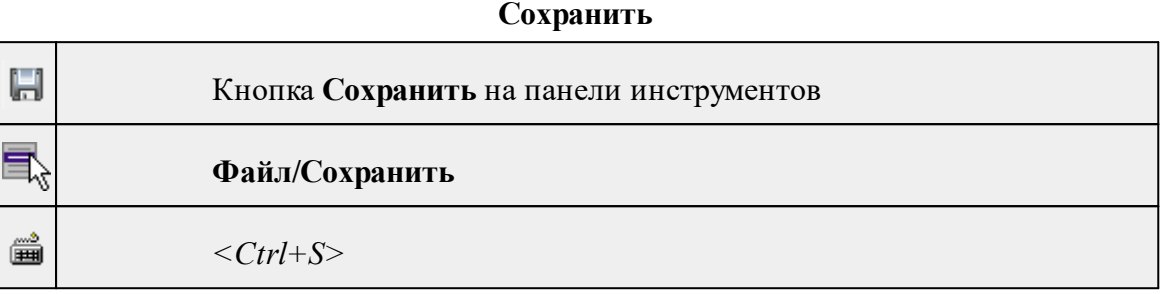

Команда сохраняет открытый проект, чертеж проекта или классификатор.

Чтобы сохранить существующий открытый документ:

· В меню **Файл** выберите команду **Сохранить.**

Если документ новый, вызывается диалоговое меню [Сохранить](#page-172-1) как.

*Перед выходом из программы на все несохраненные проекты, чертежи и классификаторы система предложит сохранить их.*

#### **Сохранить как**

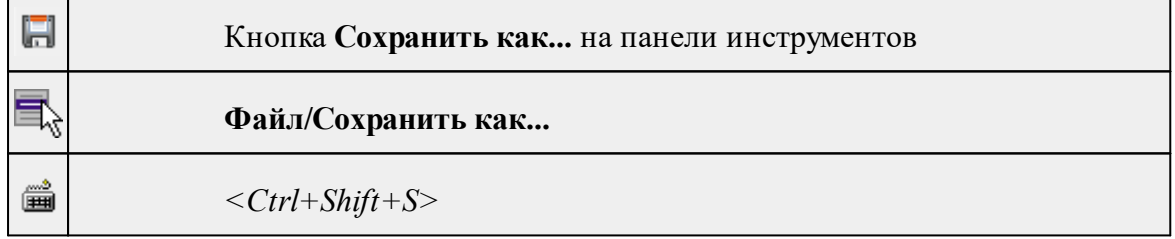

Команда сохраняет новый проект, классификатор, чертеж проекта или создает копию существующего документа под другим именем.

- · В меню **Файл** выберите команду **Сохранить как**.
- · В открывшемся окне диалога в поле **Имя файла** укажите или измените имя сохраняемого проекта.

*Примечание: Слишком длинные имена файлов будут отображены в окнах диалога не полностью.*

· Запустите процесс сохранения, нажав кнопку **Сохранить** или клавишу *<Enter>.*

Чтобы сохранить существующий проект, используйте команду **Файл/Сохранить**.

Чтобы сохранить одновременно все проекты, используйте команду **Файл/Сохранить все**.

# **Сохранить все**

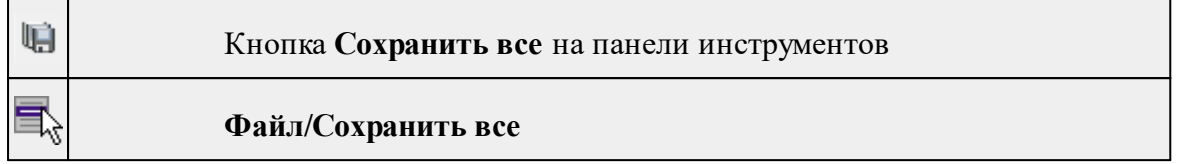

Команда сохраняет все открытые документы. Файл проекта сохраняется с расширением \*.lsc, файл классификатора сохраняется с расширением \*.cls4, файл чертежа сохраняется с расширением \*.ddr4.

- · В меню **Файл** выберите команду **Сохранить все**.
- · В открывшемся окне диалога в поле **Имя файла** укажите или измените имя сохраняемого документа.

*Примечание: Слишком длинные имена файлов будут отображены в окнах диалога не полностью.*

· Запустите процесс сохранения, нажав кнопку **Сохранить**.

Чтобы сохранить существующий проект, используйте команду **Файл/Сохранить**.

<span id="page-428-0"></span>Чтобы сохранить проект под другим именем, используйте команду **Файл/Сохранить как.**

#### **Системы кодирования**

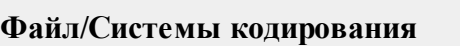

Команда вызывает диалог **Системы кодирования**, который позволяет создать пользовательскую систему кодирования или выбрать из имеющихся.

См. также

[Создание](#page-146-0) ТО

# **Экспорт кодов**

<span id="page-428-1"></span>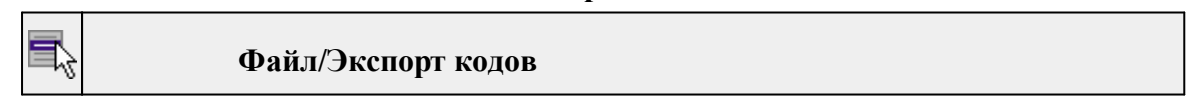

Предназначен для экспорта всех тематических объектов с кодами в виде списка. Такой список может быть полезен, например, для импорта в контроллеры геодезического оборудования для удобной работы с полевым кодированием.

· В меню **Файл** выберите команду **Экспорт кодов**.

- · В открывшемся окне диалога выберите систему кодирования из выпадающего списка и нажмите **OK**.
- · В следующем окне диалога в поле **Имя файла** укажите или измените имя сохраняемого документа.

#### **Схемы соответствия экспорта**

<span id="page-429-0"></span>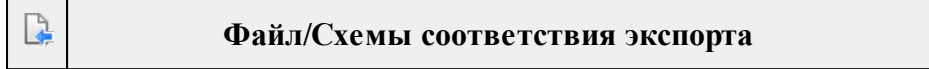

Команда включает видимость и делает активным окно Схемы соответствия экспорта.

#### **Недавние проекты**

**Файл/Недавние проекты**

Команда представляет список последних проектов, классификаторов или чертежей, открывавшихся в программе.

Для повторного открытия документа выберите его имя из списка.

#### **Параметры программы**

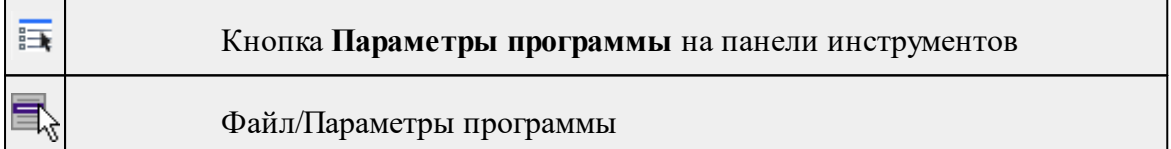

Команда вызывает диалог Параметры [программы](#page-35-0) в котором можно установить настройки цветов, отображения, выполнить настройки для таблиц и общие настройки.

Диалог содержит разделы: Общие настройки, Горячие клавиши, Интеграция с вебсервисами, План, 3D окно, Быстродействие, Настройки распознавания, Представление таблиц, Облака точек, Прокси.

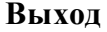

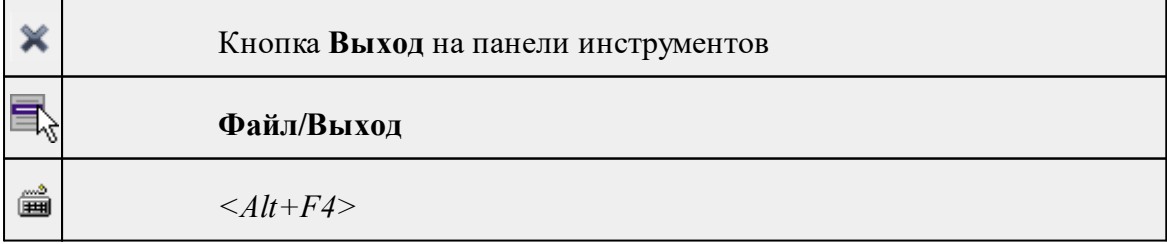

Команда осуществляет выход из программы с запросом на сохранение изменений в проектах, классификаторах или чертежах, если оно требуется.

• Чтобы завершить работу с программой, выберите команду **Выход.**

# **Меню Правка**

<span id="page-430-0"></span>Темы раздела:

- · [Отменить](#page-202-0)
- [Вернуть](#page-202-1)

# **Отменить**

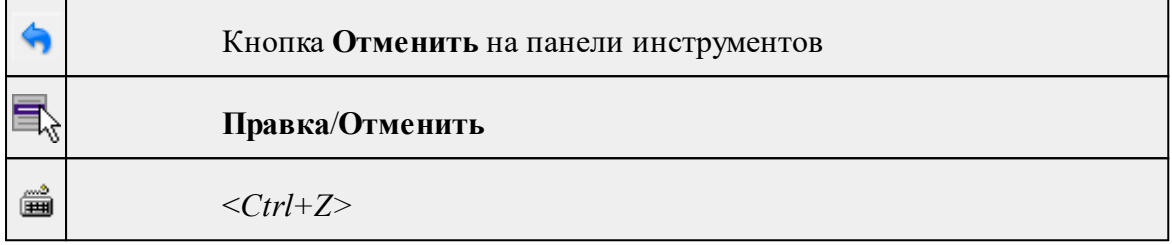

Команда отменяет последнее выполненное действие.

· Вызовите команду.

Можно последовательно отменить несколько действий.

Если отменить последнее действие невозможно, команда становится недоступной.

# **Вернуть**

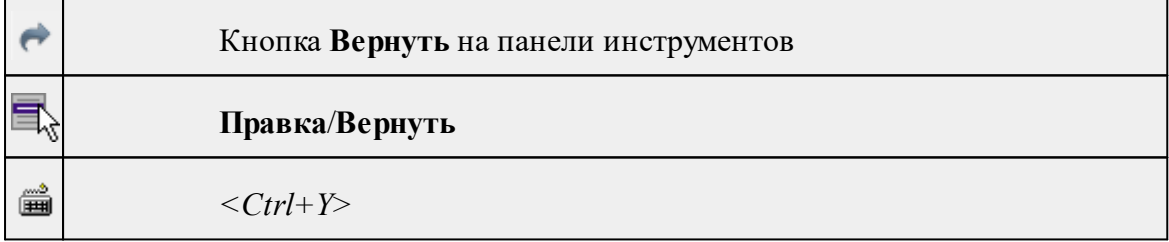

Возвращает действия, отмененные командой **Правка/Отменить.**

· Вызовите команду.

Если вернуть действие невозможно, команда становится недоступной.

# **Меню Вид**

<span id="page-430-1"></span>Меню **Вид** содержит команды управления отображением. Выбор команды включает видимость соответствующего окна - значок для соответствующего окна находится в "нажатом" состоянии. Повторный выбор команды отключает видимость окна.

**432** 3D СКАН

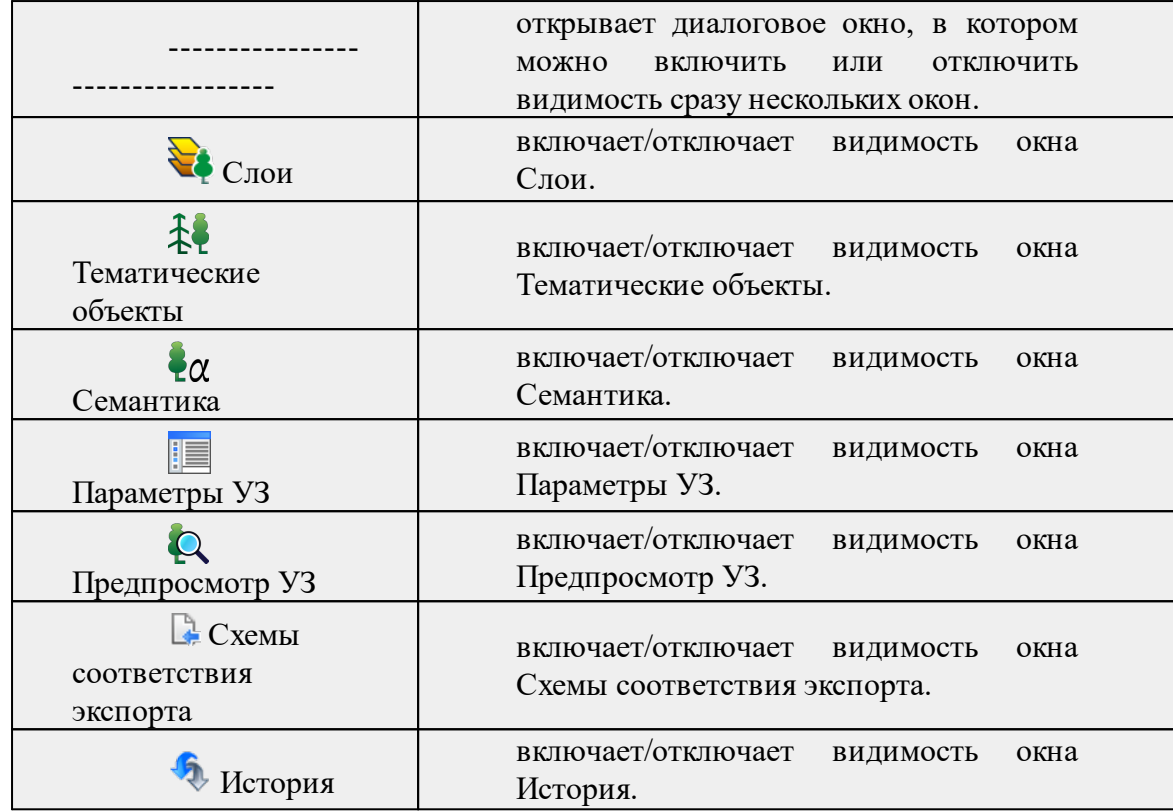

# **Меню Окно**

Темы раздела:

· Открытые [документы](#page-388-0)

# **Открытые документы**

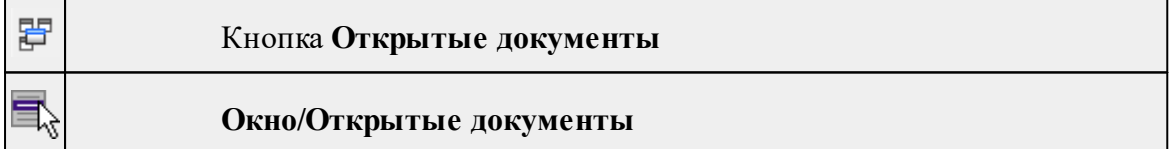

Команда выводит список открытых проектов, классификаторов и чертежей. Для перехода к требуемому документу выберите его имя из списка.

# **Меню Рабочая область**

Темы раздела:

- [Конфигурации](#page-389-0)
- <u>Меню и [тулбары](#page-389-1)</u>
- <u>Лента [команд](#page-389-2)</u>
- · [Оформление](#page-390-0)
- <u>[Команды](#page-390-1)</u>
## **Конфигурации**

**онфигурации** 

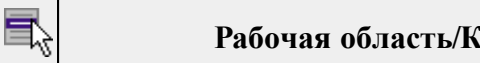

Команда вызывает диалог [Конфигурации](#page-25-0) рабочей области для сохранения текущего размещения окон и панелей и для загрузки ранее сохраненной конфигурации рабочей области.

## **Меню и тулбары**

**Рабочая область/Меню и тулбары**

С помощью команды окно приложения принимает классический вид.

Основные блоки классического интерфейса:

- · Главное меню программы (**Файл, Правка, Вид** и т.д.);
- · Панели инструментов главного окна;
- · Строка поиска, настройка рабочей области, справка;
- · Закрепленные вкладки (**Свойства**, **История** и т.д.);
- · Панели инструментов закрепленных вкладок;
- · Строка состояния.

## **Лента команд**

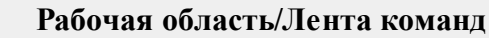

Команда устанавливает стиль интерфейса с лентой команд.

Основные блоки ленточного интерфейса:

- · Лента команд. Команды на ленте сгруппированы по вкладкам и группам.
- · Панель быстрого доступа располагается в левой части заголовка окна программы.

На панель быстрого доступа можно добавить все необходимые кнопки и свернуть ленту до заголовков. Таким образом, с программой удобно работать и на экранах с небольшим разрешением.

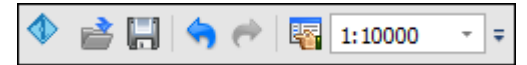

· Строка быстрого поиска команды расположена справа в строке главного меню (классический стиль) или в строке с заголовками вкладок ленты (лента команд).

Функция быстрого поиска команды позволяет найти необходимую команду по ее названию или по нескольким буквам, содержащимся в названии.

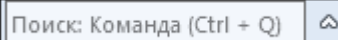

При вводе названия команды под полем появляется выпадающий список с командами, названия которых содержат введённый пользователем текст.

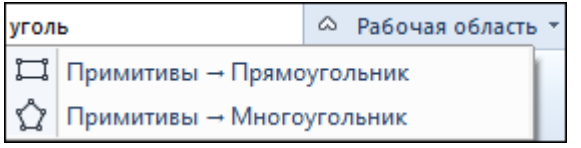

Выбор одного из пунктов выпадающего списка вызывает соответствующую команду.

#### **Оформление**

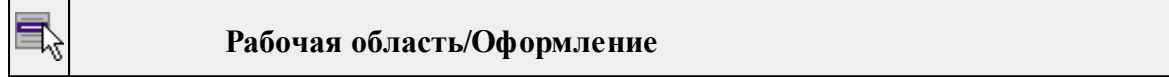

Команда переключает стили и оформление интерфейса.

Как к классическому, так и к ленточному стилю интерфейса может быть применено любое оформление. Исключение составляет Классическое оформление – оно может быть применено только к классическому стилю интерфейса.

Если активирован стиль интерфейса **Лента команд**, при выборе классического оформления стиль автоматически переключается на **Меню и тулбары**. При изменении стиля интерфейса с **Лента команд** на **Меню** и тулбары оформление автоматически переключается на **Классическое.**

#### **Команды**

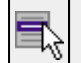

**Рабочая область/Команды**

Команда вызывает диалог [Команды](#page-20-0) для настройки ленты команд и панелей инструментов.

#### **Меню Справка**

Темы раздела:

- Вызов [справки](#page-391-0) (F1)
- · О [программе](#page-391-1)

## **Вызов справки (F1)**

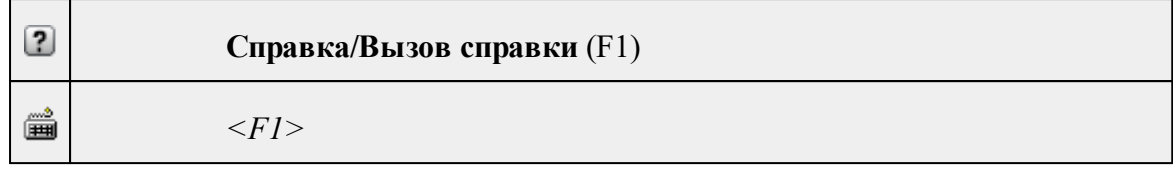

Команда отображает справку и полезные советы.

· Выберите в меню **Справка** команду **Вызов справки (F1)**.

Для получения справки о нужной команде необходимо навести курсор на конкретную строку выпадающего меню и нажать клавишу *<F1>*. Если команда уже вызвана, для получения контекстной справки необходимо нажать клавишу *<F1>* вне зависимости от положения курсора.

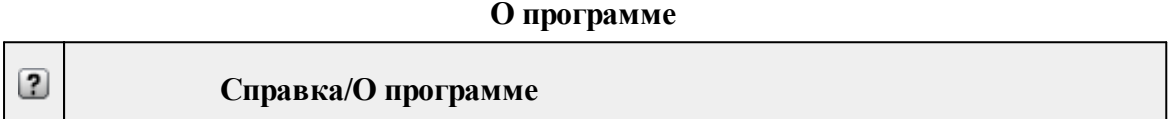

Команда открывает окно, в котором представлена ссылка на домашнюю страницу компании-разработчика, а также информация о номере версии программы, об авторских правах, названии организации.

*Чтобы закрыть окно информации о программе, нажмите на него или воспользуйтесь клавишей <Esc>.*

## **Контекстное меню**

Кроме команд главного меню, в системе доступны команды контекстных меню, которые можно вызвать по правой клавише мыши. При этом списки команд в меню различны.

Все команды контекстных меню присутствуют в главном меню проектов или на локальных панелях инструментов рабочих окон.

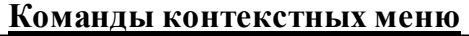

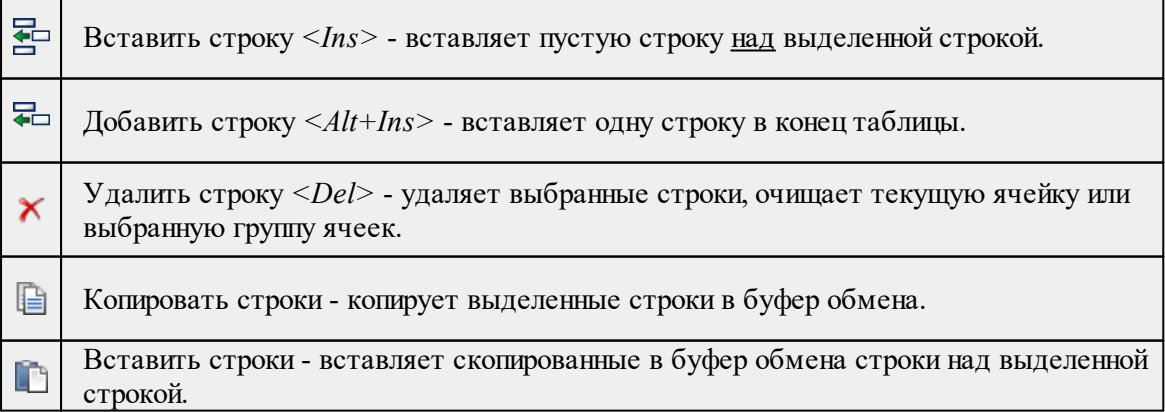

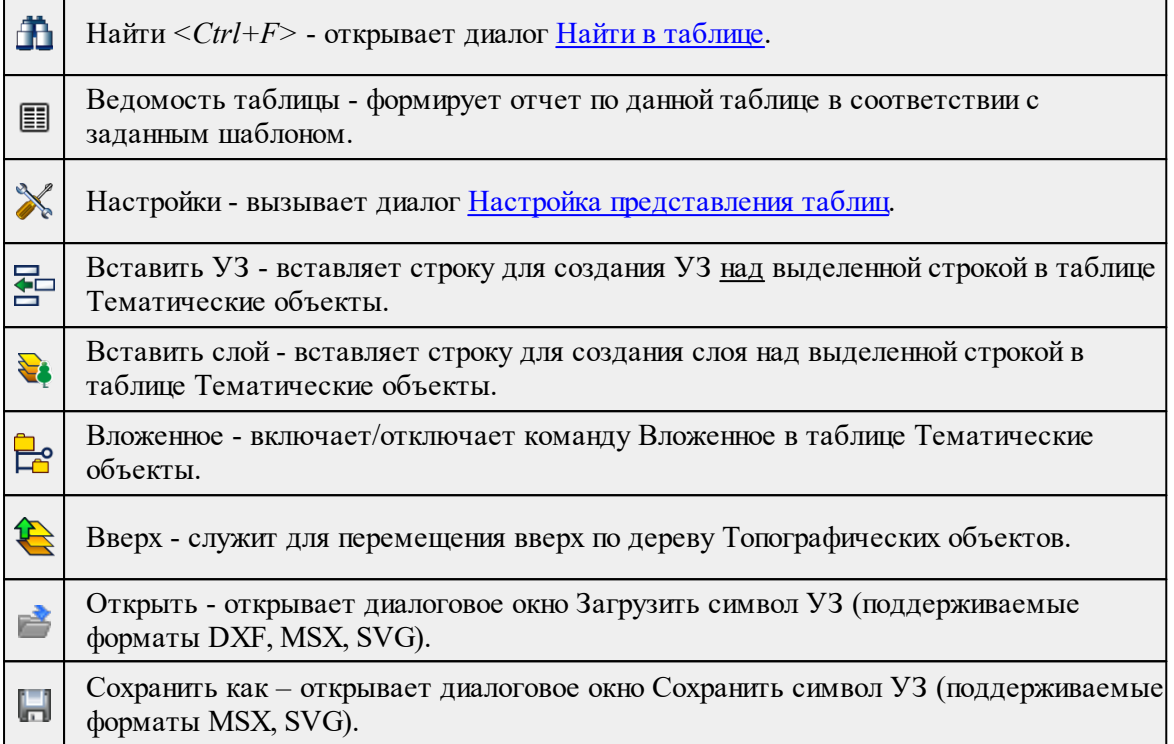

## **Утилита импорта**

Для импорта текстовых файлов с данными, представленными в строках предназначена специальная утилита импорта.

Темы раздела:

- · Общие [сведения](#page-435-0)
- Настройка и [использование](#page-436-0) шаблона
- · [Порядок](#page-438-0) импорта
- [Команды](#page-438-1) утилиты импорта

## **Общие сведения**

<span id="page-435-0"></span>Окно утилиты импорта состоит из левой и правой панели. В левой панели отображаются строки импортируемого файла (исходный файл). В правой панели находятся разбитые на поля данные исходного файла (отформатированные данные, в соответствии с настройками шаблона).

Утилита импорта читает данные, описывающие пункты, по полям. Поле – это текст, содержащий данные об определенной характеристике пункта (имени, координате и т.п.). В зависимости от содержащейся информации поле имеет определенный тип.

При помощи [контекстного](#page-441-0) меню можно выбрать имя столбца правой панели, разбить [столбец](#page-441-1) либо [объединить](#page-442-0) его со следующим, при этом задав тип [разделителя.](#page-442-1)

## **Настройка и использование шаблона**

<span id="page-436-0"></span>Настройка параметров шаблона осуществляется в специальном окне **Настройки шаблона импорта**, которое вызывается командой [Свойства](#page-441-2) в меню [Шаблон.](#page-441-3)

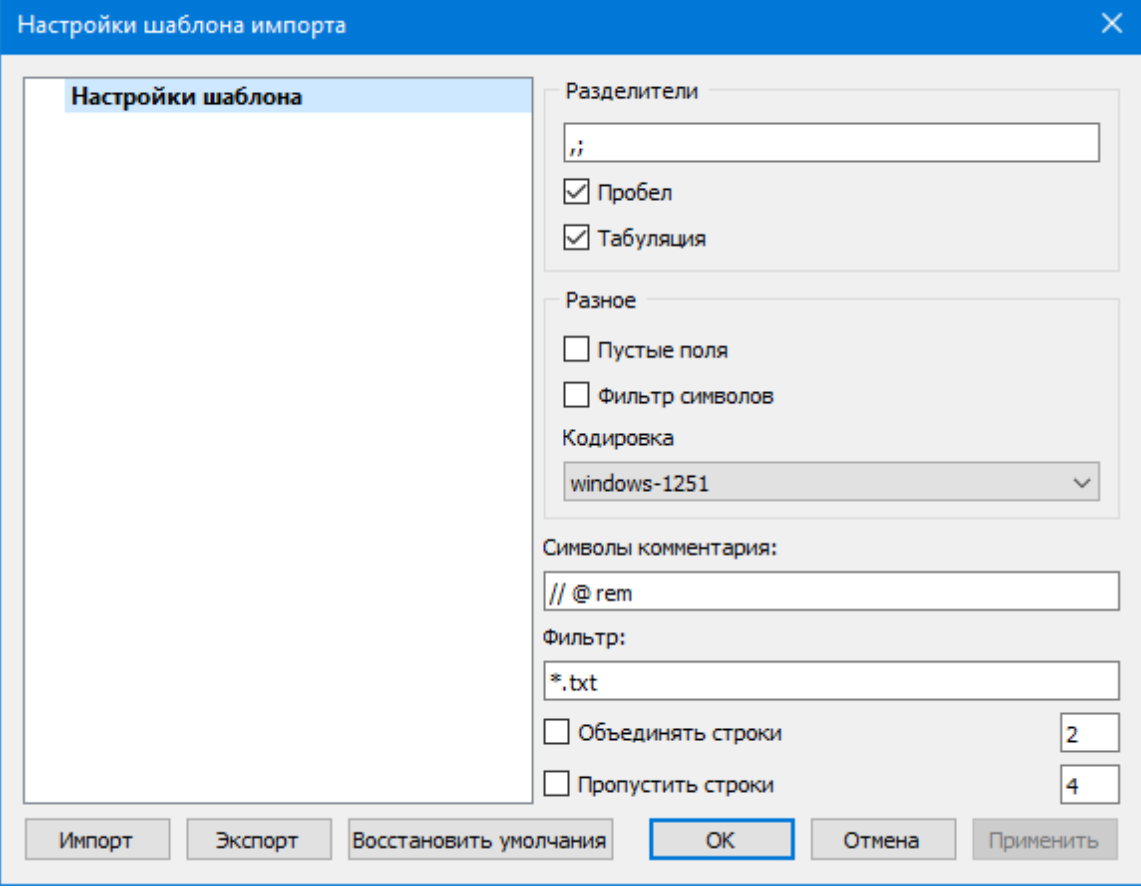

## **Этапы настройки:**

В группе **Разделители** задаются разделители между значениями полей импортируемого файла (в том числе между целой и дробной частями координат точек) . Если разделителями являются символы, то они вводятся в текстовую строку. Введенные символы не должны повторяться. Если известно, что поля данных отделяются друг от друга пробелом или табуляцией, следует установить флажок с надписью **Пробел** или **Табуляция** соответственно.

Разделители в начале строки импортируемого файла пропускаются.

- · В группе **Разное** можно задать необходимую кодировку текста, выбрав ее из списка.
- · При установке флажка параметра **Пустые поля**, два рядом стоящих разделителя будут считаться пустым полем.

Например, при установленном флажке **Пустые поля и запятой** в качестве разделителя строка ",,," будет рассматриваться как два подряд идущих пустых поля.

- · Установка/снятие флажка параметра **Фильтр символов** позволяет включать и отключать видимость непечатных символов.
- · Настроить использование служебных слов в комментариях можно в разделе **Символы** комментария. Для этого достаточно перечислить их в строке разделяя пробелом.

Символы комментария используются для распознавания тех строк в импортируемом файле, данные которых читать не следует. Например, чтобы утилита пропускала при импорте строки, начинающиеся на rem или //, в текстовой строке нужно написать rem //.

Символы комментария в текстовой строке отделяются друг от друга при помощи пробела. Для символов комментария имеют значение прописные и строчные буквы, т. е. rem и Rem – это разные символы комментария.

Строки импортируемого файла, начинающиеся с символа комментария, будут игнорироваться при импорте.

· В разделе **Фильтр** можно задать фильтр для отображения шаблонов, удовлетворяющих требованиям.

**Фильтр** – это файловый фильтр, применяемый при открытии импортируемых файлов. Например, для пользователя часто импортирующего файлы с расширением \*.txt удобно задать в качестве фильтра строку \*.txt (т.е. при открытии файла для импорта будут видны только файлы с расширением txt).

Правила задания фильтра – те же, что у операционной системы. Например, \*.txt;\*.doc.

· При установке флажка параметра **Объединять строки**, несколько строк будут объединяться в одну строку. Также можно задать количество строк, которые необходимо объединить. Данная возможность полезна в случае, если данные, описывающие одну и ту же точку, расположены на нескольких, идущих подряд, строках.

Для включения возможности объединения строк:

- · Установите флажок **Объединять строки**
- · В ставшей доступной текстовой строке введите количество объединяемых строк (по умолчанию две).
- · Состояние флажка **Объединять строки** отражается строкой [состояния](#page-26-1)
- · При установке флажка параметра Пропустить строки, указанное количество строк не будут отформатированы и перемещены в правую панель утилиты. Количество строк, которые необходимо пропустить следует указать в текстовом поле напротив. Последовательность действий такая же как и при объединении строк.

**Импорт**. Раздел содержит стандартные настройки, использующиеся при импорте данных в программу – необходимость удаления незначащих нулей в именах пунктов, настройки представления координат пунктов, а также параметры используемой системы полевого кодирования.

Сохранить шаблон можно при помощи команды **Экспорт**. При этом создается файл в формате \*.xml.

Загрузить ранее сохраненный шаблон можно при помощи команды **Импорт.**

Чтобы восстановить начальные настройки **Шаблона** воспользуйтесь командой **Восстановить умолчания.**

## **Порядок импорта**

<span id="page-438-0"></span>После настройки шаблона импорт данных выполняется в следующей последовательности (в окне утилиты импорта):

- 1. Загрузите необходимый файл с помощью команды **Открыть** меню **Файл**. Данные из файла загрузятся в обе панели утилиты.
- 2. В правой панели проверьте наименование столбцов, а также результат разнесения данных по столбцам при текущих настройках шаблона.

*Примечание: При помощи команд контекстного меню, вызываемого на заголовке таблицы правой панели, можно изменить или добавить типы переменных, разбить [столбец](#page-441-1) или [объединить](#page-442-0) его со следующим, при этом [задав](#page-442-1) тип [разделителя](#page-442-1).*

- 3. При необходимости измените настройки шаблона для корректного разнесения данных. При этом представление данных в правой панели изменится автоматически.
- 4. Выполните импорт данных командой **Импорт** в меню **Файл** или соответствующей кнопкой на панели инструментов.

См. также Общие [сведения](#page-435-0) Настройка и [использование](#page-436-0) шаблона [Команды](#page-438-1) утилиты импорта

## **Команды утилиты импорта**

<span id="page-438-1"></span>Темы раздела:

- <u>[Меню](#page-438-2) Файл</u>
- · Меню [Шаблон](#page-441-3)
- Команды [контекстного](#page-441-0) меню

### **Меню Файл**

<span id="page-438-2"></span>Темы раздела:

- <u>Открыть (утилита [импорта\)](#page-439-0)</u>
- Закрыть (утилита [импорта\)](#page-439-1)
- [Редактировать](#page-439-2) (утилита импорта)
- · [Загрузить](#page-440-0) все (утилита импорта)
- <u>Импорт (утилита [импорта\)](#page-440-1)</u>
- <u>Выход (утилита [импорта\)](#page-440-2)</u>

## **Открыть (утилита импорта)**

<span id="page-439-0"></span>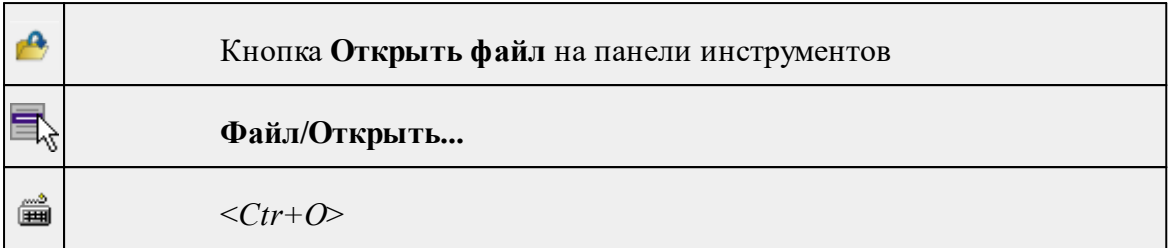

Команда открывает файл формата txt.

- · Выберите в меню **Файл** команду **Открыть**.
- · В открывшемся окне диалога в списке **Тип файлов** укажите требуемый формат.
- · Выделите нужный файл. Если имя не представлено в окне диалога, то измените диск или папку либо введите имя файла с указанием полного пути в поле **Имя файла**.
- · Откройте нужный файл, нажав кнопку **Открыть** или клавишу <**Enter**>.

*Примечание: В панелях окна отображается не все содержимое текстового файла, а только первые несколько строк. Это сделано для возможности импорта текстовых файлов без ограничения по размеру.*

## **Закрыть (утилита импорта)**

<span id="page-439-1"></span>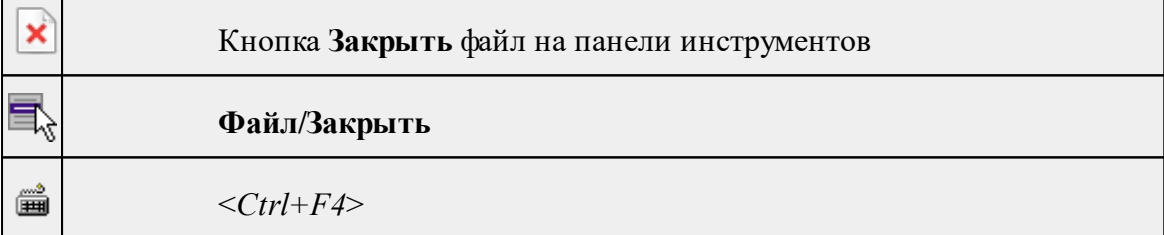

Команда закрывает исходный файл, открытый для импорта и стирает содержимое левой панели.

Команда будет недоступна, если не загружен файл для импорта.

· Выберите в меню **Файл** команду **Закрыть**.

Для выхода из утилиты воспользуйтесь командой [Файл/Выход](#page-440-2).

## **Редактировать (утилита импорта)**

<span id="page-439-2"></span>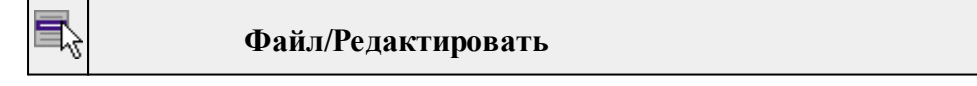

Команда позволяет отредактировать загруженные данные в текстовом редакторе.

· Выберите команду. Файл с данными откроется в текстовом редакторе.

<span id="page-440-0"></span>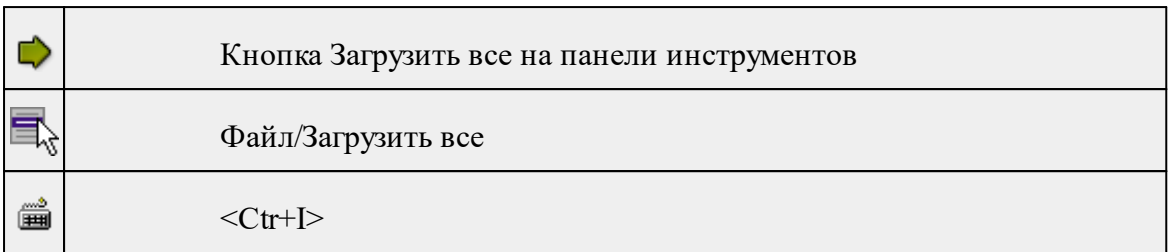

## **Загрузить все (утилита импорта)**

Команда позволяет загрузить все содержимое текстового файла и отобразить в правой панели диалогового окна утилиты импорта.

*Примечание: команда предназначена для небольших файлов, которые необходимо отредактировать вручную перед импортом.*

· Выберите команду **Загрузить все** в меню **Файл**. Содержимое файла отобразится в обеих панелях окна.

## **Импорт (утилита импорта)**

<span id="page-440-1"></span>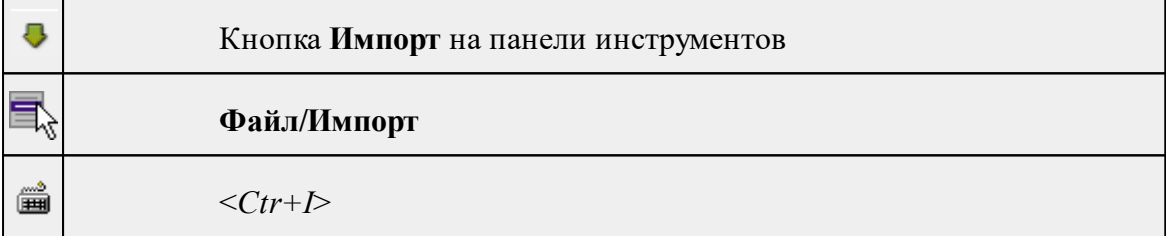

Команда предназначена для передачи подготовленных в правой панели утилиты импорта данных в панель текущего проекта программы.

Команда будет недоступна, если в панели отсутствуют данные.

· Выберите команду **Импорт** в меню **Файл**. Данные правой панели импортируются и отобразятся в панели текущего проекта.

## **Выход (утилита импорта)**

<span id="page-440-2"></span>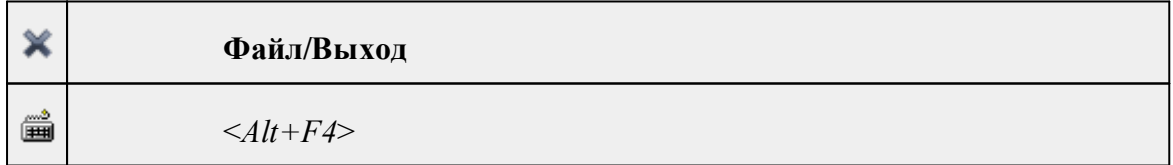

Команда осуществляет выход из утилиты.

· Выберите в меню **Файл** команду **Выход**.

## **Меню Шаблон**

<span id="page-441-3"></span>Темы раздела:

• [Свойства](#page-441-2) (меню Шаблон)

## **Свойства (меню Шаблон)**

<span id="page-441-2"></span>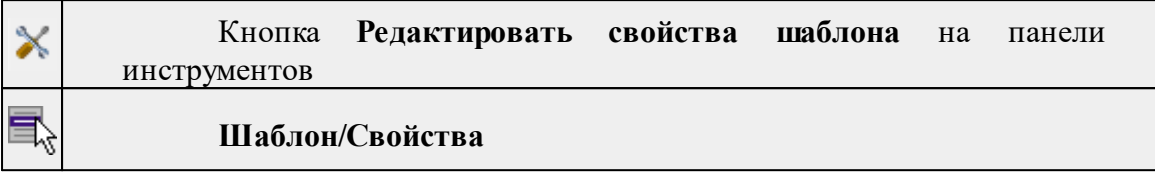

Команда вызывает диалог **Свойства** для редактирования параметров (свойств) шаблона.

См. также

Настройка и [использование](#page-436-0) шаблона

### **Команды контекстного меню**

<span id="page-441-0"></span>Темы раздела:

- · Удалить строки [\(контекстное](#page-441-4) меню)
- · Разбить столбец [\(контекстное](#page-441-1) меню)
- · Объединить столбец со следующим [\(контекстное](#page-442-0) меню)
- · Объединить столбец со следующим с [разделителем](#page-442-1) (контекстное меню)

## **Удалить строки (контекстное меню)**

<span id="page-441-4"></span>

Контекстное меню/**Удалить строки**

Команда удаляет выбранные строки.

· Выберите удаляемые строки в панели.

*Примечание: Для удаления нескольких строк одновременно нужно выделить их в списке правой панели с помощью клавиш <Ctrl> или <Shift>.*

- · Нажмите правую клавишу мыши в данной панели для вызова контекстного меню.
- <span id="page-441-1"></span>· Выберите команду **Удалить строки** (правая панель).

## **Разбить столбец (контекстное меню)**

Контекстное меню/**Разбить столбец**

Команда разбивает выбранный столбец на два столбца заданного размера.

- · Нажмите правую клавишу мыши в правой панели на нужном столбце для вызова контекстного меню.
- · Выберите команду.
- · Откроется диалоговое окно **Разбить столбец.**

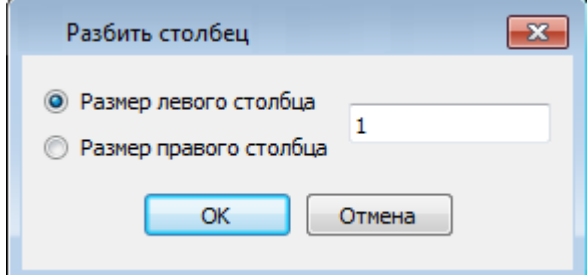

<span id="page-442-0"></span>· В зависимости от положения переключателя **Размер левого столбца/Размер правого столбца** укажите в текстовом поле размер левого либо правого столбца.

### **Объединить столбец со следующим (контекстное меню)**

```
Контекстное меню/Объединить столбец со следующим
```
Команда объединяет выбранный и следующий за ним столбец в один.

- · Нажмите правую клавишу мыши в правой панели на нужном столбце для вызова контекстного меню.
- · Выберите команду **Объединить столбцы.**

В результате из двух старых получается новый столбец с именем выбранного и данными, полученными в результате слияния значений двух объединяемых столбцов.

#### **Объединить столбец со следующим с разделителем (контекстное меню)**

<span id="page-442-1"></span>Контекстное меню/**Объединить столбец** со следующим с разделителем

Команда объединяет выбранный и следующий за ним столбец в один, при этом предоставляя возможность выбрать разделитель.

- · Нажмите правую клавишу мыши в правой панели на нужном столбце для вызова контекстного меню.
- · Выберите команду. Откроется диалоговое окно.

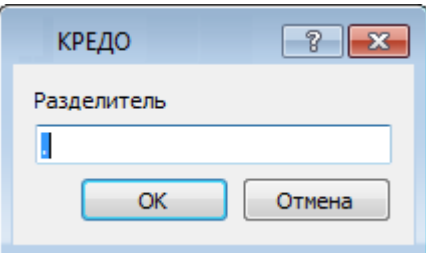

· В открывшемся окне укажите вид разделителя.

В результате из двух старых получается новый столбец с именем выбранного и данными, полученными в результате слияния значений двух объединяемых столбцов и разделенных указанным разделителем.

# **Техническая поддержка**

Служба [техподдержки](https://credo-dialogue.ru/services/support.html) компании осуществляет техническую и технологическую поддержку пользователей программных продуктов.

**Гарантийная техподдержка** осуществляется в течение 3 месяцев со дня приобретения программного продукта. Этот вид техподдержки включает в себя оказание помощи в установке, настройке и запуске программ, консультации по системнотехническим вопросам, миграции данных, импорту разделяемых ресурсов, настройке соединений.

**Базовая техподдержка** ключает в себя решение тех же вопросов, что и гарантийная, но действует в течение срока, на который приобретается право на использование обновлений (Лицензия на [обновление](https://credo-dialogue.ru/services/subscription.html)). Этот вид техподдержки осуществляется для текущей и предыдущей версий программного продукта.

**Лицензия на обновления** ТИМ КРЕДО может приобретаться вместе с программной системой или отдельно от нее.

В цену лицензии на обновление включается стоимость следующего гарантированного обслуживания в течение срока ее действия:

- · технологическое сопровождение текущей и предыдущей версий программного продукта;
- · консультации по системно-техническим вопросам, инсталляции, настройке, запуску программы, миграции данных, импорту разделяемых ресурсов, настройке соединений;
- · бесплатное восстановление дистрибутивов, переконфигурацию ключей, замену сломанных ключей (за исключением механических поломок).